**ООО «ТД «Технекон»**

Программа для анализа вибрации механического оборудования

# **ВИБРОДИЗАЙНЕР-Эксперт**

# **Версия 1.4**

Руководство оператора

RU.КЕДР.00061-01 34 01

Листов 338

## **АННОТАЦИЯ**

<span id="page-1-0"></span>Настоящий документ представляет собой справочное руководство по работе с программой «Вибродизайнер-Эксперт», которая предназначена для сбора, хранения и анализа вибрации механического оборудования. В документе описаны основные способы использования программы: порядок конфигурирования системы, проведения обследований оборудования и анализа полученных данных. Также представлены сведения о порядке установки системы на компьютер, описаны элементы пользовательского интерфейса и настройки программы.

# СОДЕРЖАНИЕ

<span id="page-2-0"></span>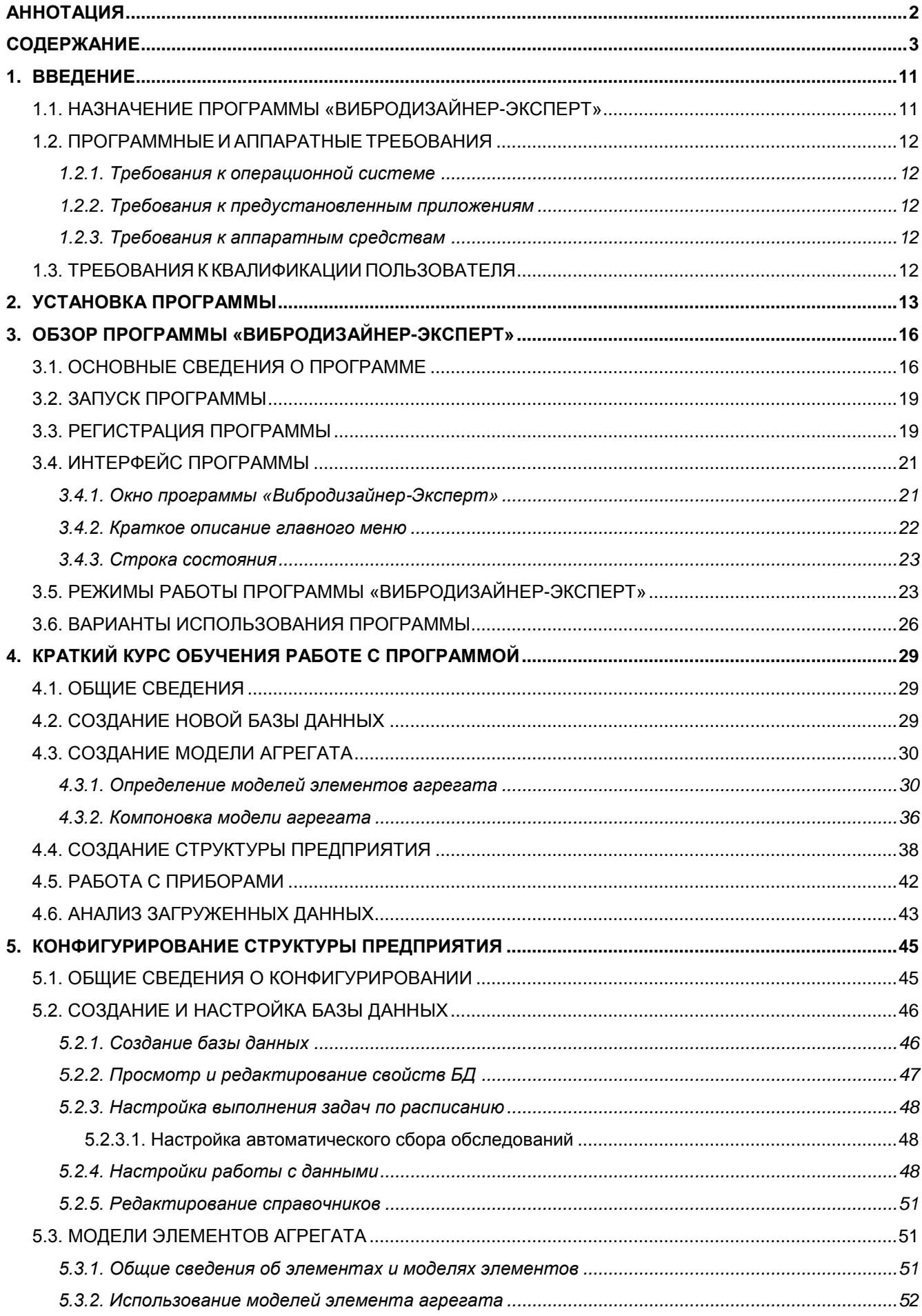

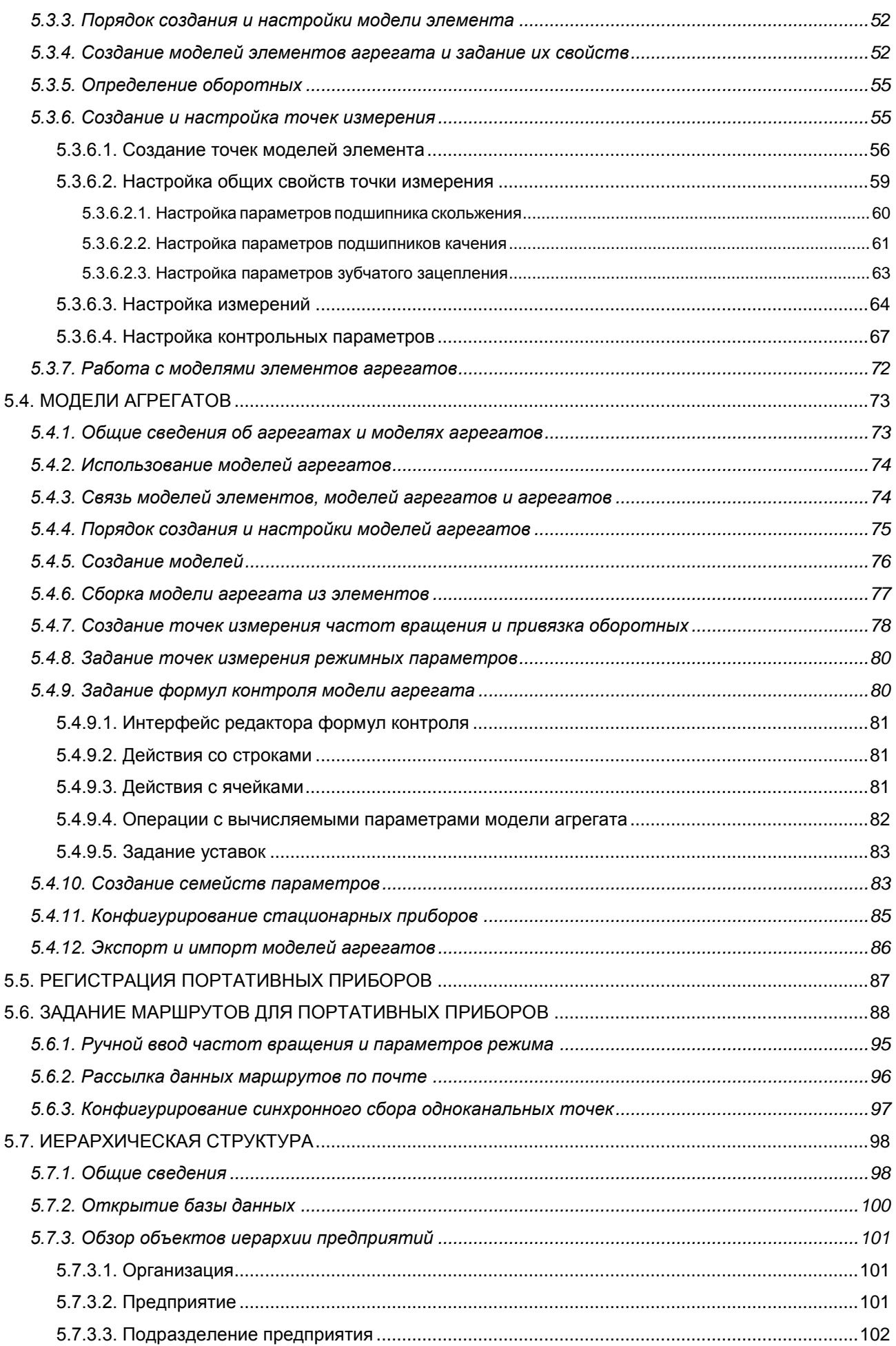

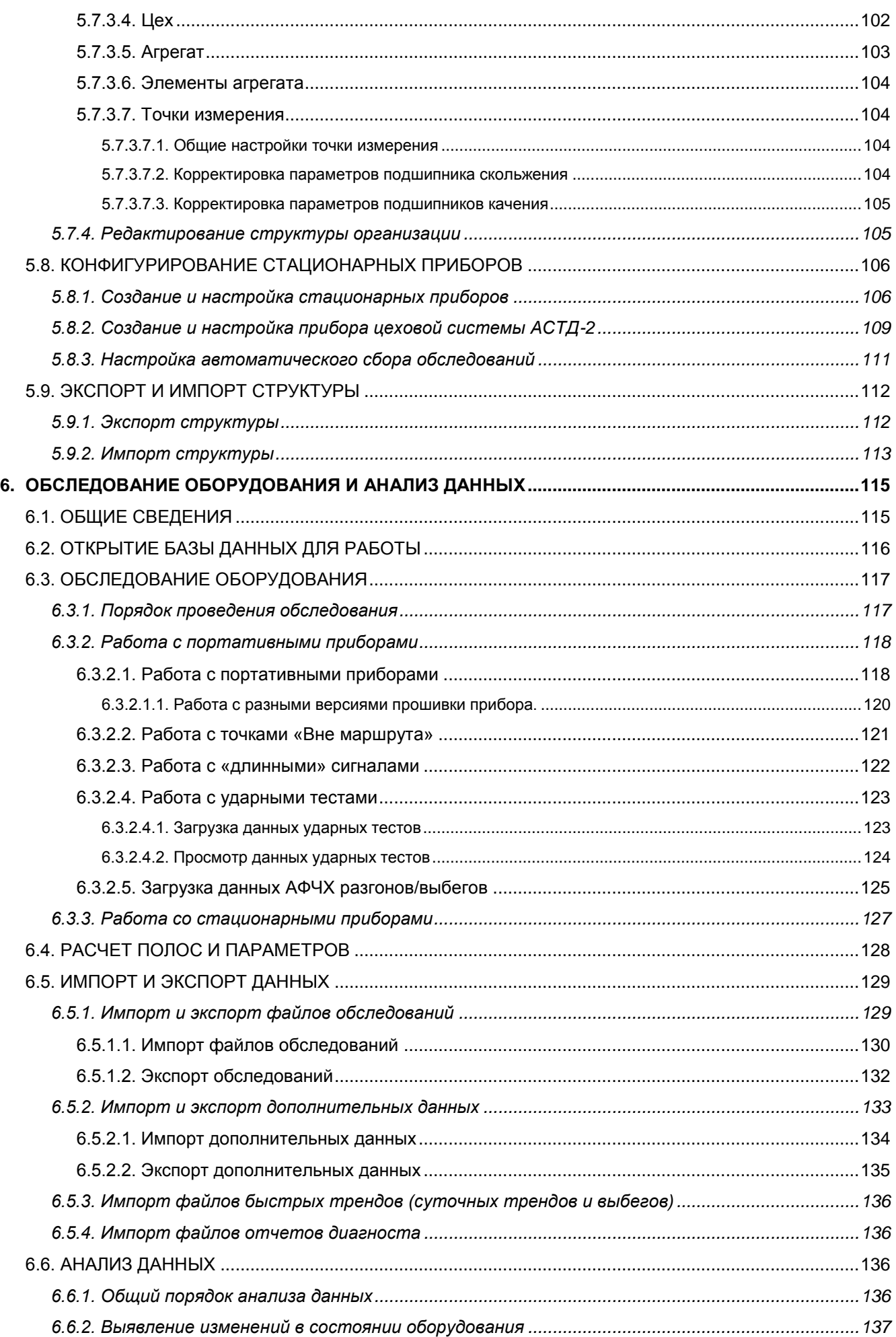

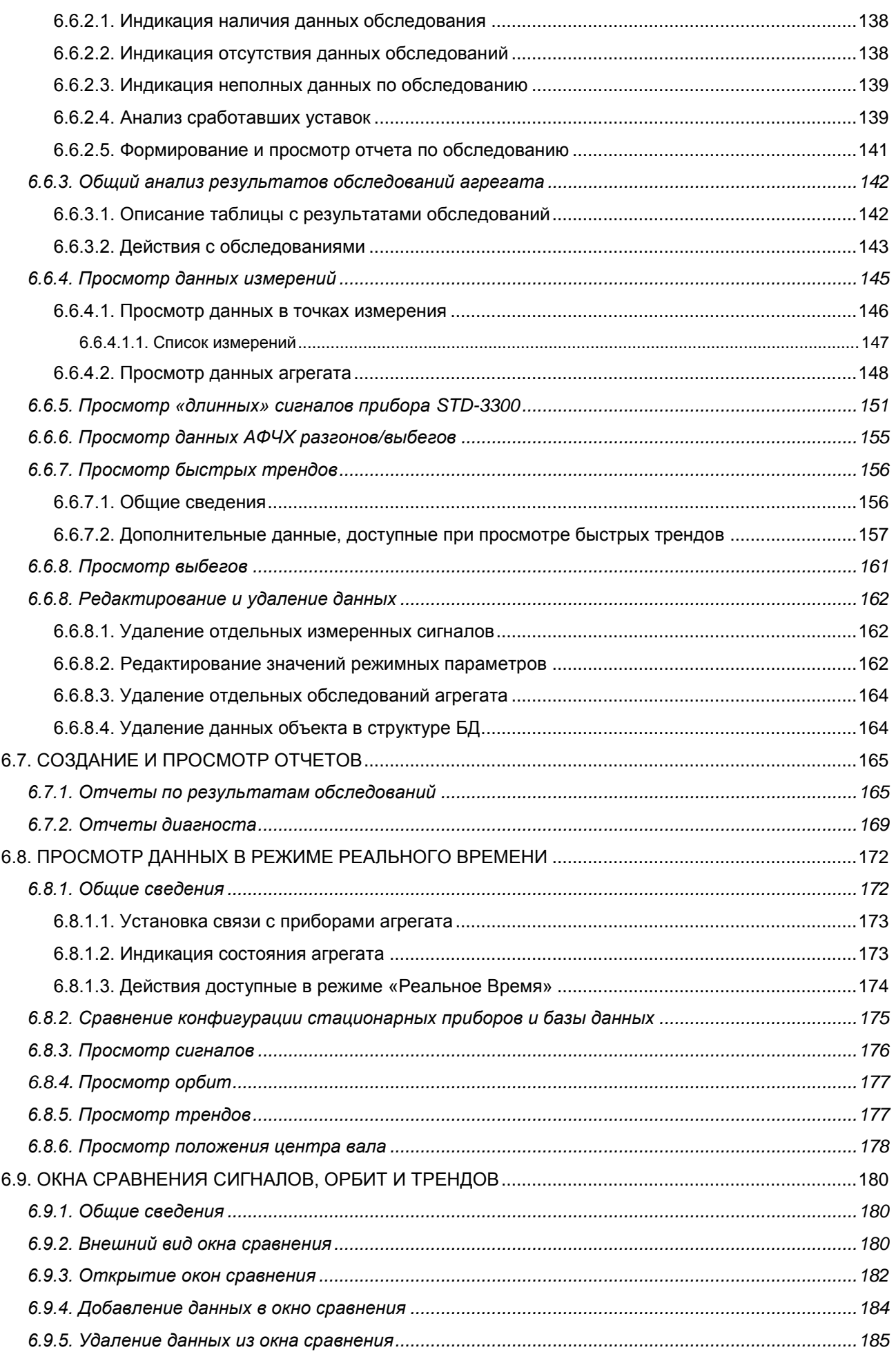

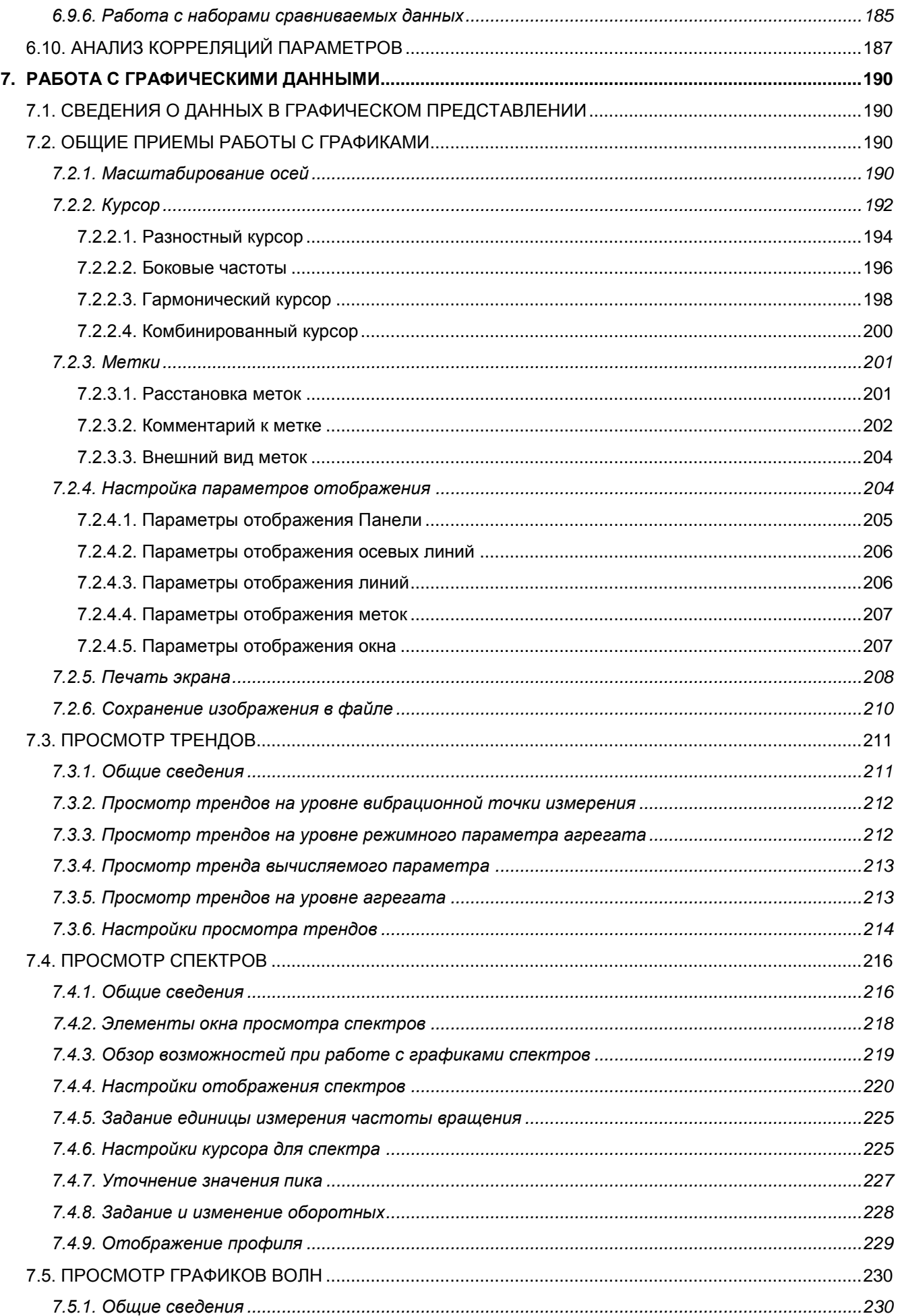

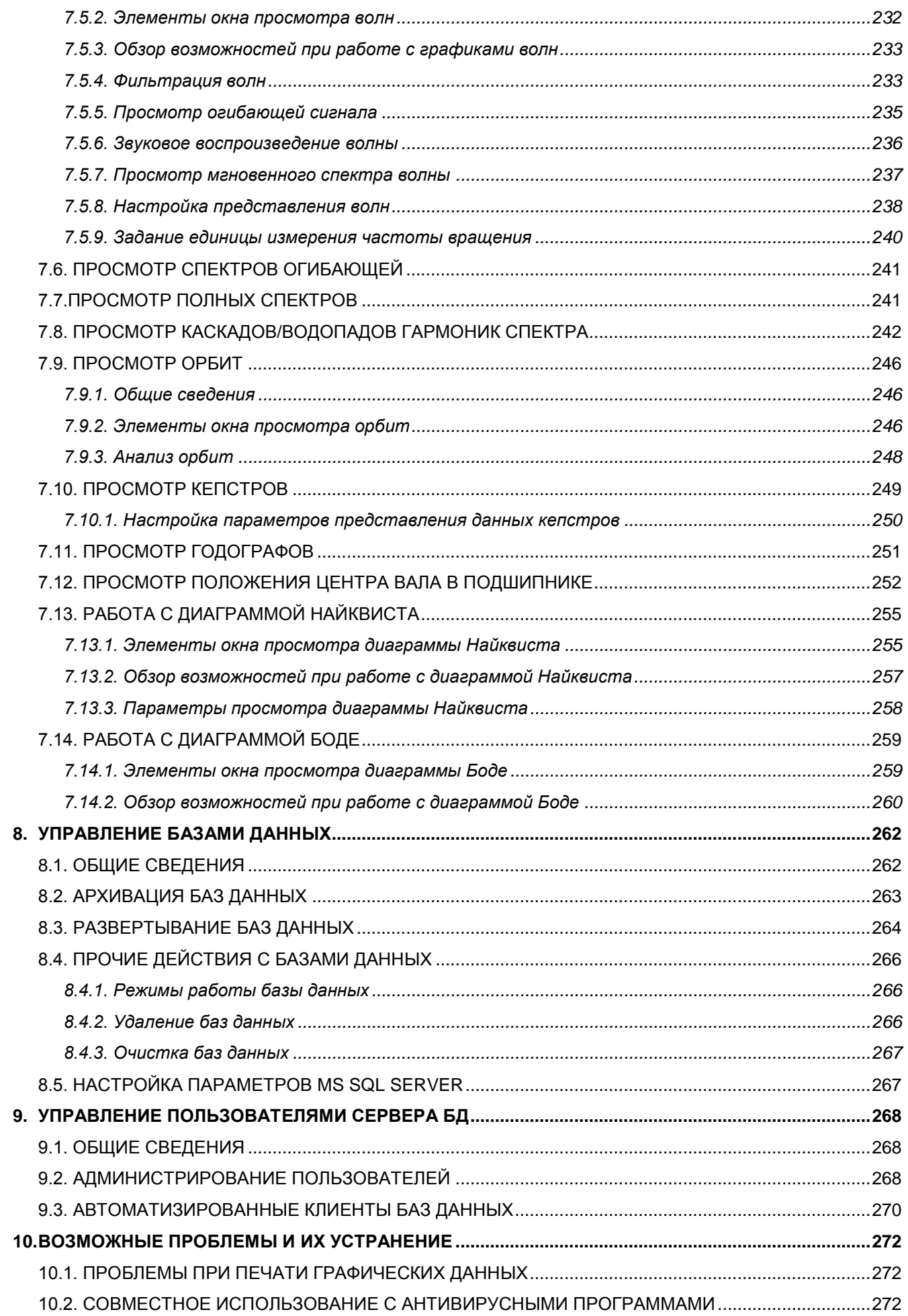

## RU.КЕДР.00061-01 34

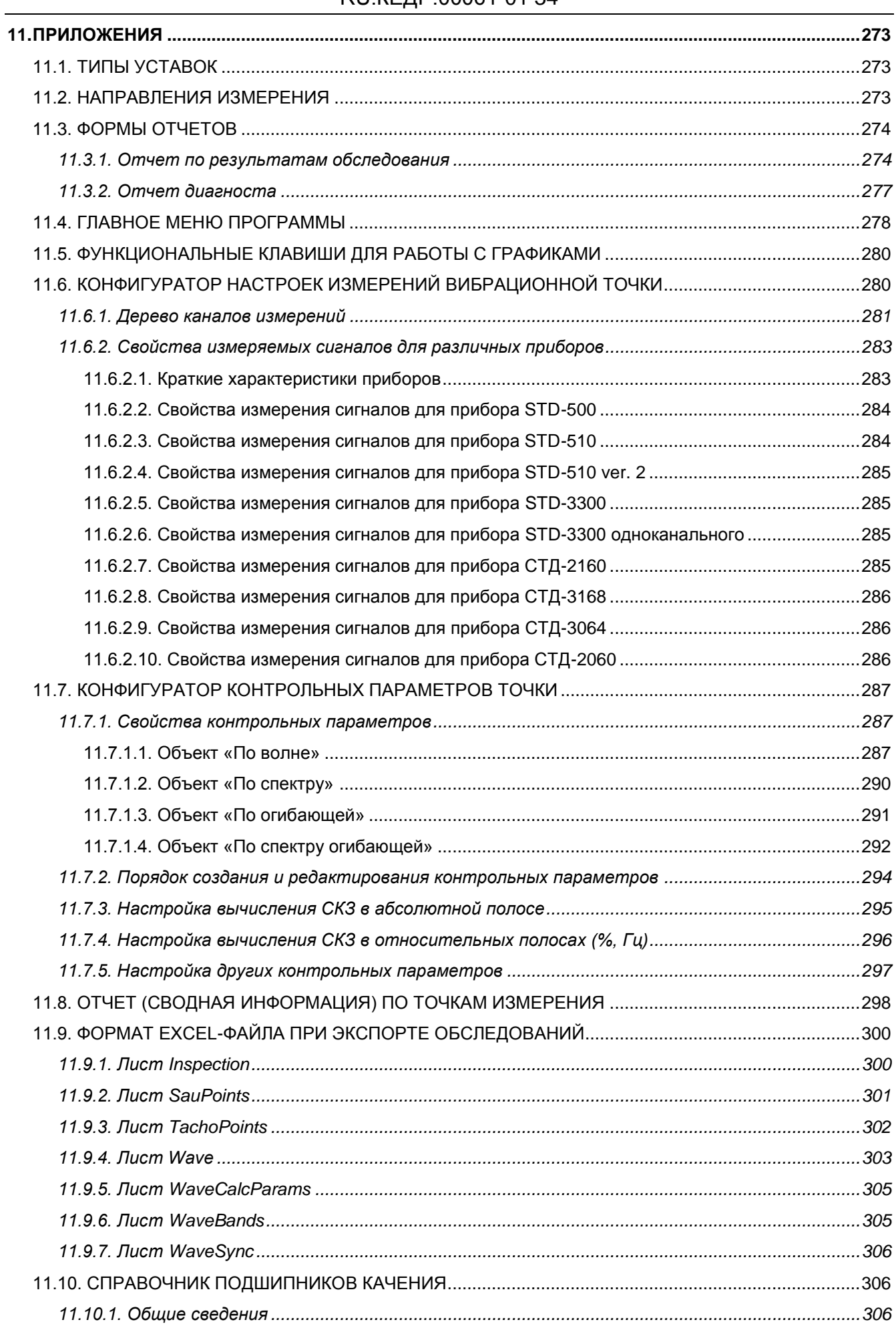

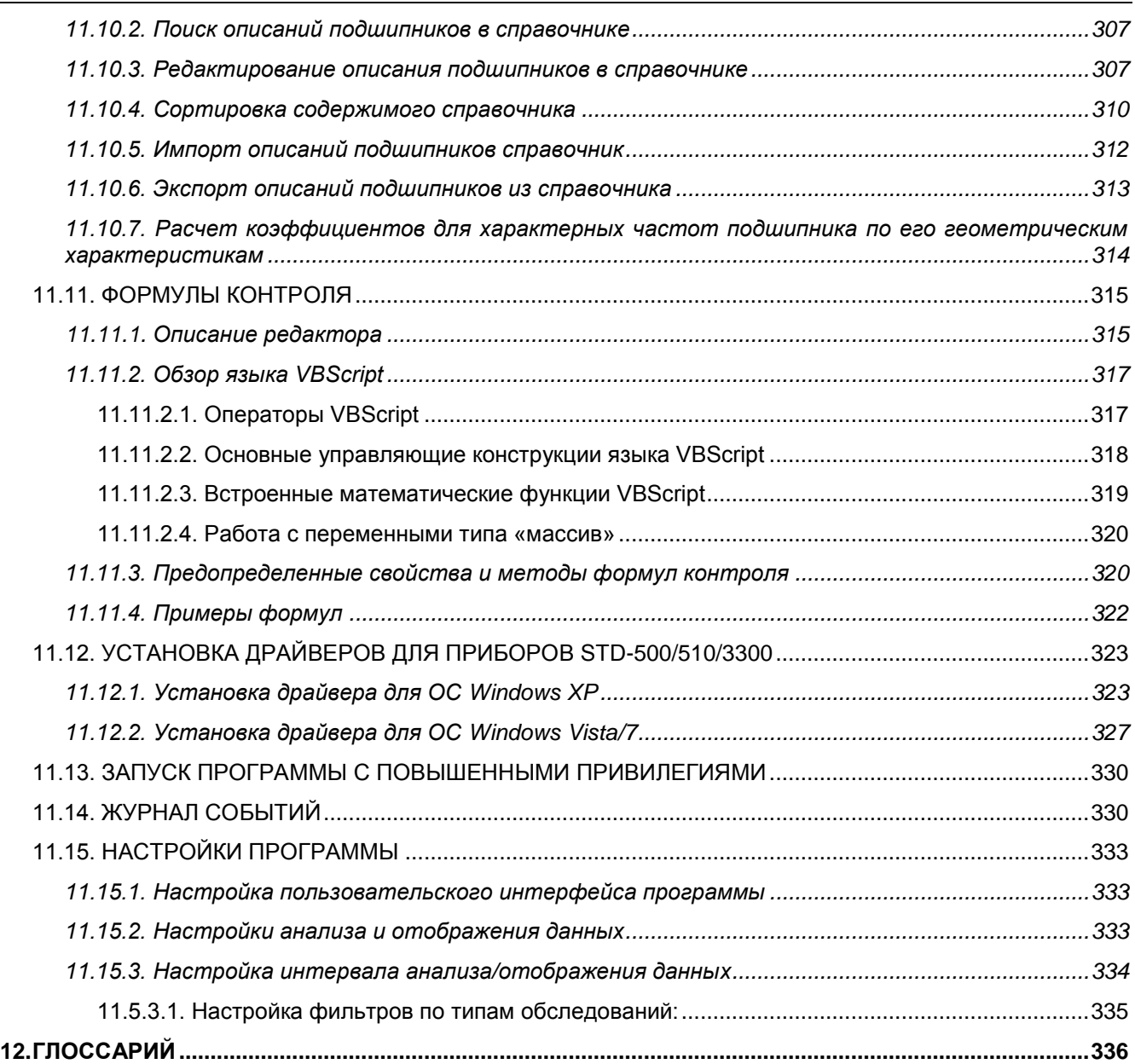

## <span id="page-10-0"></span>1. ВВЕДЕНИЕ

#### 1.1. НАЗНАЧЕНИЕ ПРОГРАММЫ «ВИБРОДИЗАЙНЕР-ЭКСПЕРТ»

<span id="page-10-1"></span>Программа «Вибродизайнер-Эксперт» предназначена для сбора, хранения и анализа упорядоченных данных виброизмерений. Программа позволяет диагносту - специалисту в области вибродиагностики - контролировать техническое состояние оборудования предприятия и своевременно выявлять места и причины неисправностей агрегатов.

Процесс обнаружения дефектов на ранней стадии их развития основан на спектральном анализе механической вибрации вращающихся частей агрегата. Для этого с помощью программы проводятся периодические обследования оборудования, выполняется наблюдение за его состоянием, то есть организуется вибродиагностическое обслуживание оборудования на протяжении всего периода его эксплуатации.

Использование программы совместно с сопрягаемыми переносными измерительными приборами STD-500/510/3300, стационарными приборами СТД-2060/2160/3168 или стационарной on-line системой АСТД-2 способно помочь предприятию перейти к проведению ремонтно-технического обслуживания оборудования по его фактическому состоянию. Автоматизированное ремонтно-техническое обслуживание агрегатов позволяет решать следующие задачи:

- Оперативный контроль технического состояния агрегатов по набору нормативных контролируемых параметров при помощи системы уставок.
- Оперативное слежение за возможными изменениями в техническом состоянии агрегатов с использованием системы трендов и сравнительного анализа.
- Выявление развивающихся дефектов и причин их возникновения с использованием визуального анализа «вибропортретов» агрегатов на основе 2D и 3D графического анализа трендов, волн, орбит, огибающих, спектров, кепстров, АФЧХ и других данных.
- Организация автоматического выявления типовых дефектов с использованием конфигурируемой пользователем экспертной системы расчета и контроля диагностических признаков (т.н. «формулы контроля»).
- Определение оптимальных сроков проведения ремонтных работ.
- Оценка качества выполненных ремонтных работ.

Полный набор функциональных возможностей представлен в разделе 0.

Программа позволяет создавать несколько баз данных, предоставляя оператору возможность работать с разными базами данных. Программа также поддерживает многопользовательский режим работы с разграничением прав доступа к БД.

При установке в локальной сети предприятия нескольких экземпляров программы пользователи могут подключаться и работать с общей базой данных, расположенной на одном из компьютеров в локальной сети, а также открывать для общего доступа свои локальные БД.

#### <span id="page-11-0"></span>1.2. ПРОГРАММНЫЕ И АППАРАТНЫЕ ТРЕБОВАНИЯ

#### 1.2.1. Требования к операционной системе

<span id="page-11-1"></span>Для установки и эксплуатации программы «Вибродизайнер-Эксперт» на персональном компьютере должна быть предварительно установлена одна из следующих операционных систем:

- Microsoft Windows XP (с установленным SP2 либо SP3);
- Microsoft Windows 2003 Server (с установленным SP1 либо SP2);
- Microsoft Windows 2003 Server R2:
- Microsoft Windows Vista:
- Microsoft Windows 7:
- Microsoft Windows 8:
- Microsoft Windows 2008 Server.

#### 1.2.2. Требования к предустановленным приложениям

<span id="page-11-2"></span>Для работы «Вибродизайнер-Эксперт» на рабочей станции предварительно должно быть установлено приложение Microsoft .NET Framework 2.0.

Для установки. NET Framework 2.0 на компьютере должно быть также установлено приложение Microsoft Windows Installer 3.1.

<span id="page-11-3"></span>Дистрибутивы этих приложений находятся на установочном диске «Вибродизайнер-Эксперт».

#### 1.2.3. Требования к аппаратным средствам

Персональный компьютер должен удовлетворять следующим минимальным аппаратным требованиям:

- процессор с тактовой частотой не ниже 1 ГГц:
- $\bullet$  O3Y не менее 512 Мб;
- свободное место на жестком диске не менее 350 Мб:
- видеосистема с разрешением не хуже 1024х768, 32 бита.

#### 1.3. ТРЕБОВАНИЯ К КВАЛИФИКАЦИИ ПОЛЬЗОВАТЕЛЯ

<span id="page-11-4"></span>Желательно, чтобы оператор обладал нижеперечисленными знаниями и навыками<sup>-</sup>

- знание процесса вибродиагностики в целом;
- знание рабочих характеристик контролируемого оборудования;
- навыки работы в операционной среде Windows.

## 2. УСТАНОВКА ПРОГРАММЫ

<span id="page-12-0"></span>Для правильной установки программы необходимо войти на компьютер под учетной записью локального администратора данного компьютера. Если это вызывает затруднения, обратитесь к вашему системному администратору.

Перед началом установки программы «Вибродизайнер-Эксперт» убедитесь, что на компьютере установлен и корректно работает бесплатно распространяемый программный пакет фирмы Microsoft .NET Framework 2.0. Если его нет, то его необэтого воспользуйтесь установить. Для файлом NetFx20SP1 x86.exe ХОДИМО (NetFx20SP1  $x64 \cdot exe^{1}$ ), который находится в папке \.Net Framework 2.0\ VCTaHOвочного компакт-диска с программным обеспечением «Вибродизайнер-Эксперт». Просто запустите файл NetFx20SP1 x86.exe (NetFx20SP1 x64.exe) на исполнение и следуйте инструкциям по установке<sup>2</sup>. Убедитесь, что программный пакет корректно установился и в процессе его инсталляции не было сообщений об ошибках.

После этого установите пакет русификации Microsoft .NET Framework 2.0. Для этого воспользуйтесь файлом NetFx20SP1 x86ru.exe (NetFx20SP1 x64ru.exe), который находится в папке \. Net Framework  $2.0\backslash$ . Наличие установленных на ком-ПЬЮТЕРЕ ПРОГРАММНЫХ ПАКЕТОВ Microsoft .NET Framework Версий, ОТЛИЧНЫХ ОТ версии 2.0, не влияет на работу программы «Вибродизайнер-Эксперт», но не является достаточным для корректного процесса ее установки и работы. Необходимо наличие пакета именно версии 2.0.

Примечание. Перед началом установки программы закройте все работающие приложения, так как возможно потребуется перезагрузка компьютера.

Для установки программы «Вибродизайнер-Эксперт» выполните следующие действия:

1) Запустите файл Setup. exe с установочного компакт-диска, выделенный на Рис. 1.

Примечание. Для корректной установки программы не рекомендуется использовать другие файлы.

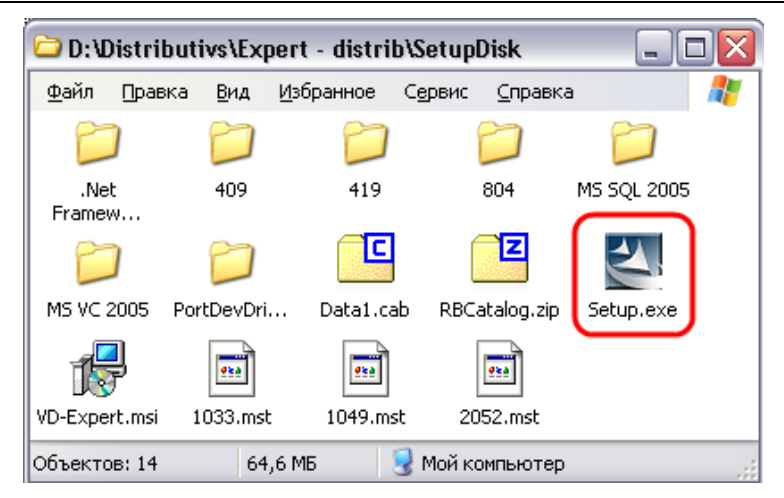

Рис. 1. Состав установочного компакт-диска

<span id="page-12-1"></span><sup>&</sup>lt;sup>1</sup> Для 64-х разрядной ОС Windows.

 $2$  Если на компьютере установлена операционная система Windows XP, то перед установкой .NET Framework 2.0 Вам может потребоваться установить приложение Microsoft Windows Installer 3.1. Дистрибутив Windows Installer находится в папке \.Net Framework 2.0\Windows Installer 3.1\ установочного компакт-диска с программным обеспечением «Вибродизайнер-Эксперт».

На экране появится окно для выбора языка установки и локализации программы.

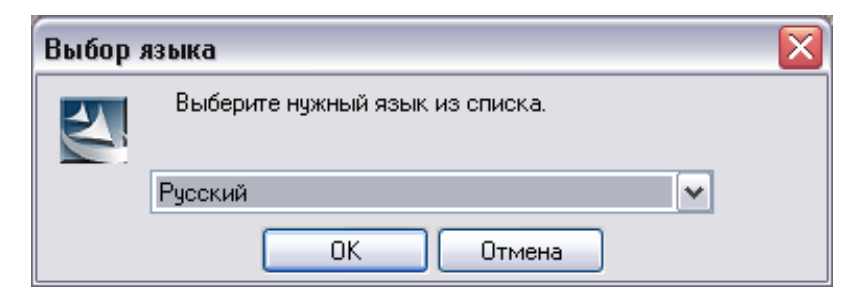

*Рис. 2. Выбор языка установки*

2) Нажмите «ОК».

На экране появится окно, отображающее ход подготовки к установке программы.

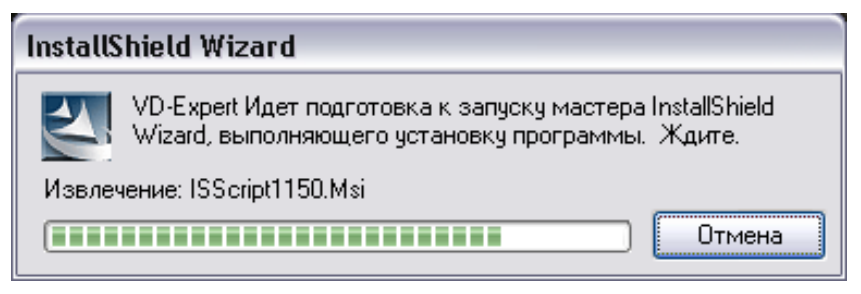

*Рис. 3. Окно, отображающееся перед началом установки программы*

**Примечание.** Если на компьютере не были установлены необходимые компоненты Windows, то они будут установлены, после чего потребуется перезагрузка компьютера. Затем необходимо повторно запустить инсталляцию программы «Вибродизайнер-Эксперт».

3) После подготовки к запуску начинается установка программы «Вибродизайнер-Эксперт» с помощью пошагового мастера установки программ.

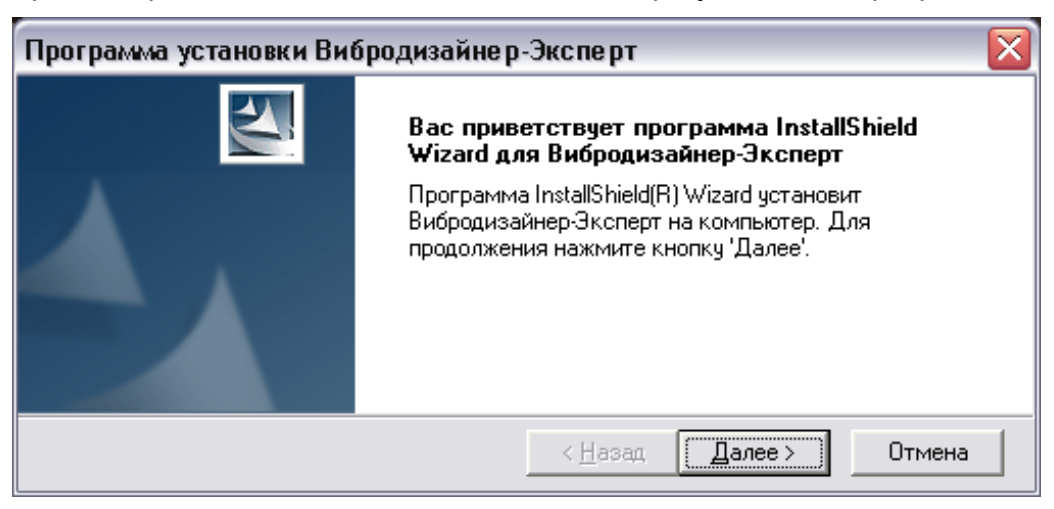

*Рис. 4. Мастер установки программы «Вибродизайнер-Эксперт»*

- 4) Нажмите «Далее».
- 5) На этапе отображения лицензионного соглашения необходимо ознакомиться с ним и выбрать пункт «Я принимаю условия лицензионного соглашения.
- 6) На следующем шаге установки необходимо выбрать вид установки программы «Вибродизайнер-Эксперт». Доступны следующие виды установки:
	- Локальная установка устанавливается сервер баз данных и клиентское приложение для него. Все сетевые соединения (входящие, исходящие) запрещены.
	- Сетевая установка устанавливается локальный сервер баз данных (доступ к серверу с других машин запрещен) и клиентское приложение, осуществляющее доступ как локальному, так и к сетевым серверам баз данных.
	- Клиент баз данных устанавливается клиентское приложение, осуществляющее доступ к удаленным серверам. Сервер баз данных не устанавливается.
	- Сервер баз данных устанавливается сервер баз данных, позволяющий обращаться к нему с удаленных машин, и клиентское приложение, работающее только с локальным сервером баз данных.
	- Универсальная установка устанавливается сервер баз данных, позволяющий обращаться к нему с удаленных машин, и клиентское приложение, осуществляющее доступ как к локальному, так и к сетевым серверам баз данных.
- 7) Выберите вид установки и нажмите «Далее».

На следующем шаге установки выберите папку, в которую будет установлена программа. Рекомендуется не изменять предложенную папку по умолчанию. Нажмите «Далее».

- 8) На следующем шаге установки выберите папку, в которой будут размещаться базы данных. Рекомендуется выбрать папку на жестком диске с максимальным имеющимся объемом свободного места. Нажмите «Далее».
- 9) Нажмите «Далее».

Отобразятся сведения о предстоящей установке. После просмотра сведений нажмите «Далее», чтобы начать установку программы, или «Назад», чтобы изменить параметры установки. В ходе установки программы устанавливаются дополнительные программные компоненты. Их установка не требует дополнительного лицензирования.

**Примечание.** Для любых типов установки, отличных от типа «Клиент» производится установка и первичная настройка MS SQL Server 2005. При необходимости, параметры MS SQL Server 2005 могут быть изменены (см. раздел [8.5\)](#page-266-1).

Если в дистрибутив программы включена демонстрационная база данных, то она будет развернута на компьютере в ходе установки программы.

После установки программы перезагрузка компьютера, как правило, не требуется.

## <span id="page-15-0"></span>3. ОБЗОР ПРОГРАММЫ «ВИБРОДИЗАЙНЕР-ЭКСПЕРТ»

#### 3.1. ОСНОВНЫЕ СВЕДЕНИЯ О ПРОГРАММЕ

<span id="page-15-1"></span>«Вибродизайнер-Эксперт» - программный комплекс для решения оперативных задач вибродиагностики. Ниже перечислены основные функциональные возможности и особенности программы.

- Стандартный интерфейс
- Пользовательский интерфейс программы «Вибродизайнер-Эксперт» является стандартным для программ Windows, что делает его понятным пользователям с небольшим опытом работы. Для работы с программой диагносту не требуются специальные навыки или знание языков программирования.
- Универсальность
- Программный комплекс позволяет работать с портативными и стационарными измерительными приборами, а также со стационарной системой технической диагностики АСТД-2. Также возможно импортировать в базу данные, получаемые по электронной почте от удаленных цехов предприятия.
- Многопользовательский доступ
- Клиент-серверная архитектура программы дает возможность работать удаленно с базами виброобследований в локальной сети предприятия. Может быть создана единая база данных, к которой будут иметь доступ все заинтересованные специалисты предприятия, а также сторонние специалисты, привлекаемые для выяснения причин изменения технического состояния оборудования. Возможен обмен данными между диагностами через файлы обследований.
- Простота настройки
- Удобный табличный редактор позволяет быстро выполнить необходимые настройки. Редактирование параметров точек измерения, спектральных полос и аварийных уровней происходит так же просто, как и в обычных офисных программах.
- Импорт и экспорт структуры предприятия
- В программе реализован механизм импорта и экспорта структуры предприятия, моделей агрегатов и отдельных элементов. Благодаря этому существует возможность простой подгрузки готовой конфигурации из шаблона и обмен шаблонами конфигураций между специалистами.
- Импорт и экспорт обследований
- Программа «Вибродизайнер-Эксперт» позволяет производить обмен измеренными данными между различными базами данных, имеющими одинаковую логическую структуру, а также экспортировать данные в формат Excel.
- Автоматический сбор обследований
- Возможно настроить автоматическую запись обследований из стационарных приборов по заданному расписанию.
- Спектральные полосы и фазы
- Программа позволяет задавать в любой момент времени любые абсолютные и относительные спектральные полосы, рассчитывать тренды для них по имеющимся данным измерений (волн или спектров), автоматически рассчитывать СКЗ в полосах при поступлении новых измерений. Также программа позволяет

собирать со стационарных приборов фазы спектральных полос и отображать их на диаграмме Найквиста.

- Уставки
- Можно задать уставки как на абсолютный уровень, так и на абсолютные и относительные изменения уровней вибрации в полосах. В случае превышения уровня уставки соответствующий элемент структуры будет выделен специальным значком.
- Отчеты
- По результатам обследований можно легко подготовить и вывести на печать отчеты о состоянии агрегатов цеха.
- Графическое отображение данных
- Программа «Вибродизайнер-Эксперт» обладает широкими возможностями для графического отображения и анализа скалярных и векторных данных. При этом для отображения графики могут быть использованы различные настройки (например, цветов, толщины линий и т.д.).

Примечание. При отображении волн и расчете их контрольных параметров учитываются краевые эффекты, связанные с преобразованием данных (отбрасываются первая и последняя четверти волны).

- Тренды и прогнозирование
- Гибкие механизмы формирования так называемых «семейств» трендов разнородных технологических параметров позволяют даже начинающему специалисту грамотно производить оценку эксплуатационной надежности оборудования. Анализируя графики трендов, можно строить прогнозы и определять остаточные ресурсы агрегатов. В этом помогают линии уставок и линии прогноза, отображаемые в области графиков.
- Волны и орбиты
- Практически неограниченные возможности анализа временных реализаций вибросигналов. Интегрирование и дифференцирование волн, применение системы различных фильтров к волнам и орбитам валов - это лишь некоторые возможности, существенно облегчающих работу диагностов предприятия. На графике орбиты отображаются (опционально, по выбору пользователя): направление вращения вала, установленные датчики под соответствующими углами, подписанные углом их установки и кодом соответствующего канала точки.
- Спектры и спектрограммы
- Специалисты по достоинству оценят оптимальные решения, позволяющие производить расширенный анализ спектров. Фурье-обработка вибросигналов, «водопадное» и «каскадное» представление временной динамики спектров, просмотр полных спектров орбит, быстрый переход между спектральными размерностями (единицами измерения и типом значений СКЗ-Амплитуда-Размах), логарифмическое масштабирование, гармонические курсоры, автоматическое определение спектральных пиков - всё это в распоряжении специалистов.
- Спектры огибающей
- Анализируя параметры спектра огибающей (частоты и амплитуды гармонических составляющих), диагност может определить свойства вибрационного сиг-

нала, имеющего из-за дефектов в узлах трения амплитудную модуляцию. Обычно этот вид анализа используется для обнаружения и идентификации зарождающихся дефектов подшипников.

- Кепстры
- Кепстральный анализ представляет собой изучение спектра от логарифма спектра исходного сигнала и в некоторых случаях помогает определить явно невидимые периодичности в исходном сигнале.
- Анализ выбегов (АФЧХ агрегата)
- При построении графика АФЧХ анализируется весь выбранный диапазон независимо от его характера (разгон, выбег, стационарный режим). На основании анализа графиков выбега может быть решен целый ряд вопросов диагностики, например, анализ частот собственного резонанса роторов. Программа позволяет анализировать АФЧХ агрегата на основе диаграмм Найквиста и Боде.
- Контроль подшипников скольжения и положения центра вала
- В программе имеется возможность контроля состояния подшипников скольжения и положения центра вала. График положения центра вала позволяет контролировать вал агрегата при выходе на рабочий режим и состояние подшипника скольжения, установленного на данном валу.
- Работа со справочником подшипников качения
- В программу встроен справочник описаний подшипников качения, с помощью которого пользователь может добавить требуемый тип подшипника к подшипниковому узлу модели агрегата. При анализе данных измерений для определения дефектов в программе используются характерные частоты подшипника. Пользователь имеет возможность пополнять и редактировать справочник.
- Просмотр текущих данных в реальном времени
- Возможно проводить анализ данных, поступающих по запросам программы в режиме реального времени по локальной сети предприятия непосредственно от цеховых систем АСТД-2 или стационарных приборов. Это значительно расширяет возможности диагноста по контролю и диагностированию оборудования в реальном времени.
- Вычисляемые параметры и диагностические признаки
- Возможно отслеживать изменения любых параметров агрегатов с помощью автоматического расчета этих параметров при проведении обследования. Вычисляемые параметры рассчитываются и сохраняются в базе данных по заданным формулам из текущих измеренных параметров. С помощью уставок на вычисляемые параметры можно автоматизировать процесс контроля за степенью развития возможных дефектов агрегата.
- Поддержка пользователей
- Программа сопровождается комплектом документации, включая руководство пользователя. Для зарегистрированных пользователей предоставляются оперативные технические консультации специалистов ООО «ТД «Технекон» и обновленные версии программы.

#### 3.2. ЗАПУСК ПРОГРАММЫ

<span id="page-18-0"></span>Для запуска программы «Вибродизайнер-Эксперт» выполните следующие действия:

- $\bullet$  B **Windows** «Пуск» выберите «Программы  $\rightarrow$ Вибродизайнер → меню Эксперт → Вибродизайнер-Эксперт».
- На экране появится окно программы «Вибродизайнер-Эксперт».

Примечание. Если в программе с локальной базой данных уже работали, то при запуске программы она будет автоматически открыта.

Для удобства работы можно установить нужные настройки программы (подробнее см. приложение

 $\bullet$  11.15).

Примечание. При необходимости можно запустить программу «Вибродизайнер-Эксперт», указав в параметре командной строки / DB (или DATABASE) имя открываемой при запуске программы локальной базы данных, например, /DB: MyDataBase. В ряде случаев бывает удобно создать для каждой часто используемой базы данных свой ярлык для программы на рабочем столе Windows, прописав соответствующую БД в параметрах командной строки каждого ярлыка.

#### <span id="page-18-1"></span>3.3. РЕГИСТРАЦИЯ ПРОГРАММЫ

Важно! Для корректной регистрации программы в ОС Windows Vista, Windows 7, Windows 8 необходимо запустить программу с повышенными привилегиями пользователя (см. приложение 11.13). В противном случае программа будет зарегистрирована только для текущего пользователя. В Windows XP текущий пользователь должен иметь права администратора.

При первом запуске программы на экране появится уведомление о том, что программа не зарегистрирована. Если не зарегистрировать программу, то это уведомление будет появляться при каждом запуске «Вибродизайнер-Эксперт».

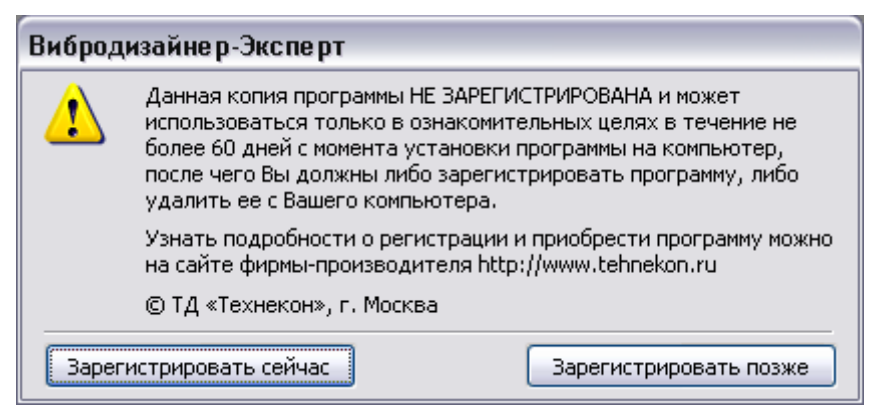

Рис. 5. Уведомление о регистрации

Незарегистрированная версия программы может быть использована в демонстрационных и ознакомительных целях не более 60 дней с момента установки.

Важно! Незарегистрированная версия программы позволяет работать только с предустановленной локальной демонстрационной базой данных в режиме «Анализ».

Зарегистрированные пользователи будут своевременно получать технические консультации специалистов ООО «ТД «Технекон» и обновленные версии программы «Вибродизайнер-Эксперт». Для регистрации необходимо выслать в компанию «Технекон» свои регистрационные данные.

**Примечание.** Если программа не зарегистрирована, то в заголовке и в диалоговом окне «О программе» будет отображаться текст «Программа не зарегистрирована».

Чтобы зарегистрировать программу:

1) Нажмите кнопку «Зарегистрировать сейчас».

На экране появится диалоговое окно «Регистрация программы Вибродизайнер-Эксперт».

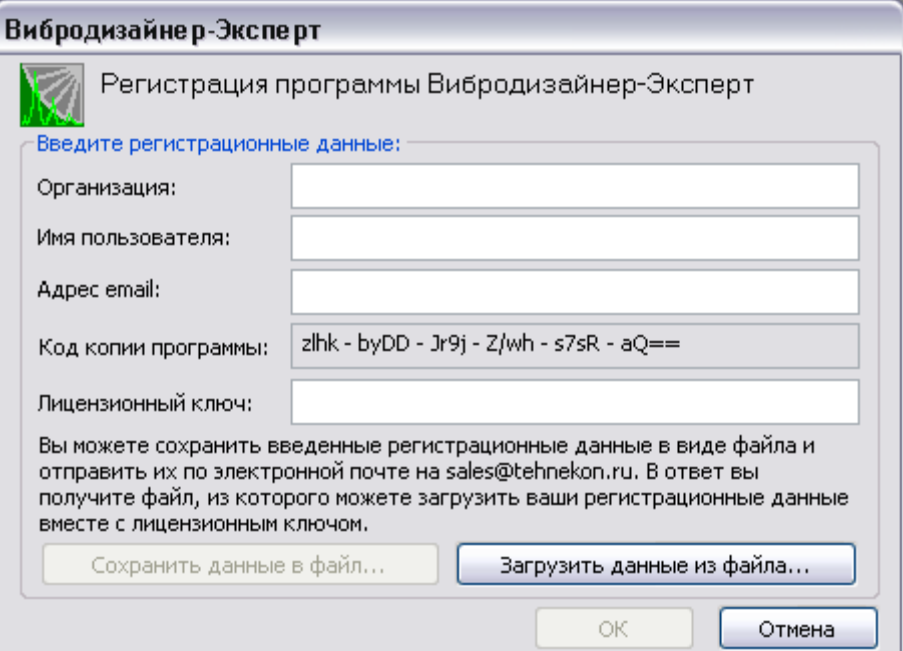

#### *Рис. 6. Диалоговое окно «Регистрация программы Вибродизайнер-Эксперт»*

2) Введите регистрационные данные:

- Организация название организации;
- Имя пользователя;
- Адрес email адрес электронной почты.
- Код копии программы генерируется программой и отображается только в диалоговом окне «Регистрация программы Вибродизайнер-Эксперт».

**Важно!** Эти данные будут использованы при генерации лицензионного ключа. Сохраните эти данные для регистрации программы.

3) Нажмите кнопку «Сохранить данные в файл…».

В открывшемся диалоге задайте имя файла (\*.txt) и сохраните файл с регистрационными данными.

На электронный адрес ООО «ТД «Технекон» [sales@tehnekon.ru](mailto:sales@tehnekon.ru) [\(support@tehnekon.ru\)](mailto:support@tehnekon.ru) перешлите файл с регистрационными данными.

Получите по электронной почте файл с лицензионным ключом и сохраните его на компьютере.

4) Нажмите кнопку «Загрузить данные из файла…».

В открывшемся диалоге выберите сохраненный на компьютере файл с лицензионным ключом.

5) Нажмите кнопку «ОK».

Программа будет зарегистрирована.

Сведения о регистрации программы можно увидеть, выбрав в главном меню «Помощь → О программе». Откроется информационный диалог «О программе Вибродизайнер-Эксперт».

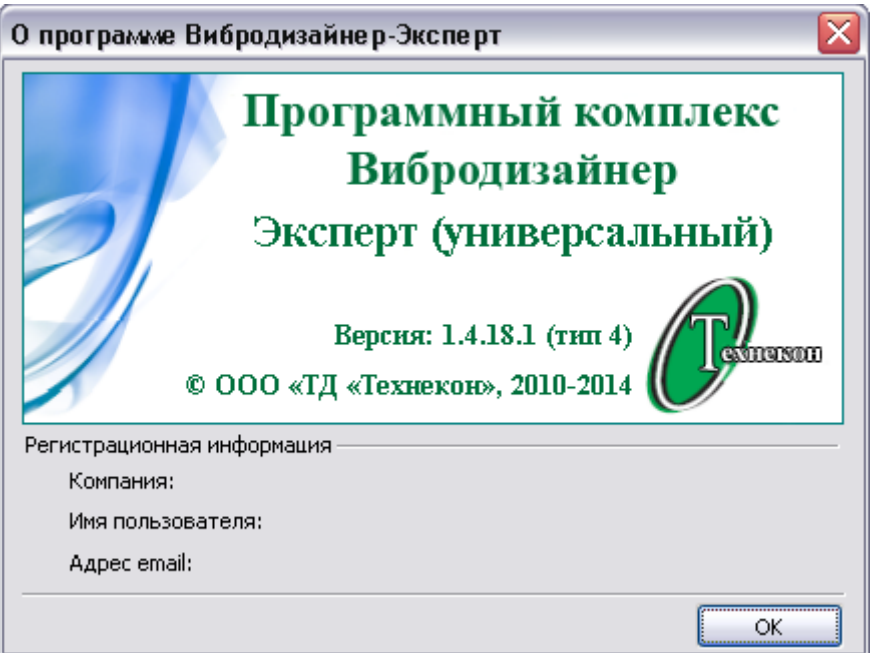

*Рис. 7. Информационный диалог «О программе Вибродизайнер-Эксперт»*

Диалог содержит информацию, введенную пользователем при инсталляции и регистрации программы, версию программы, выбранный тип установки. При использовании удаленного сервера баз данных «Вибродизайнер-Эксперт» в окне информации будет отображена версия ПО, установленного на сервер.

#### **3.4. ИНТЕРФЕЙС ПРОГРАММЫ**

<span id="page-20-1"></span><span id="page-20-0"></span>Этот раздел содержит описание окна программы «Вибродизайнер-Эксперт», команд главного меню и строки состояния.

#### **3.4.1. Окно программы «Вибродизайнер-Эксперт»**

Окно программы «Вибродизайнер-Эксперт» состоит из следующих областей (см. [Рис.](#page-21-1) 8):

- Панель «Вибродизайнер».
- Вид панели зависит от режима работы программы (см. раздел [3.5\)](#page-22-1). В режиме «Анализ» в панели отображается структура предприятия. Выбор нужного агрегата или точки измерения в структуре предприятия позволяет просмотреть соответствующие данные в рабочей области. В режиме «Конфигурирование» панель содержит четыре вкладки. На вкладке «Предприятия» настраивается структура предприятия (см. пункт [5.4.11\)](#page-84-0). На вкладке «Агрегаты» создаются и редактируются модели агрегатов (см. раздел [5.4\)](#page-72-0). На вкладке «Элементы» соз-

даются и редактируются модели элементов агрегатов (см. раздел [5.2\)](#page-45-0). На вкладке «Приборы» регистрируются портативные приборы (см. раздел [5.5\)](#page-86-0).

- Рабочая область.
- В зависимости от выбранного режима рабочая область используется для просмотра данных или редактирования свойств объектов.
- Меню.
- Содержит команды для работы с программой «Вибродизайнер-Эксперт».
- Панель инструментов.
- Содержит кнопки для навигации по структуре предприятия, а также для настройки и работы в рабочей области.
- Строка состояния.
- В строке состояния отображается текущий режим работы и другая важная информация о текущем состоянии программы.

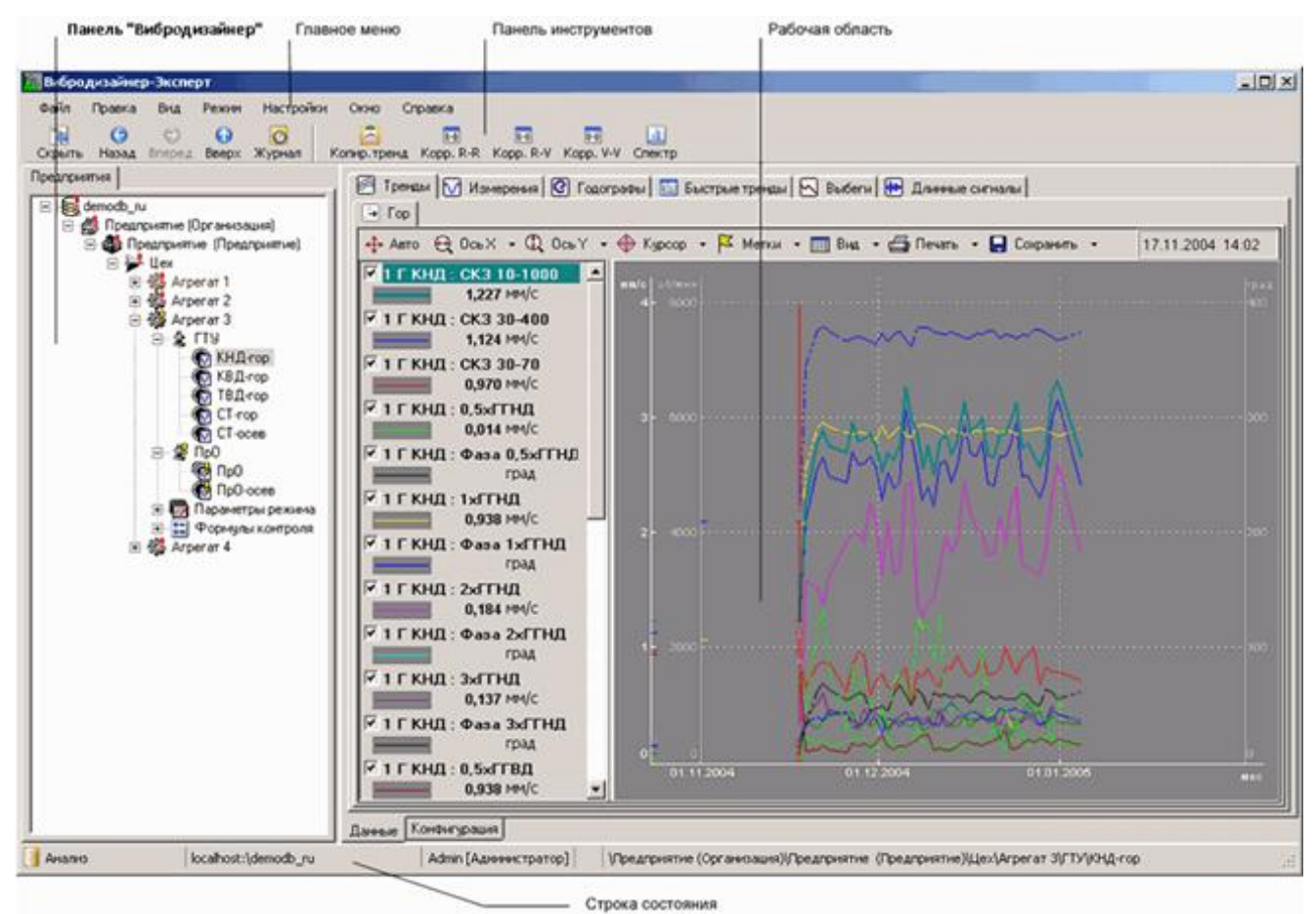

*Рис. 8. Окно программы «Вибродизайнер-Эксперт»*

#### <span id="page-21-1"></span><span id="page-21-0"></span>**3.4.2. Краткое описание главного меню**

В меню «Файл» находятся команды:

- для открытия или создания базы данных;
- для работы с текущей базой данных;
- для завершения работы с программой.

Команды меню «Правка» (доступны только в режиме «Конфигурирование») предназначены для изменения структуры базы данных.

С помощью команд меню «Вид» можно настроить внешний вид программы. С помощью команд меню «Режим» можно выбрать режим работы программы («Анализ», «Реальное время», «Конфигурирование», «Управление БД»). При выборе команд главного меню «Настройка» можно изменить настройки программы. С помощью команд меню «Справка» можно просмотреть справку по работе с программой и сведения о программе.

**Примечание.** Подробное описание команд главного меню рассмотрено в [0.](#page-277-0)

#### **3.4.3. Строка состояния**

<span id="page-22-0"></span>Строка состояния представляет собой горизонтальную полосу в нижней части окна программы «Вибродизайнер-Эксперт». Пример строки состояния представлен на рисунке ниже.

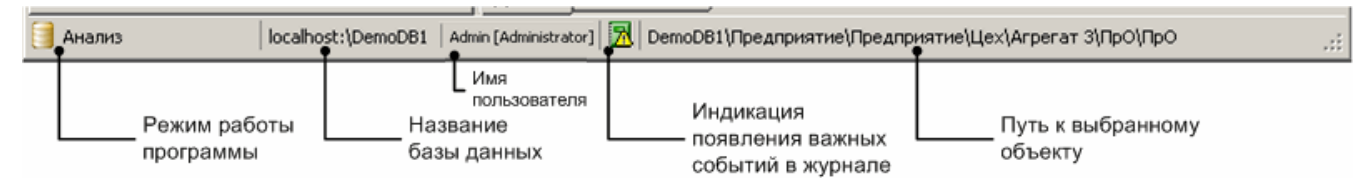

#### *Рис. 9. Строка состояния*

В строке состояния отображаются следующие элементы:

- Режим работы программы.
- Программа «Вибродизайнер-Эксперт» может работать в одном из четырех режимов: «Конфигурирование», «Анализ», «Сравнение» и «Реальное время». Подробно о режимах работы программы см. раздел [3.5.](#page-22-1)
- Название базы данных.
- Этот элемент отображает текущий сервер баз данных и название текущей базы данных, с которой работает пользователь.
- Имя пользователя, подключенного к текущей базе данных, а также группа, в которую он входит (подробнее см. раздел 9. [«9. \)](#page-267-0).
- Значок  $\overline{0}$ ,  $\overline{0}$  или  $\overline{0}$  если в журнале событий появились новые записи, требующие внимания.
- При двойном нажатии по этому значку откроется журнал событий.
- Путь к выбранному объекту.
- Этот элемент отображает путь к объекту, выбранному в структуре предприятия в панели «Вибродизайнер».

#### <span id="page-22-1"></span>**3.5. РЕЖИМЫ РАБОТЫ ПРОГРАММЫ «ВИБРОДИЗАЙНЕР-ЭКСПЕРТ»**

В программе существует четыре режима работы:

- режим «Анализ»;
- режим «Реальное время»;
- режим «Конфигурирование»;
- режим «Управление БД».

Режим «Анализ» является основным режимом работы программы и предназначен для сбора, корректировки, просмотра и анализа данных. В этом режиме невозможно изменить структуру предприятий.

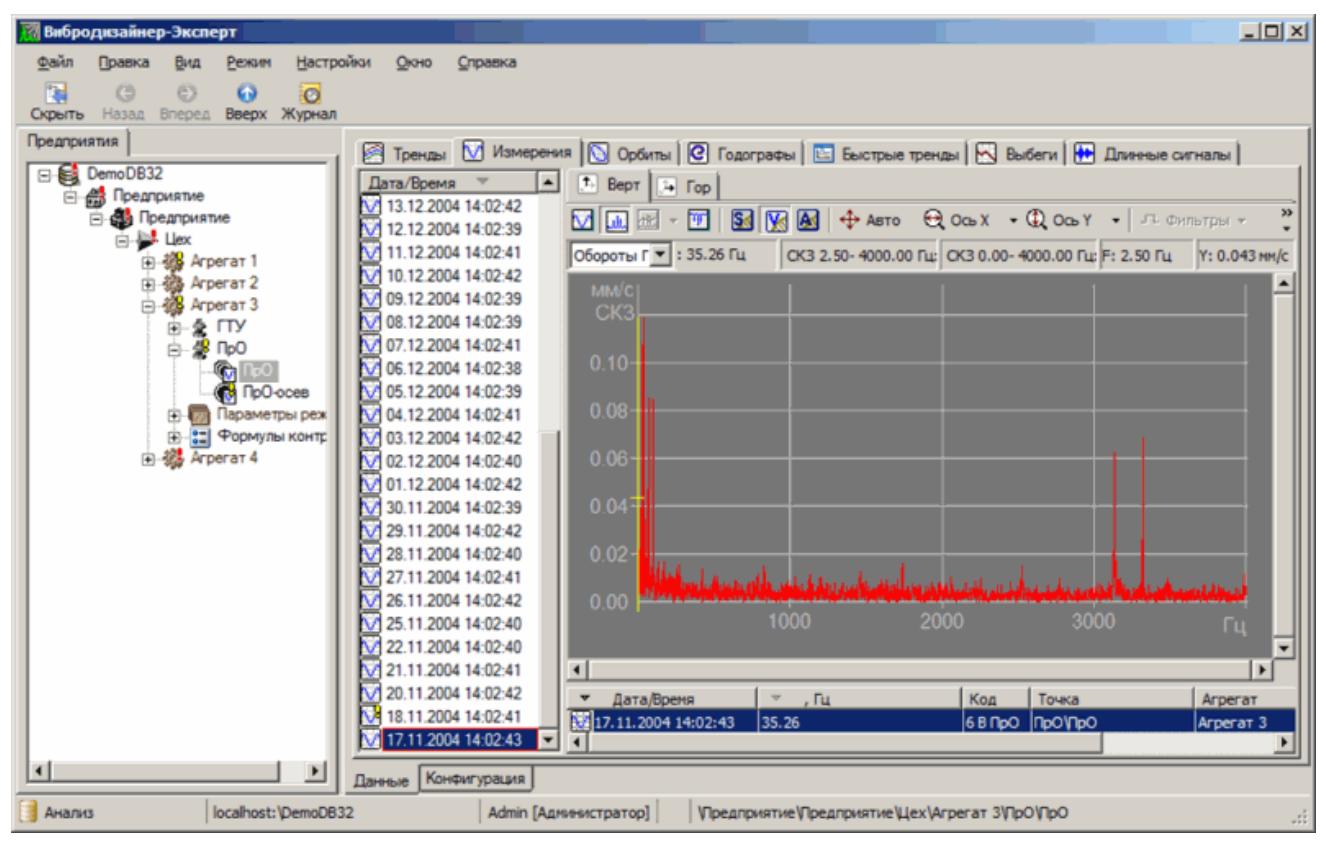

*Рис. 10. Режим «Анализ»*

Режим «Конфигурирование» предназначен для построения структуры базы данных: создания структуры предприятия и измерительной модели. Без созданной структуры предприятия и структуры контролируемого оборудования невозможно проводить измерения и заносить их в базу данных.

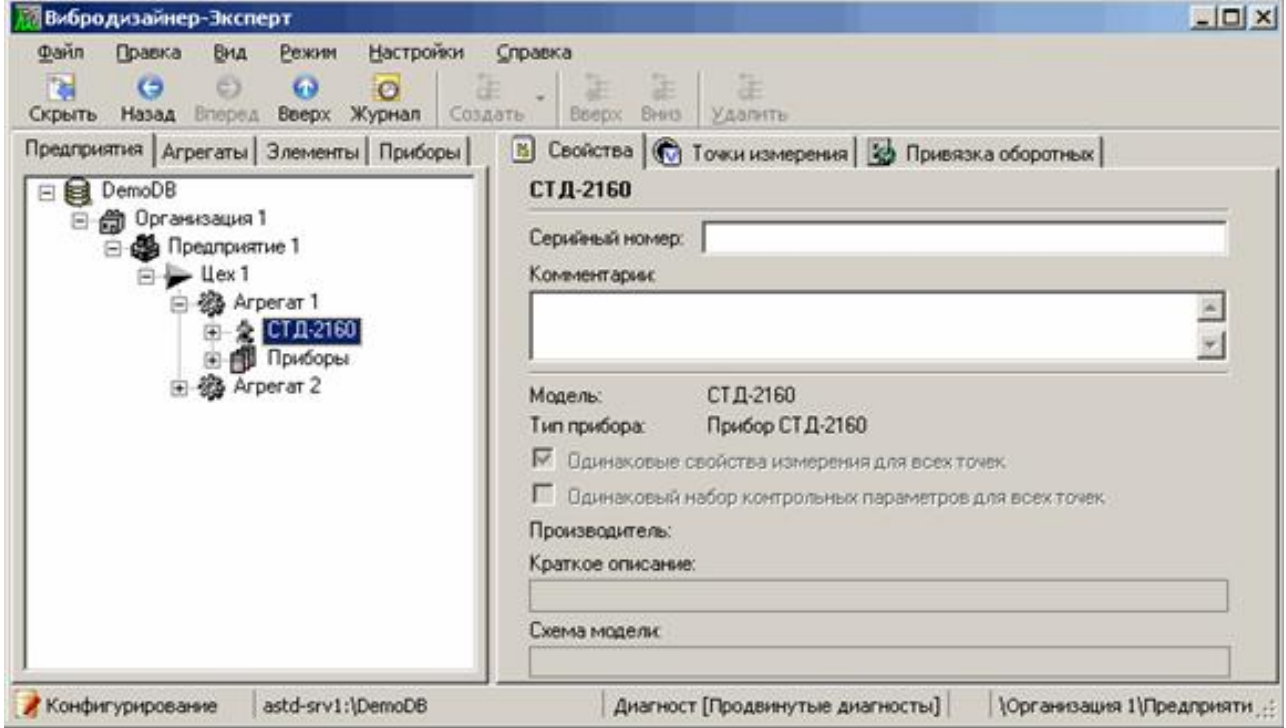

*Рис. 11. Режим «Конфигурирование»*

В режиме «Реальное время» можно собирать обследования и выполнять анализ текущих данных виброизмерений («данных реального времени»), поступающих по локальной сети предприятия непосредственно от стационарных on-line систем АСТД- $2^3$ или от подключенных к программе стационарных виброизмерительных приборов СТД-2060/2160/3168. Программа позволяет по запросу пользователя получать и просматривать текущие спектры, волны и орбиты, а также тренды семейств параметров агрега-TOB.

Примечание. Конфигурирование системы АСТД-2 выполняется централизованно квалифицированными специалистами ООО «ТД «Технекон» в рамках проекта по внедрению системы. Конфигурирование включает в себя синхронную настройку цеховых серверов и узлов АРМ Диагноста (в том числе настройку программы «Вибродизайнер-Эксперт») по определенной методике, а также их обязательное тестирование.

В режиме «Управление БД» можно создавать архивы баз данных, восстанавливать базы данных из архива, удалять базы данных, а также управлять настройками безопасности.

Чтобы перейти в нужный режим:

1) Выберите «Режим» в главном меню.

На экране появится меню «Режим».

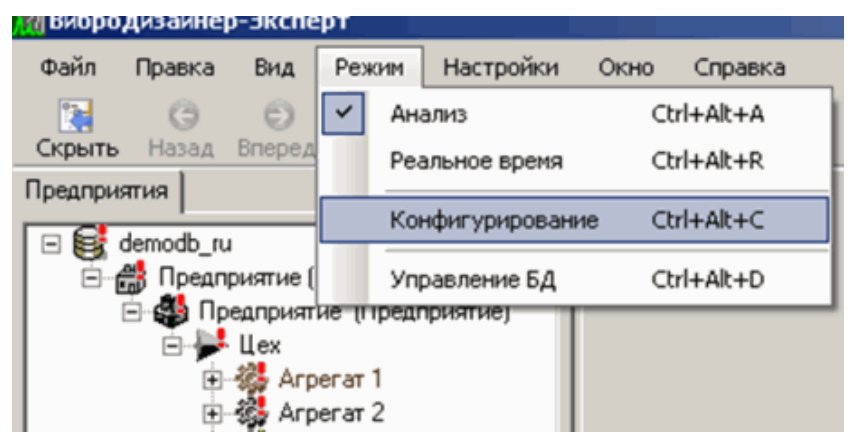

Рис. 12. Переход между режимами программы

2) Выберите нужный режим программы - «Анализ», «Реальное время», «Конфигурирование» или «Управление БД».

Выбранный режим отмечается галочкой (v) рядом с соответствующим пунктом меню. Также текущий режим работы программы отображается в строке состояния (в левом нижнем углу окна программы).

Важно! При многопользовательской работе с базой данных переход в режим «Конфигурирование» одного из пользователей автоматически блокирует переход в этот режим других пользователей, работающих с этой же базой данных, а также они лишаются возможности писать и читать из этой базы данных – пока с ней работает какой-либо пользователь в режиме «Конфигурирование».

едля просмотра текущих данных от Сервера АСТД-2 компьютер с установленным ПО «Вибродизайнер-Эксперт» должен находиться в той же локальной сети предприятия, что и серверы АСТД-2, данные с которых будут отображаться в режиме реального времени.

#### 3.6. ВАРИАНТЫ ИСПОЛЬЗОВАНИЯ ПРОГРАММЫ

<span id="page-25-0"></span>Существует четыре основных архитектурных варианта использования программы на предприятии:

- локальная система:
- сетевая система с локальными базами данных;
- сетевая система с единой базой диагностических данных предприятия;
- сетевая система с цеховым сервером АСТД-2.

Рассмотрим эти варианты по порядку.

Важно! Для организации сетевого взаимодействия между двумя компьютерами в локальной сети предприятия необходимо, чтобы на компьютерах были установлены совместимые версии программы «Вибродизайнер-Эксперт» (подробнее у специалистов ООО «ТД «Технекон»).

Типовой и широко используемый вариант реализации - локальная система. В этом случае вся работа диагноста осуществляется на одном компьютере и, как правило, с одной базой данных. На этом же компьютере хранятся все данные. Доступ к программе и базам данных возможен только с одного рабочего места оператора. В случае сбоя в работе компьютера ценные диагностические данные могут быть утеряны, поэтому диагност самостоятельно должен выполнять периодическое архивирование данных. Это самое экономичное решение.

Если программа установлена на нескольких рабочих местах специалистов предприятия, и эти компьютеры объединены в локальную сеть, то появляются дополнительные возможности работы с программой. На каждом из компьютеров могут быть созданы свои базы данных, к которым могут подключаться пользователи с других компьютеров. Система становится многопользовательской, но данные предприятия распределены на разных рабочих местах и доступ к ним возможен при условии, если соответствующие компьютеры включены.

Архитектура «клиент-сервер», которая использована в программе «Вибродизайнер-Эксперт», позволяет реализовывать решения для централизованного ведения базы диагностических данных предприятия или подразделения. Как правило, в этом случае для целей хранения данных выделяются отдельный компьютер - сервер. Он должен быть мощным и надежным. Сервер обязательно подключается через источник бесперебойного питания и работает непрерывно. В нем часто предусматриваются специальные системы для увеличения надежности хранения данных, например, системы дублирования данных или RAID-массивы. На сервере устанавливается программа «Вибродизайнер-Эксперт» и создается и ведется единая база диагностических данных<sup>4</sup>, которая периодически архивируется. На персональных компьютерах специалистов, которые размещены непосредственно на их рабочих местах, также устанавливается программа «Вибродизайнер-Эксперт», но локально базы данных не создаются каждый специалист подключается и работает с нужной базой данных, которая находится на сервере. Таким образом, на предприятии создается единое информационное пространство для решения задач вибродиагностики.

Термин «единая база диагностических данных» не означает, что данные физически хранятся в одной базе данных программы. Для крупных предприятий при больших объемах данных это может привести к замедлению работы программы. Количество создаваемых баз данных неограниченно - все зависит от решаемых задач и структуры предприятия. Термин «единая база» означает, что все базы данных ведутся, хранятся и обслуживаются централизованно и доступны всем заинтересованным специалистам предприятия.

Схема такой архитектуры для программы «Вибродизайнер-Эксперт» представлена на [Рис.](#page-26-0) 13.

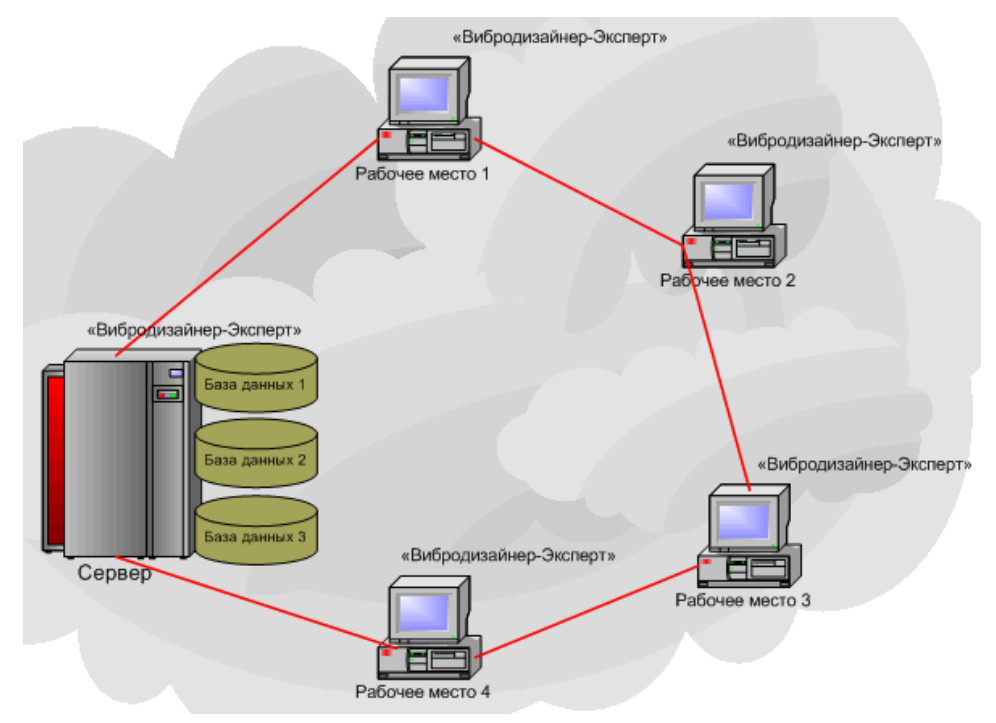

*Рис. 13. Архитектура «клиент-сервер» программы «Вибродизайнер-Эксперт»*

<span id="page-26-0"></span>Упрощенная схема архитектуры сетевой системы АСТД-2 представлена на [Рис.](#page-26-1) 14.

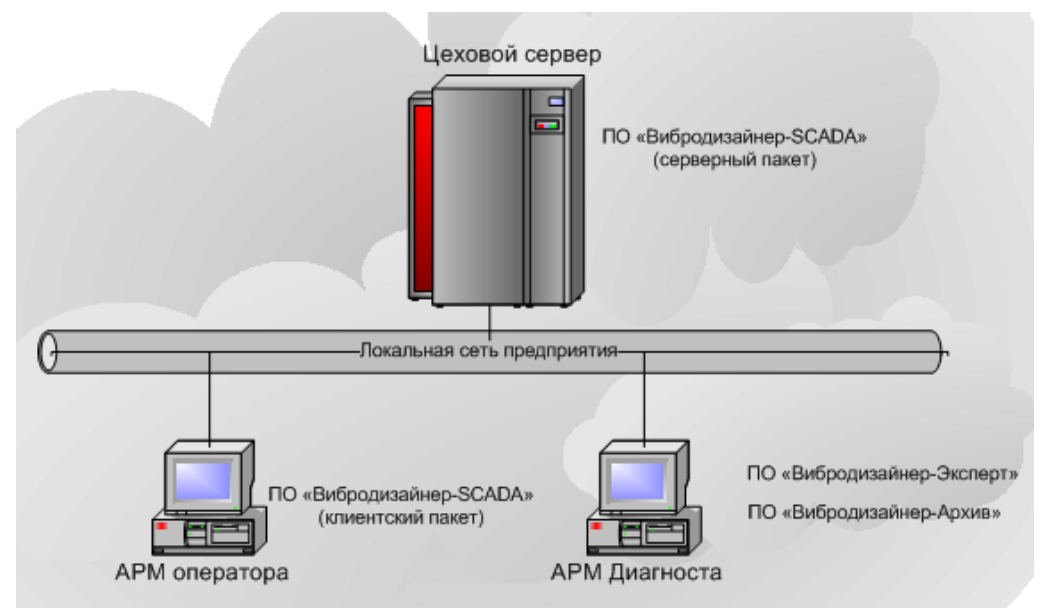

*Рис. 14. Архитектура системы АСТД-2*

<span id="page-26-1"></span>Программа «Вибродизайнер-Эксперт» является неотъемлемой частью автоматизированной системы технического диагностирования АСТД-2. Система АСТД-2 устанавливается в локальной сети предприятия и включает в себя три основных компонента:

- цеховой сервер АСТД-2;
- АРМ сменного инженера;
- АРМ диагноста.

*Цеховой сервер* представляет собой мощный и надежный компьютер. Сервер автоматически выполняет следующие функции:

- сбор данных с агрегатов;
- формирование суточного тренда;
- генерация и хранение сменных отчетов и обследований агрегатов;
- генерация и хранение данных для отчета диагноста;
- сохранение данных остановов агрегата;
- отправка файлов с данными на АРМ диагноста.

*АРМ сменного инженера* предназначен для оперативного контроля технического состояния всех агрегатов предприятия. На компьютере сменного инженера устанавливается клиентский пакет ПО «Вибродизайнер-SCADA».

*АРМ диагноста* предназначен для решения комплекса вибродиагностических задач. На данном компьютере устанавливается ПО «Вибродизайнер-Эксперт», которое реализует целостную систему автоматизированного получения, хранения и графического анализа диагностических данных.

## <span id="page-28-0"></span>4. КРАТКИЙ КУРС ОБУЧЕНИЯ РАБОТЕ С ПРОГРАММОЙ

#### 4.1. ОБЩИЕ СВЕДЕНИЯ

<span id="page-28-1"></span>Данный раздел позволяет приобрести первые навыки работы с программой «Вибродизайнер-Эксперт». Рекомендуется внимательно изучить этот раздел перед знакомством со всеми возможностями программы, которые рассматриваются в следующих главах. Это поможет вам усвоить основные понятия и в дальнейшем позволит научиться работе с программой на профессиональном уровне.

В данном разделе кратко, шаг за шагом рассматривается типовой упрощенный алгоритм работы пользователя, решающего задачи вибродиагностирование агрегатов. Для успешного выполнения всех шагов приведенного алгоритма необходимо иметь прибор STD-500 в полной комплектации и объект измерения вибросигналов.

При первоначальном знакомстве с программой будут рассмотрены следующие основные действия:

- Создание новой пустой базы данных.
- Создание измерительной (диагностической) модели агрегата из моделей элементов агрегата.
- Создание структуры предприятия.
- Работа с прибором STD-500.
- Анализ измеренных сигналов.

#### 4.2. СОЗДАНИЕ НОВОЙ БАЗЫ ДАННЫХ

<span id="page-28-2"></span>Запустите программу «Вибродизайнер-Эксперт» и выполните следующие действия:

- Чтобы создать новую базу данных, перейдите режим «Конфигурирование», выбрав в меню «Режим» команду «Конфигурирование».
- Выберите команду «Создать БД» в меню «Файл».

На экране появится окно «Создание БД».

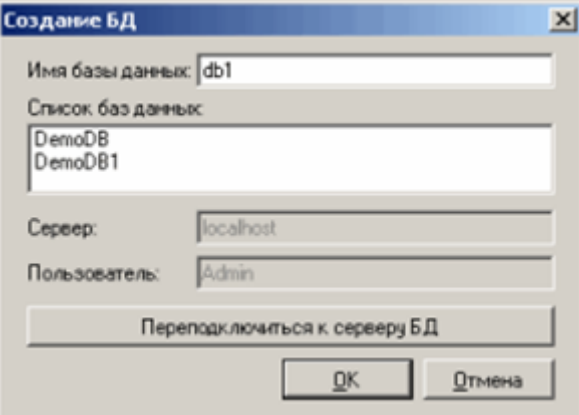

Рис. 15. Диалоговое окно «Создание БД»

- В поле «Имя базы данных» введите название новой базы данных (например, «db1») и нажмите «ОК».
- В левой части окна (в панели «Вибродизайнер») появится новая база данных, в дереве объектов которой можно увидеть один корневой элемент - название базы данных (Рис. 16). Панель «Вибродизайнер» в режиме «Конфигурирование»

состоит из четырех вкладок. На вкладке «Предприятия» создается иерархическая структура предприятия. В базе данных пока нет ни одного предприятия или цеха. На вкладке «Элементы» создаются модели элементов агрегатов. На вкладке «Агрегаты» созданные элементы компонуются в агрегаты. На вкладке «Приборы» регистрируются портативные приборы.

| <b>Вибродизайнер-Эксперт</b>                             |                                  |                                                                                                    |                            |                                       | $ \Box$ $\times$ |
|----------------------------------------------------------|----------------------------------|----------------------------------------------------------------------------------------------------|----------------------------|---------------------------------------|------------------|
| $\Phi$ avin<br>Правка<br>Вид                             | Настройки<br>Режим               | Справка                                                                                                    |                            |                                       |                  |
| $\epsilon$<br>ъ<br>G<br>Окрыть Назад Вперед Вверх Журнал | äΕ<br>63<br>$\bullet$<br>Создать | 証<br>涯<br>距<br>Вверх Вниз  <br>Удалить                                                                                                    |                            |                                       |                  |
| Предприятия   Агрегаты   Элементы   Приборы              |                                  | В Свойства По Задачи по расписанию   В Работа с данными   Н Справочники                                                                                                    |                            |                                       |                  |
| ⊞ ● 西日                                                   |                                  | db1                                                                                                    |                            |                                       |                  |
|                                                          |                                  | Краткое описание:                                                                                                    |                            |                                       |                  |
|                                                          |                                  |                                                                                                    |                            |                                       |                  |
|                                                          |                                  | Дата создания:                                                                                                    | 08.02.2011                 |                                       |                  |
|                                                          |                                  | Диапазон данных:                                                                                                    |                            |                                       |                  |
|                                                          |                                  | Версия структуры:                                                                                                    | 56                         |                                       |                  |
|                                                          |                                  | Расположение базы данных:                                                                                                    |                            | C:\Program Files\Technekon\VD-Exp\db1 |                  |
|                                                          |                                  | На диске доступно / всего:                                                                                                    | 8 864 ME / 59 898 ME       |                                       |                  |
|                                                          |                                  | Размер структуры:                                                                                                    | 2 МБ / 4096 МБ макс.       |                                       |                  |
|                                                          |                                  | Размер данных:                                                                                                    | 0 <sub>M<sub>B</sub></sub> |                                       |                  |
|                                                          |                                  | Состав данных                                                                                                    | Размер, МБ                 | Кол-во файлов                         |                  |
|                                                          |                                  | Тренды                                                                                                    | 0.000                      | 0                                     |                  |
|                                                          |                                  | Вибоосигналы                                                                                                    | 0.000                      | ۵                                     |                  |
|                                                          |                                  | Выбеги                                                                                                    | 0.000<br>0.001             |                                       |                  |
|                                                          |                                  | Журнал событий                                                                                                    |                            |                                       |                  |
|                                                          |                                  | Сервер баз данных:                                                                                                    |                            |                                       |                  |
|                                                          |                                  | Microsoft SQL Server 2005 - 9.00.5000.00 (Intel X86)<br>Dec 10 2010 10:56:29<br>Copyright (c) 1988-2005 Microsoft Corporation<br>Express Edition on Windows NT 6.1 (Build 7600: ) |                            |                                       |                  |
| Конфигурирование                                         | localhost:\db1                   | Admin [Администратор]                                                                                                    | db1                        |                                       | иš               |

*Рис. 16. Пустая база данных*

<span id="page-29-2"></span><span id="page-29-0"></span>После создания новой пустой базы данных Вам нужно создать модели агрегатов, обследование которых будет проводиться.

#### **4.3. СОЗДАНИЕ МОДЕЛИ АГРЕГАТА**

#### **4.3.1. Определение моделей элементов агрегата**

<span id="page-29-1"></span>Для создания измерительных моделей агрегатов необходимо предварительно «собрать» эти модели из отдельных элементов. На данном этапе создаются модели элементов, которые затем можно использовать в программе многократно.

1) Перейдите на вкладку «Элементы».

| Вибродизайнер-Эксперт                     |                  |             |                     |                         |               |                       |             |              | $\Box$ u $\times$ |
|-------------------------------------------|------------------|-------------|---------------------|-------------------------|---------------|-----------------------|-------------|--------------|-------------------|
| Файл                                      | Правка           | Вид         | Режим               | Настройки               | Справка       |                       |             |              |                   |
| 罕<br>Скрыть                               | G<br>Назад       | Θ<br>Вперед | 63<br><b>B</b> Bepx | $\mathcal{O}$<br>Журнал | äΞ<br>Создать | <b>SE</b><br>Вверх    | le-<br>Вниз | Œ<br>Удалить |                   |
| Предприятия Агрегаты Элементы Приборы     |                  |             |                     |                         |               |                       |             |              |                   |
| <b>El Sele Moдели</b> элементов агрегатов |                  |             |                     |                         |               |                       |             |              |                   |
|                                           | Конфигурирование |             | localhost:\db1      |                         |               | Admin [Администратор] |             |              | $\mathbb{R}^2$    |

*Рис. 17. Редактирование моделей элементов агрегата. Список пока пустой*

2) Чтобы создать модель элемента агрегата, выделите необходимый элемент и выберите из контекстного меню пункт «Создать модель элемента».

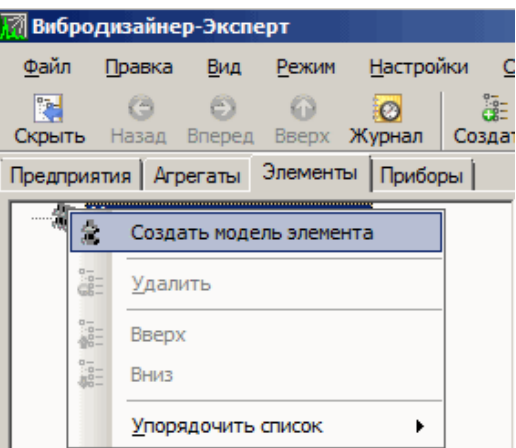

#### *Рис. 18. Создание новой модели элемента агрегата*

На экране появится диалоговое окно «Создание новой модели элемента».

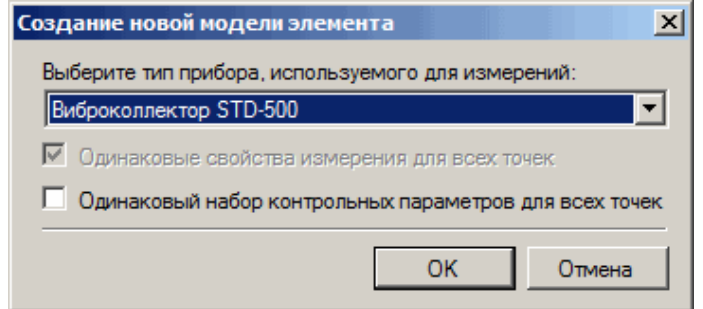

*Рис. 19. Диалоговое окно «Создание новой модели элемента»*

3) В выпадающем списке выберите «Виброколлектор STD-500» и нажмите «ОК».

Новая модель элемента агрегата будет создана, и в рабочей области справа отобразятся вкладки для настройки элемента.

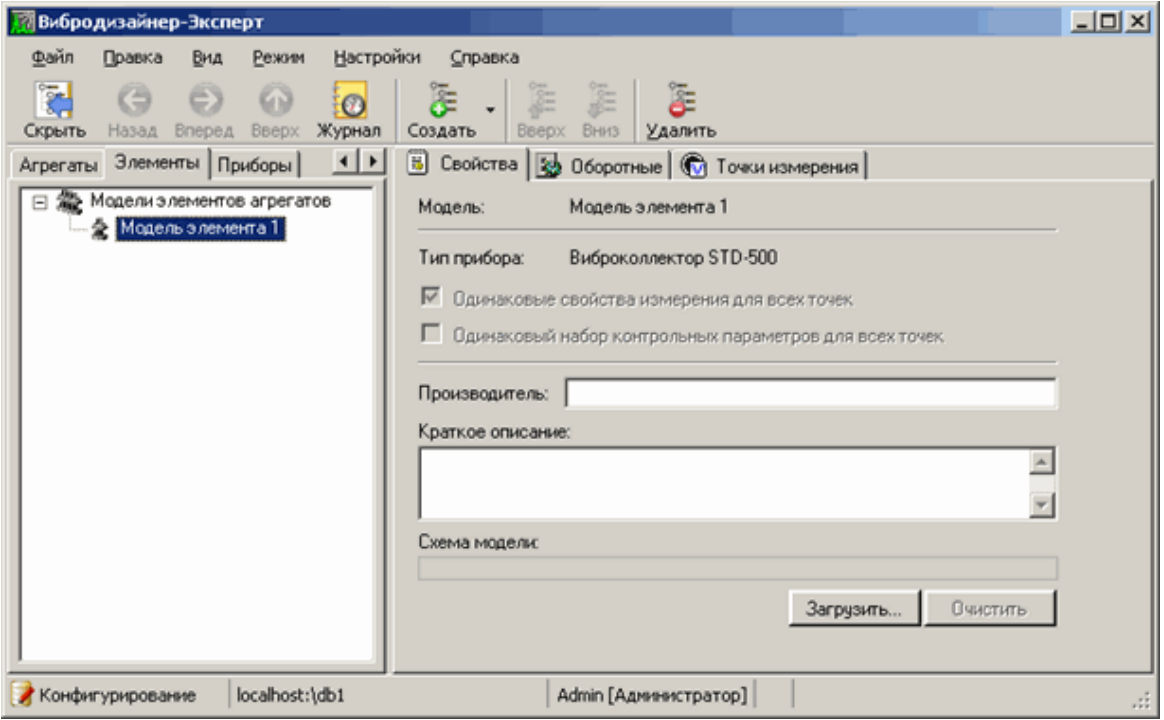

*Рис. 20. Новая модель элемента агрегата*

4) Переименуйте созданную модель в «Двигатель». Для этого в панели «Вибродизайнер» выделите созданную модель, выберите из контекстного меню пункт «Переименовать» (или воспользуйтесь клавишей F2) и введите с клавиатуры «Двигатель». Аналогичным образом можно переименовывать любые создаваемые модели элементов агрегата.

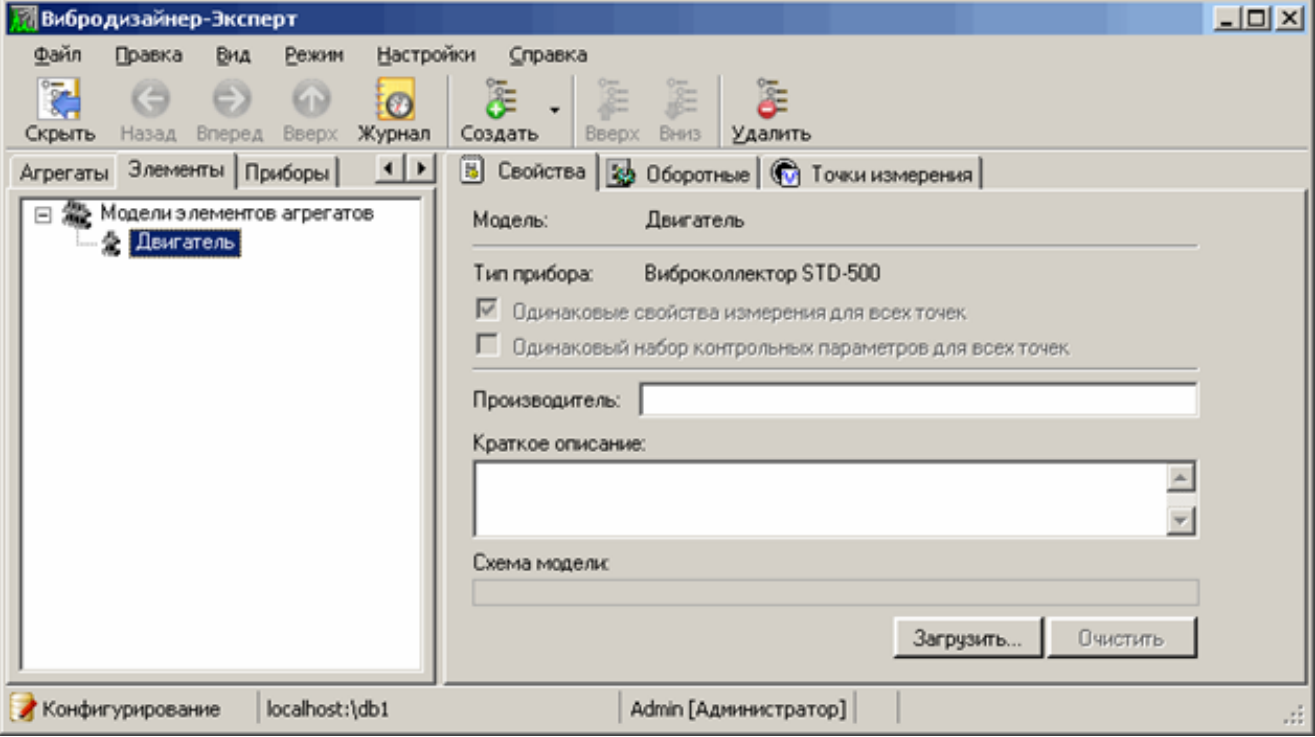

Модель элемента агрегата будет переименована.

*Рис. 21. Переименование модели*

5) Перейдите на вкладку «Точки измерения» (см. [Рис.](#page-31-0) 22).

На вкладке отображается список точек измерения выбранной модели элемента в виде таблицы. Поскольку пока не было создано ни одной точки измерения, таблица точек пуста.

| Вибродизайнер-Эксперт<br><b><i><u>Oakin</u></i></b><br>Правка<br>Настройки<br>Вид<br>Режим            | Справка                                                                         |         |                 |         | $ \Box$ $\times$ |  |  |
|----------------------------------------------------------------------------------------------------|---------------------------------------------------------------------------------|---------|-----------------|---------|------------------|--|--|
| $\frac{1}{2}$<br>G<br>69<br>$\odot$<br>$\circ$<br>Скрыть<br>Журнал<br><b>Вперед</b><br>Вверх<br>HabaA | $\Xi$<br>Œ.<br>胆<br>注<br>Создать<br>Вниз<br>Вверх<br>Удалить                    |         |                 |         |                  |  |  |
| $\frac{1}{2}$<br>Элементы Приборы<br>Агрегаты<br>Модели элементов агрегатов<br>$\Box$                 | В Свойства 3 Оборотные © Точки измерения<br>М Настройки измерений   Д. Контроль |         |                 |         |                  |  |  |
| 全 Двигатель                                                                                           | Измерения<br>Направления                                                        | Ед.изм. | Отсчетов Гнижн. | F Bepx. | Дополнитель      |  |  |
|                                                                                                    | • Двигатель [Одинаковые свойства измерения для всех точек]<br>Ξ                 |         |                 |         |                  |  |  |
|                                                                                                    |                                                                                 |         |                 |         |                  |  |  |
|                                                                                                    | Элемент                                                                         |         |                 |         |                  |  |  |

*Рис. 22. Вкладка «Точки измерения»*

<span id="page-31-0"></span>Создайте на элементе агрегата «Двигатель» одноканальную точку измерения. Для этого выделите узел «Двигатель» и выберите из контекстного меню пункт «Создать точку» (также можно воспользоваться соответствующей кнопкой на панели инструментов  $\frac{1}{\sqrt{2}}$ , выполнив команду «Создать Точку»).

#### RU.КЕДР.00061-01 34

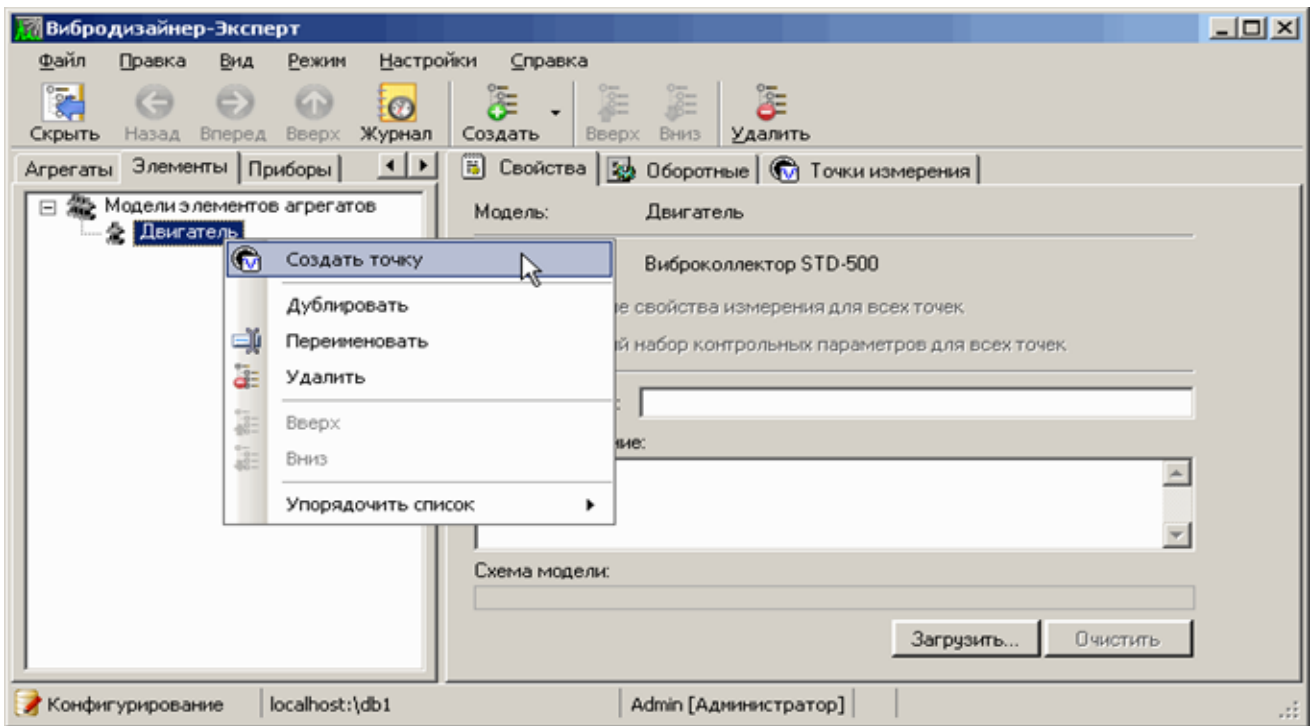

*Рис. 23. Создание точки измерения на элементе*

Точка измерения будет создана и в дереве модели элементов агрегата под узлом «Двигатель» появится новая – пока единственная – точка без настроек параметров измерений (см. [Рис.](#page-32-0) 24).

**Примечание.** Точка измерения без измерительных каналов отображается в дереве модели элемента агрегата значком «[-]».

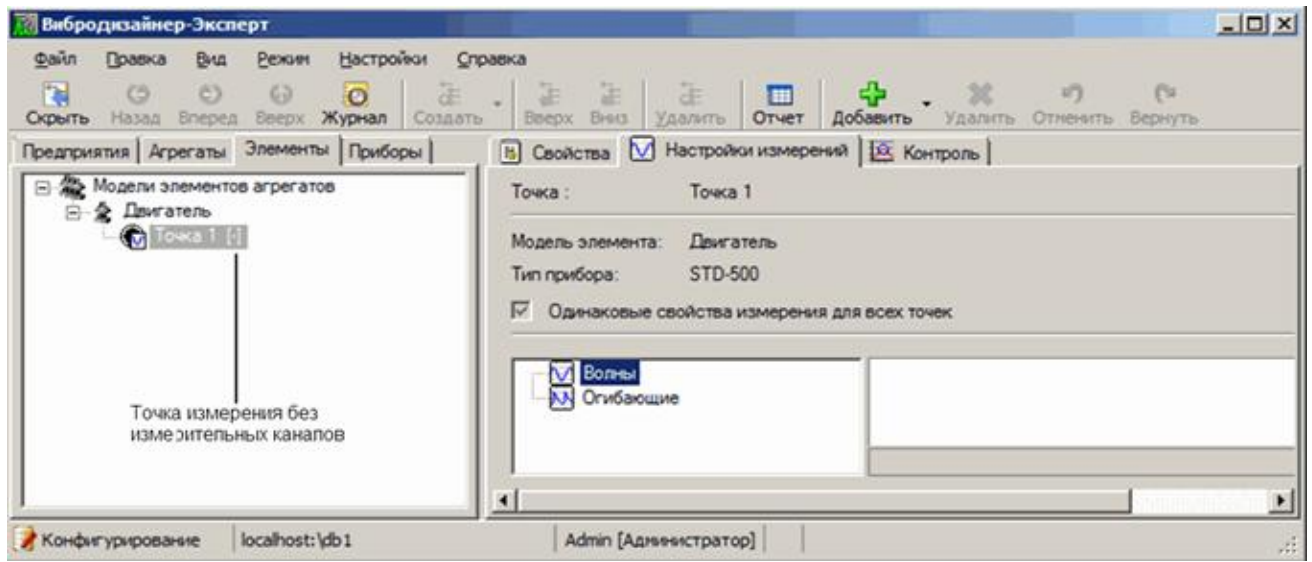

*Рис. 24. Параметры вновь созданной точки измерения*

<span id="page-32-0"></span>6) Для вновь созданной точки измерения необходимо задать настройки измерения (направления, типы и параметры измерения), а также контролируемые параметры.

Чтобы задать направление, на вкладке «Настройки измерения» в левой части окна перейдите на объект «Волны» и в контекстном меню выберите пукнт «Добавить → Вертикаль». Эту же операцию можно выполнить с помощью панели инструментов, нажав кнопку  $\overrightarrow{P}$ .

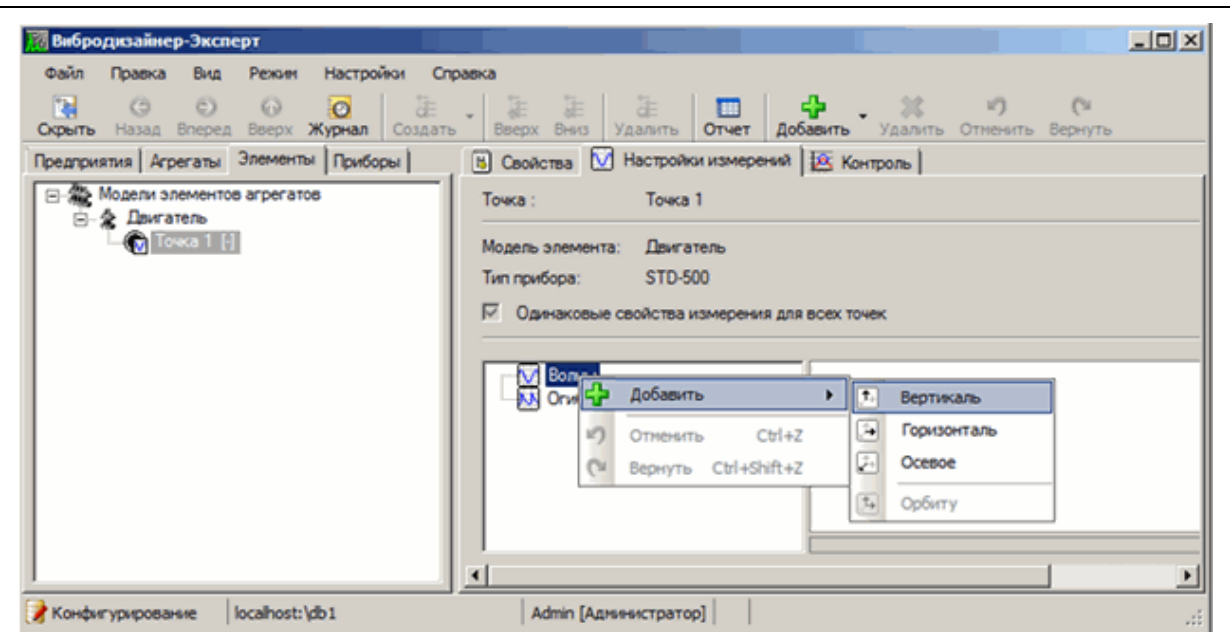

*Рис. 25. Настройка направления измерения для волны*

Для созданного канала задайте угол установки датчика.

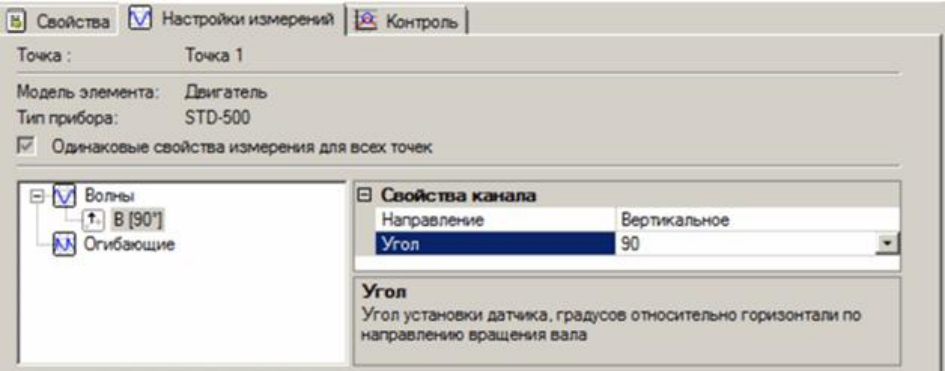

*Рис. 26. Угол установки датчика*

Чтобы задать типы и параметры измерения, перейдите на узел «Волны» и отредактируйте свойства измерений. Подробное описание настроек свойств измерений приводится в пункте [5.3.6.](#page-54-1)

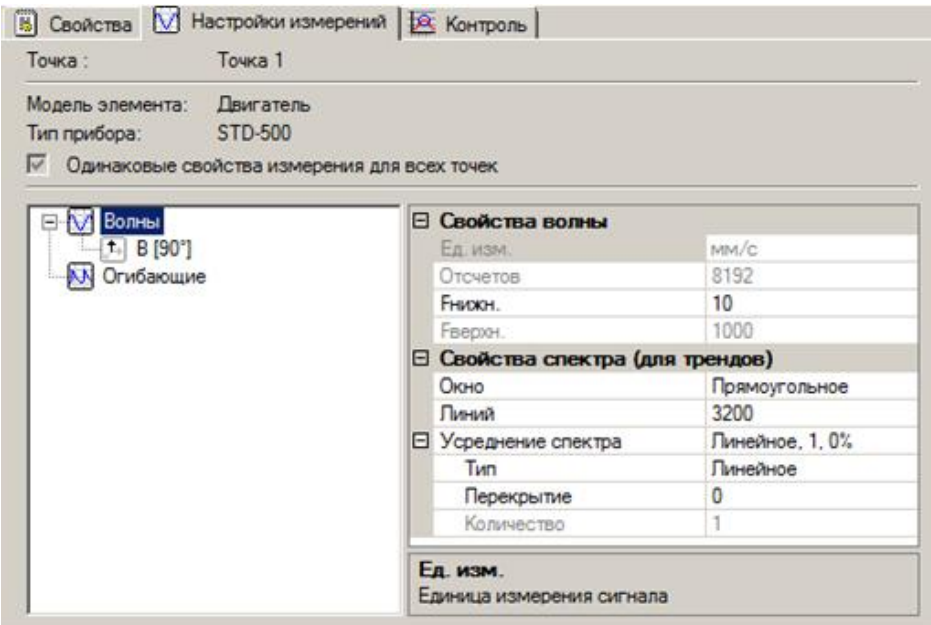

*Рис. 27. Свойства измерения для волны и спектра.*

7) Теперь необходимо задать контрольные параметры. Перейдите на вкладку «Контроль». В левой части окна поставьте курсор на узел «По волне»и выберите из контекстного меню пункт «Добавить  $\rightarrow$  Пик».

В правой части окна отобразится контрольный параметр «Пик», измеряемый в точке. Для созданного контрольного параметра возможно изменить (отконфигурировать) необходимые свойства.

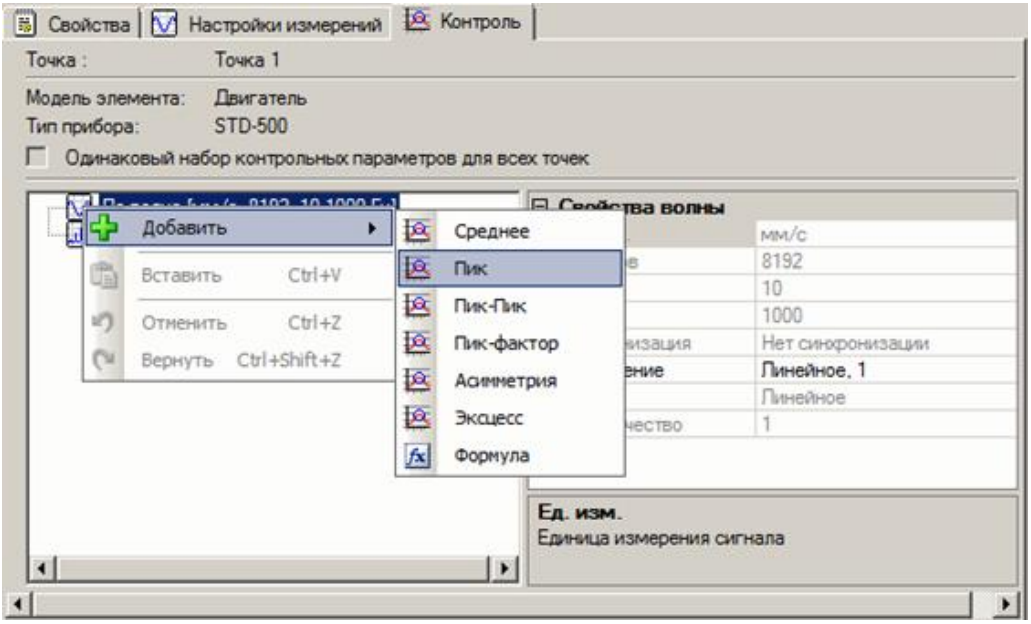

*Рис. 28. Добавление контрольного параметра «Пик».*

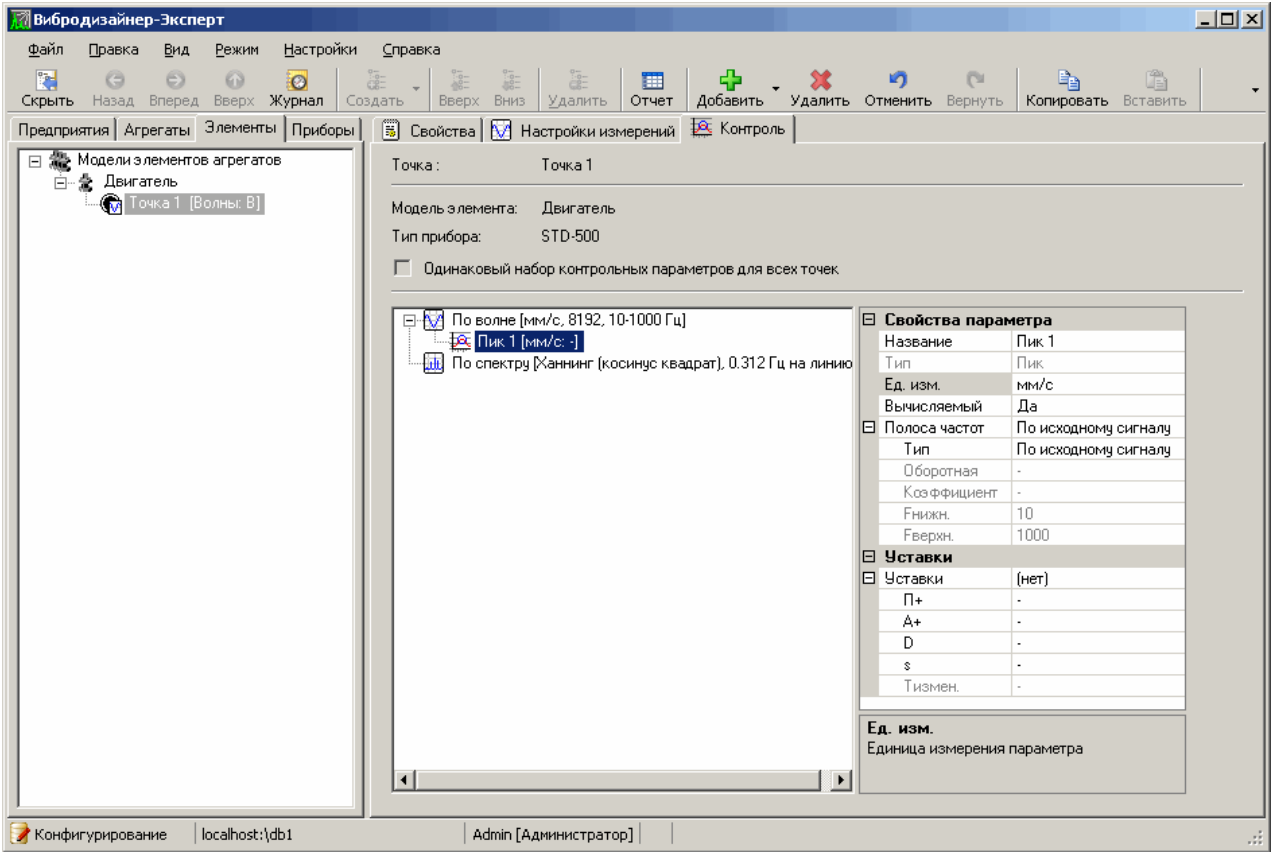

*Рис. 29. Конфигурирование контрольного параметра*

8) Таким образом, создается элемент «Двигатель». На двигателе определите единственную точку измерения. Измерения в точке должны производиться прибором STD-500.

9) Повторите шаги 1-8 для создания элементов «Нагнетатель» и «Насос» с одной точкой измерения.

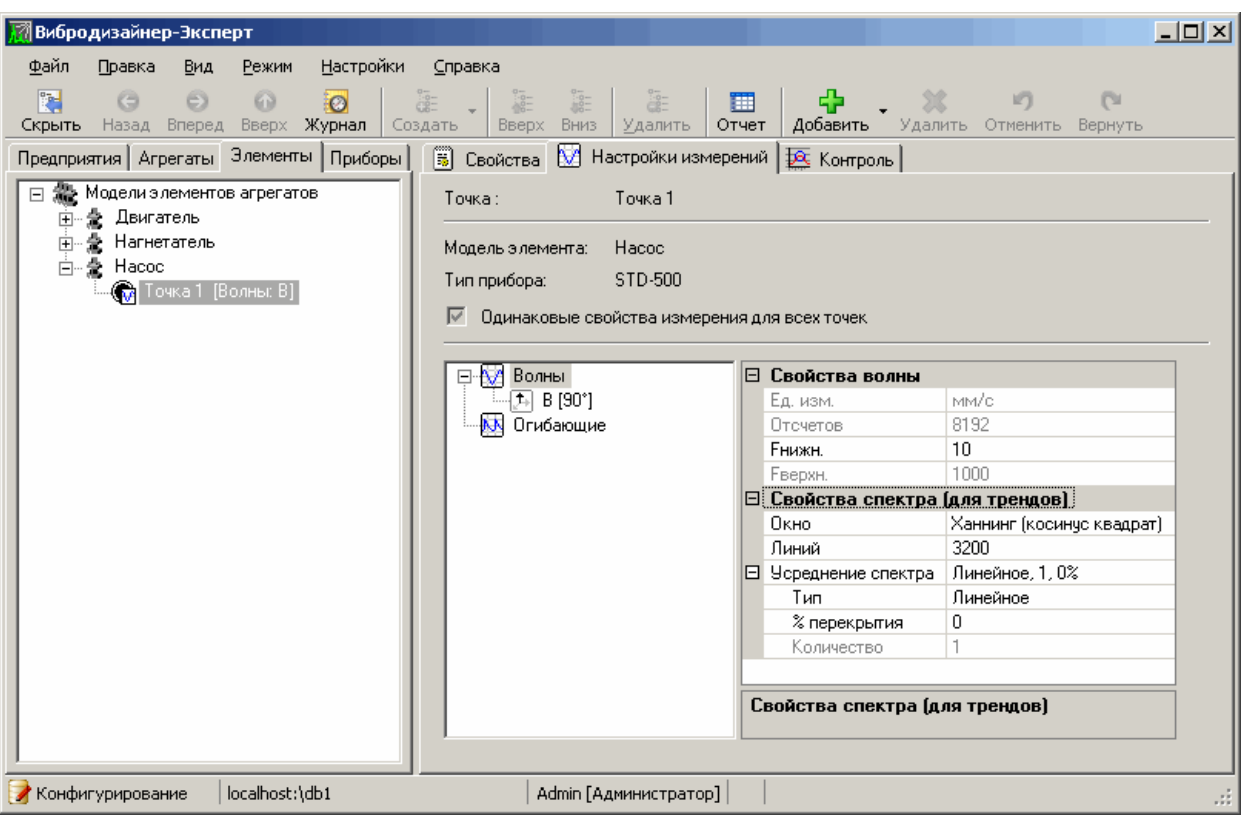

Рис. 30. Созданная на элементе «Насос» точка измерения

#### 4.3.2. Компоновка модели агрегата

<span id="page-35-0"></span>В общем случае измерительная модель агрегата состоит из нескольких типовых элементов, и на каждом элементе находится несколько точек измерения. В ознакомительных целях мы ограничимся двумя элементами («Двигатель» и «Нагнетатель») с одной точкой измерения на каждом элементе.

1) В панели «Вибродизайнер» перейдите на вкладку «Агрегаты».

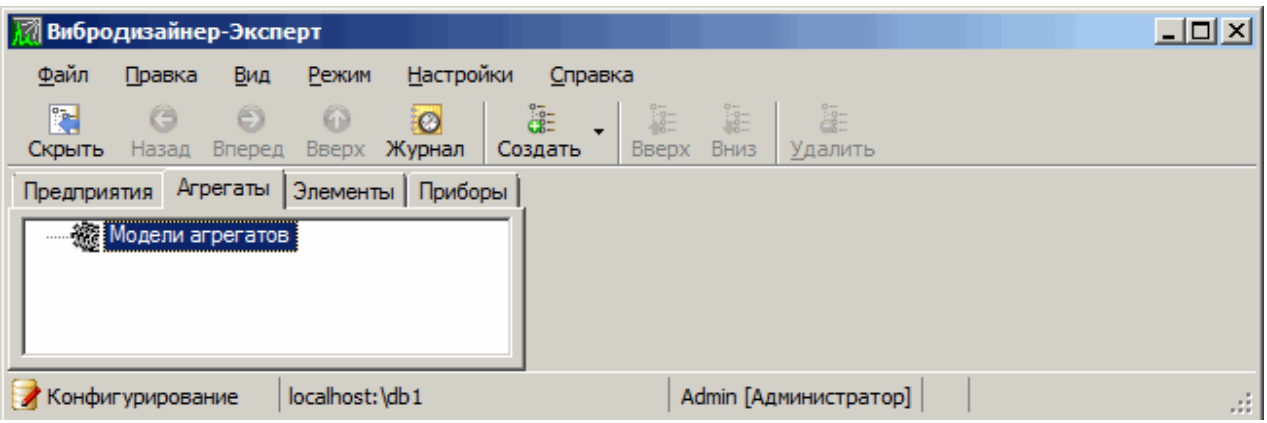

Рис. 31. Редактирование моделей агрегатов. Список пока пустой

- 2) Чтобы создать первый объект в пустом списке «Модели агрегатов», выделите узел в области моделей агрегатов и выберите пункт контекстного меню «Создать модель агрегата».
- 3) Переименуйте созданную модель агрегата в «ДГ-90».

На данном этапе сама модель создана, но нет отличительных признаков модели, т.е. точек измерения. Характерные точки измерения, как было сказано
выше, создаются в элементах агрегата. Поэтому теперь нужно «собрать» модель из созданных элементов агрегата («Двигатель» и «Нагнетатель»).

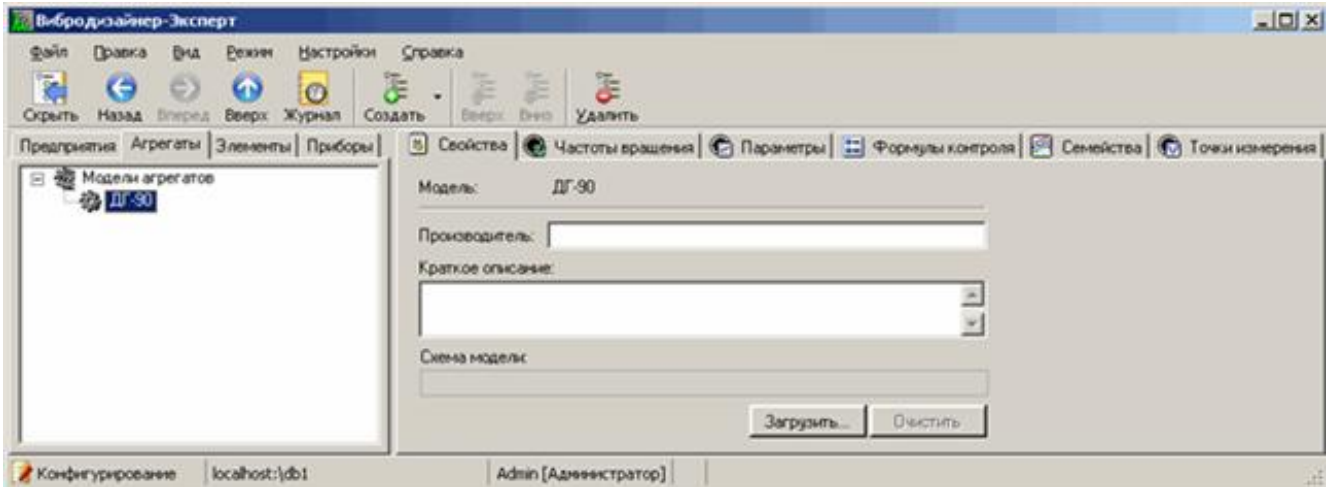

*Рис. 32. Переименованная модель «ДГ-90»*

4) Чтобы добавить в модель агрегата модели элементов агрегата, выделите модель «ДГ-90» и выберите пункт из контекстного меню «Добавить в модель аг $perara \rightarrow$ Элемент агрегата».

| Вибродизайнер-Эксперт<br>Правка<br><b>Donn</b><br>N<br>G<br>Hasaa<br>Осрыть<br>Mogen arperator<br>Ξ | <b>Вгиред</b> | Настройот<br>Справка<br>Pexons.<br>BHA<br>$\bullet$<br>ā<br>e)<br>$\bullet$<br>Журнал<br>Beepx<br>Создать<br>Предприятия Агрегаты Элементы Приборы | 注<br><b>Buepic</b> | 扂<br>Ë<br>Drett-<br>Удалить<br>[8] Свойства   Ф Частоты вращения   © Параметры   13 Формулы контроля   © Семейства   © Точки измерения<br>$0$ $0$ |        | $  D $ $\times$ |
|----------------------------------------------------------------------------------------------------|---------------|----------------------------------------------------------------------------------------------------|--------------------|----------------------------------------------------------------------------------------------------|--------|-----------------|
| <b>@ DF SQL</b>                                                                                     | a             | Модель:<br>Добавить в модель агрегата<br>×<br>Переместить вниз<br>Переместить вверх<br>Дублировать<br>Перениеновать                                | ×<br>o<br>e<br>Ð   | Эленент агрегата<br>Прибор СТД-2160<br>Прибор СТД-2060<br>Прибор СТД-3168<br>Прибор стационарной системы.                                         | z      |                 |
| Конфигурирование                                                                                    | æ             | Удалить<br>localhost:\db1                                                                                                    |                    | Загрузить<br>Admin [Aдининстратор]   O                                                                                                    | Очерно | $\sqrt{12}$     |

*Рис. 33. Добавление элемента агрегата*

На экране появится диалоговое окно «Выбор модели элемента агрегата».

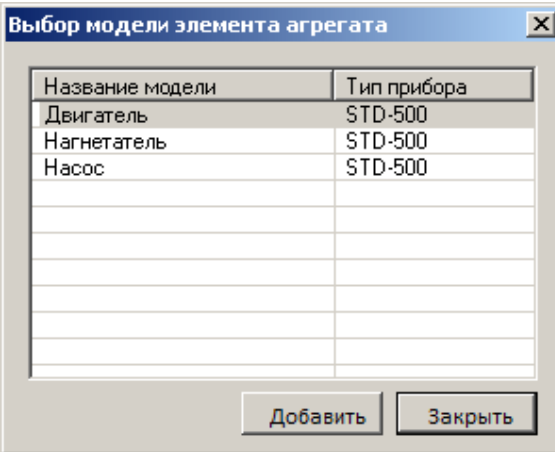

#### *Рис. 34. Добавление элементов «Двигатель» и «Нагнетатель»*

5) Щелкните по элементу «Двигатель» и нажмите кнопку «Добавить».

В модели «ДГ-90» появится элемент «Двигатель» с точкой измерения.

6) Шелкните по элементу «Нагнетатель» и нажмите кнопку «Добавить».

В модели «ДГ-90» появится элемент «Нагнетатель» с точкой измерения.

Примечание. Обратите внимание на то, что редактирование свойств точек измерения на вкладке «Агрегаты» невозможно. На вкладке «Точки измерения» можно просмотреть ранее созданные точки измерения. Свойства точек измерения моделей элементов можно изменить только на вкладке «Элементы», при этом изменение свойств точек сразу же отражается во всех моделях агрегатов, в которые входят эти модели элементов.

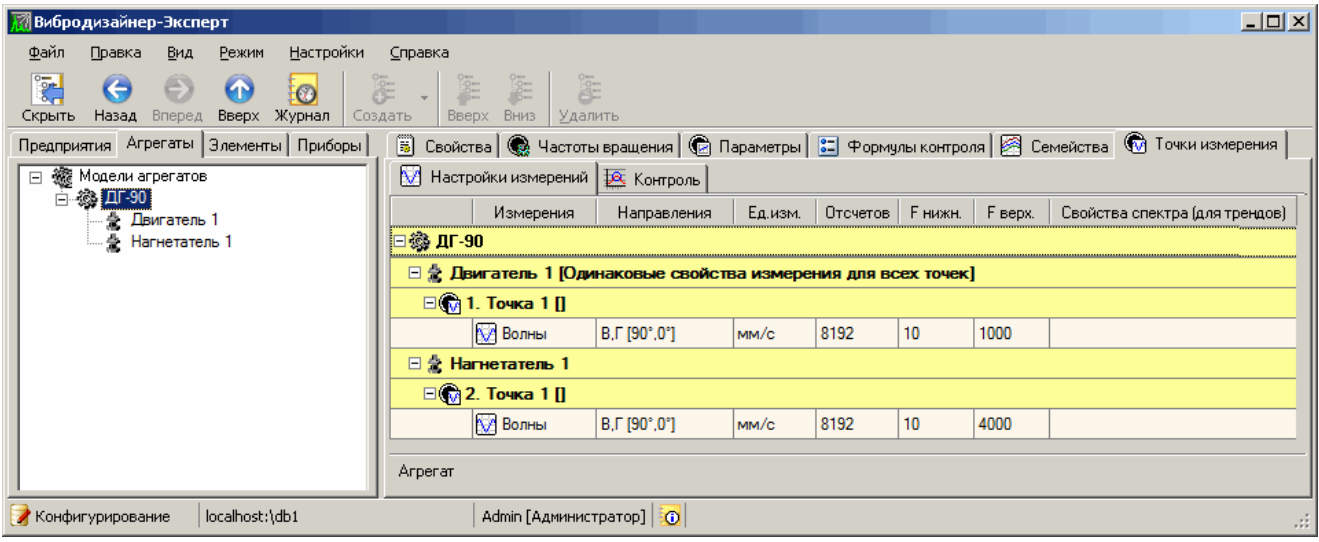

Рис. 35. Собранная из элементов «Двигатель» и «Нагнетатель» модель «ДГ-90»

Таким образом, мы завершили создание модели агрегата. Мы предполагаем, что на нашем предприятии есть агрегаты только одной модели («ДГ-90»), иначе необходимо было бы создать другие модели агрегатов в зависимости от парка моделей агрегатов нашего предприятия. После создания модели агрегата нужно создать структуру предприятия для упорядоченного хранения данных.

# 4.4. СОЗДАНИЕ СТРУКТУРЫ ПРЕДПРИЯТИЯ

После задания измерительной модели агрегата следует определить сам агрегат (агрегаты), который предполагается диагностировать. Кроме того, для удобства необходимо создать иерархическую структуру, которая соответствует реальной структуре организации. В нашем примере порядок создания структуры предприятия будет следующим:

- 1) Создание цеха.
- 2) Создание агрегата в цеху.
- 3) Задание свойств агрегата, а именно определение его измерительной модели на основе созданной модели ДГ-90 и указание его серийного номера.
- 4) Регистрация прибора STD-500.

На данном этапе структурируется база данных, создается основа, которая в дальнейшем будет наполняться агрегатами, точками измерения на них и измеренными данными.

Примечание. Все действия производятся в режиме «Конфигурирование».

1) Перейдите на вкладку «Предприятия».

2) Создайте организацию, щелкнув правой кнопкой мыши корневой элемент «db1» и выбрав команду контекстного меню «Создать → Организацию».

| P.<br>G<br>Скрыть<br>Hissan | 63<br>63<br>Журнал<br>Briepen<br>Beepx<br>Предприятия Агрегаты Элементы Приборы | 拝<br>×<br>Boepx.<br>Bests.<br>Создать<br>Удалить          |                                          | В Свойства с Задачи по расписанию ф Работа с данными   Д Справочники |  |
|-----------------------------|---------------------------------------------------------------------------------|-----------------------------------------------------------|------------------------------------------|----------------------------------------------------------------------|--|
| 田園中                         | Создать                                                                         | <u>. Ia</u><br>Организацию                                |                                          |                                                                      |  |
| ä<br>ä                      | Перенестить вверх<br>Перенестить вниз                                           | Краткое описание:                                         |                                          |                                                                      |  |
| q<br>ä                      | Перенненовать<br>Удалить                                                        |                                                           |                                          |                                                                      |  |
| 脂<br>ä                      | Когировать<br>Вставить                                                          | Дата создания:<br>Диапазон данных:                        | 08.02.2011                               |                                                                      |  |
| œ                           | Экспорт структуры<br>Импорт структуры                                           | Версия структуры:<br>Расположение базы данных:            | 56                                       | C:\Program Files\Technekon\VD-Exp\db1                                |  |
|                             |                                                                                 | На диске доступно / всего:                                | 9 316 M5 / 59 898 M5                     |                                                                      |  |
|                             |                                                                                 | Размер структуры:<br>Размер данных:                       | 3 МБ / 4096 МБ макс.<br>0 M <sub>5</sub> |                                                                      |  |
|                             |                                                                                 | Состав данных                                             | Размер, МБ                               | Кол-во файлов                                                        |  |
|                             |                                                                                 | Тренды<br>Вибросигналы<br><b>Budery</b><br>Журнал событий | 0.000<br>0.000<br>0.000<br>0.000         | o<br>õ<br>ō                                                          |  |

*Рис. 36. Создание организации*

- 3) Теперь внутри организации необходимо создать предприятие. Чтобы создать предприятие, щелкните правой кнопкой мыши элемент «Организация 1» и выберите команду контекстного меню «Создать → Предприятие».
- 4) Добавьте в предприятие новый цех, воспользовавшись командой контекстного меню созданного предприятия «Создать → Цех».

| Вибродизайнер-Эксперт<br><b><i><u>China</u></i></b><br>Правка<br>围<br>$\Theta$<br>Назад<br>Скрыть<br>日日 (d)<br><b>В В Организация 1</b> | Вид<br>G)<br>Bnepen   | Настройки<br>Режим<br>Справка<br>医<br>$\bullet$<br>$\bullet$<br>Вверх Журнал<br>Создать<br>Предприятия   Агрегаты   Элементы   Приборы | В Свойства | 匡<br>运<br>æ<br><b>Вверх</b><br>BHH3<br>Удалить<br>Предприятие 1 |                             | $-10x$ |
|----------------------------------------------------------------------------------------------------|-----------------------|----------------------------------------------------------------------------------------------------|------------|-----------------------------------------------------------------|-----------------------------|--------|
| Dear manufacturer                                                                                                    | Œ<br>涵<br>ä<br>₹<br>Œ | Создать<br>٠<br>Переместить вверх<br>Переместить вниз<br>Переименовать<br>Удалить                                                      | 烾          | Цех<br>Подразделение                                            |                             |        |
| Конфигурирование                                                                                                    | 93<br>ä<br>鹂<br>田町    | Копировать<br>Вставить<br>Экспорт структуры<br>Инпорт структуры<br>localhost: \db1                                                     |            | Admin [Администратор]                                           | Организация 1 Предприятие 1 | 遥      |

*Рис. 37. Создание цеха в предприятии*

5) Создайте в узел «Цех 1» один агрегат, воспользовавшись соответствующей командой контекстного меню.

На экране появится диалоговое окно «Выбор модели агрегата». По умолчанию первой выбрана созданная нами модель «ДГ-90».

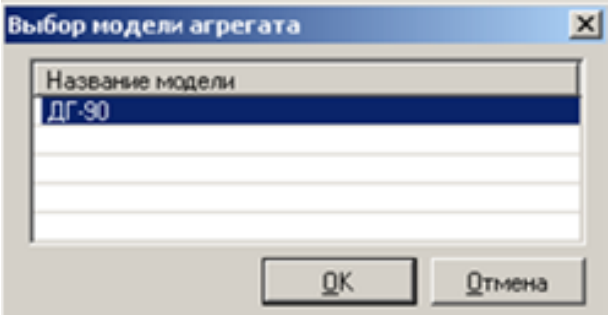

*Рис. 38. Диалоговое окно «Выбор модели агрегата»*

6) Нажмите «ОК».

Агрегат появится в структуре предприятия. Созданный агрегат уже содержит дочерние объекты, совпадающие по содержанию с объектами модели «ДГ-90».

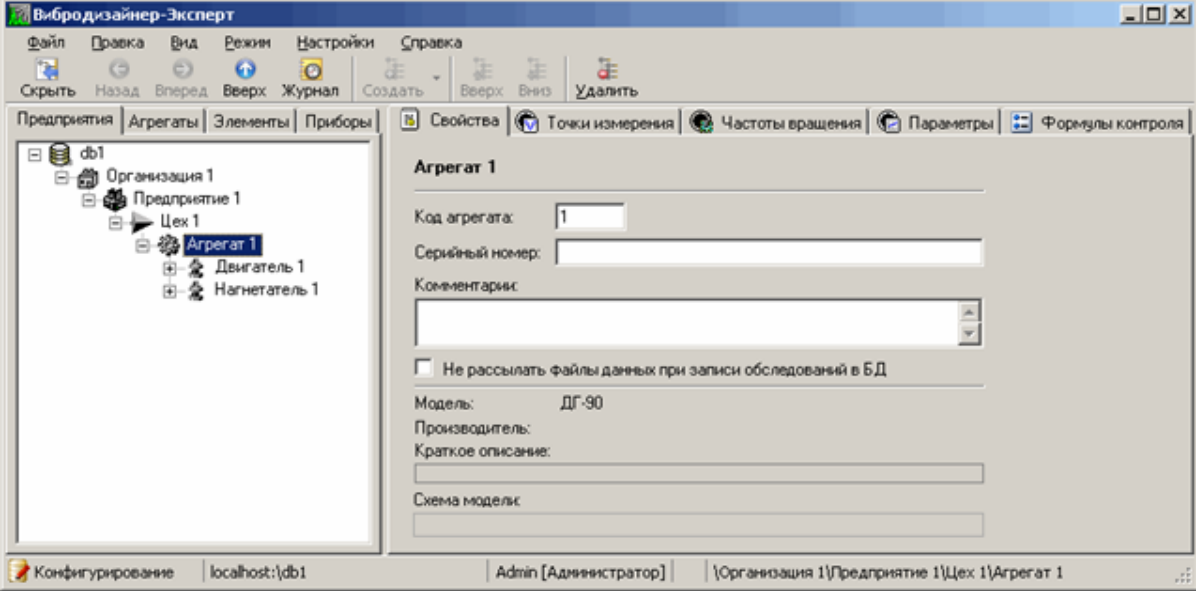

*Рис. 39. Созданный в цеху агрегат*

- 7) Перейдите на вкладку «Приборы» и создайте прибор STD-500, воспользовавшись соответствующей командой контекстного меню.
- 8) Задайте серийный номер прибора.

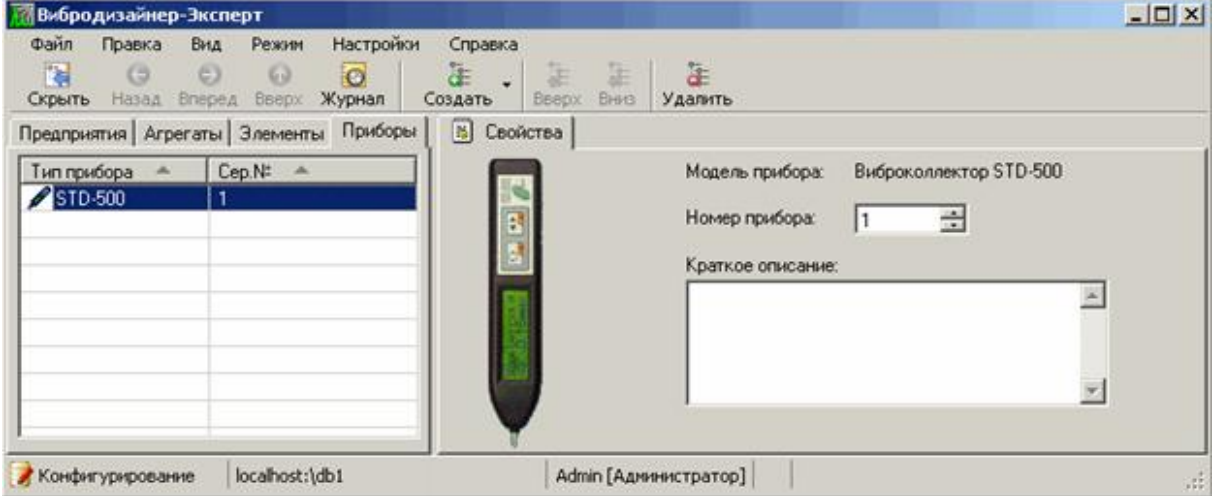

*Рис. 40. Создание прибора STD-500*

9) Чтобы создать маршрут для прибора STD-500, на закладке «Предприятия» в структуре предприятия выберите узел «Цех 1», и перейдите на вкладку «Маршруты» справа.

| <b><i><u>Davin</u></i></b><br>Настройки<br>Правка<br>Режим<br>Byta<br>国<br>$\bullet$<br>$\bullet$<br>C)<br>$\bullet$<br>Вверх Журнал<br>Скрыть<br>Назад<br>Bnepeg | Справка<br><b>SP</b><br>Создать | 正<br>$\frac{1}{\sqrt{2}}\left( \frac{1}{\sqrt{2}}\right) ^{2}+\frac{1}{\sqrt{2}}\left( \frac{1}{\sqrt{2}}\right) ^{2}+\frac{1}{\sqrt{2}}\left( \frac{1}{\sqrt{2}}\right) ^{2}+\frac{1}{\sqrt{2}}\left( \frac{1}{\sqrt{2}}\right) ^{2}+\frac{1}{\sqrt{2}}\left( \frac{1}{\sqrt{2}}\right) ^{2}+\frac{1}{\sqrt{2}}\left( \frac{1}{\sqrt{2}}\right) ^{2}+\frac{1}{\sqrt{2}}\left( \frac{1}{\sqrt{2}}\right) ^{2}+\frac{1}{\sqrt{2}}$<br>Вверх Вниз Удалить | $25 -$<br>Создать Первиненовать Удалить: | 瓯 | Маршр, карта | 四<br>Датчики |
|----------------------------------------------------------------------------------------------------|---------------------------------|----------------------------------------------------------------------------------------------------|------------------------------------------|---|--------------|--------------|
| Предприятия<br>Агрегаты   Элементы   Приборы                                                                                                    | <b>В</b> Свойства > Маршруты    |                                                                                                    |                                          |   |              |              |
| 日目 (d)<br>E)<br>Ô<br>Организация 1<br>Предприятие 1                                                                                                    | Предприятие:<br>Llex            | Предприятие 1<br>Llex 1                                                                                                    |                                          |   |              |              |
| 日 2 Arperar 1                                                                                                    | Тип прибора:                    | <b>Виброколлектор STD-500</b>                                                                                                    |                                          |   |              |              |
| - 2 Двигатель 1<br>田<br>ia<br><b>Harнетатель</b> 1                                                                                                    | Маршрут:                        |                                                                                                    |                                          |   |              |              |

*Рис. 41. Вкладка «Маршруты»*

- 10)В поле «Тип прибора» выберите из списка «Виброколлектор STD-500».
- 11) Нажмите кнопку <sup>3</sup> для создания нового маршрута.

На экране появится диалоговое окно «Создание маршрута».

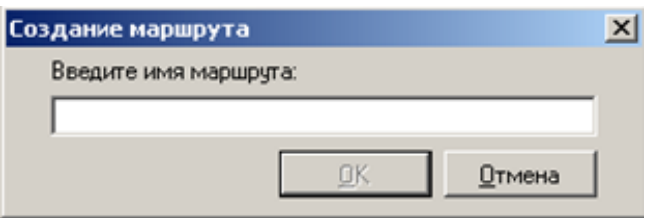

*Рис. 42. Диалоговое окно «Создание маршрута»*

- 12)Введите название маршрута (например, «Цех 1») и нажмите «ОК».
- 13)Из левой панели перетащите в правую панель элемент «Двигатель», а затем элемент «Нагнетатель», как показано на рисунке ниже.

| <b>Ей Вибродизайнер-Эксперт</b>                                                                                                    |                                  |                                                                |                                   |                          |               |                      |    |              | $  \sqrt{2}$  |
|----------------------------------------------------------------------------------------------------|----------------------------------|----------------------------------------------------------------|-----------------------------------|--------------------------|---------------|----------------------|----|--------------|---------------|
| <b>Daily</b><br><b>Настройки</b><br>Правка<br>BHA<br>Pexuer<br>D.<br>$\sigma$<br>G)<br>$\bullet$<br>$\bullet$<br>Hasan<br>Журнал<br>Скрыть<br><b>Brepes</b><br><b>Beepx</b> | Справка<br>œ<br>Создать<br>Beepx | 鸟<br>35<br>Удалить<br>Bed.<br>Создать                          | Переименовать                     |                          | R.<br>Удалить | Гò<br>Маршр, карта   |    | Ð<br>Датчики |               |
| Предприятия Агрегаты Элементы Приборы                                                                                                    |                                  | В Свойства В Маршруты                                          |                                   |                          |               |                      |    |              |               |
| 日目 (d)<br>⊜ @ Организация 1<br>се Предприятие 1<br>尙                                                                                                    | Предприятие:<br>Lleoc            | Предприятие 1<br>Llex 1                                        |                                   |                          |               |                      |    |              |               |
| <b>BD</b><br>白船 Arperar 1<br>Двигатель 1<br>闹                                                                                                    | Тип прибора:                     | Виброколлектор STD-500                                         |                                   | $\overline{\phantom{a}}$ |               |                      |    |              |               |
| Нагнетатель 1<br>曲<br>変                                                                                                    | Маршрут:                         | Llex 1                                                         |                                   | ×                        |               |                      |    |              |               |
|                                                                                                    |                                  | Ручной ввод частот вращения<br>П Ручной ввод параметров рехома |                                   |                          |               |                      |    |              |               |
|                                                                                                    |                                  | Точки маршрута                                                 |                                   |                          |               | Настройки измерений. |    |              | Оборотные     |
|                                                                                                    | N:<br>Arperat                    | Элемент \ Точка                                                | Измерение                         | Hanp.                    | Едизм.        | Отсчетов             |    |              | Дополнительно |
|                                                                                                    | Arperat 1                        | Ca Downstern 1\                                                | <b>Bonva</b>                      | <b>B</b> 90°             | MM/c          | 8192                 | 10 | 1000         |               |
|                                                                                                    | $\overline{2}$<br>Arperat 1      | <b>C</b> Iburater 1                                            | M Bonna                           | $\Gamma 0'$              | MM/C          | 8192                 | 10 | 1000         |               |
|                                                                                                    | Номер точки в маршруте           |                                                                |                                   |                          |               |                      |    |              |               |
| localhost: \db1<br>Конфигурирование                                                                                                    |                                  | Admin [Администратор]                                          | Организация 1/Предприятие 1/Цех 1 |                          |               |                      |    |              |               |

*Рис. 43. Добавление точек измерения в маршрут*

При уходе с узла цеха или при переходе в режим «Анализ» маршрут будет сохранен.

Теперь структура предприятия сконфигурирована, заданы все необходимые объекты, и можно начать работу с прибором STD-500. На этом этапе работа в режиме

«Конфигурирование» заканчивается, и необходимо перейти к работе в режиме «Анализ».

# **4.5. РАБОТА С ПРИБОРАМИ**

Работа с приборами рассмотрена на примере портативного прибора STD-500:

- При первом подключение прибора к компьютеру необходимо установить для него драйвер. Подробнее см. приложение [11.12.](#page-322-0) Подсоедините прибор к USB порту компьютера с помощью специального кабеля из комплекта поставки прибора.
- Перейдите в режим «Анализ» и выделите в структуре предприятия цех, для агрегатов которого осуществляется сбор обследований.
- Перейдите на вкладку «Связь с прибором».

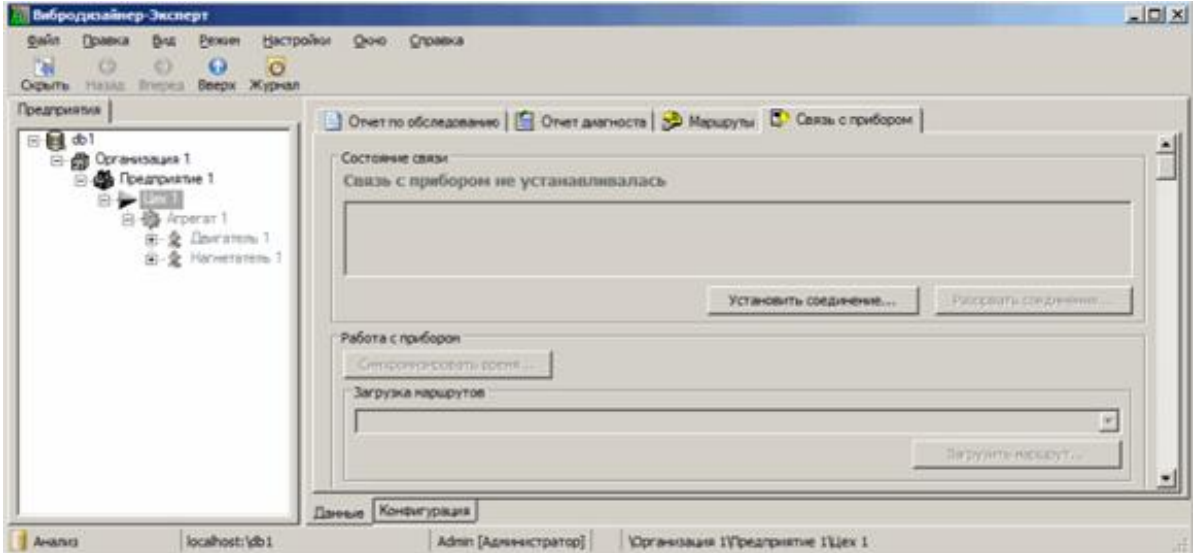

*Рис. 44. Связь с прибором STD-500*

• Нажмите кнопку «Установить соединение».

Сеанс связи с прибором будет установлен.

**Важно!** Сеанс связи с прибором осуществить не удастся, если при конфигурировании в свойствах прибора STD-500 был неправильно указан серийный номер.

- Загрузите в прибор маршрут (для данного примера «Цех 1»), выбрав его из выпадающего списка и нажав кнопку «Загрузить маршрут».
- Для окончания сеанса связи программы с прибором нажмите кнопку «Разорвать соединение». Отсоедините прибор от компьютера.
- Пройдите загруженный маршрут и получите данные посредством измерений.

Порядок измерения прибором STD-500 описан в документе [3].

 Загрузите измеренные данные в базу данных. Для этого установите связь с прибором, выберите на вкладке «Связь с прибором» маршрут (для данного примера «Цех 1») и нажмите кнопку «Прочитать данные».

В процессе загрузки данных отображается сообщение с индикацией хода процесса в процентах. По окончании записи данных маршрута в БД выдается итоговое сообщение с результатами выполнения операции.

 После чтения данных из прибора оборвите связь с прибором, воспользовавшись кнопкой «Разорвать связь».

Загруженные в базу измеренные данные становятся доступными для анализа.

### **4.6. АНАЛИЗ ЗАГРУЖЕННЫХ ДАННЫХ**

После загрузки данных можно приступать непосредственно к их просмотру и анализу. Для начала анализа выберите точку агрегата, где измерили волну, и в рабочей области справа выберите вкладку «Измерения». Также можно воспользоваться специальными окнами сравнения, выбрав в главном меню «Окно сравнения  $\rightarrow$  Сигналы  $\rightarrow$ Новое окно». В окнах сравнения можно одновременно просматривать измерения с разных точек измерения и разных агрегатов.

Предприятия Toevax Milliampers | C Toaprostul | G Bucque mevax | N Buderx | D Dreeue cirrianu | E CemoD832  $\boxed{4}$  Fop Дата/Время  $\vert \bullet \vert$ **Construction** 31.12.2004 13:59:58 **OS** Предгоматие MEH-DBHA + Asto QOox - QOoY -30.12.2004 13:59:58 S & Linx 29.12.2004 13:59:57 Obcc = 197.031 Bonna 0-4000 f T: 200.00-600.00 (OK3: 3.628 (3.6 t: 577.930 m; Y: 0.238 m;/c 图 Arperar 1 28.12.2004 13:59:57 **B-SITY** l a nin 3.628 мм/с (3.628 мм/с) 27.12.2004 14:00:00 **C**<br>NBDrog  $\n *TR* - *TR*\n$ 24.731 MM/c (24.731 MM/c) 26 12 2004 13:59:55 **Cluster** 12.736 мм/с (12.736 мм/с) 25.12.2004 13:59:58 TROcco 0.194 мм/с (-0.194 мм/с) Эксцеск  $CT$ rop 24 12 2004 14 10 50 389 -0.109 мм/с (-0,109 мм/с Асиммиетри CT-ocen 23.12.2004 14:10:50 3.611 MMC /3.511 MM Пик-фактор  $\begin{tabular}{l} \hline \bf 1.4\end{tabular} \begin{tabular}{l} \bf 2.5\end{tabular} \begin{tabular}{l} \bf 3.5\end{tabular} \begin{tabular}{l} \bf 4.5\end{tabular} \begin{tabular}{l} \bf 5.5\end{tabular} \begin{tabular}{l} \bf 6.5\end{tabular} \end{tabular} \begin{tabular}{l} \bf 7.5\end{tabular} \begin{tabular}{l} \bf 8.5\end{tabular} \end{tabular} \begin{tabular}{l} \bf 9.5\end{tabular} \begin{tabular}{l} \bf 1.5\end{tabular} \begin{tabular$ 22.12.2004 14:08:08 14 21 12 2004 14:08:06 冨 Формулы контроля Pope 20.12.2004 14:08:08 田 衛 Arperat 2<br>田 宿 Arperat 3<br>田 福 Arperat 4 19.12.2004 14:10:50 м 18.12.2004 14:10:49 M Ñ 17.12.2004 14:10:51 Ñ 16.12.2004 14:10:49 15.12.2004 14:10:51 M 14 12 2004 14 10:48 v 13.12.2004 14:10:51 12 12 2004 14:10:48 11.12.2004 14:10:50  $\overline{\phantom{0}}$  $\vert$   $\vert$ 0 10.12.2004 14:10:48 **Data Bores** Ofonome FTHA, Fu | Kna 100 Touris  $1$  Armora  $\frac{1}{2}$ ие Конентурация Ariano localhost:\DemoDB32 

Кратко остановимся на некоторых аспектах анализа спектров и волн.

*Рис. 45. Просмотр волны*

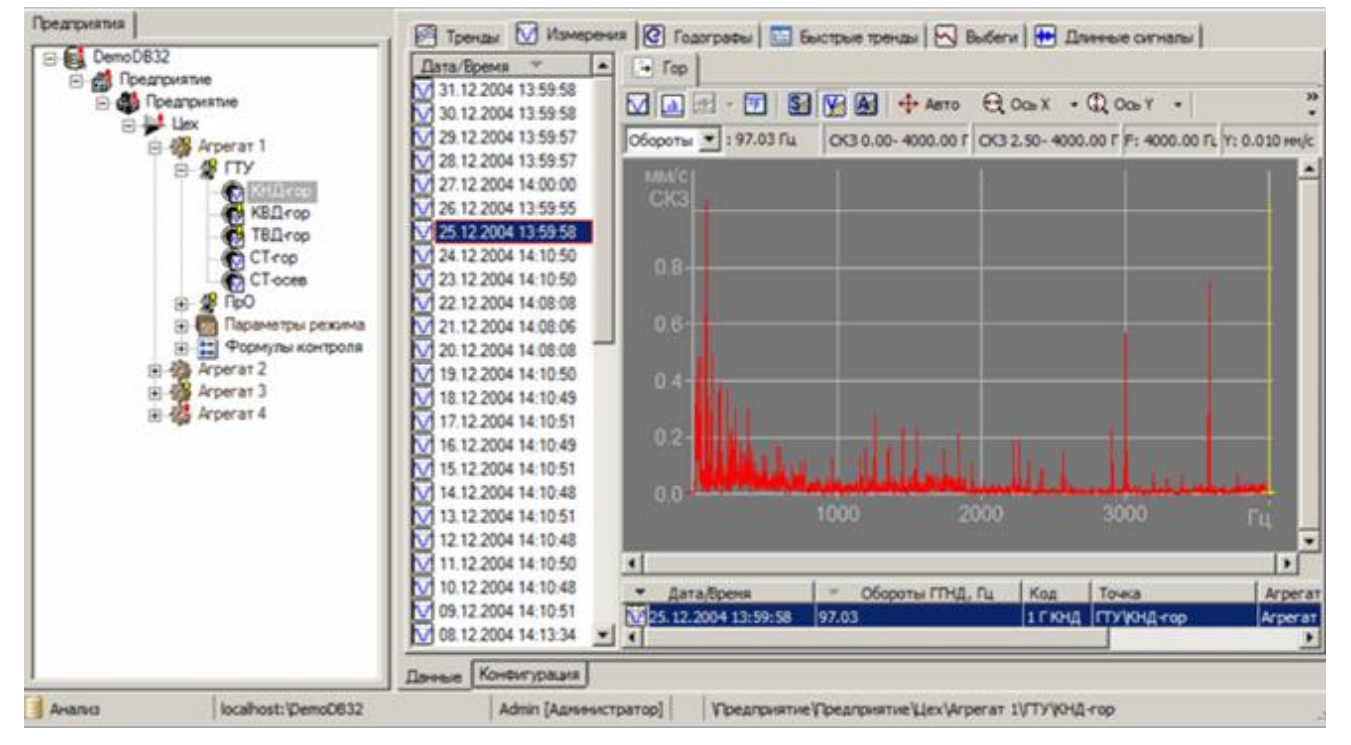

*Рис. 46. Просмотр спектра*

Для графиков спектров и волн в программе существуют возможности для их детального анализа. В частности, можно поменять горизонтальный и вертикальный масштаб графиков с помощью кнопок  $\bigoplus_{x \in X} \sigma_x$   $\mathbb{R}$   $\sigma_x$   $\mathbb{R}$  на панели инструментов либо с помощью мыши, проведя указателем по графику, удерживая левую кнопку мыши нажатой. Возможно интегрировать и дифференцировать сигналы (кнопки **ВЗИЗИ** на вкладке «Измерения») и выполнять преобразования волны в спектр или кепстр. Можно также расставлять на графиках нужные метки. Для этого достаточно сделать щелчок мышью (удерживая нажатой клавишу CTRL) в том месте графика, где необходимо поставить метку. Более подробно с функциями анализа графиков можно познакомиться в разделе  $0.$ 

На этом мы закончили этап первого ознакомления с программой. В следующих разделах возможности и приемы работы с программой «Вибродизайнер-Эксперт» рассматриваются более подробно.

# 5. КОНФИГУРИРОВАНИЕ СТРУКТУРЫ ПРЕДПРИЯТИЯ

# 5.1. ОБЩИЕ СВЕДЕНИЯ О КОНФИГУРИРОВАНИИ

Для систематизации и анализа, данных вибрации механического оборудования в программе «Вибродизайнер-Эксперт» конфигурируются базы данных, в которых заносится структура контролируемого объекта. Структура включает в себя как иерархию организации (подразделение, предприятие, цех), так и конфигурацию контролируемого оборудования, вплоть до уровня измерительных датчиков, установленных на агрега-Tax.

Первым этапом конфигурирования базы данных является создание структуры предприятия, которая соответствует реально существующей организационной структуре предприятия и учитывает типы оборудования, находящегося в эксплуатации. Эта информация используется для упорядоченного хранения диагностической информации, отображения информации в иерархическом виде с учетом ее принадлежности к оборудованию и для задания требуемых характеристик измерения и контроля, то есть для формирования измерительной модели контролируемого оборудования.

Для формирования измерительной модели используются модели элементов агрегатов и модели агрегатов. Поскольку любой агрегат на предприятии состоит из типовых элементов, в программе «Вибродизайнер-Эксперт» используются модели элементов, которые в дальнейшем могут быть добавлены в различные модели агрегатов на предприятии. Использование моделей элементов удобно тем, что каждая модель определяет все основные характеристики элемента, такие как количество и типы точек измерения, настройки измерения сигналов и параметров, что позволяет использовать созданные модели многократно. Модели агрегатов, которые состоят из моделей элементов, в свою очередь полностью определяют агрегат с точки зрения его диагностики. Таким образом, при использовании моделей отпадает необходимость многократного создания однотипных точек измерения и параметров измерения, а также появляется возможность быстрой модификации параметров в одном месте (в модели), и эти модификации сразу же автоматически распространяются на все элементы и агрегаты данной модели, сколько бы их на предприятии не было.

Стандартная последовательность действий при формировании структуры предприятия и измерительной модели:

- 1) Создание пустой базы данных.
- 2) Формирование структуры базы данных до уровня, на котором должны устанавливаться агрегаты.

Этот этап заключается в создании организаций, предприятий, подразделений и цехов предприятия.

3) Создание моделей элементов агрегата.

На этом этапе создаются точки измерения элементов агрегата, в том числе многоканальные, далее для каждой точки определяются направления измерения, измеряемые и вычисляемые контрольные параметры, задаются уставки.

Примечание. При создании модели элемента агрегата необходимо правильно указать тип измерительного прибора, посредством которого будут собираться данные в точках измерения элемента. При конфигурировании точек измерения «Вибродизайнер-Эксперт» автоматически контролирует корректность ввода параметров измерения в соответствии с возможностями указанного прибора и не позволяет вводить недопустимые значения.

4) Создание моделей агрегатов.

Для каждой модели агрегата задается количество и типы входящих в агрегат элементов, определяете последовательность соединения элементов в агрегате, задаете сквозную для агрегата нумерацию точек измерения. Если в элементах заданы относительные полосы, то также задается соответствие логических номеров оборотных в формулах задания относительных полос тем точкам измерения на агрегате, в которых эти оборотные должны измеряться. При необходимости для модели агрегата задаются формулы его контроля (вычисляемые параметры модели агрегата).

5) Создание в структуре предприятия агрегатов определенных ранее типов.

Для агрегатов задайте их серийные номера и другую учетную информацию.

6) Задание измерительных приборов, при помощи которых будут проводиться обследования.

Приборов может быть несколько, однако характеристики измеряемых сигналов и маршруты должны учитывать возможности используемых приборов. Стационарные приборы создаются на уровне модели агрегата. Портативные приборы регистрируются на вкладке «Приборы».

7) Создание маршрутов обследования оборудования (для портативных прибо-DOB).

Маршрут определяет порядок обхода точек измерения в цехе. Маршрутов может быть несколько, однако в один маршрут должно входить как минимум полное обследование одного агрегата.

# 5.2. СОЗДАНИЕ И НАСТРОЙКА БАЗЫ ДАННЫХ

# 5.2.1. Создание базы данных

Чтобы создать новую базу данных:

- Перейдите в режим «Конфигурирование», выбрав в меню «Режим» команду «Конфигурирование» (или нажмите сочетание клавиш CTRL+ALT+C).
- Выберите команду «Создать БД» в меню «Файл» (или нажмите CTRL+N).

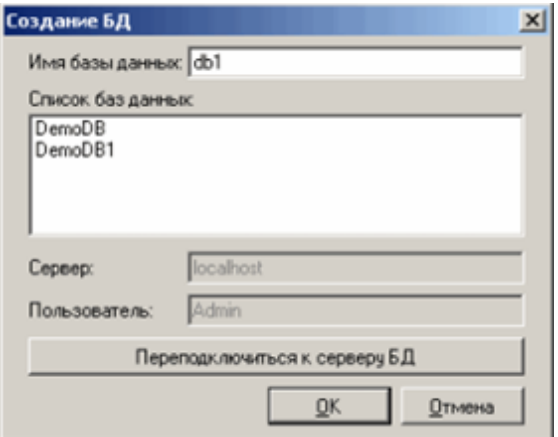

Рис. 47. Диалоговое окно «Создание БД»

• В поле «Имя базы данных» введите название новой базы данных и нажмите «OK»

Новая база данных будет создана. На вкладке «Свойства» отображается информация о БД.

# RU.KEДР.00061-01 34

| Вибродизайнер-Эксперт                                                                                     |                                                                                                    |                                          |                                       | $-10X$ |
|----------------------------------------------------------------------------------------------------|----------------------------------------------------------------------------------------------------|------------------------------------------|---------------------------------------|--------|
| Файл<br>Настройки<br>Правка<br>Вид<br>Режим                                                               | Справка                                                                                                    |                                          |                                       |        |
| 園<br>$\omega$<br>G<br>$\odot$<br>äΞ<br>$\bullet$<br>Скрыть Hasan Bnepen<br>Вверх <b>Журнал</b><br>Создать | 跬<br>ä.<br>Œ<br>BHM3<br>BBepx<br>Удалить                                                                                                    |                                          |                                       |        |
| Предприятия   Агрегаты   Элементы   Приборы                                                               | 33 Свойства   по Задачи по расписанию   3 Работа с данными   1 Справочники                                                                                                    |                                          |                                       |        |
| 日 号 do1                                                                                                   | db1                                                                                                    |                                          |                                       |        |
|                                                                                                    | Краткое описание:                                                                                                    |                                          |                                       |        |
|                                                                                                    |                                                                                                    |                                          |                                       |        |
|                                                                                                    | Дата создания:                                                                                                    | 08.02.2011                               |                                       |        |
|                                                                                                    | Диапазон данных:                                                                                                    |                                          |                                       |        |
|                                                                                                    | Версия структуры:                                                                                                    | 56                                       |                                       |        |
|                                                                                                    | Расположение базы данных:                                                                                                    |                                          | C:\Program Files\Technekon\VD-Exp\db1 |        |
|                                                                                                    | На диске доступно / всего:                                                                                                    | 8 864 M5 / 59 898 M5                     |                                       |        |
|                                                                                                    | Размер структуры:<br>Размер данных:                                                                                                    | 2 МБ / 4096 МБ макс.<br>0 M <sub>B</sub> |                                       |        |
|                                                                                                    | Состав данных                                                                                                    | Размер, МБ                               | Кол-во файлов                         |        |
|                                                                                                    | Тренды                                                                                                    | 0.000                                    | 0                                     |        |
|                                                                                                    | Вибросигналы                                                                                                    | 0.000                                    | n                                     |        |
|                                                                                                    | Выбеги                                                                                                    | 0.000                                    |                                       |        |
|                                                                                                    | Журнал событий                                                                                                    | 0.001                                    |                                       |        |
|                                                                                                    | Сервер баз данных:                                                                                                    |                                          |                                       |        |
|                                                                                                    | Microsoft SQL Server 2005 - 9.00.5000.00 (Intel X86)<br>Dec 10 2010 10:56:29<br>Copyright (c) 1988-2005 Microsoft Corporation<br>Express Edition on Windows NT 6.1 (Build 7600: ) |                                          |                                       |        |
| localhost: \db1<br>Конфигурирование                                                                       | Admin [Администратор]                                                                                                    | db1                                      |                                       | áŤ.    |

Рис. 48. Пустая база данных

# 5.2.2. Просмотр и редактирование свойств БД

Свойства БД отображаются на вкладке «Свойства», которая открывается по умолчанию при создании новой БД, или переходе к узлу БД на вкладке «Предприятия».

К свойствам БД относятся:

- наименование БД;
- краткое описание произвольный текст;
- дата создания;
- диапазон данных временные рамки дата первого и последнего обследований;
- версия структуры текущая версия формата БД;
- расположение базы данных;
- на диске доступно/всего доступный и общий объем дискового пространства;
- размер структуры БД используемый и максимальный объемы, отведенные под структуру предприятия;
- размер данных общий размер БД за вычетом структуры;
- состав данных подробная информация о размере и составе данных;
- сервер базы данных описание текущего сервера БД.

# **5.2.3. Настройка выполнения задач по расписанию**

Для настройки выполнения задач по расписанию перейдите на вкладку «Задачи по расписанию».

| Вибродизайнер-Эксперт                                                                                                    |                                                                                                    | $-101 \times$ |
|----------------------------------------------------------------------------------------------------|----------------------------------------------------------------------------------------------------|---------------|
| Режим<br>Настройон.<br><b><i>Darin</i></b><br><b>Правка</b><br>Вид<br>国<br>G<br>$\circ$<br>C<br>$\omega$<br>Скрыть Назад Влеред Вверх Журнал Создать Вверх Вню Удалить | Cripaexa<br>注,注<br>- 第二 - 注                                                                                                    |               |
| Предприятия Агрегаты Элементы Приборы                                                                                                    | В Свойства В Задачи по расписанию   В Работа с данными   Д Справочники                                                                                                    |               |
| 田 图 (db1)                                                                                                    | Автоматический сбор обследований<br>№ Включить<br>Автоматический сбор обследований выполняется ежедневно указанное число раз<br>через равные интервалы времени.<br>Количество сборов в сутки  1 -<br>壶<br>0.00:00<br>Havano nepeoro cóopa: |               |
| localhost:\db1<br>Конфигурирование                                                                                                    | Admin [Agrees crparop]<br>db1                                                                                                    | $\frac{1}{2}$ |

*Рис. 49. Вкладка «Задачи по расписанию».*

# 5.2.3.1. Настройка автоматического сбора обследований

Возможно настроить автоматическую запись обследований из всех сконфигурированных для базы данных стационарных приборов агрегатов по заданному расписанию.

Для настройки автоматического сбора обследований:

- В разделе «Автоматический сбор обследований» установите флаг «Включить».
- В поле «Количество сборов в сутки» укажите, сколько раз в день необходимо собирать данные. Данные будут собираться ежедневно через равные интервалы времени.
- В поле «Начало первого сбора» задайте время суток, когда нужно производить первый сбор обследований. Время второго и последующих сборов рассчитывается автоматически.

При наступлении указанных моментов времени будет производиться автоматический сбор обследований со всех сконфигурированных в данной БД стационарных приборов. При возникновении ошибок сбора соответствующие записи будут сделаны в Журнале событий.

# **5.2.4. Настройки работы с данными**

Общие настройки работы с данными БД задаются на вкладке «Работа с данными» для корневого узла БД вкладки «Предприятие» [\(Рис.](#page-48-0) 50).

На этой вкладке возможно:

- настроить параметры автоматической рассылки данных, поступающих в БД;
- настроить параметры записи в БД данных обследований агрегатов.

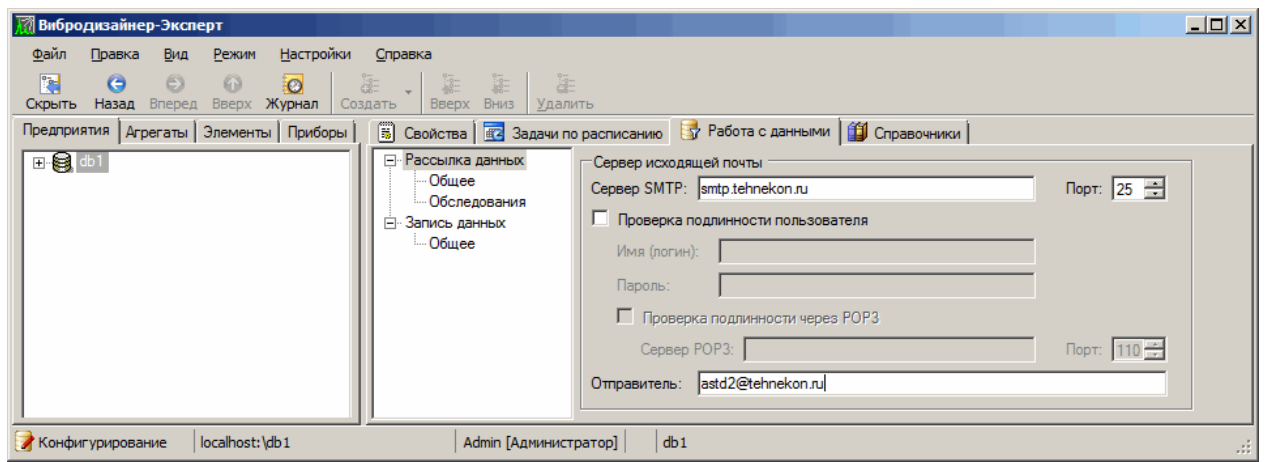

### *Рис. 50. Вкладка «Работа с данными». Общие параметры рассылки данных*

<span id="page-48-0"></span>Для настройки автоматической рассылки записываемых в БД данных выполните следующие действия:

1) В левой части вкладки «Работа с данными» выберите подзаголовок «Общее» заголовка «Рассылка данных».

В правой части вкладки отобразится область настройки почтовой службы «Сервер исходящей почты» (см. [Рис.](#page-48-0) 50), включающая поля:

- «Сервер SMTP» наименование используемого сервера исходящей почты;
- «Порт» номер используемого для отправки почты порта;
- Флаг «Проверка подлинности пользователя» установить, если необходимо проверять подлинность отправляющего почту пользователя:
- «Имя (логин)» имя пользователя;
- «Пароль» пароль пользователя.
- Проверка подлинности через POP3 проверка подлинности на сервере входящей почты:
	- o Сервер POP3 имя POP3-сервера (сервера входящей почты);
	- o Порт порт. Через который осуществляется прием почты;
- Отправитель адрес электронной почты отправителя почты.
- 2) Внесите в поля области «Сервер исходящей почты» необходимые данные и настройки.
- 3) В левой части вкладки «Работа с данными» выберите подзаголовок «Обследования» заголовка «Рассылка данных».

В правой части вкладки отобразится область настройки параметров рассылки обследований «Рассылка файлов обследований при записи данных в БД».

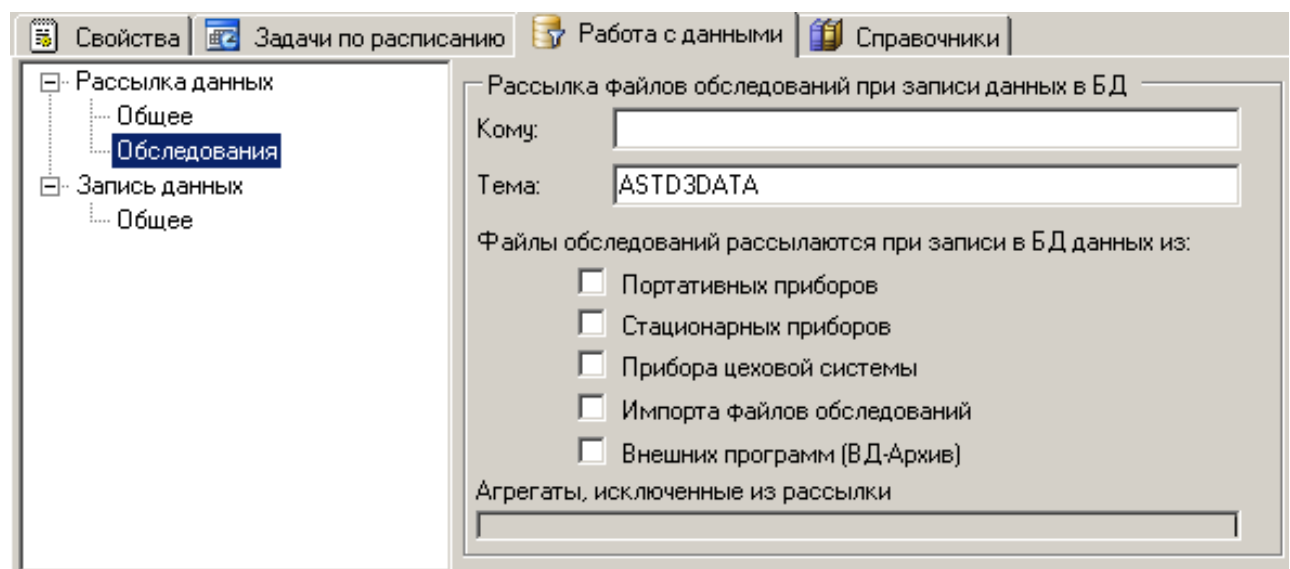

*Рис. 51. Вкладка «Работа с данными». Параметры рассылки обследований*

Область «Рассылка файлов обследований при записи данных в БД» содержит по-

- Кому адрес электронной почты получателя;
- Тема тема почтового сообщения;
- Область «Файлы обследований рассылаются при записи в БД данных из»:
	- o Портативных приборов;

ля:

- o Стационарных приборов;
- o Прибора цеховой системы;
- o Импорта файлов обследований;
- o Внешних программ («ВД-Архив»).
- Агрегаты, исключенные из рассылки перечень агрегатов, данные обследований для которых не должны включаться в рассылки.

Внесите в поля области «Рассылка файлов обследований при записи данных в БД» необходимые данные и настройки.

ПО «Вибродизайнер-Эксперт» будет выполнять рассылку данных в соответствии с установленными настройками.

Для задания параметров записи данных в БД выполните следующие действия:

- В левой части вкладки «Работа с данными» выберите подзаголовок «Общее» заголовка «Запись данных».
- В правой части вкладки отобразится область «Параметры записи данных в БД».

|                                                 | [3] Свойства   23 Задачи по расписанию   57 Работа с данными   11 Справочники                                                                                         |
|-------------------------------------------------|----------------------------------------------------------------------------------------------------|
| ⊟- Рассылка данных<br>— Общее<br>- Обследования | Параметры записи данных в БД<br>- Не записывать измерения из обследований остановленных агрегатов<br>(в БД будет записан только факт поступления такого обследования) |
| ⊟-Запись данных<br>Общее                        |                                                                                                    |

*Рис. 52. Вкладка «Работа с данными». Общие параметры записи данных*

 При необходимости, установите флаг «Не записывать изменения из обследований остановленных агрегатов». При этом в БД не будут сохраняться данные измерений агрегатов, находящихся в режиме «Остановлен», однако в БД будет зафиксирован факт поступления обследований с остановленных агрегатов.

# **5.2.5. Редактирование справочников**

Справочники включают в себя рекомендации по агрегатам, которые можно использовать для редактирования данных обследований агрегатов (п. [0\)](#page-142-0).

В программе «Вибродизайнер-Эксперт» имеется список стандартных рекомендаций, одинаковых для всех БД. Также этот список при необходимости может быть дополнен другими рекомендациями, своими для каждой БД.

Для создания новой рекомендации в БД:

1) Перейдите на вкладку «Справочники» справа и затем на вкладку «Рекомендации».

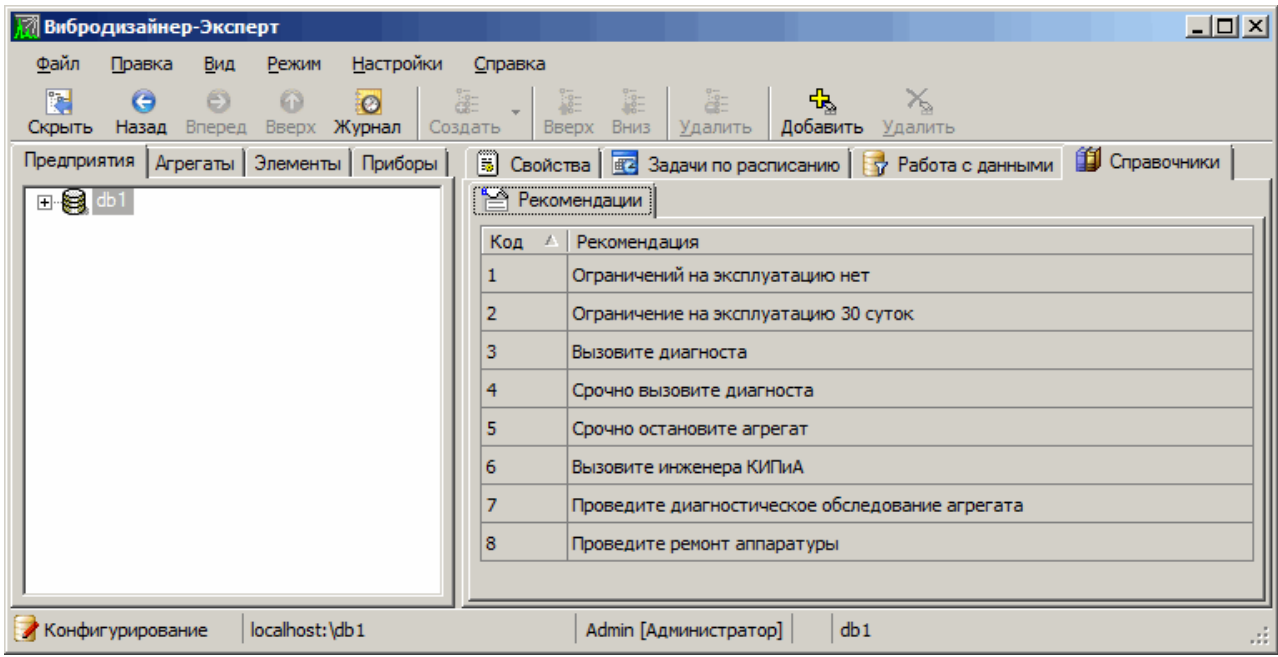

*Рис. 53. Вкладка «Рекомендации»*

2) Для добавления новой рекомендации, нажмите кнопку «Добавить».

В списке рекомендаций появится новая строка. Введите целочисленный идентификатор и текст рекомендации.

# **5.3. МОДЕЛИ ЭЛЕМЕНТОВ АГРЕГАТА**

# **5.3.1. Общие сведения об элементах и моделях элементов**

*Элемент агрегата* – это часть агрегата, способная работать самостоятельно, но при этом не выполняющая никаких технологических задач. Примерами элементов агрегатов являются электродвигатель, редуктор, насос, турбина и т.д. Элемент агрегата, как и агрегат в целом, может являться объектом диагностирования. Количество и типы элементов, составляющих агрегат, определяются моделью агрегата.

*Модель элемента агрегата* представляет собой *тип элемента агрегата* в соответствии с классификацией предприятия-изготовителя. Модель элемента агрегата определяет все основные характеристики элемента с точки зрения его диагностирования – количество и типы точек измерения, настройки измерения сигналов, полосы и уставки.

Примечание. В модель элемента агрегата не могут входить другие модели элементов агрегата. Одна модель элемента агрегата может входить в несколько моделей агрегатов. Подробно о моделях агрегатов см. раздел 5.4.

# 5.3.2. Использование моделей элемента агрегата

Моделям элементов агрегата не соответствуют никакие реальные элементы агрегатов на предприятии. Главное назначение модели элемента - указание всех необходимых настроек и данных для однотипного решения задачи диагностирования элементов агрегата этой модели. Таким образом, модели элементов являются типовыми единицами, работа с которыми строится единообразно. Или, другими словами, модель элемента агрегата является шаблоном для создания в структуре предприятия нескольких агрегатов, содержащих элементы с одинаковыми характеристиками. Изменение параметров модели элемента сразу изменит характеристики всех элементов данной модели, входящих в различные агрегаты.

В состав модели элемента агрегата входят:

- точки измерения, включающие:
	- ⊙ ОПИСАНИЕ ТОЧКИ ИЗМЕРЕНИЯ:
	- о направления и типы измерений (волны, огибающие) и их характеристики;
	- о контрольные параметры (включая спектральные полосы), а также уставки на их значения.
- оборотные частоты, на которые ссылаются относительные спектральные поло-СЫ В ТОЧКАХ

# 5.3.3. Порядок создания и настройки модели элемента

Общий порядок создания и настройки модели элемента агрегата в программе «Вибродизайнер-Эксперт»:

- Выбор типа измерительного прибора для модели элемента.
- Задание общих свойств модели элемента.
- Создание оборотных частот.
- Создание точек измерения.
- Настройка свойств измеряемых сигналов для каждой точки измерения.
- Задание набора спектральных полос и других контрольных параметров, по которым будет осуществляться контроль технического состояния элемента агрегата. Задание уставок для контрольных параметров.

# 5.3.4. Создание моделей элементов агрегата и задание их свойств

<span id="page-51-0"></span>Модели элементов агрегата создаются и редактируются в режиме «Конфигурирование» на вкладке «Элементы». Создание моделей элементов агрегата осуществляется с помощью контекстного меню списка элементов (Рис. 54).

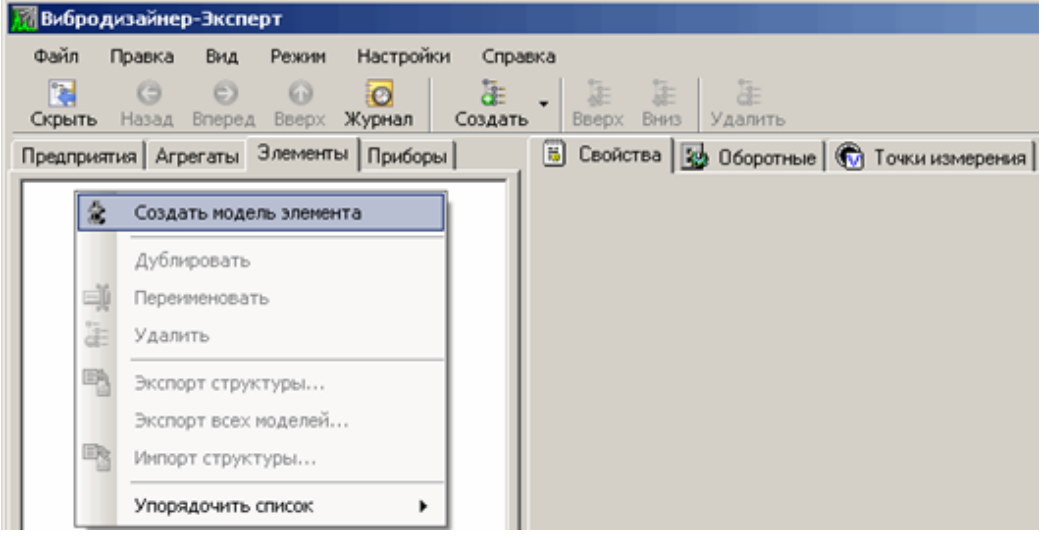

Рис. 54. Создание модели элемента агрегата

<span id="page-52-0"></span>На экране появляется диалоговое окно «Создание новой модели элемента».

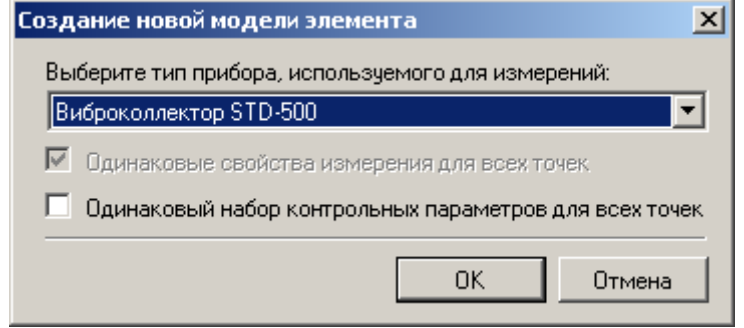

Рис. 55. Диалоговое окно «Создание новой модели элемента»

Задайте тип прибора для измерений. Если для всех точек измерения этой модели состав полос и уставок будет одинаков, установите флажок «Одинаковый набор полос для всех точек». Если у всех создаваемых точек этой модели свойства измерения сигнала будут одинаковы и изменение любого свойства будет автоматически отражаться на всех точках, установите флажок «Одинаковые свойства измерения для всех точек». Нажмите «ОК» для завершения создания новой модели элемента.

Примечание. Для некоторых типов измерительных приборов свойство «Одинаковые свойства измерения для всех точек» устанавливается автоматически и его нельзя изменить.

Каждая модель элемента характеризуется определенными свойствами. Набор свойств включает в себя:

- тип прибора, которым должны проводиться замеры вибрации в точках модели (обязательный параметр);
- производитель элемента агрегата;
- краткое описание;
- графическое изображение схемы модели.

Набор свойств модели задается на вкладке «Свойства».

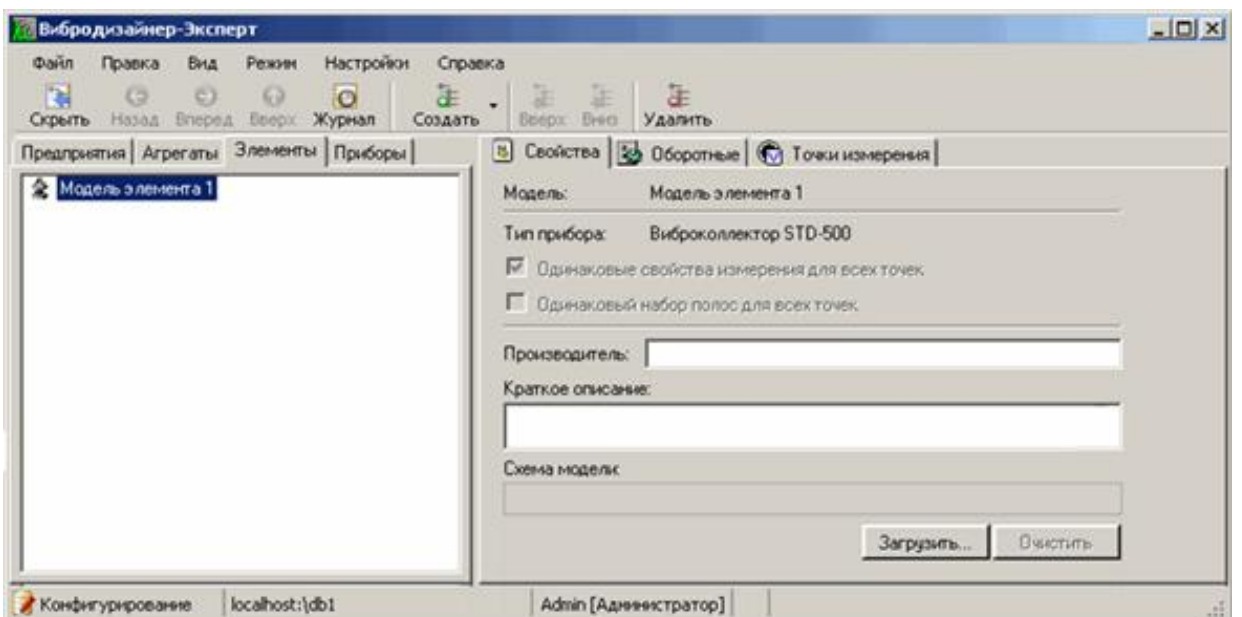

*Рис. 56. Свойства модели элемента агрегата*

Чтобы выбрать графическое изображение для схемы модели:

1) Нажмите кнопку «Загрузить».

На экране появится диалоговое окно «Открыть».

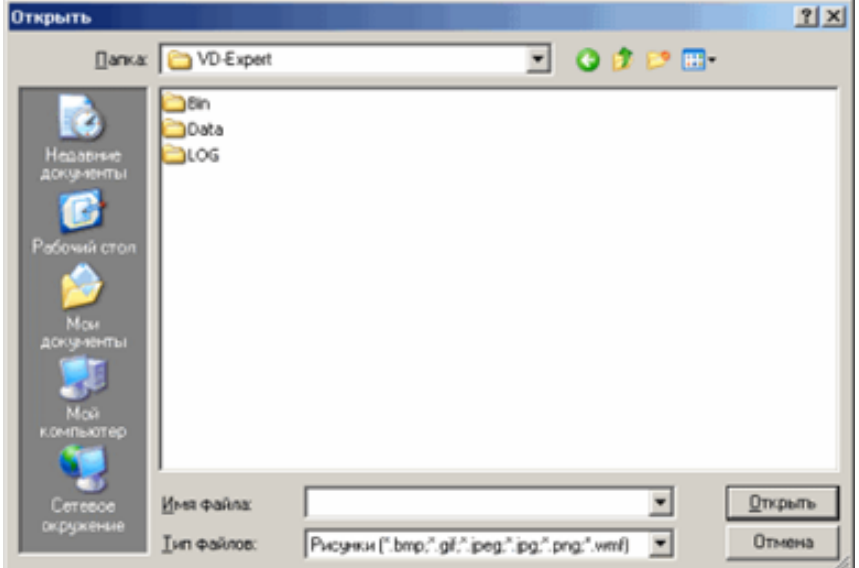

*Рис. 57. Выбор графического изображения для схемы модели*

2) Выберите нужный файл и нажмите кнопку «Открыть».

На вкладке «Свойства» появится выбранное изображение.

**Примечание.** В качестве графического изображения для схемы модели можно выбирать файлы следующих форматов: BMP, GIF, JPEG, PNG, WMF. Если размеры загружаемого отображения превышают 400x200 пикселей, то картинка будет автоматически уменьшена (сжата) до этого размера.

Пустой элемент агрегата (даже с заполненными свойствами) не несет никакой функциональности – на нем необходимо задать измерение и вычисление виброхарактеристик.

# 5.3.5. Определение оборотных

<span id="page-54-0"></span>Оборотной называется текущая частота вращения вала. Оборотные используются для настройки относительных полос (подробнее см. приложение 11.7).

Чтобы определить оборотные частоты для модели элемента:

1) Слева на вкладке «Элементы» выберите нужную модель элемента агрегата.

В правой части окна программы перейдите на вкладку «Оборотные».

На экране отображается таблица со списком оборотных частот. По умолчанию список пуст. Значения оборотных задаются в виде логических переменных с именами N1, N2,... Это необходимо для задания алгоритма расчета относительной полосы, не имея точек измерения частот вращения. Непосредственная привязка оборотных к точкам измерения частот вращения рассмотрена в разделе 5.4.7.

Примечание. Если при создании точек были заданы относительные полосы (см. разделы 5.3.6.4 и 11.7), то в таблице будет присутствовать автоматически созданная оборотная «N1».

2) Вызовите контекстное меню, щелкнув правой кнопкой мыши на строке имен таблицы. Выберите пункт «Добавить». Также можно воспользоваться кнопкой **品** на панели инструментов.

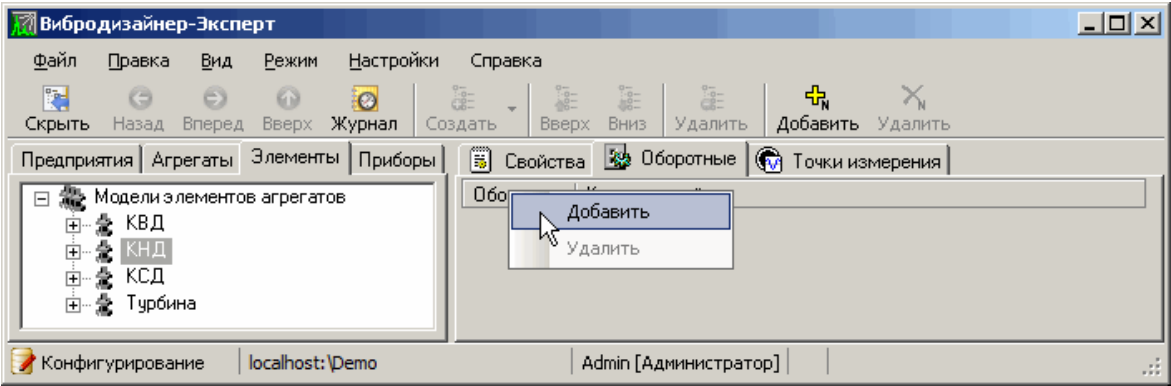

Рис. 58. Создание оборотных

Новая запись появляется в таблице оборотных. Для каждой оборотной в столбце «Оборотная» отображается номер оборотной  $\mathbf{B}$ формате N<порядковый номер оборотной>. Можно добавить комментарий справа от оборотной, но не можете изменить ее название.

3) Создайте нужное количество оборотных.

Можно удалить последнюю созданную оборотную, воспользовавшись командой контекстного меню «Удалить», либо кнопкой Х на панели инструментов.

Примечание. При создании модели агрегата из моделей элементов Вам нужно будет привязать созданные оборотные к точкам измерения частот вращения на агрегате (см. пункт 5.4.7).

# 5.3.6. Создание и настройка точек измерения

Измерительная модель элемента агрегата однозначно характеризуется точками измерения с определенными в этих точках свойствами - измеряемыми и вычисляемыми величинами. Контрольные параметры (например, среднее, СКЗ и т.д.) могут быть получены непосредственно из прибора, или рассчитаны в программе при обработке исходного сигнала.

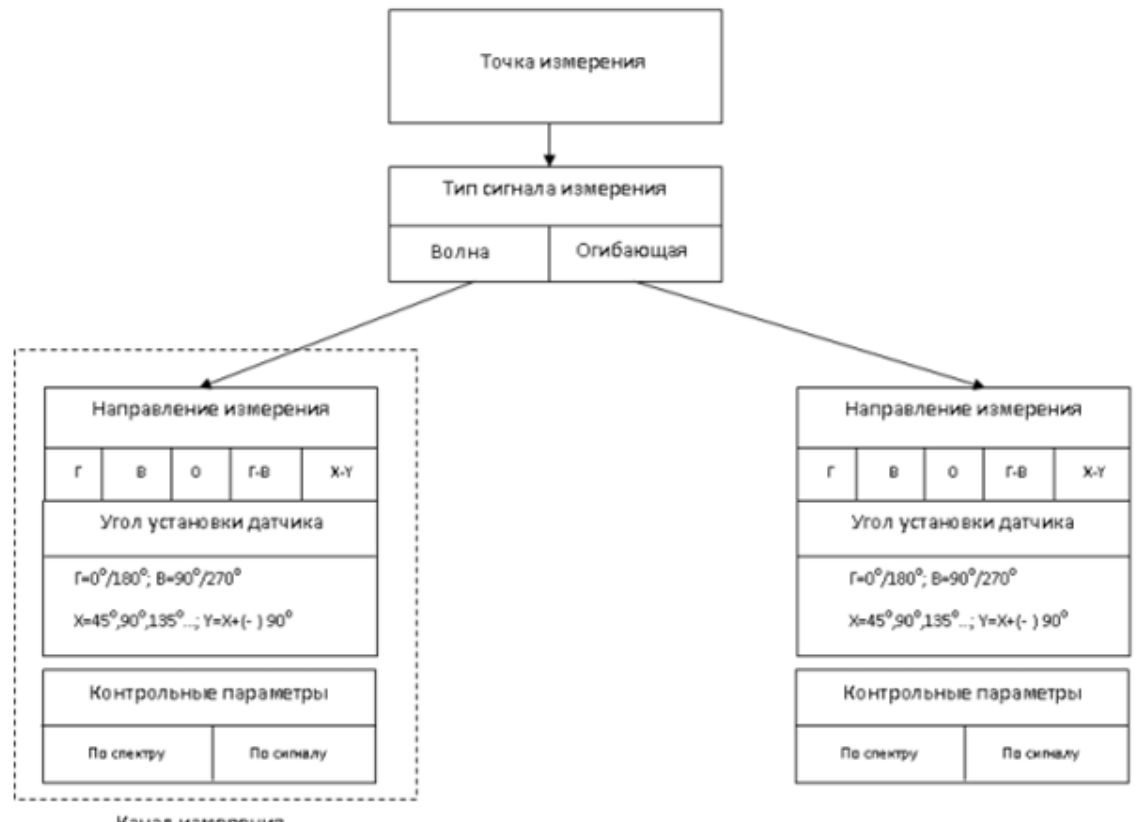

Канал измерения

*Рис. 59. Измерительная модель*

#### 5.3.6.1. Создание точек моделей элемента

Точки измерения создаются в дереве моделей элементов агрегата.

Для каждой точки измерения необходимо задать:

- свойства;
- типы измеряемых сигналов и направления измерений;
- контрольные параметры.

| Настройки Стравка<br><b>David</b><br>Penger<br>Привол<br>But.<br>ъ<br>C<br>42.<br>$\circ$<br><b>Brices Benck Журнал</b><br>Consara<br>CKONTH<br>Предприятия   Агрегаты Элементы   Приборы                | - Sergis Boos Vanners Over Accademy Vanners Overeins Benerits<br>5 Свойства / Настройки измерений   13 Контроль                        |                                                                                                    |                                                                                                   |  |
|----------------------------------------------------------------------------------------------------|----------------------------------------------------------------------------------------------------|----------------------------------------------------------------------------------------------------|---------------------------------------------------------------------------------------------------|--|
| El Sa Mogenie элементов агрегатов<br>$*$ TTY<br>麻<br>В Модель элемента 1<br>Ф Модель элемента 2<br>c.<br><b>College 1 Bonus SEATEMORILER READ</b><br>Ct Towa 2 (Ondaowwe: B)<br>• Модель элемента 3<br>曲 | Towca:<br>Точка 1<br>Модель элемента 2<br>Модель элемента:<br>STD-500<br>Тип прибора:<br>П Однаковые свойства измерения для всех точек |                                                                                                    |                                                                                                   |  |
| (C) Точка 1 (Волны: В) (Огибающие: В)<br>• Модель элемента 4<br>麻<br>Towa 1 [Bones: F.O.B]<br>金田<br>守<br>Towa 1 (Bones: B.F.O)<br>日 全 Tipo<br>For TpO [Bonner: B-T]<br>To <i>ToO</i> oces [Bon-si: O]    | <b>EM Boneur</b><br>* B (90")<br>$= 101$<br>国 0日<br><b>E AN Orvidacione</b><br>+ B (90")<br>$-107$<br>$\Box$ OH                        | <b>В Спойства полны</b><br>En assau<br>Отсчетов<br>FHANOH.<br>Filierope<br><b>В Свойства спектра (для трендов)</b><br><b>Orses</b><br>Пиний<br>В Усреднение спектра<br>Tues.<br>Перекрытие<br>Knowectso | <b>MINUTE</b><br>8192<br>10<br>1000<br>Примоугольное<br>3200<br>Пинейное, 1, 07.<br>Пинедное<br>o |  |

<span id="page-55-0"></span>*Рис. 60. Интерфейс настройки точек измерения*

Интерфейс вкладки «Элементы» (см. [Рис.](#page-55-0) 60) состоит из специализированной секции панели инструментов (верхняя часть справа), дерева точек измерений (левая часть) и трех вкладок (Свойства, Настройки измерения, Контроль) в правой части.

Для редактирования состава точек в модели элемента доступны следующие действия:

- создать точку;
- переименовать точку;
- удалить точку;
- дублировать точку (создать копию точки);
- размножить точку (создать несколько копий точки);
- переместить точку вверх;
- переместить точку вниз;
- упорядочить список (по имени модели, по типу прибора).

**Важно!** В модели элемента может быть не более 200 точек.

#### **Чтобы создать точку измерения:**

- В панели «Вибродизайнер» выберите в дереве нужный элемент агрегата или создайте новый элемент.
- В контекстном меню выберите команду «Создать точку», либо нажмите кнопку **на панели инструментов.**

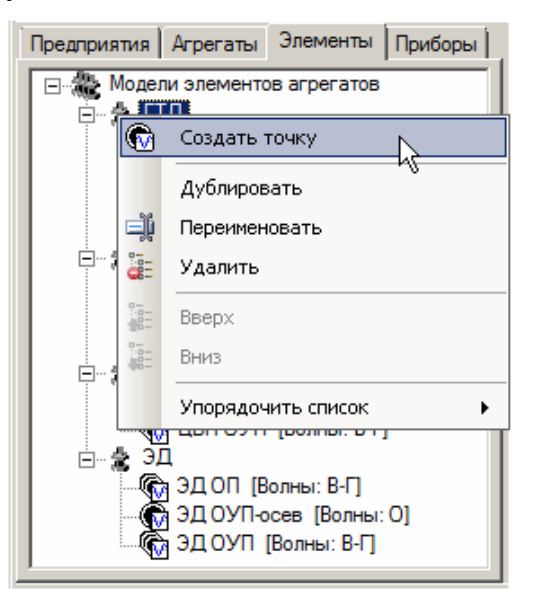

*Рис. 61. Контекстное меню точки измерения*

| <b>Вибродизайнер-Эксперт</b> |         |           |         |                                              |                      |              |      |         |  |  |
|------------------------------|---------|-----------|---------|----------------------------------------------|----------------------|--------------|------|---------|--|--|
| Файл                         | Правка  | Вид       | Режим   | Настройки                                    | Справка              |              |      |         |  |  |
| 門                            | ⊜       | $\bullet$ | $\circ$ | <b>ic</b>                                    | $\frac{1}{\sqrt{2}}$ |              |      | ä.      |  |  |
| Скрыть                       | Назад 7 | Вперед    |         | Вверх Журнал                                 | Создать              | <b>BBepx</b> | Вниз | Удалить |  |  |
|                              |         |           |         | Предприятия   Агрегаты   Элементы   Прибор С | Точку                |              |      |         |  |  |

*Рис. 62. Создание точки в панели инструментов*

**Примечание.** Точки, не имеющие измерений, отображаются более светлым шрифтом.

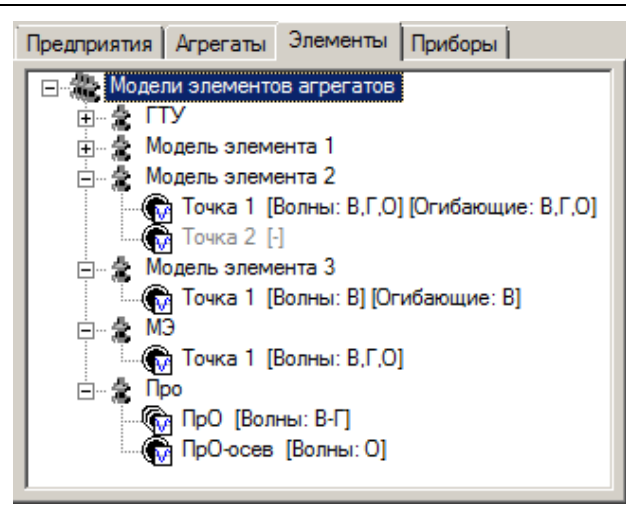

*Рис. 63. Отображение точек измерения*

### **Чтобы переименовать точку измерения:**

- В панели «Вибродизайнер» выберите в дереве нужную точку.
- В контекстном меню выберите команду «Переименовать».
- Имя точки станет доступным для изменения. Введите требуемое для данной точки имя.

### **Чтобы удалить точку измерения:**

- В панели «Вибродизайнер» выберите в дереве нужную точку.
- В контекстном меню выберите команду «Удалить», либо нажмите кнопку **СЕТ** на панели инструментов, также можно воспользоваться клавишей «Delete».
- В отобразившемся диалоговом окне для продолжения удаления точки нажмите «Да», для отмены – «Нет».

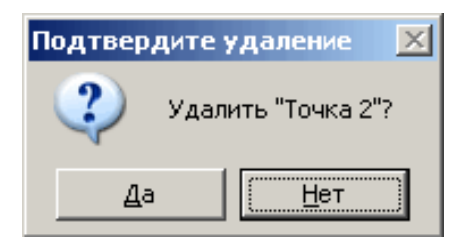

# *Рис. 64. Диалоговое окно «Подтвердите удаление»*

#### **Чтобы дублировать точку измерения:**

- В панели «Вибродизайнер» выберите в дереве нужную точку.
- В контекстном меню выберите команду «Дублировать».

#### **Чтобы размножить точку измерения:**

- В панели «Вибродизайнер» выберите в дереве нужную точку.
- В контекстном меню выберите команду «Размножить точку».
- В отобразившемся диалоговом окне укажите требуемое количество копий точки и нажмите кнопку «ОК» для подтверждения, либо кнопку «Отмена» для отмены операции.

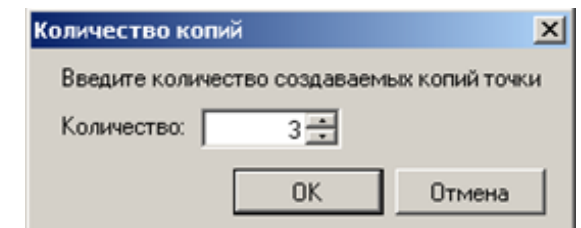

*Рис. 65. Диалоговое окно «Количество копий»*

**Примечание.** Размноженные и дублированные копии точки размещаются в дереве под тем же узлом, что и исходная точка. Дублированным и размноженным точкам присваивается то же имя, которое было у исходной точки с добавлением номера (по количеству размноженных копий). Примеры имени новых точек (имя исходной точки «ИмяТочки»): «ИмяТочки1», «ИмяТочки2»…

#### **Чтобы переместить точку измерения вверх:**

- В панели «Вибродизайнер» выберите в дереве нужную точку.
- В контекстном меню выберите команду «Вверх», либо нажмите кнопку панели инструментов.

#### **Чтобы переместить точку измерения вниз:**

- В панели «Вибродизайнер» выберите в дереве нужную точку.
- В контекстном меню выберите команду «Вниз», либо нажмите кнопку панели инструментов.

#### **Чтобы упорядочить список (по имени модели, по типу прибора):**

 В панели «Вибродизайнер» вызовите контекстное меню и выберите нужный вид синхронизации в пункте «Упорядочить список». В зависимости от выбора элементы будут упорядочены либо по имени, либо по типу измерительного прибора, который был задан при создании элемента (см. раздел [5.3.4\)](#page-51-0).

#### 5.3.6.2. Настройка общих свойств точки измерения

После создания точки измерения необходимо задать (отредактировать) ее свойства. Для этого в правой части интерфейса перейдите на вкладку «Свойства» (см. [Рис.](#page-59-0) 66).

Вкладка «Свойства» содержит следующие поля:

- Точка название точки. Название точки может быть изменено в дереве на панели «Вибродизайнер».
- Код точки сокращенное название (не более трех символов).
- Краткое описание произвольный текст, поясняющий назначение объекта.
- Подшипник скольжения флажок опции, позволяющий задавать параметры подшипника скольжения.
- Подшипники качения флажок опции, позволяющий задавать параметры подшипников качения.
- Зубчатые зацепления флажок опции, позволяющий задавать параметры зубчатого зацепления.

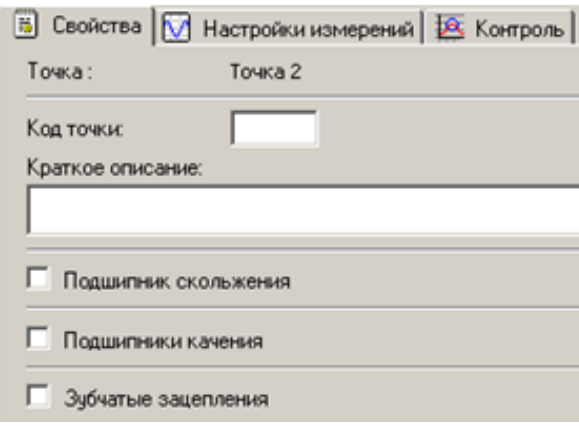

*Рис. 66. Общий вид вкладки «Свойства»*

<span id="page-59-0"></span>5.3.6.2.1. Настройка параметров подшипника скольжения

Наличие подшипника скольжения является дополнительным свойством точки измерения. Параметры подшипника скольжения задаются на вкладке «Свойства» точки измерения.

Чтобы задать параметры подшипника скольжения для точки измерения:

1) На вкладке «Свойства» отметьте флагом пункт «Подшипник скольжения», после чего отобразятся характеристики для настройки свойств подшипника.

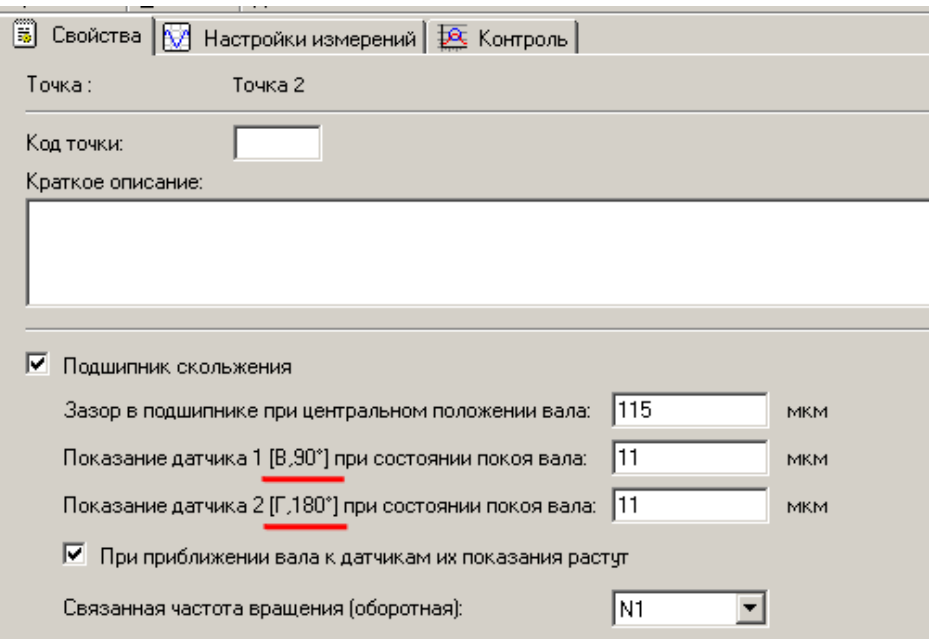

*Рис. 67. Свойства подшипника скольжения*

2) Задайте зазор в подшипнике при центральном положении вала (центр вала совпадает с центром подшипника).

**Примечание.** Данный параметр является характеристикой агрегата и задается в соответствии с техническими характеристиками агрегата (подшипника).

- 3) Задайте показания датчиков, выдаваемые ими при положении вала в состоянии покоя (агрегат остановлен). Для удобства пользователя, после номера датчика выводится направление и угол установки.
- 4) Если показания датчиков перемещения (проксиметров) увеличиваются по мере приближения к ним контролируемого объекта (вала), то отметьте флагом пункт

«При приближении вал к датчикам их показания растут» для корректной обработки поступающих данных.

5) Задайте оборотную частоту вала, выбрав частоту из списка оборотных частот модели элемента (см. раздел 5.3.5).

С помощью сконфигурированных данных о подшипнике скольжения возможно построение диаграммы положения центра вала в данном подшипнике скольжения (см. раздел 7.12). Чтобы данные о всплытие вала были доступны для просмотра, в точке должны быть:

- заданы каналы измерения орбиты (см. пукнт 5.3.6.3) с единицей измерения «MKM»;
- указаны углы установки датчиков;
- создан контрольный параметр «Среднее» (см. пункт 5.3.6.4) с единицей измерения «мкм»;
- созданная оборотная элемента должна быть привязана к точке измерения частоты вращения агрегата (см. пункт 5.4.7).

Примечание. Для того, чтобы учесть возникающие в ходе эксплуатации изменения характеристик подшипников скольжения, предусмотрена возможность корректировки характеристик подшипника скольжения, а также хараккоторые расположены теристик датчиков, на конкретном агрегате (см. пункт 5.7.3.7.2).

#### 5.3.6.2.2. Настройка параметров подшипников качения

Наличие подшипников качения является дополнительным свойством точки измерения. Для точки измерения параметры подшипников качения задаются путем добавления в точку из справочника подшипников необходимого количества подшипников с заданными параметрами. Если нужный подшипник отсутствует в справочнике, то возможно внести в справочник подшипник с нужными характеристиками. Описание, редактирование и приемы работы со справочником подшипников качения описаны в приложении 11.10.

Чтобы добавить подшипники качения в точку измерения:

- 1) Откройте справочник подшипников качения. Для этого нажмите кнопку «Добавить», расположенную на панели инструментов, и в выпадающем списке выберите пункт «Добавить подшипник качения...» (см. Рис. 68).
- 2) Аналогичный результат можно получить, отмечая флажком пункт «Подшипники качения», после чего будет отображена таблица подшипников качения для точки измерения. Далее, в таблице, при помощи правой кнопки мыши, следует вызывать контекстное меню и выбирать в нем пункт «Добавить подшипник качения...» (см. Рис. 69).

<span id="page-60-0"></span>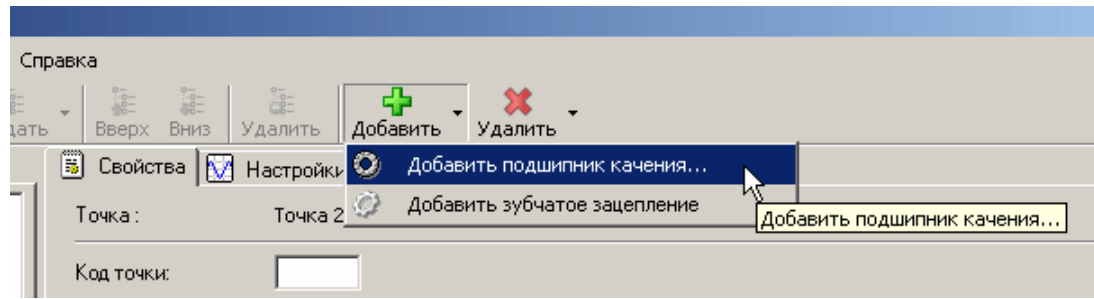

Рис. 68. Добавления подшипника качения

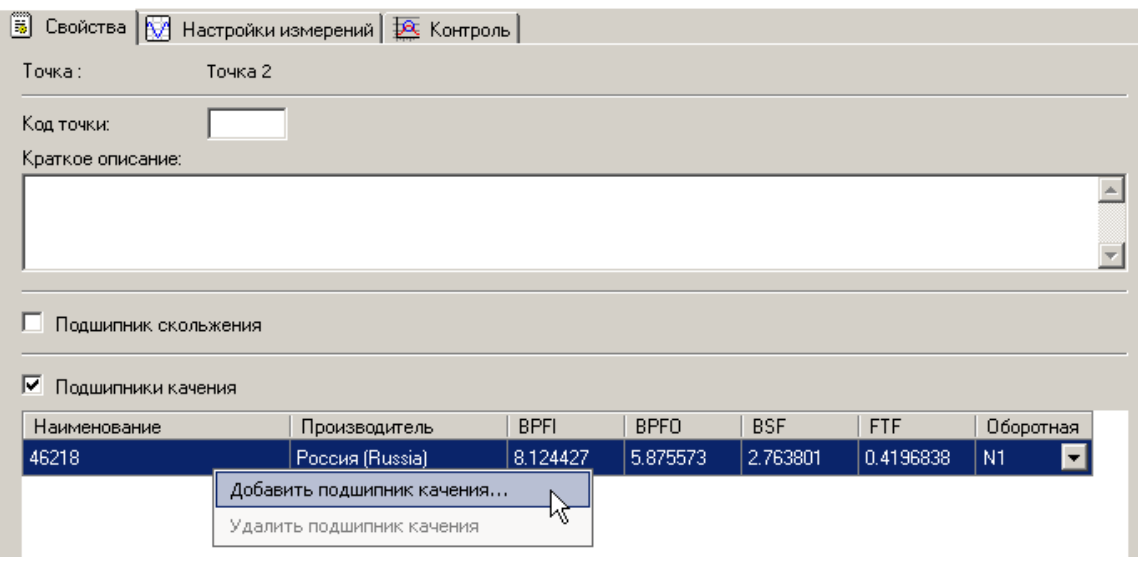

*Рис. 69. Таблица подшипников качения*

<span id="page-61-0"></span>3) В справочнике подшипников качения (см. [Рис.](#page-61-1) 70) выберите нужный подшипник качения, после чего нажмите на кнопку «Выбрать». Выбранный подшипник качения будет добавлен к свойствам точки измерения.

**Примечание.** Подробнее о работе со справочником подшипников качения описано в приложении [11.10.](#page-305-0)

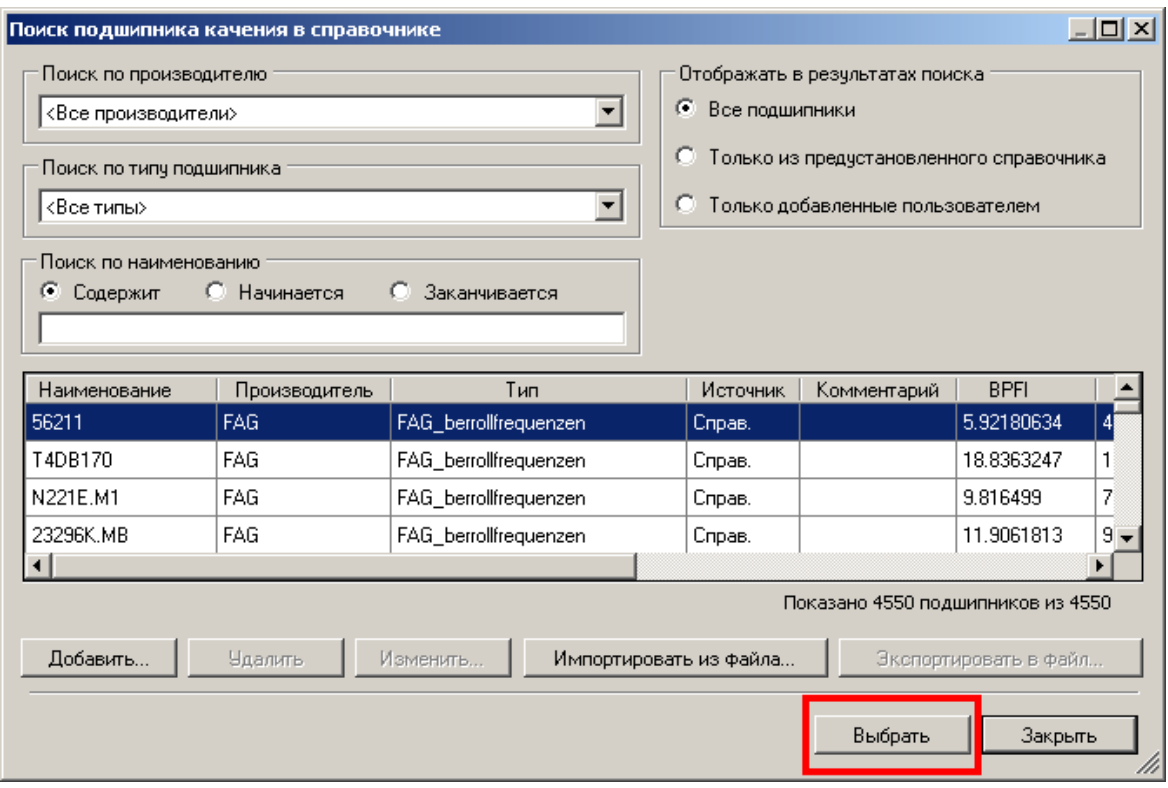

*Рис. 70. Справочник подшипников качения*

<span id="page-61-1"></span>4) Повторять действия пункта 2 до тех пор, пока к свойствам точки измерения не будут добавлены все необходимые подшипники качения.

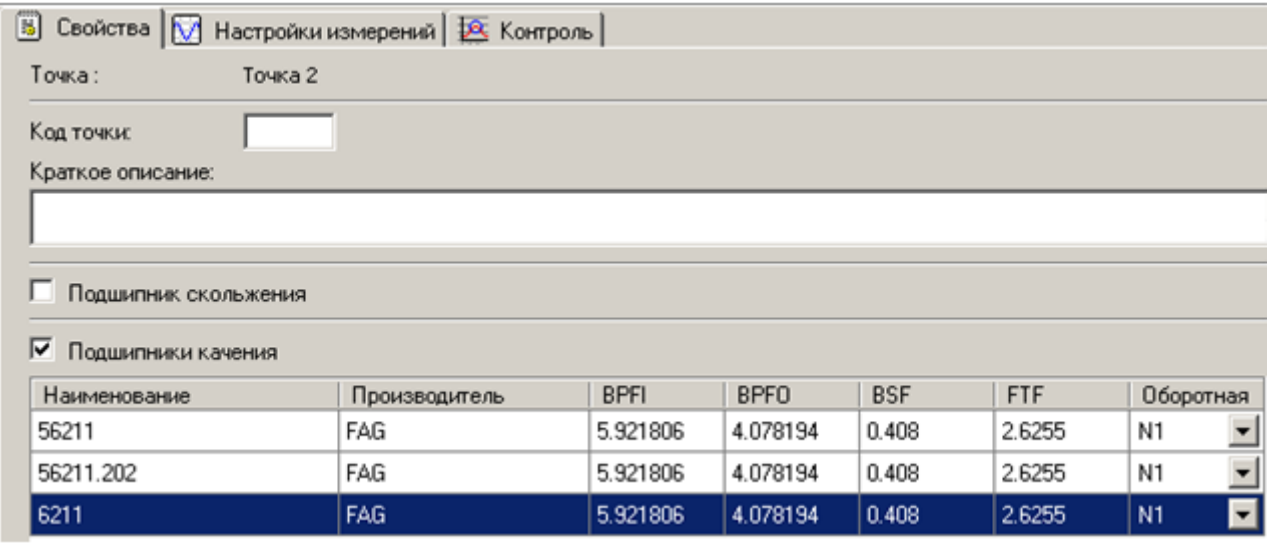

*Рис. 71. Добавленные подшипники качения*

**Примечание.** Для того, чтобы учесть возникающие в ходе эксплуатации агрегата изменения перечня подшипников качения, предусмотрена возможность корректировки перечня подшипников качения, которые расположены на конкретном агрегате (см. пункт [5.7.3.7.3\)](#page-104-0).

5.3.6.2.3. Настройка параметров зубчатого зацепления

Наличие зубчатого зацепления является дополнительным свойством точки измерения. Для точки измерения параметры зубчатого зацепления задаются на вкладке «Свойства» точки измерения.

Чтобы задать параметры зубчатых зацеплений в точке измерения:

1) Нажмите кнопку «Добавить», расположенную на панели инструментов, и в выпадающем списке выберите пункт «Добавить зубчатое зацепление» (см. [Рис.](#page-62-0) 72).

Аналогичный результат можно получить, отмечая флажком пункт «Зубчатые зацепления», после чего будет отображена таблица зубчатых зацеплений для точки измерения. Далее, в таблице, при помощи правой кнопки мыши, следует вызывать контекстное меню и выбирать в нем пункт «Добавить зубчатое зацепление» (см. [Рис.](#page-63-1) 73).

|      | Справка                         |                                                                                            |                                                                                     |                              |
|------|---------------------------------|--------------------------------------------------------------------------------------------|-------------------------------------------------------------------------------------|------------------------------|
| ать. |                                 | $B$ <b>EXECUTE:</b> $\frac{1}{2}$ <b>EXECUTE:</b> $\frac{1}{2}$ <b>CONSIDER PROPERTIES</b> |                                                                                     |                              |
|      |                                 |                                                                                            | $\mathbb B$ Свойства $\bigotimes$ Настройк» $\bigotimes$ Добавить подшигник качения |                              |
| 可    | Точка:                          |                                                                                            | Точка 2 2 - Добавить зубчатое зацепление                                            |                              |
|      | Код точки:<br>Краткое описание: |                                                                                            |                                                                                     | Добавить зубчатое зацепление |
|      |                                 |                                                                                            |                                                                                     |                              |
|      | Подшигник скольжения            |                                                                                            |                                                                                     |                              |
|      | Подшилники качения              |                                                                                            |                                                                                     |                              |
|      |                                 | Зибчатые зацепления                                                                        |                                                                                     |                              |

<span id="page-62-0"></span>*Рис. 72. Добавление зубчатого зацепления*

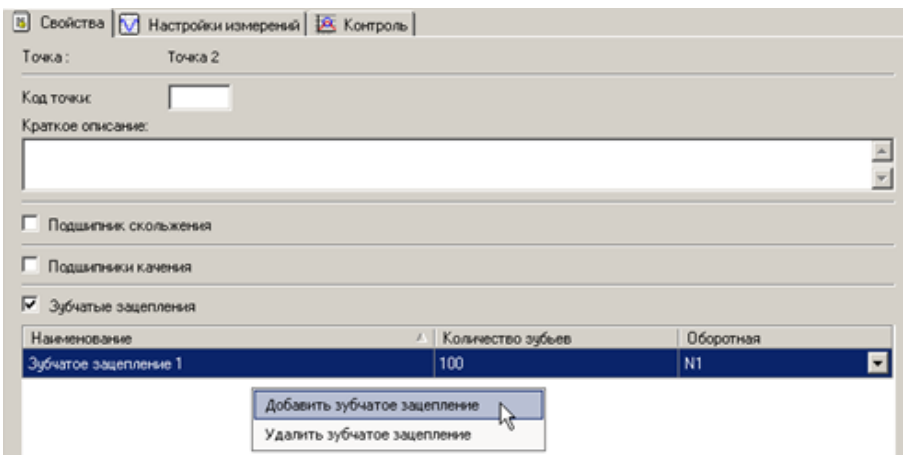

*Рис. 73. Таблица зубчатых зацеплений*

- <span id="page-63-1"></span>2) Задайте свойства добавленного зубчатого зацепления:
	- в столбце «Наименование» задайте наименование (имя) зубчатого зацепления;
	- в столбце «Количество зубьев» задайте количество зубьев зубчатого зацепления;
	- в столбце «Оборотная» задайте оборотную частоту, выбрав частоту из списка оборотных частот модели элемента (см. пункт [5.3.5\)](#page-54-0).

### <span id="page-63-0"></span>5.3.6.3. Настройка измерений

Вкладка «Настройки измерения» предназначена для редактирования настроек измерения одной точки модели элемента. В настройки измерения входят типы измеряемых сигналов и их характеристики, а также направления измерений в точке.

**Важно!** Набор характеристик, доступных для точки измерения, а также накладываемые на них ограничения связаны типом прибора, который задается для элемента (см. пункт [5.3.4\)](#page-51-0).

Вкладка «Настройки измерений» состоит из двух частей: дерева каналов измерения (слева) и дерева свойств измерения (справа).

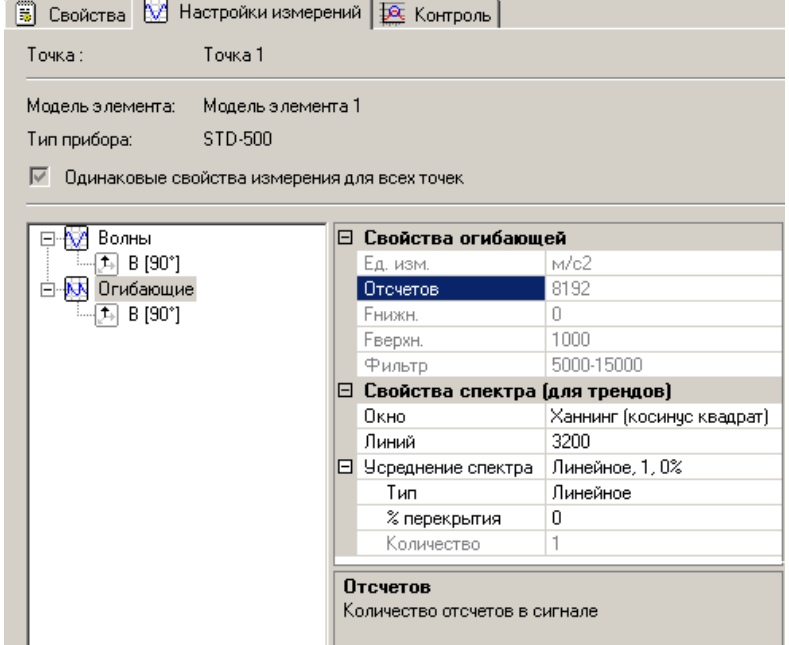

*Рис. 74. Вкладка Настройки измерения*

Важно! Вначале создаются каналы, а затем настраиваются свойства измерения.

В зависимости от типа сигнала (волна, огибающая) настройки измерений могут иметь различный набор характеристик. Однако, всегда будут присутствовать две группы настроек: «Свойства волны (огибающей)» и «Свойства спектра (для трендов)».

В списке «Свойства волны» могут быть заданы следующие свойства волны: единица измерения, количество отсчетов, нижняя и верхняя частоты, тип синхронизации с фазоотмечтиком (не для всех типов приборов), а также параметры усреднения при сборе сигнала (не для всех типов приборов).

В списке «Свойства огибающей» могут быть заданы следующие свойства огибающей: единица измерения, количество отсчетов, верхняя частота, а также фильтр, применяемый прибором к исходной волне при детектировании огибающей.

Примечание. Значения Енижн. и Еверхн., установленные при конфигурировании, не могут изменяться при просмотре измерений в режиме «Анализ».

В списке «Свойства спектра (для трендов)» для волны и огибающей можно задать следующие свойства: весовое окно, число линий и параметры усреднений (свойства преобразования Фурье).

Примечание. Подробное описание задания свойств измерения для точек приводится в приложении 11.6.

При редактировании узлов. на вкладке, доступны следующие операции (см. Табл. 1):

- добавить (канал измерения);
- удалить;
- отменить исправления;
- вернуть исправления.

#### Табл. 1 Операции с узлами

<span id="page-64-0"></span>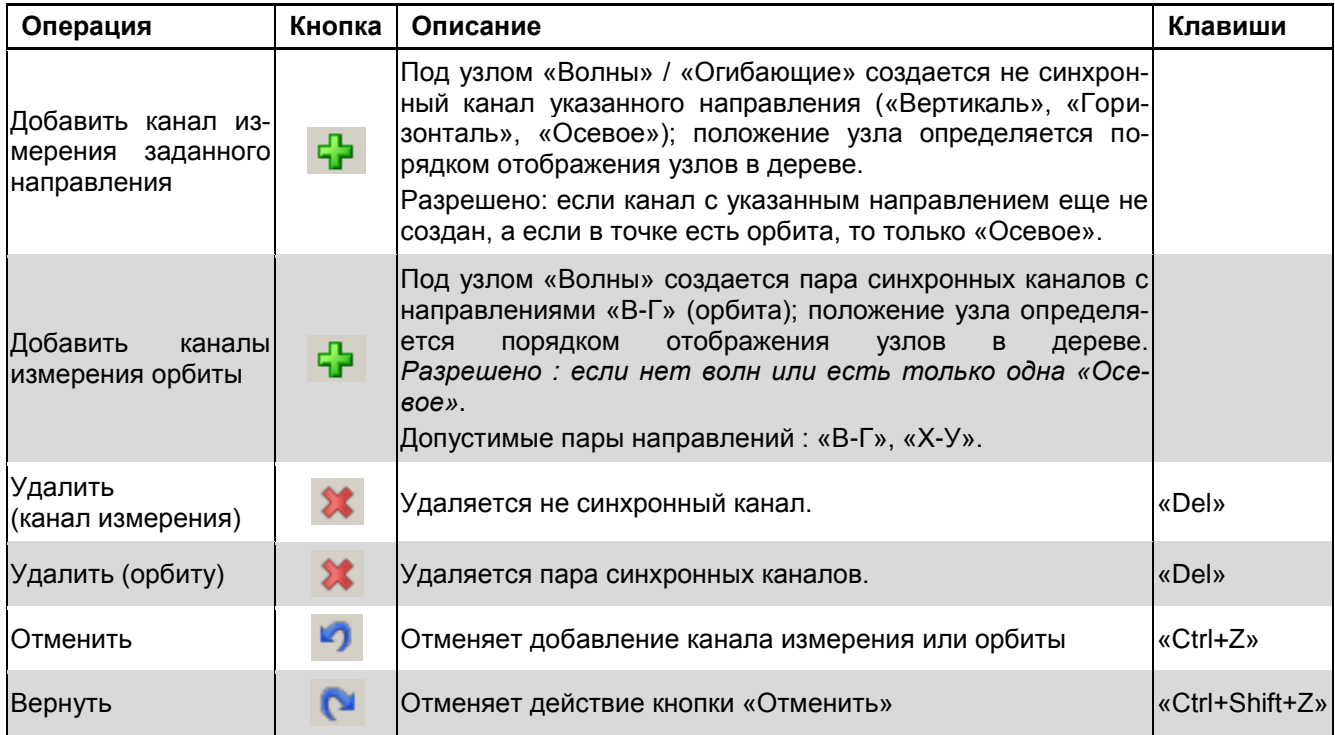

# **Чтобы добавить канал измерения заданного направления:**

Выделите в дереве необходимый тип сигнала (волна, огибающая). Правой кнопкой откройте контекстное меню и выберите «Добавить». Или в панели инструментов нажмите кнопку «Добавить». Затем, зависимости от требуемого (доступного) направления измерения, выполните команду: «Вертикаль», «Горизонталь», «Орбита», «Осевое».

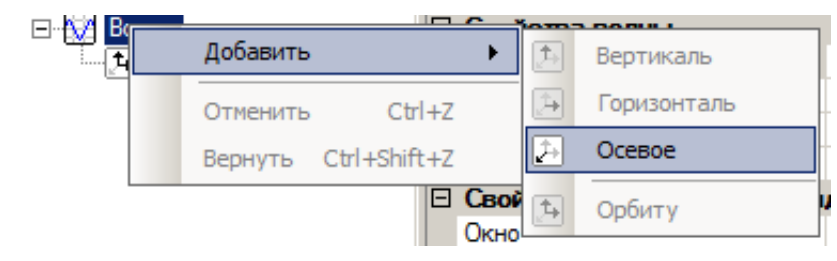

*Рис. 75. Контекстное меню узла первого уровня*

**Примечание.** Для одного типа измерительных сигналов нельзя создавать каналы с одинаковыми направлениями. При наличии орбиты можно добавить канал только с осевым направлением.

На втором уровне иерархии появится соответствующий узел.

При необходимости задайте для каналов свойства (направления и углы установки датчиков).

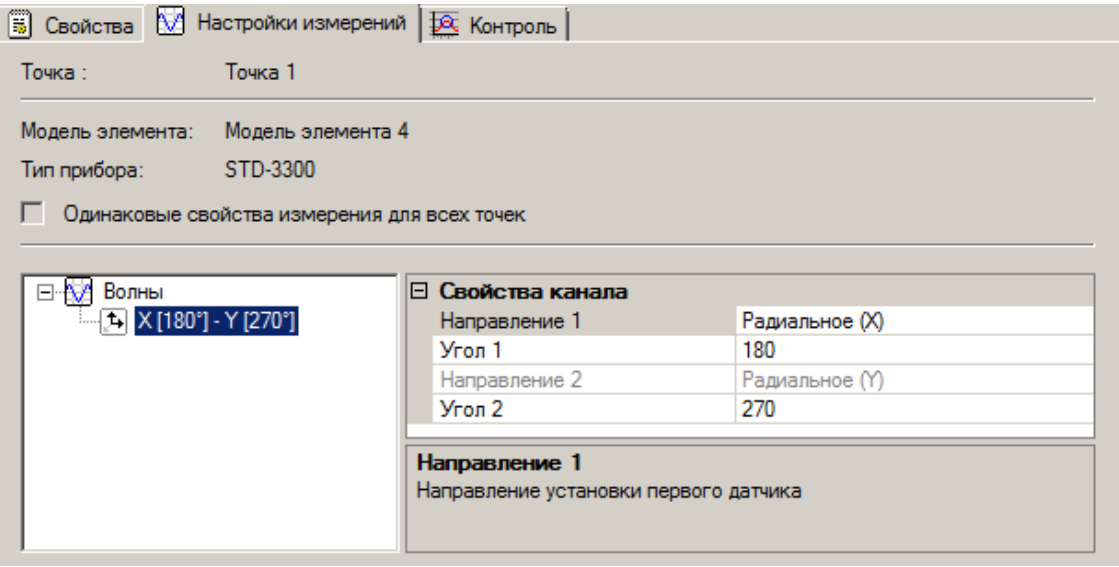

*Рис. 76. Настройка направлений для канала* 

Контекстное меню для узла второго уровня позволяет выполнять следующие операции: удалить, отменить, вернуть.

#### **Чтобы отменить исправления:**

Выделите узел дерева. Правой кнопкой откройте контекстное меню и нажмите «Отменить». Можно воспользоваться сочетанием «Ctrl+Z» или кнопкой  $\Box$  на панели инструментов.

# **Чтобы вернуть отмененные исправления:**

Выделите узел дерева. Правой кнопкой откройте контекстное меню и нажмите «Вернуть». Можно воспользоваться сочетанием «Ctrl+Shift+Z» или кнопкой  $\Box$  на панели инструментов.

#### 5.3.6.4. Настройка контрольных параметров

<span id="page-66-0"></span>Вкладка «Контроль» предназначена для редактирования контрольных параметров одной точки модели элемента. В левой части вкладки в виде дерева представлены группы контрольных параметров сигналов и спектров (см. Рис. 77). В квадратных скобках приводятся краткие характеристики волн, огибающих и их спектров.

В правой части вкладки располагается таблица для настройки свойств выбранного контрольного параметра, в том числе уставки, задаваемые для данных контрольных параметров. В нижней части правой стороны вкладки приводится краткое описание выбранного свойства контрольного параметра.

Значение контрольного параметра может быть получено из прибора (невычисляемый контрольный параметр) или рассчитано программно (вычисляемый контрольный параметр). Для того, чтобы значение контрольного параметра вычислялось программно свойство «Вычисляемый» (правая часть вкладки) должно иметь значение «Да». Если свойство «Вычисляемый» имеет значение «Нет», то значение данного контрольного параметра записывается из прибора.

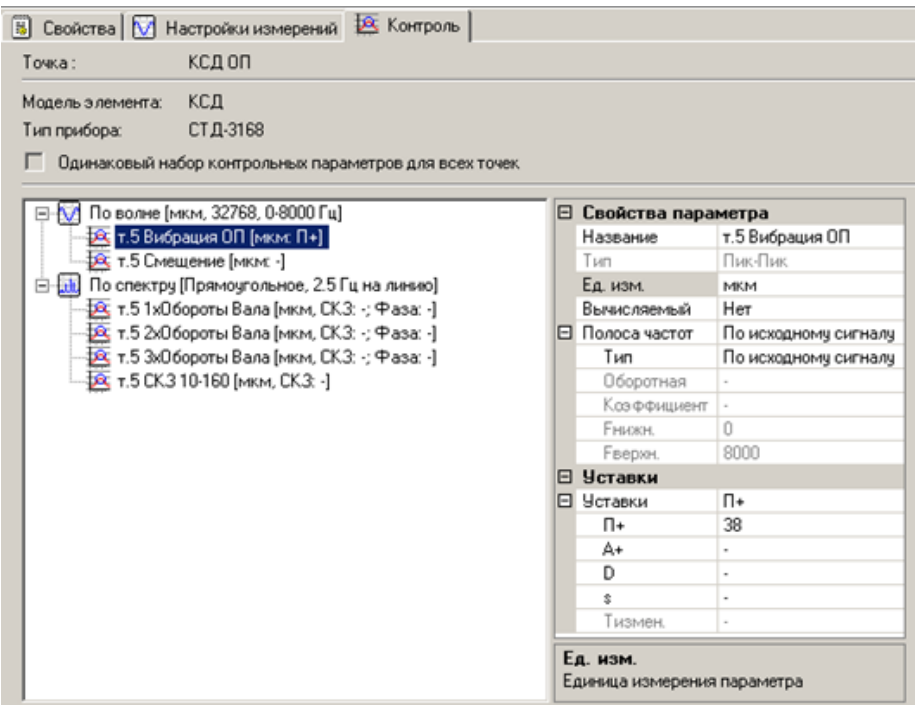

Рис. 77. Вкладка Контроль

<span id="page-66-1"></span>Для волны, спектра, огибающей и спектра огибающей могут быть заданы определенные наборы контрольных параметров, перечисленные ниже. Подробное описание свойств контрольных параметров приведено в разделе 11.7, дополнительная информация по задаваемым уставкам приведена в разделе 11.1.

Контрольные параметры по волне:

- Среднее.
- $\bullet$  Пик.
- Пик-Пик.
- Пик-Фактор.
- Асимметрия.
- Эксцесс.
- Формула.

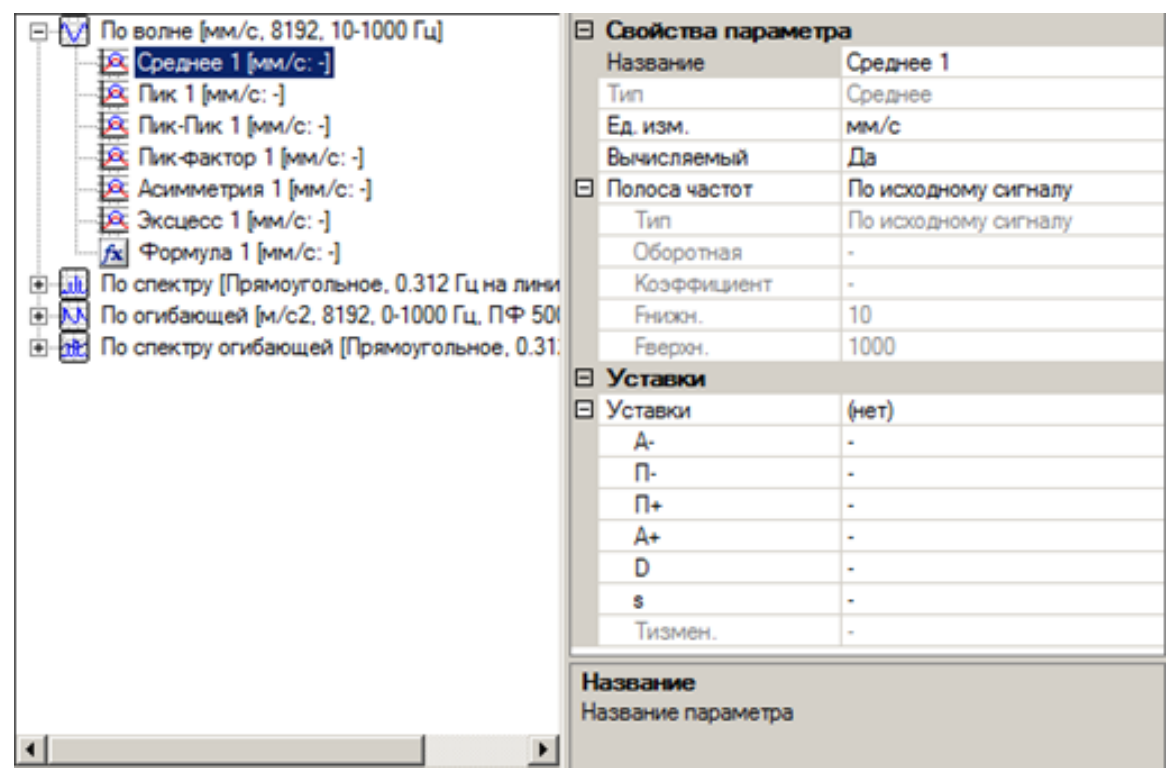

*Рис. 78. Контрольные параметры по волне*

**Примечание.** Параметры по всей волне возможно создать в единственном экземпляре.

Контрольные параметры по спектру:

- СКЗ в абсолютной полосе
- СКЗ в относит. полосе, %
- СКЗ в относит. полосе, Гц
- СКЗ в полосе-остатке

**Примечание.** Для всех полос устанавливается одна и та же единица измерения.

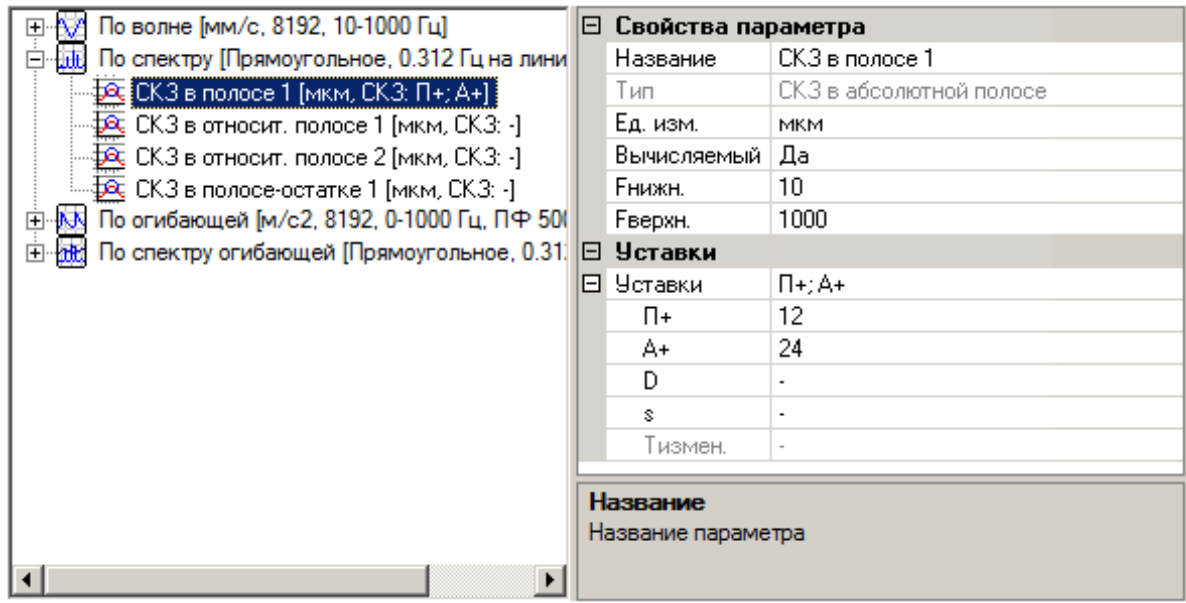

*Рис. 79. Контрольные параметры по спектру*

Контрольные параметры по огибающей:

- Пик-фактор.
- Формула.

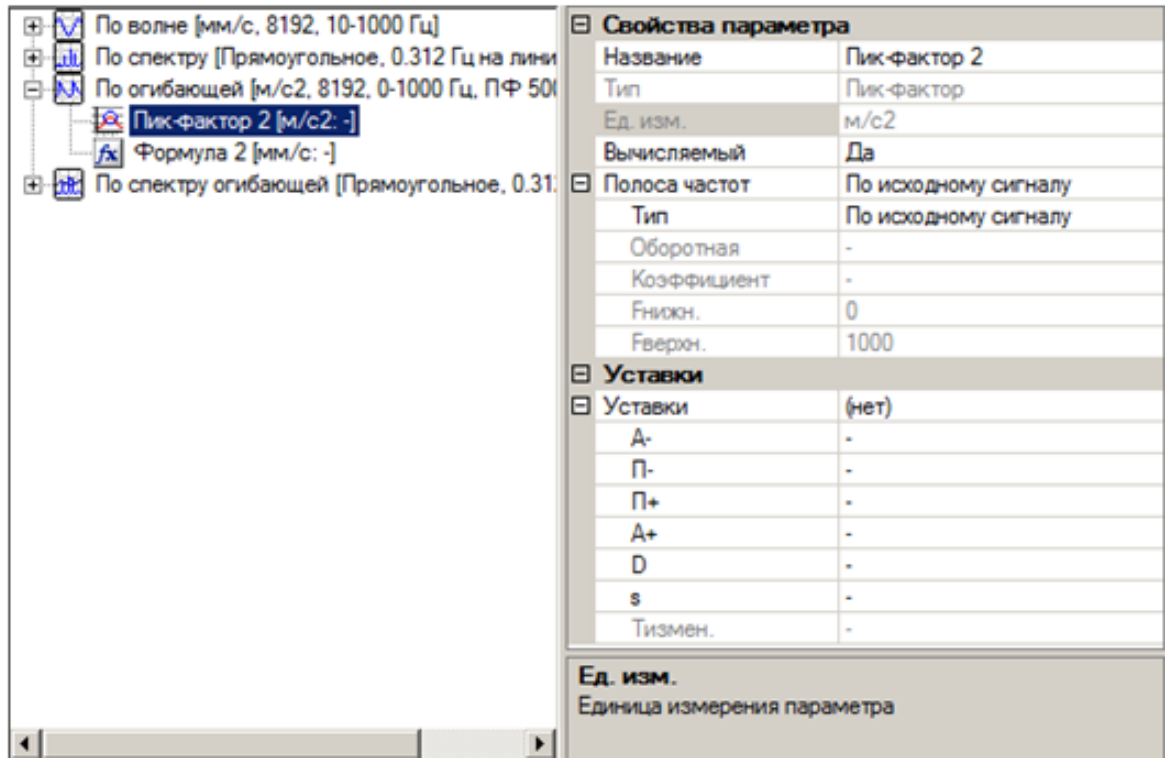

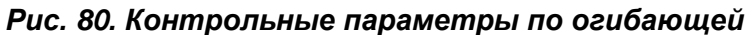

Контрольные параметры по спектру огибающей:

- Коэффициент модуляции в %.
- Коэффициент модуляции в Гц.

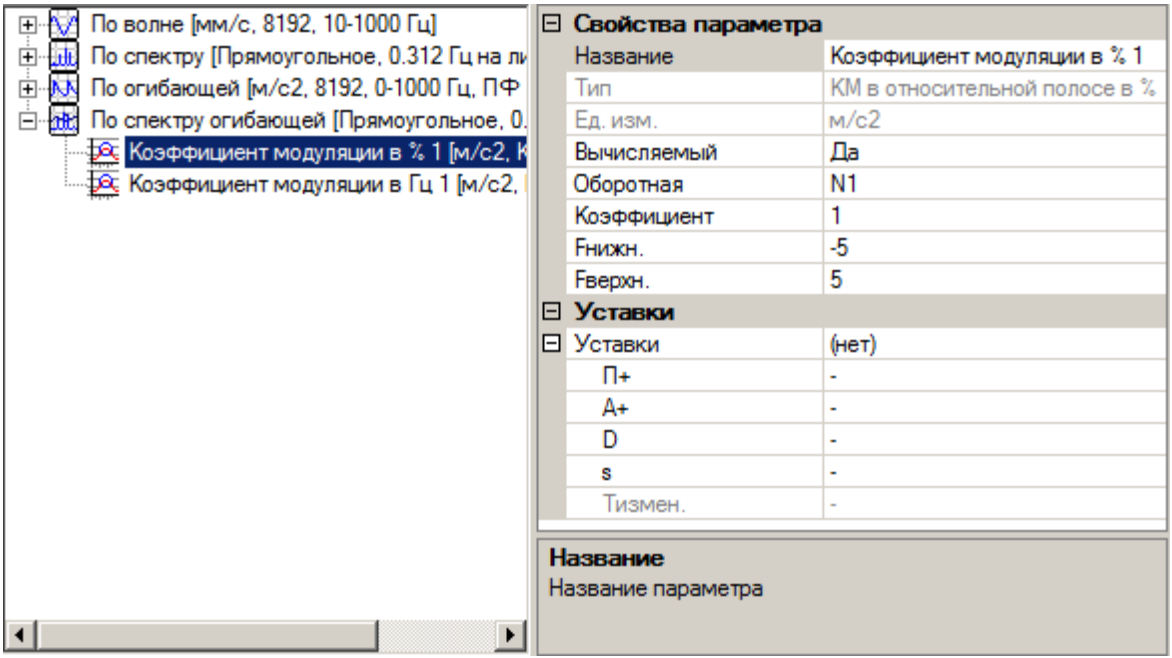

*Рис. 81. Контрольные параметры по спектру огибающей*

Редактирование перечня контрольных параметра производится с помощью кнопок, расположенных в правой части панели инструментов (см. [Рис.](#page-69-0) 82) и контекстного меню.

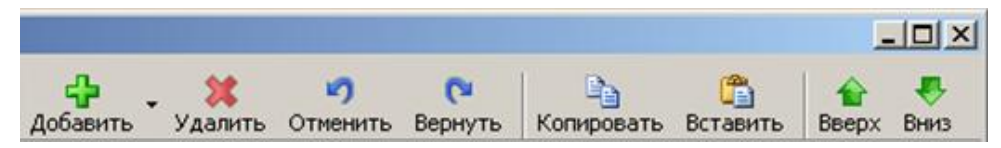

#### <span id="page-69-0"></span>*Рис. 82. Кнопки панели инструментов для редактирования контрольных параметров*

Описание кнопок панели инструментов и соответствующих им пунктов контекстного меню приведено в Табл. 2.

#### *Табл. 2. Кнопки и операции редактирования узлов*

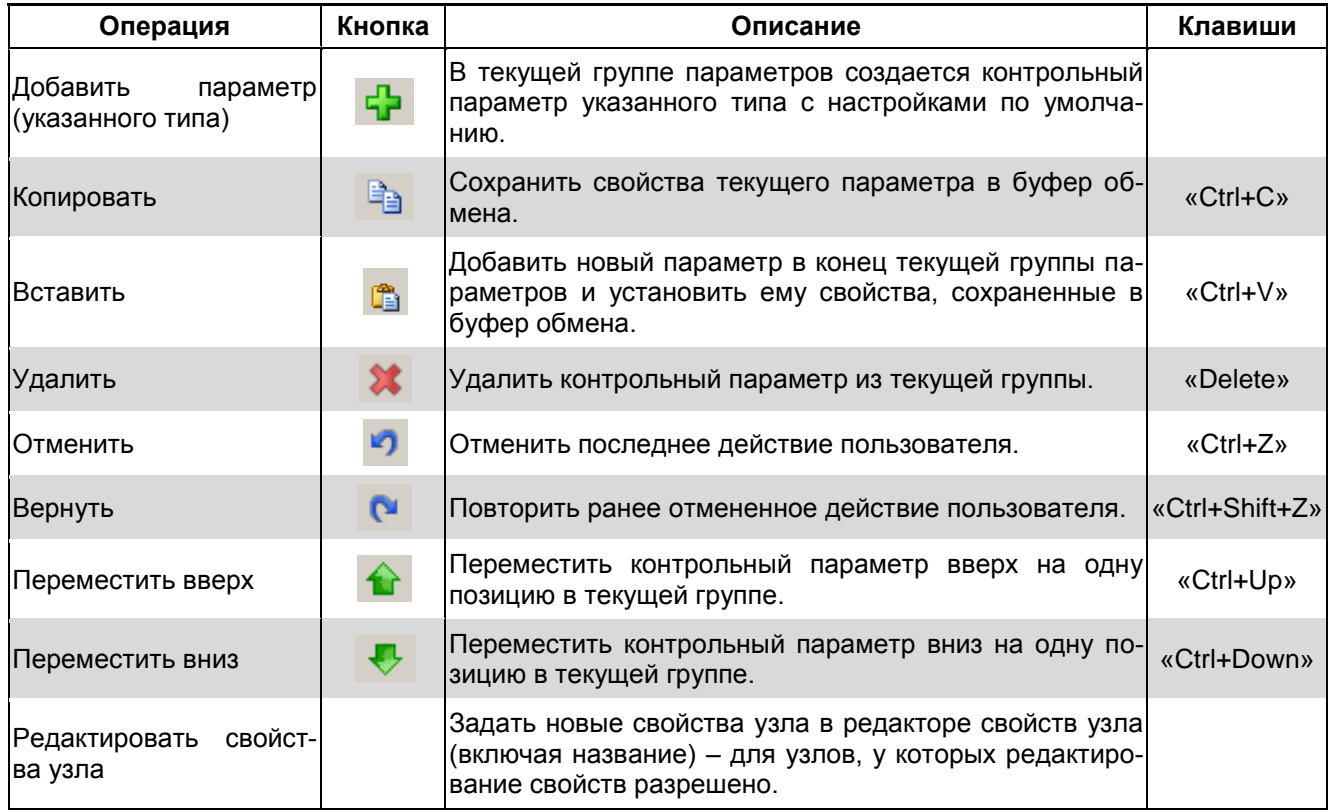

#### **Чтобы добавить контрольный параметр:**

Выделите корневой узел дерева (узел первого уровня). Правой кнопкой откройте контекстное меню. Нажмите «Добавить» или в панели инструментов нажмите кнопку

**. В** зависимости от требуемого (доступного) контрольного параметра для источника сигнала выполните команду. Например, для объекта «По волне» доступны контрольные параметры «Среднее», «Пик», «Пик-Пик», «Пик-фактор», «Асимметрия», «Эксцесс», «Формула».

| По волне [мм/- 0100 10 1000 г.л.                      |                                               |    | <b>Context</b> panul |
|-------------------------------------------------------|-----------------------------------------------|----|----------------------|
| А Среднее                                             | Добавить                                      |    | Среднее              |
| $\overline{R}$ Пик 1 [мм<br>Ê<br><del>А</del> Пик-Пик | $Ctrl + V$<br>Вставить                        |    | Пик                  |
| <b>Э</b> Пик-факти                                    | $Ctr1+Z$<br>Отменить                          | ⊠  | Пик-Пик              |
| <b>Бос Асимметр</b>                                   | Ctrl+Shift+Z<br>Вернуть                       | 区  | Пик-фактор           |
| <b>ДЕ</b> Эксцесс<br>fx   Формула 1 [мм/с: -]         |                                               | 区  | Асимметрия           |
| ⊞                                                     | По спектру [Прямоугольное, 0.312 Гц на линию] | ⊠  | Эксцесс              |
|                                                       |                                               | fx | Формула              |
|                                                       |                                               |    |                      |

*Рис. 83. Контекстное меню вкладки Контроль для узла первого уровня*

**Примечание.** Некоторые контрольные параметры можно создать только в одном экземпляре – для таких параметров после создания первого экземпляра соответствующий пункт меню становится недоступным.

Для узлов второго уровня контекстное меню полностью дублирует кнопки, расположенные на панели инструментов:

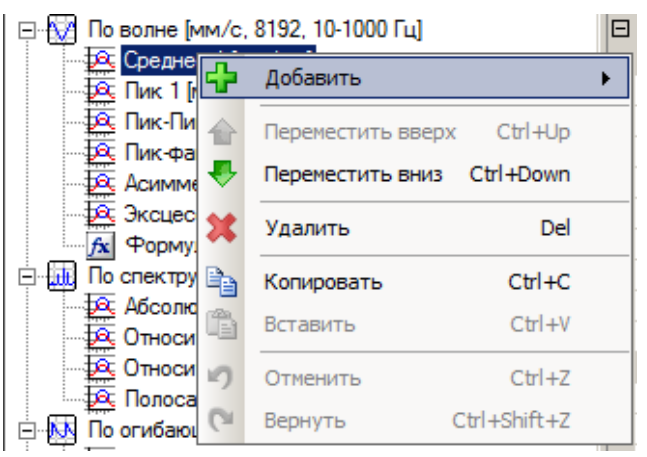

*Рис. 84. Контроль для узла второго уровня*

- Чтобы переместить узел вниз выделите узел в дереве и из контекстного меню выберите пункт «Переместить вниз» («Ctrl+Down») или нажмите в панели инструментов  $\mathbf{\nabla}$ .
- Чтобы переместить узел вверх выделите узел в дереве и выберите из контекстного меню пункт «Переместить вверх» («Ctrl+Up») или нажмите в панели инструментов $\mathbf{\hat{E}}$ .
- Чтобы удалить узел выделите узел в дереве и из контекстного меню выберите пункт «Удалить» («Del») или нажмите в панели инструментов .
- Чтобы копировать узел выделите узел в дереве и из контекстного меню выберите пункт «Копировать» («Ctrl+C») или нажмите в панели инструментов
- Чтобы вставить узел выделите узел в дереве и из контекстного меню выберите пунк «Вставить» («Ctrl+V») или нажмите в панели инструментов **6**.
- Чтобы отменить выполненное действие выделите узел в дереве и из контекстного меню выберите пункт «Отменить» («Ctrl+Z») или нажмите в панели инструментов $\blacksquare$
- Чтобы вернуть отмененное действие выделите узел в дереве и из контекстного меню выберите пункт «Вернуть» («Ctrl+Shift+Z») или нажмите в панели инструментов  $\alpha$

**Примечание.** При работе со свойствами контрольных параметров действуют стандартные в ОС Windows сочетания клавиш: «Tab» – начинается редактирование значения параметра; «Shift+Tab» – переход на дерево контрольных параметров; «Enter» – редактирование завершается, фокус переходит на название параметра; «Down», «Up» – осуществляется выбор нужного названия параметра.

**Пример.** Создание контрольного параметра «СКЗ в относит. полосе, Гц», на узле «По спектру».

- С помошью кнопки С «Добавить», расположенной на панели инструментов или одноименного пункта из контекстного меню добавьте в узел первого уровня «По спектру» контрольный параметр «СКЗ в относит. полосе, Гц».
- Перейдите на правую часть вкладки.
- Задайте единицу измерения, например мкм.
- Выберите оборотную (для расчета центральной частоты полосы).
- Задайте коэффициент (умножения оборотной для центральной частоты полосы).
- Задайте F<sub>нижн</sub>. смещение, при вычитании которого из значения центральной частоты вычисляется нижняя граница полосы.
- Задайте F<sub>верхн</sub>. смещение, при добавлении которого к значению центральной частоты вычисляется верхняя граница полосы.
- Установите флажок «Наличие фазы», если для относительной полосы будет собираться фаза.
- Если контрольный параметр следует рассчитать программно, а не получать его значение из прибора, то установите флаг«Вычисляемый» в положение «Да».
- Задайте уставки для сформированного параметра.

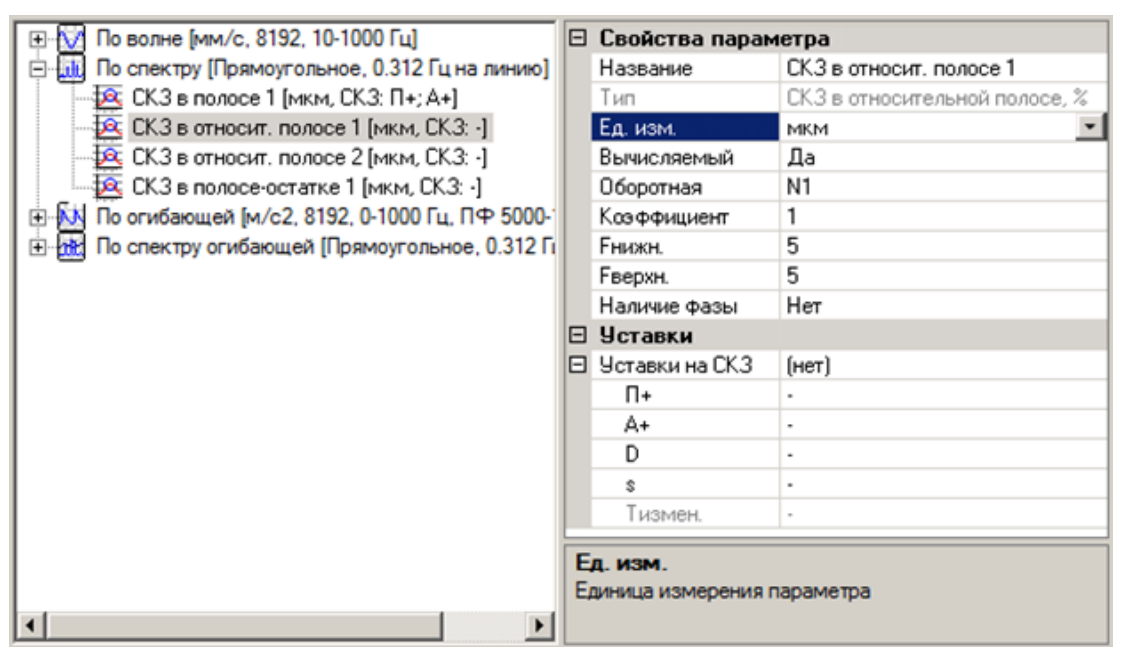

Рис. 85. Относительная полоса в Ги - пример

Подробное описание работы с контрольными параметрами приведено в разделе 11.7.

# 5.3.7. Работа с моделями элементов агрегатов

Помимо создания моделей элементов доступны следующие действия с моделя-МИ:

- дублирование модели элементов агрегата;
- переименование модели;
- удаление модели;
- сортировка моделей.
## Чтобы дублировать модель элементов агрегата:

- 1) Выделите нужную модель.
- 2) Выполните одно из следующих действий:
	- Щелкните правой кнопкой выделенную модель и выберите команду контекстного меню «Дублировать».
	- Нажмите CTRL+D.

В списке моделей появится новая модель с параметрами выделенной модели.

#### Чтобы переименовать модель:

- 1) Выделите нужную модель.
- 2) Выполните одно из следующих действий:
	- Щелкните правой кнопкой выделенную модель и выберите команду контекстного меню «Переименовать».
	- $\bullet$  Нажмите  $F2$ .
- 3) Введите с клавиатуры новое название модели.

### Чтобы удалить модель:

- 1) Выделите модель, которую необходимо удалить.
- 2) Выполните одно из следующих действий:
	- Щелкните правой кнопкой выделенную модель и выберите команду контекстного меню «Удалить».
	- Нажмите кнопку «Удалить» на панели инструментов.
	- Нажмите DELETE.

На экране появится запрос подтверждения удаления.

3) Нажмите «Да». Выделенная модель будет удалена.

Примечание. Если модель элемента используется в агрегатах, то её удаление невозможно.

По умолчанию список моделей элементов отсортирован по имени модели.

# Для сортировки списка моделей элементов по типу измерительного прибо-

- pa:
	- Либо воспользуйтесь командой контекстного меню «Упорядочить список -По имени модели» или «Упорядочить список  $\rightarrow$  По типу прибора».
	- Либо в главном меню «Вид» выберите команду «Упорядочить список  $\rightarrow$ По имени модели» или «Упорядочить список  $\rightarrow$  По типу прибора».

## <span id="page-72-0"></span>5.4. МОДЕЛИ АГРЕГАТОВ

#### 5.4.1. Общие сведения об агрегатах и моделях агрегатов

Модель агрегата полностью определяет агрегат с точки зрения его диагностирования. Для модели агрегата определяется компоновка моделей элементов агрегата.

Модель агрегата определяет для любого агрегата данной модели:

• компоновку моделей элементов на агрегате;

• обшую информацию о модели.

Важно! В модель агрегата обязательно должны входить одна или несколько моделей элементов агрегата, поскольку только в модель элемента агрегата может входить информация о точках измерения вибрации.

#### 5.4.2. Использование моделей агрегатов

Модели агрегата не соответствуют никакие реальные агрегаты на предприятии. Главное назначение модели агрегата - задание всех необходимых настроек и данных для однотипного решения задачи диагностики агрегатов этой модели.

Таким образом, модели элементов являются типовыми единицами, работа с которыми строится единообразно. Или, другими словами, модель агрегата является шаблоном для создания в структуре предприятия нескольких агрегатов с одинаковыми характеристиками. Изменение параметров модели агрегата позволяет сразу изменить характеристики всех агрегатов данной модели на предприятии.

В состав модели агрегата входят:

- модели элементов агрегата со всеми объектами, созданными в их составе;
- вычисляемые параметры (формулы контроля) модели агрегата;
- все другие объекты, созданные в составе модели агрегата.

Примечание. В модель агрегата не могут входить маршруты, но может входить стационарный измерительный прибор.

#### 5.4.3. Связь моделей элементов, моделей агрегатов и агрегатов

Следует отметить следующие связи понятий модели элемента агрегата, модели агрегата и агрегата:

- Изменение характеристик модели элемента агрегата приводит к изменению соответствующих характеристик всех моделей агрегатов, в состав которых входит данная модель элемента агрегата.
- В структуре предприятия агрегат может быть создан только на основе одной из определенных в программе моделей агрегата.
- Изменение характеристик модели агрегата приводит к изменению соответствующих характеристик всех агрегатов, созданных на основе этой модели. Исключение составляют некоторые параметры, которые характеризуют конкретный экземпляр агрегата, например, серийный номер.
- Изменение общих характеристик сигналов и уставок модели элемента агрегата приводит к изменению характеристик всех сигналов и уставок, принадлежащих элементам агрегатов, созданным на основе этой модели.
- Изменение характеристик модели элемента агрегата возможно в следующих случаях:
	- о разрешены любые изменения, когда нет данных под этой моделью элемента агрегата ни в одном из агрегатов, в модель которых она входит;
	- о при наличии данных под этой моделью элемента агрегата хотя бы в одном из агрегатов пользователю предлагается их удалить. В случае утвердительного ответа, данные удаляются и возможны любые изменения модели элемента агрегата.
- при наличии данных под этой моделью элемента агрегата хотя бы в одном из агрегатов возможны изменения характеристик и свойств модели элемента агрегата, которые не влияют на измерение и вычисление данных;
- о в случае добавления новых рассчитываемых контрольных параметров необходим пересчет данных.

### 5.4.4. Порядок создания и настройки моделей агрегатов

Модели агрегатов в программе «Вибродизайнер-Эксперт» составляются из моделей элементов агрегатов. Сборка моделей агрегатов осуществляется после создания всех необходимых моделей элементов.

Общий порядок действий при создании модели агрегата следующий:

- 1) Создание модели и настройка ее свойств. Сначала создается «пустая» модель агрегата и задаются ее свойства.
- 2) Сборка модели агрегата. На этом этапе задается состав модели, а именно в модель добавляются ранее созданные элементы агрегата.
- 3) Конфигурирование точек измерения частот вращения, включая уставки.
- 4) Если для элементов агрегатов были заданы оборотные, то нужно привязать их к точкам измерения частот вращения для каждого элемента в рамках модели агрегата.
- 5) Конфигурирование параметров режима, включая уставки.
- 6) Если необходимо задание набора вычисляемых параметров (формул контроля), по которым будет осуществляться контроль технического состояния агрегата в целом. Можно задать произвольный набор формул контроля (см. пункт 5.4.9).
- 7) Как правило, для каждой заданной формулы контроля задается набор уставок для автоматического контроля за этим параметром как по величине, так и по изменению.

Можно задать любую комбинацию из уставок на: абсолютное значение контролируемого параметра; абсолютное изменение значения контролируемого параметра; относительное изменение значения контролируемого параметра.

- 8) Конфигурирование семейств параметров для просмотра трендов. Можно задать любой набор «семейств», т.е. комбинаций параметров, тренды которых будут отображаться совместно при их графическом анализе.
- 9) Конфигурирование стационарных приборов для измерений. Если данные для агрегатов определенной модели предполагается получать через стационарные приборы, то в состав модели агрегата включается конфигурирование этих приборов (см. пункт 5.4.11).

Создание и редактирование моделей агрегатов производится в режиме «Конфигурирование» на вкладке «Агрегаты».

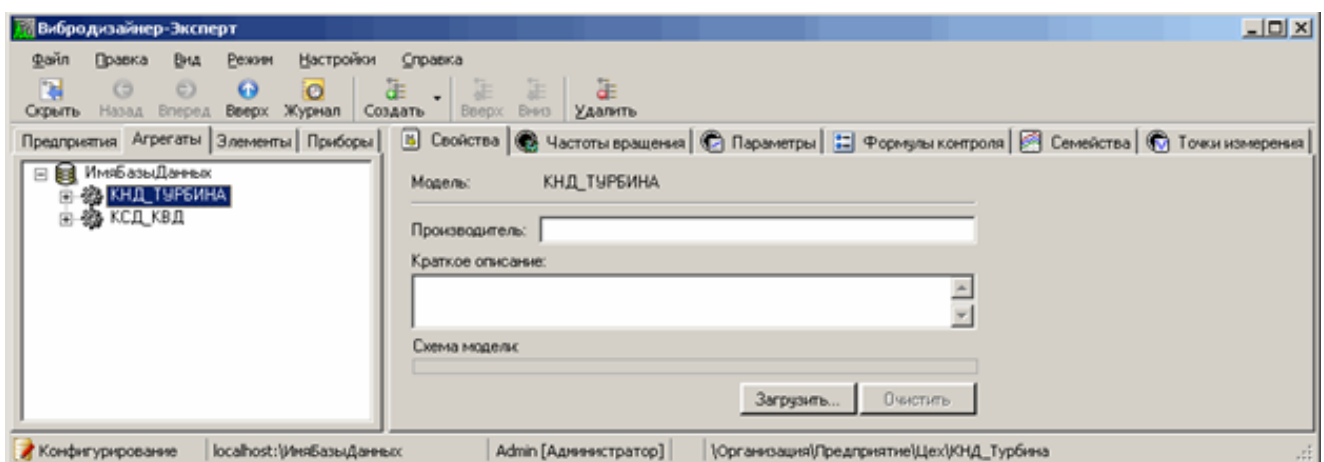

*Рис. 86. Модели агрегатов*

### **5.4.5. Создание моделей**

Создание модели агрегата осуществляется с помощью контекстного меню области списка моделей агрегатов.

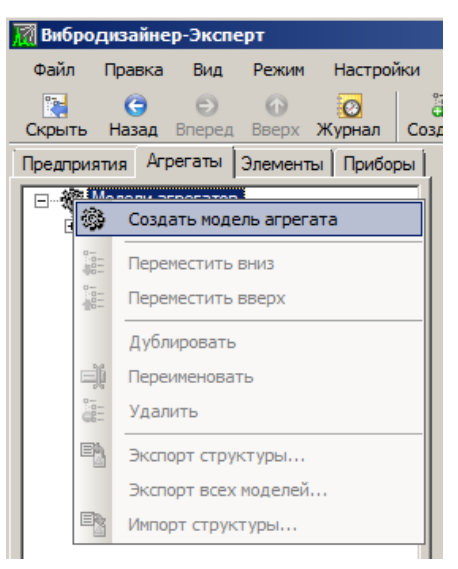

*Рис. 87. Создание модели агрегата*

Каждая модель характеризуется определенными свойствами. Набор свойств включает в себя:

- производитель агрегата;
- краткое описание;
- графическое изображение схемы модели.

Набор свойств модели задается на вкладке «Свойства».

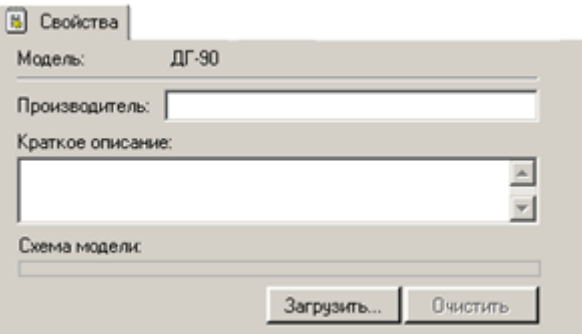

*Рис. 88. Свойства модели агрегата*

Чтобы выбрать графическое изображение для схемы модели:

- Нажмите кнопку «Загрузить». На экране появится диалоговое окно «Открыть».
- Выберите нужный файл и нажмите кнопку «Открыть». На вкладке «Свойства» появится выбранное изображение.

**Примечание.** В качестве графического изображения для схемы модели возможно выбирать файлы следующих форматов: BMP, GIF, JPEG, PNG, WMF. Если размеры загружаемого отображения превышают 400x200 пикселей, то картинка будет автоматически уменьшена (сжата) до этого размера.

## **5.4.6. Сборка модели агрегата из элементов**

Пустая модель агрегата (даже с заполненными свойствами) не несет никакой функциональности – после создания модели необходимо собрать модель из элементов, т.е. указать, из каких заранее определенных элементов состоит модель агрегата.

Чтобы добавить в модель агрегата модели элементов агрегата:

1) Щелкните правой кнопкой мыши модель агрегата и выберите команду контекстного меню «Добавить в модель агрегата  $\rightarrow$  Элемент агрегата».

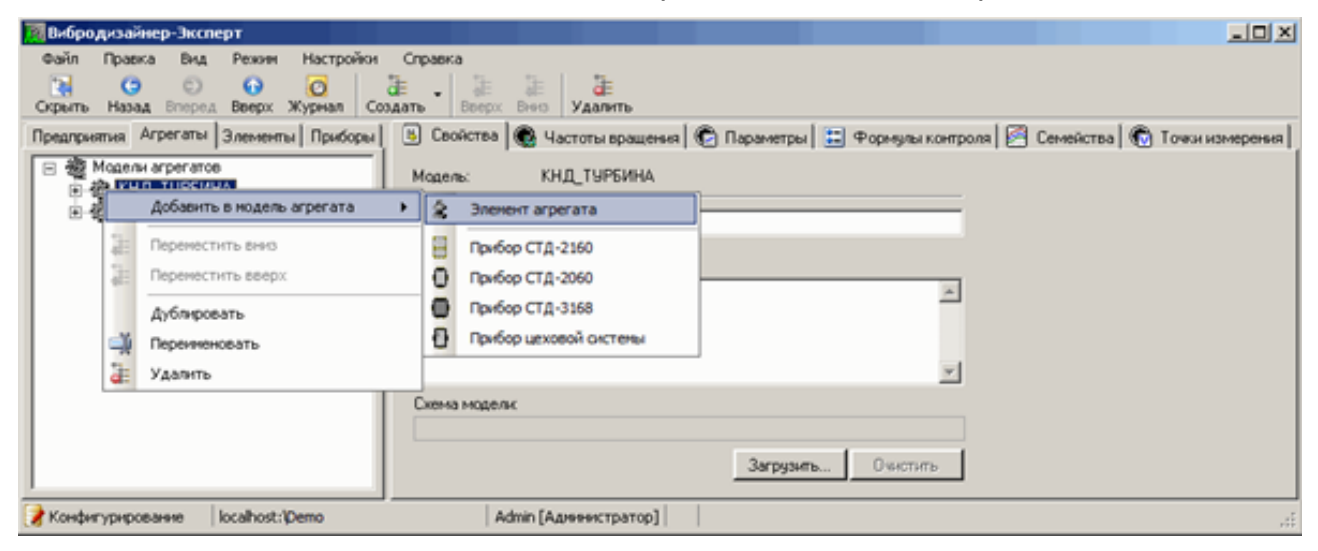

*Рис. 89. Добавление элемента агрегата*

На экране появится диалоговое окно «Выбор модели элемента агрегата».

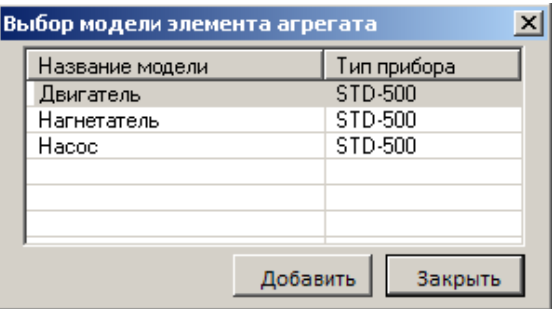

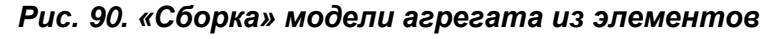

2) Выделите нужную модель элемента и нажмите кнопку «Добавить».

После этого в иерархии модели агрегатов появится выбранный элемент.

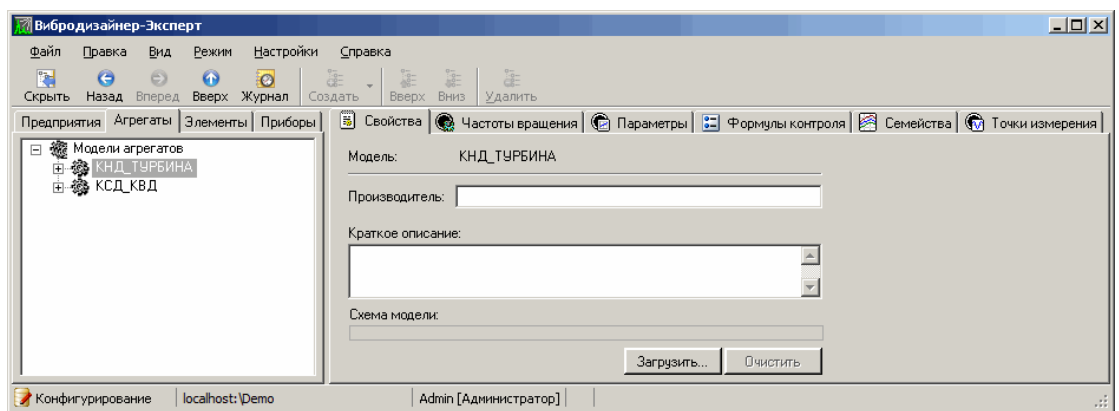

Рис. 91. Собранная из элементов модель агрегата

Элементы модели не редактируются на вкладке «Агрегаты». Невозможно добавить, удалить или переименовать точку измерения, принадлежащую элементу агрегата, который входит с состав модели агрегата. Для редактирования необходимо перейти на вкладку «Элементы», и на ней изменить нужный элемент. При этом изменения отразятся на всех моделях агрегатов, в которые входит данный элемент агрегата. Однако все свойства каждого элемента, принадлежащего модели, можно просмотреть в дереве моделей агрегатов или щелкнув название модели агрегата. Ниже показано, как можно просмотреть точки измерения на модели агрегата.

| Предприятия Агрегаты Элементы Приборы                     | B)                                  |                |               |                             |          |      | Свойства В Частоты вращения С Параметры [11] Формулы контроля   Семейства С Точки измерения |                                |
|-----------------------------------------------------------|-------------------------------------|----------------|---------------|-----------------------------|----------|------|---------------------------------------------------------------------------------------------|--------------------------------|
| <b>El 40 Moderni arperatos</b><br><b>В 48 КНД ТУРБИНА</b> | М Настройки измерений   Е. Контроль |                |               |                             |          |      |                                                                                             |                                |
| <b>НЕ ФО КСД КВД</b>                                      | Изнерения                           | Направления    |               | Едиам Отсчетов Гнижн. Гверх |          |      | Сниромавших                                                                                 | Свойства спектра (для трендов) |
|                                                           | <b>В КНД ТИРБИНА</b>                |                |               |                             |          |      |                                                                                             |                                |
|                                                           | 日会KH且                               |                |               |                             |          |      |                                                                                             |                                |
|                                                           | <b>ЕЮЛ Г. КНД ОУП СЬА (КНД)</b>     |                |               |                             |          |      |                                                                                             |                                |
|                                                           | <b>N</b> Borrest                    | 0 <sub>1</sub> | NIKH          | 16384                       | 0        | 1000 | Нет сморонизации                                                                            | Прямоугольное окно. 3200 лин.  |
|                                                           | <b>ЕФА 2. КНД ОУЛ СЫВ (КНД)</b>     |                |               |                             |          |      |                                                                                             |                                |
|                                                           | M Boreau                            | 0 <sup>1</sup> | <b>MICHE</b>  | 16384                       | <b>D</b> | 1000 | Нет сілоронизации                                                                           | Прямочгольное окно. 3200 лин.  |
|                                                           | ⊟САЗ. КНД ОУП (КНД)                 |                |               |                             |          |      |                                                                                             |                                |
|                                                           | M Bones                             | B-F (90°-0')   | <b>INBOAT</b> | 16384                       | $\Omega$ | 1000 | Нет синоронизации                                                                           | Прямоугольное окно, 3200 лин.  |
|                                                           | ⊟ФА КНД ОП (КНД)                    |                |               |                             |          |      |                                                                                             |                                |
|                                                           | M Boreau                            | B-F (90°-0")   | <b>INBURN</b> | 16384                       | o        | 1000 | Нет сыноронизации                                                                           | Прямоугольное окно, 3200 лин.  |
|                                                           | 日全 Typówna                          |                |               |                             |          |      |                                                                                             |                                |
|                                                           | <b>EXAS. TPG OUN [TPG]</b>          |                |               |                             |          |      |                                                                                             |                                |
|                                                           | M Boreal                            | B-F 190*-0*1   | MKM           | 16384                       | <b>D</b> | 1000 | Нет синоронизации                                                                           | Прямоцгольное окно. 3200 лин.  |
|                                                           | <b>EXAMPLE ON [TPE]</b>             |                |               |                             |          |      |                                                                                             |                                |
|                                                           | M Bonnel                            | B-F (90'-0')   | <b>MIGHT</b>  | 16384                       | I0       | 1000 | Нет синоронизации                                                                           | Прямоцгольное окно. 3200 лин.  |

Рис. 92. Свойства точки измерения на модели агрегата

#### 5.4.7. Создание точек измерения частот вращения и привязка оборотных

Для измерения и контроля частот вращения на агрегате необходимо создать в модели агрегата точки измерения и привязать к ним созданные ранее в моделях элементов агрегатов (см. пункт 5.3.5) оборотные частоты.

#### Чтобы создать точку измерения частоты вращения для модели агрегата:

- 1) В левой части окна программы перейдите на вкладку «Агрегаты».
- 2) Выберите нужную модель агрегата и перейдите на вкладку «Частоты вращения» справа.

| <b>Вибродизайнер-Эксперт</b>                                                                             |                             |                               |                       |               |          |              |            |          |           |                                                                                                    | $-10x$      |
|----------------------------------------------------------------------------------------------------|-----------------------------|-------------------------------|-----------------------|---------------|----------|--------------|------------|----------|-----------|----------------------------------------------------------------------------------------------------|-------------|
| Файл<br>Настройки<br>Правка<br>Вид<br>Режим                                                              |                             | Справка                       |                       |               |          |              |            |          |           |                                                                                                    |             |
| 阳<br>$\bullet$<br>$\odot$<br>$\bullet$<br>$\circ$<br>Журнал<br><b>Вверх</b><br>Назад<br>Скрыть<br>Вперед | $\overline{c^2}$<br>Создать | $rac{1}{100}$<br><b>BBepx</b> | BE-<br>Вниз           | å=<br>Удалить |          |              |            |          |           |                                                                                                    |             |
| Предприятия Агрегаты Элементы Приборы                                                                    |                             |                               |                       |               |          |              |            |          |           | [3] Свойства <sup>@</sup> Частоты вращения   © Параметры   33 Формулы контроля   图 Семейства   © Точки измерения |             |
| 日  ※ Moдели агрегатов                                                                                    |                             | K                             | Cм                    |               | 谝        | 여승           | 晒          |          | $\propto$ | 全                                                                                                    | ÷           |
| 山 鹅 ДЖ 59-Л2<br>□ 第 回 90                                                                                 |                             | <b>Отменить</b>               | Вернуть               |               | Создать  | Дублировать  | Копировать | Вставить | Удалить   | Вверх                                                                                                    | <b>BHMB</b> |
| 훑 ITY1                                                                                                   |                             | Редактор частот вращения      |                       |               |          |              |            |          |           |                                                                                                    |             |
| ☆ Про 1                                                                                                  | N <sub>2</sub>              | Параметр                      |                       | Код           | Ед. изм. | ⊟ Уставки П+ | $ A+$      | Iп-      | A-        |                                                                                                    |             |
|                                                                                                    |                             |                               |                       |               |          |              |            |          |           |                                                                                                    |             |
|                                                                                                    |                             |                               |                       |               |          |              |            |          |           |                                                                                                    |             |
|                                                                                                    |                             |                               |                       |               |          |              |            |          |           |                                                                                                    |             |
| localhost: \DemoDB32<br>Конфигурирование                                                                 |                             |                               | Admin [Администратор] |               |          |              |            |          |           |                                                                                                    | зł.         |

*Рис. 93. Вкладка «Частоты вращения»*

3) Нажмите кнопку «Создать».

В таблице частот вращения появится новая строка.

4) Введите параметры точки измерения частоты вращения: название, код, направление измерения, единицу измерения и уставки.

Созданная точка измерения частоты вращения будет являться источником данных для значений оборотных.

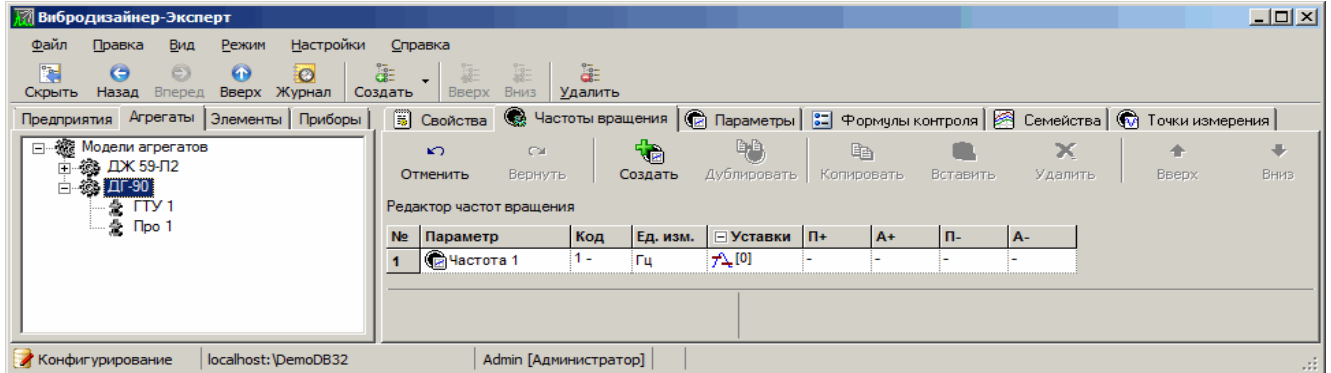

*Рис. 94. Созданная точка измерения частоты вращения*

**Примечание.** Работа с редактором частот вращения аналогична работе с редактором точек измерения.

#### **Чтобы привязать оборотные к точкам измерения частот вращения:**

- 1) В левой части окна программы перейдите на вкладку «Агрегаты».
- 2) Выберите элемент, входящий в состав модели агрегата, и перейдите на вкладку «Привязка оборотных» справа.

| <b>Вибродизайнер-Эксперт</b> |                                                              |                   |                                |                      |                |                        |                                                                      |                  |           | $ \Box$ $\times$ |
|------------------------------|--------------------------------------------------------------|-------------------|--------------------------------|----------------------|----------------|------------------------|----------------------------------------------------------------------|------------------|-----------|------------------|
| Файл                         | Правка                                                       | Вид               | Режим                          | Настройки            | Справка        |                        |                                                                      |                  |           |                  |
| 躣<br>Скрыть                  | Θ<br>Назад                                                   | $\circ$<br>Вперед | $\boldsymbol{\omega}$<br>Вверх | $\circ$<br>Журнал    | dē≡<br>Создать | $\frac{1}{2}$<br>Вверх | $\frac{1}{100}$<br>äΞ<br>Вниз<br><u>Удалить</u>                      |                  |           |                  |
|                              | Предприятия Агрегаты                                         |                   |                                | Элементы   Приборы   |                |                        | <b>В</b> Свойства 33 Привязка оборотных $\mathbb{Q}$ Точки измерения |                  |           |                  |
|                              | ⊟… ▒ Модели агрегатов                                        |                   |                                |                      |                | Оборотная              | Комментарий                                                          | Частота вращения |           |                  |
|                              | □ 翁 ДЖ 59-Л2                                                 |                   |                                |                      | N <sub>1</sub> |                        | Обороты ТНД                                                          | l e.             | Частота 1 |                  |
|                              | $-\frac{1}{k}$ $\Box$<br>$-\frac{1}{2}$ $\Pi$ <sub>p</sub> O |                   |                                |                      | N <sub>2</sub> |                        | Обороты ГГВД                                                         |                  | Удалить   |                  |
|                              |                                                              |                   |                                |                      |                |                        |                                                                      |                  |           |                  |
|                              |                                                              |                   |                                |                      |                |                        |                                                                      |                  |           |                  |
|                              | Конфигурирование                                             |                   |                                | localhost: \DemoDB32 |                |                        | Admin [Администратор]                                                |                  |           | $\sim 1.5$       |

*Рис. 95. Привязка оборотных к точкам измерения*

- 3) Шелкните правой кнопкой мыши в ячейке «Частота врашения» для привязки оборотной к точке измерения.
- 4) Повторите данную операцию для каждой модели элемента, входящей в данную модель агрегата.

Примечание. На вкладке «Частоты вращения» агрегатов невозможно создать новые оборотные. Оборотные создаются только для моделей элементов агрегата.

#### 5.4.8. Задание точек измерения режимных параметров

Точки измерения режимных параметров могут быть созданы для модели агрегата.

#### Чтобы добавить режимный параметр:

1) Выберите модель агрегата на вкладке «Агрегаты», для которой нужно создать режимный параметр.

В правой части окна программы перейдите на вкладку «Параметры».

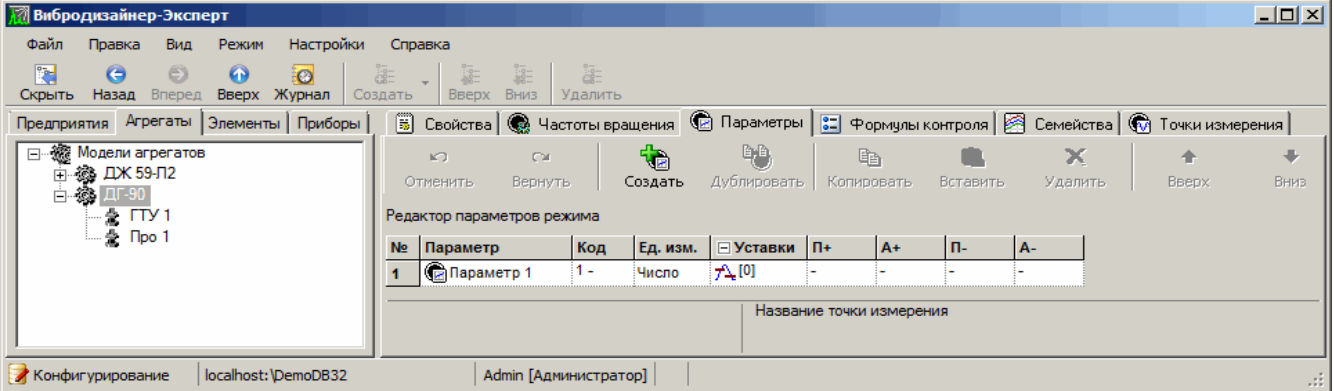

Рис. 96. Вкладка «Параметры»

2) Нажмите кнопку «Создать».

В таблице точек измерения параметров режима появится новая строка.

3) Введите описание параметра режима: название, код, единицу измерения и уставки.

Примечание. Работа с редактором параметров режима аналогична работе с редактором точек измерения.

#### 5.4.9. Задание формул контроля модели агрегата

<span id="page-79-0"></span>Можно создавать вычисляемые параметры<sup>5</sup> и задавать формулы для их расчета для моделей агрегата. Настройка вычисляемых параметров осуществляется на вкладке «Формулы контроля» для определенной модели агрегата.

Вычисляемые параметры представляют собой величины, получаемые путем расчета по заданным формулам из текущих измеренных параметров агрегата.

# 5.4.9.1. Интерфейс редактора формул контроля

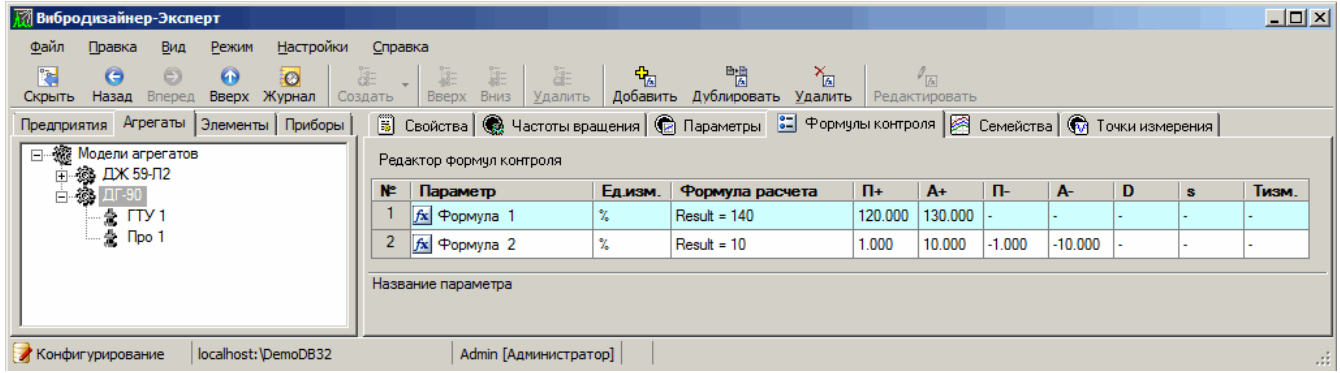

#### *Рис. 97. Вкладка «Формулы контроля»*

Редактор вычисляемых параметров состоит из панели инструментов, которая содержит кнопки для выполнения определенных действий, и таблицы со списком заданных параметров. Каждая строка таблицы представляет собой информацию об одном вычисляемом параметре. В ячейках строки задаются:

- название вычисляемого параметра;
- единица измерения вычисляемого параметра;
- формула для расчета параметра;
- уставки на параметр.

Действия со строками и ячейками осуществляются с помощью кнопок на панели инструментов и команд контекстного меню.

## 5.4.9.2. Действия со строками

Для выполнения любого действия со строкой необходимо сначала выделить нужную строку.

Чтобы выделить строку (вычисляемый параметр) щелкните в ячейке с номером строки. Строка таблицы будет выделена бирюзовым цветом.

С целой строкой в таблице вычисляемых параметров можно выполнить следующие действия:

- добавить строку (в конец таблицы);
- дублировать выделенную строку;
- удалить строку.

Вставить или добавить можно:

- вычисляемый параметр (строку) с параметрами по умолчанию;
- вычисляемый параметр (строку) с параметрами выбранной строки.

#### 5.4.9.3. Действия с ячейками

Для выполнения любого действия с ячейкой сначала необходимо ее выделить.

Чтобы выделить ячейку щелкните внутри нужной ячейки. Ячейка будет выделена.

Над любой ячейкой можно выполнять операцию ее редактирования. Возможности по редактированию каждой конкретной ячейки зависят от формата данных этой ячейки и ограничений на значения в ячейке, определяемых редактируемым свойством.

Возможно изменять ширину столбцов для удобства просмотра значений в ячейках. Для этого перетащите правую границу заголовка столбца до нужной ширины столбца.

## 5.4.9.4. Операции с вычисляемыми параметрами модели агрегата

#### Чтобы создать вычисляемый параметр для модели агрегата:

- 1) Выберите модель агрегата на вкладке «Агрегаты», для которой Вам нужно создать вычисляемый параметр.
- 2) В правой части окна программы перейдите на вкладку «Формулы контроля».
- 3) Чтобы добавить в таблицу новый вычисляемый параметр, щелкните правой кнопкой в таблице и выберите команду контекстного меню «Добавить форму-

лу». Также можно воспользоваться кнопкой  $\frac{dP_{\mathcal{A}}}{dr}$  на панели инструментов.

В конце таблицы появится новая строка со свойствами по умолчанию.

- 4) В ячейке «Параметр» введите имя нового параметра.
- 5) В ячейке «Ед. изм.» выберите из раскрывающегося списка единицу измерения для вычисляемого параметра.
- 6) Дважды шелкните в ячейке «Формула расчета» или нажмите кнопку «Редактировать»  $\binom{p}{\Box}$ .

На экране появится диалоговое окно «Формула расчета».

- 7) Задайте формулу, по которой будет вычисляться параметр.
- 8) Если необходимо, задайте уставки на вычисляемый параметр. Для этого введите нужные значения в соответствующие ячейки.

Примечание. Дополнительная информация о формулах контроля приведена в Приложении 11.11.

#### Чтобы отредактировать формулу контроля:

- 1) Выделите ячейку «Формула расчета» в строке нужного вычисляемого параметра.
- 2) Выполните одно из следующих действий:
	- Дважды щелкните в ячейке «Формула расчета».
	- Щелкните правой кнопкой выделенную ячейку и выберите команду контекстного меню «Редактировать формулу».
	- Нажмите кнопку  $\ell_{\text{A}}$  на панели инструментов.

На экране появится диалоговое окно «Редактор формул».

3) Измените формулу расчета вычисляемого параметра и нажмите кнопку «ОК».

Измененная формула будет сохранена.

## Чтобы дублировать вычисляемый параметр:

- 1) Выделите нужный вычисляемый параметр.
- 2) Выполните одно из следующих действий:
	- Щелкните правой кнопкой выделенную строку и выберите команду контекстного меню «Дублировать формулу».

• Нажмите кнопку  $\mathbb{B}^*$  на панели инструментов.

В конце таблицы появится новая строка со свойствами выделенного параметра.

## Чтобы удалить вычисляемый параметр:

- 1) Выделите вычисляемый параметр, который необходимо удалить.
- 2) Выполните одно из следующих действий:
	- Щелкните правой кнопкой выделенный параметр и выберите команду контекстного меню «Удалить».
	- Нажмите кнопку  $\mathbb{R}$  на панели инструментов.

Выделенный вычисляемый параметр будет удален.

## <u>5.4.9.5. Задание уставок</u>

Если необходимо, задайте уставки на вычисляемый параметр. Для этого введите непосредственно в ячейки таблицы нужные значения:

- уровень «Предупреждение+» (П+);
- уровень «Авария+»  $(A+)$ ;
- уровень «Предупреждение-» (П-);
- уровень «Авария-» (А-);
- уставку на абсолютное изменение (D);
- уставку на относительное изменение (s);
- длительность контроля изменения значения полосы (Тизм).

## 5.4.10. Создание семейств параметров

Можно создать необходимые наборы семейств параметров для каждой модели агрегатов, что позволит анализировать в рабочей области одновременно несколько трендов параметров. Один и тот же параметр может быть включен в несколько семейств параметров.

## Чтобы создать семейство параметров для модели агрегата:

- 1) В левой части окна программы перейдите на вкладку «Агрегаты» и выберите модель агрегата, для которой необходимо создать семейство параметров.
- 2) Справа перейдите на вкладку «Семейства».

На экране появятся две панели для конфигурирования семейств параметров. Сверху левой панели отображается список узлов модели агрегата. В этот список включаются: элементы модели агрегата, частоты вращения, параметры режима, формулы контроля.

Ниже, при выборе элемента агрегата, показывается список точек выбранного элемента модели агрегата. В списке «Доступные параметры» отображаются все доступные для добавления в семейство параметры (в зависимости от выбранных узлов модели и точек).

Сверху в правой панели отображается выпадающий список ранее созданных семейств, а ниже показывается список параметров, входящих в выбранное семейство. Для сохранения и редактирования семейств предусмотрены кнопки «Создать», «Сохранить как» и «Удалить».

3) Нажмите кнопку «Создать …».

На экране появится диалоговое окно «Создание семейства».

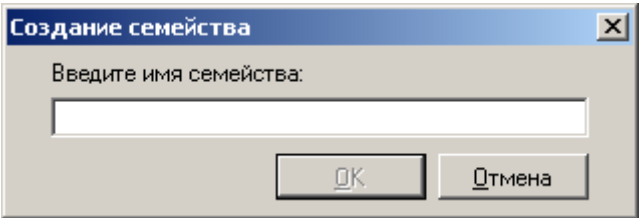

*Рис. 98. Диалоговое окно «Создание семейства»*

4) Введите название нового семейства параметров и нажмите «ОК».

Созданное семейство отображается в списке «Семейство параметров».

- 5) В списке «Элемент / группа параметров агрегата» выберите нужный элемент агрегата или группу параметров.
- 6) Для элемента агрегата выберите точку элемента из списка «Точка». Для группы параметров агрегатов список «Точка» отсутствует.
- 7) В списке доступных параметров выберите нужный параметр и нажмите кнопку «Добавить».

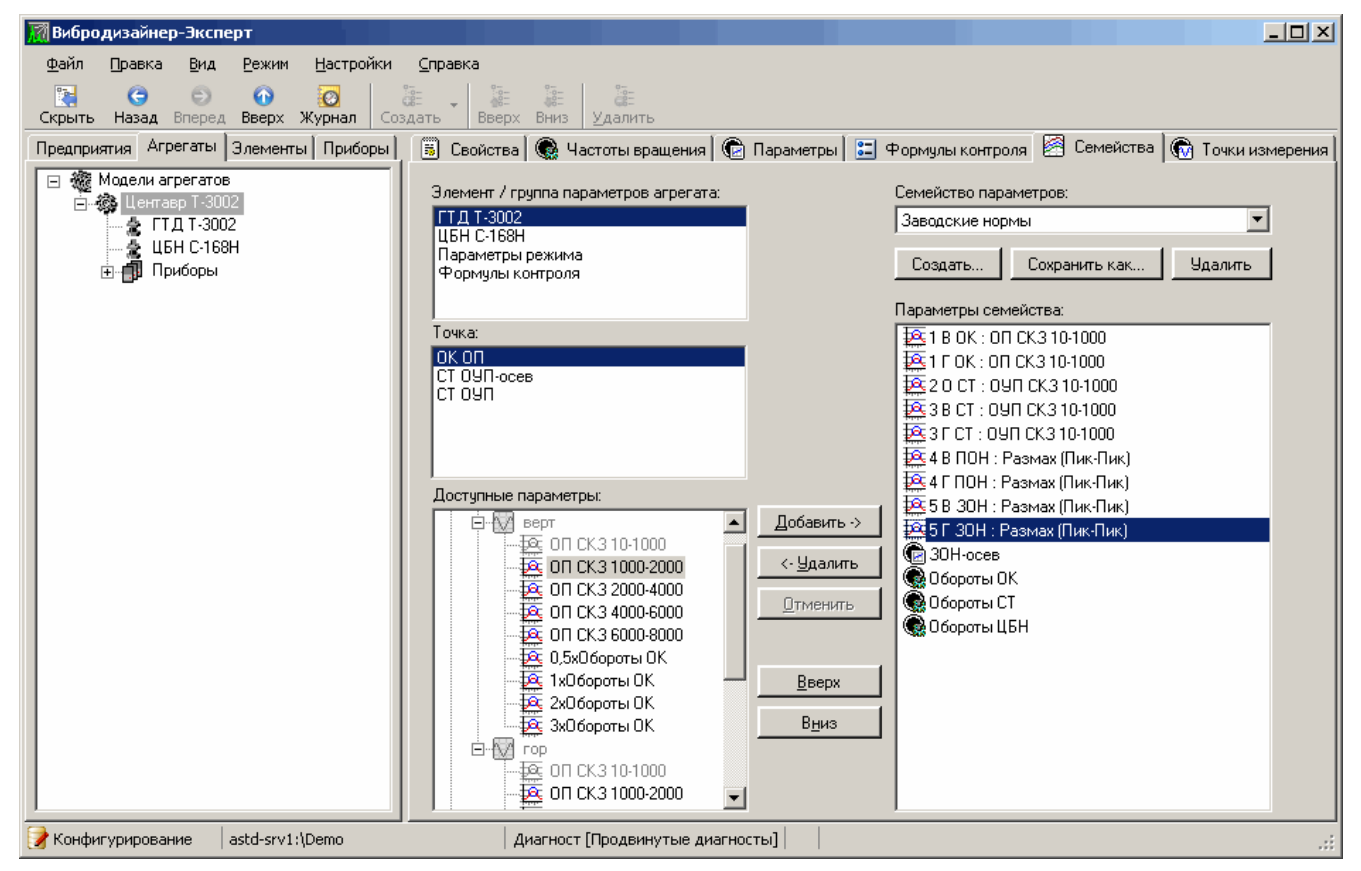

*Рис. 99. Вкладка «Семейства» модели агрегата*

Выбранный параметр появится справа в списке «Параметры семейства», расположенного в правой части панели, при этом в левой панели параметр станет недоступным для выбора.

8) Добавьте в семейство все нужные параметры.

## Чтобы изменить список параметров семейства:

- 1) Выберите нужное семейство из списка «Семейство параметров».
- 2) Чтобы добавить параметр в семейство, выберите нужный параметр слева и нажмите кнопку «Добавить».
- 3) Чтобы удалить параметр из семейства, выберите в списке справа параметр, который нужно исключить из семейства, и нажмите кнопку «Удалить»,
- 4) Чтобы отменить добавление или удаление параметра, нажмите кнопку «Отме-НИТЬ».
- 5) Чтобы поменять порядок отображения параметров в семействе, то выберите нужный параметр и переместите его вверх или вниз по списку «Параметры семейства», используя кнопки «Верх» и «Вниз».

Можно сохранить выбранное семейство под другим именем. Эта операция позволяет создать новое семейство на основе параметров уже существующего семейства и таким образом сэкономить время.

### Чтобы сохранить семейство под другим именем:

1) В списке «Семейство параметров» выберите семейство, которое необходимо сохранить под другим именем, и нажмите кнопку «Сохранить как».

На экране появится диалоговое окно «Сохранение семейства».

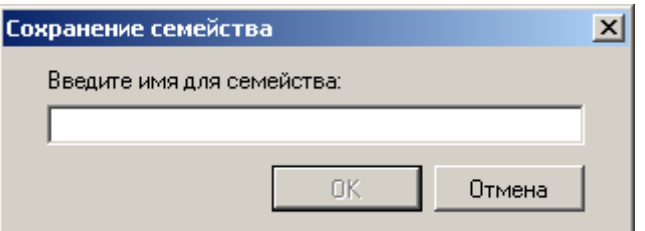

#### Рис. 100. Диалоговое окно «Сохранение семейства»

2) Введите имя нового семейства и нажмите кнопку «ОК».

В списке семейств появится новое семейство с параметрами выбранного семейства.

#### Чтобы удалить семейство:

1) В списке «Семейство параметров» выберите семейство, которое нужно удалить, и нажмите кнопку «Удалить».

На экране появится диалоговое окно для подтверждения удаления.

2) Нажмите «Да».

Выбранное семейство будет удалено.

#### 5.4.11. Конфигурирование стационарных приборов

<span id="page-84-0"></span>Если данные для агрегатов определенной модели предполагается получать через стационарные приборы, то их необходимо добавить в состав модели агрегата. В состав модели может входить один или несколько (до 48) однотипных приборов (например, СТД-2060). После этого осуществляется привязка каналов прибора к точкам измерения модели агрегата. Такой порядок конфигурирования стационарных приборов в модели агрегата позволяет при необходимости оперативно заменить установленный на агрегате прибор, внося в структуру базы данных минимальные изменения. Кроме того, это позволяет создавать стандартные модели агрегатов с уже настроенными для измерений стационарными приборами.

## **Чтобы задать стационарный прибор в составе модели агрегата:**

1) Щелкните правой кнопкой мыши нужную модель агрегата и выберите из контекстного меню «Добавить в модель агрегата» название нужного стационарного прибора.

Прибор будет создан и будет располагаться в секции «Приборы» выбранной модели агрегата. В рабочей области справа отобразится панель для настройки его свойств. В таблице «Виброканалы» Вам нужно задать соответствие между каналами прибора и точками измерения моделей элементов, входящих в состав агрегата. В таблице «Тахоканалы» необходимо установить соответствие между тахоканалами прибора и точками измерения частот вращения, входящими в состав модели агрегата. Для прибора СТД-3168 в таблице «Параметрические каналы» нужно также дополнительно установить соответствие между параметрическими каналами прибора и точками измерения режимных параметров.

2) Чтобы задать соответствие между каналом прибора и точкой измерения вибрации (частоты вращения/параметра режима), щелкните номер канала правой кнопкой мыши в таблице «Виброканалы» («Тахоканалы»/ «Параметрические каналы» соответственно) и выберите нужную точку из контекстного меню.

**Примечание.** Подробнее о конфигурировании конкретных типов стационарных приборов см. пункт [5.8.1.](#page-105-0)

## **5.4.12. Экспорт и импорт моделей агрегатов**

При необходимости можно воспользоваться функцией экспорта и импорта моделей агрегатов.

При экспорте данных в файле сохраняется структура моделей.

Импорт моделей элементов позволяет загрузить в программу ранее экспортированные модели агрегатов. Это позволяет использовать стандартные модели агрегатов и существенно экономить время при создании базы данных.

#### **Чтобы экспортировать модели агрегатов:**

1) На вкладке «Агрегаты» щелкните правой кнопкой мыши название модели агрегата для экспорта и выберите команду контекстного меню «Экспортировать в файл». Также можно воспользоваться командой главного меню «Правка → Экспортировать в файл».

На экране появится диалоговое окно «Экспорт структуры в файл».

2) Выберите папку для сохранения файла, введите нужно название файла в поле «Имя файла» и нажмите кнопку «Сохранить».

Экспорт структуры выбранного объекта запустится. После его окончания на экране появится сообщение о результатах операции.

**Примечание.** Чтобы экспортировать все модели агрегатов в один файл, воспользуйтесь командой контекстного меню «Экспортировать все в файл».

#### **Чтобы импортировать модели агрегатов:**

1) Щелкните правой кнопкой мыши в области списка моделей агрегатов и выберите команду контекстного меню «Импортировать из файла» или воспользуйтесь командой главного меню «Правка → Импортировать из файла».

На экране появится диалоговое окно «Импорт структур из файла».

2) Выберите файл, из которого будет осуществляться импорт, и нажмите кнопку «Открыть».

Импорт моделей запустится. После его окончания на экране появится сообщение об успешном завершении операции.

Примечание. При импорте моделей агрегатов из файла осуществляется автоматический импорт моделей элементов этих агрегатов. Поэтому при наличии в базе данных моделей элементов агрегатов будет невозможно импортировать модели агрегатов, связанные с ними. Рекомендуется выполнять импорт всех моделей агрегатов и моделей элементов за одну операцию импорта.

3) Нажмите «ОК».

Примечание. Дополнительная информация об операциях экспорта/импорта структур базы данных приведена в разделе 5.8.3.

# 5.5. РЕГИСТРАЦИЯ ПОРТАТИВНЫХ ПРИБОРОВ

Новое поколение портативных приборов ООО «ТД «Технекон» (STD-500/510/3300) предназначено для проведения обследований агрегатов оператором в ручном режиме. Порядок работы с программой «Вибродизайнер-Эксперт» одинаков для всех этих приборов.

Портативные приборы регистрируются на отдельной вкладке «Приборы» и не создаются в структуре организации. В режиме «Анализ» связь с прибором происходит на уровне цеха, при этом программа сама определяет тип и серийный номер подключенного к компьютеру прибора (подробнее см. раздел 6.3.2).

## Чтобы зарегистрировать портативный прибор в текущей БД:

- 1) Перейдите на вкладку «Приборы».
- 2) Щелкните правой кнопкой в области списка приборов и выберите команду «Создать <название типа прибора>» из контекстного меню.

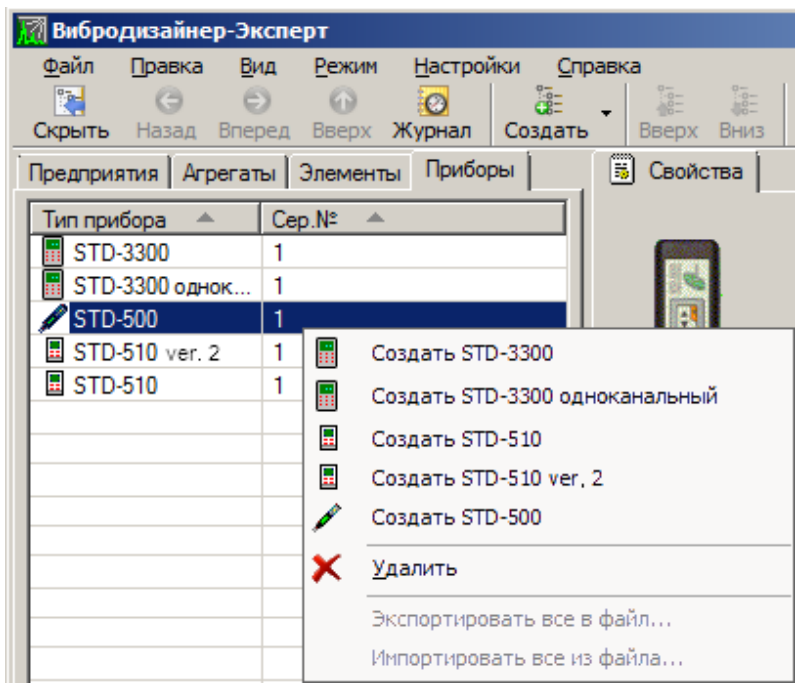

Рис. 101. Создание портативного прибора в структуре БД

- 3) Введите номер прибора и краткое описание. Без ввода правильного номера прибора будет невозможно установить с ним связь.
- 4) Задайте свойства датчика прибора. Выберите нужную единицу измерения, значение чувствительности, а также модель и серийный номер датчика. Если установить флажок «Plug-and-Play», то во время измерения будет использоваться чувствительность, прочитанная из подключенного к прибору датчика.

**Примечание.** Если флажок «Plug-and-Play» не установлен, то во время загрузки маршрута в этот прибор будут проверяться единицы измерения точек маршрута – они должны совпадать с заданной единицей измерения датчика прибора.

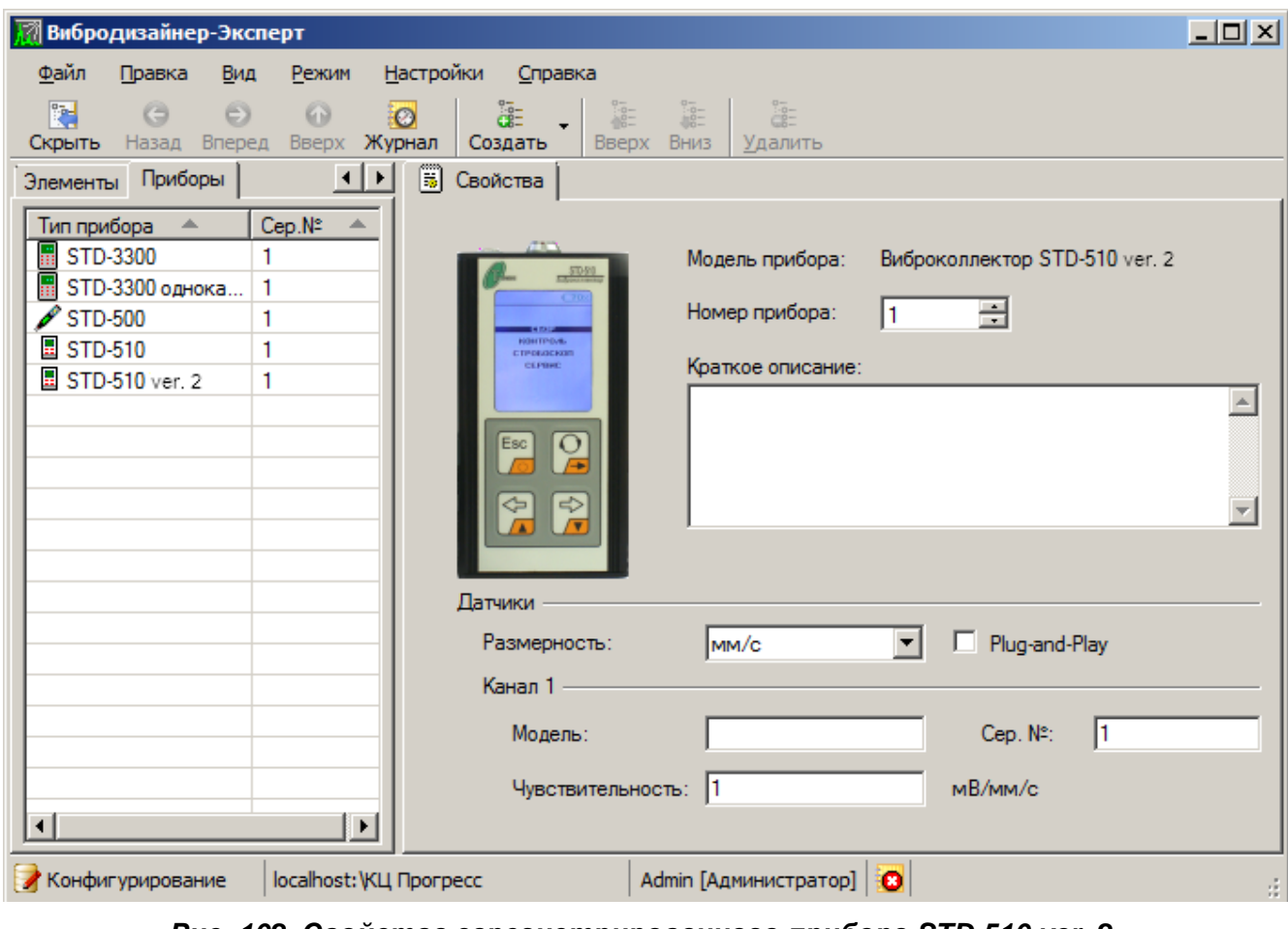

*Рис. 102. Свойства зарегистрированного прибора STD-510 ver. 2*

**Примечание.** У прибора STD-3300 необходимо настроить два канала измерения.

# **5.6. ЗАДАНИЕ МАРШРУТОВ ДЛЯ ПОРТАТИВНЫХ ПРИБОРОВ**

Маршрут представляет собой список точек измерения, упорядоченных в последовательности их обхода при проведении измерений. Маршруты определяют, в каких точках, каком порядке и на каких агрегатах необходимо производить измерения на агрегатах цеха. Маршруты в цехе создаются для типа портативного прибора и могут загружаться в любой прибор данного типа. В маршрут могут включаться только точки элемента, созданного для использования с данным типом прибора. Для каждого типа измерительного прибора может быть создано не более 200 маршрутов.

#### **Чтобы создать маршрут:**

- 1) В структуре предприятия выберите цех, в котором нужно создать маршрут, и перейдите на вкладку «Маршруты» справа.
- 2) Выберите нужный тип портативного прибора.

В списке маршрутов появятся все ранее созданные для данного типа прибора маршруты.

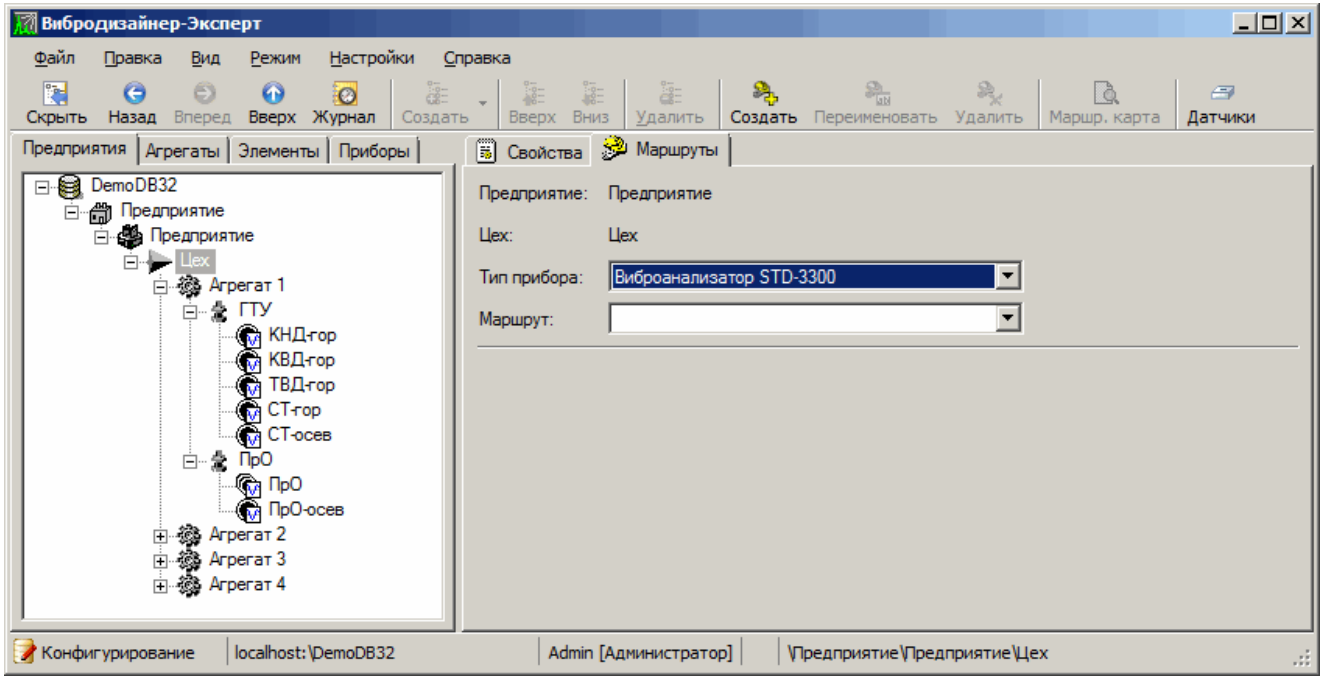

*Рис. 103. Вкладка «Маршруты»*

<span id="page-88-0"></span>3) Нажмите кнопку ...

На экране появится диалоговое окно «Создание маршрута».

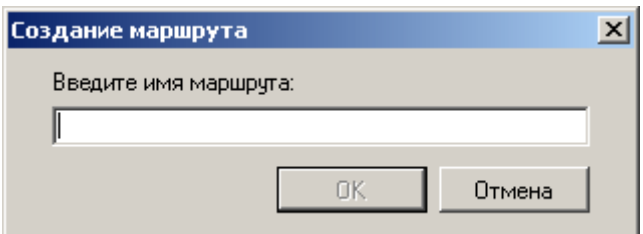

*Рис. 104. Диалоговое окно «Создание маршрута»*

4) Введите название нового маршрута и нажмите «ОК».

Новый маршрут будет создан. Сразу после создания маршрут не содержит ни одной точки измерения.

5) Чтобы добавить в маршрут точки измерения вибрации на агрегате, перетащите объекты из левой панели «Вибродизайнер» в таблицу точек маршрута. Объектами могут быть: точки, элементы агрегата, агрегаты, цех. При этом в маршрут будут добавлены все точки из этих объектов, для модели элемента которых задан такой же измерительный прибор, как и для маршрута.

## RU.КЕДР.00061-01 34

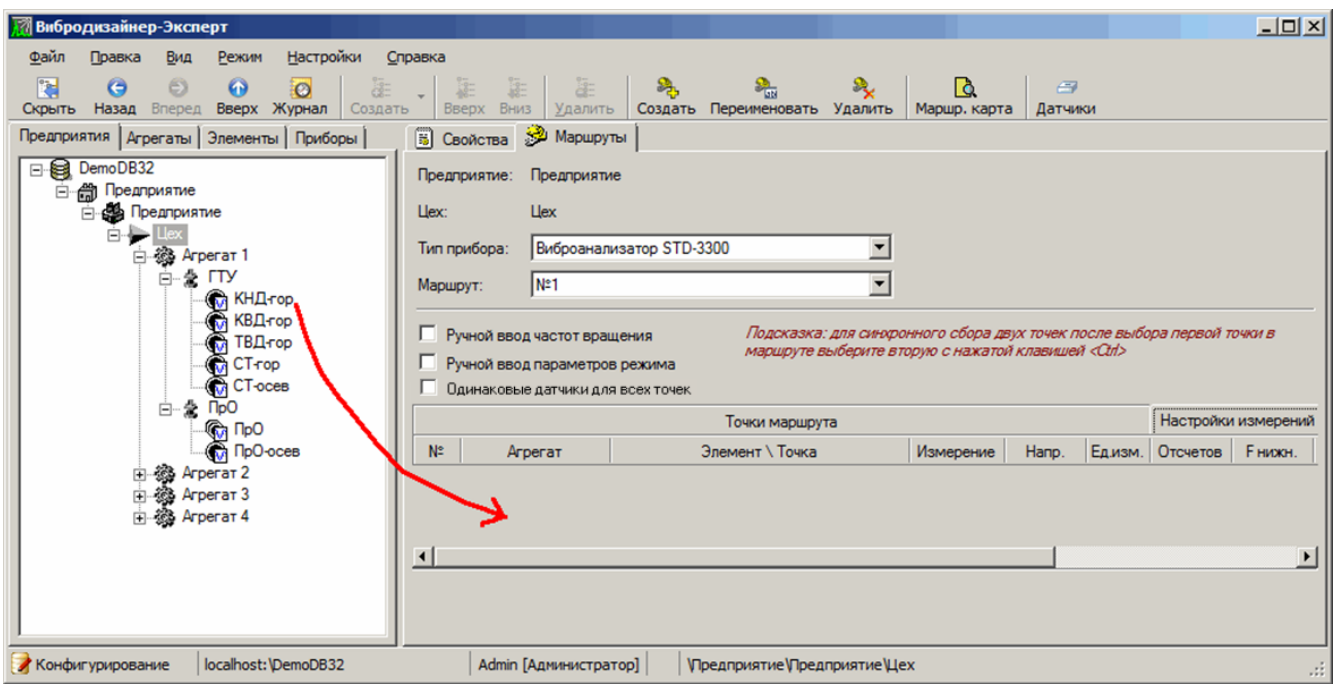

*Рис. 105. Добавление точек измерения в маршрут*

Добавленные таким образом точки появляются в таблице точек маршрута.

**Примечание.** Несинхронные каналы точек представляются в маршруте как отдельные точки.

| <b>Вибродизайнер-Эксперт</b>                 |                             |                |                                                     |                                                                                                    |                 |                    |                          |                          |                     |                |                | $\Box$ $\Box$ $\times$ |
|----------------------------------------------|-----------------------------|----------------|-----------------------------------------------------|----------------------------------------------------------------------------------------------------|-----------------|--------------------|--------------------------|--------------------------|---------------------|----------------|----------------|------------------------|
| Файл<br>Вид<br>Правка                        | Режим                       | Настройки      | Справка                                             |                                                                                                    |                 |                    |                          |                          |                     |                |                |                        |
| 醒<br>$\odot$<br>G<br>Назад Вперед<br>Скрыть  | $\bullet$<br>Вверх Журнал   | $\circ$        | $rac{1}{26}$<br><b>REE</b><br>Создать<br>Вверх Вниз | ä.<br>$rac{1}{26}$<br>$\mathcal{P}_{\mathcal{C}}$<br>名<br>Удалить<br>Создать Переименовать Удалить                                | 奐               |                    | <b>R</b><br>Маршр, карта | $\Rightarrow$<br>Датчики |                     |                |                |                        |
| Предприятия   Агрегаты   Эле 1   ▶           |                             |                | • Маршруты<br>第 Свойства                            |                                                                                                    |                 |                    |                          |                          |                     |                |                |                        |
| DemoDB32<br><b>E</b> en Предприятие          |                             |                | Предприятие<br>Предприятие:                         |                                                                                                    |                 |                    |                          |                          |                     |                |                |                        |
| <b>⊟ В Предприятие</b>                       |                             | Llex:          | <b>Llex</b>                                         |                                                                                                    |                 |                    |                          |                          |                     |                |                |                        |
| è⊫<br>※ Arperar 1<br>Ėŀ                      |                             |                | Тип прибора:                                        | <b>Виброанализатор STD-3300</b><br>$\overline{\phantom{a}}$                                                                       |                 |                    |                          |                          |                     |                |                |                        |
| 白金 LTY                                       | <b>CON KHA</b>              | Маршрут:       | M≅1                                                 | $\overline{\phantom{0}}$                                                                                                    |                 |                    |                          |                          |                     |                |                |                        |
|                                              | <b>ФА КВД-</b><br>G<br>ТВД- |                | П Ручной ввод частот вращения                       | Подсказка: для синхронного сбора двух точек после выбора первой точки в маршруте выберите вторую с нажатой клавишей <ctrl></ctrl> |                 |                    |                          |                          |                     |                |                |                        |
|                                              | <b>O</b> CT-rc              |                | П Ручной ввод параметров режима                     |                                                                                                    |                 |                    |                          |                          |                     |                |                |                        |
| 白金 NpO                                       | <b>C</b> CT-or              |                | П Одинаковые датчики для всех точек                 |                                                                                                    |                 |                    |                          |                          |                     |                |                |                        |
|                                              | <b>G</b> <sub>n</sub> ПрО   |                |                                                     | Точки маршрута                                                                                                    |                 |                    |                          |                          | Настройки измерений |                | <b>Датчики</b> | Оборотные              |
|                                              | <b>On NpO</b> -             | Nº.            | Агрегат                                             | Элемент \ Точка                                                                                                    | Измерение       | Hanp.              | Едизм.                   | Отсчетов                 | Е нижн.             | <b>F</b> верх. | Синхронизация  | Дополнительно          |
| 中機 Arperar 2<br>中機 Arperar 3<br>中機 Arperar 4 |                             |                | Arperat <sub>1</sub>                                | <b>C</b> ГТУ \ КНД-гор                                                                                                    | <b>XX</b> Волна | $\Gamma 0^{\circ}$ | MM/c                     | 8192                     | $\mathbf{0}$        | 4000           | Нет синхрониза |                        |
|                                              |                             | $\overline{2}$ | Arperat <sub>1</sub>                                | <b>GITY \KBArop</b>                                                                                                    | <b>M</b> BonHa  | $\Gamma 0^{\circ}$ | MM/c                     | 8192                     | $\mathbf{0}$        | 4000           | Нет синхрониза |                        |
|                                              |                             | 3              | Arperat <sub>1</sub>                                | <b>GITY \TBArop</b>                                                                                                    | <b>N</b> BonHa  | $\Gamma 0^{\circ}$ | MM/c                     | 8192                     | $\mathbf{0}$        | 4000           | Нет синхрониза |                        |
|                                              |                             | 4              | Arperat <sub>1</sub>                                | <b>GITTY \CT-rop</b>                                                                                                    | <b>N</b> BonHa  | F <sub>0</sub> °   | MM/c                     | 8192                     | $\mathbf{0}$        | 4000           | Нет синхрониза |                        |
|                                              |                             | 5              | Агрегат 1                                           | <b>CHITY \CT-oces</b>                                                                                                    | <b>N</b> BonHa  | lo -               | MM/c                     | 8192                     | $\mathbf{0}$        | 4000           | Нет синхрониза |                        |
|                                              |                             |                |                                                     |                                                                                                    |                 |                    |                          |                          |                     |                |                |                        |
|                                              |                             |                |                                                     |                                                                                                    |                 |                    |                          |                          |                     |                |                |                        |
|                                              |                             |                | Номер точки в маршруте                              |                                                                                                    |                 |                    |                          |                          |                     |                |                |                        |
|                                              |                             |                |                                                     |                                                                                                    |                 |                    |                          |                          |                     |                |                |                        |
|                                              | $\blacktriangleright$       |                |                                                     |                                                                                                    |                 |                    |                          |                          |                     |                |                |                        |
| Конфигурирование                             | localhost: \DemoDB32        |                |                                                     | Admin [Администратор]<br>√Предприятие √Предприятие \Цех                                                                           |                 |                    |                          |                          |                     |                |                | ul l                   |

*Рис. 106. Точки маршрута*

<span id="page-89-0"></span>**Примечание.** Орбиты, при добавлении в маршрут, отображается в виде одной точки маршрута.

# RU. КЕДР. 00061-01 34

|                |         | Точки маршрута                                   |                                    |              |        | Настройки измерени |                     | Датчики         | Оборотные |
|----------------|---------|--------------------------------------------------|------------------------------------|--------------|--------|--------------------|---------------------|-----------------|-----------|
| N <sub>2</sub> | Агрегат | Элемент \ Точка                                  | Измерение   Напр.                  |              | Едизм. | Датчик             | Чувствит.           | Смешение        | Cep. Nº   |
|                |         | Агрегат 1 G: ДР 59-3300 \ КНД-3300               | <b>АУ</b> Волна                    | B 90°        |        | УД 3300            | $1$ / $M$ $C$       | 0               |           |
|                |         |                                                  |                                    | ГO°          | MM/C   | ВД 3300            | 1 MB/MM/c           | 0 <sub>MB</sub> |           |
|                |         | Агрегат 1   © ДР 59-3300 \ ТН ПОВ-верт   ∏ Волна |                                    | <b>B</b> 90° | M/M/c  | УД 3300            | $1 \ / \text{mm/c}$ | 0               |           |
|                |         | Агрегат 1   © ДР 59-3300 \ ТН ПОВ-гор            | $\sqrt{2}$ Волна $\sqrt{10^\circ}$ |              | M/M    | УД 3300            | 1 / мм/с            | 0               |           |

Рис. 107. Двухканальная точка маршрута

6) Аналогичным образом добавьте в маршрут все требуемые точки.

Для того чтобы добавить в маршрут все точки элемента, агрегата или цеха, то аналогичным образом перетащите в поле маршрута из левой панели нужный узел (элемент, агрегат, цех), все точки которого будут додавлены в маршрут.

7) Если при измерениях будет использоваться нештатный датчик, задайте его в поле «Датчик» (см. Рис. 106, и Рис. 108) и настройте его Чувствительность и Смещение. Для этого предварительно должна быть создана модель датчика.

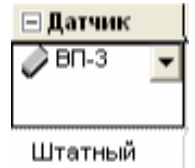

Рис. 108. Задание нештатного датчика

<span id="page-90-0"></span>Для использования нештатных датчиков для портативных приборов Вам необходимо предварительно создать нужные модели используемых датчиков.

### Чтобы создать модель датчика:

1) Нажмите кнопку датчики на вкладке «Маршруты».

На экране появится диалоговое окно «Редактор моделей датчиков». Для просмотра списка существующих датчиков выберите название типа датчиков модели датчиков выбранного типа будут показаны в таблице ниже.

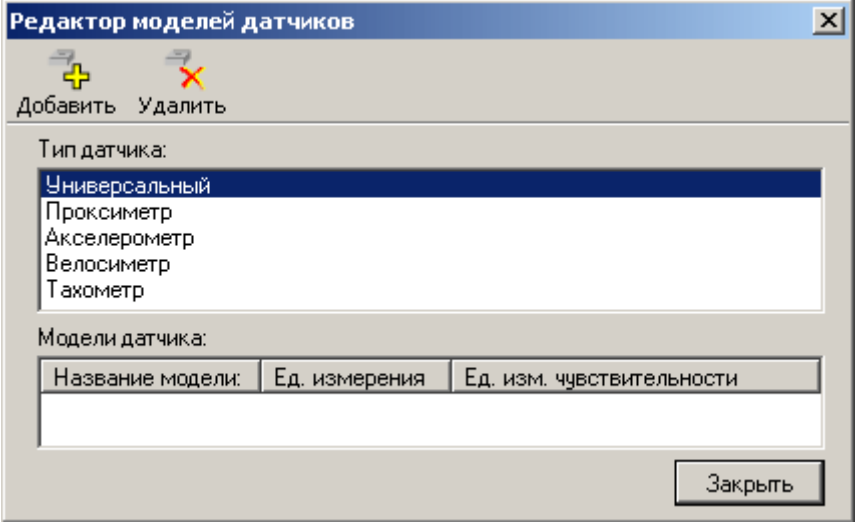

Рис. 109. Диалоговое окно «Редактор моделей датчиков»

2) Нажмите кнопку «Добавить».

На экране появится диалоговое окно «Модель датчика».

# RU.КЕДР.00061-01 34

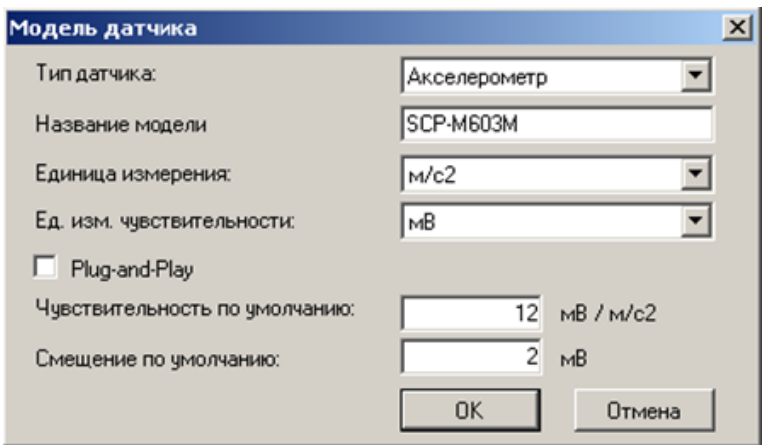

*Рис. 110. Диалоговое окно «Модель датчика»*

- 3) В поле «Тип датчика» выберите нужный тип датчика.
- 4) В поле «Название модели» введите название модели датчика.
- 5) В поле «Ед. измерения» выберите нужную единицу измерения.
- 6) Задайте нужную единицу измерения чувствительности в поле «Ед. изм. чувствительности».
- 7) В поле «Чувствительность по умолчанию» задайте необходимое значение.
- 8) В поле «Смещение по умолчанию» задайте необходимое значение.
- 9) Отметьте флагом поле «Plug-and-Play», чтобы чувствительность по умолчанию и смещение по умолчанию были заданы автоматически.

**Важно!** Опция «Plug-and-Play» корректно работает только для тех типов датчиков, которые поддерживают данную функцию.

10)Нажмите «ОК».

Новая модель датчика будет создана.

**Примечание.** Значения, задаваемые для поля «Чувствительность по умолчанию» и поля «Смещение по умолчанию» могут редактироваться на вкладке «Датчики».

**Чтобы задать для точки в маршруте оборотную агрегата, в которую будет записано показание таходатчика:**

- 1) Выберите нужную точку в маршруте.
- 2) Перейдите в редакторе маршрута на вкладку «Оборотные».
- 3) Выберите для точки нужную оборотную.

|    |           | Точки маршрута                         |           |              |        | Настройки измерени   | Датчики | Оборотные |  |  |  |
|----|-----------|----------------------------------------|-----------|--------------|--------|----------------------|---------|-----------|--|--|--|
| N≅ | Агрегат   | Элемент \ Точка                        | Измерение | Hanp.        | Едизм. | Оборотная            |         |           |  |  |  |
|    | Агрегат 2 | <b>Се Модель элемен Волна</b>          |           | B 90°        | MM/c   | <b>В. Частота 1</b>  |         |           |  |  |  |
|    |           |                                        |           | <b>B</b> 90° |        |                      |         |           |  |  |  |
|    | Агрегат 2 | <b>GA</b> Модель элемен <b>2 Волна</b> |           | L0.          | MM/C   | $\bigcirc$ Частота 2 |         |           |  |  |  |

*Рис. 111. Свойства оборотных на вкладке «Оборотные»*

#### Чтобы изменить порядок точек в маршруте:

- 1) Выберите нужный маршрут.
- 2) Щелкните значок точки измерения, порядковый номер которой необходимо изменить, и воспользуйтесь командами контекстного меню «Переместить вверх» или «Переместить вниз».

Номер точки в маршруте будет изменен.

### Чтобы изменить свойства модели датчика (чувствительность, смещение, Cep.N), задаваемые по умолчанию:

- 1) Выберите нужный маршрут.
- 2) Перейдите на вкладку «Датчики».
- 3) Щелкните по полю «Датчик» и выберите нужное значение из выпадающего списка.
- 4) Щелкните по полю «Чувствит.» и введите нужное значение.
- 5) Щелкните по полю «Смещение» и введите нужное значение.
- 6) Щелкните по полю «Сер. N» и введите нужное значение.
- 7) Свойства модели датчика будут изменены.

|    |                      | Точки маршрута         | Настройки изме  |                    | Датчики | Оборотные     |                         |                |                          |
|----|----------------------|------------------------|-----------------|--------------------|---------|---------------|-------------------------|----------------|--------------------------|
| N° | Агрегат              | Элемент \ Точка        | Измерение       | Hanp.              | Едизм.  | <b>Датчик</b> | Чувствит.               | Смещение       | Cep. Nº                  |
|    | Arperat <sub>1</sub> | <b>G</b> ГТУ \ КНД-гор | <b>XX</b> Волна | ∣г0°               | MM/c    | Ben           | $10$ MB / MM/c $2$ MM/c |                | 1234                     |
|    | Агрегат 1            | ©а ГТУ∖КВД-гор         | № Волна         | $\Gamma 0^{\circ}$ | MM/c    | ٠             | ۰                       |                | ۰                        |
| 3  | Arperat <sub>1</sub> | ©∂ГТУ∖ТВД-гор          | № Волна         | $\Gamma 0^{\circ}$ | MM/c    | $\sim$        | $\sim$                  | $\blacksquare$ | $\overline{\phantom{a}}$ |
| 4  | Агрегат 1            | <b>GITY \CTrop</b>     | <b>N</b> BonHa  | $\Gamma 0^{\circ}$ | MM/c    | ۰             | $\mathbf{r}$            | $\mathbf{r}$   |                          |
| 5  | Arperat <sub>1</sub> | <b>GALLA</b> CT-oces   | <b>N</b> BonHa  | 0 -                | MM/c    | ۰             | $\tilde{\phantom{a}}$   | ۰              | $\overline{\phantom{a}}$ |

Рис. 112. Свойства модели датчика на вкладке «Датчики»

#### Чтобы задать один датчик для всех точек маршрута:

- 1) Выберите нужный маршрут.
- 2) Отметьте флагом поле «Одинаковый датчик для всех точек», см. Рис. 113.
- 3) На экране появится окно «Датчик для маршрута», представленное на Рис. 114.

|                | в Свойства   | Маршруты                                                                                          |                |                                |             |                   |          |      |            |                                                                                           |
|----------------|--------------|---------------------------------------------------------------------------------------------------|----------------|--------------------------------|-------------|-------------------|----------|------|------------|-------------------------------------------------------------------------------------------|
|                | Предприятие: | Предприятие                                                                                       |                |                                |             |                   |          |      |            |                                                                                           |
| Uesc:          |              | <b>Llex</b>                                                                                       |                |                                |             |                   |          |      |            |                                                                                           |
|                | Тип прибора: | Budpoavanvsarop STD-3300                                                                          |                |                                | 회           |                   |          |      |            |                                                                                           |
| Маршрут:       |              | N#1                                                                                               |                |                                | ×           |                   |          |      |            |                                                                                           |
| ⊽              |              | Ручной ввод частот вращения<br>Ручной ввод параметров режима<br>Одним свые датчин для всех точек. |                | вторко с нажатой клавиций «Об- |             |                   |          |      |            | Подсказка: для синхронного сбора двух точек после выбора первой точки в маршруте выберите |
|                |              | Точки маршрута                                                                                    |                |                                |             | Настройки измерен |          |      | Датчики    | Оборотные                                                                                 |
| Nt             | Arperat      | Элемент \ Точка                                                                                   | Измерение      | Harp.                          | Едизм.      | Oroveros          |          |      | люронизаци | Дополнительно                                                                             |
|                | Arperat 1    | <b>G FTY \ KHILFOD</b>                                                                            | <b>M</b> Boma  | r o*                           | <b>MM/c</b> | 8192              | o        | 4000 | Her cwop.  |                                                                                           |
| $\overline{c}$ | Arperar 1    | <b>CALLY \KBLI-rop</b>                                                                            | <b>M</b> Bonna | FO <sup>*</sup>                | MM/C        | 8192              | $\alpha$ | 4000 | Het curep  |                                                                                           |
| 3              | Arperat 1    | <b>CALTY \TBLIrop</b>                                                                             | M Bonna        | LO.                            | MM/C        | 8192              | O        | 4000 | Нет синор  |                                                                                           |
| 4              | Arperat 1    | <b>CITY\CTrop</b>                                                                                 | M Bonna        | ro <sup>*</sup>                | MM/c        | 8192              | o        | 4000 | Het awap   |                                                                                           |
| 5              | Arperar 1    | <b>CITY \CT-oces</b>                                                                              | M Bonna        | 0.                             | MM/C        | 8152              | o        | 4000 | Нет синор  |                                                                                           |
|                |              | Номер точки в маршруте                                                                            |                |                                |             |                   |          |      |            |                                                                                           |
|                |              |                                                                                                   |                |                                |             |                   |          |      |            |                                                                                           |

<span id="page-92-0"></span>Рис. 113. Выбор одинакового датчика для всех точек маршрута

4) В окне «Датчик для маршрута» из выпадающего списка в поле «Датчик» выберите нужный тип среди созданных моделей датчиков.

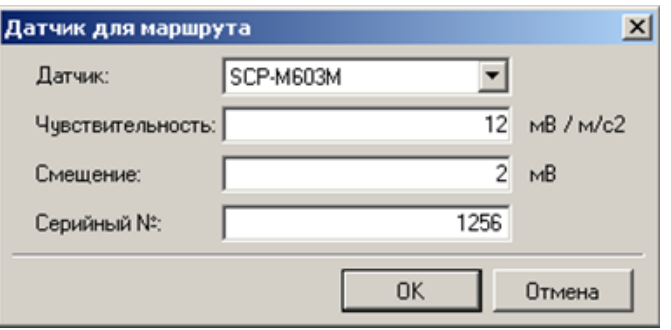

*Рис. 114. Окно «Датчик для маршрута»*

- <span id="page-93-0"></span>5) В полях «Чувствительность» и «Смещение » отобразятся значения, заданные при создании модели датчика. При необходимости в текущем окне значения чувствительности и смещения могут быть отредактированы. Измененные параметры актуальны для текущего маршрута.
- 6) В поле «Серийный №» задайте серийный номер используемого датчика.

**Примечание.** При установленном флаге для всех орбит существует возможность назначить два датчика.

#### **Чтобы удалить точку измерения из маршрута:**

- 1) Выберите нужный маршрут.
- 2) Щелкните правой кнопкой нужную точку маршрута и выберите из контекстного меню команду «Удалить».

Выбранная точка будет удалена из маршрута.

#### **Чтобы переименовать маршрут:**

- 1) В поле «Маршрут» выберите маршрут, который нужно переименовать.
- 2) Нажмите кнопку  $\frac{1}{2}$ ы.

На экране появится диалоговое окно «Переименование маршрута».

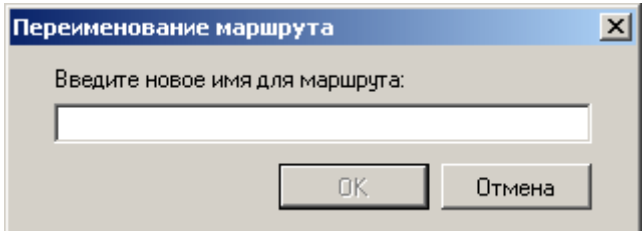

#### *Рис. 115. Диалоговое окно «Переименование маршрута»*

3) Введите новое название маршрута и нажмите «ОК».

Маршрут будет переименован.

#### **Чтобы удалить маршрут:**

- 1) В поле «Маршрут» выберите маршрут, который нужно удалить.
- 2) Нажмите кнопку .

Нажмите «Да» для подтверждения удаления маршрута.

Маршрут будет удален.

# **Чтобы просмотреть/распечатать маршрутную карту:**

1) В поле «Маршрут» выберите нужный маршрут и нажмите кнопку  $\boxed{a}$ .

В рабочей области справа будет показана маршрутная карта.

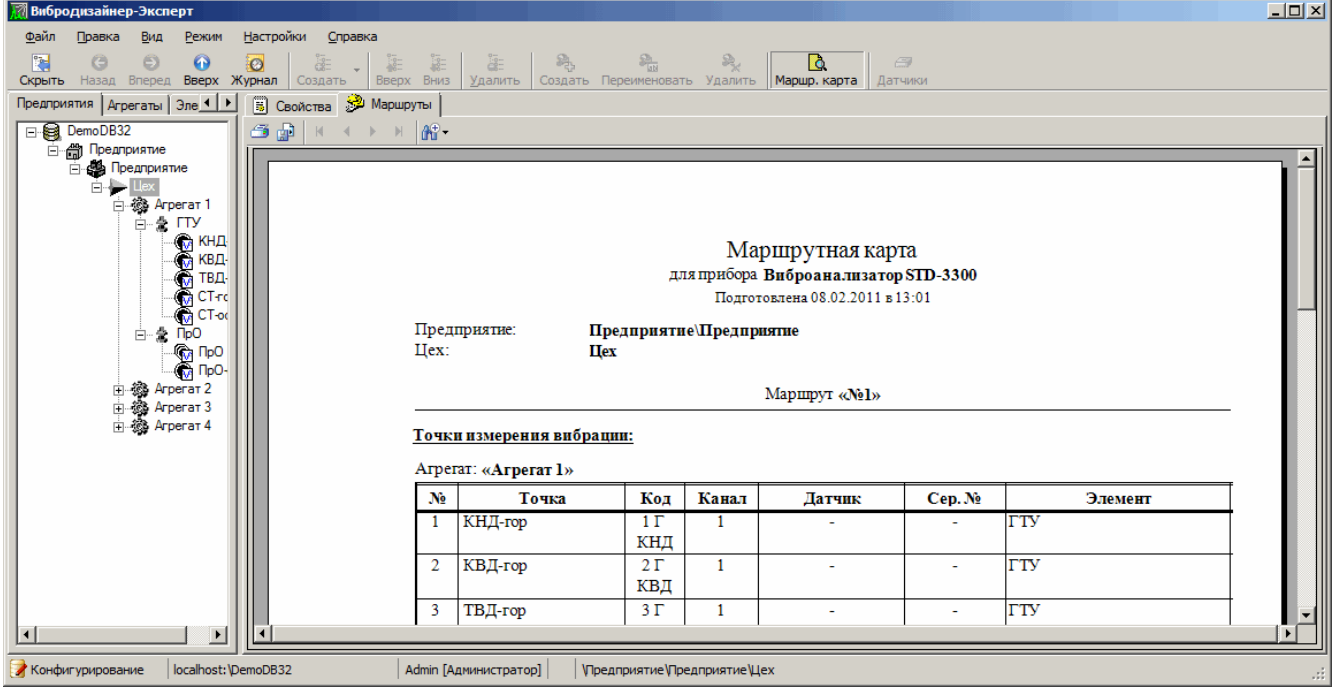

*Рис. 116. Просмотр маршрутной карты*

Сверху маршрутной карты расположена панель инструментов для масштабирования маршрутной карты в рабочей области и навигации по страницам карты. Описание кнопок панели инструментов приведено в разделе [6.7.](#page-164-0)

2) Чтобы распечатать маршрутную карту, нажмите кнопку **на панели инстру**ментов.

На экране появится стандартное диалоговое окно «Печать». Нажмите «ОК» для подтверждения операции.

Маршрутная карта будет распечатана.

- 3) Чтобы сохранить маршрутную карту в файл (RTF, DOC, XLS, PDF), нажмите кнопку **войд в диалоге «Сохранение отчета в файл»** задайте имя и тип файла. Нажмите «Сохранить». Маршрутная карта будет сохранена в файл.
	- 4) Чтобы закрыть маршрутную карту, нажмите повторно кнопку  $\boxed{\mathbf{a}}$ .

## **5.6.1. Ручной ввод частот вращения и параметров режима**

При загрузке данных маршрута из прибора в БД можно дополнительно вручную ввести значения частот вращения и параметров режима. Значения частот вращения также могут поступать в прибор во время обследования, после загрузки данных по маршруту можно отредактировать эти значения. Подробнее см. раздел [6.3.2.1.](#page-117-1)

Чтобы задать для маршрута ручной ввод частот вращения установите флажок «Ручной ввод частот вращения».

# RU.КЕДР.00061-01 34

| Вибродизайнер-Эксперт<br>Файл<br>Настройки<br>Правка<br>Вид<br>Режим              | Справка            |                         |                                                              |                                                                            |                                  |               |                          |                |              |            | $   \times$ $-$                                                                           |
|-----------------------------------------------------------------------------------|--------------------|-------------------------|--------------------------------------------------------------|----------------------------------------------------------------------------|----------------------------------|---------------|--------------------------|----------------|--------------|------------|-------------------------------------------------------------------------------------------|
| 医<br>Đ)<br>$\bullet$<br>G<br>$\odot$<br>Вперед<br>Вверх Журнал<br>Скрыть<br>Назад | ā.<br>۰<br>Создать | Œ<br>庭<br>Вверх<br>Вниз | $\overline{d}$<br>舄<br>Удалить                               | $\frac{\partial \mathbf{p}}{\partial \mathbf{q}}$<br>Создать Переименовать |                                  | Q.<br>Удалить | <b>R</b><br>Маршр. карта |                | 号<br>Датчики |            |                                                                                           |
| Предприятия   Агрегаты   Элементы   Приборы                                       |                    | <b>В</b> Свойства       | Маршруты                                                     |                                                                            |                                  |               |                          |                |              |            |                                                                                           |
| <b>⊟ © DemoDB32</b>                                                               |                    | Предприятие:            | Предприятие                                                  |                                                                            |                                  |               |                          |                |              |            |                                                                                           |
| <b>⊟ е Предприятие</b><br><b>В Предприятие</b>                                    | Llex:              | Llex                    |                                                              |                                                                            |                                  |               |                          |                |              |            |                                                                                           |
| $=$ Lex                                                                           | Тип прибора:       |                         | Виброанализатор STD-3300                                     |                                                                            | $\overline{\phantom{a}}$         |               |                          |                |              |            |                                                                                           |
| 田 8 Arperar 1<br>日 3 Arperar 2                                                    |                    |                         |                                                              |                                                                            | $\overline{\phantom{0}}$         |               |                          |                |              |            |                                                                                           |
| 田 8 Arperar 3                                                                     | Маршрут:           | IN <sub>21</sub>        |                                                              |                                                                            |                                  |               |                          |                |              |            |                                                                                           |
| 田 3 Arperar 4                                                                     | ⊽                  |                         | Ручной ввод частот вращения<br>Ручной ввод параметров режима |                                                                            | вторую с нажатой клавишей <Сtrl> |               |                          |                |              |            | Подсказка: для синхронного сбора двух точек после выбора первой точки в маршруте выберите |
|                                                                                   |                    |                         | Одинаковые датчики для всех точек<br>Точки маршрута          |                                                                            |                                  |               | Настройки измерен        |                |              | Датчики    | Оборотные                                                                                 |
|                                                                                   | $N^{\circ}$        | Агрегат                 | Элемент \ Точка                                              | Измерение                                                                  | Hanp.                            | Едизм.        | Отсчетов                 | F              | F            | люронизаци | Дополнительно                                                                             |
|                                                                                   |                    | Arperat 1               | <b>G</b> ГТУ \ КНД-гор                                       | <b>М</b> Волна                                                             | $\Gamma$ <sup>0</sup>            | MM/c          | 8192                     | $\mathbf 0$    | 4000         | Нет синхр  |                                                                                           |
|                                                                                   | $\overline{2}$     | Arperat <sub>1</sub>    | <b>CHITY \KBД-гор</b>                                        | № Волна                                                                    | $\Gamma 0^{\circ}$               | MM/c          | 8192                     | $\overline{0}$ | 4000         | Нет синхр  |                                                                                           |
|                                                                                   | 3                  | Arperar <sub>1</sub>    | <b>CALTY \TBД-гор</b>                                        | № Волна                                                                    | $\Gamma 0^{\circ}$               | MM/c          | 8192                     | $\overline{0}$ | 4000         | Нет синхр  |                                                                                           |
|                                                                                   | $\Delta$           | Arperat 1               | <b>CHITY \CT-rop</b>                                         | <b>М</b> Волна                                                             | $\Gamma 0^{\circ}$               | MM/c          | 8192                     | $\mathbf{0}$   | 4000         | Нет синхр  |                                                                                           |
|                                                                                   | 5                  | Arperat <sub>1</sub>    | <b>CHITY \CT-oces</b>                                        | <b>M</b> BonHa                                                             | $ 0 -$                           | MM/c          | 8192                     | $\mathbf{0}$   | 4000         | Нет синхр  |                                                                                           |
|                                                                                   |                    | Номер точки в маршруте  |                                                              |                                                                            |                                  |               |                          |                |              |            |                                                                                           |

*Рис. 117. Задание ручного ввода частот вращения*

Чтобы задать для маршрута ручной ввод параметров режима установите флажок «Ручной ввод параметров режима».

#### **5.6.2. Рассылка данных маршрутов по почте**

Данные, получаемые в ходе обследований агрегатов по маршрутам, могут рассылаться почтой требуемым адресатам.

Поскольку маршруты привязаны к портативным измерительным приборам (см. [Рис.](#page-88-0) 103), возможность рассылки данных обследований по маршрутам привязана к опции работы с данными, получаемыми с портативных измерительных приборов.

#### **Чтобы получать данные обследований по маршрутам:**

1) Войдите в режим «Конфигурирование».

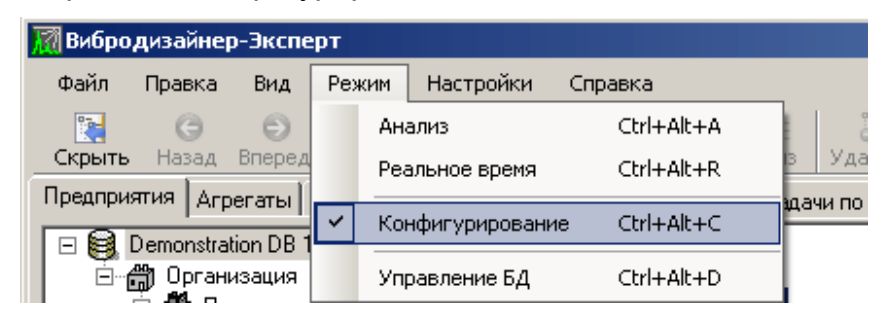

*Рис. 118. Переход в режим «Конфигурирование»*

- 2) На вкладке «Предприятия», справа в окне программы, выберите узел требуемой БД.
- 3) Перейдите на вкладку «Работа с данными» (подробно работа с данными описана в разделе [5.2.4\)](#page-47-0).
- 4) Выберите заголовок «Рассылка данных» и далее «Обследования» (см. [Рис.](#page-96-0) 119).
- 5) В области «Файлы обследований рассылаются при записи в БД данных из» проставьте флаг в поле «Портативных приборов».

## RU.КЕДР.00061-01 34

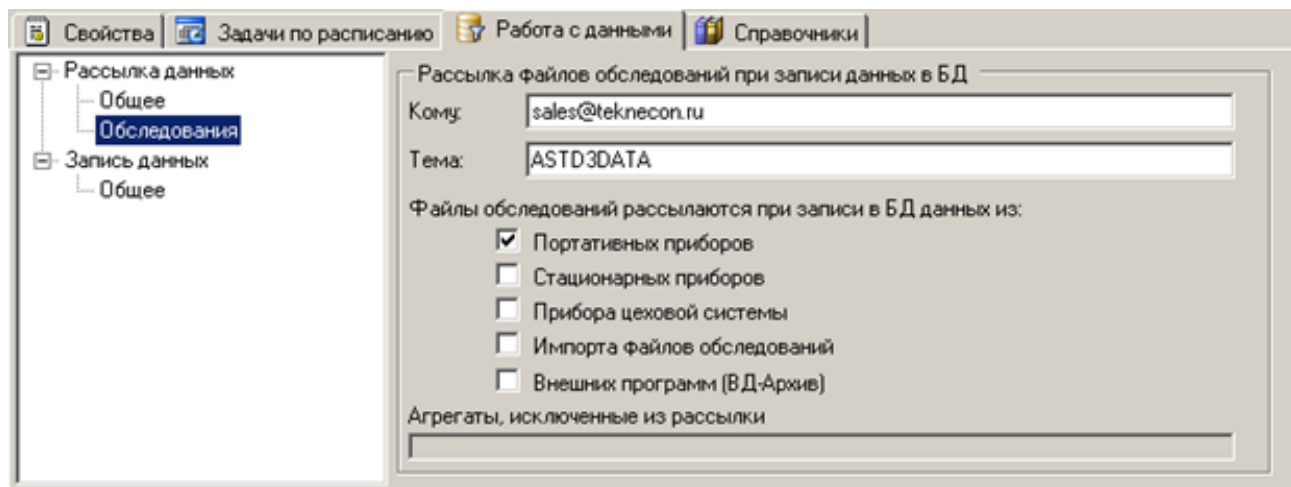

<span id="page-96-0"></span>*Рис. 119. Работа с данными. Файлы обследований рассылаются при записи в БД данных из портативных приборов*

ПО «Вибродизайнер-Эксперт» позволяет при необходимости исключать из рассылки данных по почте любые агрегаты в структуре БД.

**Чтобы не производить рассылку данных по обследованиям определенного агрегата:**

- 1) Выберите в структуре БД узел требуемого агрегата.
- 2) Проставьте флаг в поле «Не рассылать файлы данных при записи обследований в БД».

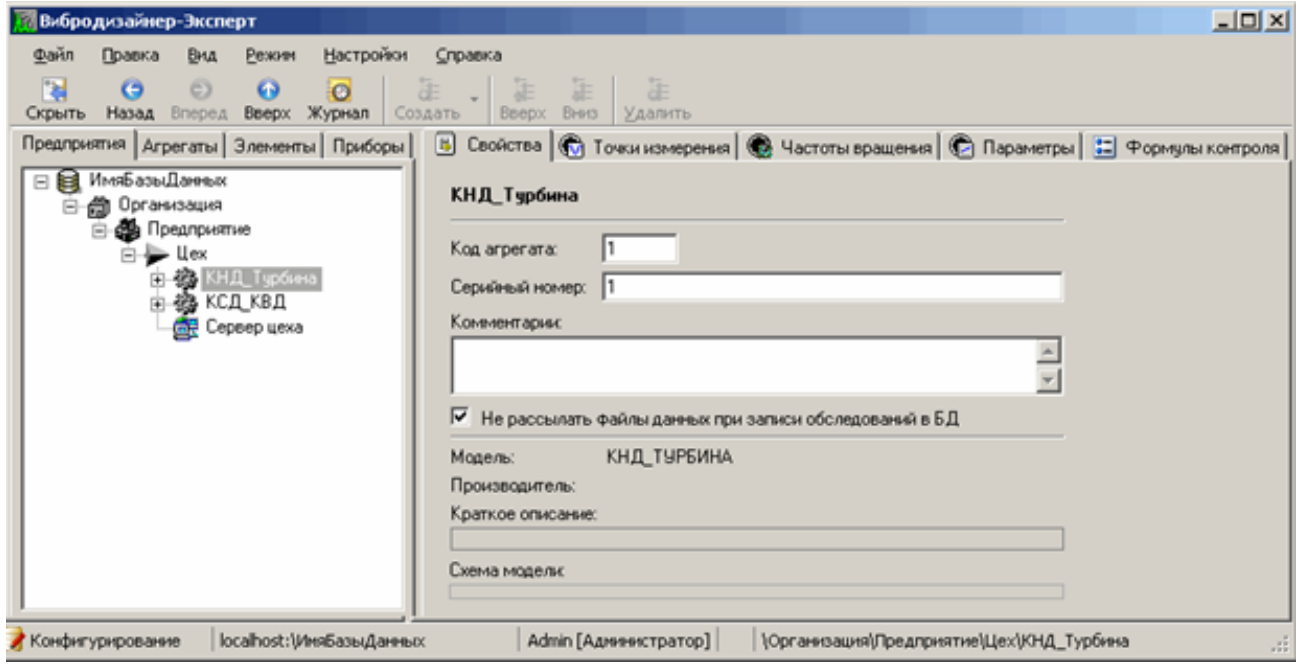

*Рис. 120. Исключение данных обследования агрегата из рассылки*

#### **5.6.3. Конфигурирование синхронного сбора одноканальных точек**

Если вам необходимо производить синхронный сбор данных в двух разных местах на одном агрегате, вы можете это сделать с помощью прибора STD-3300. При этом должны выполняться следующие условия:

- настройки точек идентичны;
- сбор данных производится с одного и того же агрегата;
- точки являются одноканальными.

## **Чтобы сконфигурировать синхронный сбор точек:**

- 1) Перейдите на вкладку «Предприятия».
- 2) В структуре предприятия выберите нужный цех.
- 3) Справа перейдите на вкладку «Маршруты».
- 4) Выберите нужный маршрут. Обе точки должны присутствовать в выбранном маршруте.
- 5) В таблице с точками маршрута щелкните по значку первой точки для синхронного сбора.

| Вибродизайнер-Эксперт                                                               |                                        |                                                                |                       |                                  |              |                          |                |              |                | $ \Box$ $\times$                                                                          |
|-------------------------------------------------------------------------------------|----------------------------------------|----------------------------------------------------------------|-----------------------|----------------------------------|--------------|--------------------------|----------------|--------------|----------------|-------------------------------------------------------------------------------------------|
| Файл<br>Настройки<br>Правка<br>Вид<br>Режим                                         | Справка                                |                                                                |                       |                                  |              |                          |                |              |                |                                                                                           |
| $\bullet$<br>隅<br>E)<br>G<br>$\bullet$<br>Вверх Журнал<br>Скрыть<br>Вперед<br>Назад | 涯<br>Создать<br>Вверх                  | Œ<br>舄.<br>距<br>Вниз<br>Удалить                                | Создать Переименовать |                                  | ೩<br>Удалить | <b>D</b><br>Маршр. карта |                | 写<br>Датчики |                |                                                                                           |
| Предприятия   Агрегаты   Элементы   Приборы                                         | <b>В</b> Свойства                      | MapupyTbl                                                      |                       |                                  |              |                          |                |              |                |                                                                                           |
| ⊟ <b>DemoDB32</b>                                                                   | Предприятие:                           | Предприятие                                                    |                       |                                  |              |                          |                |              |                |                                                                                           |
| □ – Предприятие<br><b>В Предприятие</b>                                             | Llex:                                  | Llex                                                           |                       |                                  |              |                          |                |              |                |                                                                                           |
| $\Box \rightarrow \Box$                                                             | Тип прибора:                           | Виброанализатор STD-3300                                       |                       | $\overline{\phantom{a}}$         |              |                          |                |              |                |                                                                                           |
| 田 8 Arperar 1<br>田 3 Arperar 2                                                      |                                        |                                                                |                       |                                  |              |                          |                |              |                |                                                                                           |
| 田 3 Arperar 3                                                                       | Маршрут:                               | $N^21$                                                         |                       |                                  |              |                          |                |              |                |                                                                                           |
| 田 3 Arperar 4                                                                       |                                        | ● Ручной ввод частот вращения<br>Ручной ввод параметров режима |                       | вторую с нажатой клавишей <Сtrl> |              |                          |                |              |                | Подсказка: для синхронного сбора двух точек после выбора первой точки в маршруте выберите |
|                                                                                     |                                        | П Одинаковые датчики для всех точек<br>Точки маршрута          |                       |                                  |              | Настройки измерен        |                |              | <b>Датчики</b> | Оборотные                                                                                 |
|                                                                                     | $N^2$                                  | Элемент \ Точка<br>Arperat                                     | Измерение             | Hanp.                            | Едизм.       | Отсчетов                 | F              | F            | лнхронизаци    | Дополнительно                                                                             |
|                                                                                     | Arperat 1                              | <b>G ITY</b> \ KH <sub>L</sub> Top                             | <b>N</b> BonHa        | L <sub>0</sub> .                 | MM/c         | 8192                     | 0              | 4000         | Нет синхр      |                                                                                           |
|                                                                                     | $\overline{2}$<br>Arperat <sub>1</sub> | <b>CALLA</b> ГТУ \ КВД-гор                                     | <b>М</b> Волна        | LO <sub>o</sub>                  | MM/c         | 8192                     | $\overline{0}$ | 4000         | Нет синхр      |                                                                                           |
|                                                                                     | 3<br>Arperar <sub>1</sub>              | <b>CALLA</b> ГРУ / ТВД-гор                                     | <b>М</b> Волна        | $\Gamma 0^{\circ}$               | MM/c         | 8192                     | $\overline{0}$ | 4000         | Нет синхр      |                                                                                           |
|                                                                                     | 4<br>Arperat <sub>1</sub>              | <b>GITY \CT-rop</b>                                            | <b>M</b> BonHa        | $\Gamma$ <sup>0</sup>            | MM/c         | 8192                     | $\overline{0}$ | 4000         | Нет синхр      |                                                                                           |
|                                                                                     | 5<br>Arperat <sub>1</sub>              | <b>MITY \CT-oces</b>                                           | <b>M</b> BonHa        | $0 -$                            | MM/c         | 8192                     | $\overline{0}$ | 4000         | Нет синхр      |                                                                                           |
|                                                                                     |                                        |                                                                |                       |                                  |              |                          |                |              |                |                                                                                           |
|                                                                                     |                                        | Номер точки в маршруте                                         |                       |                                  |              |                          |                |              |                |                                                                                           |

*Рис. 121. Конфигурирование синхронного сбора точек – шаг 1*

6) Удерживая нажатой кнопку CTRL, щелкните по второй точке для синхронного сбора.

В маршруте появится новая «двухканальная» точка вместо двух одноканальных. При прохождении маршрута данные в этих точках будут собираться прибором синхронно.

**Примечание.** Тип датчика определяется автоматически по первой точке.

## **5.7. ИЕРАРХИЧЕСКАЯ СТРУКТУРА**

#### **5.7.1. Общие сведения**

С точки зрения задач вибродиагностики структура предприятия представляет собой описание существующей организационной структуры предприятий организации. Сначала создайте пустую базу данных, в которой задайте информацию о существующих подразделениях, цехах, которые имеют в своем составе диагностируемое оборудование. Структура организации представляет собой иерархический список (дерево) и формируется в режиме «Конфигурирование» на вкладке «Предприятия».

#### RU.КЕДР.00061-01 34

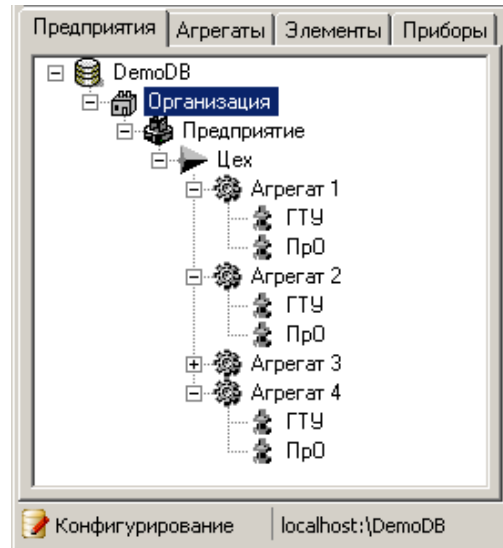

*Рис. 122. Структура организации*

В базе данных можно создать множество организаций, структура которых повторяет структуру реальных организаций. Общие принципы построения (схема) структуры организации представлены на рисунке ниже.

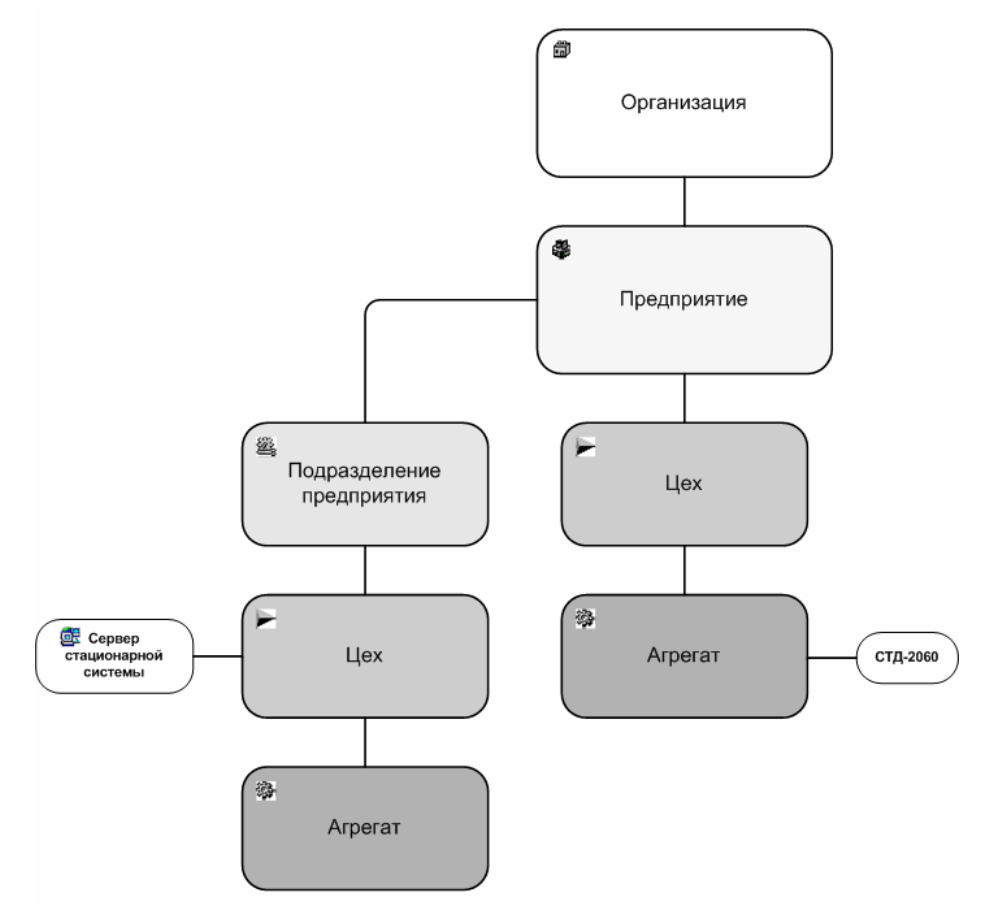

*Рис. 123. Схема структуры организации*

Первым элементом в структуре всегда является организация, в состав которой может входить одно или несколько предприятий. В предприятиях могут располагаться подразделения или цеха. Подразделение может включать цеха или другие подразделения. В цехах располагаются агрегаты. Кроме того, на уровне цеха можно создать сервера для связи со стационарной системой АСТД-2. Стационарные приборы агрегата создаются для модели агрегата при ее конфигурировании.

Для создания объекта на определенном уровне иерархии (например, агрегата в цеху) следует воспользоваться:

- КОНТЕКСТНЫМ МЕНЮ (СМ. РИС. 124);
- кнопкой «Создать» на панели инструментов;
- командой главного меню «Правка Создать».

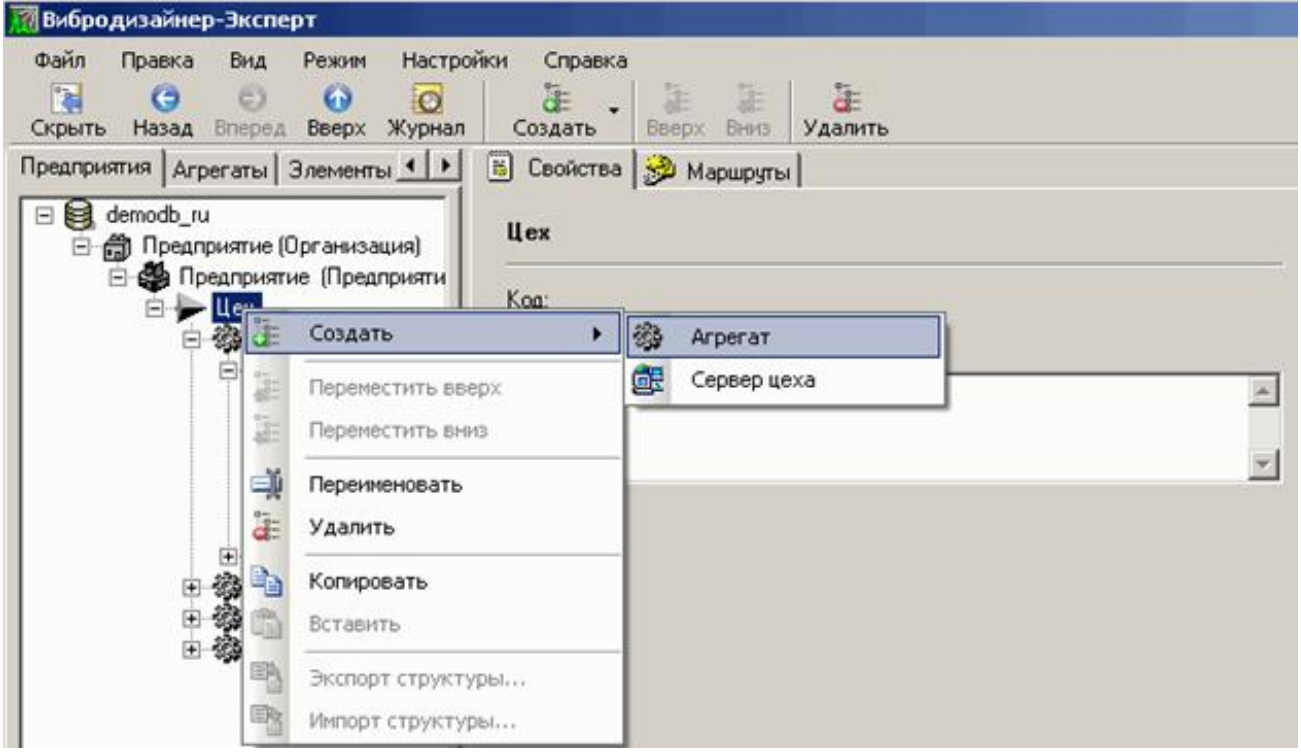

Рис. 124. Создание агрегата в цеху

<span id="page-99-0"></span>После создания каждого объекта в правой части окна программы предлагается отредактировать его свойства. Свойства объектов структуры организации рассматриваются ниже

Примечание. Возможно переупорядочивать объекты структуры на одном уровне иерархии. Для этого воспользуйтесь командами «Переместить вверх» и «Переместить вниз», доступными в контекстном меню или в главном меню «Правка» (либо кнопками «Вверх» и «Вниз» на панели инструментов).

## 5.7.2. Открытие базы данных

Вся иерархия предприятия создается в базе данных. База данных, созданная одним пользователем на своем компьютере, становится доступной для всех пользователей локальной сети<sup>6</sup>, если выбран соответствующий вариант установки программы (см. раздел 2. Установка программы). При этом изменения, сделанные в базе одним пользователем, отображаются на рабочих станциях всех пользователей. Подробнее об архитектуре программы см. раздел 3.6.

Возможно работать с разными базами данных. Таким образом, можно не только создавать структуру предприятия «с нуля» (см. раздел 5.2), но, открыв существующую базу данных, можете изменить ее структуру.

В этом случае пользователю необходимо ввести свой логин и пароль (подробнее см. раздел 0).

## **Чтобы открыть существующую базу данных:**

1) Выберите команду «Открыть БД» в меню «Файл».

На экране появится окно «Открытие БД».

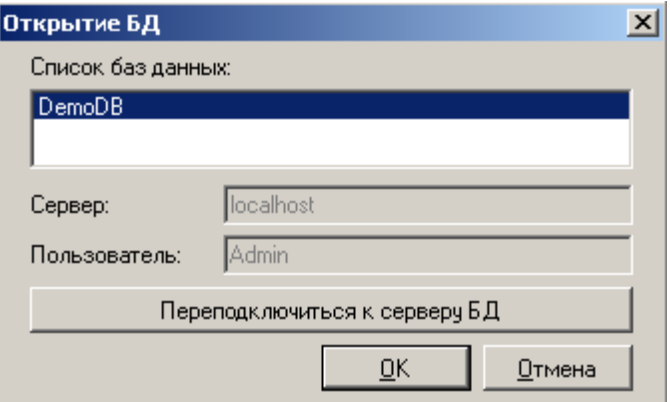

*Рис. 125. Диалоговое окно «Открытие БД»*

- 2) В списке баз данных выберите название нужной базы данных.
- 3) Нажмите «ОК».

База данных будет открыта.

## **5.7.3. Обзор объектов иерархии предприятий**

### 5.7.3.1. Организация

Организация – объект самого верхнего уровня в иерархии объектов. Организаций в одной базе данных может быть несколько. Все предприятия должны располагаться под узлами соответствующих организаций.

Свойства организации (см. [Рис.](#page-100-0) 126) включают:

- название организации;
- код организации;
- краткое описание.

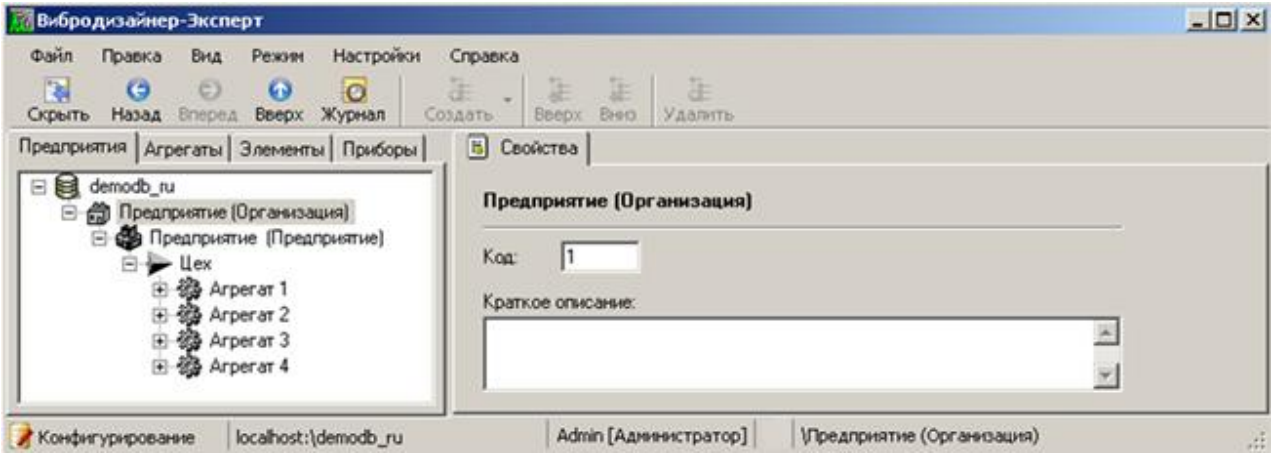

*Рис. 126. Свойства организации*

## <span id="page-100-0"></span>5.7.3.2. Предприятие

Предприятие – объект структуры организации, располагающийся под организацией в иерархии. Предприятие может содержать подразделения и цеха. Свойства предприятия включают:

- название предприятия;
- код предприятия;
- краткое описание.

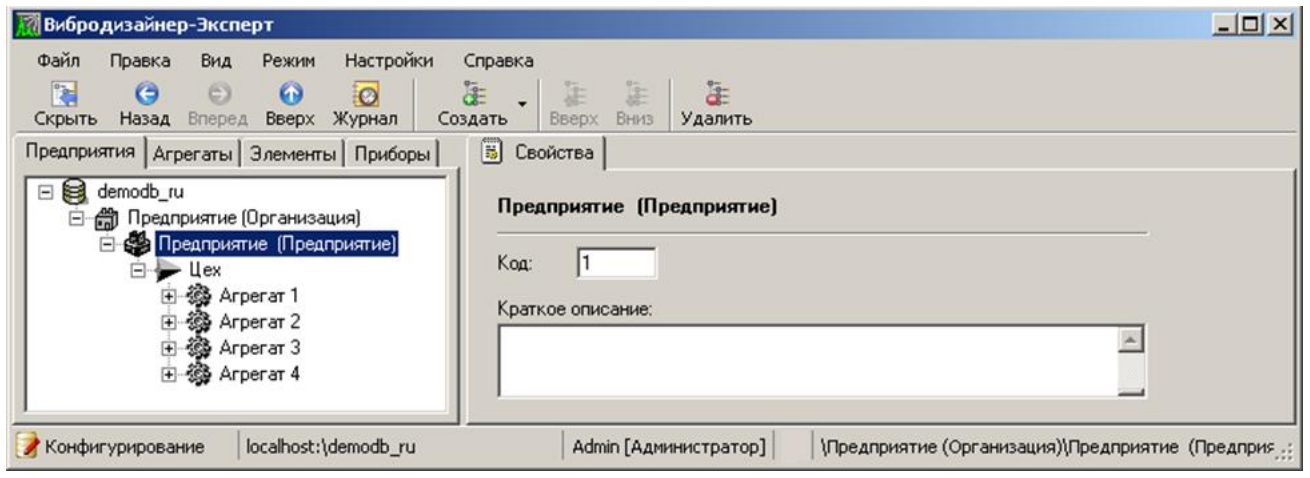

*Рис. 127. Свойства предприятия*

# 5.7.3.3. Подразделение предприятия

Подразделение – объект структуры организации, располагающийся под предприятием или другим подразделением в иерархии. Подразделение может включать в себя цеха или другие подразделения. Свойства подразделения включают:

- название подразделения;
- краткое описание.

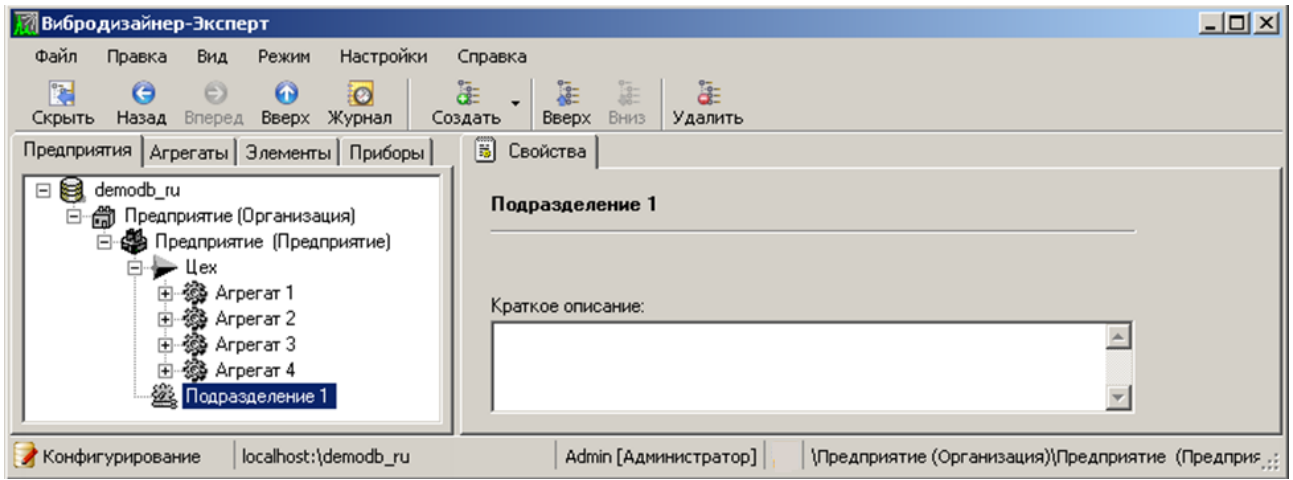

*Рис. 128. Свойства подразделения*

# 5.7.3.4. Цех

Цех – объект структуры организации, располагающийся под предприятием или подразделением в иерархии. В цехах располагаются агрегаты. Свойства цеха включают:

- название цеха;
- код цеха;
- краткое описание.

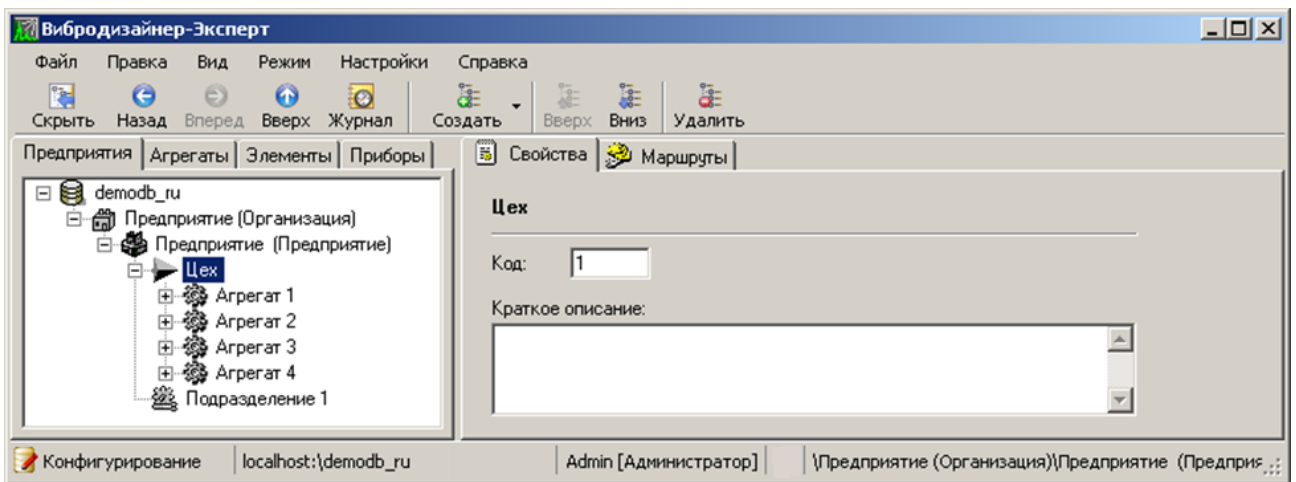

*Рис. 129. Свойства цеха*

Уровень цеха является уровнем формирования маршрутов для портативных приборов.

### 5.7.3.5. Агрегат

С точки зрения задач вибродиагностики *агрегат* – это оборудование, на котором проводятся вибродиагностические измерения, поэтому агрегаты являются основными объектами в структуре предприятия. Агрегат – это электромеханическая система, предназначенная для выполнения какой-либо технологической задачи на предприятии и включаемая (выключаемая) в технологический процесс одновременно. Агрегаты располагаются в цехах предприятия. Агрегат должен состоять из одного или нескольких элементов агрегата, например электродвигателя, редуктора, насоса и т.д. Свойства агрегата включают (см. [Рис.](#page-102-0) 130):

- код агрегата;
- серийный номер агрегата;
- комментарий к агрегату;
- модель агрегата (подробно о моделях агрегатов см. раздел [5.4\)](#page-72-0).

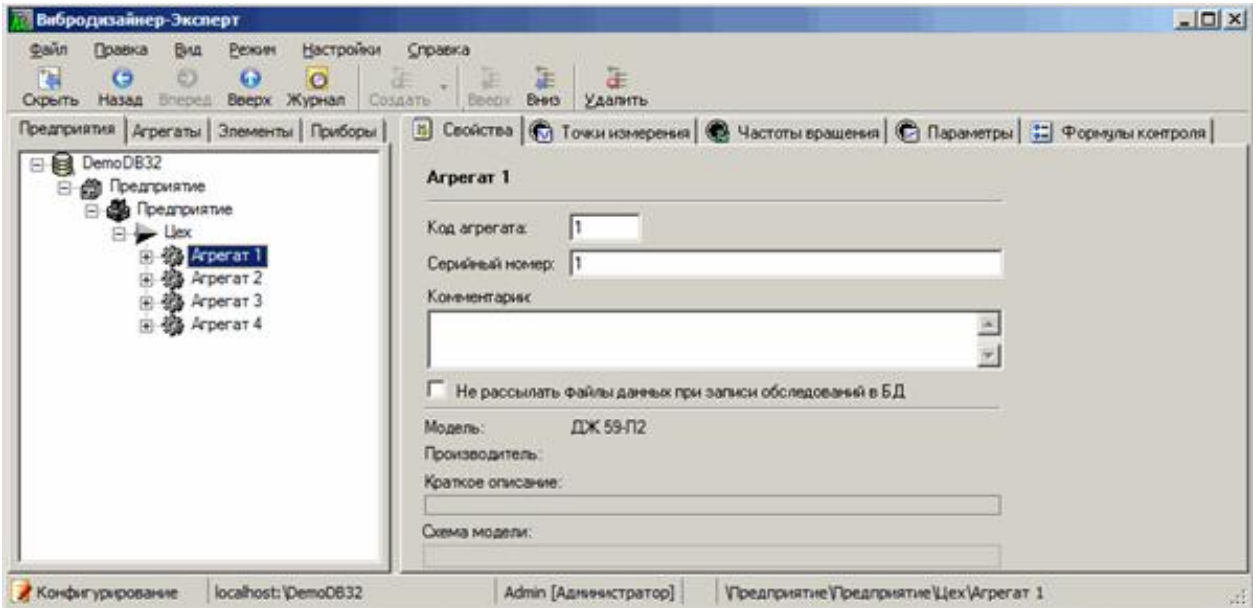

*Рис. 130. Свойства агрегата*

<span id="page-102-0"></span>Также можно просмотреть все точки измерения на агрегате (см. [Рис.](#page-103-0) 131). Точки измерения на агрегатах в структуре предприятия не редактируются.

# RU.КЕДР.00061-01 34

| Вибродизайнер-Эксперт                                                                |                                                                                        |                          |                                                  |                   |                |                          | $\Box$                |
|--------------------------------------------------------------------------------------|----------------------------------------------------------------------------------------|--------------------------|--------------------------------------------------|-------------------|----------------|--------------------------|-----------------------|
| Файл<br>Настройки<br>Режим<br>Правка<br>Вид                                          | Справка                                                                                |                          |                                                  |                   |                |                          |                       |
| F.<br>a<br>$\odot$<br>$\bullet$<br>$\odot$<br>Вверх Журнал<br>Скрыть<br>Назад Вперед | $rac{1}{250}$<br>$rac{1}{62}$<br>$rac{1}{48}$<br>Вверх Вниз<br>Создать                 | $rac{1}{100}$<br>Удалить |                                                  |                   |                |                          |                       |
| Предприятия   Агрегаты   Элементы   Приборы                                          | • В Свойства • Точки измерения   • Частоты вращения   • Параметры   • Формулы контроля |                          |                                                  |                   |                |                          |                       |
| □ <b>B</b> DemoDB32                                                                  | М Настройки измерений <b>Б</b> Контроль                                                |                          |                                                  |                   |                |                          |                       |
| 白 – Предприятие<br>⊟ е Предприятие                                                   | Измерения                                                                              | Направления              | Едизм.                                           | Отсчетов   Енижн. | <b>F</b> верх. | Дополнительные настройки | Сино-                 |
| <b>E</b> Lex                                                                         | □@SAnperar1                                                                            |                          |                                                  |                   |                |                          |                       |
| 由 8 Arperar 1                                                                        | 日急 <b>ITY</b>                                                                          |                          |                                                  |                   |                |                          |                       |
| 白 <b>総</b> Агрегат 2<br>由 <b>参</b> Arperar 3                                         | □ 1. КНД-гор [КНД]                                                                     |                          |                                                  |                   |                |                          |                       |
| 由 8 Arperat 4                                                                        | <b>N/ Волны</b>                                                                        | <b>F</b> [0°]            | 8192<br>MM/c                                     | $\mathbf{0}$      | 4000           |                          | Нет синх              |
|                                                                                      | ⊟© 2. КВД-гор [КВД]                                                                    |                          |                                                  |                   |                |                          |                       |
|                                                                                      | <b>N/ Волны</b>                                                                        | $\Gamma$ [0°]            | 8192<br>MM/c                                     | $\mathbf{0}$      | 4000           |                          | Нет синх              |
|                                                                                      | <b>⊟© 3. ТВД-гор [ТВД]</b>                                                             |                          |                                                  |                   |                |                          |                       |
|                                                                                      | <b>N/ Волны</b>                                                                        | $\Gamma$ [0°]            | 8192<br>MM/c                                     | $\mathbf{0}$      | 4000           |                          | Нет синх              |
|                                                                                      | $\Box$ a 4. CT-rop [CT]                                                                |                          |                                                  |                   |                |                          |                       |
|                                                                                      | <b>N</b> Волны                                                                         | $\Gamma$ [0°]            | 8192<br>MM/c                                     | $\mathbf{0}$      | 4000           |                          | Нет синх              |
|                                                                                      | □ 3. CT-oces [CT]                                                                      |                          |                                                  |                   |                |                          |                       |
|                                                                                      | № Волны                                                                                | <b>OH</b>                | 8192<br>MM/c                                     | $\mathbf{0}$      | 4000           |                          | Нет синх              |
|                                                                                      | 日念 NpO                                                                                 |                          |                                                  |                   |                |                          |                       |
|                                                                                      | $\Box$ $\bigcirc$ 6. ПрО [ПрО]                                                         |                          |                                                  |                   |                |                          |                       |
|                                                                                      | <b>N</b> Волны                                                                         | B-F [90°-0°]             | 8192<br>MM/c                                     | $\mathbf{0}$      | 4000           |                          | Нет синх              |
|                                                                                      | $\Box$ a 7. ПрО-осев []                                                                |                          |                                                  |                   |                |                          |                       |
|                                                                                      | $\left  \cdot \right $                                                                 |                          |                                                  |                   |                |                          | $\blacktriangleright$ |
|                                                                                      | Агрегат                                                                                |                          |                                                  |                   |                |                          |                       |
|                                                                                      |                                                                                        |                          |                                                  |                   |                |                          |                       |
| localhost: \DemoDB32<br>Конфигурирование                                             | Admin [Администратор]                                                                  |                          | <b>\Предприятие</b> \Предприятие \Цех \Агрегат 1 |                   |                |                          | ai.                   |

*Рис. 131. Просмотр точек измерения агрегата*

### <span id="page-103-0"></span>5.7.3.6. Элементы агрегата

Элемент агрегата – это часть агрегата, способная работать самостоятельно, но при этом не выполняющая никаких технологических задач, например электродвигатель, редуктор, насос, турбина и т.д. Количество и состав элементов, составляющих агрегат, определяются моделью этого агрегата. Подробно о моделях элементов агрегатов см. раздел [5.2.](#page-45-0)

#### 5.7.3.7. Точки измерения

#### 5.7.3.7.1. Общие настройки точки измерения

Точка измерения характеризуется собственными свойствами (наименование, код точки, краткое описание), параметрами измерения и контрольными параметрами (см. раздел [5.3.6\)](#page-54-1).

Настройки точки измерения отображаются (только для чтения) на вкладках «Свойства», «Настройки измерения», «Контроль».

#### 5.7.3.7.2. Корректировка параметров подшипника скольжения

Если для точки измерения заданы параметры подшипника скольжения при конфигурировании модели элемента (см. раздел [5.3.6.2\)](#page-58-0), то для нее на вкладке «Свойства» отображаются дополнительные параметры. При необходимости эти параметры можно отредактировать или вернуть в исходные значения (заданные для модели элемента) с помощью кнопки «Сбросить».

# RU.КЕДР.00061-01 34

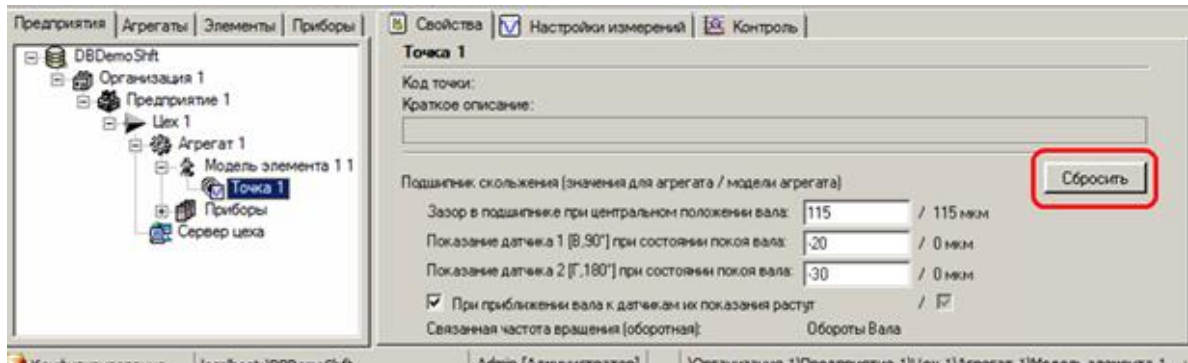

*Рис. 132. Свойства точки измерения агрегата*

#### 5.7.3.7.3. Корректировка параметров подшипников качения

Если для точки измерения заданы подшипники качения при конфигурировании модели элемента (см. раздел [5.3.6.2\)](#page-58-0), то для нее на вкладке «Свойства» отображаются дополнительные параметры. При необходимости перечень подшипников можно отредактировать (редактирование аналогично исходному конфигурированию) или вернуть в исходное состояние (заданный для модели элемента) с помощью кнопки «Сбросить».

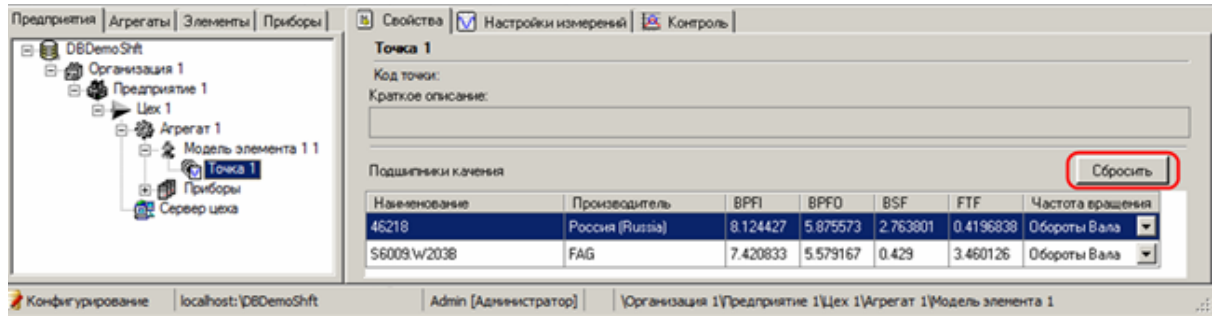

*Рис. 133. Свойства точки измерения агрегата. Подшипники качения*

Подробно о задании параметров стационарных приборов см. раздел [5.8.](#page-105-1)

## **5.7.4. Редактирование структуры организации**

Для редактирования структуры организации воспользуйтесь командами контекстного меню, которые упрощают процесс формирования иерархии. Контекстное меню объекта структуры представлено на [Рис.](#page-104-0) 134.

<span id="page-104-0"></span>**Примечание.** Можно воспользоваться командами главного меню «Правка» и кнопками на панели инструментов.

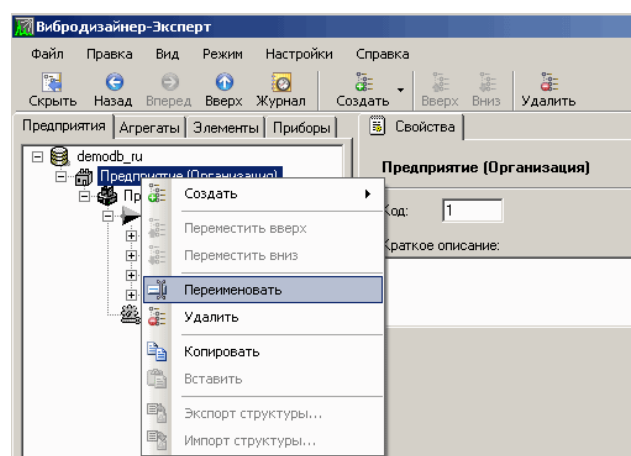

*Рис. 134. Контекстное меню объекта структуры*

#### Описание команд контекстного меню приведено в таблице ниже.

#### Табл. 3. Команды контекстного меню объекта структуры

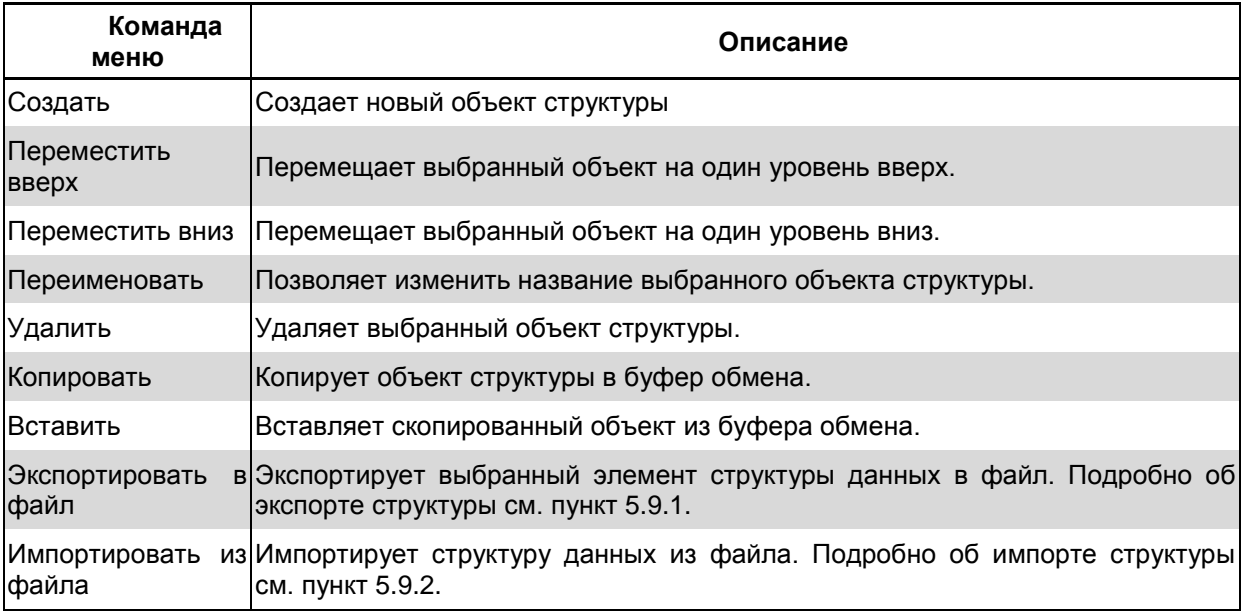

# <span id="page-105-1"></span>5.8. КОНФИГУРИРОВАНИЕ СТАЦИОНАРНЫХ ПРИБОРОВ

В этом разделе рассматривается порядок создания и настройки стационарных измерительных приборов в программе «Вибродизайнер-Эксперт». Также для взаимодействия программы со стационарными приборами системы АСТД-2 рассматривается создание описания сервера цеховой системы АСТД-2.

## 5.8.1. Создание и настройка стационарных приборов

<span id="page-105-0"></span>Стационарные приборы СТД-2160, СТД-2060 и СТД-3168 позволяют проводить обследования силового оборудования газо- и нефтеперекачивающих станций, насосов, компрессоров, трубопроводов и т.д. Эти приборы устанавливаются стационарно в непосредственной близости от контролируемого оборудования и непрерывно собирают сигналы посредством датчиков. Главное отличие приборов заключается в количестве каналов: у СТД-2160 - 16 виброканалов и три тахоканала, в том время как у СТД-2060 – 6 виброканалов и один тахоканал, а прибор СТД-3168 дополнительно к возможностям СТД-2160 имеет каналы для режимных параметров.

Порядок конфигурирования стационарных приборов:

- 1) Создание стационарного прибора в модели агрегата.
- 2) Привязка каналов прибора к точкам измерения модели агрегата.
- 3) Задание параметров экземпляра прибора (серийный номер, адрес и т.п.) в структуре предприятия.

Порядок создания стационарных приборов рассмотрен на примере прибора СТД-2160. Приборы СТД-2060 и СТД-3168 создаются и конфигурируются аналогичным образом.

#### Чтобы создать и сконфигурировать СТД-2160 в модели агрегата:

1) Щелкните правой кнопкой мыши нужную модель агрегата и выберите команду контекстного меню «Добавить в модель агрегата  $\rightarrow$  Прибор СТД-2160».

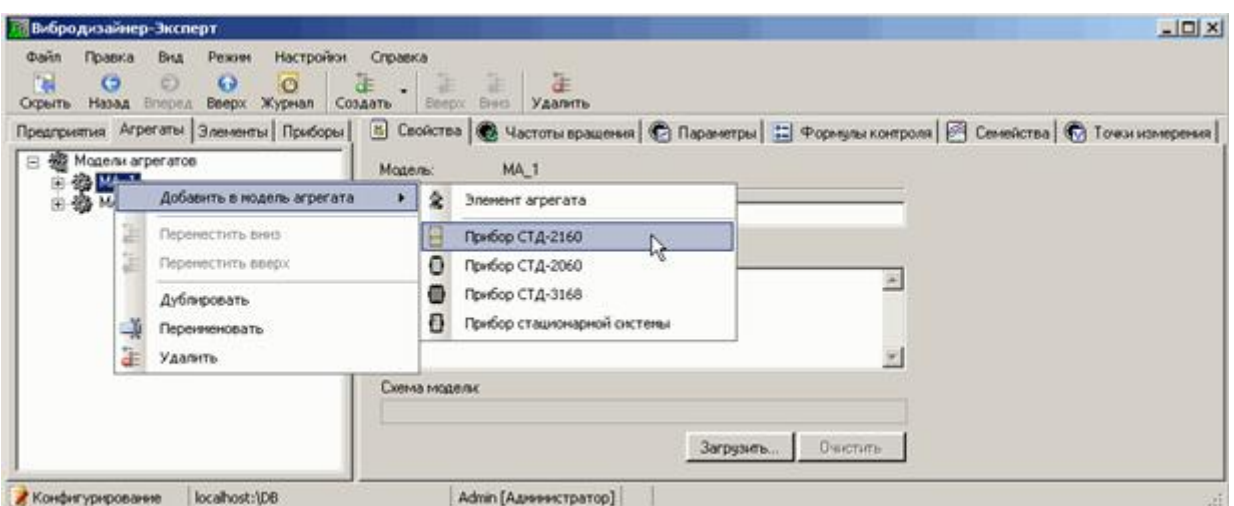

*Рис. 135. Создание прибора СТД-2160*

Прибор будет создан и будет располагаться в секции «Приборы». В рабочей области справа отобразится панель для настройки его свойств. В таблице «Виброканалы» Вам нужно задать соответствие между каналами прибора и точками измерения моделей элементов, входящих в состав агрегата. В таблице «Тахоканалы» необходимо установить соответствие между тахоканалами прибора и точками измерения частот вращения, входящими в состав агрегата. Для прибора СТД-3168 также необходимо установить соответствие между параметрическими каналами прибора и точками измерения режимных параметров модели агрегата.

**Важно!** Для прибора СТД-3168 также можно сконфигурировать в модели агрегата **режимный параметр «Среднее»** (в мм) и сопоставить его с **виброканалом** прибора, имеющим единицу измерения «мм».

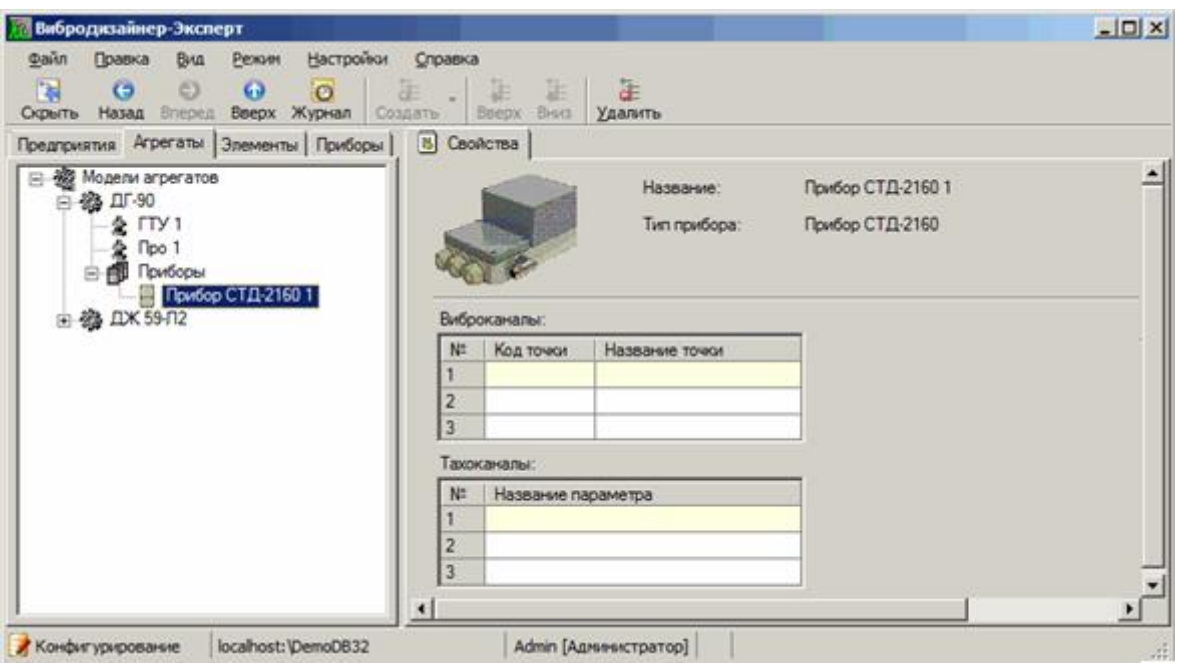

*Рис. 136. Свойства прибора СТД-2160*

2) Чтобы задать соответствие между каналом прибора и точкой измерения, щелкните номер канала правой кнопкой мыши в таблице «Виброканалы» и выберите нужную точку из контекстного меню.

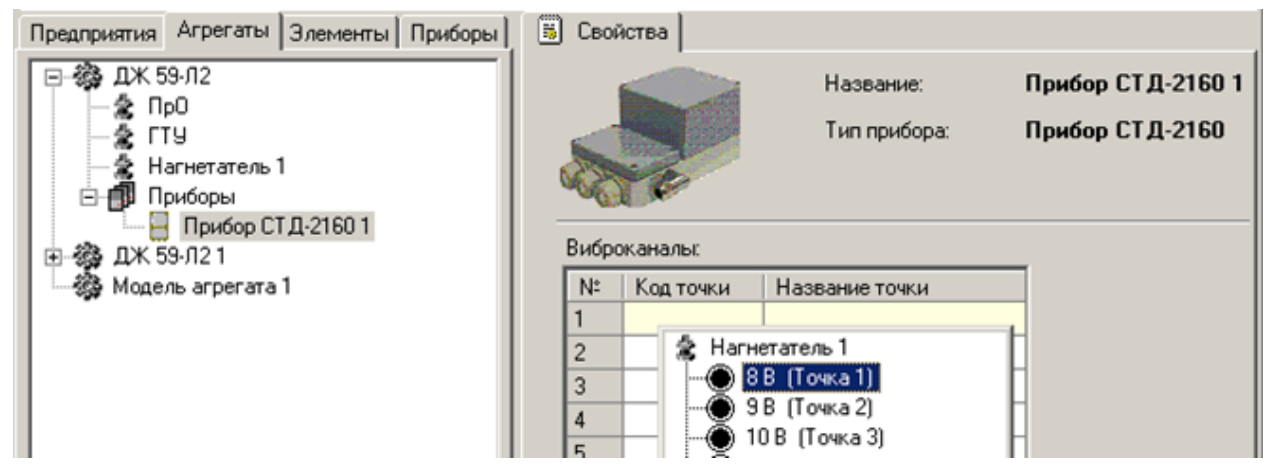

Puc. 137. Привязка виброканалов прибора к точкам измерения на агрегате

- 3) Установите соответствие между всеми виброканалами прибора и точками измерения на агрегате.
- 4) Если необходимо, аналогичным образом установите соответствие между тахоканалами прибора и точками измерения.

Примечание. Для удаления связи канала и точки измерения воспользуйтесь клавишей Delete или командой контекстного меню «Удалить».

После создания и конфигурирования СТД-2160 в моделях агрегатов Вам нужно в структуре предприятия для каждого экземпляра прибора указать его серийный номер, адрес в сети Profibus, последовательный порт, к которому подключен прибор, а также скорость соединения. Это необходимо для корректной идентификации прибора, используемого для измерений на определенном агрегате. При этом для агрегатов этой модели пользователь не будет иметь возможность изменить параметры конфигурации прибора, заданные для модели агрегата.

Важно! Без правильной установки этих параметров работа прибора будет невозможна.

Чтобы задать параметры экземпляра прибора СТД-2160:

- 1) Перейдите на вкладку «Предприятия».
- 2) Выберите в структуре предприятия нужный агрегат и щелкните «Прибор СТД- $2160$ ».

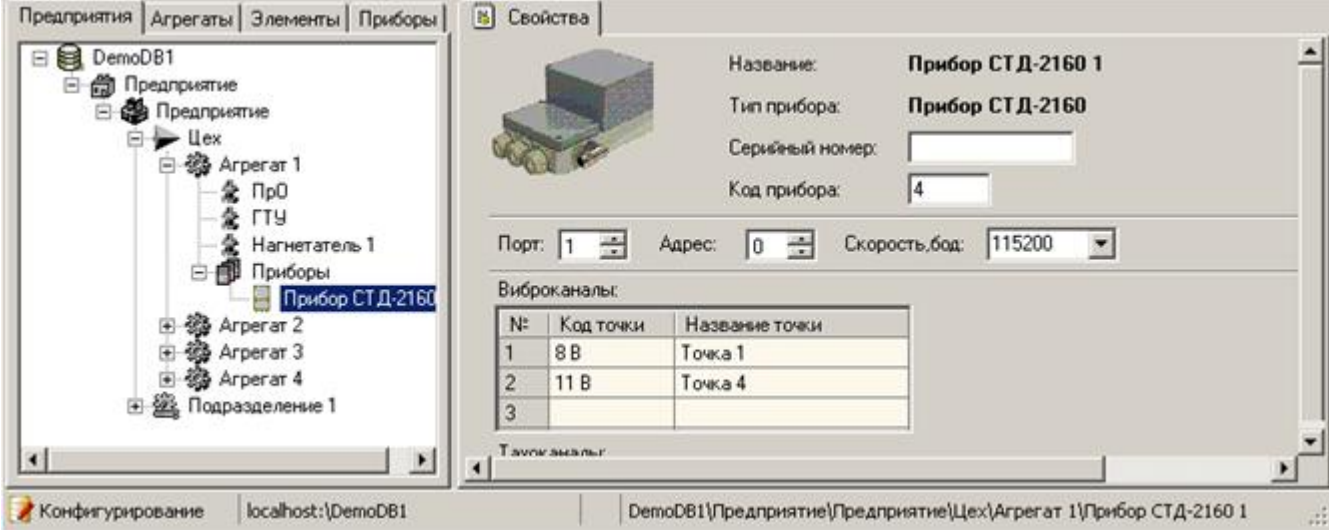

Рис. 138. Конфигурирование прибора СТД-2160 в структуре предприятия
- 3) Справа на вкладке «Свойства» укажите правильный серийный номер в поле «Серийный номер».
- 4) В поле «Код прибора» введите целочисленный идентификатор прибора (должен быть уникальным в рамках цеха).
- 5) В поле «Адрес» введите адрес прибора в сети Profibus.

**Примечание.** Адрес Profibus задается с помощью переключателей на печатной плате прибора.

- 6) В поле «Порт» выберите номер последовательного порта, к которому подключен прибор.
- 7) В поле «Скорость» задайте скорость связи с прибором.

### **5.8.2. Создание и настройка прибора цеховой системы АСТД-2**

<span id="page-108-0"></span>Чтобы иметь возможность просматривать текущие данные (данные реального времени), поступающие из цеховой системы АСТД-2, необходимо для всех агрегатов, точки измерения на которых будут анализировать, создать и сконфигурировать приборы цеховой системы. С помощью этих приборов будет осуществляться сбор данных.

**Чтобы создать и сконфигурировать прибор цеховой системы в модели агрегата:**

1) Щелкните правой кнопкой мыши нужную модель агрегата и выберите команду контекстного меню «Добавить в модель агрегата → Прибор цеховой системы».

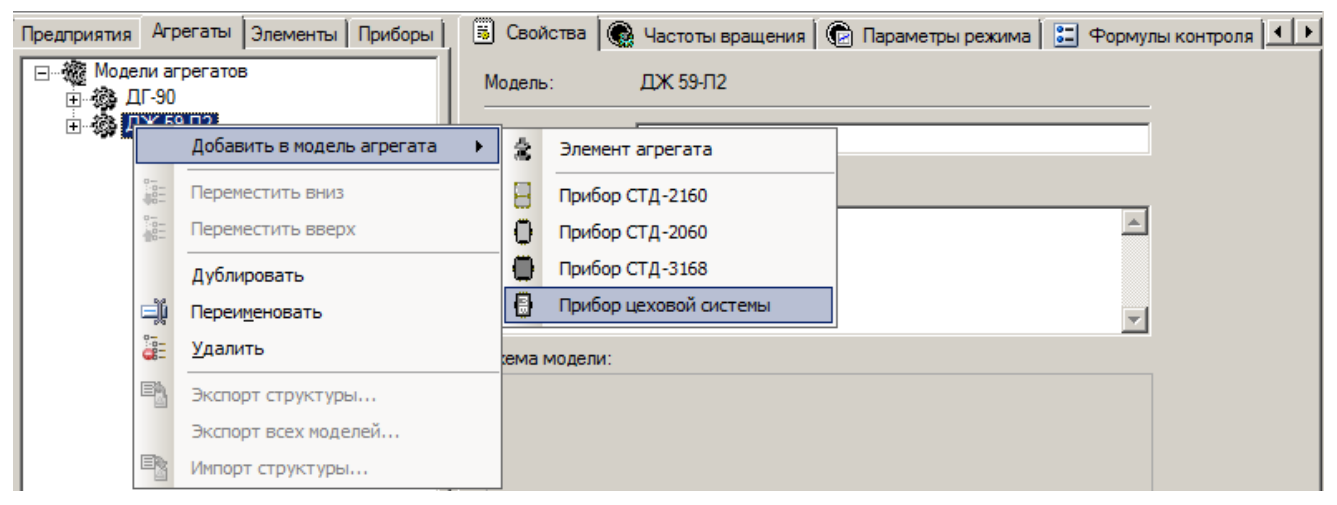

*Рис. 139. Создание прибора цеховой системы АСТД-2*

Прибор будет создан и будет располагаться в секции «Приборы». В рабочей области справа отобразится панель для настройки его свойств (см. [Рис.](#page-109-0) 140).

**Примечание.** В модели агрегата можно создать только один прибор типа «Прибор цеховой системы».

# RU. КЕДР. 00061-01 34

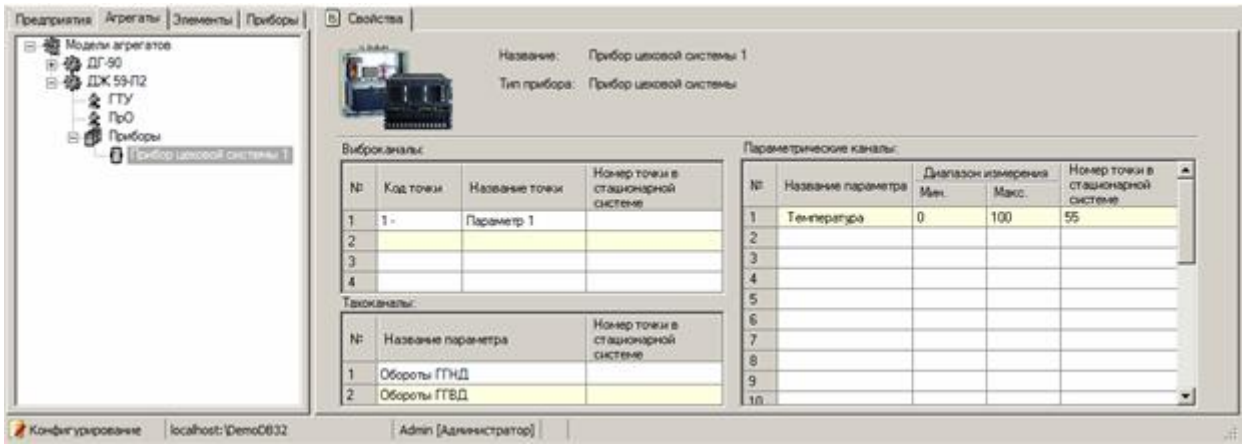

#### Рис. 140. Свойства прибора цеховой системы

- <span id="page-109-0"></span>2) В таблице «Виброканалы» Вам нужно задать соответствие между номерами каналов измерения вибрации в приборе и точками измерения моделей элементов, входящих в состав агрегата. Чтобы задать соответствие между каналом прибора и точкой измерения, щелкните номер канала правой кнопкой мыши в таблице «Виброканалы» и выберите нужную точку из контекстного меню.
- 3) Установите соответствие между всеми каналами прибора и точками измерения на агрегате.

Для удаления связи канала и точки измерения воспользуйтесь клавишей Delete или командой контекстного меню «Удалить».

Примечание. Можно сопоставить виброканалу прибора режимный параметр «Среднее» (в мм), созданный для модели агрегата. Это может быть полезным, например, для мониторинга осевого сдвига.

- 4) В таблице «Тахоканалы» Вам также нужно задать соответствие между номерами каналов измерения частот вращения в приборе и точками измерения частот модели агрегата. Принципы работы - такие же, как и с таблицей «Виброканалы».
- 5) Для корректного импорта данных из файлов обследований системы АСТД-2 необходимо дополнительно настроить привязку каналов прибора к номерам точек в Цеховой системе АСТД-2. Для этого в таблице «Параметрические каналы» в столбце «Название параметра» вызовите контекстное меню. Из появившегося списка выберите необходимый параметр. В двух последующих столбцах укажите диапазон изменения параметра. Далее, в столбце «Номер точки в стационарной системе», введите номер точки, соответствующий данному параметру в стационарной системе (см. Рис. 140).

Последним этапом в конфигурировании приборов цеховой системы является создание описания сервера АСТД-2 в структуре каждого цеха, вибродиагностирование агрегатов которого осуществляется системой АСТД-2 в режиме реального времени. Описание сервера АСТД-2 позволяет определить в локальной сети компьютер, на котором установлен сервер системы АСТД-2, а также задать параметры связи с ним.

#### Чтобы создать описание сервера АСТД-2:

- 1) Перейдите вкладку «Предприятия» в панели «Вибродизайнер» слева.
- 2) Щелкните правой кнопкой мыши название нужного цеха и выберите команду контекстного меню «Создать  $\rightarrow$  Сервер цеха».

### RU.КЕДР.00061-01 34

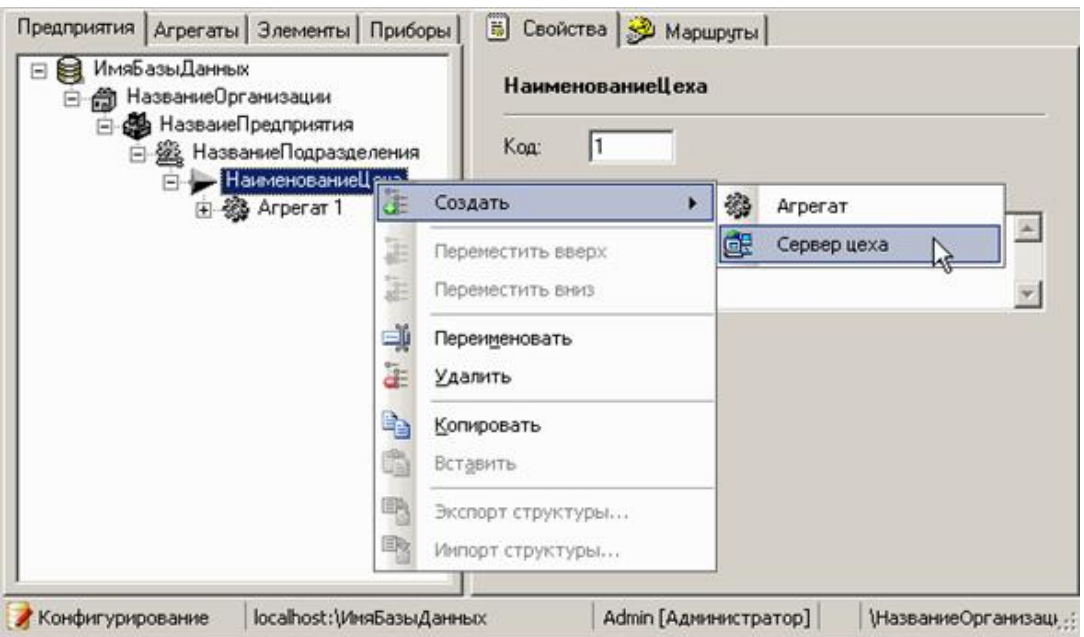

*Рис. 141. Создание описания сервера АСТД-2*

Сервер цеха появится в структуре предприятия.

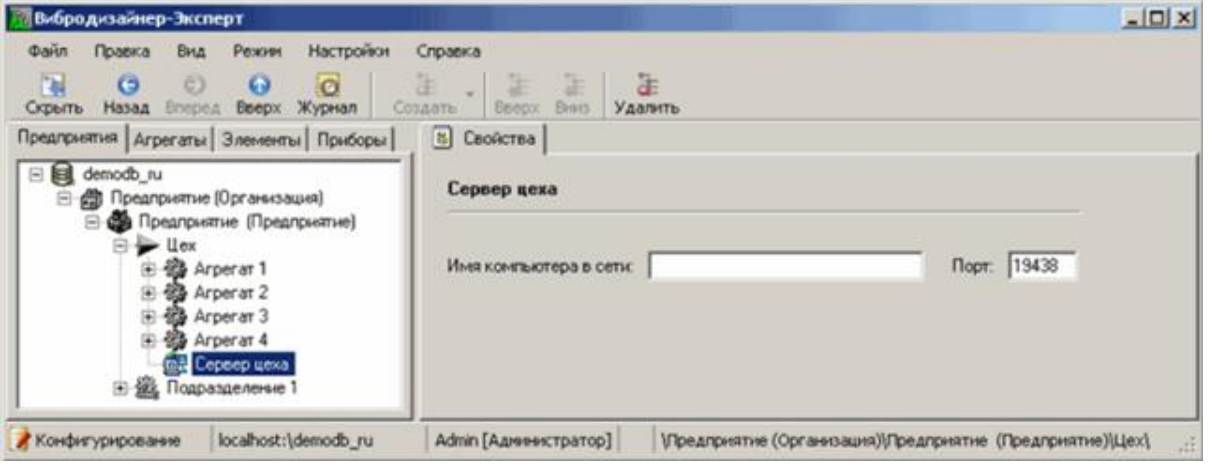

*Рис. 142. Свойства сервера АСТД-2*

- 3) Задайте в поле «Имя компьютера» символьное имя сервера АСТД-2 или его IP-адрес.
- 4) В поле «Порт» укажите номер порта, по которому осуществляется связь с сервером цеха (по протоколу TCP/IP).

### **5.8.3. Настройка автоматического сбора обследований**

При необходимости можно настроить автоматическую запись обследований из всех сконфигурированных для базы данных стационарных приборов агрегатов по заданному расписанию (подробно см. раздел [5.2.3\)](#page-47-0).

#### **Чтобы настроить автоматический сбор обследований:**

- 1) В левой панели перейдите на вкладку «Предприятия» и выделите узел с названием базы данных.
- 2) Справа перейдите на вкладку «Задачи по расписанию».

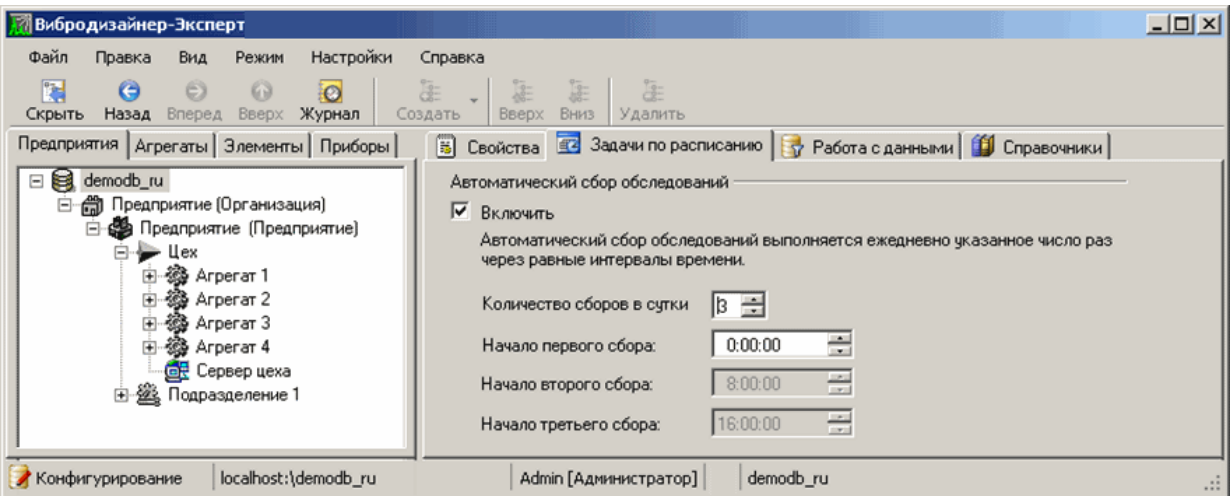

*Рис. 143. Конфигурирование автоматического сбора обследований*

- 3) Чтобы ежедневно осуществлять автоматическую запись обследований из стационарных приборов, установите флажок «Включить».
- 4) В поле «Количество сборов в сутки» укажите, сколько раз в день необходимо собирать данные.

Данные будут собираться ежедневно через равные интервалы времени.

5) В поле «Начало первого сбора» задайте время суток, когда нужно производить первый сбор обследований. Время второго и последующих сборов рассчитывается автоматически.

При наступлении указанных моментов времени будет производиться автоматический сбор обследований со всех сконфигурированных в данной БД стационарных приборов. При возникновении ошибок сбора соответствующие записи будут сделаны в Журнале событий (см. приложение [11.14\)](#page-329-0).

# **5.9. ЭКСПОРТ И ИМПОРТ СТРУКТУРЫ**

Можно воспользоваться возможностью экспорта и импорта структуры базы данных. При экспорте данных в файле сохраняется часть конфигурации одного из элементов структуры предприятия (например, цеха) или целого предприятия. Импорт структуры предназначен для загрузки в программу ранее экспортированной структуры предприятия. Это позволяет использовать стандартные элементы иерархической структуры предприятия и существенно экономить время при конфигурировании структуры предприятия.

### **5.9.1. Экспорт структуры**

Экспорт структуры осуществляется в текстовый файл. Возможно выполнить экспорт структуры:

- всей базы данных;
- организации;
- предприятия;
- цеха;
- подразделения;
- агрегата.

Примечание. При экспорте организации, предприятия, цеха, подразделения или агрегата в файл записывается вся структура соответствующей части БД, а также все модели датчиков, элементов и агрегатов и все зарегистрированные в БД портативные приборы. При экспорте предприятия, цеха или подразделения в файл записываются также все вышерасположенные родительские структуры (без подструктур) до уровня организации.

#### Чтобы экспортировать структуру всей или части базы данных:

1) На вкладке «Предприятия» щелкните правой кнопкой мыши объект для экспорта и выберите команду контекстного меню «Экспортировать в файл».

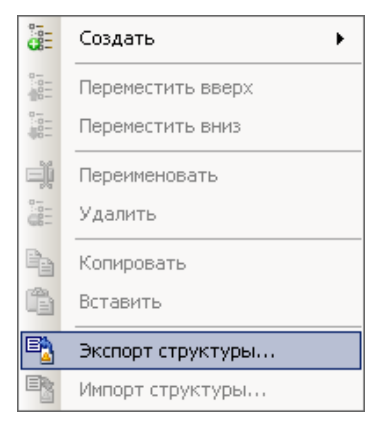

Рис. 144. Экспорт структуры предприятия

2) Выберите папку для сохранения файла, введите нужное название файла в поле «Имя файла» и нажмите кнопку «Сохранить».

Экспорт структуры выбранного объекта запустится. После его окончания на экране появится сообщение о завершении операции.

3) Нажмите «ОК».

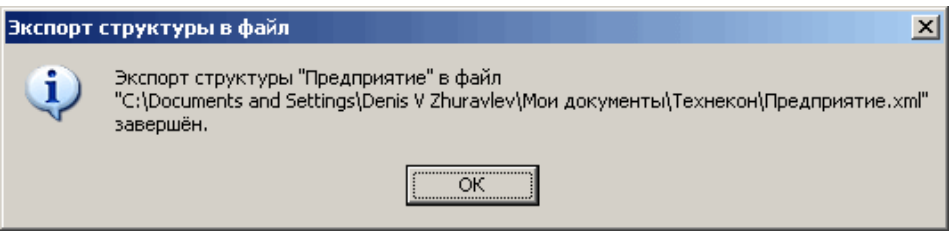

Рис. 145. Сообщение об успешном экспорте структуры в файл

### 5.9.2. Импорт структуры

Импорт структуры базы данных позволяет существенно экономить время при создании новой базы данных. Как правило, эта операция используется в следующих слуuagx<sup>-</sup>

- для создания новой базы данных, структура которой будет точной копией уже существующей (например, для последующего импорта данных обследований, полученных на другом компьютере);
- для использования стандартного набора моделей элементов и агрегатов:
- для добавления структуры одной модели элемента или одной модели агрегата и связанных с ней моделей элементов.

Импорт структуры возможен только:

- на вкладке «Предприятия» для корневого узла дерева базы данных (только при условии, что во вновь созданной базе данных не создано никаких узлов или моделей);
- на вкладке «Агрегаты»;
- на вкладке «Элементы»;
- на вкладке «Приборы».

#### Чтобы импортировать структуру базы данных:

- 1) Перейдите на нужную вкладку и выберите команду контекстного меню «Импортировать из файла».
- 2) Выберите файл, из которого будет осуществляться импорт, и нажмите кнопку «Открыть».

Импорт данных запустится. После его окончания на экране появится сообщение о результатах операции.

3) Нажмите «ОК».

В случае неудачной попытки импорта структуры в журнале событий появится соответствующая запись (подробнее см. приложение 11.14) с объяснением причины проблемы.

# 6. ОБСЛЕДОВАНИЕ ОБОРУДОВАНИЯ И АНАЛИЗ ДАННЫХ

# 6.1. ОБЩИЕ СВЕДЕНИЯ

После конфигурирования СТРУКТУРЫ базы (см. раздел 5. ланных «Конфигурирование структуры») можно приступать непосредственно к обследованию оборудования. Целью обследования является определение текущего состояния оборудования. Обследование осуществляется с помощью стационарных или портативных приборов, полученные измерения загружаются в базу данных и становятся доступными для анализа. Кроме того, данные обследований могут быть получены от удаленных стационарных систем в виде файлов определенного формата и импортированы в базу данных. Результатом обследования является отчет о текущем состоянии оборудования.

Анализ данных заключается в просмотре точек, на которых сработали уставки, анализе трендов вибрации и измеренных сигналов (спектров, волн, орбит) и последующем выводе о наличии, местах и причинах дефектов оборудования, оценке технического состояния оборудования и выдаче рекомендаций по его эксплуатации.

- Итак, обследование это очередной сбор диагностических данных для контроля состояния и диагностирования агрегатов. Обследование - это не просто сбор данных, но процедура, которая должна удовлетворять следующим требованиям:
- Данные собираются в определенном порядке. Этот порядок задается в измерительном приборе в виде загруженного в него «маршрута» и определяет последовательность прохождения точек измерения на агрегате.
- Крайне желательно, чтобы за одно обследование собирались все нужные данные с агрегата, что обеспечит полноту и достоверность контроля агрегата.
- Сбор данных с одного агрегата должен выполняться за как можно более короткий интервал времени, при этом режим работы агрегата должен оставаться неизменным. Минимальное требование к режиму работы агрегата - это неизменность его частот вращения в процессе сбора данных обследования.
- С целью отслеживания изменений в состоянии агрегата все обследования агрегата должны выполняться в одном и том же режиме работы агрегата.

Стандартная последовательность действий при обследовании оборудования и последующем анализе данных:

1) Проведение измерений и загрузка данных обследования оборудования в базу данных.

Загрузка может осуществляться как в сеансе связи с прибором, так и с помощью операции импорта данных.

- 2) Анализ срабатывания уставок, отображаемых в панели «Вибродизайнер».
- 3) Создание отчета по обследованию и его анализ.
- 4) Анализ трендов спектральных полос и других контрольных параметров, на которых сработали уставки.
- 5) Анализ трендов вычисляемых параметров (диагностических признаков), на которых сработали уставки.
- 6) Анализ спектров и волн (если необходимо).
- 7) Анализ орбит (если необходимо).
- 8) Анализ спектров огибающей (если необходимо).
- 9) Анализ кепстров (если необходимо).
- 10) Анализ выбегов (если необходимо).
- 11) Диагностика выявление мест и причин дефектов на основе полученной информации.
- 12) Оформление результатов обследования агрегата.

После проведения обследования оборудования и анализа данных составляется документ «Заключение о техническом состоянии агрегата» или аналогичный в соответствии с принятым на предприятии регламентом работы диагноста. В документе фиксируются диагнозы, рекомендации, а также отчеты и накопленные результаты измерений. Кроме того, к документу могут быть приложены данные в виде значений и графиков сигналов и трендов, на основании которых сделано заключение о техническом состоянии агрегата.

Подробно этапы обследования оборудования и анализа данных рассматриваются ниже.

### 6.2. ОТКРЫТИЕ БАЗЫ ДАННЫХ ДЛЯ РАБОТЫ

Для того чтобы приступить к работе необходимо открыть нужную базу данных. Можно работать с разными базами данных, которые могут храниться на любом компьютере.

Чтобы открыть нужную базу данных выполните следующие действия:

- 1) Перейдите в режим «Анализ» или «Реальное время», выбрав в меню «Режим» команду «Анализ» (или нажмите сочетание клавиш CTRL+ALT+A) или «Реальное время» (или нажмите сочетание клавиш CTRL+ALT+R).
- 2) Выберите команду «Открыть БД» (CTRL+O) в меню «Файл».

Примечание. Если в данный момент уже открыта какая-либо база данных, то при этом она будет закрыта.

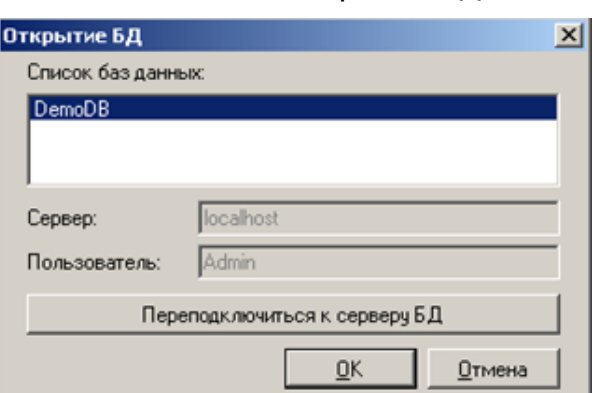

На экране появится диалоговое окно «Открытие БД».

Рис. 146. Диалоговое окно «Открытие БД»

- 3) В списке баз данных выберите название нужной базы данных.
- 4) Нажмите «ОК».

База данных будет открыта.

**Примечание.** Если с этой БД уже работали, то после её открытия на панели «Вибродизайнер» в иерархии предприятия будет автоматически выбран объект, на котором Вами была завершена работа в прошлый раз.

**Чтобы подключиться к другому серверу баз данных или выбрать для работы с текущим сервером другого пользователя:**

1) В диалоговом окне «Открытие БД» нажмите кнопку «Переподключиться к серверу БД».

На экране появится диалоговое окно «Подключение к серверу БД».

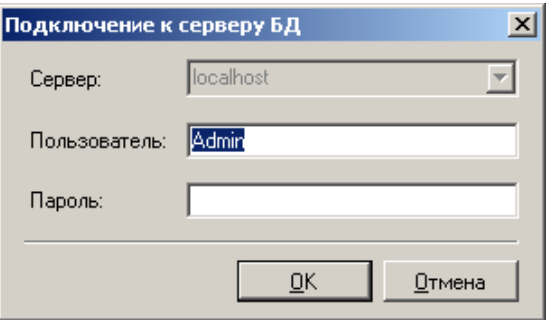

*Рис. 147. Диалоговое окно «Подключение к серверу БД»*

2) Введите имя сервера, имя пользователя (логин) и пароль.

**Важно!** Чтобы подключиться к локальному (установленному на вашем компьютере) серверу БД, в поле «Сервер» введите «localhost» (без кавычек). Если при установке программы был выбран тип «Локальная установка» (см. раздел [2. «Установка программы»](#page-12-0)), то ввод имени сервера будет недоступен (в поле «Сервер» всегда будет отображаться «localhost»).

3) Нажмите «ОК».

Если введена корректная информация, будет осуществлено подключение к выбранному серверу баз данных, и в диалоговом окне «Открытие БД» появится список баз данных, имеющихся на данном сервере.

# **6.3. ОБСЛЕДОВАНИЕ ОБОРУДОВАНИЯ**

#### **6.3.1. Порядок проведения обследования**

Общий порядок проведения обследования с помощью **портативного** прибора:

- 1) Переход в режим «Анализ».
- 2) Установка связи с измерительным прибором.
- 3) Загрузка в прибор существующего маршрута.
- 4) Распечатка маршрутной карты (если нужна).
- 5) Проведение измерений в точках оборудования, указанных в маршруте.
- 6) Загрузка измерений из прибора в базу данных.

**Примечание.** Загрузка может осуществляться как в сеансе связи с прибором, так и с помощью операции импорта данных, если обследования проводятся удаленно, и данные поступают по электронной почте в виде файлов.

7) Печать отчета о состоянии оборудования.

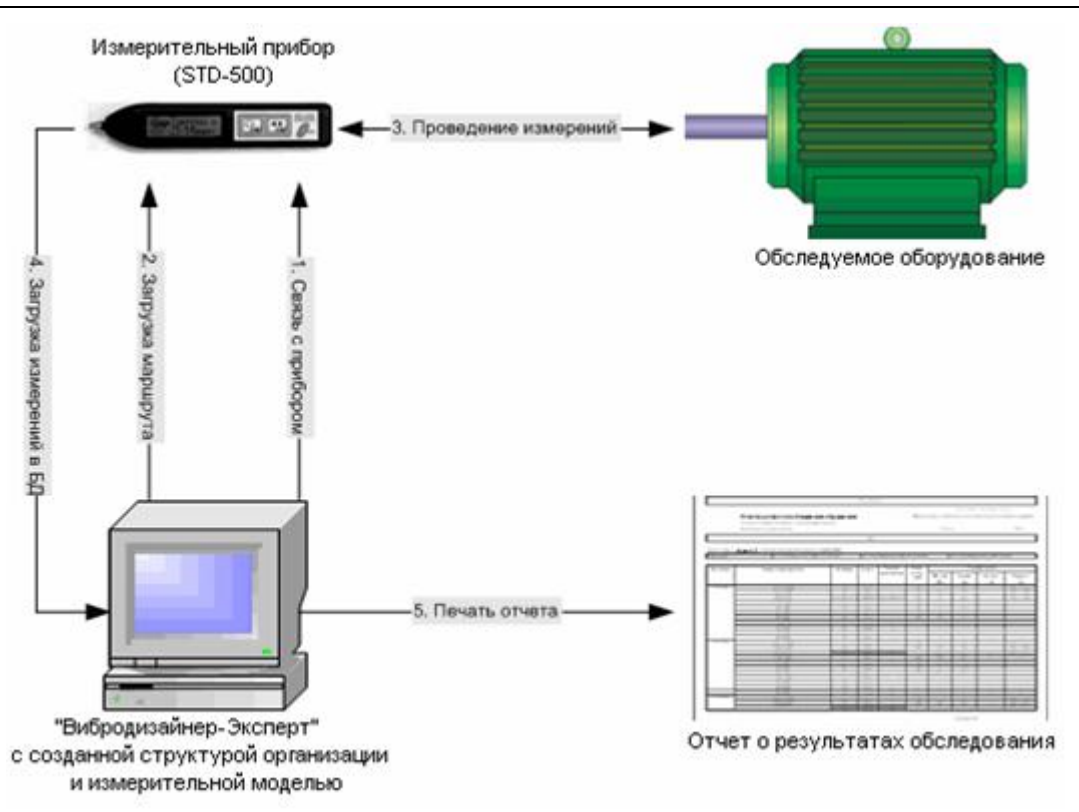

### Рис. 148. Порядок проведения обследования с помощью портативного прибора

При работе со стационарными приборами (СТД-2060/2160/3168 или приборами цеховой системы АСТД-2) проведение обследования включает в себя следующие шаги:

- 1) Переход в режим «Реальное время».
- 2) Установка связи с измерительными приборами агрегата.
- 3) Чтение данных обследования из приборов и загрузка данных в БД.
- 4) Печать отчета о состоянии оборудования.

### 6.3.2. Работа с портативными приборами

#### 6.3.2.1. Работа с портативными приборами

<span id="page-117-0"></span>Порядок работы с портативными приборами будет рассмотрен на примере STD-500. Работа с приборами STD-510 и STD-3300 осуществляется аналогичным образом.

Примечание. При первом подключение прибора STD-500 к компьютеру необходимо установить драйвер прибора STD-500. Подробно об установке драйвера для прибора STD-500 см. приложение 11.12.

#### Общий порядок работы с прибором STD-500:

- 1) Подсоедините прибор STD-500 к USB порту компьютера с помощью специального USB кабеля из комплекта поставки прибора.
- 2) Перейдите в режим «Анализ» и выделите в структуре предприятия цех, для агрегатов которого осуществляется сбор обследований.
- 3) Перейдите на вкладку «Связь с прибором».
- 4) Нажмите кнопку «Установить соединение».

Будет осуществлен поиск и автоматическое распознавание прибора, который в данный момент подключен к компьютеру. Если прибор был зарегистрирован для работы с данной БД (см. раздел [5.5\)](#page-86-0), то будет установлен сеанс связи с этим прибором. После установки сеанса связи отображается информация о типе подключенного прибора, маршрутах в приборе, а также о количестве точек и измерений в точках (по каждому маршруту).

**Важно!** Сеанс связи с прибором осуществить не удастся, если при регистрации прибора STD-500 был неправильно указан его серийный номер. В случае, когда связь не установлена, отображается тип и серийный номер подключенного прибора, с которым его нужно зарегистрировать в режиме «Конфигурирование» (см. раздел [5.5\)](#page-86-0).

5) Загрузите в прибор нужный маршрут, выбрав его из выпадающего списка «Загрузка маршрутов» и нажав кнопку «Загрузить маршрут».

**Важно**! В выпадающем списке отображаются все маршруты, доступные для данного типа прибора. При несоответствии версии прошивки прибора и маршрута в скобках указывается минимально необходимая версия для использования данного маршрута (см. [Рис.](#page-119-0) 150, подробнее см. подпункт [6.3.2.1.1\)](#page-119-1).

- 6) Для окончания сеанса связи программы с прибором нажмите кнопку «Разорвать соединение».
- 7) Пройдите загруженный маршрут и получите данные посредством измерений.
- 8) Загрузите измеренные данные в базу данных. Для этого установите связь с прибором, выберите в приборе нужный маршрут и нажмите кнопку «Прочитать данные».

В процессе загрузки данных отображается сообщение с индикацией хода процесса. По окончании записи данных маршрута в БД выдается итоговое сообщение с результатами выполнения операции.

9) После чтения данных из прибора завершите сеанс связи с прибором, воспользовавшись кнопкой «Разорвать связь».

Загруженные в базу измеренные данные становятся доступными для анализа.

**Примечание.** Чтобы данные были автоматически отправлены по почте, настройте рассылку данных на вкладке «Работа с данными» (см. раздел [5.2.4\)](#page-47-1).

Если в режиме «Конфигурирование» был задан ручной ввод частот вращения и/или параметров режима (см. раздел [5.6.1\)](#page-94-0), после загрузки данных по маршруту на экране появится диалоговое окно «Ручной ввод значений параметров». В таблице в ячейках оборотных отображаются усредненные значения частот вращения. Введите значения каждого параметра и нажмите кнопку «ОК».

**Примечание.** Для портативных приборов значения частот вращения в обследовании в БД привязываются к конкретным измерениям вибрации (волны, огибающей). Таким образом, если в агрегате есть один вал (тахоточка Вал 1) и три одноканальных точки измерения вибрации (Точка 1, Точка 2 и Точка 3), то сохраняется четыре значения частоты – одно для тахоточки и три для виброточек (по одному на каждую волну).

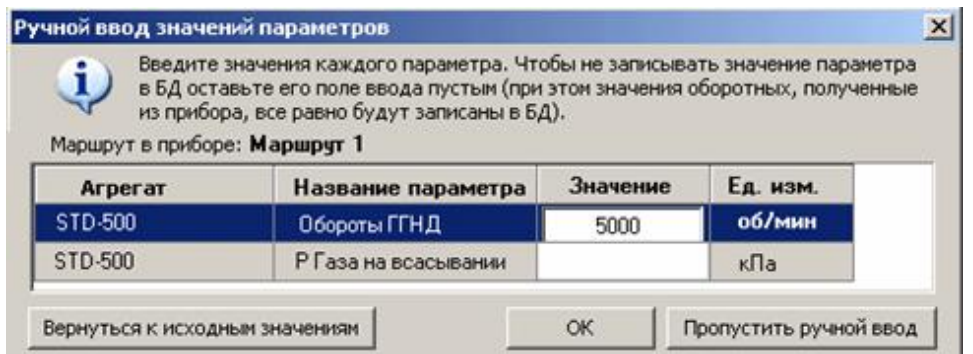

*Рис. 149. Ручной ввод значений параметров*

6.3.2.1.1. Работа с разными версиями прошивки прибора.

<span id="page-119-1"></span>Программа «Вибродизайнер-Эксперт» поддерживает работу с маршрутами для приборов с разными версиями прошивки.

В зависимости от версии прошивки прибора могут изменятся единицы измерения, параметры измерений точки и т.п. При конфигурировании параметров точек измерений (см. раздел [5.6\)](#page-87-0) версия прошивки прибора может быть еще неизвестна.

В список маршрутов для загрузи в прибор выводятся *все* маршруты, сконфигурированные для данного типа прибора. Маршруты проверяются на соответствие версии прошивки прибора и конфигурации всех точек маршрута:

- Если конфигурации всех точек маршрута соответствуют версии прошивки прибора, то маршрут доступен для загрузки.
- Если хотя бы одна конфигурация точки маршрута не соответствует версии прошивки прибора, в списке маршрутов и в информации о приборе будет указана версия прошивки прибора, с которой доступен маршрут.

**Примечание.** Маршруты с ограничениями по версиям доступны для загрузки в прибор, но возможна некорректная работа с данными.

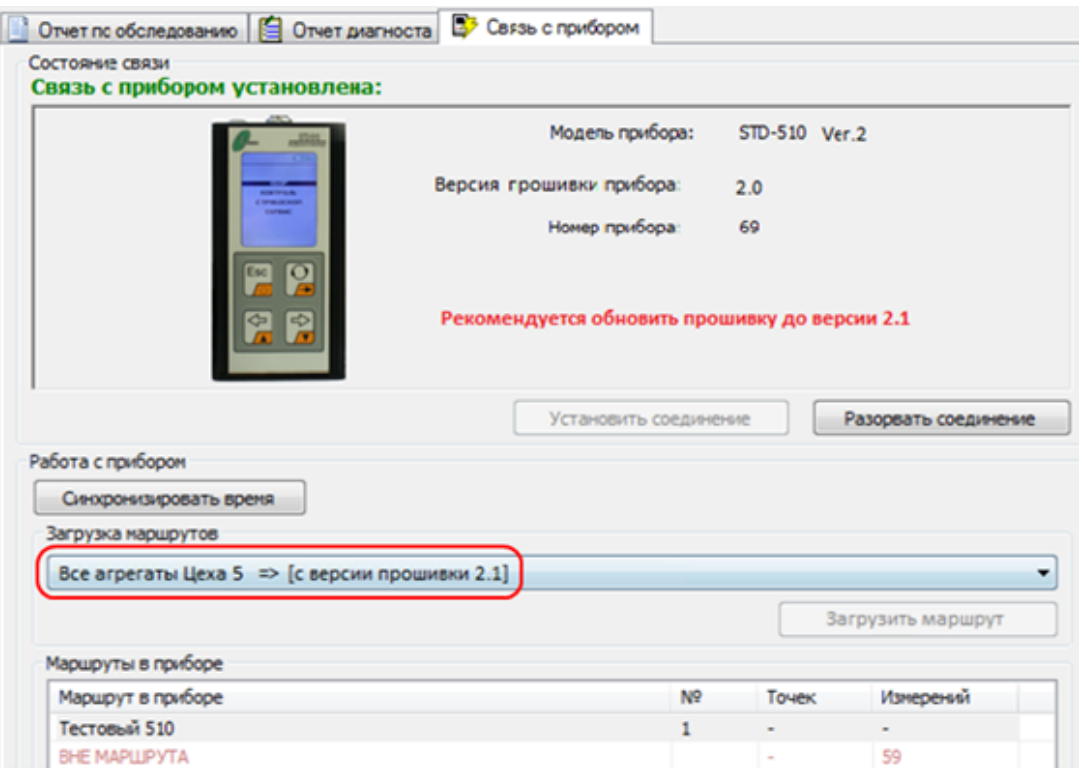

<span id="page-119-0"></span>*Рис. 150. Загрузка маршрута в прибор*

### 6.3.2.2. Работа с точками «Вне маршрута»

<span id="page-120-0"></span>К агрегату могут относиться данные вне маршрута. Как известно, все характеристики агрегата определяются его моделью, в том числе и набор точек. Однако возможно создавать на агрегате так называемые «*точки вне маршрута»* для проведения каких-либо незапланированных измерений. Эти точки относятся только к агрегату, а не к его модели, поэтому их также можно определить как «точки вне модели».

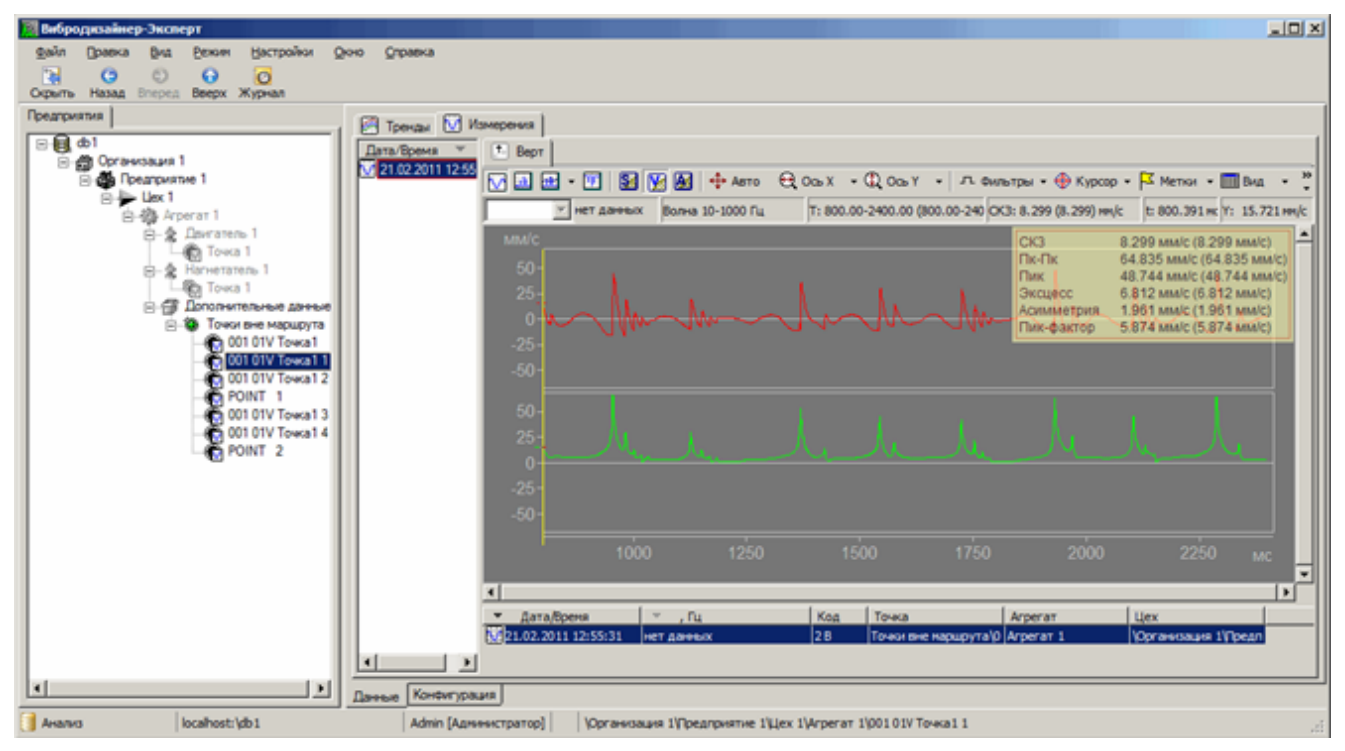

*Рис. 151. Точки «Вне маршрута» на агрегате*

**Примечание.** Каждое измерение приводит к созданию новой точки «вне маршрута», поэтому рекомендуется удалять точки «вне маршрута» по мере устаревания данных.

#### **Чтобы загрузить точки «Вне маршрута»:**

- 1) На вкладке «Связь с прибором» установите связь с прибором.
- 2) Выберите в приборе маршрут «Вне маршрута».
- 3) Нажмите кнопку «Прочитать данные».

После того как данные будут прочитаны, на экране появится диалоговое окно «Подтвердите импорт данных».

| ĭ,<br>Маршрут в приборе:    | Сопоставьте каждой точке этого маршрута агрегат в БД и, при необходимости,<br>измените название точки.<br>После этого сохраните данные в БД.<br><b>ВНЕ МАРШРУТА</b> |                   |                        |   |
|-----------------------------|----------------------------------------------------------------------------------------------------|-------------------|------------------------|---|
| <b>N</b> <sup>2</sup> точки | Название точки                                                                                                    | Название агрегата | Выбранный агрегат в БД |   |
|                             | TOYKA 1                                                                                                    | Вне маршрута      | Arperar 1              | ٠ |
| $\overline{2}$              | TOYKA <sub>2</sub>                                                                                                    | Вне маршрута      | Arperar 1              | ٠ |
| 3                           | ТОЧКА З                                                                                                    | Вне маршрута      | Arperar <sub>1</sub>   | ٠ |
| 4                           | TOYKA 4                                                                                                    | Вне маршрута      | Arperar <sub>1</sub>   |   |

*Рис. 152. Диалоговое окно «Сохранение точек вне маршрута»*

В этом диалоговом окне нужно установить соответствие между каждой точкой «Вне маршрута» и агрегатом в структуре предприятия.

- 4) Чтобы установить соответствие между точкой и агрегатом, выделите нужную точку «Вне маршрута» слева и затем выберите соответствующий агрегат из выпадающего списка.
- 5) Нажмите кнопку «Сохранить в БД».

Сделанные изменения будут сохранены в базе данных.

В структуре предприятия точки вне маршрута располагаются в агрегате под узлом «Дополнительные данные»\«Точки вне маршрута».

### **Чтобы удалить точку «вне маршрута»:**

- 1) Выберите нужную точку в структуре БД слева.
- 2) Щелкните правой кнопкой мыши и выберите в контекстном меню команду «Удалить точку вне маршрута».

Выбранная точка вне маршрута будет удалена из БД.

### **Чтобы переименовать точку «вне маршрута»:**

- 1) Выберите требуемую точку в структуре.
- 2) Выберите из контекстном меню пункт «Переименовать точку».
- 3) В открывшемся диалоговом окне «Переименование точки вне маршрута» введите новое наименование точки. Нажмите «OK».

Выбранная точка вне маршрута будет переименована.

#### 6.3.2.3. Работа с «длинными» сигналами

<span id="page-121-0"></span>Прибор STD-3300 позволяет собрать и загрузить в программу данные «длинных» сигналов (выбегов). Загрузка «длинных» сигналов аналогична загрузке точек вне маршрута – с тем различием, что загружаемые «длинные» сигналы можно записать как в отдельную точку, так и в существующую точку агрегата.

После установления связи с прибором «длинные» сигналы представлены в списке маршрутов прибора маршрутом «ДЛИННЫЕ СИГНАЛЫ», который отображается последним в списке. После успешного чтения «длинных» сигналов из этого маршрута на экране появится диалоговое окно для подтверждения записи данных в БД.

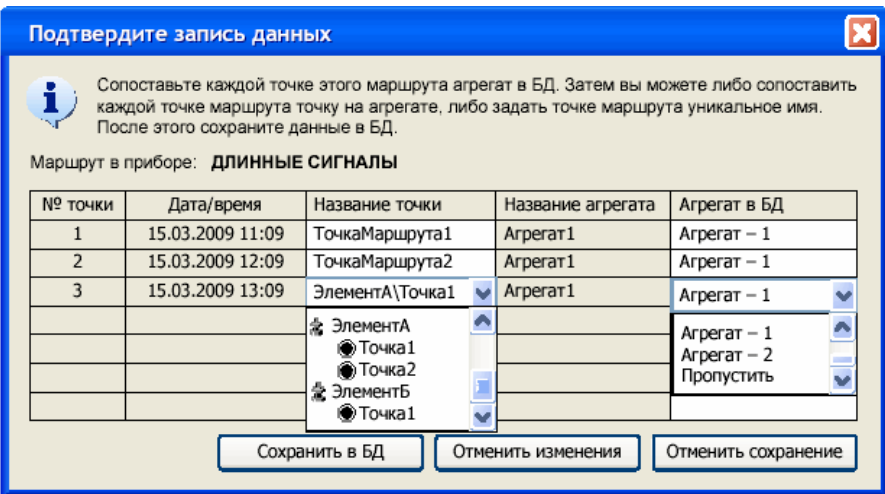

*Рис. 153. Диалоговое окно «Подтвердите запись данных»*

В целом работа в этом диалоговом окне аналогична работе с диалоговым окном «Запись в БД точек вне маршрута» - все существенные отличия приведены ниже.

В столбце «Название точки» можно либо выбрать значение из выпадающего списка, либо задать название точки вручную. Если имя точки задается вручную, то она попадает в раздел «Другие точки сбора» выпадающего списка. В столбце «Агрегат в БД» при выборе нового агрегата (либо опции «Пропустить») значение в столбце «Название точки» сбрасывается на исходное название точки в маршруте.

Примечание. Просмотр и удаление «длинных» сигналов описаны в разделах 6.6.5, 6.6.8.1 и 6.6.8.4.

#### <span id="page-122-0"></span>6.3.2.4. Работа с ударными тестами

6.3.2.4.1. Загрузка данных ударных тестов

Прибор STD-3300 позволяет собрать и загрузить в программу данные ударных тестов. Ударные тесты проводятся с помощью прибора STD-3300 и дополнительного оборудования. Типы ударных тестов, их проведение и получаемые данные описаны в разделе 6.3.2.4.2. Загрузка данных ударных тестов из прибора аналогична загрузке точек вне маршрута см. пункт 6.3.2.2.

Примечание. Каждый проведенный ударный тест приводит к созданию новой точки «Ударный тест», поэтому рекомендуется удалять эти точки по мере устаревания данных.

#### Чтобы загрузить данные ударных тестов:

- 1) Перейдите на вкладку «Связь с прибором» и установите связь с прибором.
- 2) Из списка доступных маршрутов (см. пункт 6.3.2.1) выберите «УДАРНЫЕ ТЕС-TЫ».
- 3) Нажмите кнопку «Прочитать данные».
- 4) В появившемся диалоговом окне «Параметры запроса» установите переключатель в положение, соответствующее типу требуемых данных и нажмите кнопку «Прочитать данные». Для отмены загрузки нажмите кнопку «Отменить».
- 5) После чтения данных на экране отобразится диалоговое окно «Подтвердите запись данных».

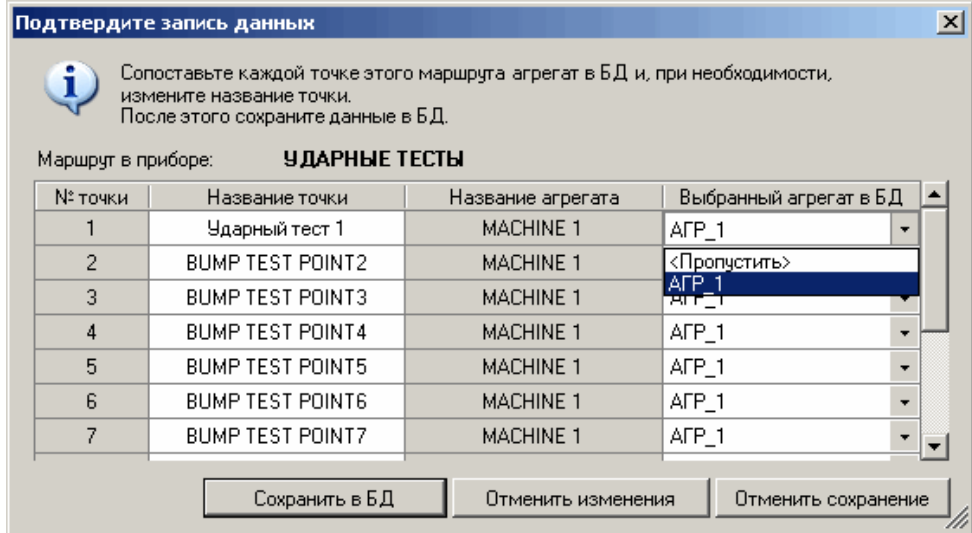

Рис. 154. Диалоговое окно «Подтвердите запись данных» для ударных тестов

6) Задайте агрегат, для которого был проведен ударный тест. Для этого в столбце «Выбранный агрегат в БД» (четвертый столбец) используя выпадающий список, выберите нужный агрегат цеха.

Примечание. Для того, чтобы не загружать данные по какому-либо ударному тесту (точке), вместо наименования агрегата в выпадающем списке нужно указать значение «<Пропустить>».

7) Задайте имена для данных ударных тестов (точек), которые будут сохранены в базу данных. Имена задаются во втором столбце «Название точки» (второй столбец).

Важно! Если в базе данных уже существует точка с заданным именем, то, при записи данных, в базе будет создана новая точка, к указанному имени которой будет добавлен номер в виде «N», где N - количество точек, для которых было введено существующее имя.

8) Нажмите кнопку «Сохранить в БД».

Для отмены записи данных нажмите кнопку «Отменить сохранение». Для того, чтобы отманить внесенные в таблицу изменения нажмите кнопку «Отменить изменения». В случае успешной загрузки на экран будет выведено сообщение.

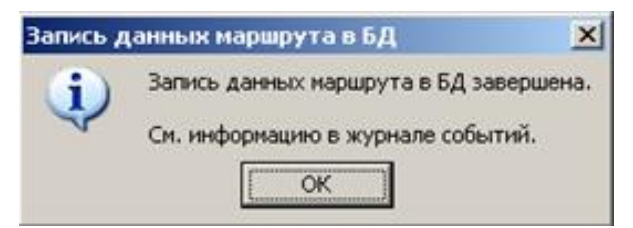

Рис. 155. Сообщение «Запись данных маршрута в БД»

Если во время загрузки данных ударных тестов произошли ошибки, то сведения о них будут отображены в журнале событий (см. раздел приложение 11.14)

Примечание. Просмотр ударных тестов описан в пункте 6.3.2.4.2, удаление данных описано в пунктах 6.6.8.1 и 6.6.8.4.

### <span id="page-123-0"></span>6.3.2.4.2. Просмотр данных ударных тестов

Данные ударных тестов собираются с помощью прибора STD-3300 и записываются в базу данных (см. пукнт 6.3.2.4). Ударные тесты располагаются под узлом «Дополнительные данные», входящего в состав агрегата. Ударные тесты отображаются в виде спектра сигнала отклика (в случае сбора данных в одноканальном режиме), либо в виде передаточной функции (в случае сбора данных в двухканальном режиме, т.е. с установленным на молотке датчиком). Общий принцип просмотра данных ударных тестов идентичен просмотру спектров (см. пункт 6.8.4). Однако, из-за особенностей данных, просмотр ударных тестов имеет меньше количество настроек по сравнению с просмотром стандартных спектров.

### RU.КЕДР.00061-01 34

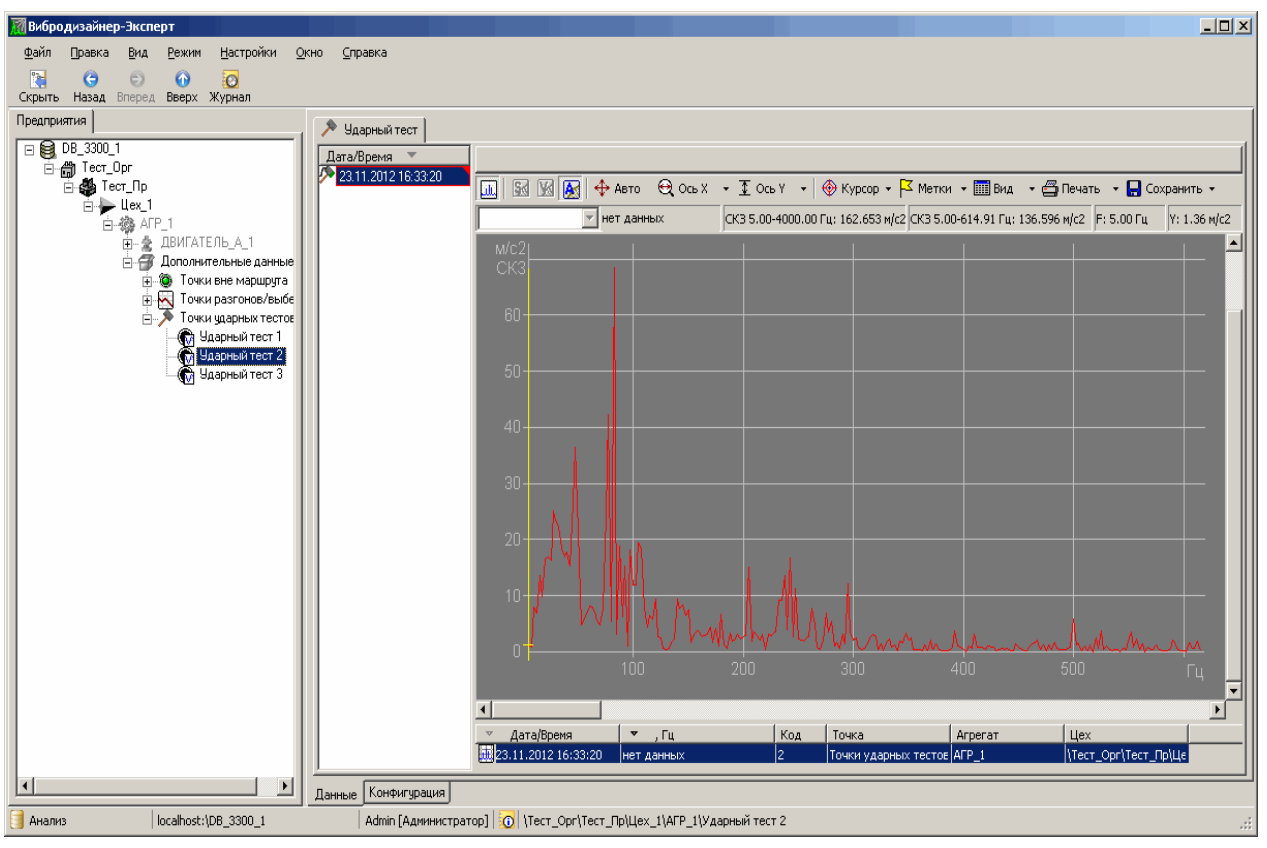

*Рис. 156. Отображение ударных тестов в программе «Вибродизайнер-Эксперт»*

Перечень особенностей данных (спектров) ударных тестов:

- Данные ударных тестов не привязаны к оборотным агрегата все настройки, связанные с оборотными, в режиме просмотра данных ударных тестов недоступны.
- Данные ударных тестов отображаются без возможностей дифференцирования или интегрирования.
- Данные ударных тестов записываются в базу данных в виде спектра, соответственно, не доступен просмотр в виде «Волны», «Спектра огибающей», «Кепстра», параметры преобразования Фурье не могут быть изменены.
- Спектр данных ударных тестов не предусматривает отображение полос.

Если ударный тест был проведен в двухканальном режиме (т.е. с установленным на молотке датчиком), то в списке данные теста будут обозначены измененным значком и помечены автоматическим комментарием «Молоток с датчиком».

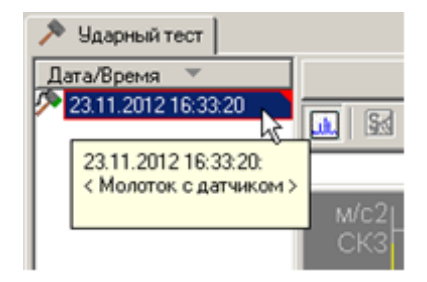

*Рис. 157. Отметка ударного теста проведенного в двухканальном режиме*

#### 6.3.2.5. Загрузка данных АФЧХ разгонов/выбегов

Прибор STD-3300 позволяет собрать и загрузить в программу данные разгонов и выбегов агрегата в виде амплитудно-фазовых частотных характеристик (АФЧХ). Порядок проведения измерений и тип получаемых данных при исследовании разгонов и вы-

бегов агрегатов изложены в документе [7] («Виброанализатор STD-3300. Руководство по эксплуатации». КЕДР.468189.006 РЭ»). Загрузка данных разгонов и выбегов агрегатов аналогична загрузке данных длинных сигналов (см. пункт [6.3.2.3\)](#page-121-0).

Данные точки разгона/выбега в приборе могут быть записаны в точку элемента агрегата, сконфигурированную в базе данных (см. пункты [5.3.6](#page-54-0) и [5.7.3.7\)](#page-103-0), или в точку дополнительных данных агрегата.

**Важно!** Результат измерения при исследовании разгона/выбега может быть записан в точку, если направления измерения для точки в приборе являются подмножеством направлений для точки, в базе данных (см. пункт [5.3.6\)](#page-54-0). Например, измерение, проведенное в горизонтальном направлении, нельзя записать в точку, в которой имеется только вертикальное направление. Допустимые сочетания направлений представлены в [Табл.](#page-125-0) 4.

<span id="page-125-0"></span>

| Направления точки в приборе | Допустимые направления точки в БД                                                       |
|-----------------------------|-----------------------------------------------------------------------------------------|
| Вертикаль (В)               | $B / B, \Gamma / B - \Gamma / B, O / B, \Gamma, O / B - \Gamma, O$                      |
| Горизонталь (Г)             | $\Gamma$ / B, $\Gamma$ / B- $\Gamma$ / $\Gamma$ , O / B, $\Gamma$ , O / B- $\Gamma$ , O |
| $O$ севое $(O)$             | O / O,B / B,O / O,F / F,O / B,F,O / B-F,O                                               |
| $B-B$                       | Как две точки В                                                                         |
| $B-T/T-B$                   | $B, \Gamma / \Gamma, B / B - \Gamma / B - \Gamma, O / B, \Gamma, O$                     |
| $B-O/O-B$                   | B,O / B, T, O / B-F, O                                                                  |
| $\Gamma$ - $\Gamma$         | Как две точки Г                                                                         |
| $F-O/O-F$                   | Г,О / В,Г,О / В-Г,О                                                                     |

*Табл. 4. Допустимые сочетания направлений в приборе и точках измерения в БД*

### **Чтобы загрузить данные разгонов и выбегов агрегатов:**

- 1) Перейдите на вкладку «Связь с прибором» и установите связь с прибором.
- 2) Из списка доступных маршрутов выберите «РАЗГОНЫ/ВЫБЕГИ»
- 3) Нажмите кнопку «Прочитать данные».
- 4) В появившемся на экране диалоговом окне «Параметры запроса» установите переключатель в положение, соответствующее типу требуемых данных и нажмите кнопку «Прочитать данные».
- 5) После того как данные будут прочитаны, на экране появится диалоговое окно «Подтвердите запись данных» (см. [Рис. 158\)](#page-126-0).
- 6) Выберите агрегат цеха, или агрегат, его элемент и точку измерения, для которой было проведено исследование разгона/выбега.

Для этого, в столбце таблицы «Агрегат в БД» (шестой столбец), используя выпадающий список, выберите нужный агрегат цеха

7) Если требуется создать точку дополнительных данных, введите имя точки в столбце «Название точки» (четвертый столбец). Либо, с помощью выпадающего списка, выберите ранее созданную точку дополнительных данных, предварительно, с помощью выпадающего списка, выбрав в точке в столбце «Элемент агрегата» (третий столбец) пункт «<Другие точки сбора>».

**Примечание.** Для того, чтобы не загружать данные по какому-либо измерению разгона/выбега, вместо наименования агрегата в выпадающем списке нужно указать значение «<Пропустить>».

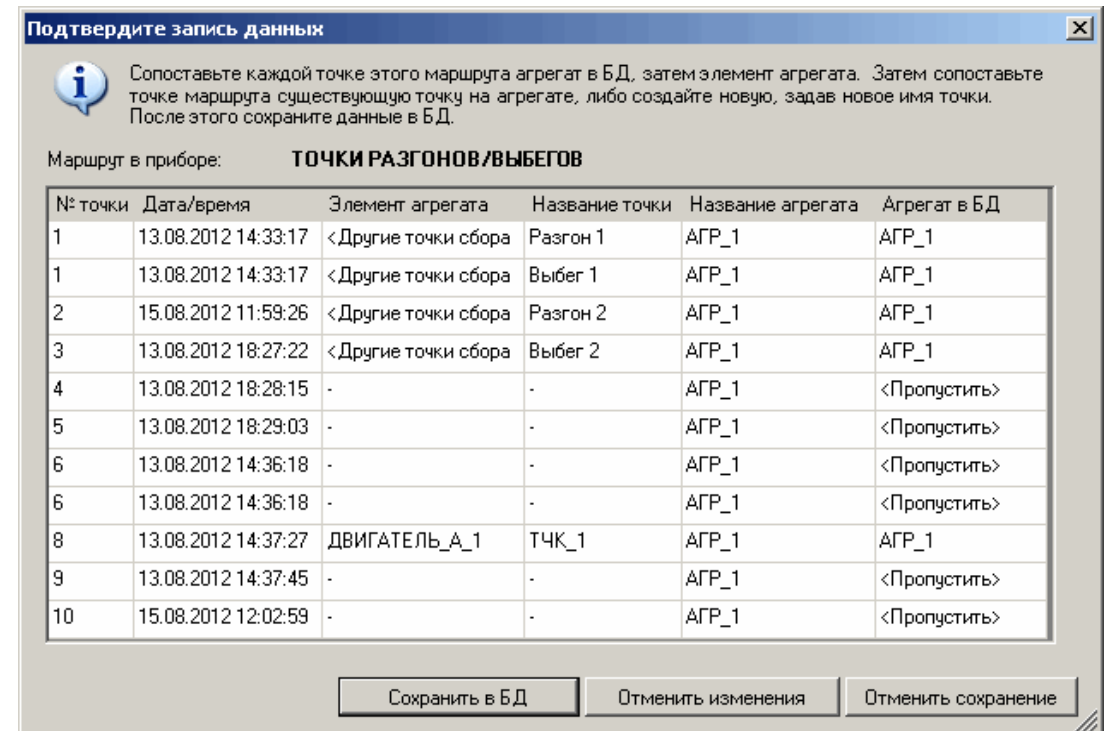

#### <span id="page-126-0"></span>*Рис. 158. Диалоговое окно «Подтвердите запись данных» для разгонов/выбегов*

Если требуется записать данные разгона выбега в сконфигурированную точку элемента агрегата, то после выбора агрегата, в столбце «Элемент агрегата» (третий столбец), используя выпадающий список, выберите нужный элемент агрегата. Затем, аналогичным образом, в столбце «Название точки» (четвертый столбец), выберите сконфигурированную точку элемента агрегата.

**Важно!** Если в элементе агрегата нет подходящих точек для записи в них данной АФЧХ разгона/выбега, то он не будет отображаться в выпадающем списке столбца «Элемент агрегата» (третий столбец). Аналогично, если в элементе агрегата есть точки, в которые нельзя записать данную АФЧХ разгона/выбега, то они не будут отображаться в выпадающем списке столбца «Название точки» (четвертый столбец).

8) Нажмите кнопку «Сохранить в БД». Для отмены записи данных нажмите кнопку «Отменить сохранение». В случае успешной загрузки на экран будет выведено сообщение.

Если во время загрузки данных ударных тестов произошли ошибки, то сведения о них будут отображены в журнале событий (см. приложение [11.14\)](#page-329-0).

**Примечание.** Просмотр данных разгонов/выбегов описан в разделе [6.6.6,](#page-154-0) удаление данных описано в пунктах [6.6.8.1](#page-161-0) и [6.6.8.4.](#page-163-0)

### **6.3.3. Работа со стационарными приборами**

Так как в сборе обследований с одного агрегата могут участвовать несколько стационарных приборов, то такой сбор обследований осуществляется на уровне агрегата.

Общий порядок ручного сбора обследования агрегата с использованием установленных на нем стационарных приборов:

1) Перейдите в режим «Реальное время».

2) Выберите нужный агрегат.

**Примечание.** Для агрегата должны быть сконфигурированы стационарные приборы (см. пункт [5.4.11\)](#page-84-0).

- 3) Убедитесь, что все стационарные приборы агрегата подсоединены к COMпортам компьютера.
- 4) Нажмите кнопку «Старт» (<sup>1</sup>) на панели инструментов. Сеанс связи с приборами агрегата будет установлен.

**Важно!** Сеанс связи с прибором осуществить не удастся, если при конфигурировании в свойствах прибора были неправильно указаны параметры связи с прибором.

5) Нажмите кнопку «Обследование» на панели инструментов.

**Примечание.** Кнопка «Обследование» недоступна, если не удалось подключиться ни к одному прибору агрегата или если конфигурация хотя бы одного прибора не совпадает с конфигурацией БД.

Будет выполнена запись обследования агрегата в БД.

**Примечание.** Для выявления несоответствия каналов прибора и точек агре-

гата в БД воспользуйтесь кнопкой «Каналы» ( **...**). В результате на экране появится диалоговое окно, в котором отображаются важные для сбора данных характеристики конфигураций приборов агрегата (например, верхняя частота и число отсчетов волны), а также таблица сконфигурированных точек агрегата и их привязка к каналам прибора. Подробнее о просмотре соответствия между каналами прибора и точками в БД см. пункт [6.9.2.](#page-179-0)

6) Для окончания сеанса связи работы с приборами нажмите кнопку «Стоп» (•).

Загруженные в базу измеренные данные становятся доступными для анализа в режиме «Анализ».

**Примечание.** С помощью кнопки «Время» можно установить в приборах агрегата время, установленное в компьютере.

### **6.4. РАСЧЕТ ПОЛОС И ПАРАМЕТРОВ**

При записи измеренных данных из прибора или при импорте данных из файла обследования значения вычисляемых абсолютных и относительных полос, а также вычисляемых параметров (формул контроля) рассчитываются автоматически.

В случае если были созданы в режиме «Конфигурирование» новые полосы или вычисляемые параметры, изменены настройки существующих полос или параметров, то старые данные полос и вычисляемых параметров будут автоматически удалены, поскольку они не будут соответствовать новым настройкам. При записи очередных данных обследования значения для таких новых или измененных полос (параметров) будут автоматически рассчитаны и записаны, однако значения в этих полосах и значения параметров для всех предыдущих данных обследования (записанных *до* создания или изменения настроек полосы или параметра) не сохранятся. Для просмотра этих значений необходимо воспользоваться операцией «Расчет полос и параметров».

Операция расчета полос и параметров может выполняться длительное время, которое зависит от количества новых или измененных полос (параметров), количества агрегатов в цехах предприятия, количества данных измерений в БД. Возможно вы-

брать, для каких агрегатов, подразделений или БД в целом нужно выполнить эту операцию. Возможен расчет полос и вычисляемых параметров для:

- всей базы данных:
- организации (обрабатываются все точки измерения всех агрегатов всех предприятий выбранной организации);
- предприятия (обрабатываются все точки измерения всех агрегатов выбранного предприятия);
- подразделения предприятия (обрабатываются все точки измерения всех агрегатов выбранного подразделения);
- цеха предприятия (обрабатываются все точки измерения всех агрегатов выбранного цеха);
- одного агрегата цеха (обрабатываются все точки измерения выбранного агрегата).

### Чтобы произвести перерасчет полос и вычисляемых параметров и сохранить значения измененных полос:

- 1) Выберите в панели «Вибродизайнер» слева элемент структуры предприятия, для которого нужно выполнить операцию.
- 2) Выберите команду «Расчет полос и параметров» в меню «Файл».

На экране появится запрос на подтверждение запуска операции расчета полос.

3) Нажмите «Да».

Операция расчета запустится. После завершения будет показано окно с результатом операции.

# 6.5. ИМПОРТ И ЭКСПОРТ ДАННЫХ

Программа «Вибродизайнер-Эксперт» позволяет производить обмен данными между двумя базами данных. В программе реализована возможность экспортировать и импортировать данные для просмотра в других программах (например, Microsoft Excel), а также загружать данные в базу данных АСТД-2.

### 6.5.1. Импорт и экспорт файлов обследований

Формат данных АСТД-2 не предусматривал понятий тахо-каналов (частот) и САУканалов (параметров агрегата). Все частоты и параметры считались однотипными точками измерений в агрегате, причем эти точки составляли единый массив точек вместе с вибрационными точками. В «Вибродизайнер-Эксперт» точки разделяются на разные массивы по типу представляемых ими данных. В каждом массиве существует отдельная нумерация точек измерения, поэтому зачастую при импорте обследования из АСТД-2 невозможно сопоставить частотные и параметрические точки из импортируемого файла с новыми частотными и параметрическими точками в БД по номерам.

При импорте обследований из АСТД-2 создаются 2 независимых списка импортируемых точек измерений:

- список виброточек все данные точек с типом данных "Волна" для одного обследования, представленные в виде списка по порядку возрастания номеров точек:
- список параметров все данные точек с типом данных «Параметр» для одного обследования, представленные в виде другого списка по порядку возрастания номеров точек.

Таким образом, в результате импорта обследований в «Вибродизайнер-Эксперт» из АСТД-2 все данные по точкам измерения сохраняются и при этом - с учетом различия форматов их представления.

Примечание. Если для агрегата сконфигурирован прибор цеховой системы. то можно задать иной порядок импорта точек из обследований системы АСТД-2 (см. пункт 5.8.2).

### 6.5.1.1. Импорт файлов обследований

<span id="page-129-0"></span>Импортировать обследования возможно с помощью меню или используя стандартный механизм «drag-and-drop».

### Чтобы импортировать обследования через меню:

- 1) Откройте нужную базу данных в режиме «Анализ».
- 2) Выберите команду «Импорт данных  $\rightarrow$  Обследований...» в главном меню «Файл» или воспользуйтесь одноименной командой контекстного меню панели «Вибродизайнер» или воспользуйтесь сочетанием клавиш «Ctrl+F5».

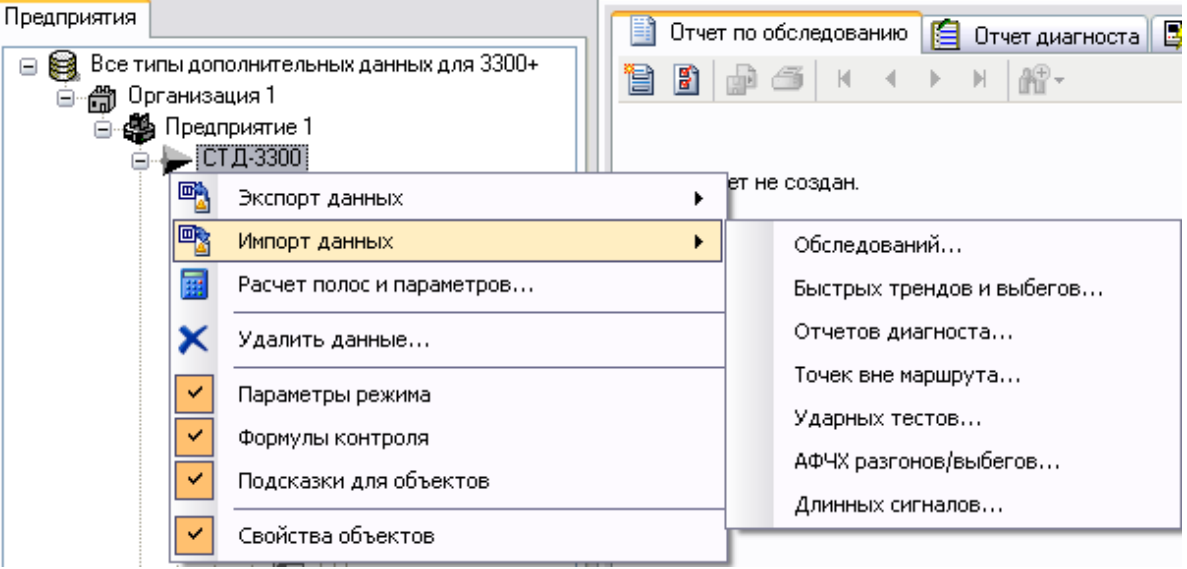

Рис. 159. Пункт «Импорт данных» в контекстном меню

<span id="page-129-1"></span>На экране появится диалоговое окно «Импорт файлов обследований» (см. Рис. 160).

3) Выберите нужный файл (или файлы) обследований для импорта в программу и нажмите «Открыть».

Важно! Содержимое файлов обследований должно соответствовать структуре базы данных, в которую импортируются обследования. Импортируемые файлы должны быть получены экспортом обследований из идентичной по логической структуре базы данных.

В зависимости от объема загружаемых файлов обследований операция может занять от нескольких секунд до нескольких минут. По окончании процесса импорта на экране появится сообщение с результатами операции.

Примечание. Импорт файлов обследований влечет автоматический перерасчет полос и параметров, а также сработавших уставок в текущей базе данных.

4) Нажмите на кнопку «Подробности», чтобы посмотреть краткие результаты импорта по каждому файлу. Для просмотра полного отчета по каждому файлу используйте Журнал событий (подробно см. приложение [11.14\)](#page-329-0).

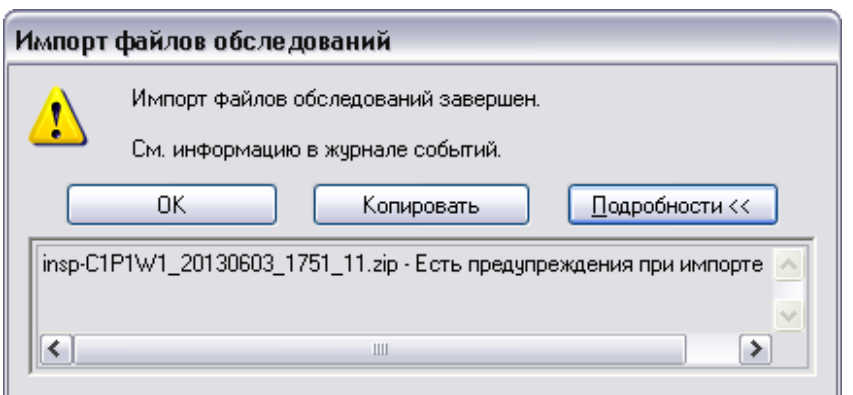

*Рис. 160. Сообщение о завершении импорта*

<span id="page-130-0"></span>5) Нажмите «ОК».

Теперь импортированные обследования доступны для анализа.

**Примечание.** Если в результате импорта файлов обследований возникнут ошибки, программа выдаст сообщение с описанием имевших место проблем. Дополнительная информация выводится в «Журнал событий».

**Чтобы импортировать обследования с помощью механизма «drag-anddrop»:**

- 1) Откройте базу данных в режиме «Анализ».
- 2) Откройте в проводнике папку, в которой находится файл с измерениями.
- 3) Выделите папку или файл, и перетащите на корневой узел дерева иерархии.
- 4) Откроется диалог «Импорт файлов и папок в БД».

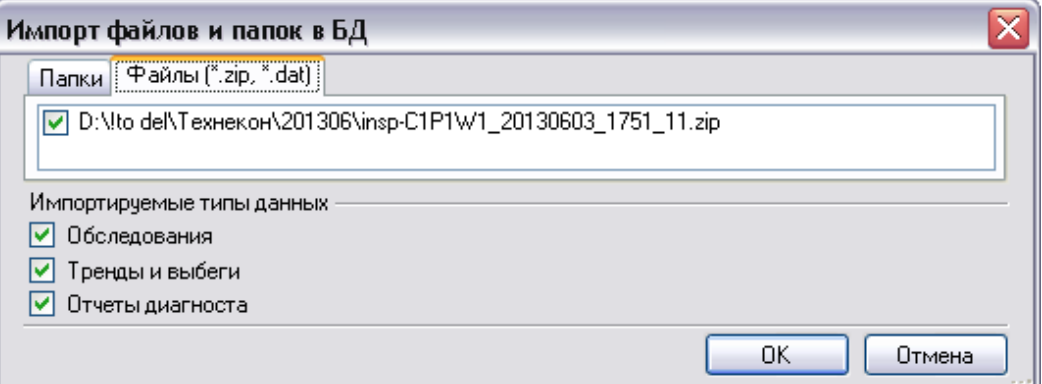

*Рис. 161. Диалог импорта файлов и папок в БД*

- <span id="page-130-1"></span>5) В зависимости от того, что импортируется (вся папка или отдельные файлы из папки) откроется соответствующая вкладка диалога (Папки или Файлы).
- 6) Отметьте флажком необходимые файлы и импортируемые типы данных.
- 7) Нажмите «ОК».

Процесс загрузки обследований запустится.

### 6.5.1.2. Экспорт обследований

Экспорт обследований осуществляется для всех агрегатов цеха или для отдельно взятого агрегата.

#### Чтобы экспортировать проведенные обследования:

- 1) Выделите в структуре предприятия узел (цех или агрегат), обследования которого необходимо экспортировать.
- 2) Выберите команду «Экспорт обследований» в главном меню «Файл» или воспользуйтесь одноименной командой контекстного меню панели «Вибродизайнер» для требуемого узла.

На экране появится диалоговое окно «Экспорт обследований» (см. Рис. 162).

3) Выберите формат выходных файлов: внутренний формат программы «Вибродизайнер» (.dat) или формат Excel. Подробно формат Excel файла при экспорте обследований описан в Приложении 11.8.

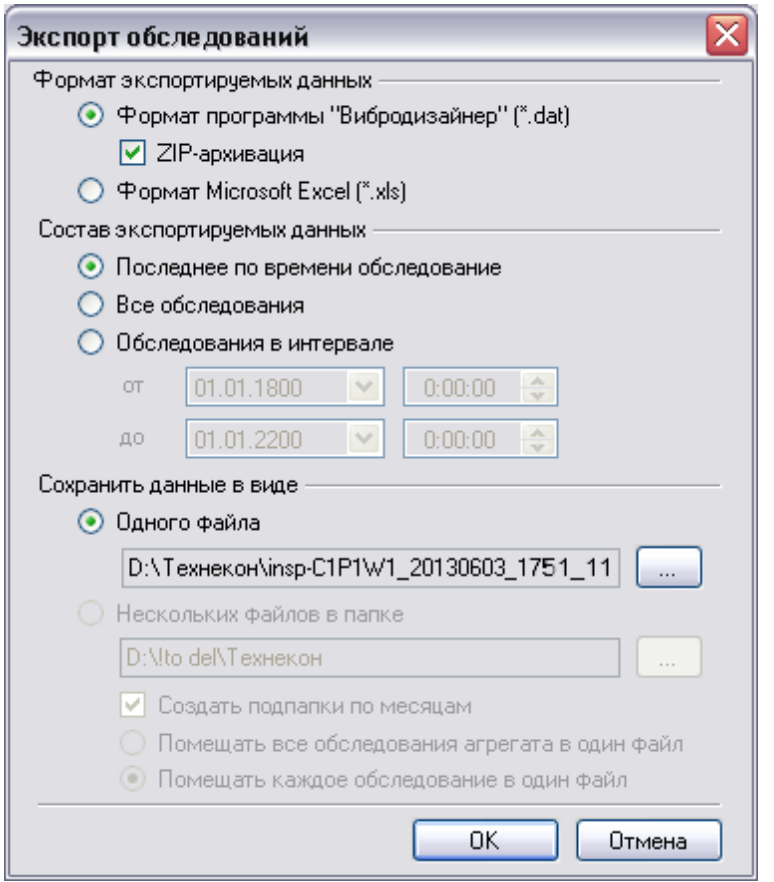

Рис. 162. Окно экспорта обследований

- <span id="page-131-0"></span>4) Выберите, какие обследования необходимо экспортировать:
	- последнее проведенное обследование с учетом интервала анализа/отображения данных БД (см. приложение 11.15.2), установив переключатель в положение «Последнее по времени обследование;
	- все хранящиеся в базе данных обследования выбранного агрегата или цеха в интервале анализа/отображения данных БД, установив переключатель в положение «Все обследования»;
	- обследования за заданный интервал времени в границах заданного интервала анализа/отображения данных БД, установив переключатель в положение «Обследования в интервале» и задав нужный интервал дат и времени.
- 5) Выберите опцию сохранения данных. Возможно сохранить данные:
	- в виде одного файла. При нажатии на кнопку [...] выводится диалоговое окно, в котором можно указать имя файла для экспорта обследований и путь к данному файлу (опция недоступна при экспорте данных в файл формата Excel, если при этом экспортируется несколько обследований).
	- в нескольких файлах, нажав кнопку [...] и в появившемся диалоговом окне выбрав нужную папку, в которую будут экспортированы обследования (опция недоступна при экспорте последнего по времени обследования агрегата). Если необходимо, установите флажок «Создавать подпапки по месяцам». В этом случае в указанной папке будут созданы подпапки вида «ГГГГ. ММ», в которые будут помещаться файлы экспорта.

Примечание. При экспорте данных в формате . dat можно выбрать опцию «Помещать все обследования агрегата в один файл», в этом случае экспортируемые обследования группируются и записываются в файлы по агрегатам и, если выбрана опция «Создавать подпапки по месяцам», распределяются по подпапкам по месяцам. Имена файлов создаются по маске:

insp-C<КодОрганизации>Р<КодПредприятия>W<КодЦеха> ггггммдд ччмм-ггггммдд ччмм <КодАгрегата>

Если выбрана опция «Помещать каждое обследование в отдельный файл», то для каждого экспортируемого обследования создается отдельный файл по маске:

insp-C<КодОрганизации>Р<КодПредприятия>W<КодЦеха> ггггммдд ччмм <КодАгрегата>

Данный формат имени файла обследования является стандартным для использования в рамках системы АСТД-2. Задание кодов (идентификаторов) организации, предприятия, цеха и агрегата описано в разделе 5.7.3.

6) Нажмите «ОК».

Процесс экспорта обследований запустится. По завершении процесса будет выдано диалоговое окно с результатами операции.

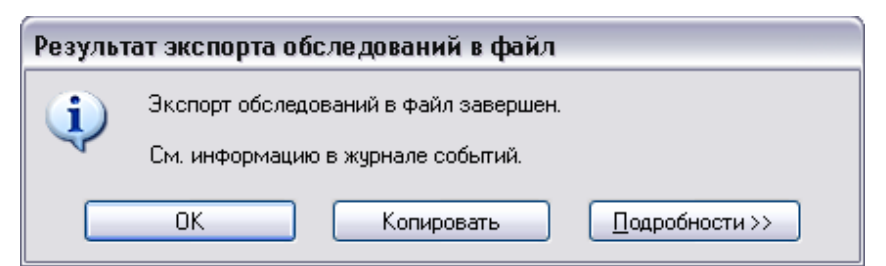

Рис. 163. Окно с результатами экспорта обследований

<span id="page-132-0"></span>Для экспорта конкретного обследования агрегата вы можете воспользоваться вкладкой «Результаты обследования» (подробнее см. пункт 6.6.3.2).

#### 6.5.2. Импорт и экспорт дополнительных данных

Импорт и экспорт файлов осуществляется всех типов дополнительных данных, выгружаемых из портативных приборов:

- точки вне маршрута;
- точки длинных сигналов:
- точки разгонов/выбегов;

• точки ударных тестов.

Обмен данными между базами данных осуществляется в виде файлов.

Важно! Обмен данными осуществляется только между базами данных, имеющими одинаковую логическую структуру.

Для всех типов экспортируемых данных поддерживается возможность экспортировать данные как по отдельным точкам, так и по агрегатам целиком, а также по всем агрегатам выбранного цеха.

#### 6.5.2.1. Импорт дополнительных данных

Импортировать файлов возможно с помощью меню или используя стандартный механизм «drag-and-drop» (аналогично см. п. 6.5.1.1).

Возможно импортировать как один файл, так и набор файлов.

#### Чтобы импортировать данные через меню:

- 1) Откройте нужную базу данных в режиме «Анализ».
- 2) Выделите узел структуры БД и выберите команду «Импорт данных» в главном меню «Файл» или воспользуйтесь одноименной командой контекстного меню. Выберите тип данных для импорта (см. Рис. 159).

На экране появится диалоговое окно «Импорт файлов».

- 3) Выберите нужный файл (или файлы) для импорта в программу и нажмите «Открыть».
- 4) В зависимости от объема загружаемых файлов операция может занять от нескольких секунд до нескольких минут. По окончании процесса импорта на экране появится сообщение с результатами операции (см. Рис. 160).
- 5) Нажмите на кнопку «Подробности», чтобы посмотреть краткие результаты импорта по каждому файлу. Для просмотра полного отчета по каждому файлу используйте Журнал событий (подробно см. приложение 11.14).
- 6) Нажмите «ОК».

Теперь импортированные данные доступны для анализа.

Примечание. Если в результате импорта возникнут ошибки, программа выдаст сообщение с описанием имевших место проблем. Дополнительная информация выводится в «Журнал событий».

#### Чтобы импортировать данные с помощью механизма «drag-and-drop»:

- 1) Откройте базу данных в режиме «Анализ».
- 2) Откройте в проводнике папку, в которой находится файл с измерениями.
- 3) Выделите папку или файл и переташите на корневой узел дерева иерархии.
- 4) Откроется диалог «Импорт файлов и папок в БД» (см. Рис. 161).
- 5) В зависимости от того, что импортируется (вся папка или отдельные файлы из папки) откроется соответствующая вкладка диалога (Папки или Файлы).
- 6) Отметьте флажком необходимые файлы и импортируемые типы данных.
- 7) Нажмите «ОК».

Процесс загрузки обследований запустится.

#### 6.5.2.2. Экспорт дополнительных данных

Экспорт осуществляется для всех типов данных как по отдельным точкам, так и по агрегатам целиком, а также по всем агрегатам выбранного цеха.

#### Чтобы экспортировать проведенные обследования:

1) Выделите в структуре предприятия узел (цех или агрегат), обследования которого необходимо экспортировать.

Выберите команду «Экспорт данных» в главном меню «Файл» или воспользуйтесь одноименной командой контекстного меню.

- 2) На экране появится диалоговое окно для выбора точек для экспорта (см. Рис. 164).
- 3) Отметьте точки, которые должны быть экспортированы, при необходимости укажите пункт «Выделить все».

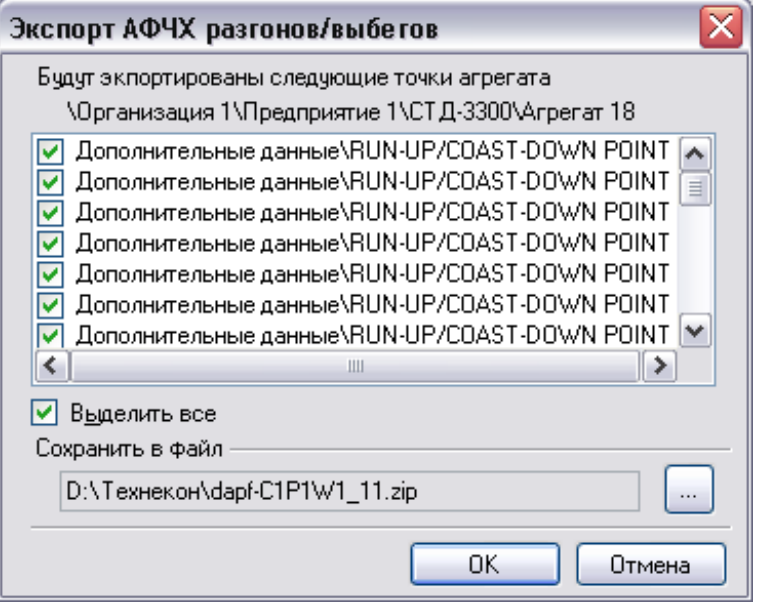

Рис. 164. Окно экспорта обследований

- <span id="page-134-0"></span>4) Нажмите на кнопку [...] для выбора каталога и имени файла, в который будут экспортированы данные.
- 5) Нажмите «ОК».

Процесс экспорта обследований запустится. По завершении процесса будет выдано диалоговое окно с результатами операции (Рис. 163).

При экспорте имя файла генерируется программой в следующем формате:

<код типа файла>-<коды структуры>-<код агрегата>.zip,

ГДе <код типа файла>:

- ortp для точек вне маршрута
- bump для ударных тестов
- dapf для АФЧХ разгонов/выбегов
- Isan для длинных сигналов

При необходимости имя файла можно изменить.

### **6.5.3. Импорт файлов быстрых трендов (суточных трендов и выбегов)**

ПО «Вибродизайнер-Эксперт» позволяет импортировать в БД файлы суточных трендов и выбегов (черных ящиков) системы АСТД-2 – так называемые «быстрые» тренды (тренды с высоким разрешением по времени).

### **Чтобы импортировать файлы быстрых трендов:**

- 1) Откройте нужную базу данных.
- 2) Перейдите в режим «Анализ».
- 3) Выберите команду «Импорт быстрых трендов» в главном меню «Файл» или воспользуйтесь одноименной командой контекстного меню панели «Вибродизайнер».

Далее процедура аналогична описанной выше процедуре импорта файлов обследований.

### **6.5.4. Импорт файлов отчетов диагноста**

ПО «Вибродизайнер-Эксперт» позволяет импортировать в БД файлы отчетов диагноста, формируемые системой АСТД-2.

#### **Чтобы импортировать файлы отчетов диагноста:**

- 1) Откройте нужную базу данных.
- 2) Перейдите в режим «Анализ».
- 3) Выберите команду «Импорт отчетов диагноста» в главном меню «Файл» или воспользуйтесь одноименной командой контекстного меню панели «Вибродизайнер».

Далее процедура аналогична описанной выше процедуре импорта файлов обследований.

По окончании процедуры импорта, импортированные файлы отчетов диагноста можно просмотреть на вкладке «Отчет диагноста» для узлов уровней «Организация», «Предприятие» и «Цех» (подробнее см. пункт [6.7.2\)](#page-168-0).

#### **6.6. АНАЛИЗ ДАННЫХ**

#### **6.6.1. Общий порядок анализа данных**

Анализ – это процесс диагностирования оборудования на основе визуального просмотра данных. Цель анализа – выявление причин изменений в техническом состоянии оборудования. Результатами анализа являются диагнозы и рекомендации, а также отчеты и накопленные результаты измерений.

Анализ данных осуществляется в режиме «Анализ». В этом режиме в левой панели программы располагается одна вкладка «Предприятия». Изменить структуру предприятия в режиме «Анализ» невозможно.

При проведении анализа можно работать с отчетами о состоянии оборудования или просматривать результаты измерений.

Стандартная последовательность действий при анализе данных:

1) Анализ срабатывания уставок.

После загрузки данных в первую очередь следует посмотреть, появилась ли в панели «Вибродизайнер» (в структуре предприятия) индикация сработавших уставок на оборудовании. Если уставки сработали, то необходимо продиагностировать агрегаты, на которых сработали уставки.

2) Создание отчета по обследованию и его анализ.

В отчете необходимо отметить точки со сработавшими уставками и обратить внимание на уставки на изменения, а также проанализировать тенденцию роста вибрации. Далее производится оценка остаточного ресурса параметров с учетом того, что эта оценка имеет вероятностный характер.

3) Анализ трендов параметров, на которых сработали уставки.

Следует визуально оценить тенденции изменения вибрации.

4) Анализ трендов вычисляемых параметров.

Анализ трендов вычисляемых параметров позволяет отслеживать тенденции различных параметров агрегата и прогнозировать их дальнейшие изменения.

5) Анализ исходных сигналов.

Для углубленного анализа тенденции изменения вибрации следует просмотреть спектры и волны по соответствующим точкам измерения. При необходимости можно сравнить эти спектры и волны с сигналами в других точках или в таких же точках других агрегатов в дополнительных окнах «Сравнение».

6) Анализ орбит (если необходимо).

Анализ орбит в двухканальной точке измерения проводится при подозрении на определенные виды дефектов.

7) Анализ диаграммы Найквиста (если необходимо).

Анализ диаграммы Найквиста позволяет отследить, как изменяется амплитуда и фаза выбранной гармоники сигнала от времени при неизменном режиме работы агрегата.

8) Анализ данных выбегов (при необходимости и если эти данные имеются в наличии).

Этот вид анализа позволяет сделать выводы о текущем состоянии агрегата, основываясь на истории выбегов агрегата.

9) Анализ всплытия вала (при необходимости и если эти данные имеются в наличии).

Этот вид анализа позволяет обнаружить дефекты подшипника скольжения вала агрегата.

10) Диагностика - выявление мест и причин дефектов.

На основании полученной информации необходимо определить место и возможные причины возникновения дефектов (дисбаланс, расцентровка, дефекты зубчатых передач и т.д.), степень их развития, оценить остаточный ресурс агрегата, сделать обобщенную оценку его технического состояния и составить рекомендации по его дальнейшей эксплуатации.

### 6.6.2. Выявление изменений в состоянии оборудования

После записи данных очередного обследования оборудования можно приступать к их просмотру и анализу. Как правило, первой решаемой задачей анализа является определение изменений, произошедших в техническом состоянии оборудования. Эти изменения можно увидеть по индикаторам наличия данных обследования и срабатывания уставок в структуре предприятия (вычисляются автоматически каждый раз при записи данных обследования), а также в «Отчете по обследованию агрегата» (создается вручную).

### 6.6.2.1. Индикация наличия данных обследования

Для узлов агрегатов, элементов, виброточек, частот вращения, режимных параметров отображаются индикаторы полного или частичного отсутствия данных обследований. При отображении признаков отсутствия данных в узлах учитывается интервал анализа И отображения данных. заданный пользователем ДЛЯ БД (см. приложение 11.15.2).

### 6.6.2.2. Индикация отсутствия данных обследований

Отсутствие данных обследований для узла дерева индицируется уменьшением яркости, а также серым цветом названия узла.

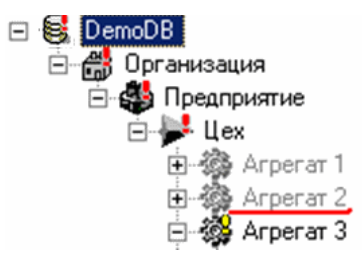

Рис. 165. В агрегатах 1 и 2 отсутствуют данные обследований

Отсутствием данных обследований в виброточке считается полное отсутствие данных основного сигнала (волны) по всем каналам точки во всех обследованиях агрегата. Наличие или отсутствие данных контрольных параметров в точке не влияет на индикацию.

Отсутствие данных обследований в элементе агрегата - это отсутствие данных обследований во всех его точках либо отсутствие точек в элементе. Отсутствие данных обследований в точках частот вращения и параметров режима - это отсутствие значений параметра в точке во всех обследованиях агрегата. Отсутствие данных обследований в узле «Параметры режима» - это отсутствие данных обследований во всех его точках либо отсутствие точек в этом узле. Отсутствие данных обследований в агрегате - это отсутствие данных обследований во всех его элементах и в узле «Параметры режима». Наличие или отсутствие в агрегате данных выбегов, «быстрых» трендов, точек вне маршрута и других данных (кроме обследований) не влияет на индикацию.

Отсутствие данных в базе данных отображается в свойствах корневого узла: «Размер данных - 0 Мб».

# RU.КЕДР.00061-01 34

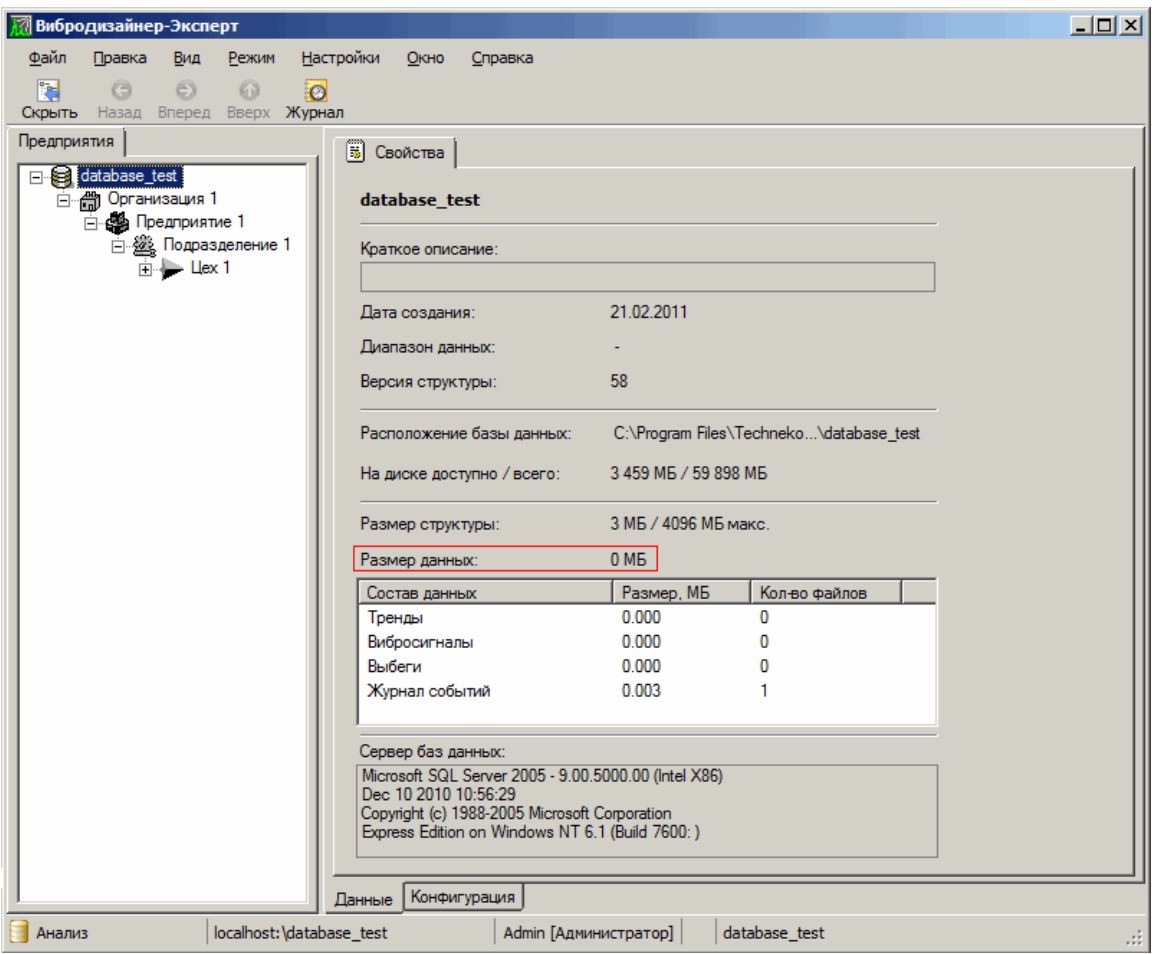

*Рис. 166. Индикация отсутствия данных*

### 6.6.2.3. Индикация неполных данных по обследованию

Неполные или отсутствующие данные по последнему обследованию отображаются коричневым цветом значка и названия узла.

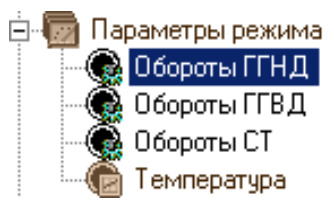

### *Рис. 167. Для параметра «Температура» нет данных в последнем обследовании*

Индикатор отображается, когда отсутствуют некоторые (или все) данные по агрегату в последнем проведенном обследовании. Неполными данными по последнему обследованию для виброточки считается отсутствие данных основного сигнала (волны) хотя бы по одному из каналов точки. Наличие или отсутствие данных контрольных параметров в точке не влияет на индикацию.

Неполные данные по последнему обследованию в точках частот вращения и параметров режима – это отсутствие значения параметра в последнем обследовании агрегата. Неполные данные по последнему обследованию для агрегата, элемента агрегата или узла «Параметры режима» – это неполные данные хотя бы одного из его дочерних узлов в дереве.

#### <span id="page-138-0"></span>6.6.2.4. Анализ сработавших уставок

У Вас есть возможность оперативно отслеживать превышения значений уставок в точках измерения. Если сработала предупредительная уставка или уставка на изменение, то в структуре предприятия этот факт отображается с помощью желтого восклицательного знака.

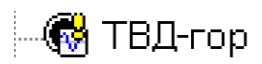

#### *Рис. 168. Сработавшая предупредительная уставка*

Если сработала аварийная уставка, то в дереве предприятия появляется красный восклицательный знак.

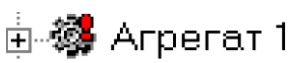

#### *Рис. 169. Сработавшая аварийная уставка*

**Примечание.** При наведении указателя мыши на узел со сработавшей уставкой на экране появляется всплывающая подсказка «Имеется сработавшая предупредительная (аварийная) уставка по данным последнего обследования».

**Важно!** На отображение сработавших уставок в структуре предприятия влияют настройки интервала времени для анализа и отображения данных (см. приложение [11.15.2\)](#page-332-0).

**Важно!** Срабатывание уставок на абсолютные значения рассчитываются по всем обследованиям, а уставок на изменения – только по обследованиям с режимом работы агрегата «В работе».

Индикация в виде восклицательных знаков отображается для всех *точек измерения*, на которых есть сработавшие уставки. Такая же индикация отображается для всех объектов вверх по иерархии – элементов агрегата, агрегата, цеха, подразделения, предприятия и организации, которым принадлежит точка со сработавшей уставкой. Это позволяет быстро – раскрывая дерево структуры предприятия – найти ту точку, в которой была превышена уставка.

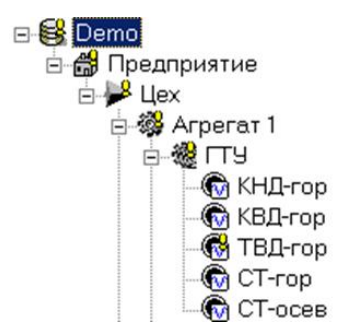

*Рис. 170. Отслеживание уставок в иерархии*

**Примечание.** Если в каналах точки произошло превышение как предупредительной уставки (или уставки на изменение), так и аварийной уставки, то для точки измерения и всех родительских объектов отображается признак срабатывания аварийной уставки.

Также можно просматривать историю срабатывания уставок для каждой точки измерения на агрегате.

#### **Чтобы посмотреть историю сработавших уставок для точки измерения:**

- 1) В структуре предприятия выберите нужную точку измерения.
- 2) Справа перейдите на вкладку «Измерения».

В списке обследований будут отображаться сработавшие уставки. Последняя сработавшая уставка для точки измерения отображается в структуре предпри-ЯТИЯ.

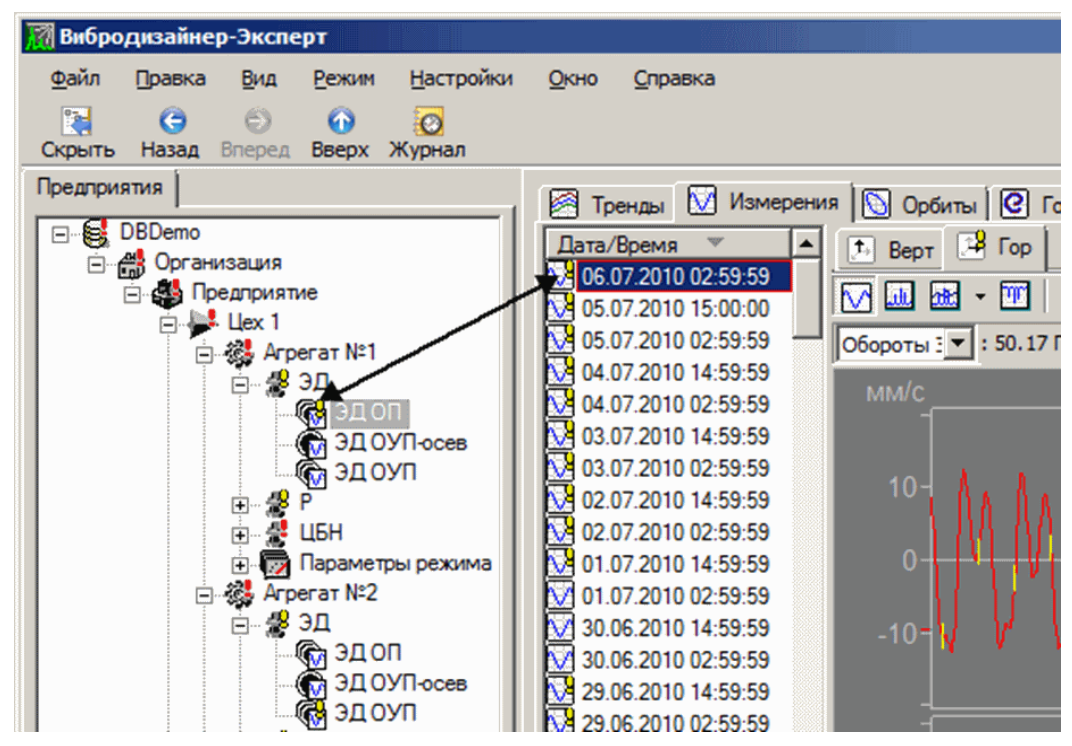

Рис. 171. Последняя сработавшая в точке уставка отображается в структуре предприятия

Также для просмотра истории превышения уставок для определенного контрольного параметра агрегата, включая спектральные полосы в точках, откройте просмотр трендов (см. пункт 7.3) и включите отображение уставок (см. пункт 7.3.6). Таким образом, можно увидеть в какие моменты времени значение контрольного параметра превышало предупредительную или аварийную уставку.

Примечание. Историю сработавших уставок на уровне агрегата можно просмотреть на вкладке «Результаты обследований» (см. пункт 6.6.3).

#### 6.6.2.5. Формирование и просмотр отчета по обследованию

Создавать отчеты возможно для следующих уровней структуры предприятия:

- организация;
- предприятие;
- цех:
- агрегат.

Примечание. При создании отчета на определенном уровне создаются отчеты и на всех нижних уровнях. Например, при создании отчета для цеха помимо отчета на уровне самого цеха создаются также отчеты на уровне всех его дочерних агрегатов.

В столбцах отчета «Уровни уставок» необходимо отметить точки со сработавшими уставками и обратить внимание на уставки на изменения (столбцы «Абс. изм.» и «Отн. изм.»), а также проанализировать тенденцию роста вибрации. Далее нужно произвести оценку остаточного ресурса параметров с учетом того, что эта оценка имеет вероятностный характер. В первом столбце отчета «Код точки» отображается код или

название точки измерения в структуре предприятия, в зависимости от настроек формирования отчета (подробно о формировании отчетов см. подраздел 6.7).

Примечание. При формировании отчетов по обследованиям исключаются данные обследований с режимом работы агрегата «Остановлен».

Пример отчета приведен в Приложении Ошибка! Источник ссылки не найден..

### 6.6.3. Общий анализ результатов обследований агрегата

<span id="page-141-0"></span>Анализ и редактирование сводной информации по обследованиям агрегата производится на вкладке «Результаты обследований» (Рис. 172) для нужного агрегата.

### 6.6.3.1. Описание таблицы с результатами обследований

В столбце «Дата/время» отображается дата и время сбора обследований. Для этого, щелкнув по заголовку столбца левой кнопкой мыши, отсортируйте обследования по возрастанию/убыванию времени. Этот порядок сортировки будет использоваться также для всех других списков обследований в программе (например, на вкладке «Измерения» для точки агрегата).

| Дата/Время              | Статус               | Виброканалов<br>Всего/Измерено                  | Частот<br>Всего/Измерено | Параметров<br>Всего/Измерено | Комментарий  |  |
|-------------------------|----------------------|-------------------------------------------------|--------------------------|------------------------------|--------------|--|
| 27.04.2009 02:59:59     | 0 O                  | 11 / 11                                         | 2/2                      | 1/1                          |              |  |
| 26.04.2009 15:00:00     | Ŧ<br>ш               | 11 / 11                                         | 2/2                      | 1/1                          | Обратить вни |  |
| 26.04.2009 03:00:00     | 10 O                 | 11 / 11                                         | 2/2                      | 1/1                          |              |  |
| 25.04.2009 14:59:59     | 00<br>✓              | 11/11                                           | 2/2                      | 1/1                          |              |  |
| 25.04.2009 02:59:59     | 10 O                 | 11/11                                           | 2/2                      | 1/1                          |              |  |
| 24.04.2009 14:59:59     | ➊◑                   | 11 / 11                                         | 2/2                      | 1/1                          |              |  |
| 21.04.2009 02:59:59     | Θ<br>0               | 11/11                                           | 2/2                      | 1/1                          |              |  |
| 20.04.2009 14:59:59     | Θ<br>O               | 11/11                                           | 2/2                      | 1/1                          |              |  |
| 20.04.2009 02:59:59     | ⊝<br>O               | 11 / 11                                         | 2/2                      | 1/1                          |              |  |
| 19.04.2009 14:59:59     | ➊◑                   | 11/11                                           | 2/2                      | 1/1                          |              |  |
| 19.04.2009 02:59:59     | 00                   | 11/11                                           | 2/2                      | 1/1                          |              |  |
| 18.04.2009 14:59:59     | 00                   | 11/11                                           | 2/2                      | 1/1                          |              |  |
| 18.04.2009 02:59:59     | 00                   | 11/11                                           | 2/2                      | 1/1                          |              |  |
| Результаты обследования |                      |                                                 |                          |                              |              |  |
| Комментарий:            | Обратить внимание на |                                                 |                          |                              | Изменить     |  |
| Рекомендация:           |                      | Проведите диагностическое обследование агрегата |                          |                              | Изменить     |  |

Рис. 172. Вкладка «Результаты обследований»

<span id="page-141-1"></span>В столбце «Статус» отображаются значки (от одного до трех), характеризующие обследование:

- В первой позиции отображается значок режима работы агрегата в момент сбора обследования:  $\bullet -$  «В работе»,  $\ominus -$  «Остановлен». Режим работы «Остановлен» дополнительно выделяется в таблице затенением фона соответствующих строк (Рис. 172).
- Во второй позиции отображается максимальная сработавшая уставка по данным обследования: **1** - предупредительная. • - аварийная.
- В третьей позиции отображается признак опорного обследования У (опорным может быть не более одного обследования).

В столбце «Виброканалов Всего/Измерено» отображается общее количество виброканалов (т.е. каналов виброточек) агрегата, а также количество имеющихся в данном обследовании измерений по этим каналам.

В столбце «Частот Всего/Измерено» отображается общее количество тахоканалов (т.е. частот вращения) агрегата, а также количество имеющихся в данном обследовании измерений по этим каналам.

В столбце «Параметров Всего/Измерено» отображается общее количество параметров режима агрегата, а также количество имеющихся в данном обследовании измерений по этим параметрам.

<span id="page-142-0"></span>В столбце «Комментарий» отображается комментарий к обследованию (если есть).

### 6.6.3.2. Действия с обследованиями

С помощью команд контекстного меню, а также кнопок в нижней части вкладки для выбранного в таблице обследования можно:

- отметить обследование как «опорное» или снять такую отметку;
- задать комментарий к обследованию;
- задать рекомендацию по агрегату (на основании данных этого обследования);
- изменить режим работы агрегата в данных обследования;
- просмотреть/распечатать отчет о пропущенных измерениях;
- сохранить обследование;
- удалить обследование.

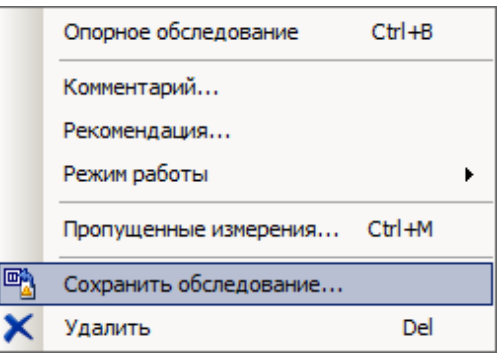

#### *Рис. 173. Контекстное меню вкладки «Результаты обследований»*

#### **Чтобы отметить обследование как опорное:**

- 1) Выберите нужное обследование и выполните команду «Опорное обследование».
- 2) Нажмите «Да» для подтверждения смены статуса обследования.

Обследование будет отмечено признаком опорного, либо этот признак будет снят – в зависимости от предыдущего статуса обследования.

#### **Чтобы задать/изменить комментарий к обследованию:**

- 1) Выберите нужное обследование и выполните команду «Комментарий…».
- 2) В появившемся диалоговом окне введите новый текст комментария и нажмите «ОК» для подтверждения изменения комментария.

### RU.КЕДР.00061-01 34

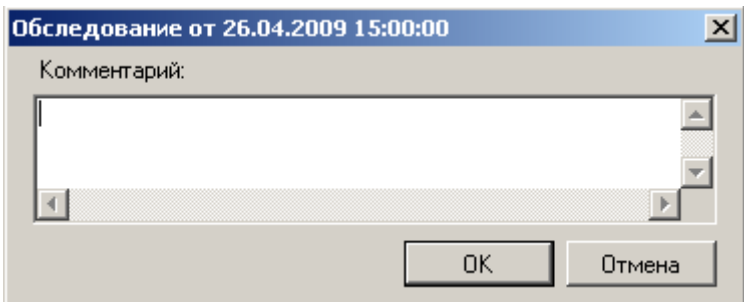

*Рис. 174. Редактирование комментария к обследованию*

Введенный комментарий появится в таблице в строке выбранного обследования, а также в соответствующем поле внизу вкладки.

### **Чтобы задать/изменить рекомендацию по данным обследования:**

- 1) Выберите нужное обследование и выполните команду «Рекомендация…».
- 2) В появившемся окне выберите из списка нужную рекомендацию, задайте приоритет, введите необходимые пояснения и нажмите «ОК».

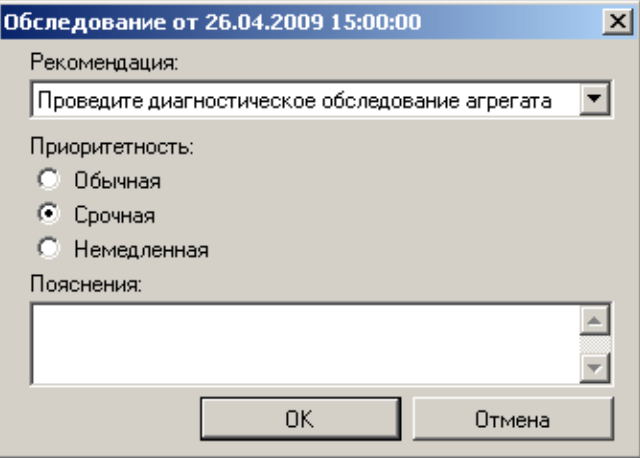

*Рис. 175. Редактирование рекомендации по обследованию*

Введенная рекомендация и ее приоритетность ( $\frac{1}{2}$  – срочная,  $\frac{1}{2}$  – немедленная) появится в соответствующем поле внизу вкладки [\(Рис.](#page-141-1) 172).

#### **Чтобы изменить режим работы агрегата в данных обследования:**

- 1) Выберите обследование и в контекстном меню выполните команду «Режим  $p$ аботы  $\rightarrow$  Агрегат 'В работе'» или «Режим работы  $\rightarrow$  Агрегат 'Остановлен'».
- 2) Нажмите «Да» для подтверждения изменения режима работы агрегата в данных обследования.

Сделанные изменения будут отражены в таблице в строке этого обследования.

**Важно!** Изменение режима работы агрегата в данных обследований влечет за собой перерасчет и обновление отображения сработавших уставок в структуре БД (см. пункт [6.6.2.4\)](#page-138-0).

#### **Чтобы просмотреть список пропущенных измерений:**

Нажмите кнопку «Пропущенные измерения» (см. [Рис.](#page-141-1) 172).На экране появится список пропущенных измерений.
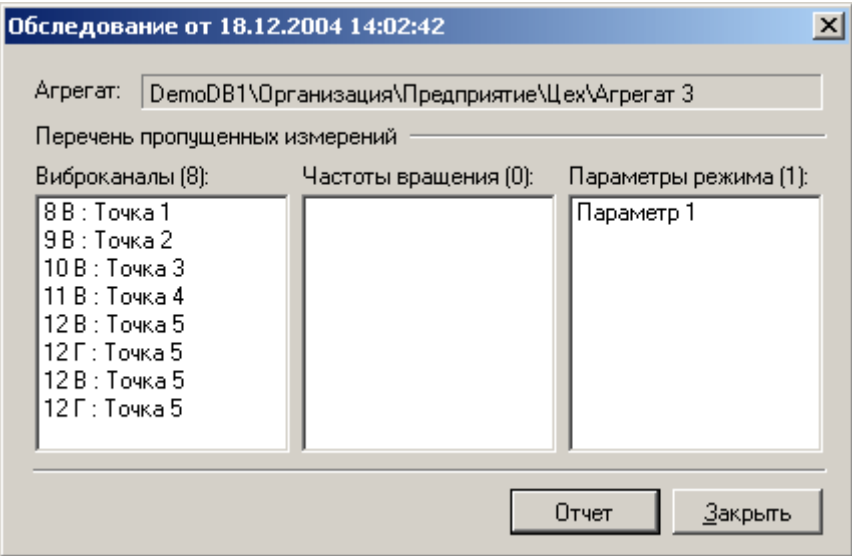

*Рис. 176. Перечень пропущенных измерений*

Чтобы создать отчет по пропущенным измерениям, нажмите кнопку «Отчет». Отчет будет открыт в новом диалоговом окне. Общие принципы работы с отчетами в программе «Вибродизайнер-Эксперт» изложены в подразделе [6.7.](#page-164-0)

### **Чтобы сохранить обследование:**

- 1) Выберите обследование для сохранения и выполните команду «Сохранить обследование».
- 2) Задайте имя и тип файла (DAT, ZIP, XLS).
- 3) Нажмите «Да» для подтверждения сохранения.

Выбранное обследование будет сохранено в файл.

### **Чтобы удалить обследование:**

- 1) Выберите обследование для удаления и выполните команду «Удалить (обследование)».
- 2) Нажмите «Да» для подтверждения удаления.

Выбранное обследование будет удалено из БД.

## **6.6.4. Просмотр данных измерений**

После того как выявлены агрегаты, точки измерения и параметры, на которых произошли изменения в вибрационном состоянии оборудования, можно перейти к просмотру данных этих объектов. Для просмотра данных следует предварительно слева в панели «Вибродизайнер» выбрать нужный объект, на котором эти данные присутствуют.

Возможно просматривать данные измерений на следующих уровнях:

- точка измерения;
- агрегат;
- параметр режима или частота вращения агрегата;
- все параметры режима агрегата;
- формула контроля агрегата;
- все формулы контроля.

Примечание. Если в настройках интервала анализа/отображения данных (см. приложение 11.15.2) задано отображение не всех данных, то в главном окне программы над строкой состояния появляется соответствующая информационная строка (см. Рис. 177). Если щелкнуть по этой строке, то она исчезнет, и данная информация будет отображаться как всплывающая подсказка элемента строки состояния «Анализ (в интервале)». При этом важно помнить, что заданный интервал анализа и отображения данных учитывается не только при отображении данных в рабочей области, но и при индикации наличия данных обследования, отображении сработавших уставок (настраивается отдельно), формировании отчета по обследованию, удалении данных объектов структуры БД и при экспорте обследований.

|                               | Данные / | Конфигурация          |                                                                                                    |  |  |  |  |
|-------------------------------|----------|-----------------------|----------------------------------------------------------------------------------------------------|--|--|--|--|
|                               |          |                       | Внимание! Представлены данные за период с 01.08.2004 по 07.06.2009. Сработавшие чставки на дереве БД отображаются по ВСЕМ данным. |  |  |  |  |
| localhost:\DemoDB1 <br>Анализ |          | Admin [Администратор] | DemoDB1\Предприятие\Предприятие\Цех\Агрегат 3\ГТУ\КНД-гор                                                                         |  |  |  |  |

Рис. 177. Информационная строка (отображение не всех данных)

### <span id="page-145-0"></span>6.6.4.1. Просмотр данных в точках измерения

<span id="page-145-1"></span>Чтобы просмотреть измеренные и вычисленные данные для точки измерения вибрации на агрегате:

1) В режиме «Анализ» раскройте структуру организации и выделите нужную точку измерения.

В рабочей области справа отобразится панель с вкладками, позволяющими просматривать разные типы данных по точке (Рис. 178). Если выделена одноканальная точка, то справа расположены вкладки «Тренды», «Измерения», «Годографы», «Быстрые тренды», «Выбеги» и «Длинные сигналы». Если в структуре выделена двухканальная точка, то справа рядом с вкладкой «Измерения» дополнительно располагается вкладка «Орбиты».

- На вкладке «Тренды» для анализа доступны спектральные полосы и другие контрольные параметры в виде трендов (подробнее см. пункт 7.3).
- На вкладке «Измерения» можно просмотреть волны, огибающие, спектры, спектры огибающих, а также кепстры (подробнее см. раздел 7. Работа с графическими данными).
- На вкладке «Орбиты» можно просмотреть орбиты сигналов (подробнее см. пункт 7.9).
- На вкладке «Годографы» можно просмотреть диаграмму Найквиста (подробнее см. пункт 7.11).
- На вкладке «Быстрые тренды» можно просмотреть суточные тренды системы АСТД-2, а также текущие тренды приборов, полученные и записанные в БД в режиме «Реальное время» (подробнее см. пункт 6.6.7).
- На вкладке «Выбеги» можно просмотреть «черные ящики» (выбеги) системы АСТД-2, а также текущие тренды приборов, полученные и записанные в БД в режиме «Реальное время» в качестве разгонов/выбегов (подробнее см. пункт 6.6.8).
- На вкладке «Длинные сигналы» можно просмотреть «длинные» сигналы, собранные портативным прибором STD-3300 (подробнее см. пункт 6.6.5).

2) Выберите нужную вкладку (например, «Измерения»).

На вкладке «Измерения» отобразится панель со списком обследований и графики сигналов.

Примечание. Графики располагаются на подвкладках, соответствующих измерительным каналам точки.

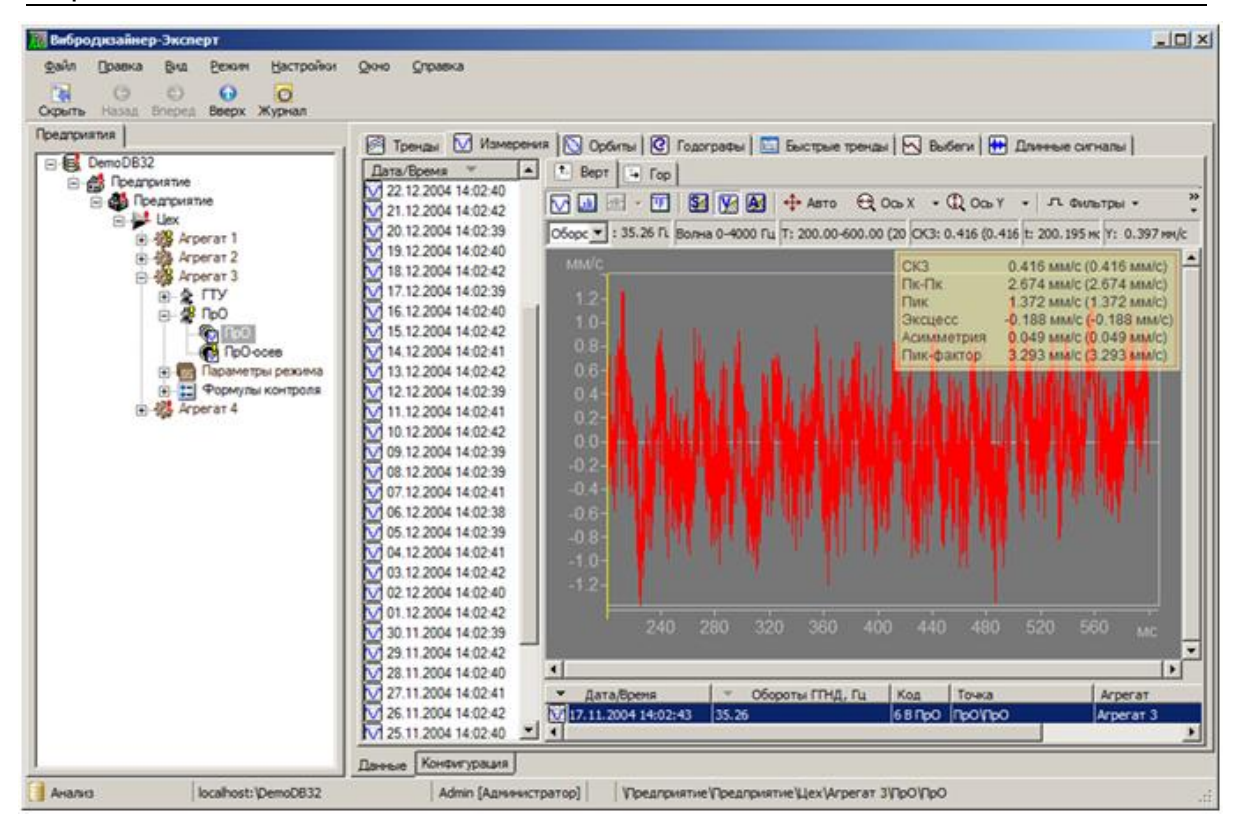

<span id="page-146-0"></span>Рис. 178. Просмотр данных двухканальной точки измерения в режиме анализа В рабочей области вкладки «Измерения» можно просмотреть:

- сигналы в виде волн, нажав кнопку  $\overline{M}$ ;
- спектры сигналов ( 山):
- спектры огибающих (**BB**);
- кепстры сигналов (**WI)**.

На вкладках «Орбиты» и «Измерения» сверху графиков доступны три кнопки **В В В** А. позволяющие быстро переключать единицу измерения волн или спектров, т.е. осуществлять интегрирование и дифференцирование сигнала (преобразование SVA). Преобразование SVA можно также выполнить с помощью всплывающего меню для оси Ү.

<span id="page-146-1"></span>Более подробную информацию о просмотре волн, спектров и других графических данных можно найти в подразделе 6.8.

### 6.6.4.1.1. Список измерений

На вкладке «Измерения» можно задать комментарии к измерениям, воспользовавшись командой контекстного меню «Задать комментарий к измерению». Наличие комментария отображается в списке с помощью всплывающей подсказки и красного значка справа в строке измерения.

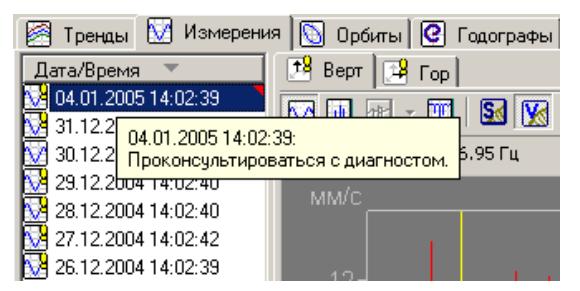

*Рис. 179. Комментарий к измерению*

Отсутствующие измерения индицируются в списке отсутствием значка волны рядом с датой/временем обследования.

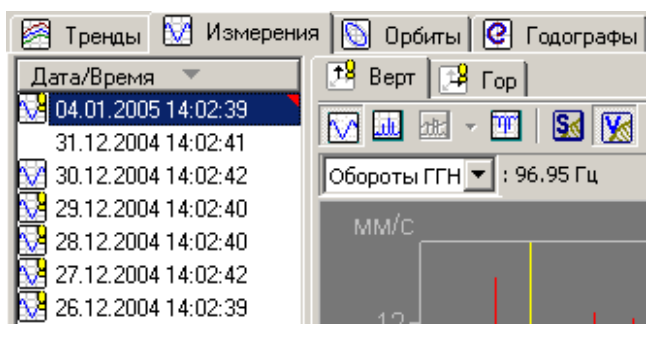

*Рис. 180. У второго в списке обследования нет данных измерений*

#### 6.6.4.2. Просмотр данных агрегата

Если в структуре предприятия перейти на один из агрегатов, то справа отобразятся следующие вкладки:

«Отчет по обследованию»;

Подробно об отчетах по результатам обследования см. подраздел [6.7.](#page-164-0) Пример отчета, сгенерированного программой «Вибродизайнер-Эксперт», представлен в приложении [11.3.](#page-273-0)

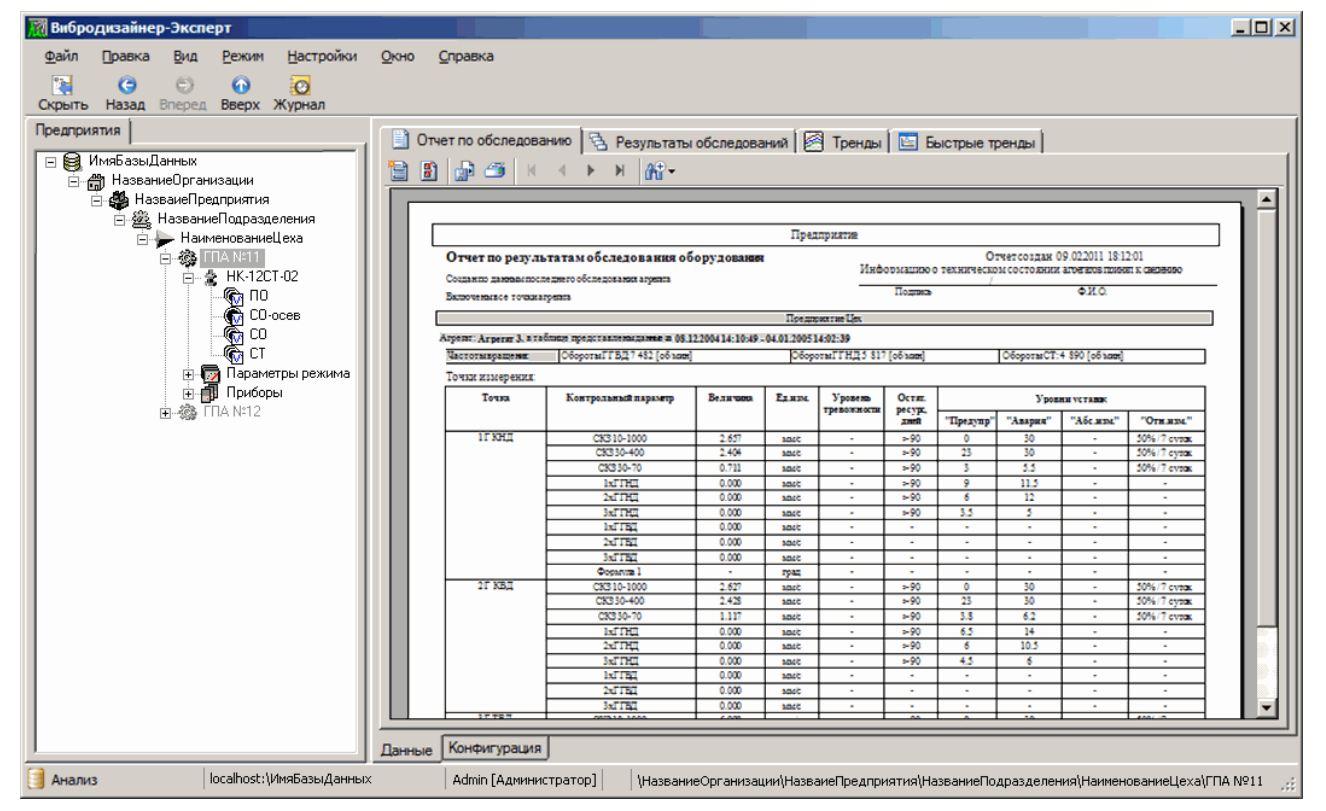

*Рис. 181. Просмотр отчета по обследованию*

«Тренды»;

Вкладка служит для просмотра сконфигурированных семейств трендов агрегата (см. пункт [5.4.10\)](#page-82-0). Подробно особенности анализа трендов рассмотрены в разделе [7.3.](#page-210-0)

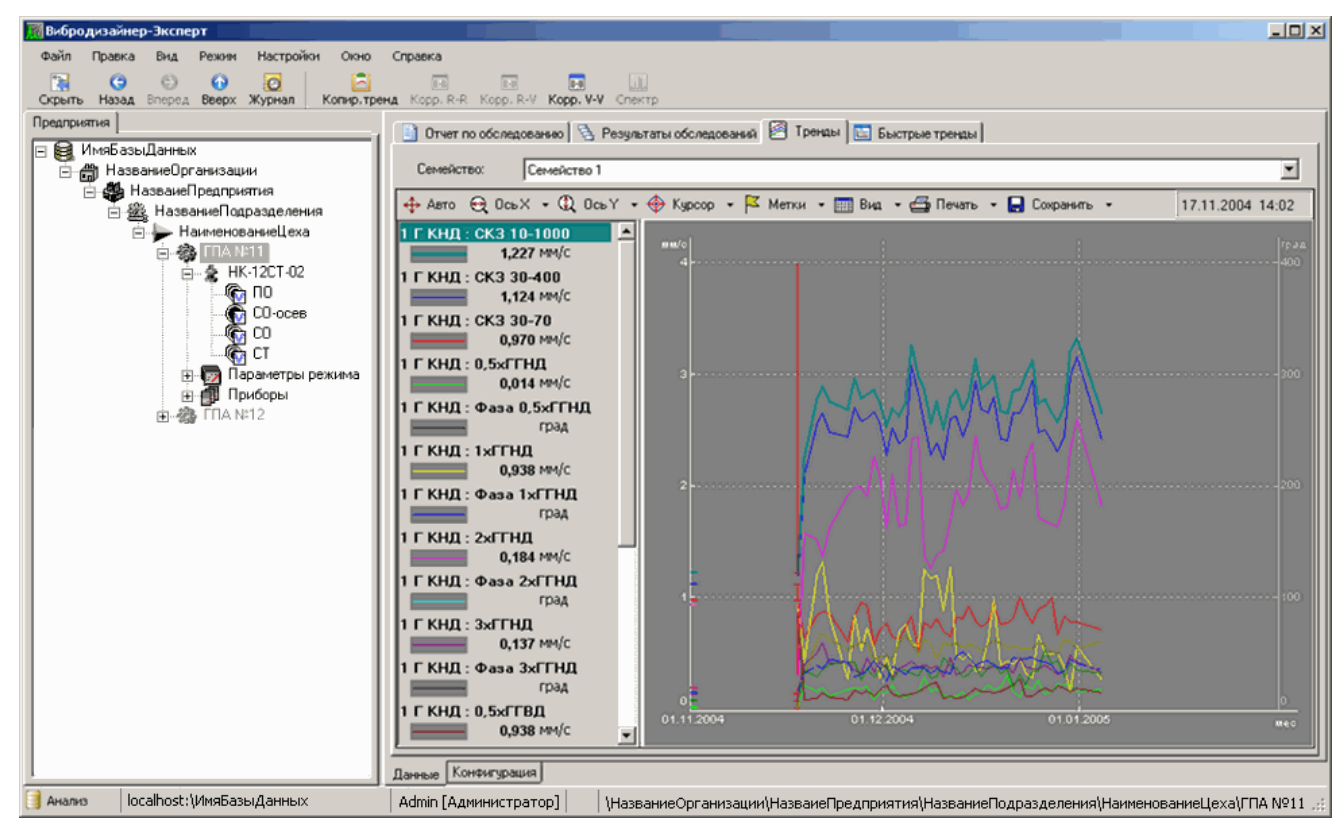

*Рис. 182. Просмотр трендов скалярных параметров, относящихся к агрегату*

«Результаты обследований»;

Подробно о вкладке «Результаты обследований» см. раздел [6.6.3.](#page-141-0)

Перейдя в нижней части рабочей области на вкладку «Конфигурация» вы можете просмотреть свойства и настройки агрегата (подробно об этих свойствах см. раздел 5. [Конфигурирование структуры\)](#page-44-0):

вкладка «Свойства»;

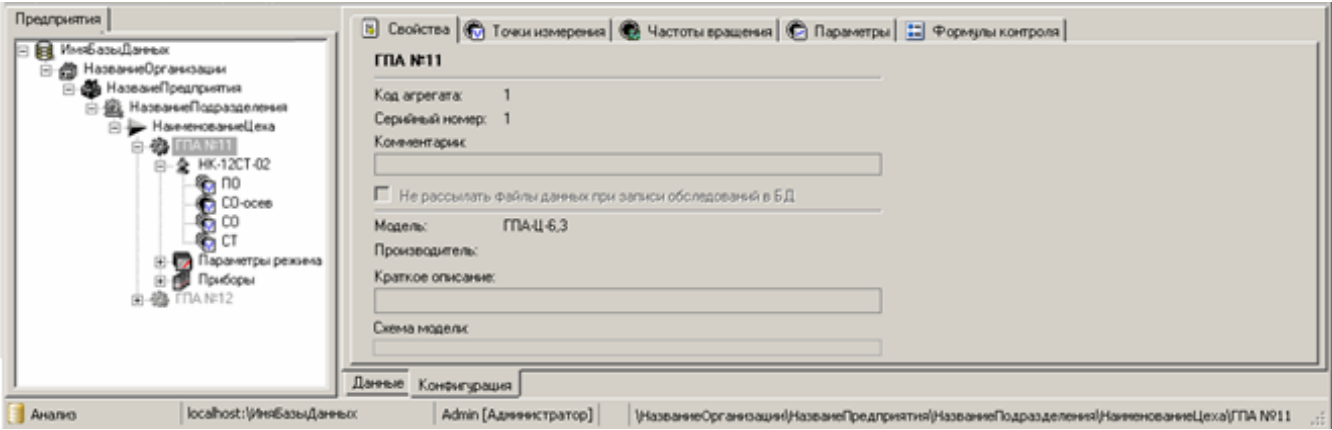

*Рис. 183. Просмотр свойств агрегата*

вкладка «Точки измерения»;

| Предприятия                                        |                            | В Свойства © Точки измерения   © Частоты вращения   © Параметры   1 Формулы контроля |            |                                   |          |      |                   |                                                                                           |  |
|----------------------------------------------------|----------------------------|--------------------------------------------------------------------------------------|------------|-----------------------------------|----------|------|-------------------|-------------------------------------------------------------------------------------------|--|
| <b>B</b> MHOSateLawear<br>日 @ HaseanseOpransisausi |                            | М Настройки измерений   18 Контроль                                                  |            |                                   |          |      |                   |                                                                                           |  |
| S & Hassawell pearcwmen                            |                            | Измерения<br>Направления                                                             |            | Едизм. Отсчетов F нижн.   F верх. |          |      | Синхронизация     | Свойства спектра (для трен                                                                |  |
| 白盛 НазваннеПодразделения<br>A Havencoansellexa     | <b>强 FRA N=11</b>          |                                                                                      |            |                                   |          |      |                   |                                                                                           |  |
| <b>6-80 TOWNER</b>                                 | □全 HK-12CT-02              |                                                                                      |            |                                   |          |      |                   |                                                                                           |  |
| <b>B-企 HK-12CT-02</b><br>¶an ∩o                    | $\boxdot$ 1. no (no)       |                                                                                      |            |                                   |          |      |                   |                                                                                           |  |
| CO-oces                                            | M Bones                    | B-F (90°-0")                                                                         | MMC        | 16384                             | lū       | 8000 | Нет синоронизации | Ханнинг (косинус квадрат) с                                                               |  |
| $\mathbf{Q}$ co<br><b>G</b> CT                     | <b>EXA 2. CO-oces [CO]</b> |                                                                                      |            |                                   |          |      |                   |                                                                                           |  |
| В Параметры режима                                 | M Bones                    | 0 <sub>1</sub>                                                                       | <b>MMC</b> | 16384                             | o        | 8000 | Нет синоронизации | Ханнинг (космикс квадрат)                                                                 |  |
| El El Приборы<br>由48 「TIA N=12                     | $\boxdot$ 3. CO [CO]       |                                                                                      |            |                                   |          |      |                   |                                                                                           |  |
|                                                    | M Bones                    | B-F (90°-0")                                                                         | MAG        | 16384                             | n        | 8000 | Нет синоронизации | Ханния (косницс квадрат)                                                                  |  |
|                                                    |                            | $\boxdot$ 4. CT [CT]                                                                 |            |                                   |          |      |                   |                                                                                           |  |
|                                                    | M Bones                    | B-F (90"-0")                                                                         | <b>MMO</b> | 16384                             | $\Omega$ | 8000 | Нет синоронизации | Ханнинг (косникс квадрат)                                                                 |  |
|                                                    | $\left  \cdot \right $     |                                                                                      |            |                                   |          |      |                   |                                                                                           |  |
|                                                    | Arperar                    |                                                                                      |            |                                   |          |      |                   |                                                                                           |  |
|                                                    | Данные<br>Конфигурация     |                                                                                      |            |                                   |          |      |                   |                                                                                           |  |
| localhost:\WesEasu@aree.cc<br>AHanko               |                            | Admin [Адининстратор]                                                                |            |                                   |          |      |                   | /НазваниеOpraнизация/(НазванеПредприятия/НазваниеПодразделения/НаниенованиеЦеха/(ГПА NP11 |  |

*Рис. 184. Вкладка «Конфигурация» – просмотр точек измерения*

вкладка «Частоты вращения»;

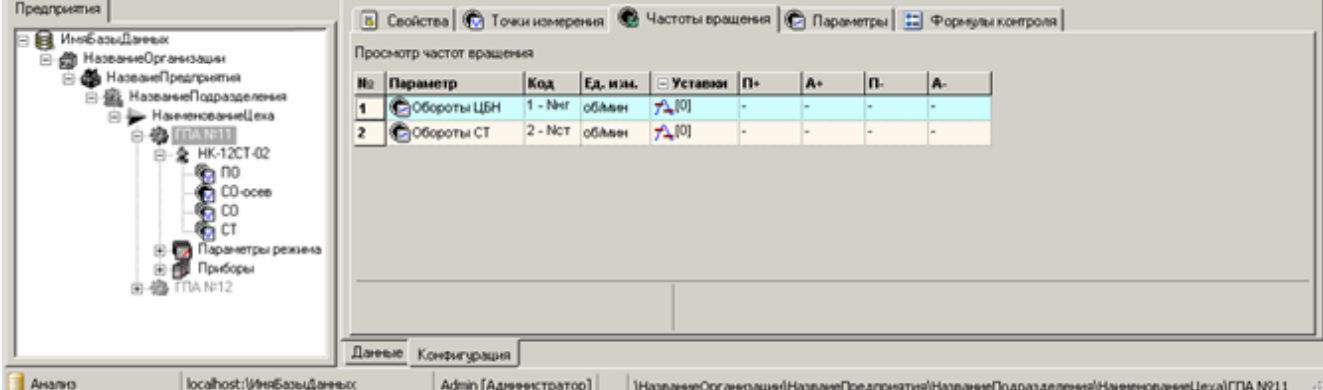

*Рис. 185. Вкладка «Конфигурация» – просмотр частот вращения*

вкладка «Параметры режима»;

| Предприятия                                                                                                    |                | В Свойства © Точки измерения © Частоты вращения © Параметры   13 Формулы контроля |       |           |            |       |       |          |          |                                                                                              |  |
|----------------------------------------------------------------------------------------------------|----------------|-----------------------------------------------------------------------------------|-------|-----------|------------|-------|-------|----------|----------|----------------------------------------------------------------------------------------------|--|
| <b>B</b> ИмбазыДанных<br><b>⊟ - В НазваннеОрганизации</b>                                                                    |                | Просмотр параметров режима                                                        |       |           |            |       |       |          |          |                                                                                              |  |
| В НазванеПредприятия<br>向                                                                                                    | No.            | Параметр                                                                          | Код   | Ед. изм.  | Уставия П+ |       | $A+$  | In-      | A.       |                                                                                              |  |
| 白蟲 НазваннеПодразделения<br>A Hanencoanvellexa                                                                               | 1              | <b>CAMTIL-CABME</b>                                                               | 1.    | <b>MM</b> | 72[4]      | 0.800 | 1.000 | $-0.800$ | $-1.000$ |                                                                                              |  |
| 白参 血管用                                                                                                    | $\overline{z}$ | СЦБН-Сдвиг                                                                        | $2 -$ | MM        | 7211       | 0.800 | 1.000 | $-0.800$ | $-1.000$ |                                                                                              |  |
| 全 HK-12CT-02<br>ė<br>☜<br>CO-oces<br>G<br>CO<br>ъ<br>€бст<br>Параметры режима<br>田野<br><b>EL EST</b> Πρισσρει<br>由48 TTA N12 |                |                                                                                   |       |           |            |       |       |          |          |                                                                                              |  |
|                                                                                                    | Данные         | Конфигурация                                                                      |       |           |            |       |       |          |          |                                                                                              |  |
| Avano<br>localhost:\WesEasu@aree.cc                                                                                          |                | Admin [Администратор]                                                             |       |           |            |       |       |          |          | [1] https://www.campachtana.org/pearcestrus/placeares/capacaeness/placeares/capacal/TIA N911 |  |

*Рис. 186. Вкладка «Конфигурация» – просмотр параметров режима*

вкладка «Формулы контроля»;

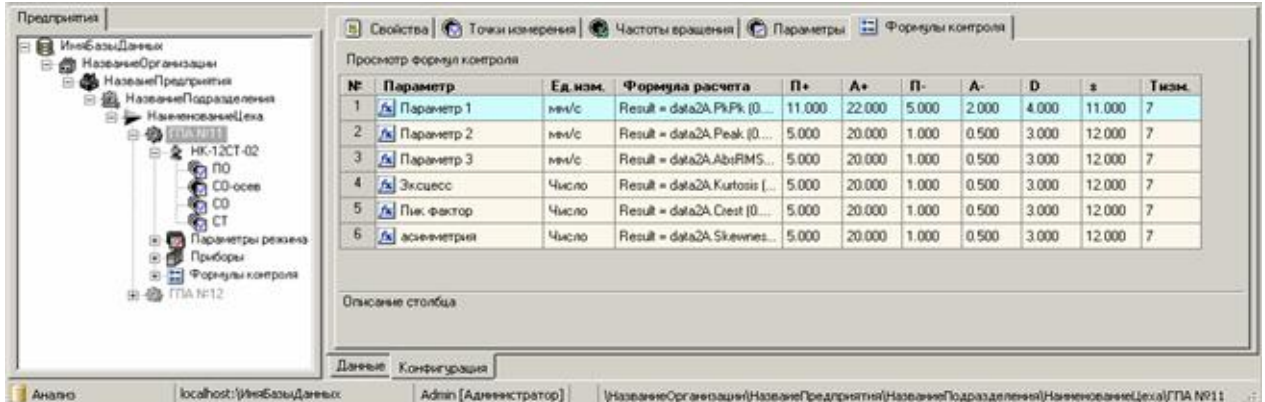

#### *Рис. 187. Формулы контроля*

Свойства объектов на вкладке «Конфигурация» не подлежат редактированию в режиме анализа и устанавливаются в режиме «Конфигурирование» (в этом примере – для агрегата и модели агрегата).

**Примечание.** Выбрав в режиме «Анализ» в главном меню «Вид → Свойства объектов», можно скрыть/отобразить вкладки группы «Конфигурация».

### **6.6.5. Просмотр «длинных» сигналов прибора STD-3300**

<span id="page-150-0"></span>Можно просматривать «длинные» сигналы, собранные с помощью портативного прибора STD-3300, на вкладке «Длинные сигналы» в правой части главного окна программы. Данная закладка отображается:

- Для точек измерения вибрации на агрегате [\(Рис.](#page-146-0) 178).
- Для точек под узлом «Дополнительные данные» «Длинные сигналы» [\(Рис.](#page-150-1) 188). Точки этого раздела создаются автоматически при записи данных «длинных» сигналов в группу «Другие точки сбора» (см. пункт [6.3.2.3\)](#page-121-0).

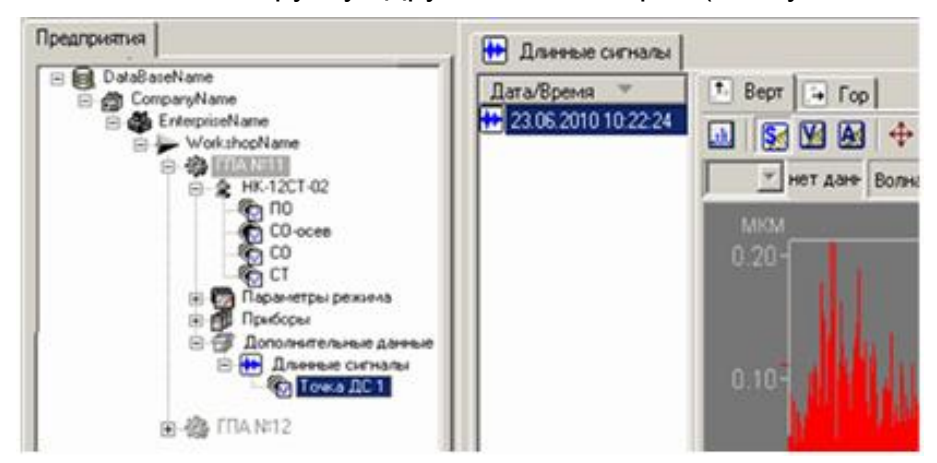

*Рис. 188. Точка сбора длинных сигналов*

## <span id="page-150-1"></span>**Чтобы просмотреть «длинные» сигналы:**

 В структуре предприятия слева выберите нужную точку и перейдите на вкладку «Длинные сигналы» [\(Рис.](#page-151-0) 189).

На вкладке «Длинные сигналы» слева расположен список всех собранных в выбранной точке «длинных» сигналов, отображаемых в виде даты и времени сбора сигнала. При необходимости можно задать комментарий к измерению или удалить «длинный» сигнал, воспользовавшись командами контекстного меню, по аналогии с действиями, применяемыми к списку измерений (см. пункт [6.6.4.1.1\)](#page-146-1).

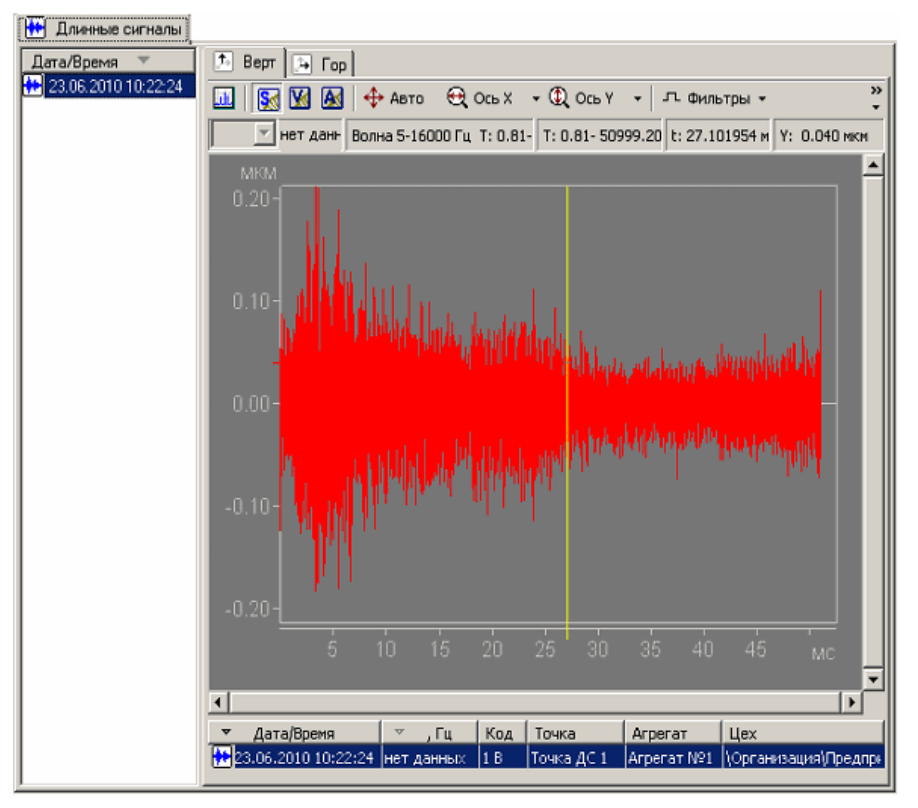

*Рис. 189. Вкладка «Длинные сигналы»*

<span id="page-151-0"></span>Также как и при просмотре данных обычных сигналов (см. пункт [6.8.5\)](#page-176-0), правая часть вкладки состоит из подвкладок, количество которых равно количеству каналов в выбранной точке сбора «длинных» сигналов. На каждой из них отображается «длинный» сигнал для соответствующего направления измерения. Сигнал можно просматривать в двух режимах – «Волна» ( $\boxtimes$ ) и «Спектр» ( $\boxplus$ ).

Порядок и возможности просмотра волны «длинного» сигнала аналогичны порядку и возможностям при просмотре обычных сигналов (см. пункт [6.8.5\)](#page-176-0).

В режиме **просмотра спектров** можно просматривать каскад спектров всего «длинного» сигнала или его части (чтобы просмотреть спектры части сигнала, выделите нужную часть сигнала перед переходом в режим просмотра спектров). Исходными данными для спектров является одна (текущая выбранная в режиме просмотра волн) «длинная» волна.

В режиме просмотра спектров графическое окно состоит из четырех частей, как показано на рисунке ниже:

- панель инструментов окна (элемент 1);
- панель отображения волны (элемент 2);
- панель отображения спектров (элемент 3);
- панель информации о просматриваемом сигнале (элемент 4).

На панели инструментов доступны три кнопки **В В** А, позволяющие быстро переключать единицу измерения спектров, т.е. осуществлять интегрирование и дифференцирование сигнала (преобразование S-V-A). Также на панели инструментов можно выбрать количество отображаемых спектров из выпадающего списка «Количество спектров» и скрыть/показать область отображения волны, воспользовавшись кнопкой  $\Box$ .

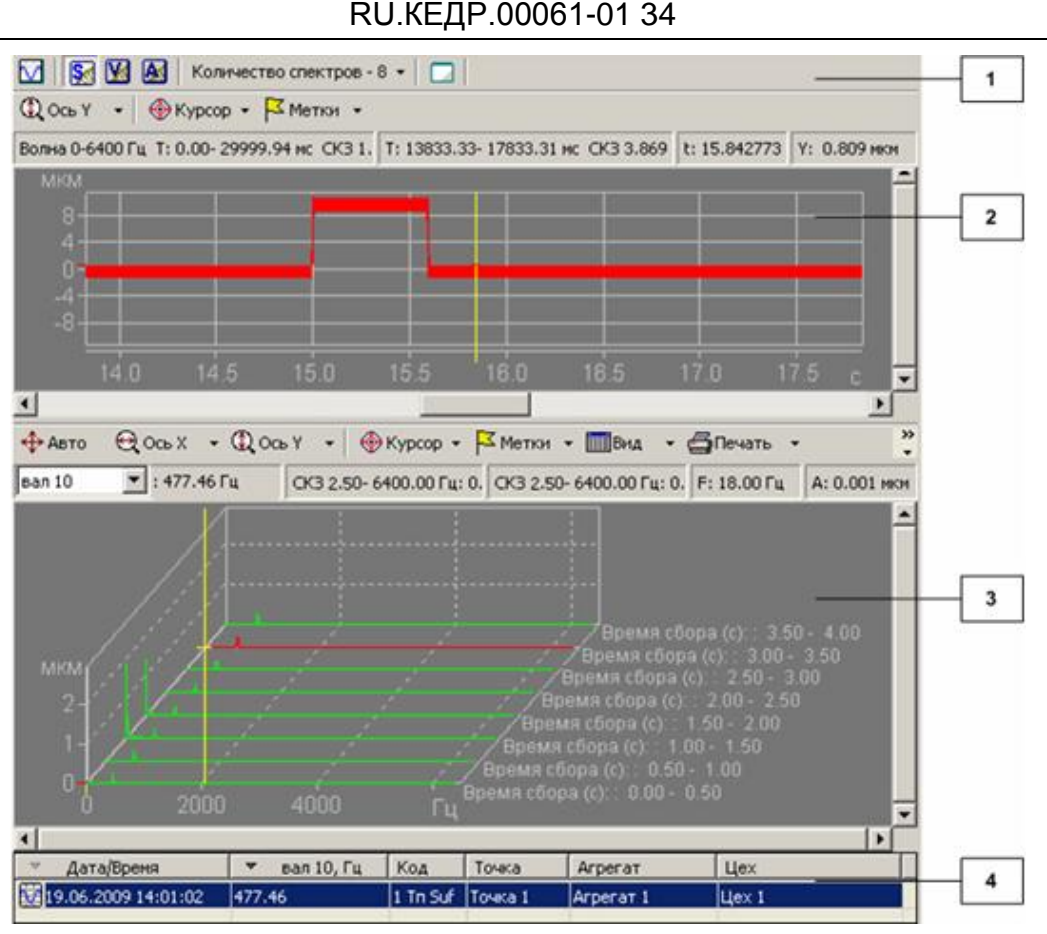

Рис. 190. Окно просмотра спектров фрагмента «длинного» сигнала

<span id="page-152-0"></span>На панели инструментов доступны три кнопки **ВИИ**А, позволяющие быстро переключать единицу измерения спектров, т.е. осуществлять интегрирование и дифференцирование сигнала (преобразование S-V-A). Также на панели инструментов можно выбрать количество отображаемых спектров из выпадающего списка «Количество спектров» и скрыть/показать область отображения волны, воспользовавшись кнопкой  $\Box$ 

Перемещение по оси Х панели отображения волны производится при помощи горизонтальной полосы прокрутки или кнопок клавиатуры «Стрелка влево» / «Стрелка вправо», при этом «на лету» обновляется каскад отображаемых спектров.

### Чтобы настроить свойства преобразования Фурье для спектров «длинного» сигнала:

1) Шелкните правой кнопкой мыши в панели отображения спектров, выберите «Представление данных» из контекстного меню и нажмите кнопку «Изменить» в появившемся диалоговом окне.

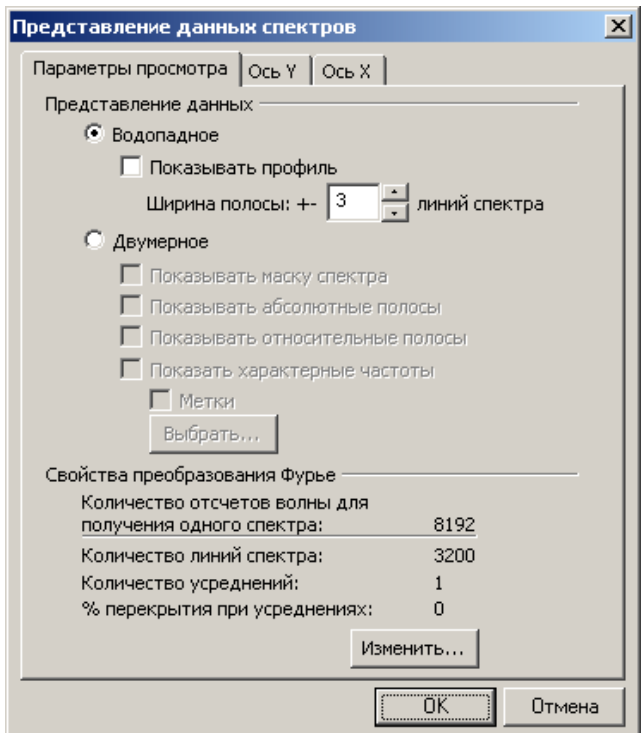

*Рис. 191. Диалоговое окно «Представление данных» для длинных сигналов*

<span id="page-153-0"></span>На экране появится диалоговое окно «Свойства преобразования Фурье» для изменения настроек Фурье для «длинных» сигналов.

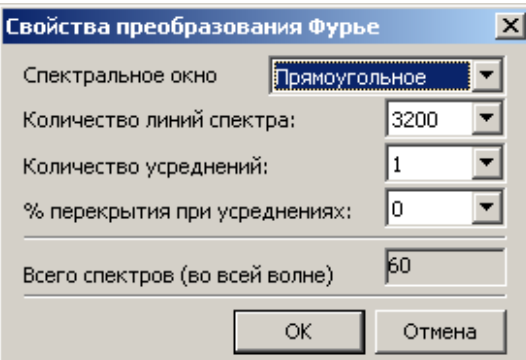

### *Рис. 192. Свойства преобразования Фурье для «длинных» сигналов*

<span id="page-153-1"></span>Окно «Свойства преобразования Фурье» для спектров длинной волны содержит следующие поля:

- Спектральное окно тип спектрального окна;
- Количество линий спектра количество линий в одном спектре  $(L)$ ;
- Количество усреднений количество усреднений, используемых для получения **одного спектра**  $(K)$  – от 1 до 16;
- % перекрытия при усреднениях процент перекрытия при этих усреднениях (*P*);
- Всего спектров (во всей волне) количество отсчетов во всей длинной волне.

На основе этих параметров автоматически рассчитывается число отсчетов волны, необходимых для получения одного спектра, по формуле:

```
NWave1= m+(K-1)*m*(1-P/100),
```
где m =  $L*2.56$ .

Значение NWave1 отображается в окне «Представление данных спектров», вкладка «Параметры просмотра», раздел «Свойства преобразования Фурье», поле «Количество отсчетов волны для получения одного спектра» (см. [Рис.](#page-153-0) 191).

Максимально возможное число спектров для текущей волны:

 $SDNMAX = NWave/NWave1$ ,

где NWave – количество отсчетов во всей длинной волне.

Значение SpNMAX для текущих настроек в окне «Свойства преобразования Фурье» отображается в поле «Всего спектров (по всей волне)» (см. [Рис.](#page-153-1) 192).

2) Выберите тип спектрального окна, количество линий в одном спектре, количество усреднений для получения одного спектра и процент перекрытия при этих усреднениях.

На основе этих выбранных параметров автоматически рассчитывается число отсчетов волны, необходимых для получения одного спектра, и отображается в диалоговом окне «Представление данных». Максимально возможное число спектров для текущей волны отображается в поле «Всего спектров (во всей волне)». Это число ограничивает список выбора количества отображаемых спектров (см. [Рис.](#page-152-0) 190).

При открытии окна спектров из куска волны, отображенного на экране, на основе заданных настроек спектра и выбранного количества спектров (см. [Рис.](#page-115-0) 146 элемент 1) происходит автоматическое формирование и отображение массива спектров (при первом отображении – в режиме «Водопадный»). При изменении свойств спектров, а также при перемещении куска волны по оси Х или при изменении ширины окна волны выполняется автоматический перерасчет спектров. В панели отображения спектров рядом с каждым спектром отмечено, по какой части волны построен график соответствующего спектра.

**Примечание.** При просмотре спектров «длинных» волн можно воспользоваться всеми стандартными возможностями при работе с обычными спектрами (см. пункт [7.4.3\)](#page-218-0).

## **6.6.6. Просмотр данных АФЧХ разгонов/выбегов**

Данные разгонов выбегов агрегата собираются с помощью прибора STD-3300 и записываются в базу данных (см. пункт [6.3.2.5\)](#page-124-0). Просмотр данных АФЧХ разгонов/выбегов осуществляется с помощью вкладки «АФЧХ разгонов/выбегов» рабочей области окна программы (см. [Рис. 193\)](#page-155-1). Для точки элемента агрегата необходимо выбрать нужную вкладку, а для точки дополнительных данных доступна только данная вкладка. Вид вкладок для точек элементов агрегата и точек дополнительных данных идентичен.

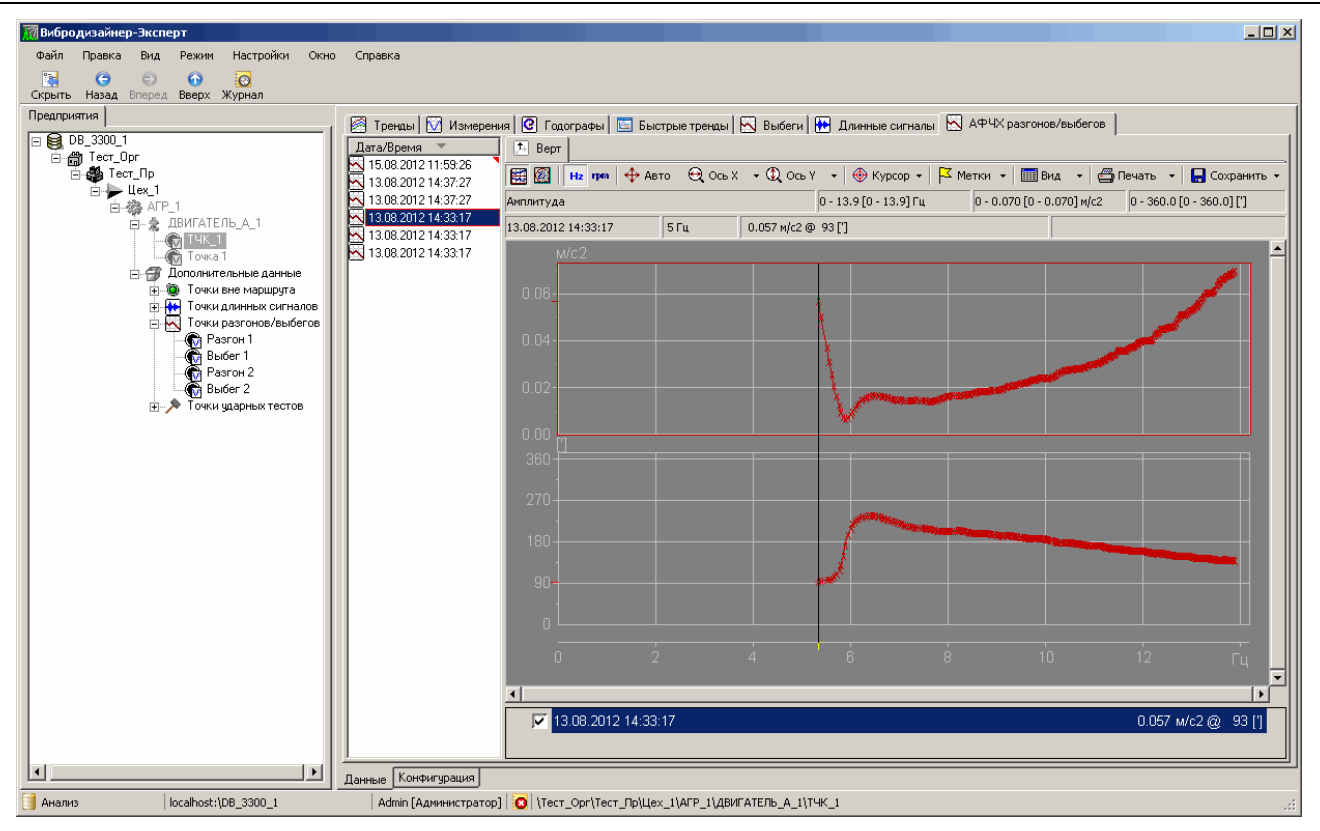

*Рис. 193. Отображение разгонов/выбегов*

<span id="page-155-1"></span>Просмотр АФЧХ разгонов/выбегов осуществляется с помощью диаграмм и Найквиста и Боде (см. пункты [7.13](#page-254-0) и [7.14\)](#page-258-0), повторяя общий принцип, описанный в соответствующих разделах.

## <span id="page-155-0"></span>**6.6.7. Просмотр быстрых трендов**

## 6.6.7.1. Общие сведения

На вкладке «Быстрые тренды» (для агрегата или точки измерения агрегата) можно просмотреть так называемые «быстрые» тренды параметров агрегата – тренды с высоким разрешением по времени (от долей секунд до нескольких минут). К быстрым трендам относятся суточные тренды системы АСТД-2, а также текущие тренды стационарных приборов, полученные и записанные в БД в режиме «Реальное время».

Ниже приводится описание вкладки «Быстрые тренды» для агрегата (для точки вкладка аналогична, только не позволяет выбрать семейство параметров – происходит автоматическое формирование семейства контрольных параметров выбранной точки).

### **Чтобы просмотреть имеющиеся быстрые тренды для агрегата:**

 В структуре предприятия выберите нужный агрегат и перейдите на вкладку «Быстрые тренды» справа [\(Рис.](#page-156-0) 194).

На вкладке «Быстрые тренды» слева расположен список всех имеющихся для выбранного агрегата быстрых трендов, отображаемых в виде даты и времени начала тренда. Если тренд не содержит данных, собранных на рабочем агрегате, то в списке быстрых трендов этот интервал времени будет отображен значком  $\Theta$ . При необходимости можно удалить быстрый тренд, воспользовавшись командой контекстного меню.

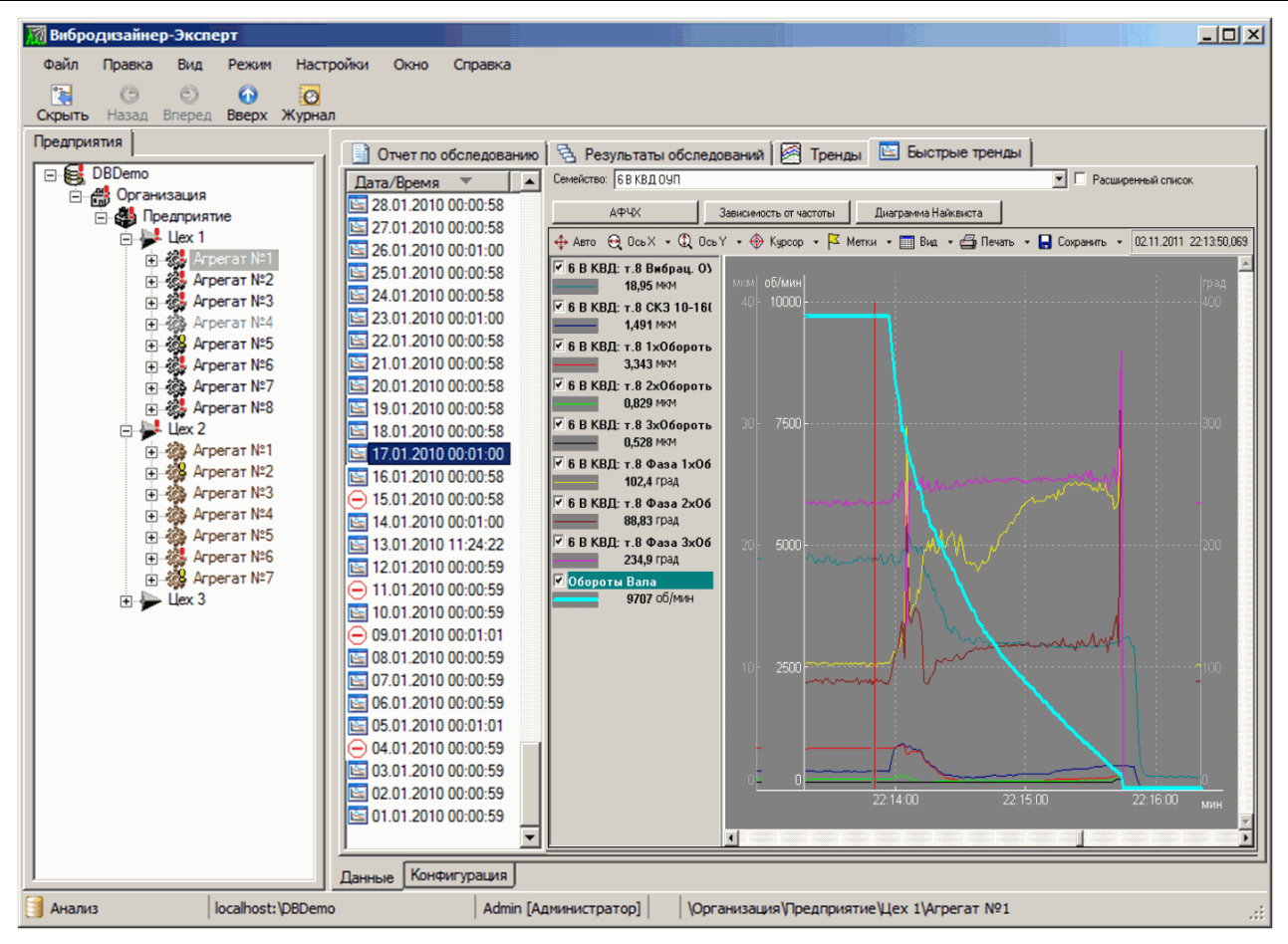

*Рис. 194. Вкладка «Быстрые тренды» для агрегата*

<span id="page-156-0"></span>**Примечание.** Быстрые тренды – графические данные. К ним применяются общие приемы работы с графическими данными (см. пункт [7.2\)](#page-189-1).

В верхней части вкладки расположен список выбора семейства параметров [\(Рис.](#page-156-1) 195), отображаемого в рабочей области ниже. Список семейств параметров по умолчанию состоит из семейств, сконфигурированных для модели выбранного агрегата (см. пункт [5.4.10\)](#page-82-0), а также семейств, сконфигурированных в системе АСТД-2 и помещенных в файл (импорт файлов из системы АСТД-2 описан в разделе [6.5.2\)](#page-132-0). Можно расширить данный список, установив флажок «Расширенный список» [\(Рис.](#page-156-1) 195) – в этом случае список выбора семейства будут расширен автоматически генерируемыми семействами: по каждому каналу измерения вибрации на агрегате, а также семействами режимных параметров агрегата.

| Семейство:             | Заводские нормы                                                  |     |       | Расширенный список          |
|------------------------|------------------------------------------------------------------|-----|-------|-----------------------------|
| AP-<br>Авто<br>јв эд:J | - Семейства из файлов  <br>由 Семейства агрегата<br>由 Виброканалы | оты | Метки | Диаграмма Най<br>22.06.2010 |

*Рис. 195. Выбор семейства параметров на вкладке «Быстрые тренды»*

### <span id="page-156-1"></span>6.6.7.2. Дополнительные данные, доступные при просмотре быстрых трендов

Если для агрегата задана частота вращения (см. раздел [5.4.7\)](#page-77-0), то для него возможен просмотр графика зависимости параметров от частоты по данным быстрых трендов для агрегата. Если среди отображаемых параметров быстрых трендов присутствуют частота и относительные полосы, для которых задана фаза (см. приложение [11.7\)](#page-286-0), то возможен просмотр АФЧХ и диаграммы Найквиста по данным быстрых трендов агрегата.

## Чтобы просмотреть зависимость отображаемых параметров от частоты:

- 1) Выберите в области отображения быстрых трендов интервал времени, за который будет просматриваться зависимость параметров от частоты. Для этого воспользуйтесь масштабированием временной оси (ось Х), подробнее см. пункт 7.2.1.
- 2) Нажмите кнопку «Зависимость от частоты» в правой части интерфейса (см. Рис. 194).

Примечание. Зависимость от частоты строится по совокупности значений частот, присутствующих в выбранном временном интервале. Если для какого-либо значения частоты (например, значение частоты 9707 об/мин встречается более одного раза) в выбранном временном интервале присутствует более одного значения параметра (например, 18,95 мкм и 19,05 мкм), то при отображении графика зависимости параметров от частоты происходит усреднение значений параметров для данного значения частоты (на графике для частоты 9707 об/мин будет отображено значение 19,00 мкм).

3) На экране появится окно «Просмотр зависимости от частоты», в котором расположен графики зависимости параметра от частоты.

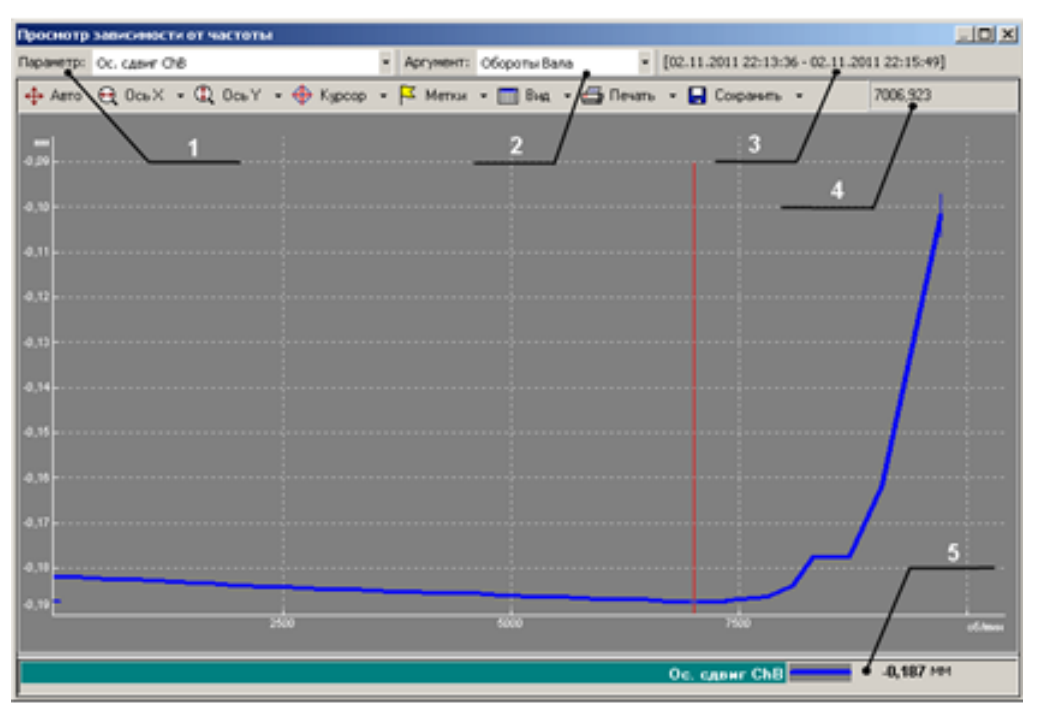

Рис. 196. Окно «Просмотр зависимости от частоты»

Для того, чтобы переключить сконфигурированные параметры, воспользуйтесь выпадающим списком «Параметр», отмеченным на рисунке цифрой 1.

При помощи выпадающего списка «Аргумент», отмеченного на рисунке цифрой 2. осуществляется переключение между частотами вращения агрегата (если для агрегата заданно более одной частоты вращения).

В поле, отмеченном на рисунке цифрой 3, отображается временной интервал, по которому построена данная зависимость от частоты.

В поле, отмеченном на рисунке цифрой 4, отображается выбранное курсором значение аргумента (значение по оси X).

В поле, отмеченном на рисунке цифрой 5, отображается выбранное курсором значение параметра (значение по оси Y).

Примечание. Зависимости сконфигурированных параметров от частоты графические данные. К ним применяются общие приемы работы с графическими данными (см. пункт 7.2).

### Чтобы просмотреть АФЧХ

- 1) Выберите в области отображения быстрых трендов для точки измерения интервал времени, за который будет просматриваться АФЧХ. Для этого воспольмасштабированием временной  $($ ОСЬ  $X$ ). подробнее зуйтесь **OCN** см. пункт Ошибка! Источник ссылки не найден..
- 2) Нажмите кнопку «АФЧХ» в правой части интерфейса (см. Рис. 194).

Примечание. АФЧХ строится по совокупности значений частот, присутствующих в выбранном временном по аналогии с построением зависимости от частоты.

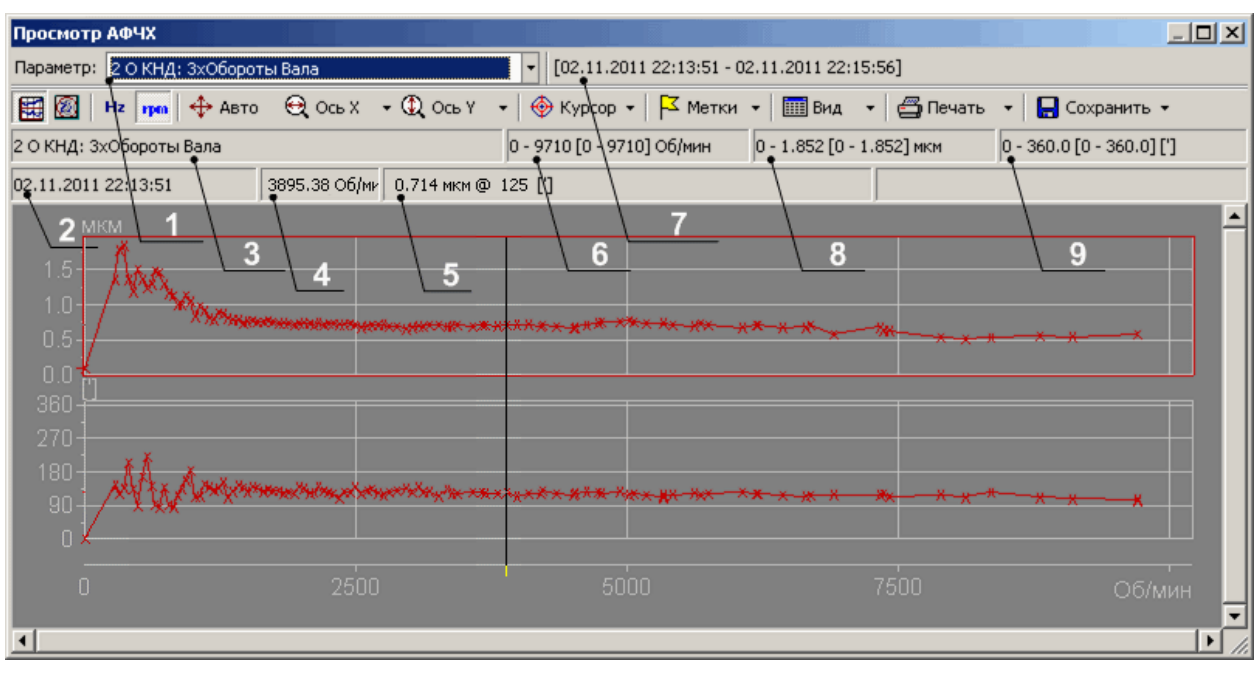

Рис. 197. Окно «Просмотр АФЧХ»

Для того, чтобы переключить сконфигурированные параметры, воспользуйтесь выпадающим списком «Параметр», отмеченным на рисунке цифрой 1.

В поле, отмеченном на рисунке цифрой 2, отображается дата создания файла с данными.

В поле, отмеченном на рисунке цифрой 3, отображается наименование параметра, для которого построена АФЧХ.

В поле, отмеченном на рисунке цифрой 4, отображается выбранное курсором значение аргумента (значение по оси X).

В поле, отмеченном на рисунке цифрой 5, отображается выбранные курсором значения параметра (значения по осям Y).

В поле, отмеченном на рисунке цифрой 6, указаны полный и отображенный на экране диапазоны данных по частоте построенной АФЧХ.

В поле, отмеченном на рисунке цифрой 7, отображается временной интервал, по данным по которому построена данная АФЧХ.

В поле, отмеченном на рисунке цифрой 8, указаны полный и отображенный на экране диапазоны значения параметра, по которому построена АФЧХ.

В поле, отмеченном на рисунке цифрой 9, указан полный и отображенный на экране диапазоны фазы построенной АФЧХ.

3) Для того, чтобы переключать вид отображения АФЧХ между отображениями в виде диаграммы Боде и в виде диаграммы Найквиста (АФЧХ по умолчанию отображается в виде диаграммы Боде) нажмите соответствующие кнопки «Диаграмма Боде» и «Диаграмма Найквиста», отмеченные на Рис. 198.

Примечание. При просмотре диаграммы Найквиста данные показаны в виде связанной траектории

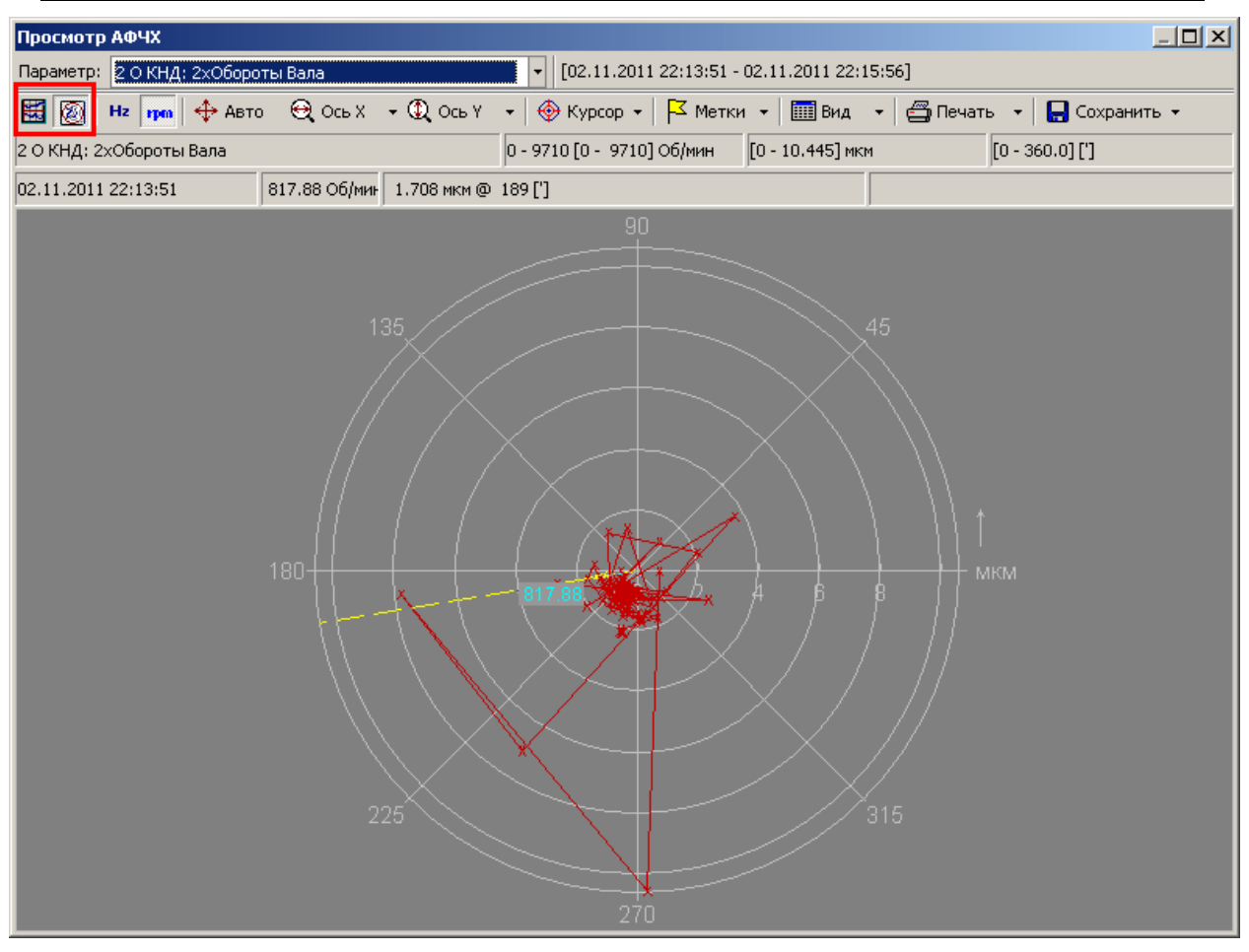

Рис. 198. Просмотр АФЧХ в виде диаграммы Найквиста

<span id="page-159-0"></span>Примечание. Просмотр АФЧХ сходен с просмотром диаграммы Боде (см. пункт 7.14) и диаграммы Найквиста (см. пункт 7.13).

## Чтобы просмотреть диаграмму Найквиста

1) Выберите в области отображения быстрых трендов для точки измерения интервал времени, за который будет просматриваться диаграмма Найквиста. Для этого воспользуйтесь масштабированием временной оси (ось X), подробнее см. пункт 7.2.1.

Нажмите кнопку «Диаграмма Найквиста» в правой части интерфейса (см. Рис. 194).

Примечание. Диаграмма Найквиста строится по совокупности данных, присутствующих в выбранном временном интервале. При построении диаграммы усреднения данных не происходит - отображаются все данные, входящие в выбранный временной интервал.

На экране появится окно «Просмотр диаграммы Найквиста», в котором представлено АФЧХ по данным из выбранного временного интервала.

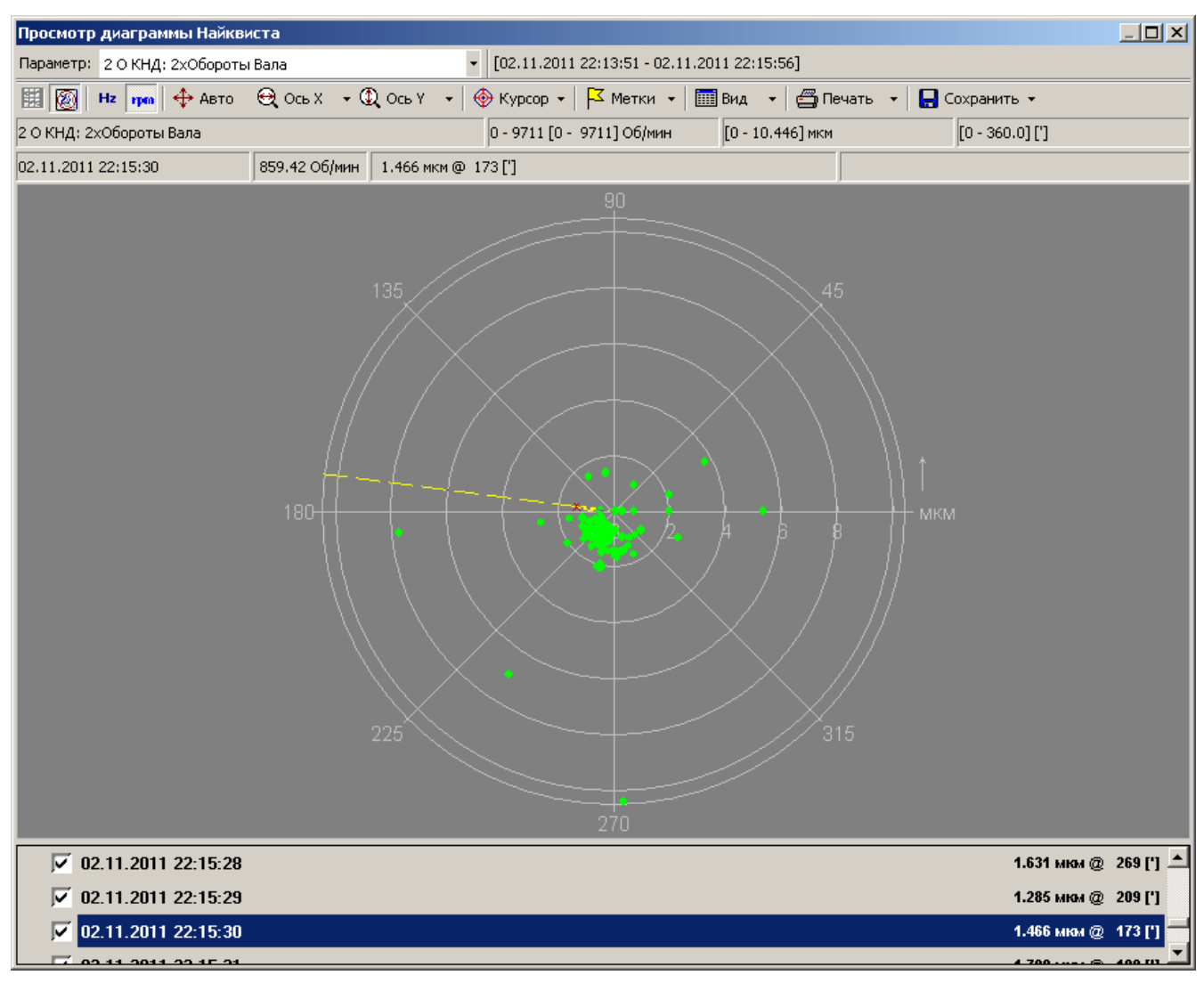

*Рис. 199. Окно «Просмотр диаграммы Найквиста»*

**Примечание.** Просмотр диаграммы Найквиста подробно описан в разделе [7.13.](#page-254-0)

## <span id="page-160-0"></span>**6.6.8. Просмотр выбегов**

*Выбег агрегата* – неустановившийся режим работы агрегата при постепенно уменьшающейся скорости вращения вала после отключения двигателя или другого источника движения. Выбег агрегата также называется остановом. Анализ выбегов осуществляется на вкладке «Выбеги» для узла «Точка измерения агрегата». Общий вид вкладки «Выбеги» приведен на [Рис.](#page-161-0) 200.

В левой части вкладки расположен список выбегов в виде даты/времени записи выбега. В правой части расположены вкладки, соответствующие каналам точки.

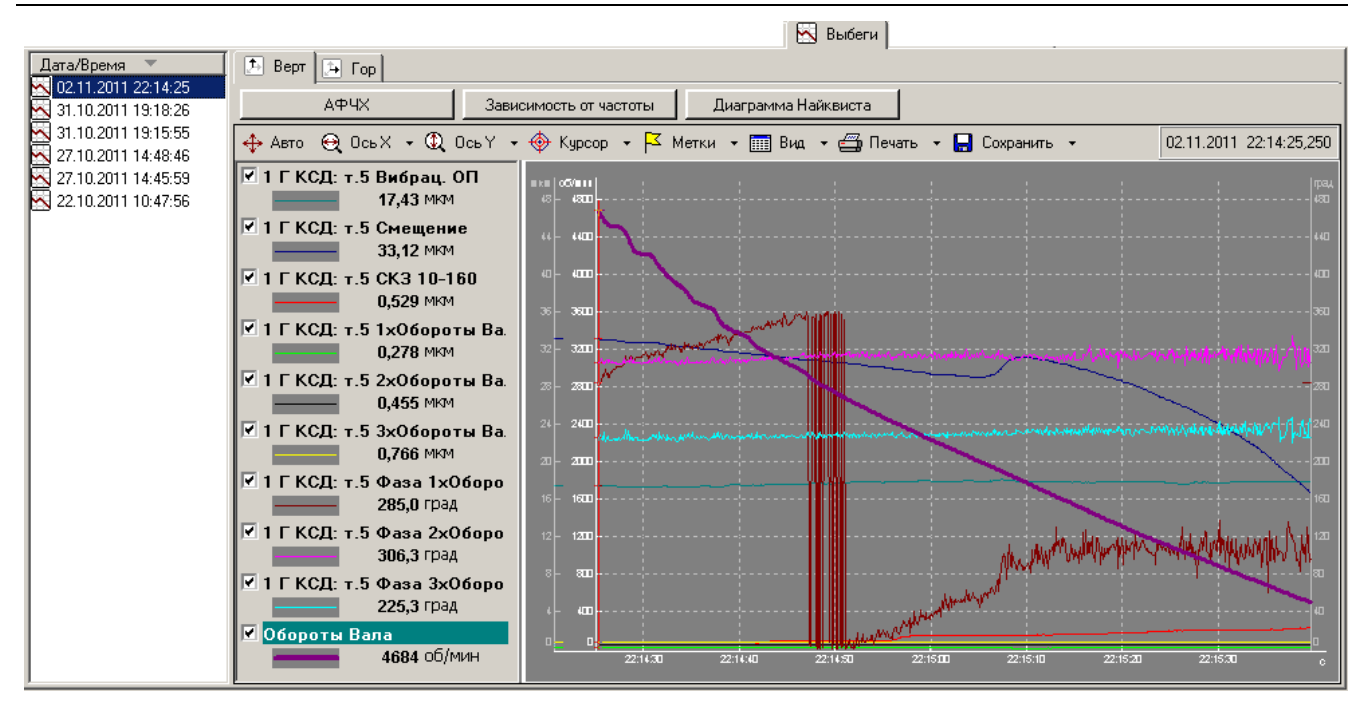

*Рис. 200. Просмотр выбегов*

<span id="page-161-0"></span>Просмотр АФЧХ, зависимости от частоты и диаграммы Найквиста для вкладки «Выбеги» производится так же, как для вкладки «Быстрые тренды», см. пункт [6.6.7.](#page-155-0)

## **6.6.8. Редактирование и удаление данных**

### 6.6.8.1. Удаление отдельных измеренных сигналов

### **Чтобы удалить данные измерений в точке:**

- 1) В структуре предприятия выберите нужную точку и перейдите на вкладку «Измерения» (или «Длинные сигналы») справа.
- 2) Если точка многоканальная, перейдите на подвкладку нужного канала.

**Примечание.** Отсутствующие/удаленные измерения индицируются в списке отсутствием значка волны рядом с датой/временем измерения.

3) Выберите в списке одно или несколько нужных измерений и выберите пункт контекстного меню «Удалить данные измерения».

Измерение (по данному каналу точки) будет удалено.

### 6.6.8.2. Редактирование значений режимных параметров

Можно отредактировать значения режимных параметров агрегата (частоты вращения и параметры режима) в данных обследований. Для этого:

1) В структуре предприятия выберите узел «Параметры режима» нужного агрегата и перейдите на вкладку «Таблица» справа.

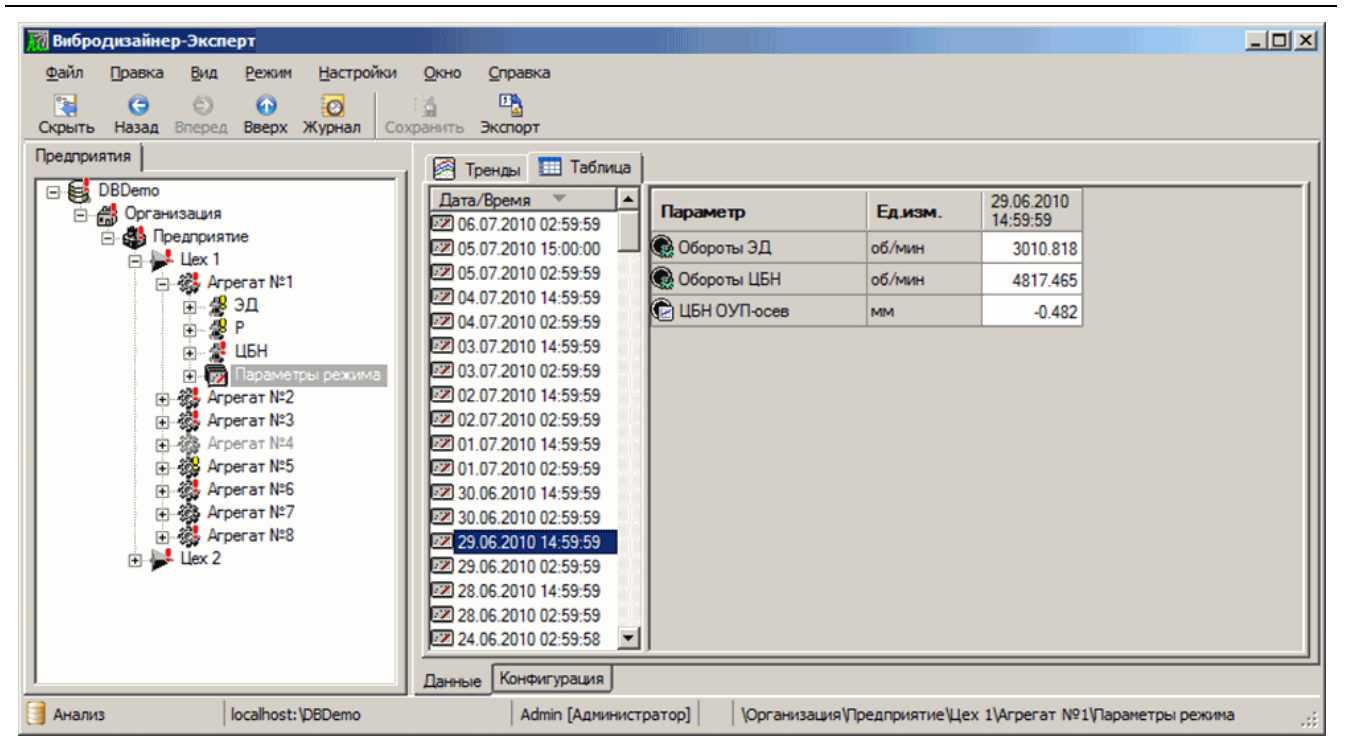

Рис. 201. Вкладка «Таблица» узла «Параметры режима»

2) Выберите нужные обследования в списке «Дата/Время», используя при необходимости клавиши CTRL и SHIFT.

Справа отобразятся значения параметров в выбранных обследованиях. Отсутствующие значения отмечены прочерками («-»)

- 3) Отредактируйте значения параметров. В частности, чтобы удалить значение параметра из данных обследования, удалите содержимое ячейки или поставьте в ячейке прочерк («-»).
- 4) Чтобы сохранить изменения в базе данных, нажмите кнопку «Сохранить» (

Примечание. Если отредактированные значения не были сохранены вручную, то при уходе с вкладки будет предложено автоматическое сохранение сделанных изменений.

5) Для подтверждения сохранения нажмите «Да».

Новое значение параметра будет сохранено в базе данных, а также будет выполнен перерасчет полос и параметров по базе данных.

6) Чтобы экспортировать данные в файл, нажмите кнопку «Экспорт» (

Откроется стандартное диалоговое окно «Сохранить как».

- 7) Укажите имя сохраняемого файла и выберите место его сохранения.
- 8) Нажмите кнопку «Сохранить».

Выбранные данные будут экспортированы из БД программы и сохранены в файл.

Также можно задать или скорректировать значение оборотных при просмотре волн (см. пункт 7.4.8).

## 6.6.8.3. Удаление отдельных обследований агрегата

### **Чтобы удалить обследование агрегата из базы данных:**

- 1) В структуре предприятия выберите нужный агрегат и перейдите на вкладку «Результаты обследований» справа.
- 2) Выделите обследование, которое необходимо удалить, и выберите из контекстного меню пункт «Удалить».

Откроется диалоговое окно «Удаление обследования агрегата» запроса на подтверждение удаления выбранного обследования агрегата.

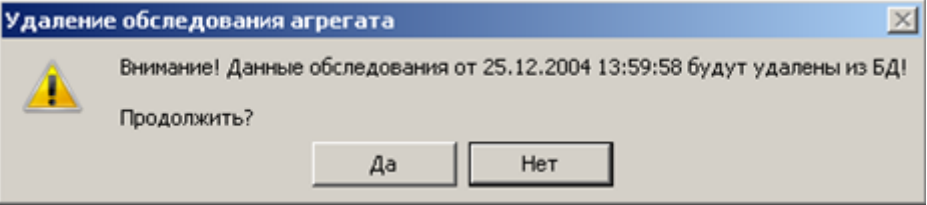

*Рис. 202. Диалоговое окно «Удаление обследования агрегата»*

3) Нажмите кнопку «Да» для подтверждения удаления.

Выбранное обследование будет удалено из БД.

### 6.6.8.4. Удаление данных объекта в структуре БД

Возможно удалить данные (все или за определенный промежуток времени) выбранного в структуре БД объекта.

### **Чтобы удалить данные объекта:**

- 1) В области структуры предприятия выберите нужный объект.
- 2) Вызовите команду «Удалить данные…» контекстного меню объекта или аналогичную команду главного меню «Правка».

На экране появится диалоговое окно «Удаление данных».

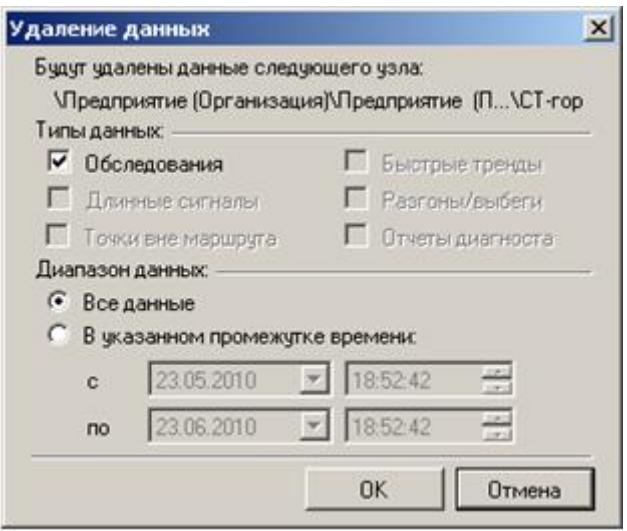

*Рис. 203. Диалоговое окно «Удаление данных»*

- 3) В области «Типы данных» установите флаги для тех доступных типов данных, которые требуется удалить.
- 4) Настройте переключатель в области «Диапазон данных».

Задайте промежуток времени для удаления данных или выберите опцию «Все данные» (по умолчанию) для удаления всех данных обследований выбранного объекта.

5) Нажмите «ОК».

Для текущего объекта и всех его дочерних объектов будут удалены выбранные данные в выбранном интервале времени.

Важно! При удалении учитывается сконфигурированный пользователем интервал анализа/отображения данных для текущей БД (см. раздел 11.15.2): границы этого интервала являются максимумом и минимумом указываемого пользователем промежутка времени для удаляемых данных, а если пользователь выбрал «Все данные», то удаляются данные только в этом интервале.

# <span id="page-164-0"></span>6.7. СОЗДАНИЕ И ПРОСМОТР ОТЧЕТОВ

## 6.7.1. Отчеты по результатам обследований

Программа «Вибродизайнер-Эксперт» позволяет формировать отчеты по результатам проведенных обследований. Создание отчетов - важная часть всего процесса вибродиагностического обслуживания агрегатов на предприятии. По результатам каждого обследования можно создать отчет о текущем состоянии оборудования. Отчет позволяет анализировать измеренные данные. В отчете всегда присутствует информация о тревогах (срабатываниях уставок) на контролируемом оборудовании. После проведения анализа отчет передается в нужное подразделение предприятия в соответствии с Регламентом.

## Чтобы создать отчет:

- 1) Перейдите в структуре предприятия на один из нижеперечисленных объектов:
	- организация;
	- предприятие;
	- $\mu$ ex;
	- $\bullet$  arperar.

В рабочей области справа отобразится последний созданный отчет для выбранного в структуре предприятия объекта. Если отчет ранее не создавался. то на данной вкладке отображается текст «Отчет не создан».

2) Щелкните правой кнопкой мыши в рабочей области справа и выберите команду контекстного меню «Создать отчет» или воспользуйтесь кнопкой «Создать»

(<u>III)</u> на панели инструментов.

Процесс создания отчета запустится. По окончании созданный отчет отобразится в рабочей области (Рис. 204).

Примечание. Также будут созданы отчеты для всех нижележащих узлов вплоть до уровня агрегатов.

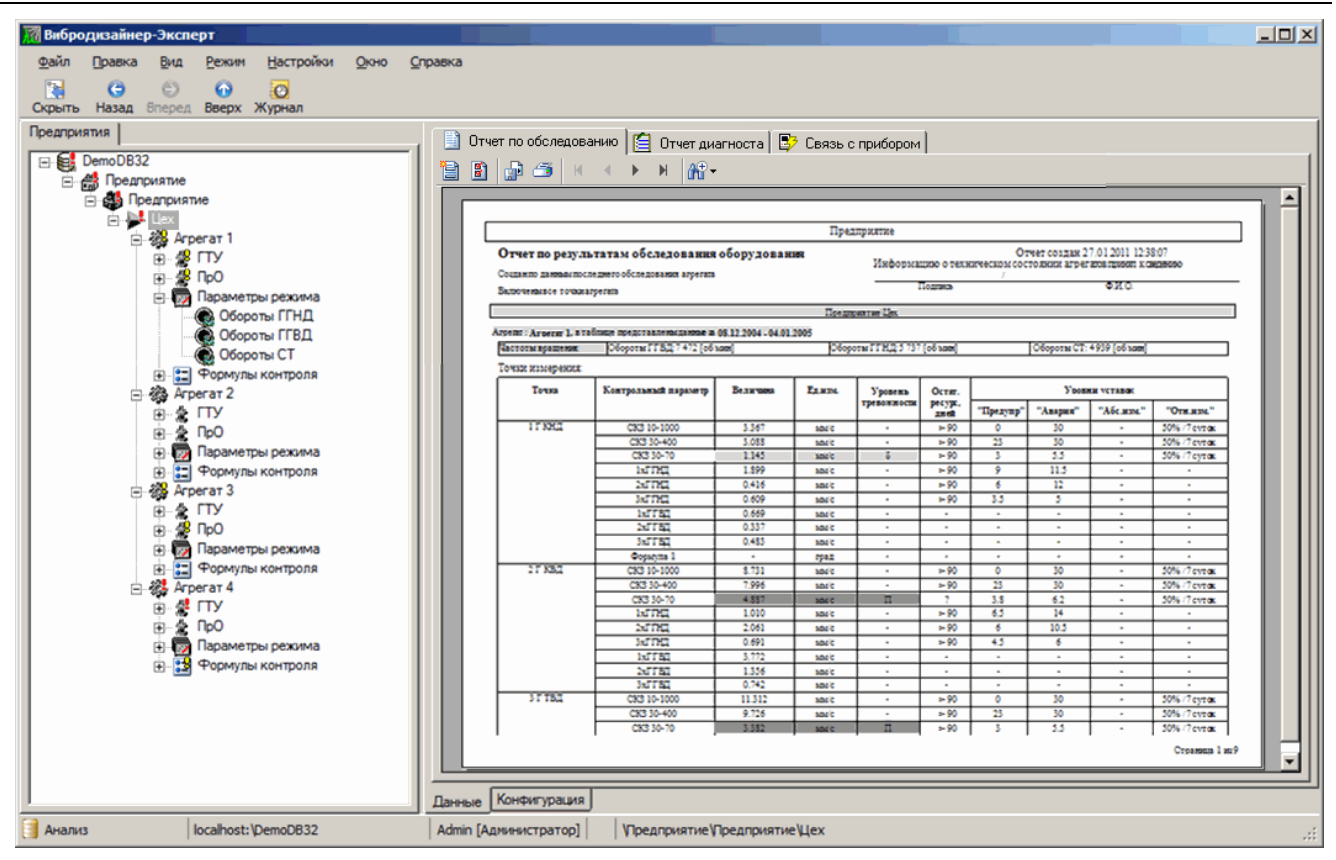

*Рис. 204. Вкладка «Отчет по обследованию»*

<span id="page-165-0"></span>В верхней части вкладки «Отчет по обследованию» расположена панель инструментов для работы с отчетом, масштабирования отчета в рабочей области и навигации по отчету. Описание кнопок панели инструментов приведено ниже [\(Табл.](#page-165-1) 5).

*Табл. 5. Панель инструментов отчета*

<span id="page-165-1"></span>

| Кнопка       | Название                                | Описание                                                                                                    |
|--------------|-----------------------------------------|----------------------------------------------------------------------------------------------------|
| ÏBI          | Создать отчет по обследовани-<br>ЯM     | Запускает процесс создания отчета по обследованиям.                                                                                                    |
| ₿            | Параметры отчета по обследо-<br>ваниям  | Вызывает на экран диалоговое окно «Параметры отчета»<br>для настройки параметров создаваемых отчетов                                                                                                    |
| ☝            | Сохранить отчет в файл                  | Вызывает на экран диалоговое окно «Сохранить как» для<br>сохранения отчета в формате: RTF, DOC, XLS, PDF.                                                                                                    |
| G            | Распечатать отчет по обследо-<br>ваниям | Вызывает на экран диалоговое окно «Печать» для распе-<br>чатки отчета на принтере.                                                                                                    |
| $\mathbb{H}$ | Первая страница                         | Отображает в рабочей области первую страницу отчета.                                                                                                    |
|              | Предыдущая страница                     | Переходит к предыдущей странице отчета.                                                                                                    |
|              | Следующая страница                      | Переходит к следующей странице отчета.                                                                                                    |
| Ħ.           | Последняя страница                      | Отображает в рабочей области последнюю страницу отче-<br>lта.                                                                                                    |
|              | Изменить масштаб                        | Можно выбрать одну из опций масштабирования:<br>– 100% – Отображает страницу отчета в масштабе 100 %.<br>– По ширине страницы – масштабирует страницу отчета по<br>ширине рабочей области. масштабирования:<br>– Страница целиком – масштабирует отчет по границам<br>окна. Страница отчета в этом случае отображается в ра-<br>бочей области целиком. |

Пример отчета по результатам обследования оборудования представлен в Приложении 11.3.

Примечание. Отчет создается с учетом параметров отчета и текущей конфигурации предприятия.

#### Чтобы настроить параметры отчета:

1) Щелкните правой кнопкой мыши в рабочей области справа и выберите команду контекстного меню «Параметры отчета по обследованиям» (или нажмите

кнопку **•** на панели инструментов вкладки).

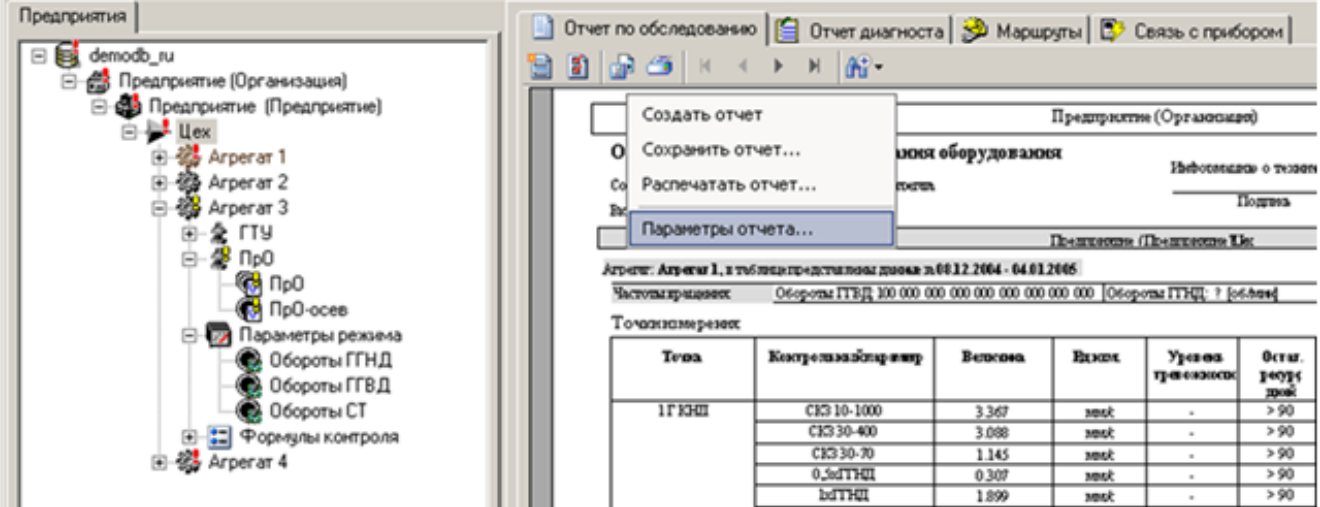

#### Рис. 205. Настройка параметров отчета

На экране появится диалоговое окно «Параметры отчета».

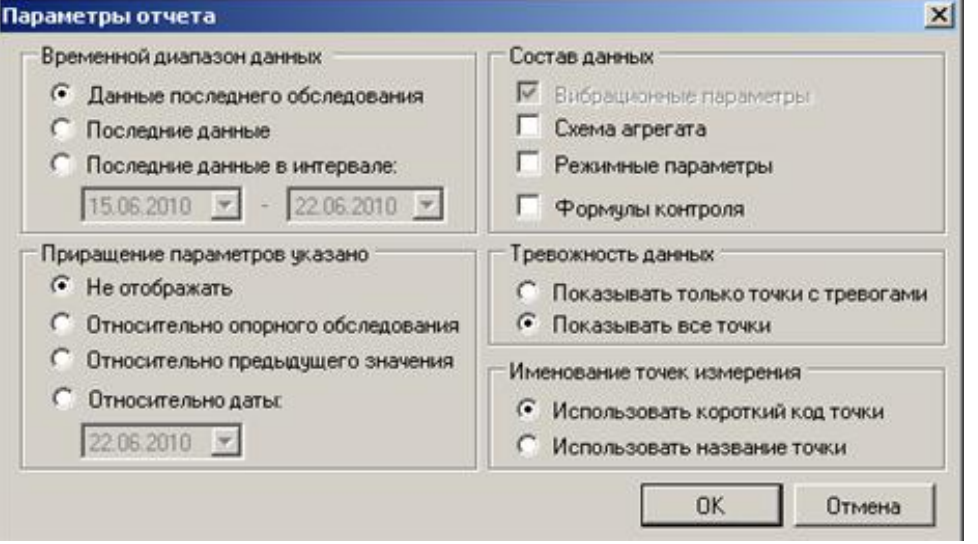

Рис. 206. Диалоговое окно «Параметры отчета»

2) Настройте временной диапазон данных.

Если переключатель установлен в положение «Данные последнего обследования», то при формировании отчета будут использоваться только данные, которые были получены во время последнего обследования (по дате и времени последнего записанного для агрегата обследования). Отчет не будет включать данные тех точек измерения, которые были пропущены во время последнего обследования.

Если переключатель установлен в положение «Последние данные», то при формировании отчета будут использоваться данные, которые были собраны последний раз для каждой точки измерения. Если точка была пропущена во время последнего сбора данных, то в отчете будут использованы данные для этой точки, записанные во время предыдущего сбора и т.д.

Если переключатель установлен в положение «Последние данные в интервале», то при формировании отчета будут использоваться самые последние данные, которые были собраны в интервале дат, настраиваемом в поле «Ин-

 $15.06.2010$   $\bullet$   $\cdot$  22.06.2010  $\bullet$ тервал» -

3) В секции «Состав данных» настройте состав данных обследования, которые буду отображаться в отчете.

Если установлен флажок «Схема агрегатов», то в отчет будут добавлены схемы обследуемых агрегатов.

Если необходимо, установите флажок «Режимные параметры». В этом случае в отчет также будет добавлена таблица со значениями режимных параметров агрегата.

Если необходимо, установите флажок «Формулы контроля». В этом случае в отчет будет добавлена таблица со значениями вычисляемых параметров.

4) Настройте условия отображения в отчете приращения параметров в секции «Приращение параметров указано».

Если переключатель установлен в положение «Не отображать» (по умолчанию), то приращение параметров в отчете об обследовании не отображается.

Если переключатель установлен в положение «Относительно опорного обследования», то приращение параметров будет вычисляться относительно данных обследования, принятого для выбранного агрегата за опорное.

Если переключатель установлен в положение «Относительно предыдущего значения», то приращение параметров будет вычисляться относительно их предыдущих значений.

Если переключатель установлен в положение «Относительно даты», то приращение параметров будет вычисляться относительно результатов последнего обследования за указанную дату.

5) Настройте переключатель «Тревожность данных».

Если переключатель установлен в положение «Показывать только точки с тревогами», то в отчете будет отображаться информация только по точкам, на которых есть сработавшие уставки по данным, используемым в отчете.

Если переключатель установлен в положение «Показывать все точки» (по умолчанию), то в отчете отображается информация по всем точкам агрегата.

6) Настройте переключатель «Именование точек измерения».

Возможно задать, как будут отображать названия точек в отчете: будет использоваться короткий код точки либо полное название точки измерения.

7) Нажмите «ОК».

Параметры отчета будут сохранены.

Примечание. При этом будет предложено пересоздать отчет. Если отчет не будет создан заново, то текущий отчет будет удален.

Можно сохранить отчет в файл (RTF, DOC, XLS, PDF) или распечатать его на принтере.

### Чтобы сохранить отчет:

- 1) Щелкните правой кнопкой мыши в рабочей области справа и выберите команду контекстного меню «Сохранить отчет в файл» (или нажмите кнопку **ш**<sup>]</sup> на панели инструментов).
- 2) Перейдите в папку, в которую необходимо сохранить отчет, введите название файла в поле «Имя файла».
- 3) Выберите из списка необходимый формат: RTF, DOC, XLS, PDF.
- 4) Нажмите кнопку «Сохранить»

Отчет будет сохранен в файл в выбранном формате.

### Чтобы напечатать отчет:

1) Щелкните правой кнопкой мыши в рабочей области справа и выберите команду контекстного меню «Печать отчета» (или нажмите кнопку В на панели инструментов).

На экране появится стандартное диалоговое окно «Печать» для задания настроек и подтверждения печати.

2) Нажмите «ОК».

Отчет будет распечатан на выбранном принтере.

### 6.7.2. Отчеты диагноста

Программа «Вибродизайнер-Эксперт» позволяет Вам создавать и просматривать отчеты диагноста, данные для которых поступают из системы АСТД-2 в автоматическом или ручном режиме (импорт вручную файлов отчетов диагноста описан в разделе 6.5.4).

Отчет диагноста позволяет анализировать общее состояние агрегатов (режимы работы, сработавшие уставки) за определенный промежуток времени. После проведения анализа отчет передается в нужное подразделение предприятия в соответствии с регламентом.

Создание и работа с отчетами диагноста могут производиться на уровне организации, предприятия или цеха, в зависимости от необходимости.

При работе с отчетами диагноста возможны следующие действия:

- Создание отчета диагноста
- Создание отчета диагноста с настройкой параметров
- Просмотр отчетов диагноста
- Сохранение отчета диагноста в файл
- Печать отчета диагноста

### Чтобы создать отчет диагноста:

- 1) В режиме «Анализ» выберите в окне приложения на вкладке «Предприятия», слева, требуемый узел на уровне организации, предприятия или цеха.
- 2) Перейдите на вкладку «Отчеты диагноста».

| Вибродизайнер-Эксперт                                                                                   | $\Box$ D $\times$                                                                                                    |
|----------------------------------------------------------------------------------------------------|----------------------------------------------------------------------------------------------------|
| Файл<br>Вид<br>Настройки<br>Режим<br>Правка<br>Окно                                                     | Справка                                                                                                    |
| <b>Pad</b><br>⊜<br>$\odot$<br>$\omega$<br>$\mathcal{O}$<br>Назад<br>Вверх<br>Журнал<br>Скрыть<br>Вперед |                                                                                                    |
| Предприятия                                                                                             | <b>•••</b> Отчет по обследованию $\left[\frac{1}{2}\right]$ Отчет диагноста $\left[\frac{1}{2}\right]$ Связь с прибором |
| Demonstration DB 1 [Diagnostics]<br>۳<br>@ Организация<br><b>ФА</b> Предприятие<br>$=$ Uex 1<br>田       | e biga sika pangk<br>Отчет не создан.<br>Использчйте кнопкч "Создать отчет" или<br>команду контекстного меню закладки.  |
|                                                                                                    | Конфигурация<br>Данные                                                                                                  |
| Анализ                                                                                                  | localhost:\Demonstration DB 1 (Diagnosti Admin [Администратор]<br>\Организация\Предприяти                               |

*Рис. 207. Вкладка «Отчет диагноста». Отчет не создан*

- <span id="page-169-1"></span>3) Первоначально вкладка пуста, поскольку отчет ещё не создавался.
- 4) Нажмите кнопку  $\mathbb{E}$  «Создать отчет». (Создание отчета с настройками по умолчанию)
- 5) Приложение инициирует процесс создания отчета, в течение которого будет отображаться окно выполнения процедуры. По окончании выполнения процедуры создания отчета диагноста на вкладке «Отчеты диагноста» отобразится форма с созданным отчетом [\(Рис.](#page-169-0) 208).

Подробное описание формы отчета диагноста см. Приложение [11.3.](#page-273-0)

| Вибродизайнер-Эксперт                                                                                  |                                                                             |                                                       |                                                                                                    |                                         |                                                                   | $-101 \times$ |
|----------------------------------------------------------------------------------------------------|-----------------------------------------------------------------------------|-------------------------------------------------------|----------------------------------------------------------------------------------------------------|-----------------------------------------|-------------------------------------------------------------------|---------------|
| Файл<br>Настройки<br>Правка<br>Вид<br>Режим                                                            | Окно<br>Справка                                                             |                                                       |                                                                                                    |                                         |                                                                   |               |
| 蹮<br>$\odot$<br>$\Theta$<br>$\omega$<br>$\overline{\mathbf{e}}$<br>Назад Вперед Вверх Журнал<br>Скрыть |                                                                             |                                                       |                                                                                                    |                                         |                                                                   |               |
| Предприятия                                                                                            |                                                                             |                                                       | Отчет по обследованию   Э Отчет диагноста   Э Маршруты   В Связь с прибором                                                                                                    |                                         |                                                                   |               |
| □ <b>B</b> Demonstration DB 1 (Diagnostics)<br>B<br>⊟- ∰ Организация                                   | 8 @ 3 K                                                                     | $\rightarrow$ $\rightarrow$ $\frac{1}{2}$             |                                                                                                    |                                         |                                                                   |               |
| ⊟ В Предприятие                                                                                        |                                                                             |                                                       | Автоматизированная система технического диагностирования АСТД-3                                                                                                    |                                         |                                                                   |               |
| ⊞ → Llex<br><b>E</b> Puex1                                                                             |                                                                             |                                                       | Организация                                                                                                    | Лата созданного тчета: 01.07.2010 14:04 |                                                                   |               |
|                                                                                                    |                                                                             | Отчет диагноста                                       | по всем агрегатам                                                                                                    |                                         | Информацию о техническом состоянии<br>агрегатов принял к сведенно |               |
|                                                                                                    |                                                                             |                                                       | Создан по данным цеховых схем АСТД-3 за период: 01.05.2010 - 01.07.2010                                                                                                    | Диагност_<br>Подгвоз                    | $+M.0$                                                            |               |
|                                                                                                    |                                                                             |                                                       | Предприятие\Цек                                                                                                    |                                         |                                                                   |               |
|                                                                                                    | ТипГПА<br><b>T<sub>n</sub></b>                                              | Наработка, ч                                          | Техническое состояние агрегатов                                                                                                    | Типыустанок                             | Рекомендация                                                      |               |
|                                                                                                    | эглц-ц-6,3<br>Arperat Nº1                                                   | 5738                                                  | ндп<br>TOM<br>HPM<br>HOS                                                                                                    | A B                                     |                                                                   |               |
|                                                                                                    | эгпц ц 6,3<br>ArperarN22                                                    | 9.090                                                 | HAN<br>TOM<br>n<br>HPM<br>HOS                                                                                                    | в                                       |                                                                   |               |
|                                                                                                    | эгпц-ц-6,3<br>ArperarN <sub>23</sub>                                        | 9 1 3 4                                               | ндп<br>TIM<br><b>THE REAL PROPERTY</b><br><b>HFM</b><br>רחת<br>HOL                                                                                                    |                                         |                                                                   |               |
|                                                                                                    | эглц ц 6,3<br>Arperar N94                                                   | 9 194                                                 | ндп<br>TOM<br>HPM<br>HOS                                                                                                    | А                                       |                                                                   |               |
|                                                                                                    | Условные обозначения:<br>Типы уставок: А - аварийная, В - предупредительная |                                                       | 30,04.10 07,05.10 14,05.10 21,05.10 28,05.10 04,05.10 11,05.10 18,05.10 25,05.10 02,07.10<br>Техническое состояние arperatos: НДП - "Недопустимо", ТПМ - "Требует принятия мер", НРМ - "Внорме", НОБ - "Необследуется".<br>агрегатостановлен |                                         |                                                                   |               |
|                                                                                                    |                                                                             | ПО "Вибродизайнер-Эксперт"<br>© 000"ТДТехнекон", 2010 |                                                                                                    |                                         | Страница 1 из 1                                                   |               |
|                                                                                                    |                                                                             |                                                       |                                                                                                    |                                         |                                                                   |               |
| $\blacktriangleright$                                                                                  | Данные Конфигурация                                                         |                                                       |                                                                                                    |                                         |                                                                   |               |
| Анализ                                                                                                 | localhost:\Demonstration DB 1 (Diagnosti Admin [Администратор]              |                                                       | \Организация\Предприятие\Цех                                                                                                    |                                         |                                                                   | иš.           |

*Рис. 208. Вкладка «Отчет диагноста». Отчет создан*

## <span id="page-169-0"></span>**Чтобы создать отчет диагноста, настроив параметры отчета:**

- 1) В режиме «Анализ» выберите в окне приложения на вкладке «Предприятия», слева, требуемый узел на уровне организации, предприятия или цеха.
- 2) Перейдите на вкладку «Отчеты диагноста» [\(Рис.](#page-169-1) 207) нажмите кнопку <sup>•••</sup> «Параметры отчета» либо выберите в контекстном меню вкладки заголовок «Параметры отчета…».

3) Откроется диалоговое окно «Параметры отчета».

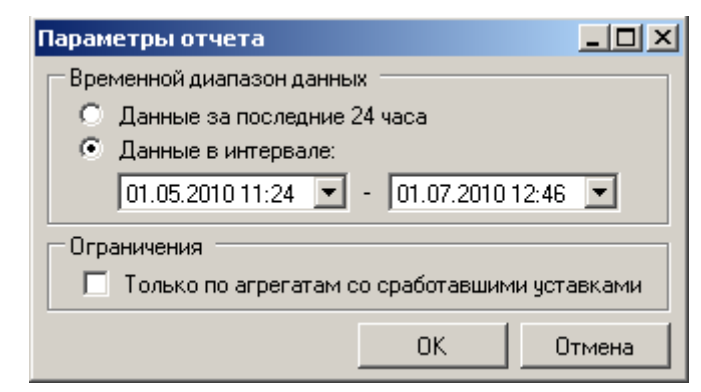

*Рис. 209. Диалоговое окно «Параметры отчета»*

4) Настройте переключатель области «Временной диапазон дат», при необходимости установите интервал дат в поле «Данные в интервале».

Поставьте флаг в поле «Ограничения», чтобы в отчете отражались сведения только по агрегатам со сработавшими уставками.

5) Нажмите кнопку «OK».

Откроется диалоговое окно «Сообщение».

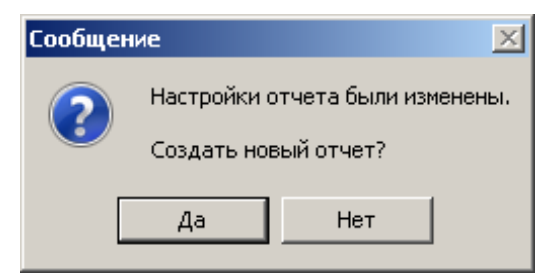

## *Рис. 210. Создание отчета диагноста. Диалоговое окно «Сообщение».*

Для подтверждения создания нового отчета диагноста нажмите кнопку «Да».

### **Чтобы просматривать отчеты диагноста:**

- Навигацию между отчетами диагноста осуществляется с помощью кнопок **и 4 > М**, расположенных панели инструментов вкладки «Отчет диагноста» (см. [Рис.](#page-169-0) 208).
- Для изменения масштаба отчета диагноста нажмите кнопку  $\mathbb{R}^+$  «Изменить масштаб», расположенную на панели инструментов вкладки.
- Выберите из раскрывающегося меню требуемый масштаб отображения.

Масштаб отображения отчета диагноста в рабочей области вкладки изменится в соответствии с установленным условием.

### **Чтобы сохранить отчет диагноста в файл:**

- 1) На панели инструментов вкладки «Отчет диагноста» нажмите кнопку на «Сохранить отчет в файл».
- 2) Отобразится стандартное диалоговое окно проводника Windows «Сохранить как».
- 3) Задайте место сохранения фала в поле «Папка», имя файла в поле «Имя файла». Тип файла отчета: RTF, DOC, XLS, PDF.
- 4) Нажмите кнопку «Сохранить».

Отчет диагноста будет сохранен в файл с заданным именем по указанному месту.

### **Чтобы распечатать отчет диагноста:**

1) На панели инструментов вкладки «Отчет диагноста» нажмите кнопку – «Распечатать отчет по обследованиям».

Отобразится стандартное диалоговое окно проводника Windows «Печать».

- 2) При необходимости выберите принтер и задайте параметры печати.
- 3) Нажмите кнопку «OK».

Отчет диагноста будет распечатан.

## <span id="page-171-0"></span>**6.8. ПРОСМОТР ДАННЫХ В РЕЖИМЕ РЕАЛЬНОГО ВРЕМЕНИ**

### **6.8.1. Общие сведения**

Программа «Вибродизайнер-Эксперт» позволяет запрашивать и просматривать текущие данные виброизмерений («данные реального времени»), поступающие по локальной сети предприятия от цеховых систем АСТД-2 или от подключенных к программе стационарных виброизмерительных приборов СТД-2060/2160/3168. Это существенно расширяет возможности диагноста по контролю и диагностированию оборудования.

Программа позволяет по запросу пользователя получить непосредственно из приборов текущие измерения (волны) и просмотреть их в виде волн, огибающих, спектров, кепстров и орбит.

Программа также позволяет получить из прибора тренд параметров агрегата (аналог быстрых трендов) и просмотреть его в виде семейства параметров. Кроме того, в режиме реального времени можно собрать и записать в базу данных обследование по агрегату. В режиме «Реальное время» доступен просмотр положения центра вала.

### **Чтобы перейти в режим «Реальное время»:**

Выберите команду «Реальное время» из пункта «Режим» в главном меню. Программа перейдет в режим «Реальное время».

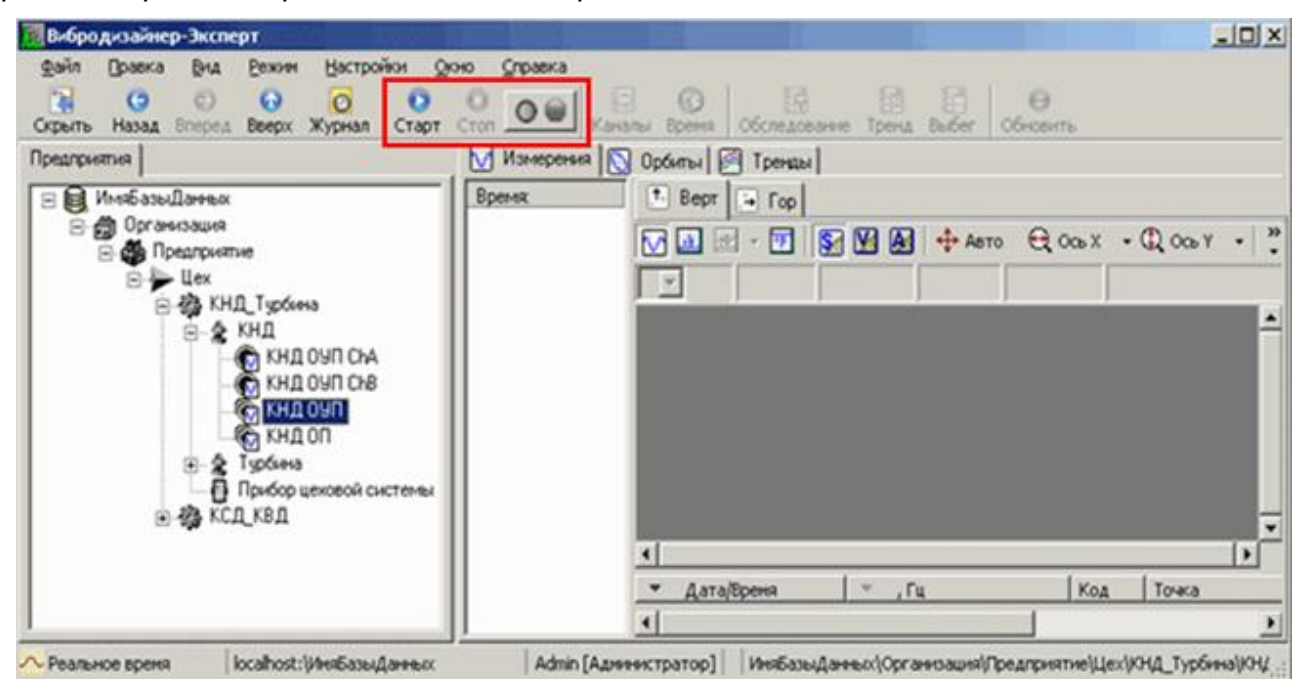

<span id="page-171-1"></span>*Рис. 211. Режим «Реальное время»*

## 6.8.1.1. Установка связи с приборами агрегата

Просмотр вибродиагностических данных в режиме «Реальное время» осуществляется только при установленной связи с приборами.

## **Чтобы установить соединение с приборами:**

Слева в панели «Вибродизайнер» выберите агрегат (или любой его дочерний

узел), с приборами которого необходимо установить связь, и нажмите кнопку **•** -«Подключится к приборам агрегата» на панели инструментов (см. [Рис.](#page-171-1) 211). Будет установлена связь с приборами.

## 6.8.1.2. Индикация состояния агрегата

В режиме «Реальное время» предусмотрена цветовая индикация состояния агрегата. Индикатор состояния расположен:

На панели инструментов справа от кнопки «Стоп».

Индикатор – кнопка слева **00** (кружок). Кнопка справа является индикатором режима работы агрегата («Агрегат остановлен» или «Агрегат в работе»).

- В дереве панели «Вибродизайнер» для агрегата в целом и для каждого прибора агрегата в виде дополнительного кружка (см. [Рис.](#page-172-0) 212).
- На вкладке «Связь с прибором» в пункте «Виброзащита» (см. [Рис.](#page-172-0) 212).

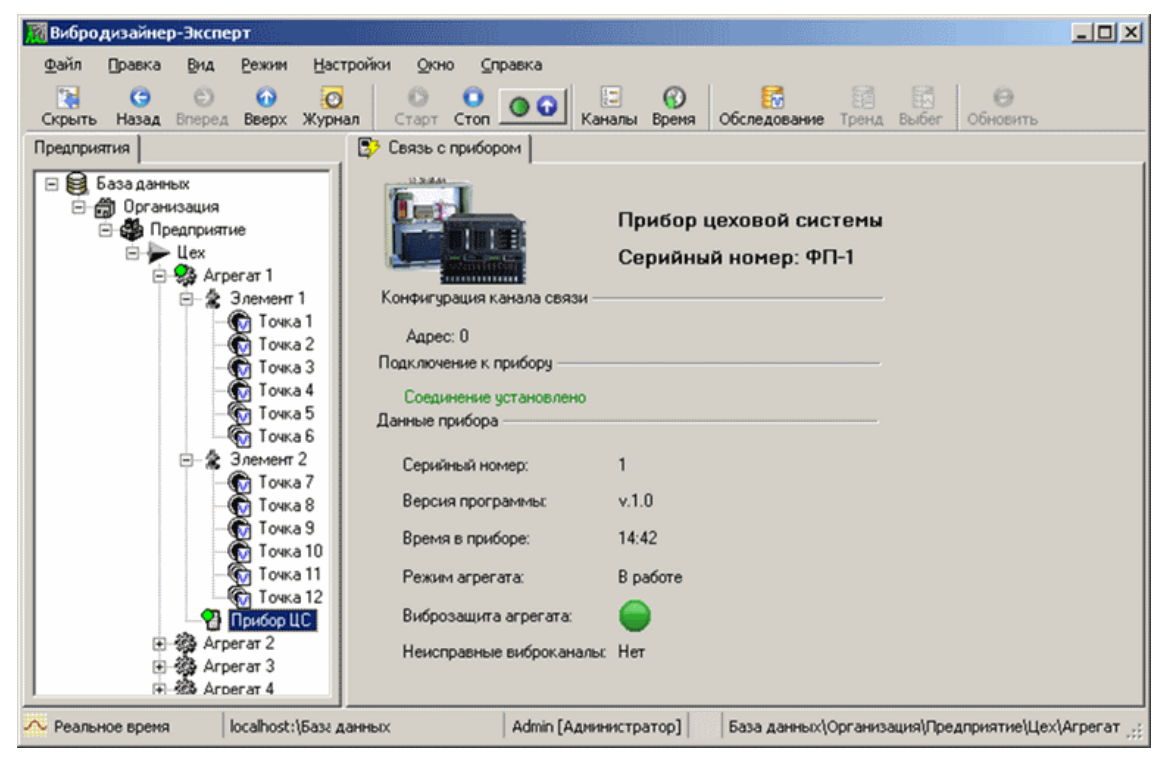

*Рис. 212. Просмотр состояния связи с прибором агрегата*

<span id="page-172-0"></span>**Примечание.** Если для значков точки измерения, элемента агрегата или агрегата в дереве панели «Вибродизайнер» отображается дополнительное обозначение  $\sqrt{1}$ , то между конфигурацией БД и стационарных приборов есть несоответствия.

Если значки точки измерения, элемента агрегата или агрегата выделены серым цветом без желтого восклицательного знака, то данные этого агрегата (точки) не могут быть получены и просмотрены в режиме реального времени в виду отсутствия связи с прибором.

Цветовая индикации соответствуют следующим состояниям:

- Серый цвет связь с прибором не установлена или агрегат не обследуется.
- Зеленый цвет техническое состояние агрегата в норме.
- Желтый цвет техническое состояние агрегата требует принятия мер.
- Красный цвет техническое состояние агрегата «недопустимое».

# 6.8.1.3. Действия доступные в режиме «Реальное Время»

После установки связи возможно:

- 1) Просматривать конфигурации подключенных приборов.
- 2) Просматривать состояние связи с приборами агрегата.
- 3) Синхронизировать время в приборе и компьютере.
- 4) Просматривать данные реального времени (измерения, орбиты, тренды).
- 5) Записать в базу данных полученные из приборов тренды.
- 6) Сохранять текущие данные из приборов в БД в виде обследования агрегата.
- 7) Завершить сеанс связи с приборами.

# **Чтобы просмотреть конфигурацию подключенного прибора:**

Нажмите кнопку **••** - «Показать конфигурацию», расположенную на панели инструментов. На экране отобразится окно «Сравнение конфигурации программы и прибора».

## **Чтобы просмотреть состояние связи с отдельным прибором:**

В дереве панели «Вибродизайнер» перейдите на узел прибора. Справа отобразится вкладка «Связь с прибором», на которой отображается текущая сводная информация о выбранном приборе, см. [Рис.](#page-172-0) 212.

## **Чтобы синхронизировать время в приборе и компьютере:**

В панели «Вибродизайнер» перейдите на узел прибора и нажмите кнопку **69** -«Синхронизировать время» расположенную на панели инструментов. Время прибора будет синхронизировано с временем компьютера.

### **Чтобы просматривать данные реального времени**

- 1) Выберите нужную точку в структуре предприятия.
- 2) Перейдите на нужную вкладку «Измерения», «Орбиты» или «Тренды».
- 3) Нажмите кнопку «Обновить отображение текущих данных», расположенную на панели инструментов.

Вибродиагностические данные для выбранного узла будут загружены из приборов. В рабочей области отобразятся последние полученные данные измерений, орбит или трендов – в зависимости от выбранной в рабочей области вкладки. Дополнительные сведенья о просмотре данных приведены в разделах [7.3,](#page-210-0) [7.4](#page-215-0) и [7.5.](#page-229-0)

**Примечание.** При загрузке трендов параметров загрузка данных происходит для всех каналов прибора, а не для одной точки измерения, как это происходит для данных сигналов («Измерения») и орбит.

# Чтобы записать в базу данных полученные из приборов тренды

Нажмите кнопку трежа - «Записать в БД полученные из приборов тренды», расположенную на панели инструментов. Из приборов будут получены последние рассчитанные значения контрольных параметров агрегата, которые будут сохранены в базе данных.

### Чтобы сохранить текушие данные в виде обследования агрегата:

Нажмите кнопку обследование - «Получить из прибора и записать в БД обследование», расположенную на панели инструментов. Из прибора будут получены последние вибродиагностические данные, которые будут сохранены в базе данных как обследование.

## Чтобы завершить сеанс связи с приборами выбранного агрегата

Нажмите кнопку  $\bullet$  – «Отключиться от приборов агрегата», расположенную на панели инструментов. Текущее соединение с приборами будет завершено.

## 6.8.2. Сравнение конфигурации стационарных приборов и базы данных

При работе со стационарными приборами (в режиме «Реальное время») конфигурация в приборе должна совпадать с конфигурацией соответствующих точек измерения агрегата в программе, иначе чтение данных обследования и запись в базу данных будут невозможны. Для просмотра конфигурации стационарного прибора и базы дан-

ных программы и выявления возможных несоответствий воспользуйтесь кнопкой «Показать конфигурацию», расположенной на панели инструментов. На экране появится окно «Сравнение конфигурации программы и прибора».

|                | Виброканалы   |           |          |             |                                 |          |                |                |  |  |  |
|----------------|---------------|-----------|----------|-------------|---------------------------------|----------|----------------|----------------|--|--|--|
| Kavan          |               | Прибор    |          |             |                                 |          | Программа      |                |  |  |  |
| N.             | Ед изм        | Feepx Tu  | Отсчетов | Ед изм      | <b><i><u>F</u></i></b> верх. Гц | Отсчетов | Код точки      | Название точки |  |  |  |
| 1              |               | 4000      | 8192     |             | 4000                            | 8192     | 18             | Towa 1         |  |  |  |
| $\overline{z}$ | <b>Barnet</b> | 4000      | 8192     | -           | 4000                            | 8192     | 10             | Towca 1        |  |  |  |
| 3              | <b>MM/c</b>   | 4000      | \$192    | MM/C        | 4000                            | 8192     | 28             | Towa 2         |  |  |  |
| 4              | MM/c          | 4000      | 8192     | NMA/C       | 4000                            | 8192     | 2 <sub>1</sub> | Точка 2        |  |  |  |
| 5              | MM/C          | 4000      | 8192     | NM/C        | 4000                            | 8192     | 3B             | Точка 3        |  |  |  |
| 6              | MM/c          | 4000      | 8192     | MM/c        | 4000                            | 8192     | 3 <sub>1</sub> | Точка 3        |  |  |  |
| 7              | MM/c          | 4000      | 8192     |             |                                 |          |                |                |  |  |  |
| 8              | MM/C          | 4000      | 8192     |             |                                 |          |                |                |  |  |  |
| 9              | MM/c          | 4000      | 8192     |             |                                 |          |                |                |  |  |  |
| 10             | MM/c          | 4000      | 8192     |             |                                 |          |                |                |  |  |  |
| 11             | MM            | 4000      | 8192     |             |                                 |          |                |                |  |  |  |
| 12             | Mothe         | 4000      | 8192     |             |                                 |          |                |                |  |  |  |
| 13             | MOM           | 4000      | 8192     |             |                                 |          |                |                |  |  |  |
| 14             |               |           |          |             |                                 |          |                |                |  |  |  |
| 15             |               |           |          | <b>MM/C</b> | 4000                            | 8192     | 48             | Towa 4         |  |  |  |
| 16             |               |           |          |             |                                 |          |                |                |  |  |  |
| Тахожаналы     |               |           |          |             |                                 |          |                |                |  |  |  |
| Kawan          | Прибор        |           |          | Программа   |                                 |          |                |                |  |  |  |
| N:             | Ед изм        |           | Ед. изм  | Код точки   | Название точки                  |          |                |                |  |  |  |
| t              | of /Mai       | of / have | 1.1      |             | Towa                            |          |                |                |  |  |  |
| 2              | об/мин        |           |          |             |                                 |          |                |                |  |  |  |
| 3              | об/мин        |           |          |             |                                 |          |                |                |  |  |  |

Рис. 213. Окно «Сравнение конфигурации программы с прибором»

В этом окне в столбцах «Прибор» показывается конфигурация каналов в подключенном приборе и привязанные к этим каналам точки измерения в программе (столбцы «Программа»). Если параметры конфигурации канала прибора и соответствующей точки измерения различаются, то в первом столбце для этого канала отображается значок

«восклицательный знак» <sup>1</sup>. На рисунке несоответствие конфигураций индицируется для каналов 1, 2 и 15. Серым цветом выделяется канал (канал №15), который в программе сконфигурирован, а непосредственно в приборе – нет. Красным цветом выделены каналы (каналы № 1 и 2), для которых параметры, сконфигурированные в программе и приборе, имеют расхождения в настройках. При этом выделяются пары несовпадающих параметров.

Если для какого-либо прибора агрегата показывается значок «восклицательный знак», то запись обследований по данному агрегату в программу запрещена (на панели инструментов кнопка "Обследование" будет недоступна). Для того чтобы запись данных в программу стала возможна, необходимо исправить конфигурацию либо в приборе, либо в программе.

# **6.8.3. Просмотр сигналов**

Просмотр сигналов в режиме «Реальное время» осуществляется аналогично просмотру сигналов в режиме «Анализ», см. пунктах [6.6.4.1.](#page-145-1)

Загруженные из прибора данные отображаются в списке, который находится слева от области просмотра (см. [Рис.](#page-175-0) 214). Чтобы просмотреть загруженные данные их необходимо добавить в область просмотра.

**Примечание.** Последующее обновление добавляет данные в список измерений на точке. Можно накапливать до 20 измерений для каждой точки, после чего следующее добавленное измерение будет записано вместо первого полученного и т.д.

## **Чтобы добавить сигнал в область просмотра:**

Установите флажок слева от нужного измерения в списке полученных сигналов. В области графиков отобразятся все отмеченные флажками измерения.

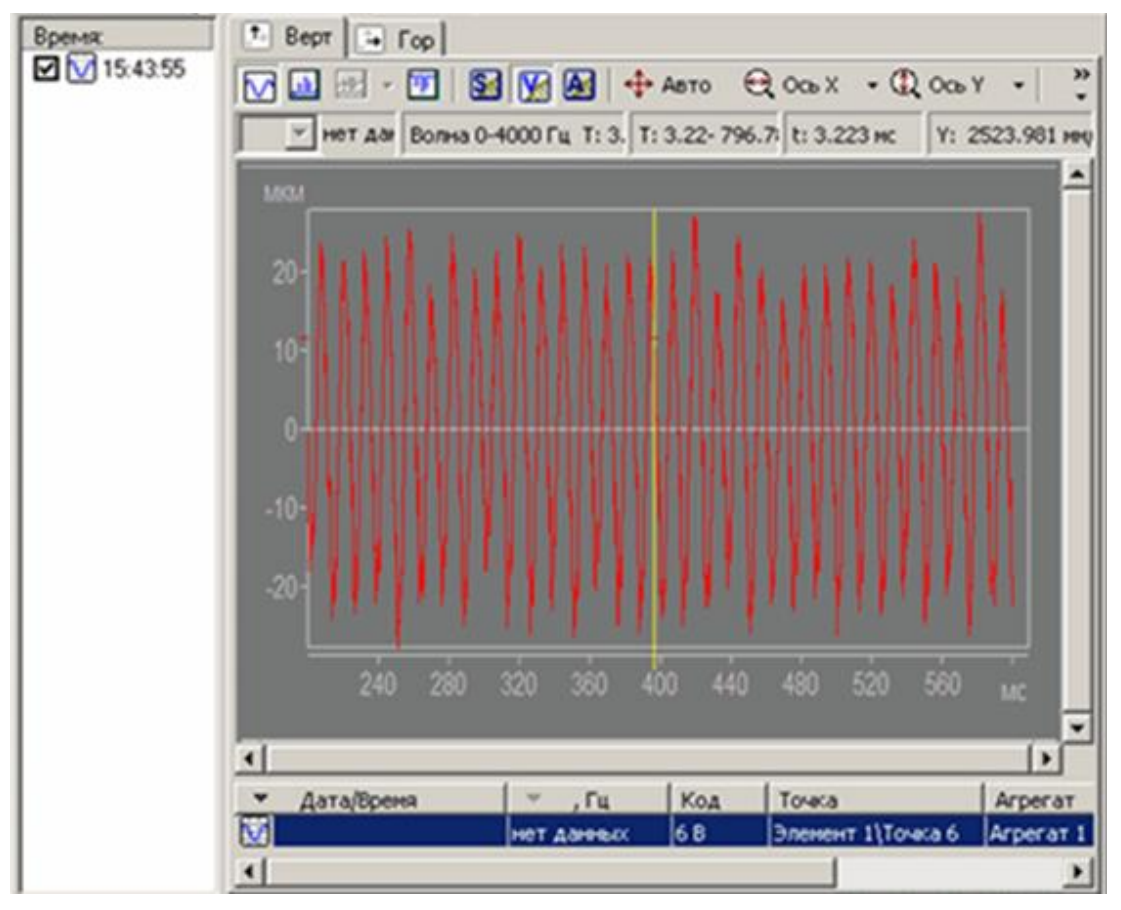

<span id="page-175-0"></span>*Рис. 214. Просмотр измерений в режиме реального времени*

# **6.8.4. Просмотр орбит**

Для многоканальных точек режим «Реальное время» предоставляет возможность отобразить орбиту по двум волновым сигналам (с направлениями X-Y или В-Г), полученным с точки измерения.

Работа с данными орбит реального времени аналогична работе с сигналами (см. пункт [7.3\)](#page-210-0), за исключением того, что нет возможности просматривать несколько орбит одновременно.

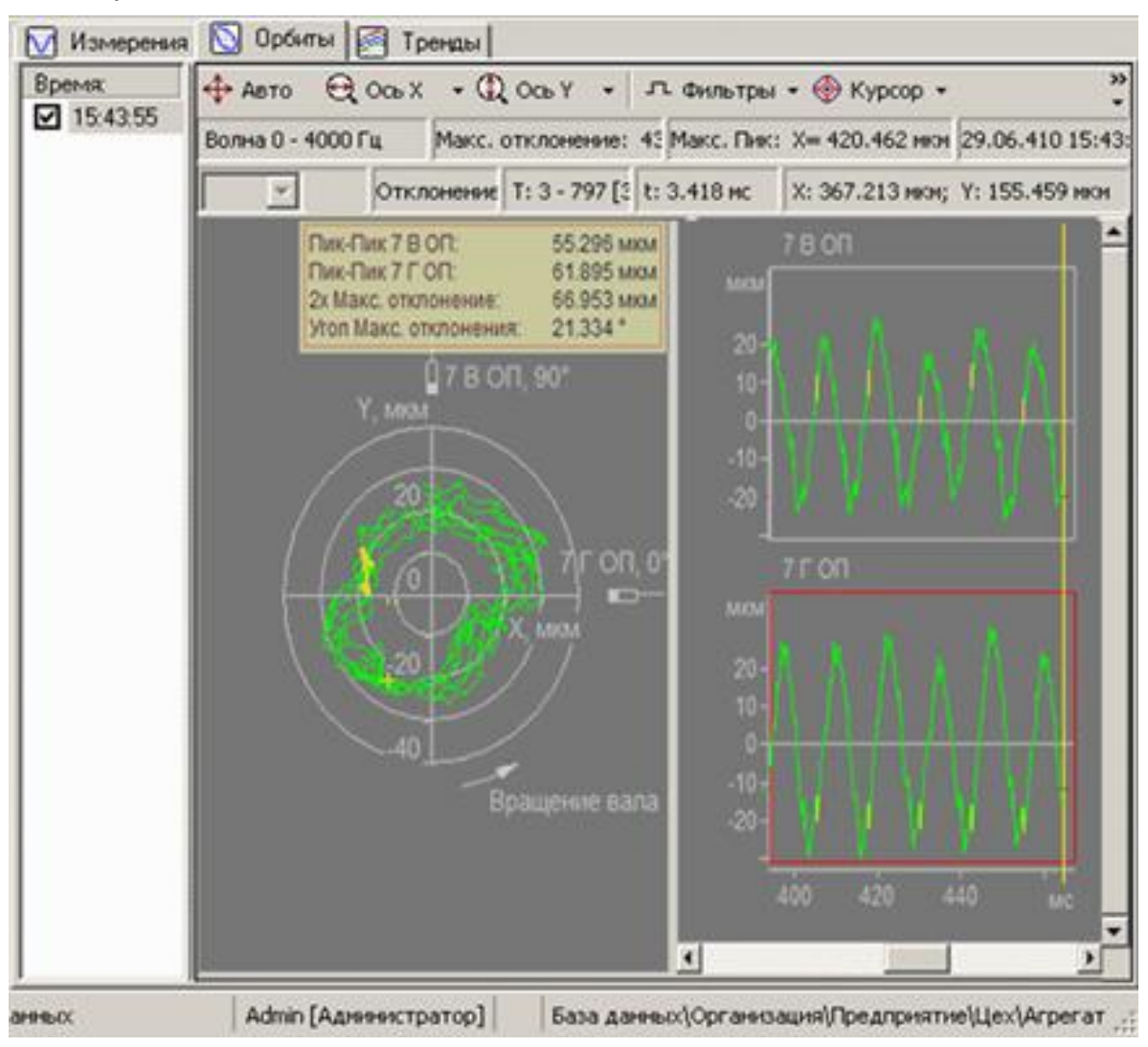

*Рис. 215. Просмотр орбиты в режиме «Реальное время»*

# **6.8.5. Просмотр трендов**

<span id="page-176-0"></span>В режиме реального времени просматриваются текущие тренды приборов агрегата. Для каждой точки агрегата формируется семейство трендов с названием аналогичным имени точки, в состав которого входят все имеющиеся в приборе контрольные параметры для этой точки, а также все частоты вращения (тахоканалы) прибора.

**Важно!** При просмотре трендов в режиме «Реальное время» информация о сконфигурированных для точки в БД контрольных параметрах не используется.

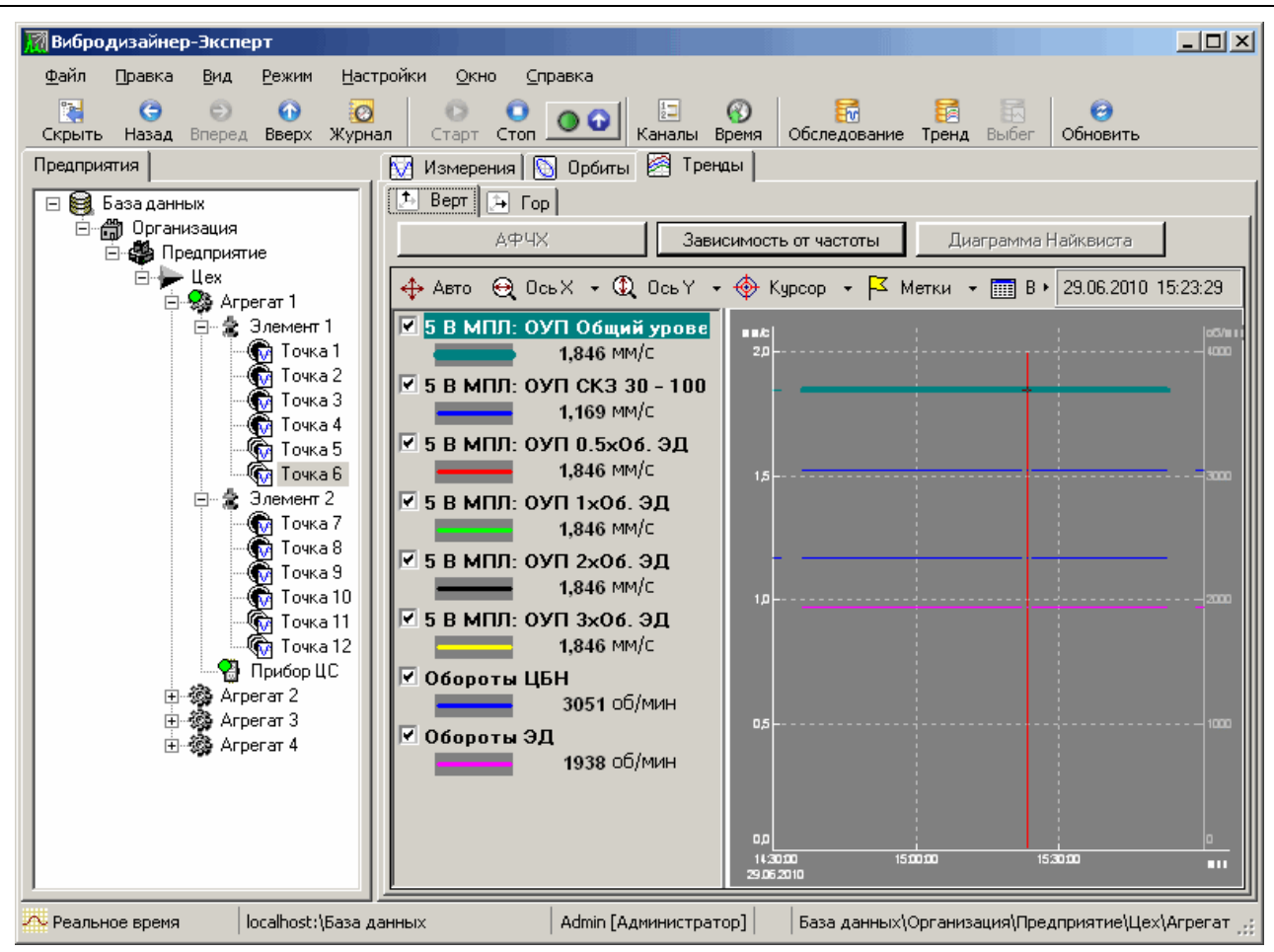

*Рис. 216. Просмотр трендов в режиме «Реальное время»*

Просмотр АФЧХ, зависимости от частоты и диаграммы Найквиста в режиме «Реальное время» производится также, как в режиме «Анализ» для вкладки «Быстрые тренды», см. пункт [6.6.7.](#page-155-0)

## **6.8.6. Просмотр положения центра вала**

Для точек, в которых доступен просмотр положения центра вала (см. раздел [7.12\)](#page-251-0) режим «Реальное время» предоставляет возможность отображать текущее положение центра вала в подшипнике.

При просмотре положения центра вала в реальном времени пользователю доступно:

- просмотр последних полученных данных по положению центра вала;
- просмотр положения центра вала по непрерывно получаемым экспресс данным.

## **Чтобы получить и отобразить последние полученные данные по положению центра вала:**

- 1) Выберите нужную точку в структуре предприятия (для которой доступен просмотр положения центра вала).
- 2) Перейдите на вкладку «Центр вала».
- 3) Нажмите кнопку «Обновить», расположенную на панели инструментов.

Из прибора будут получены последние тренды положения центра вала, которые будут отображены в виде опорного (неизменяемого) графика. Данный

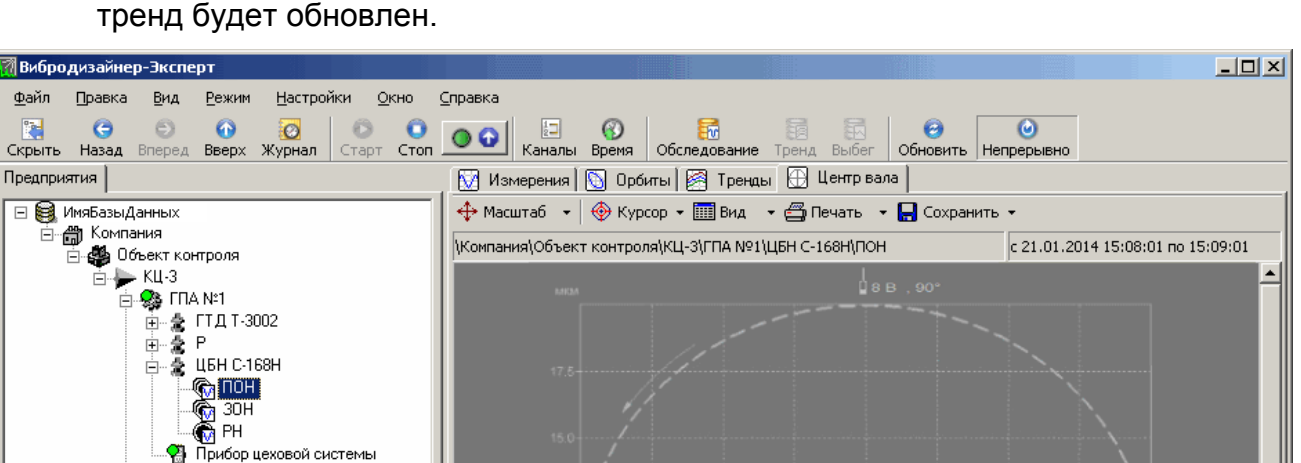

график изображен синим цветом. При повторном нажатии кнопки «Обновить»

*Рис. 217. Просмотр положения центра вала в режиме «Реальное время»*

Admin [Администратор]

 $\mathbf{E}$ 

ИмяБазыДанных\Компания\Объект контроля\КЦ-3\ГПА №1\ЦБН С-168Н\ПОН

**Чтобы просмотреть положение центра вала по непрерывно получаемым экспресс данным:**

- 1) Выберите нужную точку в структуре предприятия (для которой доступен просмотр положения центра вала).
- 2) Перейдите на вкладку «Центр вала».

⊟ 鱻 ITIA N:2 **由 盒 「TДТ-3002** 由臺 P

> 49 ПА №3 等……。<br>中含 FTДT-3002<br>中含 P

<sub>@</sub> man:4 ⊕ <sub>α</sub> гтд т-3002 ⊞åP

Ė ∙ஔி் ™் 1

⊞ %20 FILA N=5<br>日 %20 FILA N=6<br>日 %20 FILA N=7  $\frac{1}{10}$   $\frac{35}{20}$   $\frac{1}{10}$   $\frac{1}{10}$   $\frac{1}{10}$ 

Ė

**2 Реальное время** 

만 좋<br>中 훓 ЦБН С-168Н<br>- 自 Прибор цеховой системы

localhost:\ИмяБазыДанных

3) Нажмите кнопку – «Непрерывно», расположенную на панели инструментов.

Из прибора будут непрерывно поступать экспресс данные о положении центра вала, которые будут отображены на диаграмме.

Обновление отображаемых данных (Добавлению к графику новых значений) происходит ежесекундно. При этом на диаграмме отображаются данные только за последний ограниченный отрезок времени (как правило, 1 мин.). Чтобы просмотреть более ранние данные. Нажмите кнопку  $\bullet$  – «Обновить», при этом будет обновлен тренд положения центра вала. В данный обновленный тренд, войдут ранее отображенные значения положения центра вала, которые были получены по непрерывно получаемым экспресс данным.

Возможности доступные пользователю при просмотре положения центра вала в режиме «Реальное время» аналогичны тем, что доступны для режима «Анализ», описанные в пункте [7.12.](#page-251-0)

# 6.9. ОКНА СРАВНЕНИЯ СИГНАЛОВ. ОРБИТ И ТРЕНДОВ

### 6.9.1. Общие сведения

Для удобства анализа графических данных в программе «Вибродизайнер-Эксперт» можно воспользоваться окнами сравнения сигналов, орбит и трендов. В окнах сравнения доступны все описанные выше возможности по управлению отображением спектров и волн, а также орбит и трендов. Преимуществом окон сравнения является:

- Возможность одновременно просматривать спектры и волны не только с одной точки агрегата, но и с различных точек агрегата (и с любых других точек в базе данных).
- Возможность одновременного просмотра данных как из режима «Анализ», так и из режима «Реальное время».
- Возможность открытия нескольких окон сравнения для каждого вида отображаемых данных. Каждое окно имеет свой номер, что позволяет различать окна.
- Возможность сохранения наборов данных, отображаемых в окнах сравнения.

Примечание. В наборах можно сохранять только данные, добавленные из режима «Анализ» (то есть хранящиеся в базе данных), при этом в наборах не сохраняются данные точек вне маршрута.

### 6.9.2. Внешний вид окна сравнения

Внешний вид окна сравнения показан на примере окна сравнения трендов (Рис. 218).

Зона названия окна состоит из:

- постоянной части («Окно сравнения»);
- переменной части, определяющей тип данных в окне («Сигналы», «Орбиты» или «Тренды»);
- номера окна данного типа (можно открыть до 10 окон каждого типа).

Также в этой зоне справа располагаются типовые значки для работы с окном: «Минимизировать», «Восстановить» и «Закрыть».
# RU.КЕДР.00061-01 34

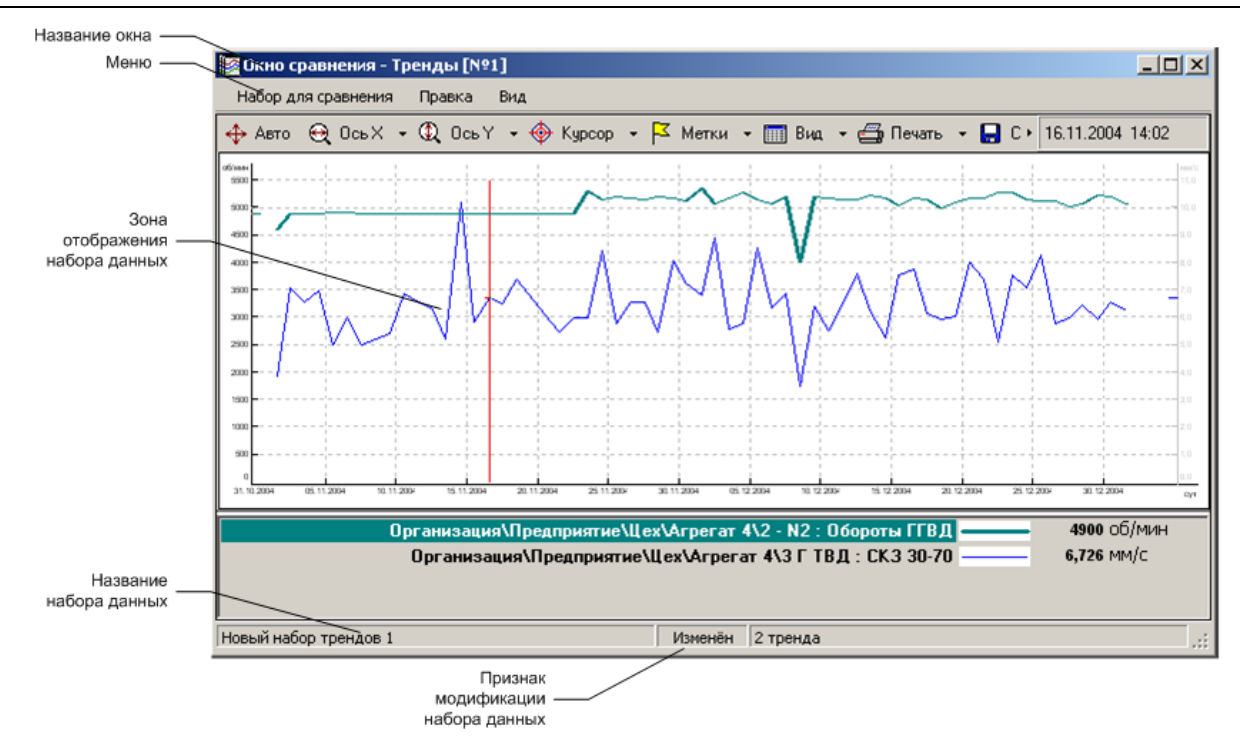

*Рис. 218. Внешний вид окна сравнения*

<span id="page-180-1"></span>Описание команд меню приведено ниже [\(Табл.](#page-180-0) 6).

#### *Табл. 6. Меню окна сравнения*

<span id="page-180-0"></span>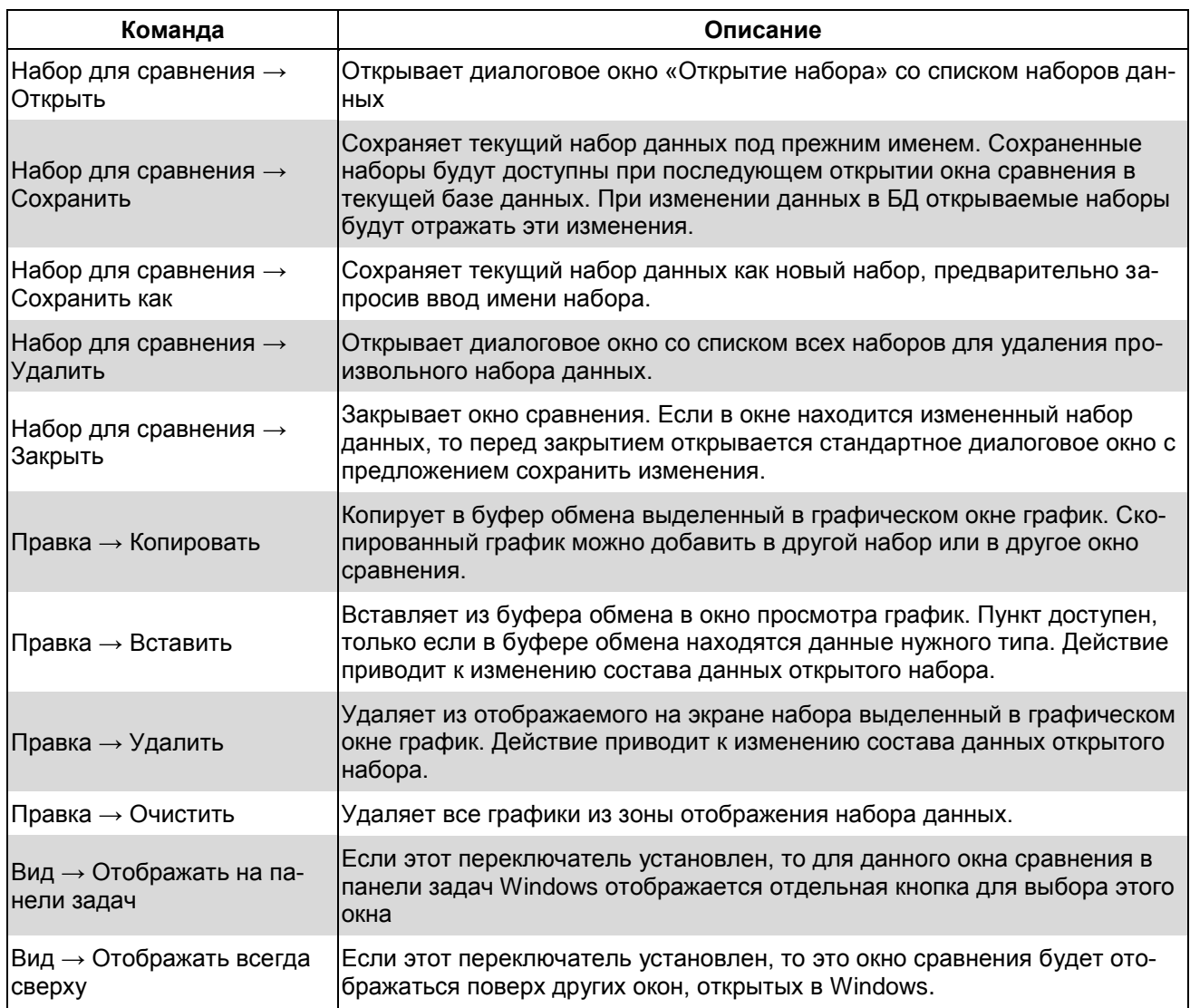

# **6.9.3. Открытие окон сравнения**

Можно открыть окна сравнения в режиме «Анализ» или «Реальное время» – при этом должна быть открыта база данных. Одновременно можно открыть до 10 окон сравнения каждого типа – открытые окна будут представлены пунктами меню в соответствующем подменю (например, «Сравнение сигналов») в главном меню «Окно».

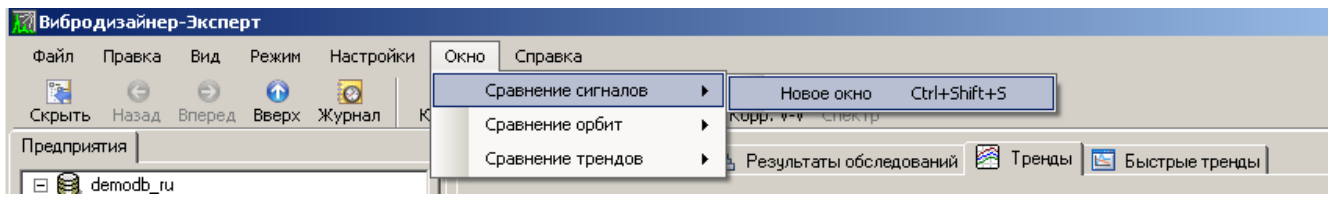

*Рис. 219. Открытие окон сравнения*

# <span id="page-181-0"></span>**Чтобы открыть новое окно сравнения сигналов:**

В главном меню выберите заголовок «Окно» и далее, в раскрывающемся подменю,  $-$  «Сравнение сигналов  $\rightarrow$  Новое окно» (или нажмите CTRL+SHIFT+S). Будет открыто новое окно сравнения сигналов.

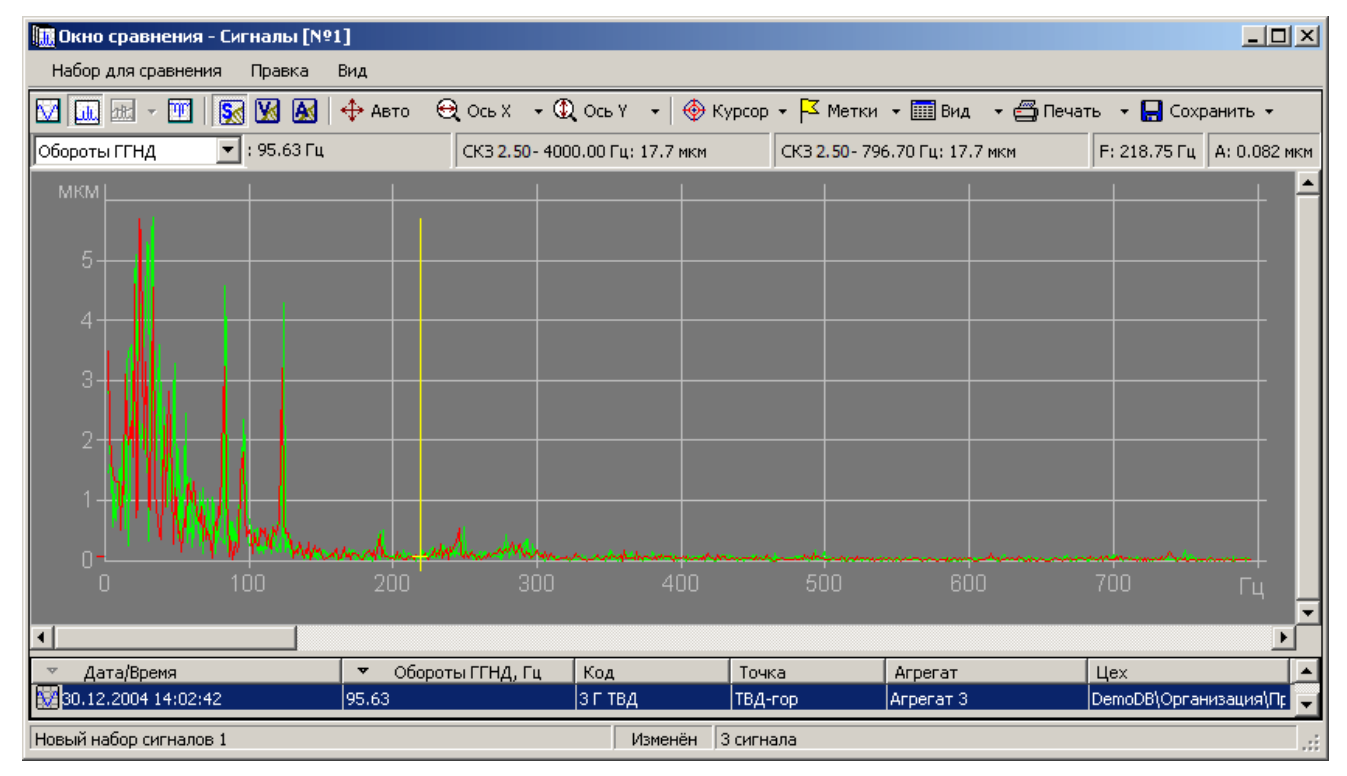

*Рис. 220. Окно сравнения сигналов*

# **Чтобы открыть новое окно сравнения орбит:**

В главном меню выберите заголовок «Окно» и далее, в раскрывающемся подменю,  $-$  «Сравнение орбит  $\rightarrow$  Новое окно» (см. [Рис.](#page-181-0) 219) или нажмите CTRL+SHIFT+O.

Будет открыто новое окно сравнения орбит.

# RU.КЕДР.00061-01 34

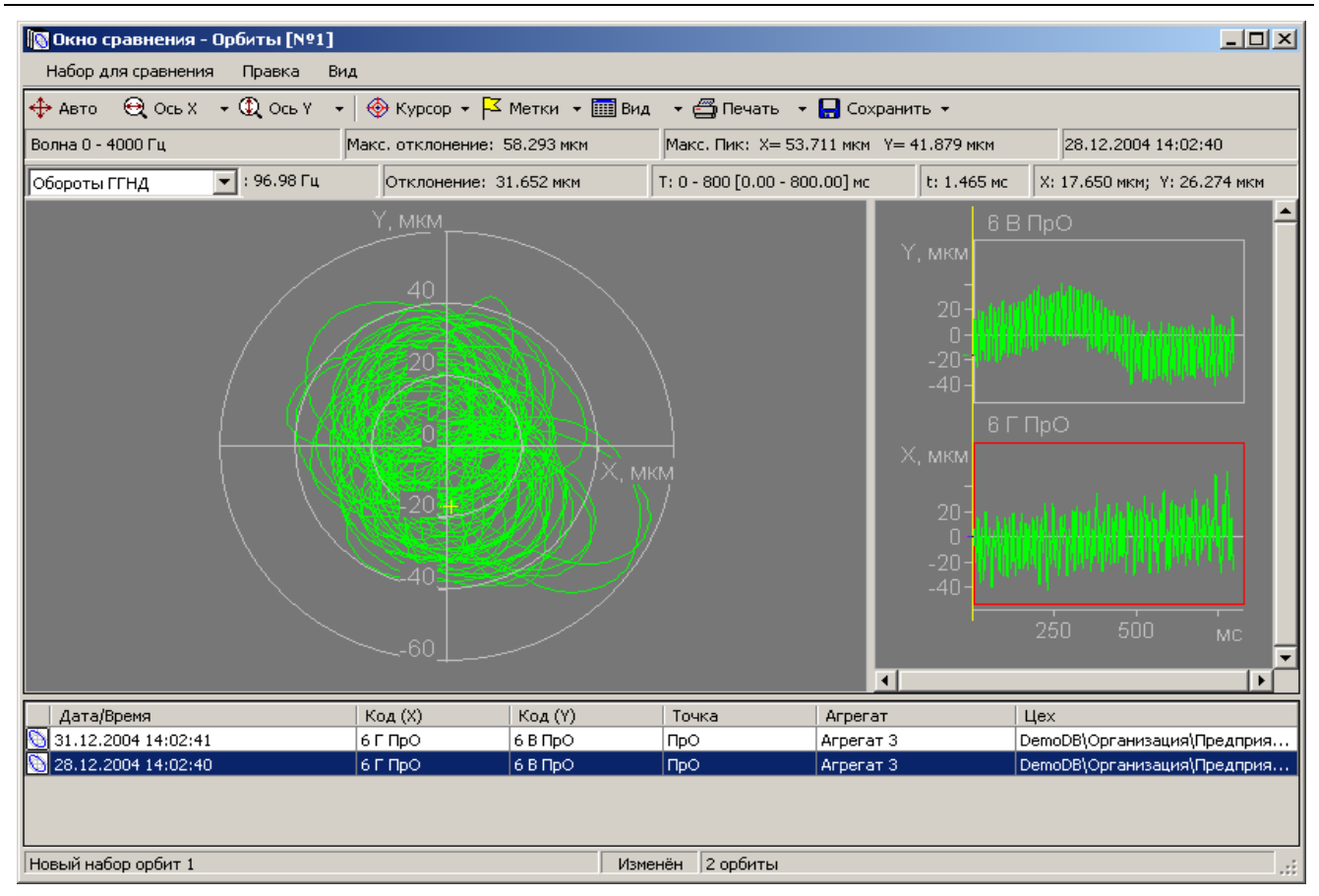

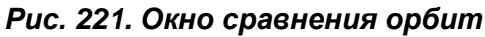

# **Чтобы открыть окно сравнения «Тренды»:**

В главном меню выберите заголовок «Окно» и далее, в раскрывающемся подменю, выберите «Сравнение трендов → Новое окно» [\(Рис.](#page-181-0) 219) или нажмите CTRL+SHIFT+T. Будет открыто новое окно сравнения трендов.

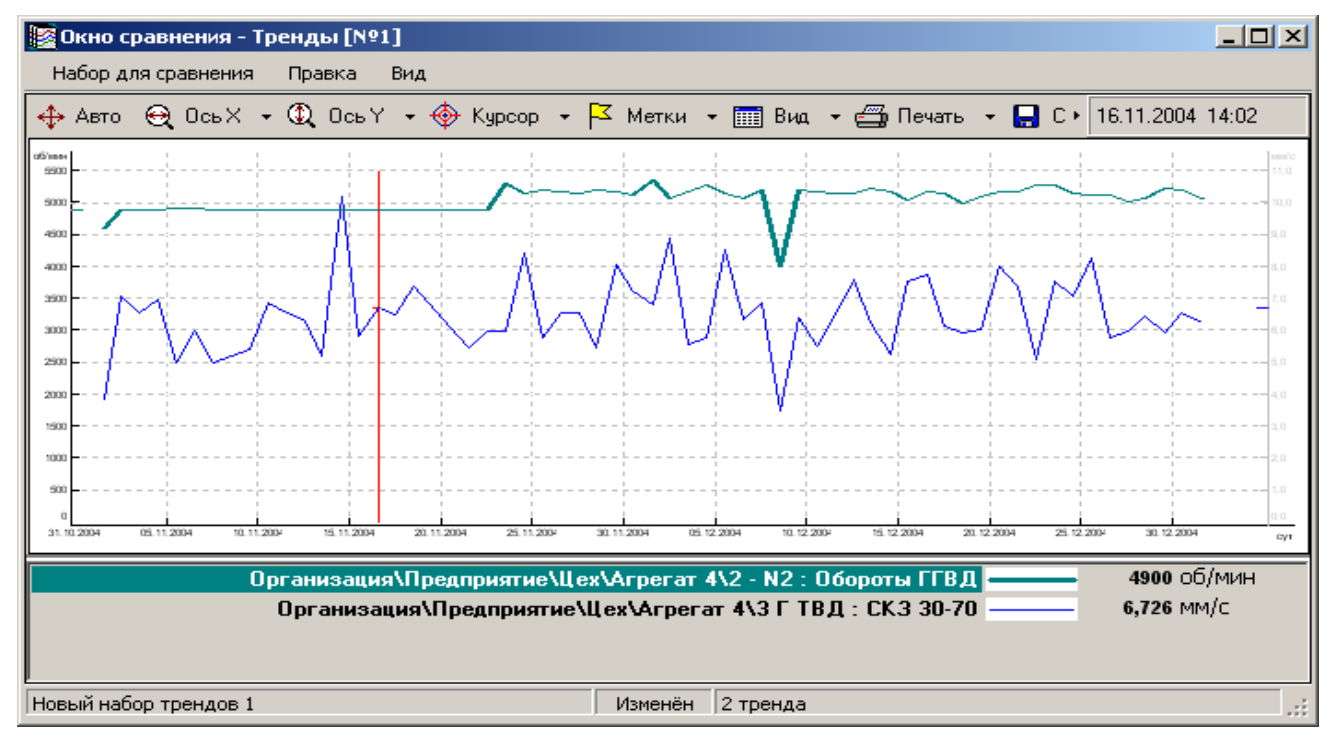

*Рис. 222. Окно сравнения трендов*

### **6.9.4. Добавление данных в окно сравнения**

Существует два способа добавления данных в окно сравнения:

- Перетаскиванием данных из режимов «Анализ» и «Реальное время» в окно сравнения (только для сигналов и орбит).
- Копированием данных в режимах «Анализ» или «Реальное время» в буфер обмена (с помощью контекстного меню – для сигналов и орбит, и с помощью кнопки «Копир.тренд» на главной панели инструментов программы – для трендов) и вставкой графиков в окно сравнения (команда меню окна сравнения «Правка → Вставить»).

**Примечание.** Копирование трендов для сравнения из режима «Реальное время» невозможно.

#### **Чтобы добавить сигнал(ы)/орбиту к сравнению:**

- 1) Откройте окно сравнения сигналов/орбит.
- 2) Выберите на панели «Вибродизайнер» нужную точку в структуре БД.
- 3) Перейдите на вкладку «Измерения» («Орбиты») справа.
- 4) В списке измерений выделите добавляемые к сравнению данные.
- 5) Перетащите выделенные данные из списка сигналов/орбит в окно сравнения, как показано на рисунке ниже.

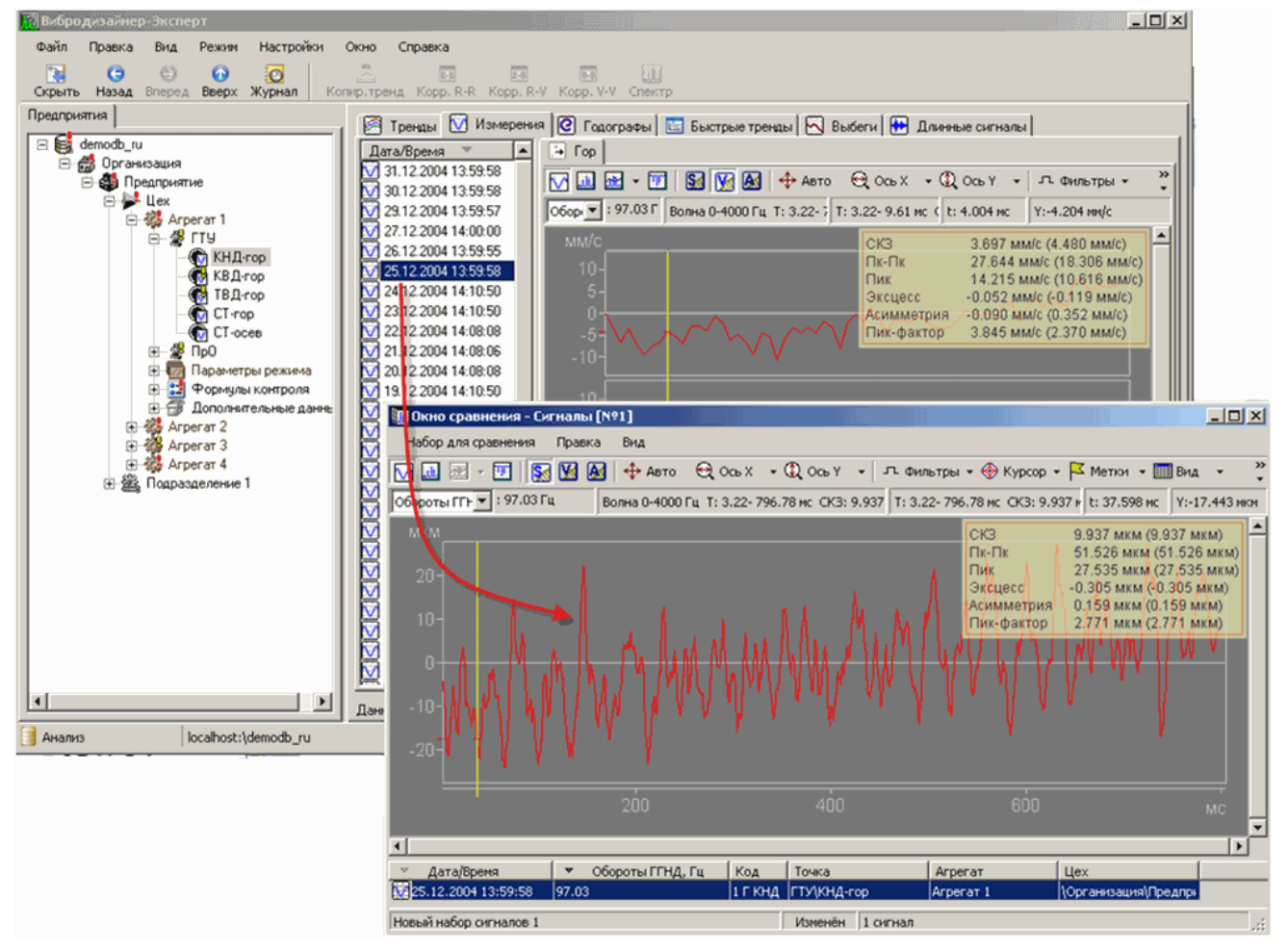

*Рис. 223. Перетаскивание данных в окно сравнения*

# **Чтобы копировать сигнал(ы) в буфер обмена:**

- 1) Выберите один или несколько сигналов в списке измерений слева от зоны отображения графиков.
- 2) Щелкните в рабочей области правой кнопкой мыши и выберите «Копировать выделенные сигналы» из контекстного меню.

# **Чтобы копировать орбиту в буфер обмена:**

- 1) Выберите нужную орбиту в списке слева от зоны отображения графиков.
- 2) Щелкните в рабочей области правой кнопкой мыши и выберите «Копировать выделенную орбиту» из контекстного меню.

# **Чтобы копировать тренд в буфер обмена:**

- 1) Выберите нужный тренд в списке слева от зоны отображения трендов или в самой зоне отображения.
- 2) Нажмите на кнопку «Копир. тренд» на главной панели инструментов программы.

### **6.9.5. Удаление данных из окна сравнения**

#### **Чтобы удалить данные из окна сравнения:**

- 1) В окне сравнения выберите данные (сигнал, орбиту или тренд), которые требуется удалить из сравнения.
- 2) В главном меню окна выберите пункт «Правка  $\rightarrow$  Удалить», либо нажмите на клавиатуре клавишу Delete.

Откроется окно «Удаление сигнала (орбиты, тренда) из сравнения».

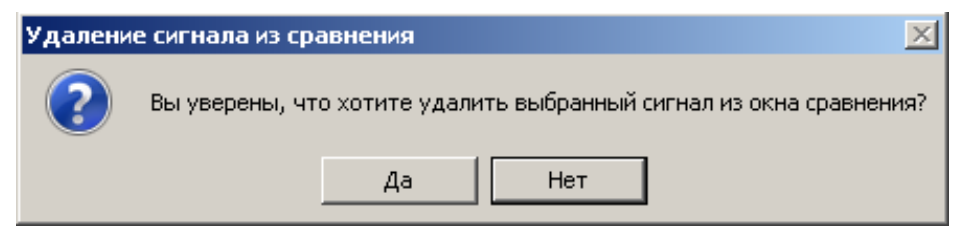

*Рис. 224. Окно «Удаление сигнала из сравнения»*

3) Для удаления выбранных данных из окна сравнения нажмите кнопку «Да».

Выбранные данные будут удалены из окна сравнения.

#### **6.9.6. Работа с наборами сравниваемых данных**

Можно сохранить сравниваемые в окне графики как именованный набор, чтобы в дальнейшем загружать эти графики вместе в окно сравнения – без необходимости заново добавлять в окно каждый график в отдельности. Название текущего загруженного набора, признак его изменения, а также количество графиков в наборе отображается в статусной строке в нижней части окна сравнения (см. [Рис.](#page-180-1) 218 выше).

**Примечание.** В наборах нельзя сохранять данные, добавленные из режима «Реальное время», а также данные точек вне маршрута.

#### **Чтобы загрузить набор данных в окно сравнения:**

1) При необходимости, откройте новое окно сравнения нужного типа (см. пункт **Ошибка! Источник ссылки не найден.**).

2) В меню окна выберите команду «Набор для сравнения  $\rightarrow$  Открыть», либо нажмите CTRL+O.

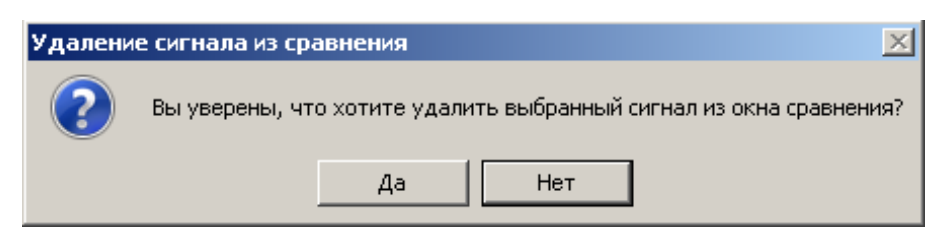

*Рис. 225. Меню раздела «Набор для сравнения»*

<span id="page-185-0"></span>3) В открывшемся диалоговом окне «Открытие набора» выберите требуемый набор и нажмите кнопку «Открыть».

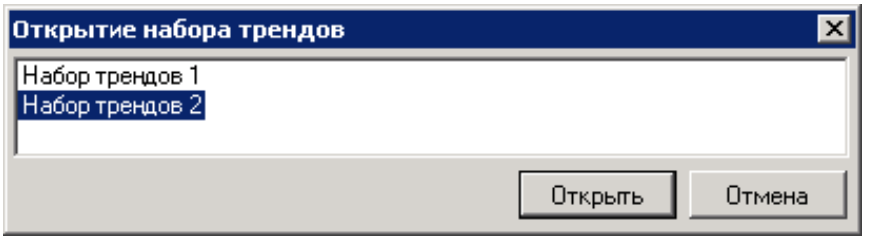

*Рис. 226. Окно «Открытие набора»*

Выбранный набор будет загружен в окно сравнения.

### **Чтобы сохранить изменения в составе текущего набора данных:**

В меню окна выберите команду «Набор для сравнения → Сохранить» [\(Рис.](#page-185-0) 225), либо нажмите CTRL+S.

**Примечание.** Если текущий набор сравниваемых данных не был изменен, данная команда недоступна.

Текущий набор будет сохранен, а в строке состояния окна исчезнет признак «Изменен» (см. [Рис.](#page-180-1) 218).

**Примечание.** При открытии окна сравнения в нем автоматически создается пустой набор сравниваемых данных. При добавлении данных в окно и последующем сохранении набора будет открыто дополнительное диалоговое окно «Сохранение набора», описываемое ниже [\(Рис.](#page-185-1) 227).

#### **Чтобы сохранить текущий набор данных под другим именем:**

- 1) В меню выберите команду «Набор для сравнения → Сохранить как» [\(Рис.](#page-185-0) 225).
- 2) В открывшемся диалоговом окне «Сохранение набора» в поле «Имя набора» введите новое имя для набора и нажмите кнопку «Сохранить».

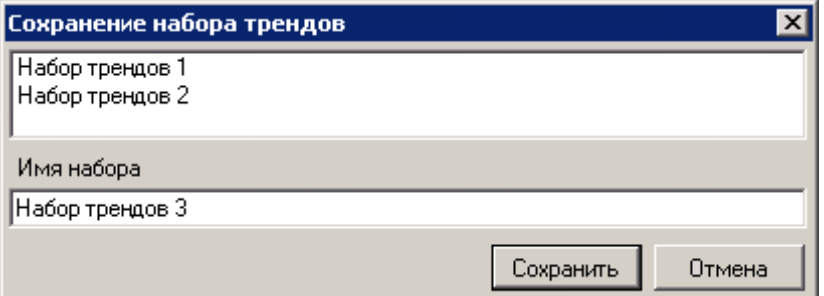

*Рис. 227. Окно «Сохранение набора»*

<span id="page-185-1"></span>Текущий набор будет сохранен с указанным именем.

# **Чтобы удалить наборы:**

- 1) В меню выберите команду «Набор для сравнения  $\rightarrow$  Удалить» [\(Рис.](#page-185-0) 225).
- 2) В открывшемся диалоговом окне «Удаление наборов» выберите требуемые наборы и нажмите кнопку «Удалить».

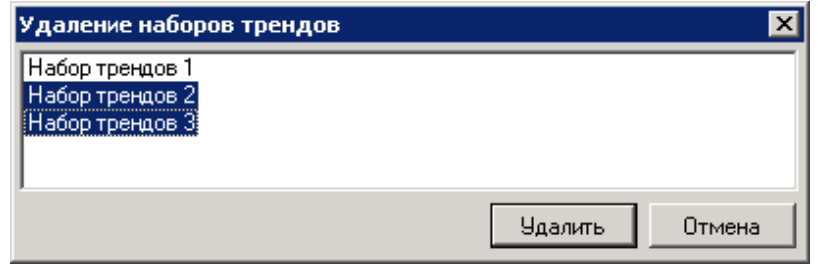

*Рис. 228. Окно «Удаление наборов»*

3) Подтвердите удаление наборов в открывшемся окне предупреждения.

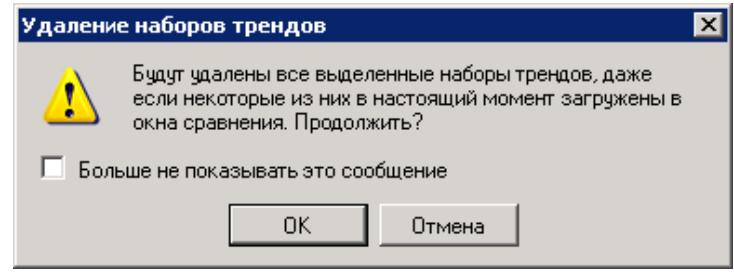

### *Рис. 229. Окно подтверждения удаления наборов трендов*

Выбранные наборы будут удалены.

**Примечание.** Удаляются только наборы (их описания), но не сами данные.

# **6.10. АНАЛИЗ КОРРЕЛЯЦИЙ ПАРАМЕТРОВ**

Анализ парных корреляций параметров используется:

- для расчета и отображения корреляций режимных параметров агрегата между собой. Это помогает в случае, когда какие-либо параметры сильно коррелируют между собой и уровнем вибрации и затруднительно определить, какой именно из них вызывает повышенную вибрацию.
- для углубленного анализа корреляций режимных и вибрационных параметров агрегата (для выяснения основных режимных причин повышенной вибрации);
- при исследовании вибрационных параметров, в случае необходимости анализа их корреляции между собой.

Входными данными для анализа корреляции параметров являются данные трендов параметров агрегата.

# **Чтобы открыть окно корреляций параметров режима:**

1) Перейдите на вкладку просмотра трендов (например, на уровне точки измерения вибрации агрегата).

2) Нажмите кнопку корр. реж. на главной панели инструментов программы.

**Примечание.** Кнопка активна, если только на графике трендов присутствуют тренды двух и более режимных параметров.

На экране появится диалоговое окно «Корреляции параметров режима», в котором в табличном виде отображаются рассчитанные парные коэффициенты корреляций между режимными параметрами.

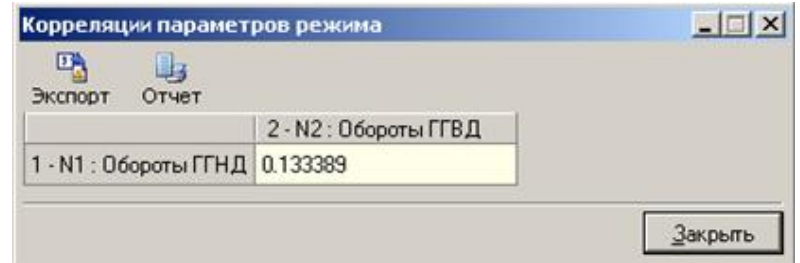

*Рис. 230. Диалоговое окно «Корреляции параметров режима»*

**Примечание.** Данное диалоговое окно не является модальным, то есть не блокирует работу с главным окном программы «Вибродизайнер-Эксперт».

### **Чтобы открыть окно корреляций режимных и вибрационных параметров:**

- 1) Перейдите на вкладку просмотра трендов (например, на уровне точки измерения).
- 2) Нажмите кнопку корревибре на главной панели инструментов программы.

**BW** 

**Примечание.** Кнопка активна, если только на графике трендов присутствуют тренды и режимных, и вибрационных параметров.

На экране появится диалоговое окно «Корреляции режимных и вибрационных параметров.

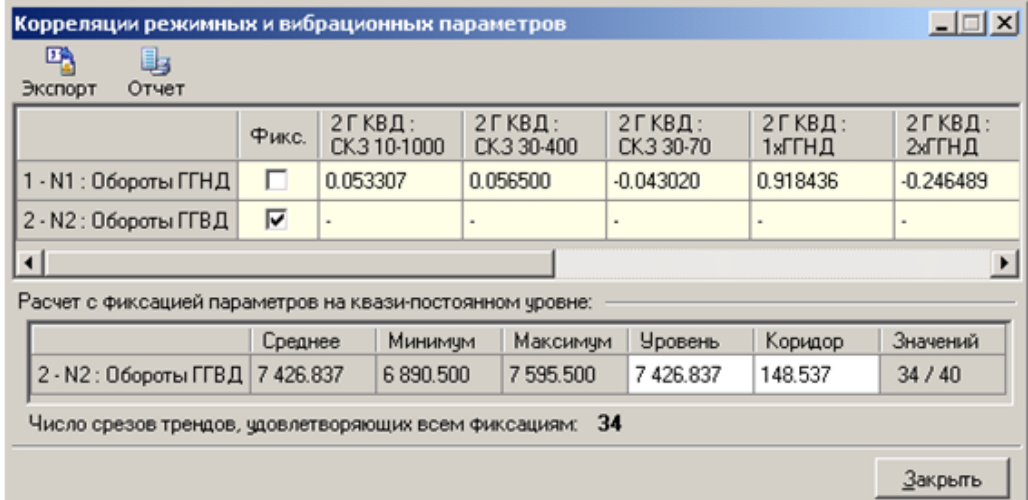

*Рис. 231. Диалоговое окно «Корреляции режимных и вибрационных параметров»*

**Примечание.** Данное диалоговое окно не является модальным, то есть не блокирует работу с главным окном программы «Вибродизайнер-Эксперт». В частности, можно открыть это диалоговое окно одновременно с окном анализа парных корреляций режимных параметров.

В верхней части окна в виде таблицы отображаются рассчитанные парные коэффициенты корреляций между режимными и вибрационными параметрами по их значениям во входных данных. В столбце «Фикс.» можно установить флажок напротив каждого (но не всех одновременно) режимного параметра для использования этого параметра в нижней таблице (см. ниже). По таким параметрам расчет корреляций не производится, а в ячейки этой строки записываются прочерки «-».

В нижней таблице окна отображаются настройки расчета корреляций с фиксацией по режимным параметрам, отмеченным в верхней таблице. В этой таблице для каждого «зафиксированного» режимного параметра можно отредактировать поля «Уровень (фиксации)» и «Коридор (фиксации)». Будет произведен автоматический перерасчет корреляций – по выборке данных, в которой значения «фиксированных» параметров находятся в заданном диапазоне «Уровень ± Коридор».

# **Чтобы открыть окно корреляции вибрационных параметров:**

- 1) Перейдите на вкладку просмотра трендов.
- $\overline{0}$ 2) Нажмите кнопку корр. V-V на главной панели инструментов программы.

На экране появится диалоговое окно «Корреляции вибрационных параметров».

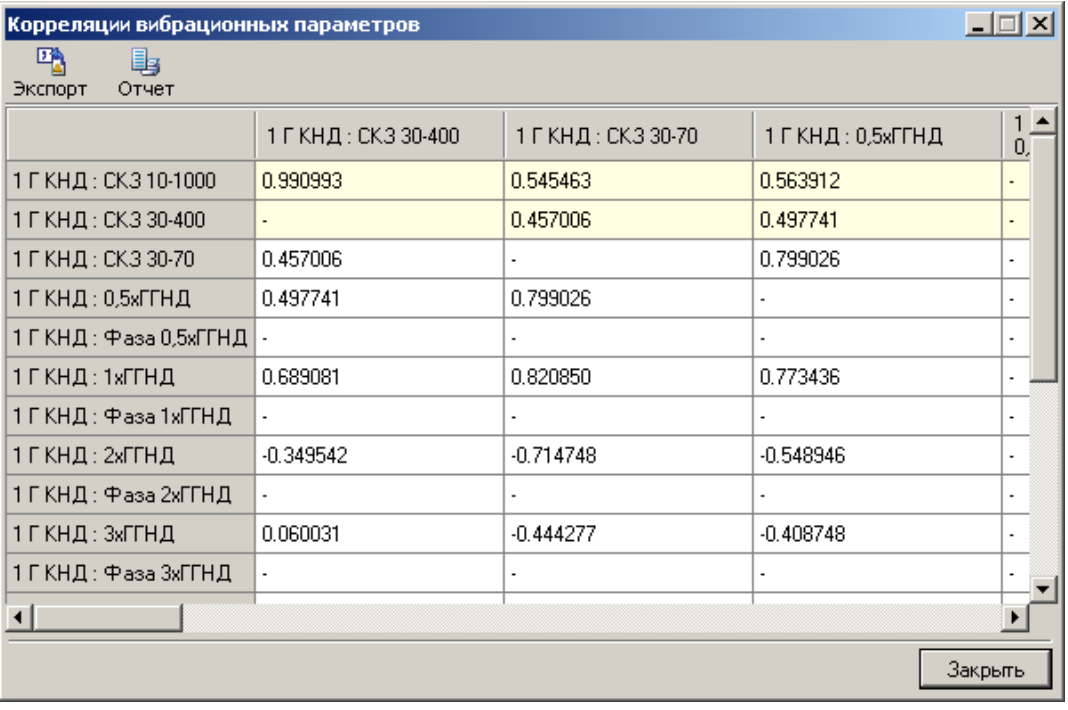

*Рис. 232. Диалоговое окно «Корреляции вибрационных параметров»*

**Примечание.** Данное диалоговое окно не является модальным, то есть не блокирует работу с главным окном программы «Вибродизайнер-Эксперт».

Диалоговое окно содержит таблицу парных корреляций вибрационных параметров.

#### **Чтобы экспортировать корреляции параметров (любого типа) в CSV-файл:**

- 1) Нажмите кнопку «Экспорт» на панели инструментов окна корреляции.
- 2) В открывшемся стандартном диалоге выбора файла «Сохранить как» введите имя файла и нажмите кнопку «Сохранить».

Таблица корреляций будет сохранена в файл.

# **Чтобы просмотреть/распечатать корреляции параметров (любого типа) в виде отчета:**

- 1) Нажмите кнопку «Отчет» на панели инструментов окна корреляции.
- 2) Будет открыто окно с отчетом по корреляциям.

Работа с отчетами в программе «Вибродизайнер-Эксперт» описана в разделе [6.7](#page-164-0) на примере «Отчета по обследованиям».

# **7. РАБОТА С ГРАФИЧЕСКИМИ ДАННЫМИ**

# **7.1. СВЕДЕНИЯ О ДАННЫХ В ГРАФИЧЕСКОМ ПРЕДСТАВЛЕНИИ**

Программа «Вибродизайнер-Эксперт» обладает широкими возможностями для графического отображения и анализа скалярных и векторных данных. Графические данные в программе встречаются в следующих случаях:

- при работе с точками можно просматривать и анализировать:
	- o волны (включая фильтрацию и просмотр огибающих);
	- o спектры (включая «каскадное» и «водопадное» представление);
	- o спектры огибающих;
	- o кепстры;
	- o годографы;
	- o тренды.
- при работе с многоканальными точками дополнительно можно просматривать орбиты, траектории положения центра (всплытия) вала, полные спектры;
- при работе с агрегатом в целом можно просматривать и анализировать тренды скалярных параметров на его точках;
- на уровне режимных параметров (отдельных и всех сразу), а также вычисляемых параметров (отдельных и всех сразу) можно просматривать только тренды;
- при работе в специальном окне «Сравнение» можно производить одновременный просмотр спектров, волн, орбит и трендов в различных точках на агрегате и для различных агрегатов предприятия.

Таким образом, можно просматривать волны, их огибающие, орбиты (для многоканальных точек), спектры, спектры огибающих, кепстры и тренды скалярных параметров.

Сначала будут рассмотрены общие приемы работы с графиками. После этого рассматриваются особенности анализа каждого типа графиков.

# **7.2. ОБЩИЕ ПРИЕМЫ РАБОТЫ С ГРАФИКАМИ**

Общие приемы работы с графиками рассматриваются на примере работы с графиками волн/спектров.

# **7.2.1. Масштабирование осей**

Возможно изменять масштаб осей Х и Y. Масштаб может изменяться вручную и с помощью команд меню. Кроме того, можно воспользоваться автомасштабированием графиков. В результате автомасштабирования устанавливается полный масштаб по осям X и Y.

**Чтобы изменить масштаб оси вручную воспользуйтесь одним из следующих способов:**

1) Поместите курсор мыши ниже оси. Курсор мыши изменит свой вид. Нажмите левую кнопку мыши и, удерживая ее, переместите мышь. Выделенная часть оси и графика будет отмечена желтым цветом. Отпустите левую кнопку мыши. Ось будет масштабирована по диапазону, отмеченному мышью.

**Примечание.** При масштабировании графиков трендов будет выделяться только ось.

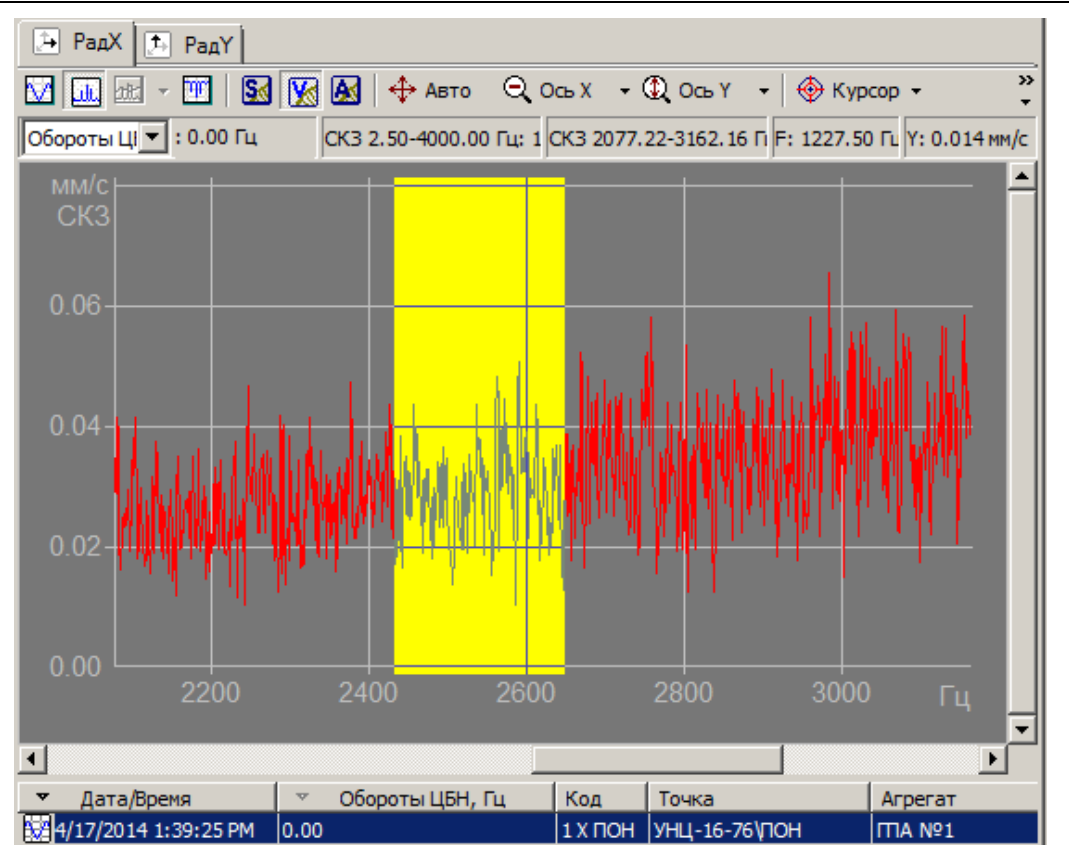

*Рис. 233. Масштабирование графика по оси Х*

2) Поместите курсор в рабочую область.

Для масштабирования *по оси Х* нажмите сочетание клавиш «Shift» и «+» для увеличения или «Shift» и «-» для уменьшения масштаба.

Для масштабирования *по оси Y* нажмите сочетание клавиш «Ctrl» и «+» для увеличения или «Shift» и «-» для уменьшения масштаба.

# **Чтобы произвести автомасштабирование, выполните одно из действий:**

- 1) Нажмите кнопку **+ Авто** на панели инструментов.
- 2) Щелкните правой кнопкой мыши в рабочей области и выберите «Автоформат» из контекстного меню.

Будет установлен полный масштаб по осям X и Y.

Можно изменять масштаб оси Х с помощью меню «Ось Х» (кнопки  $\bigotimes^{\mathbb{Q}} C \circ K$ ) на панели инструментов).

# **Чтобы установить полный масштаб по оси:**

Нажмите кнопку <sup>•</sup> справа от кнопки «Ось X» или «Ось Y» на панели инструментов и выберите «Полностью» из меню. Для соответствующей оси будет установлен полный масштаб исходя из диапазона просмотра оси.

# **Чтобы изменить масштаб по оси в два раза, выполните одно из следующих действий:**

1) Нажмите кнопку у справа от кнопки «Ось Х» или «Ось Ү» на панели инструментов и выберите «Увеличить» или «Уменьшить» из меню.

2) Щелкните правой кнопкой мыши ниже оси и выберите «Увеличить» или «Уменьшить» из контекстного меню.

Масштаб оси будет изменен в два раза.

### **Чтобы установить точный масштаб по оси:**

1) Нажмите кнопку <sup>•</sup> справа от кнопки «Ось X» или «Ось Y» на панели инструментов и выберите «Точно» из меню.

На экране появится диалогового окно «Параметры представления». Вид вкладки зависит от текущего представления сигнала (в виде волны или спектра).

- 2) В группе полей «Интервал отображения» задайте интервал, для которого необходимо просмотреть графики в рабочей области. Для спектров интервал отображения задается в герцах, для волн – в секундах.
- 3) Нажмите «ОК».

Масштаб оси будет установлен с учетом заданных значений.

### **Чтобы установить полный масштаб по оси:**

Нажмите кнопку • справа от кнопки «Ось Х» или «Ось Ү» на панели инструментов и выберите «Полностью» из меню. Для оси будет установлен в соответствии со всеми данными графика.

# **Чтобы вписать графики в рабочую область, выполните одно из следующих действий:**

- 1) Нажмите кнопку <sup>•</sup> справа от кнопки «Ось Y» на панели инструментов и выберите «Вписать» из меню.
- 2) Щелкните правой кнопкой мыши слева от оси Y и выберите «Заполнить экран» из контекстного меню.

Для оси Y будет установлен масштаб в соответствии с теми данными, которые отображаются на графике. Это действие предпочтительнее выбора команды «Полностью», т.к. при этом учитываются только видимые на экране данные.

# **7.2.2. Курсор**

<span id="page-191-0"></span>Курсор представляет собой желтую вертикальную линию в рабочей области. С помощью курсора можно просматривать значения абсциссы и значения функции, которые отображаются на панели выше графиков.

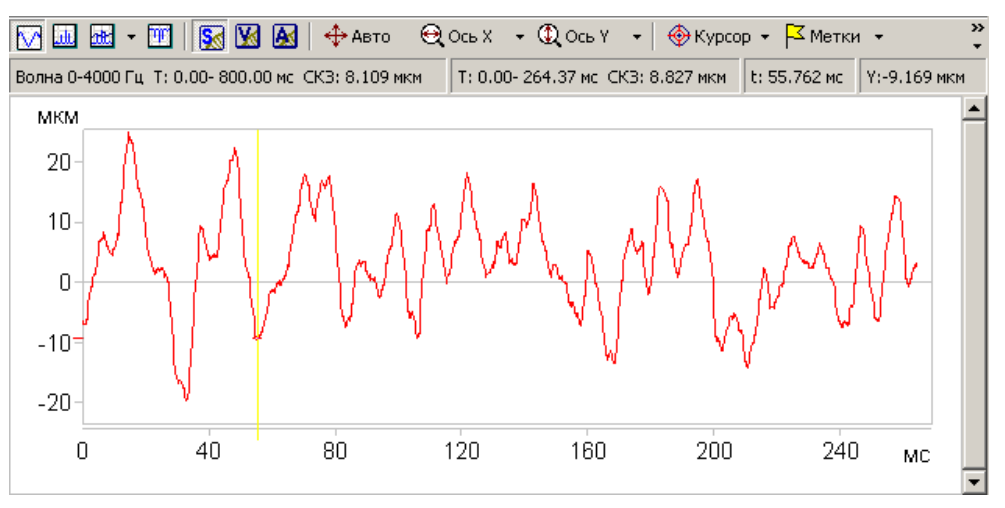

*Рис. 234. Курсор*

Перемещение курсора осуществляется следующими способами:

- с помощью клавиш СТРЕЛКА ВПРАВО и СТРЕЛКА ВЛЕВО;
- одно нажатие клавиши перемещает курсор на одну точку по оси Х в соответствующую сторону. При удерживании клавиши курсор перемещается по оси с увеличением скорости;
- с помощью клавиш «Home» и «End»;
- Нажатие клавиши «Home» перемещает курсор в начало оси X. Нажатие клавиши «End»перемещает курсор в конец оси X;
- с помощью мыши:
	- o перемещая курсор мыши по экрану (режим «без фиксации»);
	- о с помощью горизонтальной стрелки + на линии курсора (режим «с фиксации»). Для этого подведите курсор мыши к линии и, когда курсор изменит форму, удерживая левую кнопку мыши переместите курсор в нужное положение.

#### **Чтобы настроить параметры курсора:**

• Нажмите кнопку **W** Курсор • на панели инструментов. На экране появится выпадающее меню для настройки курсора.

**Примечание.** Состав пунктов меню «Курсор» изменяется в зависимости от того, какие функций доступны в данный момент.

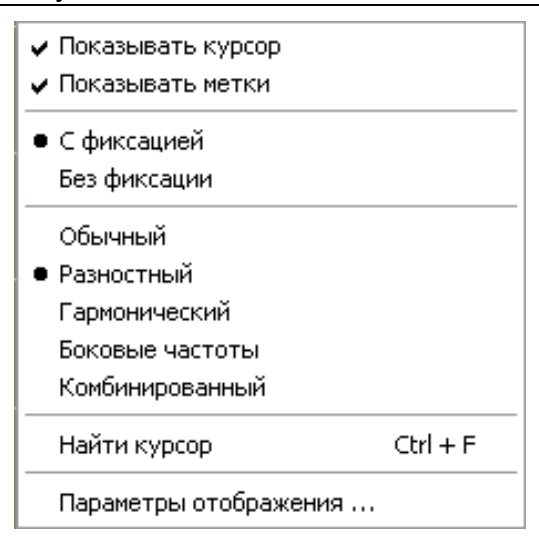

*Рис. 235. Настройка курсора*

Существует два режима перемещения курсора с помощью мыши:

• без фиксации.

В этом режиме перемещение курсора мыши вправо или влево, когда он находится выше оси Х, перемещает курсор в рабочей области. Курсор перемещается вслед за мышью без остановки.

с фиксацией.

В этом режиме щелчок левой кнопкой мыши выше оси Х перемещает курсор в рабочей области. Курсор устанавливается в ближайшую к нему точку активного графика. Является режимом по умолчанию.

При необходимости (например, при получении копии экрана в виде графического файла или распечатки) можно убрать курсор из рабочей области, сняв флажок «Показывать курсор».

При необходимости переместиться к установленному курсору выберите пункт меню «Найти курсор» или нажмите сочетание клавиш «Ctrl+F».

Специфические параметры курсора существуют для графиков спектров и волн, которые рассматриваются ниже.

# 7.2.2.1. Разностный курсор

Для удобства работы с компонентами просмотра Волн, Спектров, Орбит и Центра вала реализован дополнительный разностный курсор. Курсор позволяет просматривать разность значений на краях выделенной области.

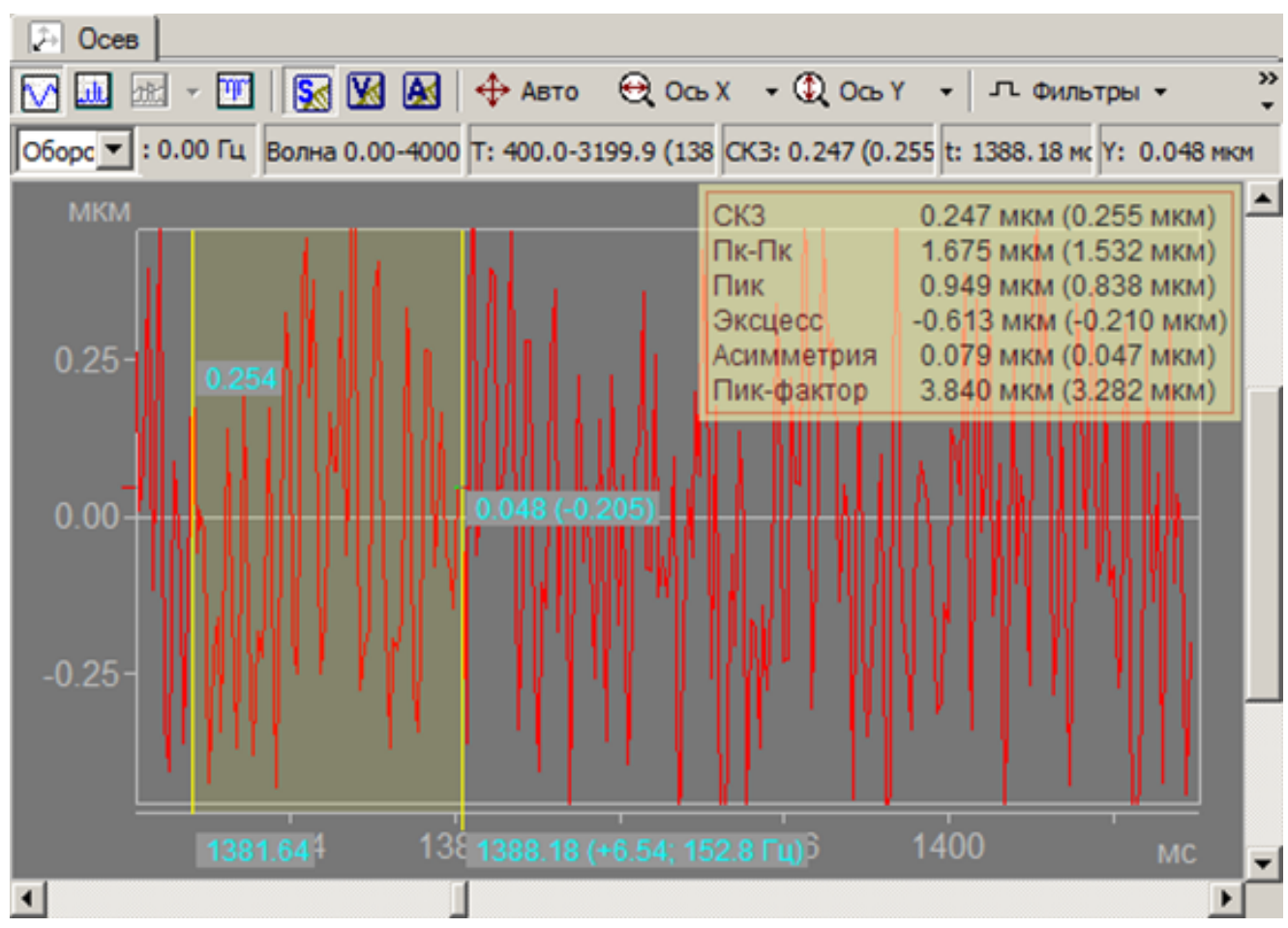

*Рис. 236. Разностный курсор для закладки «Измерения».*

<span id="page-193-0"></span>Для перехода в режим работы разностного курсора выполните одно из следующих действий:

- Нажмите кнопку <u><sup>ФКурсор -</mark> на панели инструментов и выберите пункт</u> «Разно-</u></sup> стный».
- $\bullet$  Вызовите из контекстного меню пункт «Курсор  $\rightarrow$  Разностный».
- Нажмите сочетание клавиш «Ctrl+Shift» и нажмите левую кнопку мыши.

На экране отобразится сообщение с информацией о горячих клавишах для перехода в режим работы или выхода из него.

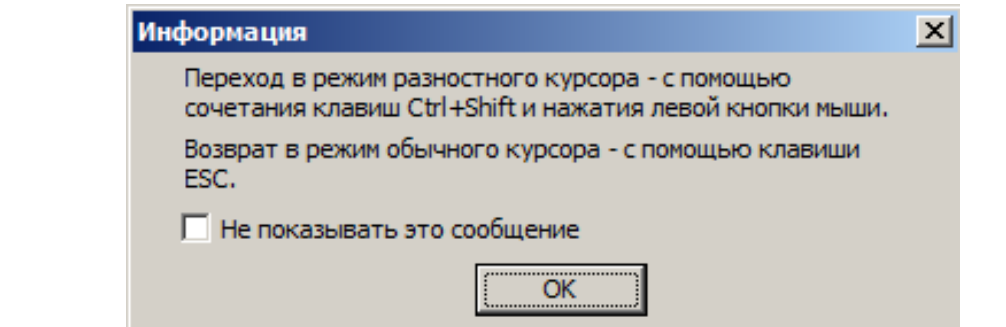

*Рис. 237. Окно информации о режимах работы разностного курсора*

Для работы разностного необходимо указать диапазон просмотра (см. [Рис. 236\)](#page-193-0). Задание диапазона просмотра разностного курсора отличается для режима «с фиксацией» и «без фиксации» (см. пункт [7.2.2\)](#page-191-0).

- 1) Режим работы разностного курсора «с фиксацией».
	- Установите «опорную» границу диапазона разностного курсора. Для этого установите курсор в рабочей области графика и перейдите в режим работы разностного курсора.
	- Для изменения опорной границы диапазона:
	- o подведите курсор мыши к границе диапазона, пока он не изменит форму на горизонтальную стрелку  $\longleftrightarrow$ ;
	- o удерживая левую кнопку мыши и переместите границу в нужное положение.
		- Установите вторую границу диапазона разностного курсора. Для этого переместите курсор мыши в нужное положение и нажмите левую кнопку. При необходимости изменить границу диапазона, переместите курсор на новое место и нажмите кнопку мыши.
- 2) Режима работы разностного курсора «без фиксации»:
	- Установите опорную границу разностного курсора, нажав левую кнопку мыши в рабочей области графика.
	- При перемещении мыши по рабочей области будут изменяться отображаемые данные.

После задания диапазона в скобках указывается разность между значениями на границах разностного курсора (см. [Рис. 238\)](#page-195-0). Указывается разность значений как по оси абсцисс, так и по оси ординат.

Для снятия режима работы разностного курсора выберите пункт «Обычный» в меню «Курсор» <sup>• Курсор •</sup> или нажмите кнопку «Esc».

**Примечание.** При печати область разностного курсора отображается бледно желтым цветом.

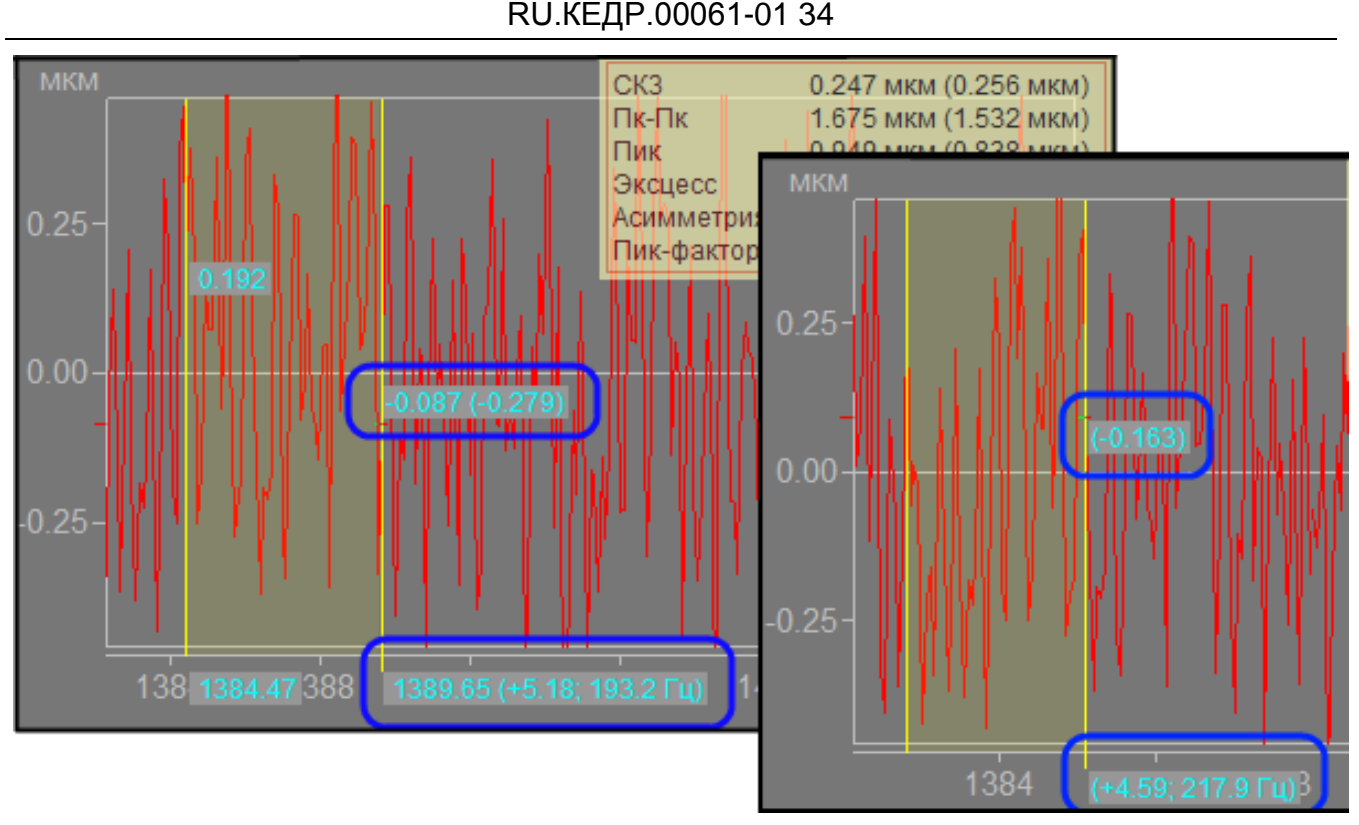

*Рис. 238. Отображение разностного курсора с метками и без них*

# <span id="page-195-0"></span>7.2.2.2. Боковые частоты

Для удобства работы со спектрами реализован дополнительный курсор «Боковые частоты». Курсор позволяет просматривать на графике спектров значения в заданном диапазоне от центра курсора (см. [Рис. 239\)](#page-196-0).

Для перехода в режим работы курсора необходимо на закладке «Измерения», открыть на просмотр график спектра и выбрать пункт меню «Курсор  $\rightarrow$  Боковые частоты» на панели инструментов или из контекстного меню.

Боковые линии частот расходятся от основной линии курсора на равные заданные интервалы. Центральная линия курсора отображается на графике в виде сплошной желтой линии, линии боковых частот – желтыми пунктирными линиями. На графике отображаются метки со значениями спектра для всех линий курсора. Под основной линией курсора отображается также значение частоты и расстояние от центра:

<значение> ± <расстояние от центральной линии>

С помощью желтой штриховой вертикальной линии в начале координат, можно задать расстояние, через которое располагаются линии боковых частот. При перемещении линии от «0» (начала координат) определяется период отображения, значение которого отображается снизу.

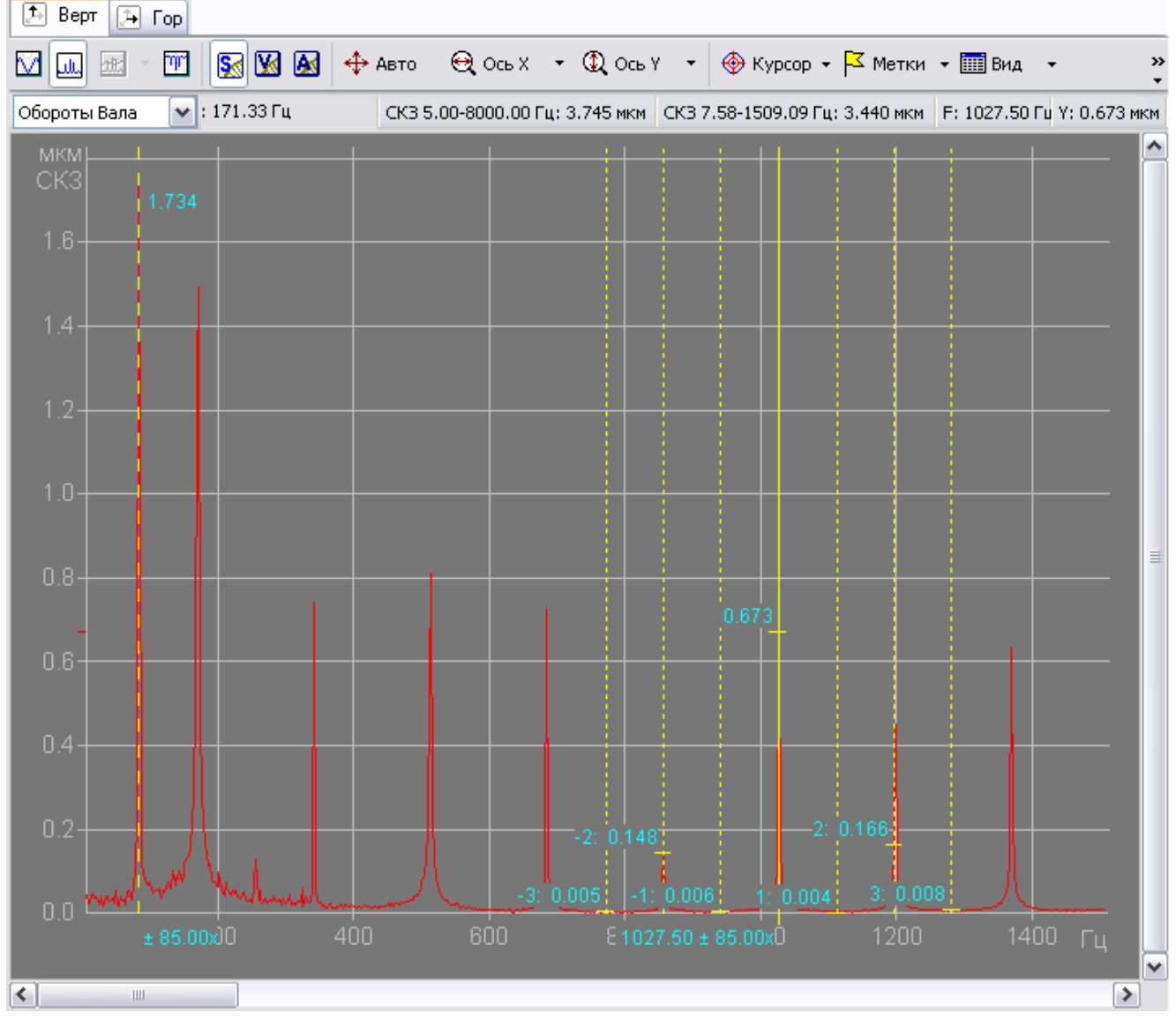

*Рис. 239. Курсор Боковые частоты*

<span id="page-196-0"></span>Работа курсора осуществляется как в режиме «с фиксацией» ,так и «без фиксации». В режиме «без фиксации» при перемещении мыши по рабочей области будет перемещатся центральная линия, а также все боковые частоты.

В режиме «с фиксацией» для перемещения курсора по графику воспользуйтесь одним из следующих действий:

- Для перемещения центральной линии курсора:
	- o нажмите левую кнопку мыши в нужном месте графика;
	- o с помощью стрелок ВЛЕВО и ВПРАВО;
	- o подведите курсор мыши к центральной линии, пока он не изменит форму на горизонтальную стрелку  $\longleftrightarrow$  и удерживая левую кнопку мыши и переместите границу в нужное положение.
- Для изменения периода отображения боковых частот:
	- o стрелками ВЛЕВО и ВПРАВО, удерживая кнопку «Ctrl»;
	- o подведите курсор мыши к любой метке курсора, пока он не изменит форму на горизонтальную стрелку  $\longleftrightarrow$  и удерживая левую кнопку мыши и переместите его в нужное положение;

o подведите курсор мыши к пунктирной вертикальной линии, находящейся слевой стороны и, перемещая ее, задайте значение частоты от «0».

Для более точной настройки боковых частот вызовите пункт «Курсор  $\rightarrow$  Параметры отображения» на панели инструментов или из контекстного меню. В окне «Параметры отображения курсоров» (см. [Рис. 240\)](#page-197-0) в разделе «Боковые частоты» установите при необходимости следующие параметры:

- из выпадающего списка выберите тип частоты;
- введите расстояние от центра;
- укажите количество отображаемых частот (максимальное количество 100);
- установите флаг при необходимости помечать на графике номера частот.

При этом на графике спектра перед значением будет указываться номер боковой частоты вида: справа от центральной линии «1,2…100», слева  $x-1, -2...-100$ 

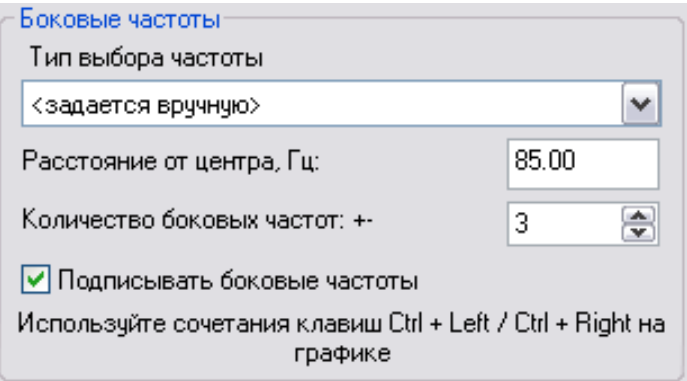

*Рис. 240. Настройка отображения курсора «Боковые частоты»*

#### <span id="page-197-0"></span>7.2.2.3. Гармонический курсор

В режиме работы гармонического курсора на графике отображается набор линий, расходящихся по гармоническому закону (см. [Рис. 241\)](#page-198-0). Для перехода в режим работы курсора необходимо на закладке «Измерения», открыть на просмотр график спектра и выбрать пункт меню «Курсор → Гармонический» на панели инструментов или из контекстного меню.

Первая гармоника задается курсором и отображается на графике в виде сплошной желтой линии, все остальные гармоники – желтыми пунктирными линиями. На графике отображаются метки со значениями спектра для всех линий курсора. Если включена опция «Подписывать гармоники», то значения спектра отображаются в виде:

<номер гармоники>x: <значение спектра>

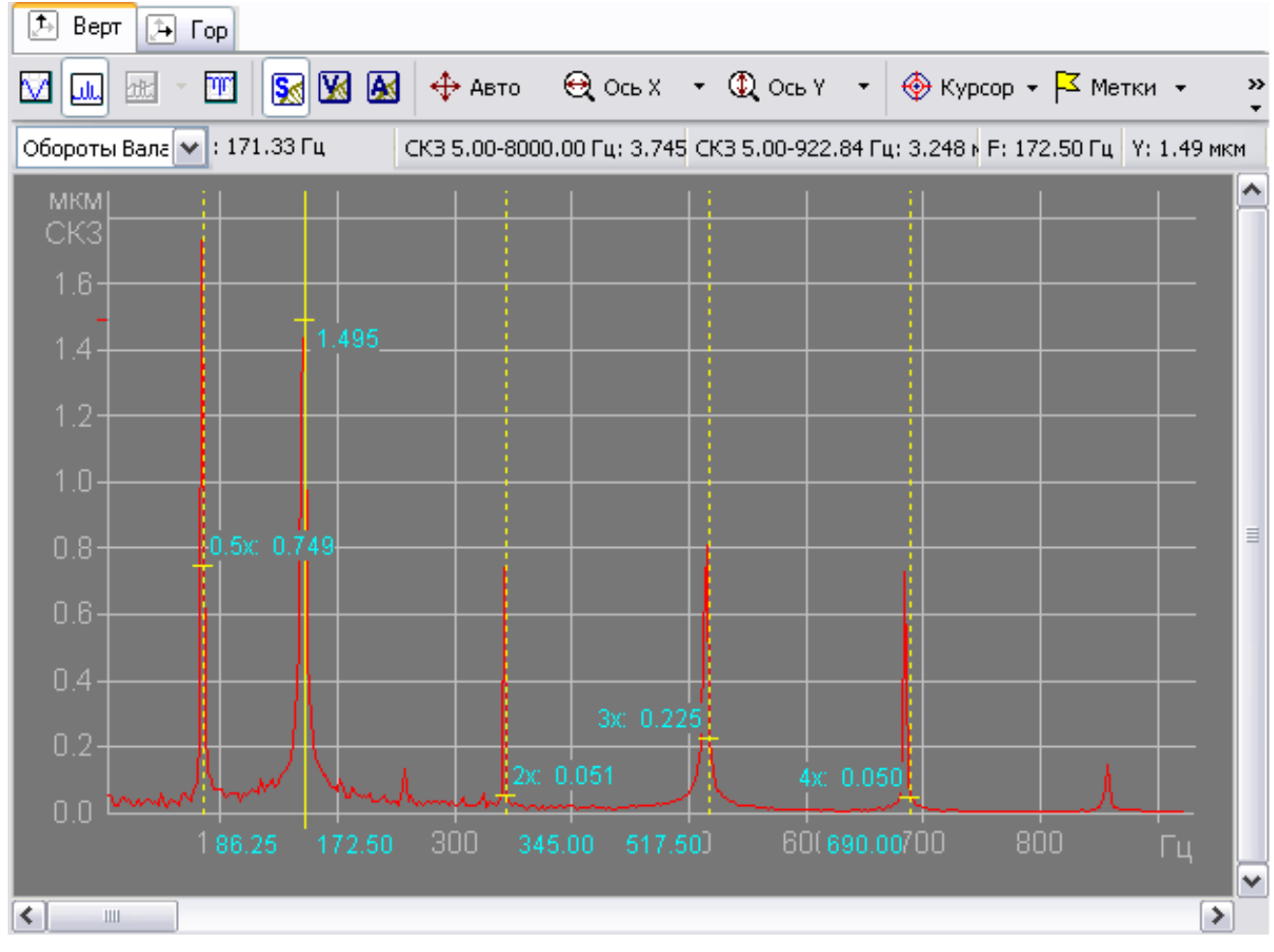

# RU.КЕДР.00061-01 34

*Рис. 241. Гармонический курсор*

<span id="page-198-0"></span>Работа курсора осуществляется как в режиме «с фиксацией» ,так и «без фиксации»:

- В режиме «без фиксации» при перемещении мыши по рабочей области будет перемещатся центральная линия, а также все ее гармоники. Для более точного наведения воспользуйтесь стрелками на клавиатуре ВЛЕВО и ВПРАВО.
- В режиме «с фиксацией» для перемещения курсора по графику воспользуйтесь одним из следующих действий:
	- o нажмите левую кнопку мыши в нужном месте графика;
	- o с помощью стрелок ВЛЕВО и ВПРАВО;
	- o подведите курсор мыши к центральной линии, пока он не изменит форму на горизонтальную стрелку  $\longleftrightarrow$  и удерживая левую кнопку мыши и переместите границу в нужное положение.

Для более точной настройки гармонического курсора вызовите пункт «Курсор  $\rightarrow$ Параметры отображения» на панели инструментов или из контекстного меню. В окне «Параметры отображения курсоров» (см. [Рис.](#page-199-0) 242) в разделе «Гармонический» установите при необходимости следующие параметры:

- из выпадающего списка выберите тип частоты;
- введите количество отображаемых гармоник (максимальное количество 100);
- установите при необходимости отображение субгармоник;
- установите флаг при необходимости помечать на графике номера гармоник.

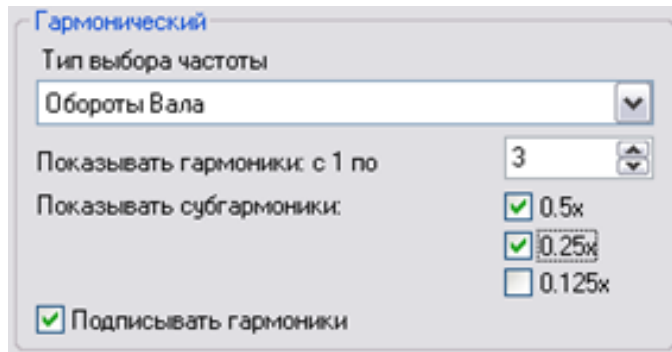

*Рис. 242. Параметры отображения курсоров*

#### <span id="page-199-0"></span>7.2.2.4. Комбинированный курсор

В режиме работы комбинированного курсора на графике спектра отображается одновременно гармонический курсор и боковые частоты. При этом на графике отображается набор линий, идущих по гармоническому закону, вокруг каждой из которых располагаются боковые частоты (см. Рис. [243\)](#page-199-1).

Для перехода в режим работы курсора необходимо на закладке «Измерения», открыть на просмотр график спектра и выбрать пункт меню «Курсор  $\rightarrow$  Комбинированный» на панели инструментов или из контекстного меню.

В режиме работы комбинированного курсора сохраняются все настройки, сделанные для гармонического курсора и боковых частот.

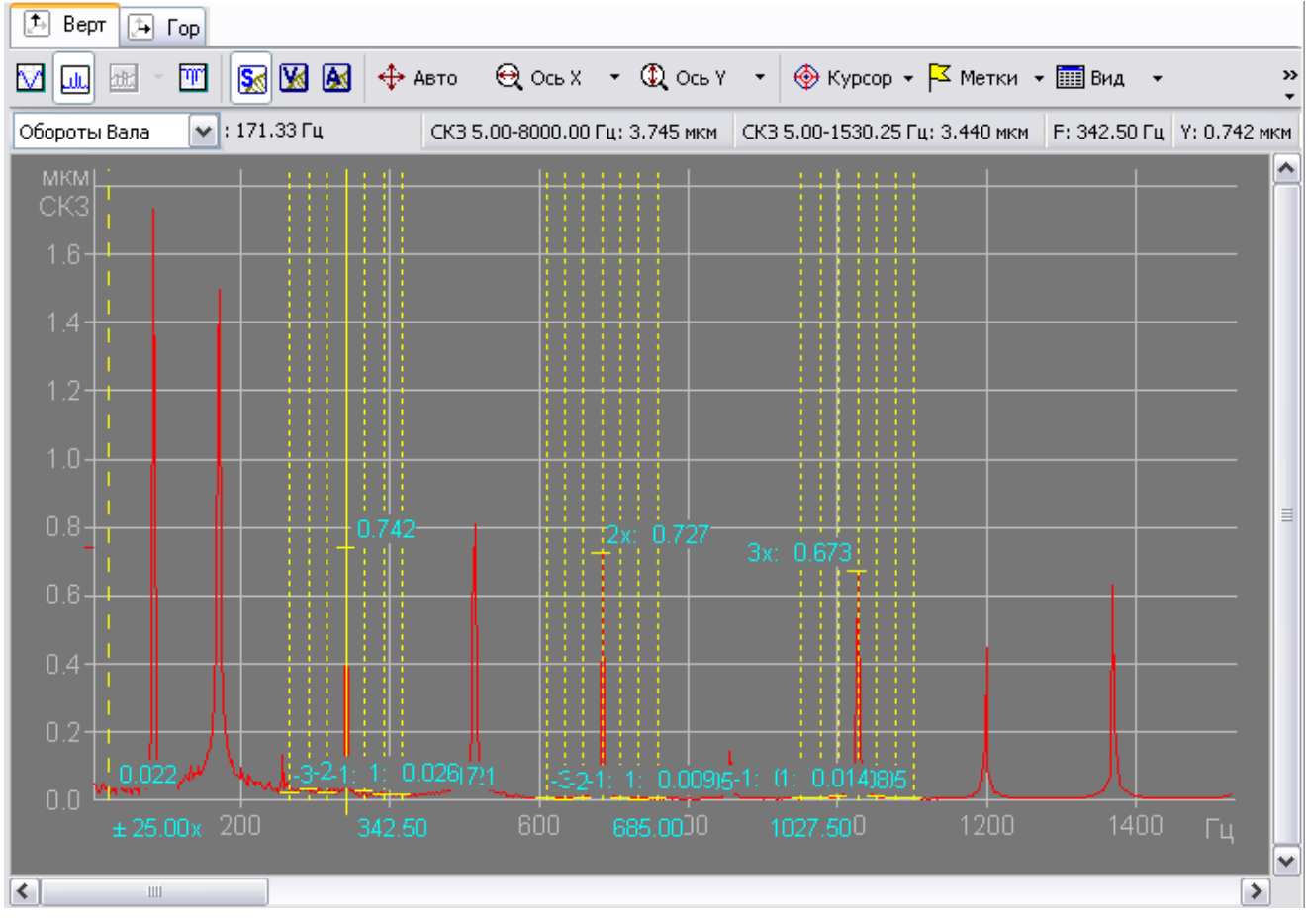

*Рис. 243. Комбинированный курсор*

<span id="page-199-1"></span>Работа курсора осуществляется как в режиме «с фиксацией» ,так и «без фиксации» аналогично гармоническому курсору и боковым частотам.

# **7.2.3. Метки**

#### 7.2.3.1. Расстановка меток

Для удобства анализа отображаемой информации в рабочей области существует возможность установки меток. Метки могут быть добавлены как вручную, так и автоматически. Во втором случае отображаются максимумы и минимумы для активного графика (или для всех графиков).

#### **Чтобы добавить метку вручную:**

- 1) Удерживая клавишу CTRL, щелкните левой кнопкой мыши в том месте, где необходимо поставить метку.
- 2) Установите курсор в месте на оси Х, где нужно поставить метку, и нажмите CTRL+INS (или выберите команду «Метки → Добавить метку» в контекстном меню или на панели инструментов).
- В рабочей области появится новая метка.

**Примечание.** Для более точной установки метки можно воспользоваться курсором с фиксацией.

#### **Чтобы установить метки автоматически:**

1) Нажмите кнопку <sup>•</sup> справа от кнопки «Метки» на панели инструментов и выберите «Показать экстремумы» из меню.

На экране появится диалоговое окно «Экстремумы».

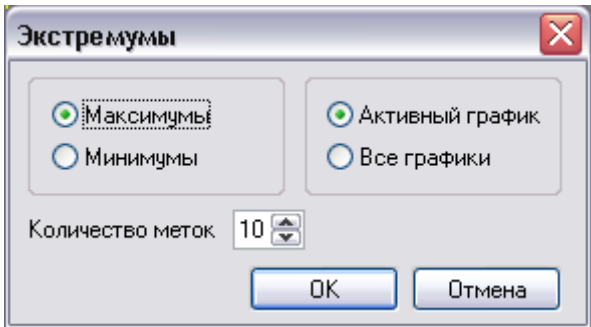

*Рис. 244. Диалоговое окно «Экстремумы»*

- 2) Выберите «Максимумы» или «Минимумы» для отображения типа экстремумов графиков, помечаемых метками.
- 3) Выберите, для каких графиков будут отображаться экстремумы. Для отображения экстремумов только для активного графика выберите «Активный график». Для отображения экстремумов для всех графиков в рабочей области щелкните «Все графики».
- 4) В поле «Количество меток» задайте максимальное количество меток, одновременно отображаемых в рабочей области.
- 5) Нажмите «ОК».

В рабочей области будут показаны метки с учетом заданных параметров. На рисунке ниже показаны графики спектров, в одном из которых была осуществлена автоматическая расстановка меток в шести первых максимумах.

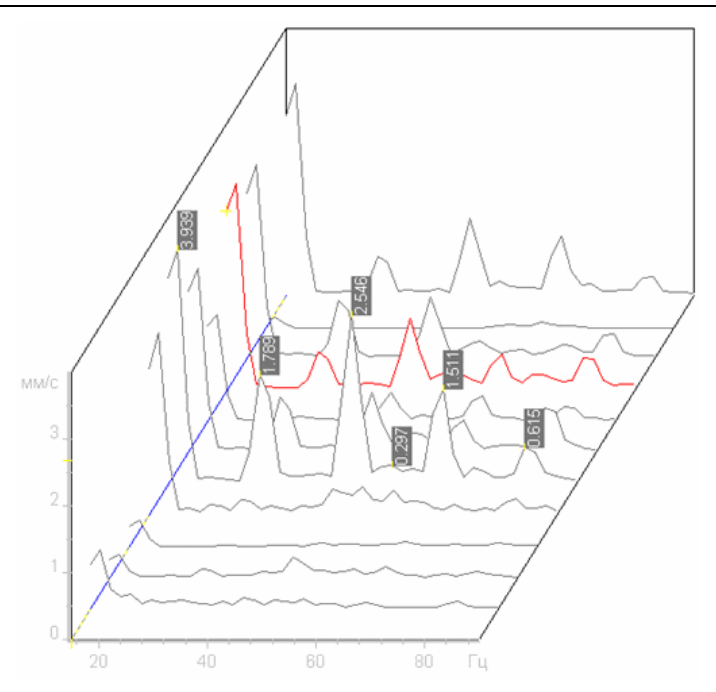

*Рис. 245. Автоматически расставленные*

Кроме того, можно настроить внешний вид меток. Метки могут отображаться как горизонтально, так и вертикально относительно оси Х. На метке могут отображаться:

- значения точек:
- значения аргументов точек;
- значения точек и их аргументов.

# **Чтобы удалить метку:**

- Установите курсор на метку, которую нужно удалить, выберите пункт «Удалить метку» из контекстного меню «Метки» или нажмите CTRL+DEL. Метка будет удалена из рабочей области.
- Чтобы удалить все метки в рабочей области, выберите пункт «Удалить все метки» или нажмите SHIFT+DEL.

# 7.2.3.2. Комментарий к метке

При необходимости к метке можно добавить текстовый комментарий. Для этого выберите пункт «Комментарий к метке…» из меню «Метки» панели инструментов или из контекстного меню. Появится окно для добавления текстового комментария (см. [Рис](#page-202-0). [246\)](#page-202-0).

Для добавления комментария ко всем установленным меткам введите текст в поле ввода и выберите переключатель «Для всех меток активного графика». При необходимости добавить текст только к одной метке выполните следующие действия:

- Установите курсор поблизости от нужной метки.
- Вызовите окно «Комментарий к метке». Значения координат метки, к которой будет добавлен комментарий, указаны над полем ввода теста.
- Введите комментарий в поле ввода.
- Выберите переключатель «Для текущей метки».

**Примечание.** Текст может любой длины, в том числе многострочный.

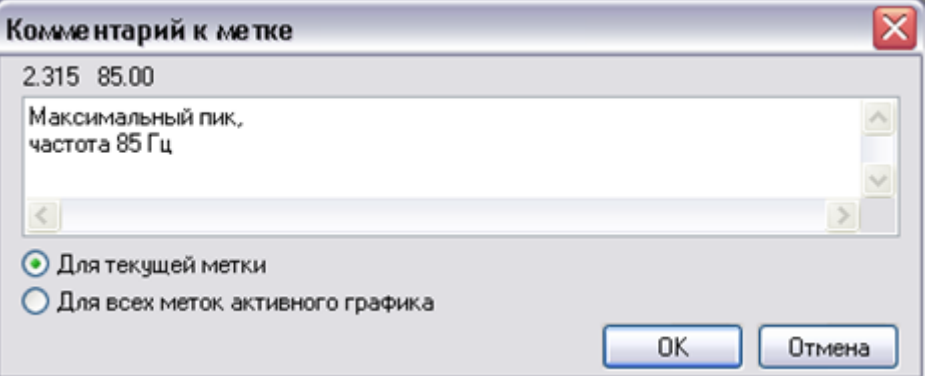

*Рис. 246. Добавление комментария к метке*

<span id="page-202-0"></span>Комментарии в полном объеме отобразятся под метками (см. Рис. [247\)](#page-202-1). При удалении метки будут удалены и комментарии к ним.

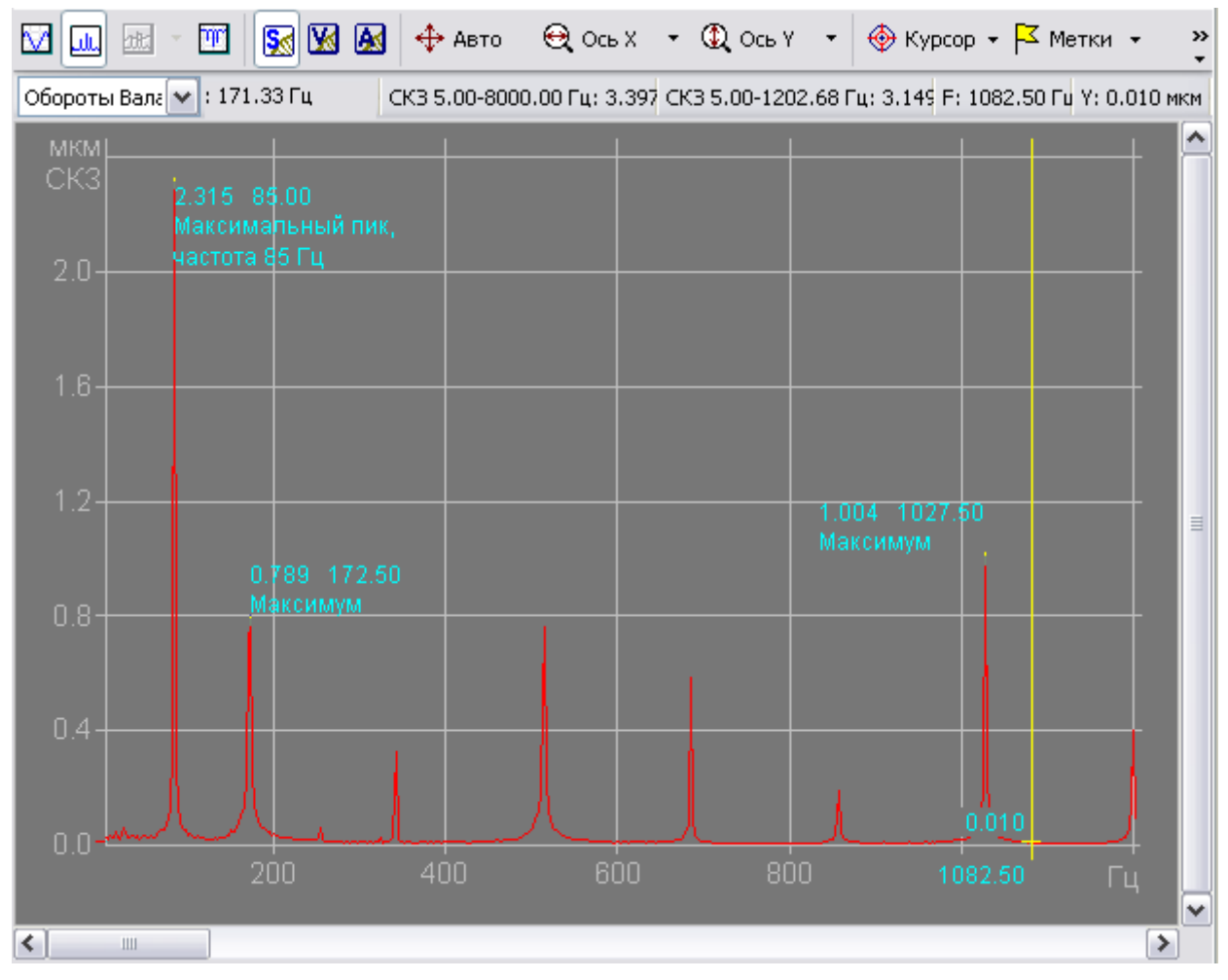

*Рис. 247. Метки с комментариями*

#### <span id="page-202-1"></span>**Печать комментариев к меткам.**

При необходимости комментарии к меткам можно вывести на печать. Для этого выберите пункт «Печать…» в соответствующем меню панели инструментов или из контекстного меню.

В окне «Параметры печати» (см. Рис. [248\)](#page-203-0) при необходимости укажите:

- в поле ввода «Комментарии…» заголовок печати (выводится для всех страниц);
- настройки шрифта для вывода комментариев;

• флаг для печати меток с комментариями.

**Примечание.** Комментарии выводятся на отдельной (последней) странице в виде таблицы.

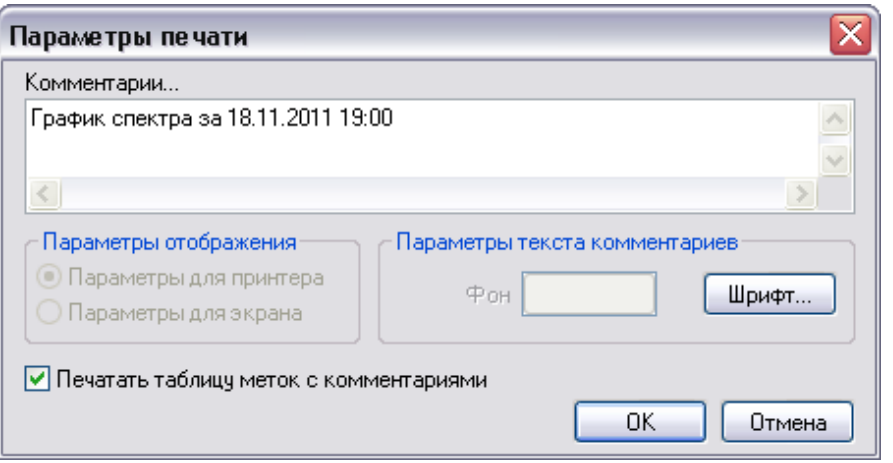

*Рис. 248. Параметры печати комментариев*

### <span id="page-203-0"></span>7.2.3.3. Внешний вид меток

Настройка вида меток можно задать с помощью меню «Вид», а также в настройках параметров отображения (см. пункт [7.2.4.4\)](#page-206-0).

Для настройки меток раскройте пункт «Вид» из меню «Метки» на панели инструментов или из контекстного меню и выберите необходимые пункты:

- Выберите нужное направление отображения меток: вертикальное или горизонтальное.
- Чтобы показать/скрыть на метке значение по оси Y для точки, в которой установлена метка, установите/снимите флаг «Отображать значение».
- Чтобы показать/скрыть на метке значение по оси Х для точки, в которой установлена метка, установите/снимите флаг «Отображать аргумент».

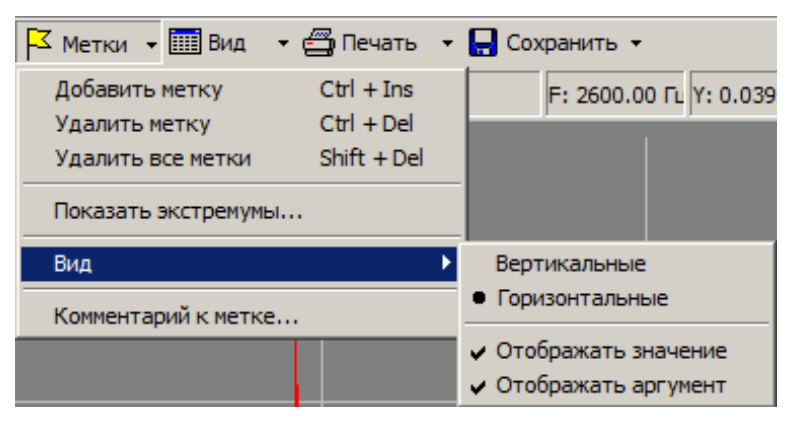

*Рис. 249. Настройки меток*

Настройка шрифта и цвета отображения меток описано в пункте [7.2.4.4.](#page-206-0)

#### **7.2.4. Настройка параметров отображения**

Настройка параметров отображения линий, курсора и меток в рабочей области осуществляется отдельно для экрана и для печати на принтере. Ниже описан порядок настройки параметров отображения для экрана. Параметры отображения для принтера задаются аналогичным образом (после выбора команды «Параметры отображения для принтера» в меню «Вид» на панели инструментов).

Чтобы настроить параметры отображения для экрана нажмите кнопку  $\mathbf{r}$  справа от кнопки «Вид» на панели инструментов и выберите «Параметры отображения для экрана» из меню. На экране появится диалоговое окно «Параметры отображения для экрана» (см. [Рис.](#page-204-0) 250).

# 7.2.4.1. Параметры отображения Панели

На закладке «Панель» можно настроить цветовое решение отображения области графиков.

Чтобы отображать координатную сетку в рабочей области, установите флажок «Координатная сетка».

**Примечание.** Чтобы восстановить исходные настройки после их изменения, нажмите кнопку «Сброс».

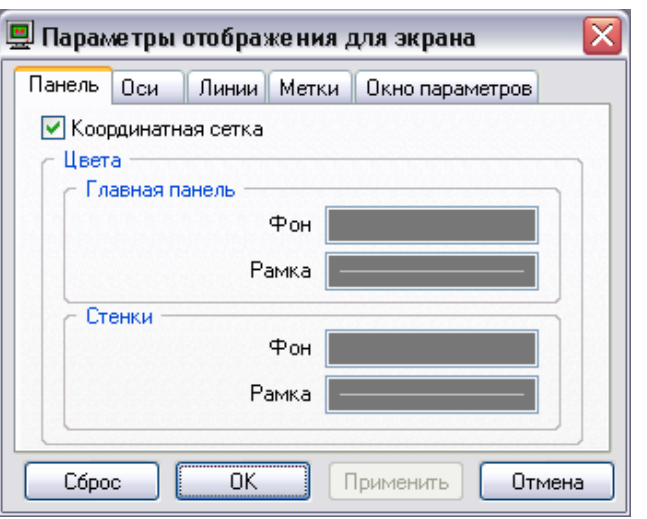

#### <span id="page-204-0"></span>*Рис. 250. Диалоговое окно «Параметры отображения для экрана». Вкладка «Панель»*

Выберите цветовое решение для фона и рамки рабочей области в целом и области графиков. Для настройки этих цветов щелкните по прямоугольнику справа от нужного параметра.

На экране появится стандартное диалоговое окно выбора цвета.

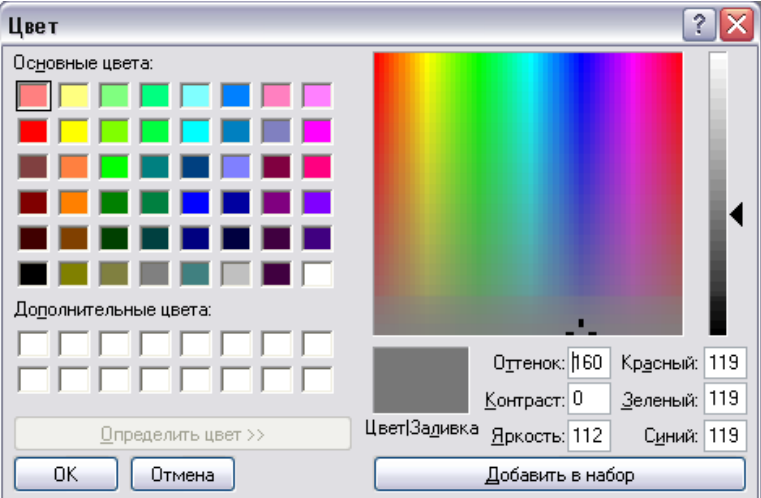

*Рис. 251. Диалоговое окно «Цвет»*

Выберите нужный цвет и нажмите «ОК». Прямоугольник справа от настраиваемого параметра изменит свой цвет.

# 7.2.4.2. Параметры отображения осевых линий

На закладке «Оси» выберите параметры отображение осевых линий и текста.

Укажите размер шрифта для текста, отображающегося на координатных осях в поле «Высота текста». Размер текста в поле «Текст» будет установлен в соответствии с выбранным размером шрифта.

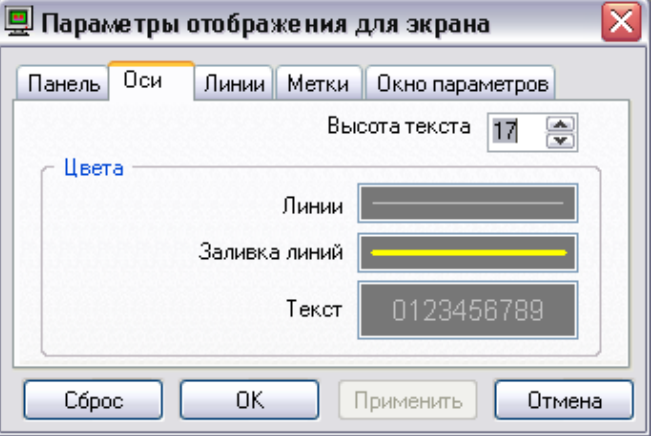

# *Рис. 252. Диалоговое окно «Параметры отображения для экрана». Вкладка «Оси»*

В области «Цвета» задайте цвета линий осей, заливки линий, а также текста надписей на осях с помощью окна выбора цвета (см. пункт [7.2.4.3\)](#page-205-0).

Нажмите кнопку «Применить».

# <span id="page-205-0"></span>7.2.4.3. Параметры отображения линий

На закладке «Линии» задается цветовое решение для линий, отображаемых в рабочей области.

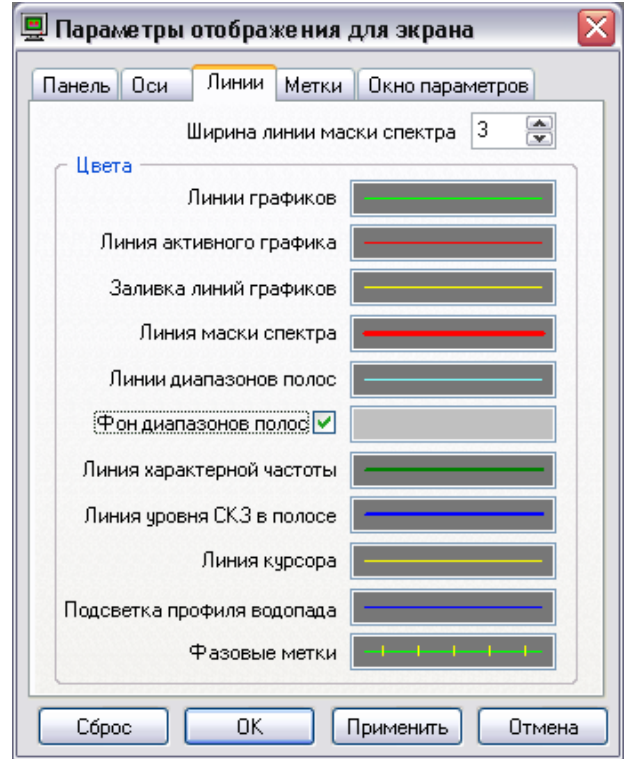

# *Рис. 253. Диалоговое окно «Параметры отображения для экрана». Вкладка «Линии»*

Выберите ширину линий маски спектра в соответствующем поле. В блоке «Цвета» задайте цвет для каждой линии в рабочей области (см. пункт [7.2.4.3\)](#page-205-0).

<span id="page-206-0"></span>Для сохранения настроек цвета линий нажмите кнопку «Применить».

7.2.4.4. Параметры отображения меток

На закладке «Метки» осуществляется настройка параметров отображение меток на графиках:

- Введите размер шрифта для текста, отображающегося на координатных осях.
- Укажите тип меток, для которых будут задаваться параметры отображения: «Ручные», «Автоматические» или «Характерные частоты».
- При необходимости установите флаг «Прозрачный фон».
- В секции «Цвета» задайте цвета для фона меток, текста и рисок меток.

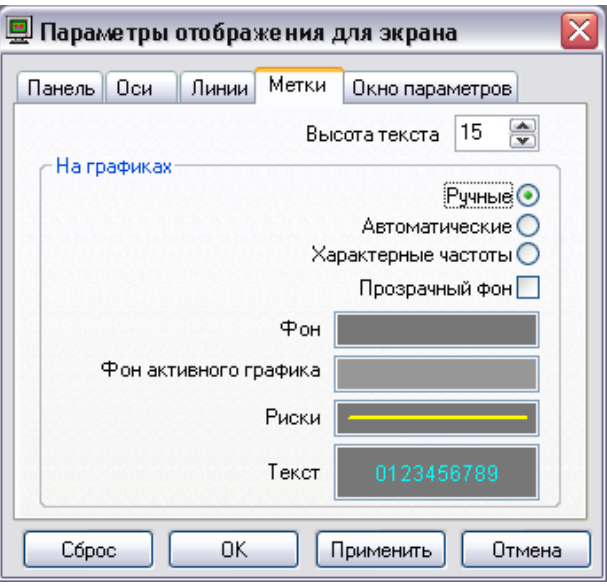

# *Рис. 254. Диалоговое окно «Параметры отображения для экрана». Вкладка «Метки»*

Для сохранения настроек меток нажмите кнопку «Применить».

#### 7.2.4.5. Параметры отображения окна

На закладке «Окно параметров» настройте отображение полупрозрачного окна, содержащего значения всех вычисляемых параметров (скалярных характеристик) волны:

- Укажите размер шрифта для текста.
- В блоке «Цвета» укажите цветовое решение для рамки, фона, заголовка и значений параметров.
- Укажите степень прозрачности окна параметров.
- Выберите способ размещение окна параметров.
- Нажмите «ОК» для сохранения изменений параметров отображения.

**Примечание.** Измененные параметры отображения будут применяться в дальнейшем для просмотра графических данных. Изменение параметров отображения производится отдельно для каждого типа данных.

RU.КЕДР.00061-01 34

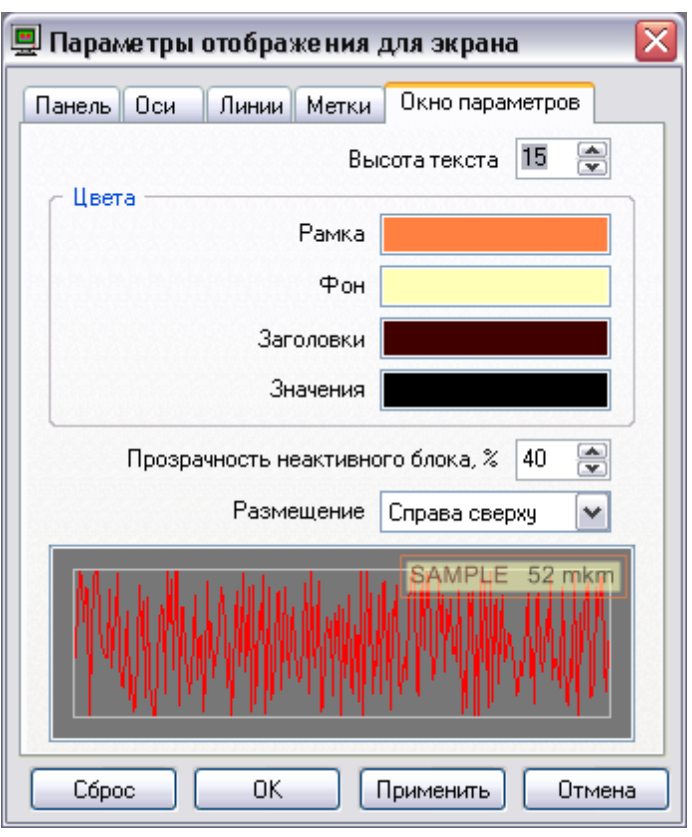

*Рис. 255. Вкладка «Окно параметров»*

# **7.2.5. Печать экрана**

Можно распечатать графики, отображаемые в рабочей области. Перед печатью графиков можно настроить параметры страницы, а также воспользоваться предварительным просмотром.

# **Чтобы настроить параметры страницы:**

1) Нажмите кнопку <sup>•</sup> справа от кнопки «Печать» на панели инструментов и выберите «Параметры страницы экрана» из меню.

На экране появится диалоговое окно «Параметры страницы».

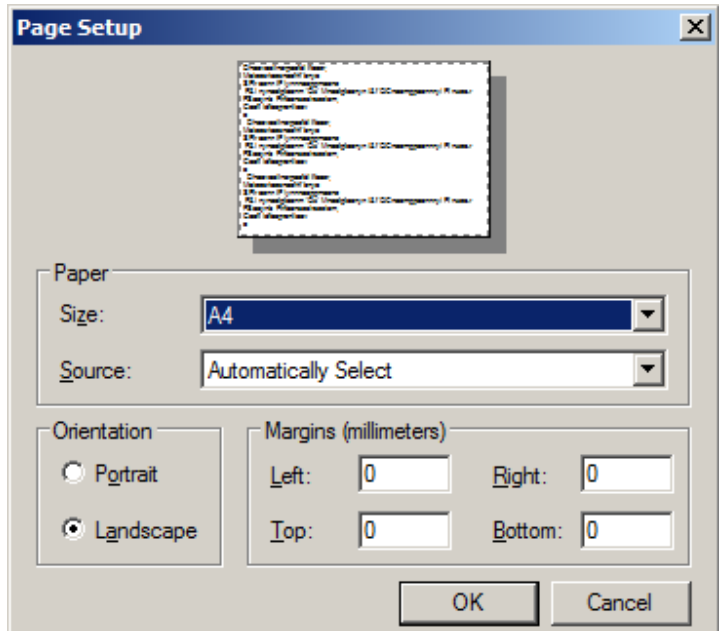

*Рис. 256. Диалоговое окно «Параметры страницы»*

- 2) В секции «Поля» установите размеры полей страницы.
- 3) Нажмите кнопку «Принтер» для выбора нужного принтера.
- 4) Задайте нужный размер бумаги и ориентацию страницы.
- 5) Для сохранения параметров страницы нажмите «ОК».

# **Для предварительного просмотра страницы перед выводом на печать:**

- 1) Нажмите кнопку <sup>•</sup> справа от кнопки «Печать» на панели инструментов и выберите «Предварительный просмотр» из меню. На экране появится диалоговое окно «Предварительный просмотр».
- 2) При необходимости изменить масштаб печати нажмите кнопку  **Брук-** на панели инструментов и выберите нужное значение из выпадающего списка.
- 3) Для изменения настроек параметров печати или страницы нажмите кнопку «Параметры» на панели инструментов и выберите соответствующий пункт меню. После изменения настроек они сразу отображаются на экране просмотра.
- 4) Для настройки печати таблицы меток с комментариями выберите пункт меню  $\kappa$ Параметры  $\rightarrow$  Комментарии».

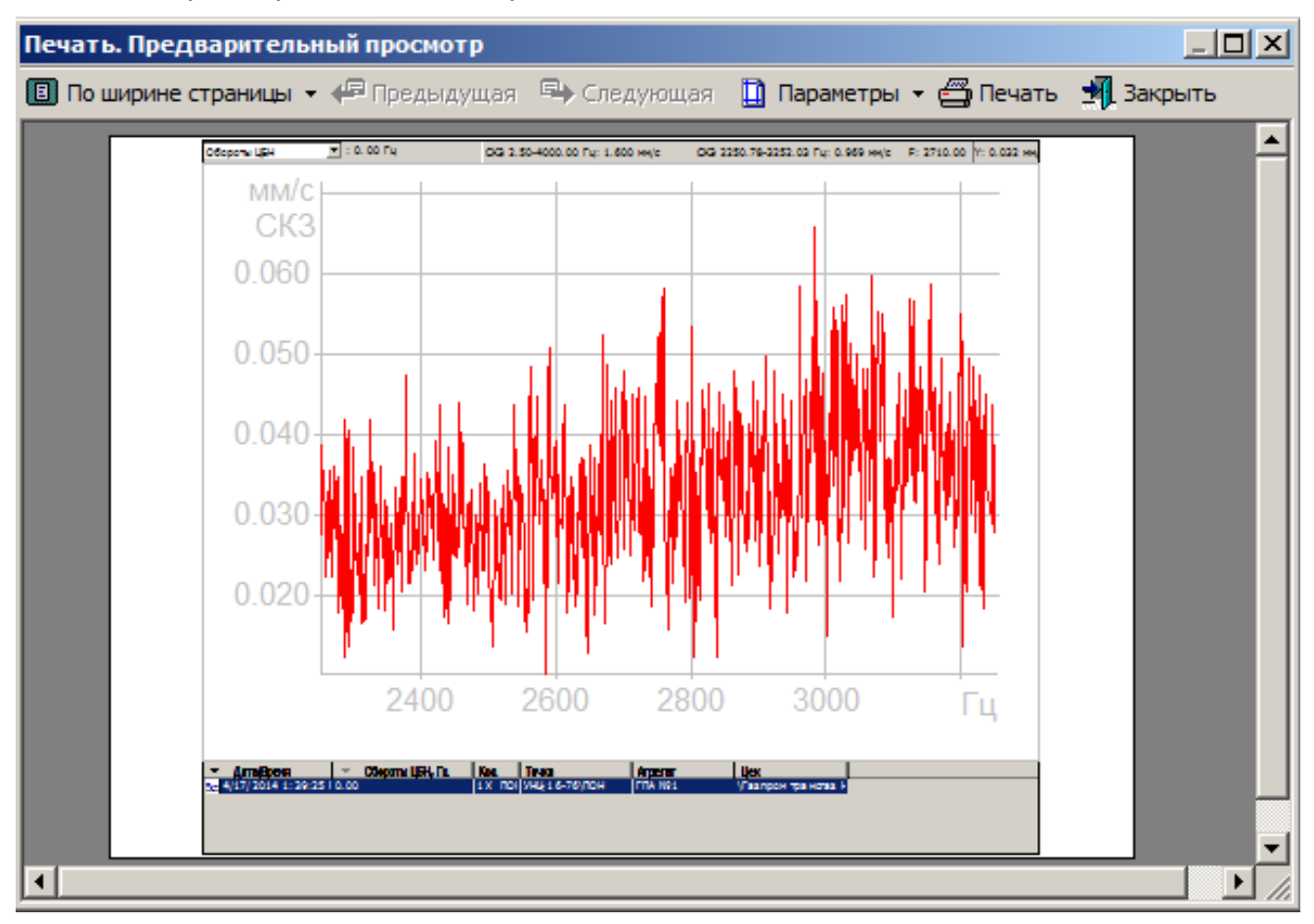

# *Рис. 257. Диалоговое окно «Печать. Предварительный просмотр»*

- 5) Для вывода страницы на печать нажмите кнопку «Печать».
- 6) Выберите нужный принтер в поле «Имя» и нажмите «ОК».

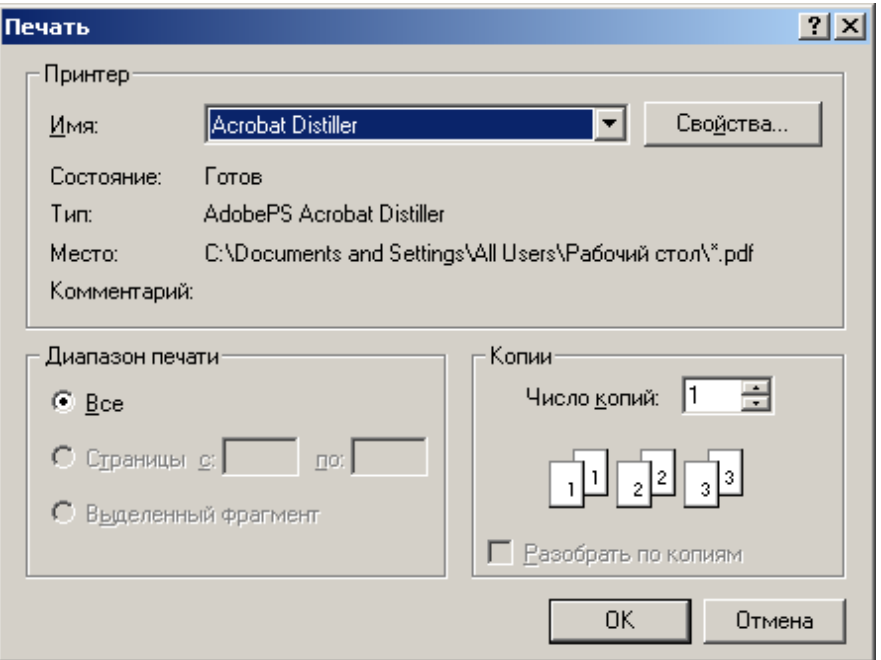

*Рис. 258. Диалоговое окно «Печать»*

# **7.2.6. Сохранение изображения в файле**

Можно сохранить данные, изображаемые в виде графиков в рабочей области, в одном из трех форматов:

- BMP;
- Excel:
- CSV.

#### **Чтобы сохранить графики в графическом файле BMP:**

1) Нажмите кнопку • справа от кнопки «Сохранить» на панели инструментов и выберите «В формате BMP» из меню.

На экране появится диалоговое окно «Параметры сохранения в файл BMP».

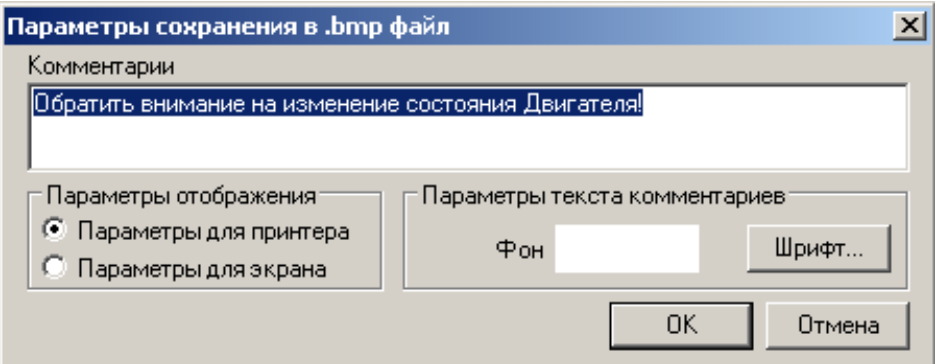

*Рис. 259. Диалоговое окно «Параметры сохранения в .bmp файл»*

2) Если необходимо, задайте информативный текст в поле «Комментарии» и нажмите кнопку «ОК».

На экране появится диалоговое окно «Сохранить как».

3) Задайте имя файла и нажмите кнопку «Сохранить».

Графики, отображаемые в рабочей области, будут сохранены в файле BMP формата.

# **Чтобы сохранить данные в файл Excel:**

1) Нажмите кнопку • справа от кнопки «Сохранить» на панели инструментов и выберите «В формате Excel» из меню.

На экране появится диалоговое окно «Параметры сохранения в XLS файл».

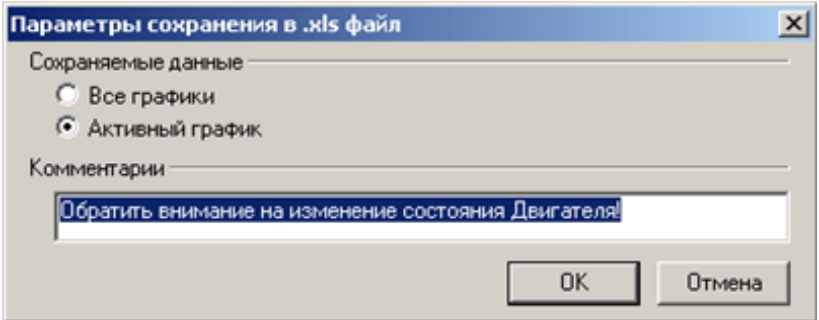

*Рис. 260. Диалоговое окно «Параметры сохранения в .xls файл»*

<span id="page-210-0"></span>2) Выберите, какие данные необходимо сохранить (все графики или только активный), введите комментарии (если необходимо), и нажмите «ОК».

На экране появится диалоговое окно «Сохранить как».

3) Введите в поле «Имя файла» название файла, в который будут сохранены данные, и нажмите кнопку «Сохранить».

Данные, отображаемые в рабочей области, будут сохранены в файле Excel.

# **Чтобы сохранить данные в файл CSV:**

- 1) Нажмите кнопку <sup>•</sup> справа от кнопки «Сохранить» на панели инструментов и выберите «В формате CSV» из меню. На экране появится диалоговое окно «Параметры сохранения в CSV файл» (см. [Рис.](#page-210-0) 260).
- 2) Выберите, какие данные необходимо сохранить (все графики или только активный), введите комментарии (если необходимо), и нажмите «ОК».

На экране появится диалоговое окно «Сохранить как».

3) Введите в поле «Имя файла» название файла, в который будут сохранены данные, и нажмите кнопку «Сохранить».

Данные, отображаемые в рабочей области, будут сохранены в формате CSV (значения, разделенные запятыми).

# **7.3. ПРОСМОТР ТРЕНДОВ**

#### **7.3.1. Общие сведения**

Просмотр трендов возможен для:

- отдельных точек измерения, если в них сконфигурировано измерение спектральных полос и (или) параметров;
- отдельных режимных параметров агрегата (включая частоты вращения);
- всех режимных параметров агрегата (включая частоты вращения);
- отдельных вычисляемых параметров;
- всех вычисляемых параметров;
- агрегата в целом (сконфигурированные семейства трендов агрегата).

# **7.3.2. Просмотр трендов на уровне вибрационной точки измерения**

При выборе в левой части окна программы точки измерения, в рабочей области справа, на вкладке «Тренды», отображаются все сконфигурированные в точке тренды.

**Примечание.** Если точка многоканальная, то вкладка «Тренды» содержит вкладки для просмотра трендов по каждому каналу точки.

Рабочая область для просмотра трендов точки разделена на две части: слева располагается список отображаемых трендов с пометкой цвета соответствующего графика, а справа отображаются сами графики [\(Рис.](#page-211-0) 261).

При необходимости можно снять флажок с тренда в списке трендов, при этом данный тренд перестанет отображаться в рабочей области.

Для просмотра корреляций параметров трендов используйте кнопки «Корр. R-R» «Корр. R-V» и «Корр. V-V» панели инструментов.

При просмотре трендов на панели инструментов появляется дополнительная кнопка «Спектр». При нажатии кнопки «Спектр», в рабочей области показывается вкладка «Измерения», в которой выделен и отображен сигнал, соответствующий выделенной на тренде точке.

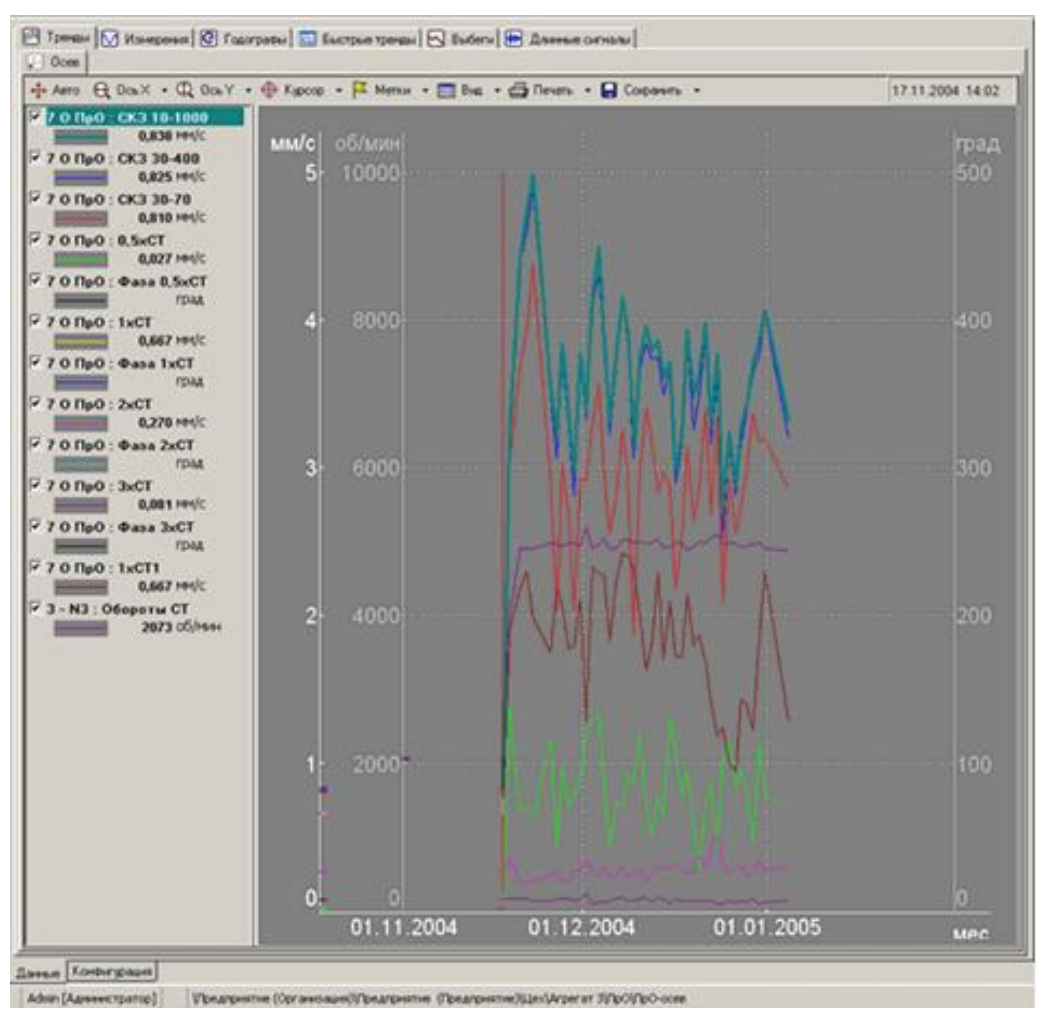

*Рис. 261. Отображение трендов сконфигурированных полос в точке*

#### <span id="page-211-0"></span>**7.3.3. Просмотр трендов на уровне режимного параметра агрегата**

При выборе в левой части окна программы режимного параметра агрегата, в рабочей области справа на вкладке «Параметр» отображается тренд параметра.

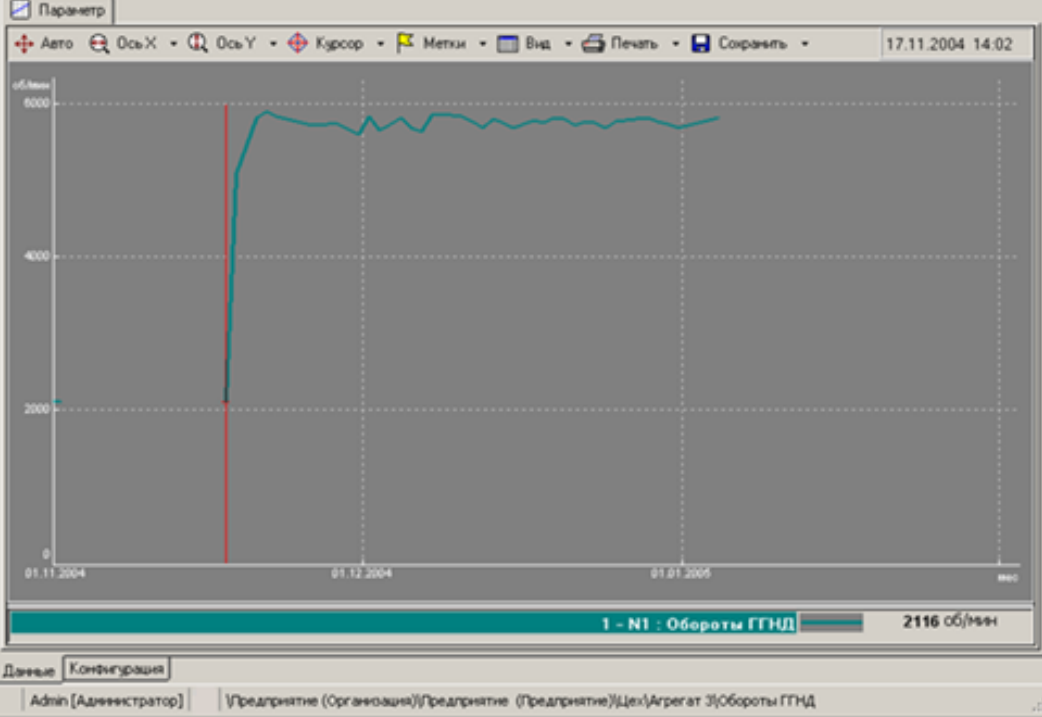

*Рис. 262. Просмотр тренда на уровне режимного параметра агрегата*

# **7.3.4. Просмотр тренда вычисляемого параметра**

При выборе в левой части окна программы вычисляемого параметра, в рабочей области справа на вкладке «Параметр» отображается тренд параметра.

|                             | + Aero Q Ock - Q Ock - + + + Xgoop - F Menu - E Bug - G Reven - B Copports - |                   |               | 06.11.2004 14:05 |
|-----------------------------|------------------------------------------------------------------------------|-------------------|---------------|------------------|
| <b>THE JANKEE</b>           |                                                                              |                   |               |                  |
| 141,00001                   |                                                                              |                   |               |                  |
| $-200$                      |                                                                              |                   |               |                  |
| <b>COMPO</b>                |                                                                              |                   |               |                  |
| 141,2000                    |                                                                              |                   |               |                  |
| <b>Common</b><br>31. M 2004 | <b>TABLES</b>                                                                | $T = X + Y = C X$ | <b>STREET</b> | 10 <sup>2</sup>  |
|                             |                                                                              |                   | $-140$        | 140,0 %          |

*Рис. 263. Просмотр трендов на уровне вычисляемого параметра*

#### **7.3.5. Просмотр трендов на уровне агрегата**

Рабочая область для просмотра трендов агрегата разделена на две части: слева располагаются названия всех изображенных трендов с пометкой цвета соответствующего графика, а справа изображены сами графики.

В программе реализован механизм так называемых «семейств» трендов. На рисунке ниже изображены тренды семейства, название которого отображается в выпадающем списке выше графика («Размах сигналов»).

# RU.КЕДР.00061-01 34

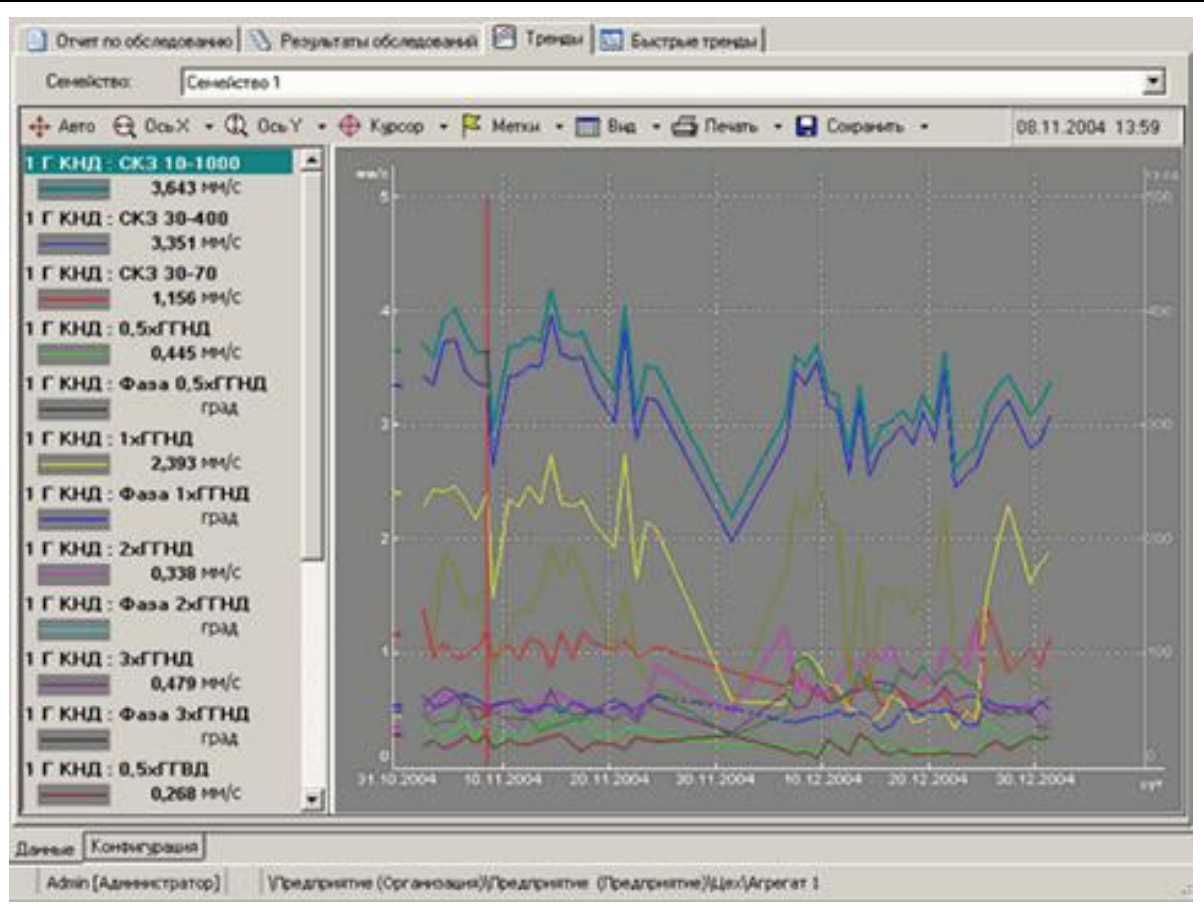

*Рис. 264. Отображение трендов скалярных параметров агрегата*

Для выбора одного из определенных в базе данных семейств необходимо выбрать нужное семейство из раскрывающегося списка.

# **7.3.6. Настройки просмотра трендов**

#### **Чтобы настроить параметры просмотра трендов:**

1) Чтобы отображать линии уставок в рабочей области, нажмите кнопку  $\mathbf{r}$  справа от кнопки «Вид» на панели инструментов и выберите «Линии уставок» из меню.

В этом случае аварийный и предупредительный уровни уставок отображаются горизонтальными линиями в рабочей области.

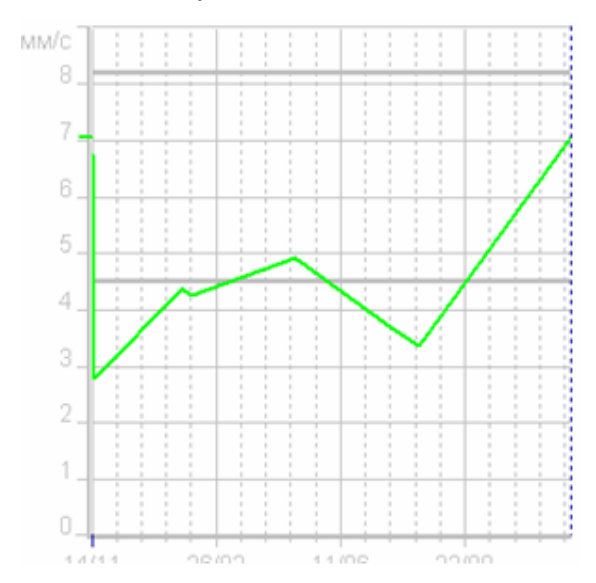

*Рис. 265. Отображение аварийного и предупредительного уровня уставок*

2) Чтобы отображать линии аппроксимаций трендов в рабочей области, нажмите кнопку • справа от кнопки «Вид» на панели инструментов и выберите «Линии аппроксимации» из меню.

В этом случае в рабочей области отображается аппроксимация тренда линейной зависимостью, построенной по методу наименьших квадратов. Линейная зависимость при этом отображается в виде пунктирной линии.

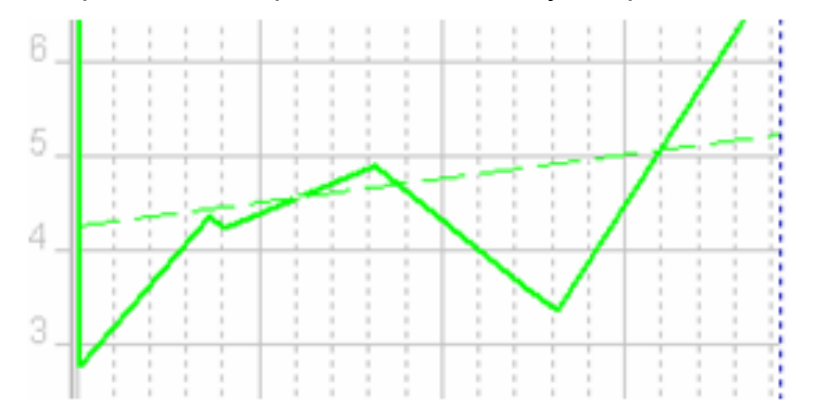

*Рис. 266. Отображение линейной аппроксимации для тренда в виде пунктирной линии*

3) Чтобы отображать линии прогноза в рабочей области, нажмите кнопку <sup>•</sup> справа от кнопки «Вид» на панели инструментов и выберите «Линии прогноза» из меню.

В этом случае тренд экстраполируется по методу наименьших квадратов и аппроксимирующая прямая продлевается на некоторое количество времени вперед. Прогнозирование целесообразно использовать вместе с уставками. При пересечении линией прогноза уровней аварийной или предупредительной уставки можно оценить остаточный ресурс агрегата.

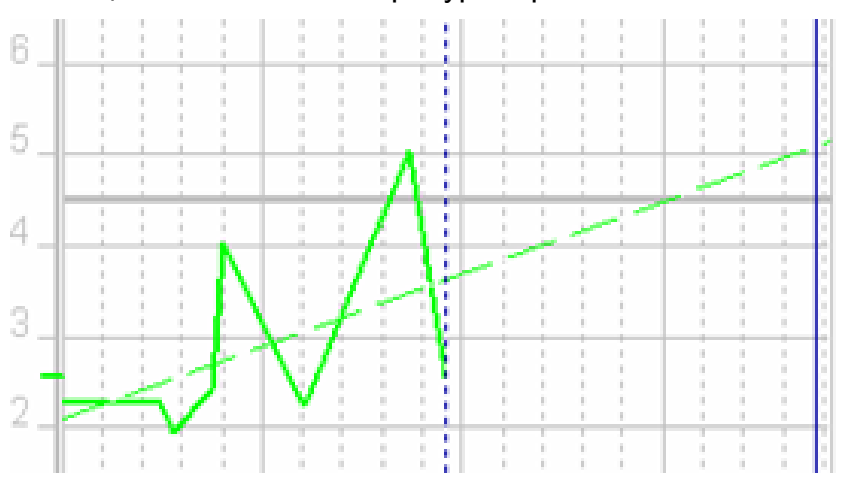

*Рис. 267. Отображение линейного прогноза для тренда в виде пунктирной линии*

4) Чтобы настроить параметры просмотра трендов, нажмите кнопку и справа от кнопки «Вид» на панели инструментов и выберите «Пределы/диапазоны» из меню.

На экране появится диалоговое окно «Представление данных». Значения, доступные для изменения, отображаются черным цветом.

# RU.КЕДР.00061-01 34

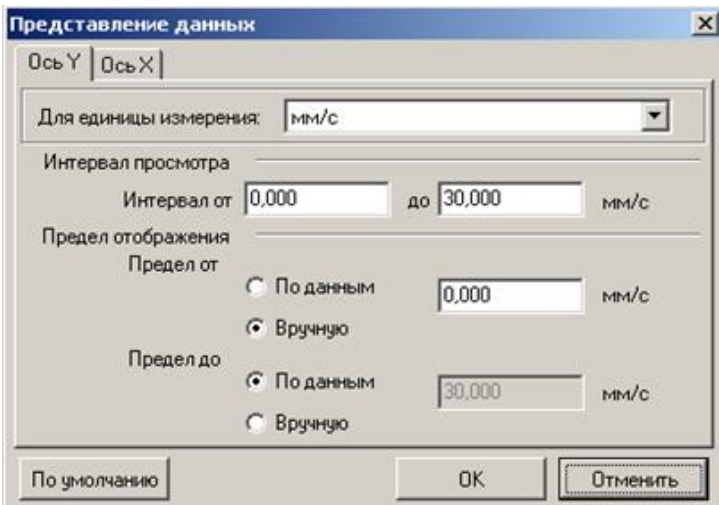

### *Рис. 268. Диалоговое окно «Представление данных». Вкладка «Ось Y»*

- 5) Установите нужные интервалы просмотра и пределы отображения для оси Y.
- 6) Перейдите на вкладку «Ось Х».

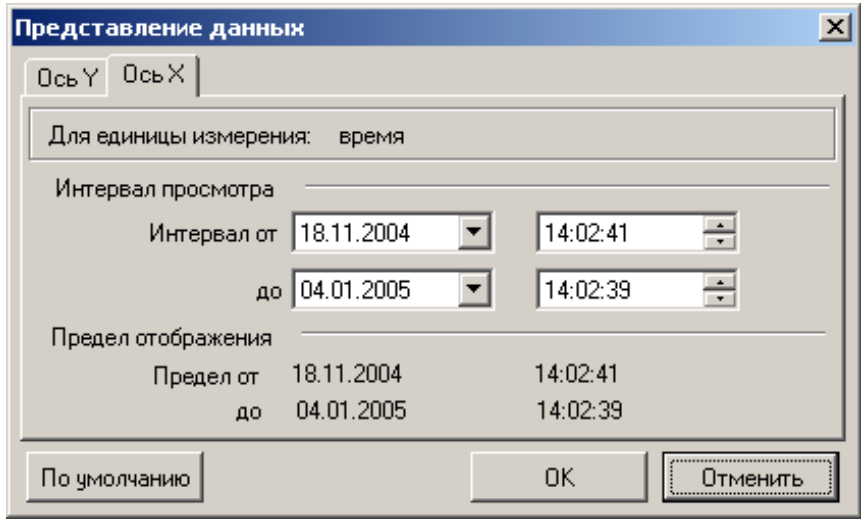

#### *Рис. 269. Диалоговое окно «Представление данных». Вкладка «Ось X»*

- 7) Установите нужные интервалы просмотра и пределы отображения для оси времени.
- 8) Нажмите «ОК» для сохранения настроек.

# **7.4. ПРОСМОТР СПЕКТРОВ**

#### **7.4.1. Общие сведения**

Отображение спектров происходит на основе обработки данных исходных волн с помощью преобразования Фурье.

**Важно!** Параметры преобразования Фурье задаются для точек измерения при конфигурировании их настроек (см. раздел [5.3.6.3\)](#page-63-0). Отображение трендов параметров (см. раздел [6.8.3\)](#page-175-0), рассчитанных на основе спектра (например, СКЗ виброскорости в диапазоне частот 10 – 1000 Гц), осуществляется на основе настроек соответствующих точек измерения. При просмотре спектров на вкладке «Измерения» (см. [Рис.](#page-216-0) 270) параметры преобразования Фурье могут быть изменены (см. пункт [7.4.4](#page-219-0)**[Ошибка! Источник ссылки не най](#page-219-0)ден.**), но это не повлияет на расчет контрольных параметров для трендов.
Отображение спектров в целом не отличается от отображения волн. Пример отображения графика спектра приведен на [Рис.](#page-216-0) 270.

Общий принцип работы со спектрами: в панели слева от графиков выберите из списка сигнал (измеренную волну) из определенного обследования, и спектр этого сигнала отображается в рабочей области справа.

**Примечание.** Если точка многоканальная, то вкладка «Измерения» содержит закладки для просмотра спектров сигналов по каждому каналу точки в отдельности.

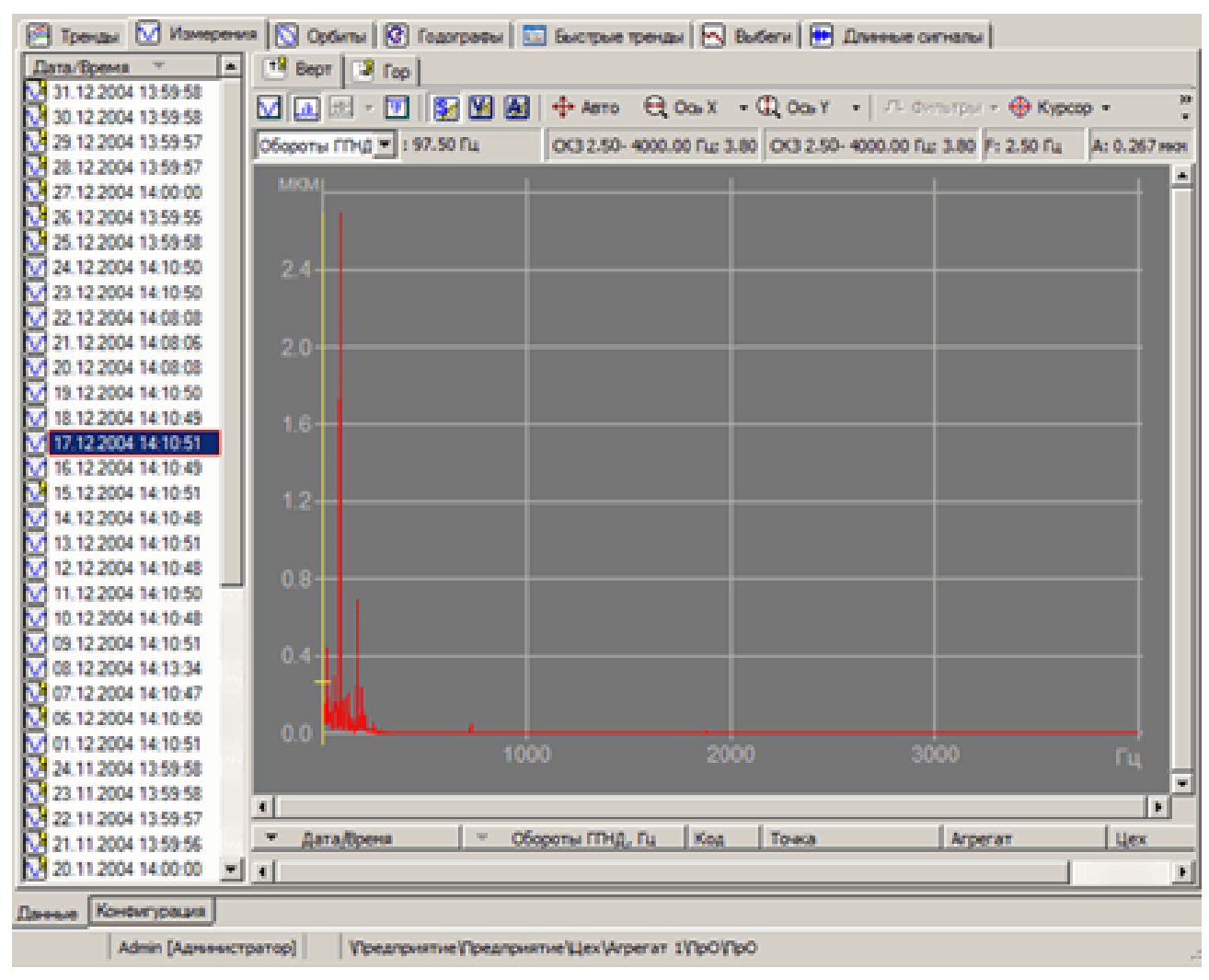

*Рис. 270. Отображение спектров в программе «Вибродизайнер-Эксперт»*

<span id="page-216-0"></span>В панели слева от графиков выберите несколько измерений, удерживая клавиши CTRL или SHIFT. В рабочей области справа отобразятся спектры всех выбранных измерений. Режим просмотра нескольких спектров (двумерный или водопадный) можно настроить (см. пункт [7.4\)](#page-215-0).

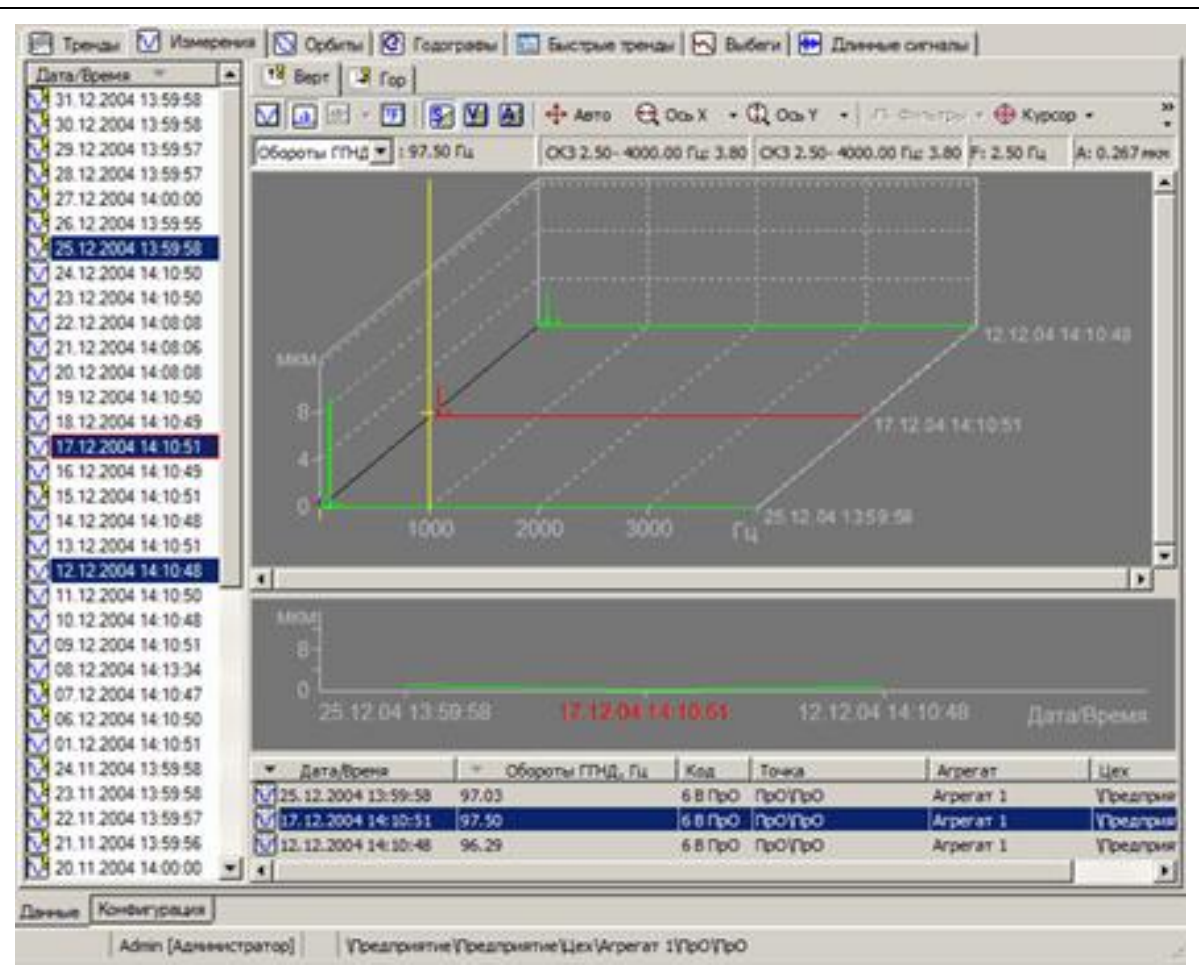

RU.КЕДР.00061-01 34

*Рис. 271. Одновременное отображение трех спектров в водопадном виде* 

## **7.4.2. Элементы окна просмотра спектров**

Общий вид рабочей области при просмотре спектров показан на рисунке ниже.

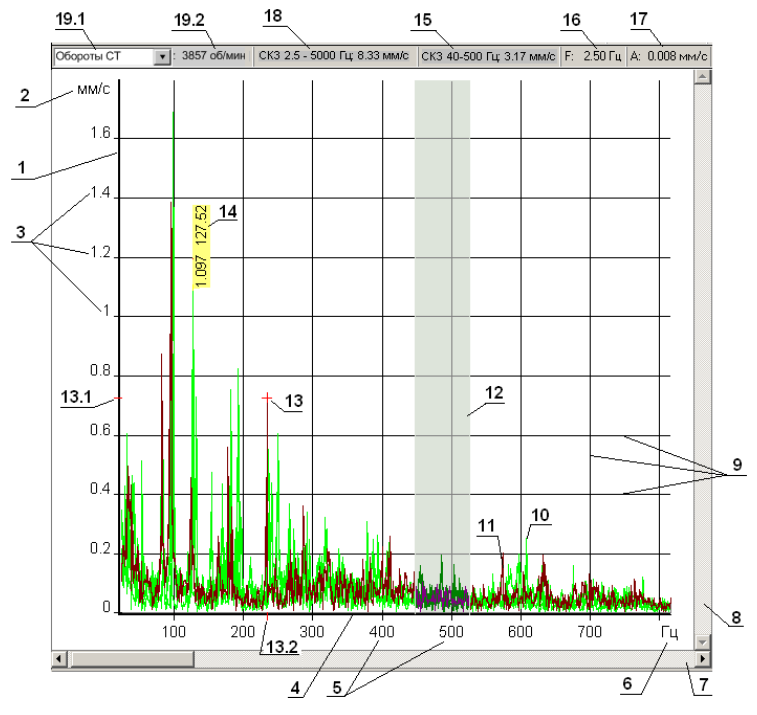

*Рис. 272. Общий вид рабочей области при просмотре спектров*

В следующей таблице приведено описание основных элементов графического окна просмотра спектров.

#### *Табл. 7. Описание элементов окна просмотра спектров*

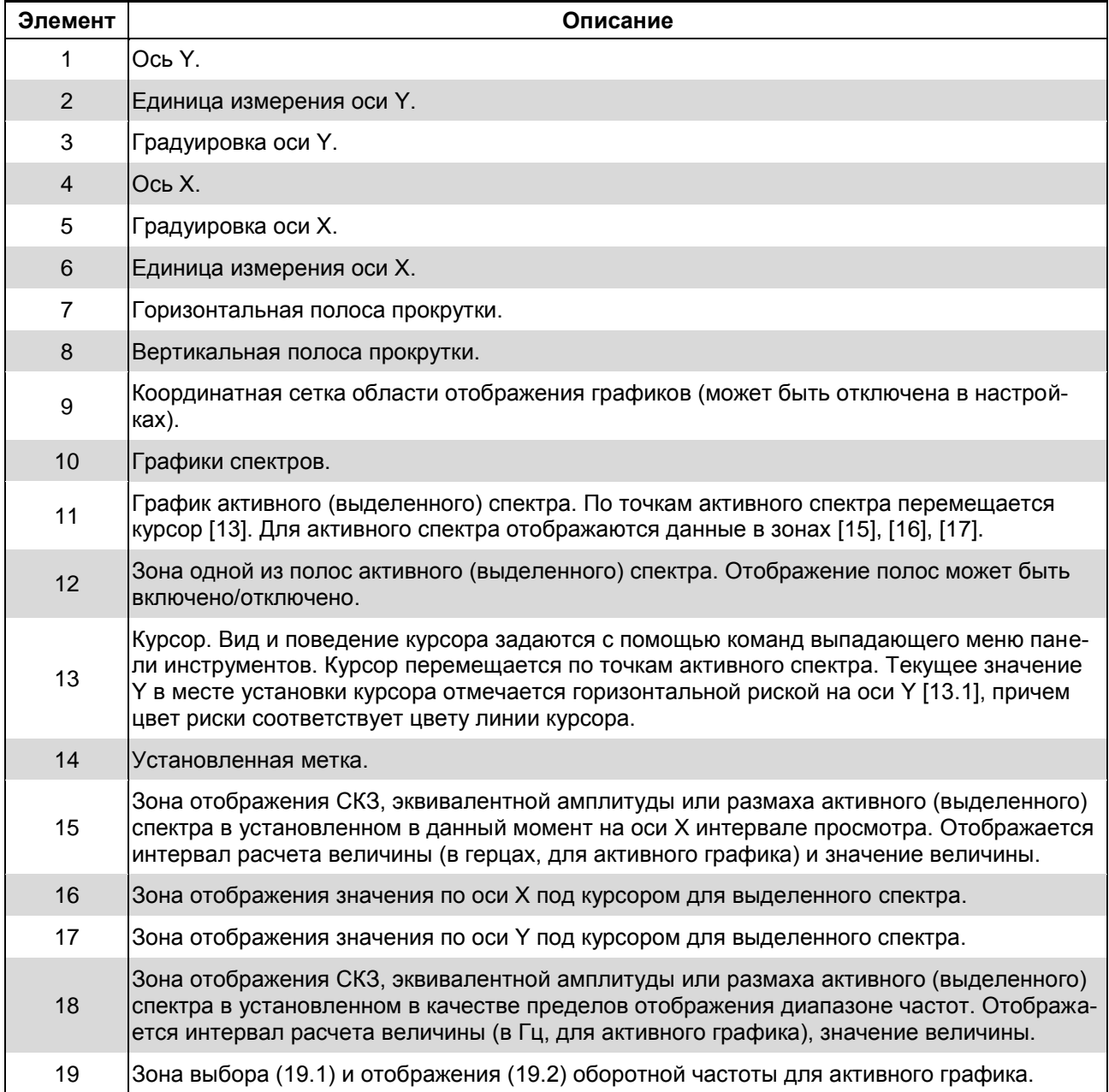

### **7.4.3. Обзор возможностей при работе с графиками спектров**

<span id="page-218-0"></span>Помимо общих приемов при работе с любыми графиками в программе «Вибродизайнер-Эксперт» (масштабирование, расстановка меток, печать экрана, сохранение данные в форматах BMP, CSV и Excel), можно осуществлять следующие действия с графиками спектров:

- Просматривать спектры в различном типе отображения: СКЗ, эквивалентная амплитуда, размах (Пик-Пик).
- Просматривать спектры в водопадном или двумерном виде.
- При водопадном представлении можно дополнительно просматривать профиль спектра, задавая отображение максимума или СКЗ (а также эквивалентную амплитуду и размах).
- Просматривать абсолютные и относительные полосы в рабочей области.
- Настраивать свойства преобразования Фурье (выбирать спектральное окно).
- Задавать линейный или логарифмический масштаб для осей Х и Ү.
- Изменять единицу измерения осям Х и Ү.
- Изменять интервал просмотра по осям Х и Ү.
- Просматривать СКЗ, эквивалентную амплитуду и размах выделенного сигнала в указанном частотном диапазоне.
- Просматривать значения оборотных частот.
- Применять гармонический курсор и курсор «Боковые полосы».
- Задавать и изменять значения оборотных частот.
- Уточнять значения пиков спектров.

## 7.4.4. Настройки отображения спектров

Существует возможность изменять вид трехмерного отображения спектров. Для настройки ориентации каскадных спектров в трехмерном пространстве следует с помощью мыши перемещать диагональ куба.

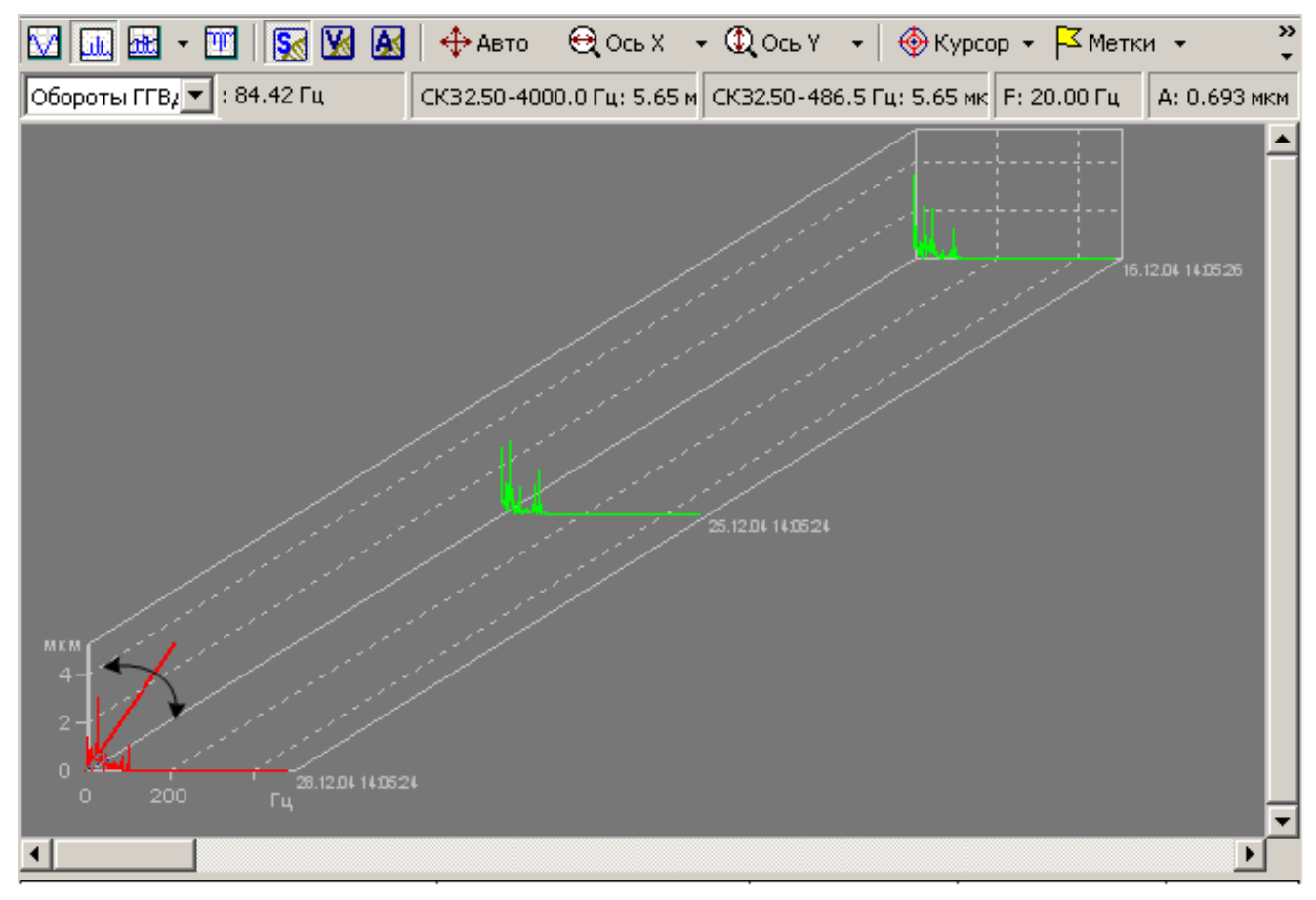

## Рис. 273. Изменение ориентации спектров в трехмерном пространстве

### Чтобы настроить параметры просмотра спектров:

1) Нажмите кнопку <sup>•</sup> справа от кнопки «Вид» на панели инструментов и выберите «Представление данных» из меню.

На экране появится диалоговое окно «Представление данных спектров».

## RU.КЕДР.00061-01 34

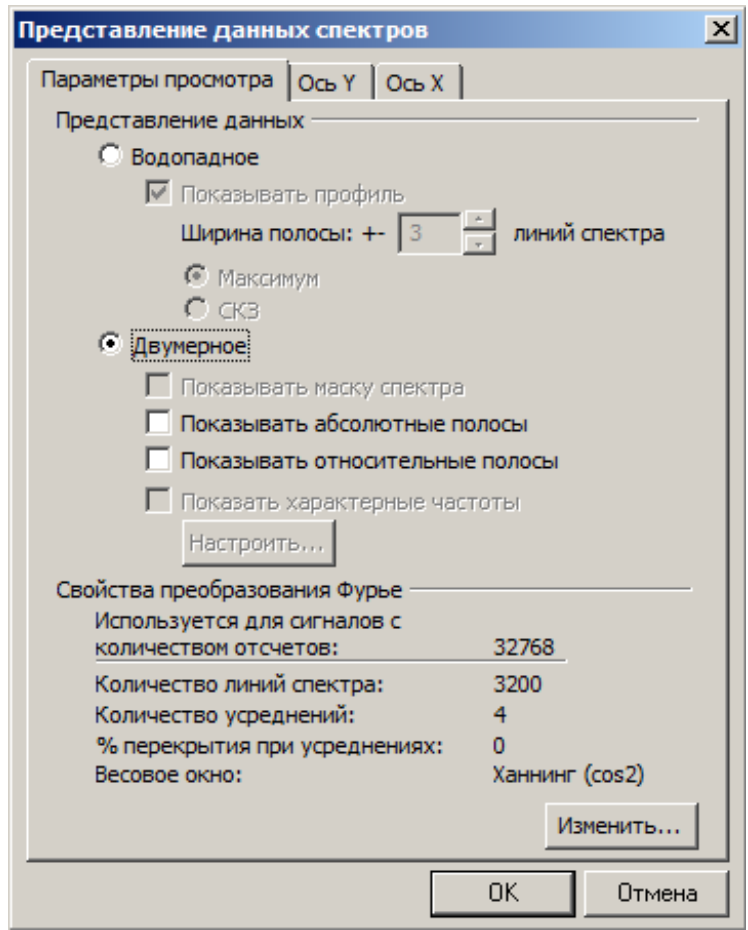

*Рис. 274. Диалоговое окно «Представление данных спектров»*

- 2) Для просмотра спектров в водопадном виде, установите переключатель в положение «Водопадное».
- 3) Если необходимо просмотреть профиль спектра, установите флажок «Показывать профиль» и задайте ширину полосы для расчета СКЗ при просмотре профиля. Подробнее о просмотре профиля спектра см. раздел [7.9.](#page-245-0)
- 4) Для просмотра спектров в двумерном виде, установите переключатель в положение «Двумерное».
- 5) Чтобы отображать в рабочей области маску спектра, установите флажок «Показывать маску спектра».
- 6) Чтобы отображать в рабочей области абсолютные полосы, установите флажок «Показывать абсолютные полосы».
- 7) Чтобы отображать в рабочей области относительные полосы, установите флажок «Показывать относительные полосы».
- 8) Чтобы отображать в рабочей области характерные частоты, установите флажок «Показать характерные частоты».

**Важно!** Полосы отображаются, если только на панели инструментов выбрана заданная в настройках полос точки единица измерения (виброперемещение, виброскорость, виброускорение). В противном случае будет выдано предупреждение (см. ниже) и полосы отображаться не будут.

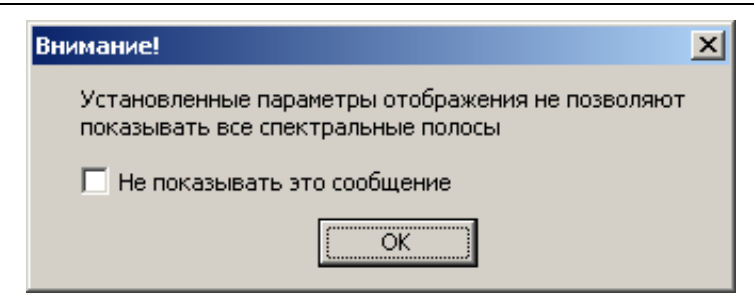

*Рис. 275. Предупреждение*

**Примечание.** Вместе с полосами отображаются значения в полосах (по умолчанию – синей горизонтальной линией) и уровни уставок (желтой и красной линиями).

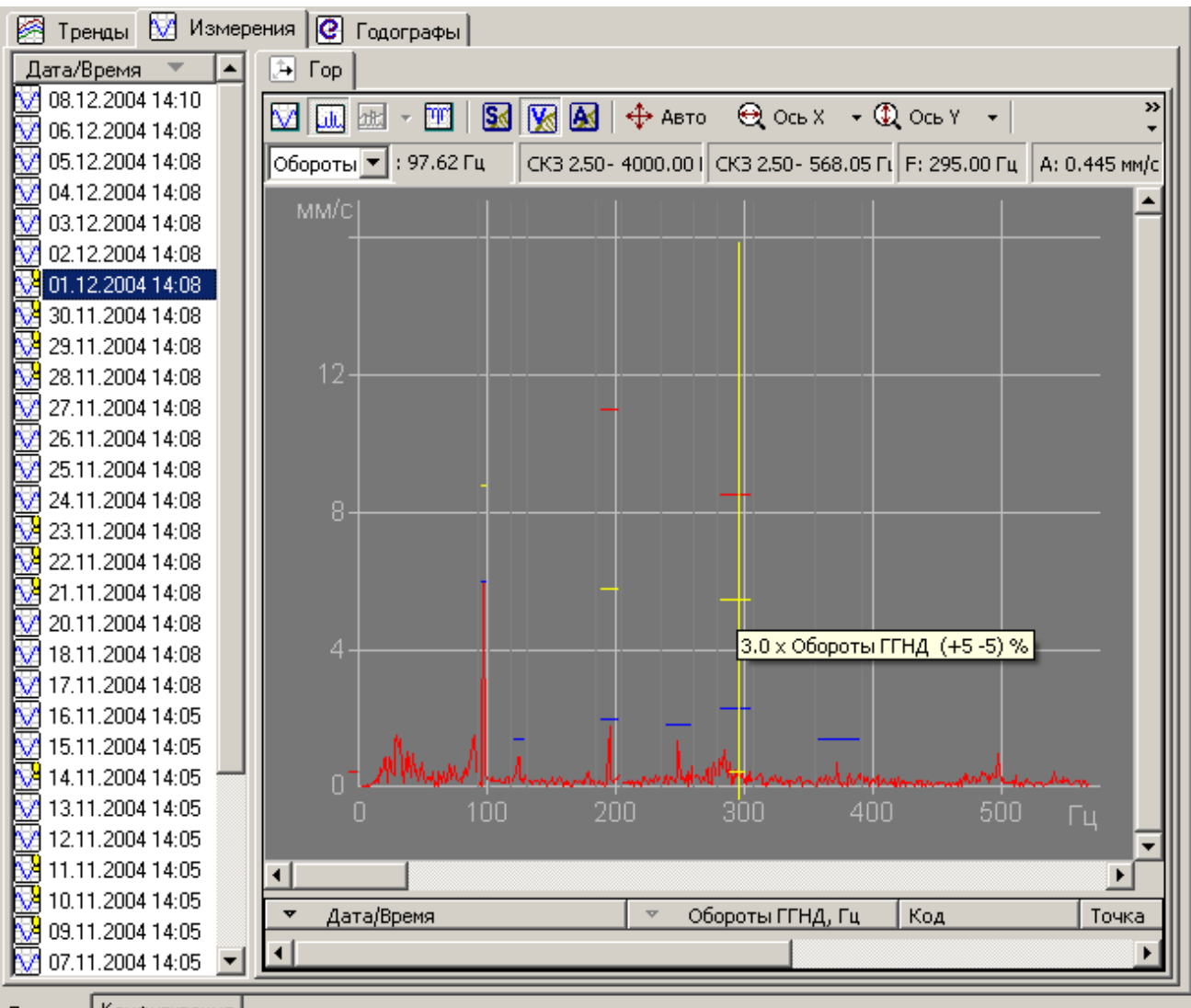

Панные Конфигчрация

### *Рис. 276. Отображение полос*

9) Чтобы изменить параметры преобразования волны в спектр для текущего сигнала, а также других сигналов с тем же количеством отсчетов волны, нажмите кнопку «Изменить» в секции «Свойства преобразования Фурье».

**Примечание.** Количество отсчетов волны в текущем сигнале отображается в информационном поле «Используется для сигналов с количеством отчетов».

На экране появится диалоговое окно «Свойства преобразования Фурье».

### RU.KEДР.00061-01 34

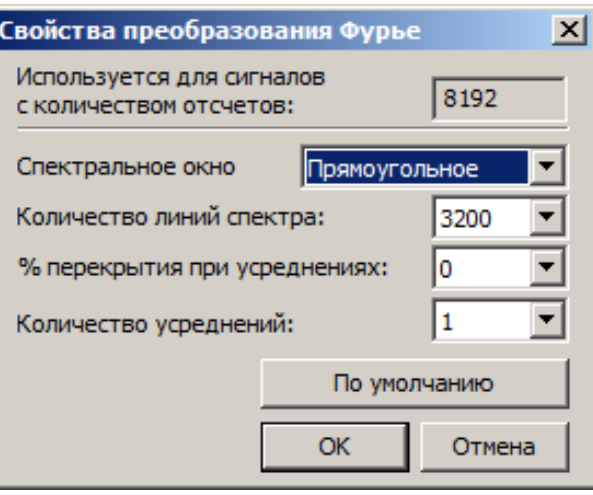

Рис. 277. Диалоговое окно «Свойства преобразования Фурье»

- 10) Выберите нужное значение для спектрального окна прямоугольное, Ханнинг  $(cos<sup>2</sup>)$  или Хамминг.
- 11) Задайте количество линий спектра, процент перекрытия при усреднениях и количество усреднений.

Примечание. Максимальное количество усреднений зависит от количества линий спектра и процента перекрытия.

12) Нажмите «ОК» для сохранения настроек.

Чтобы установить в диалоговом окне «Свойства преобразования Фурье» параметры преобразования Фурье по умолчанию, нажмите кнопку «По умолчанию». Параметры по умолчанию перечислены в таблице ниже.

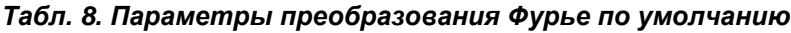

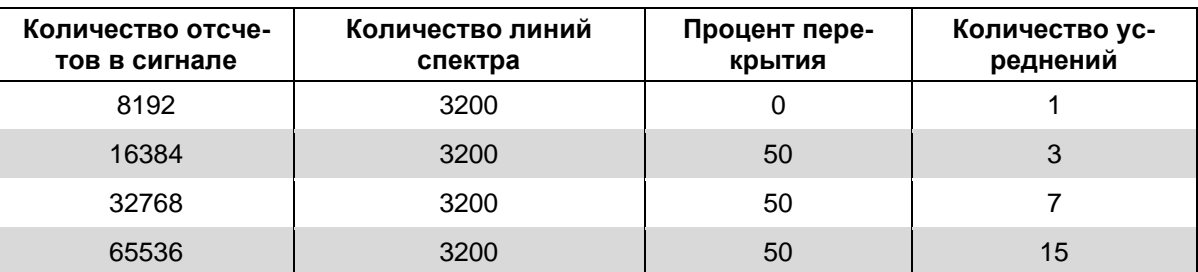

#### Чтобы задать параметры оси Ү при просмотре спектров:

1) Нажмите кнопку • справа от кнопки «Вид» на панели инструментов и выберите «Представление данных» из меню.

На экране появится диалоговое окно «Представление данных спектров».

2) Перейдите на вкладку «Ось Y».

## RU.KEДР.00061-01 34

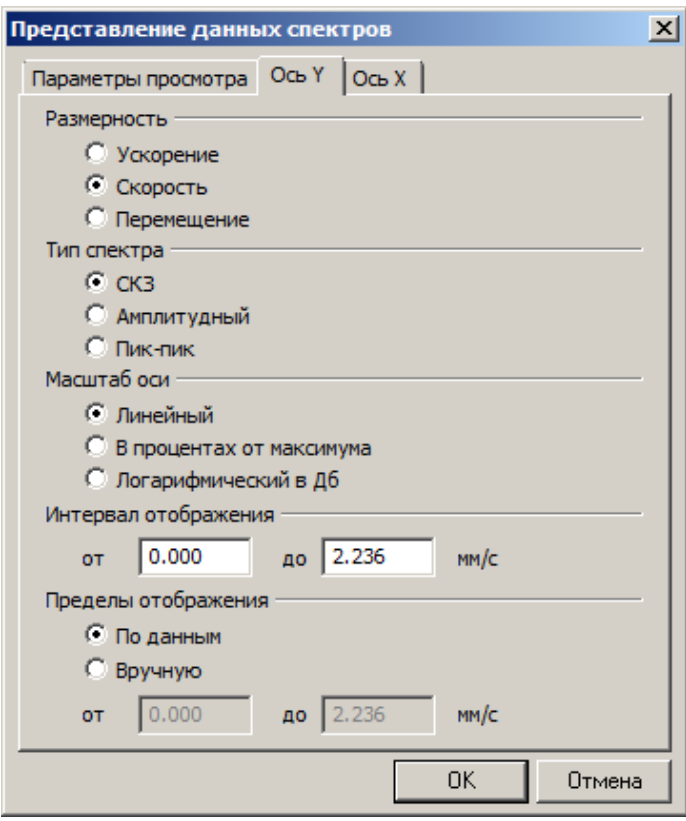

#### Рис. 278. Диалоговое окно «Представление данных спектров». Вкладка «Ось Ү»

- 3) Выберите нужную размерность для оси Y.
- 4) Выберите тип спектра (СКЗ, амплитудный, Пик-Пик).
- 5) Выберите нужный масштаб оси Ү (линейный, в процентах или логарифмический).
- 6) Задайте диапазон отображаемых значений по оси Y.
- 7) Также возможно задать пределы отображения данных по оси Ү. При выборе опции «По данным» максимальное значение по оси Y будет соответствовать максимальному значению полученных данных. При выборе опции «Вручную» задаются пределы отображения данных, которые могут превышать заданный интервал отображения.
- 8) Нажмите «ОК».

Настроенные параметры просмотра будут сохранены.

#### Чтобы задать параметры оси Х при просмотре спектров:

1) Нажмите кнопку и справа от кнопки «Вид» на панели инструментов и выберите «Представление данных» из меню.

На экране появится диалоговое окно «Представление данных спектров».

2) Перейдите на вкладку «Ось Х».

## RU. КЕДР. 00061-01 34

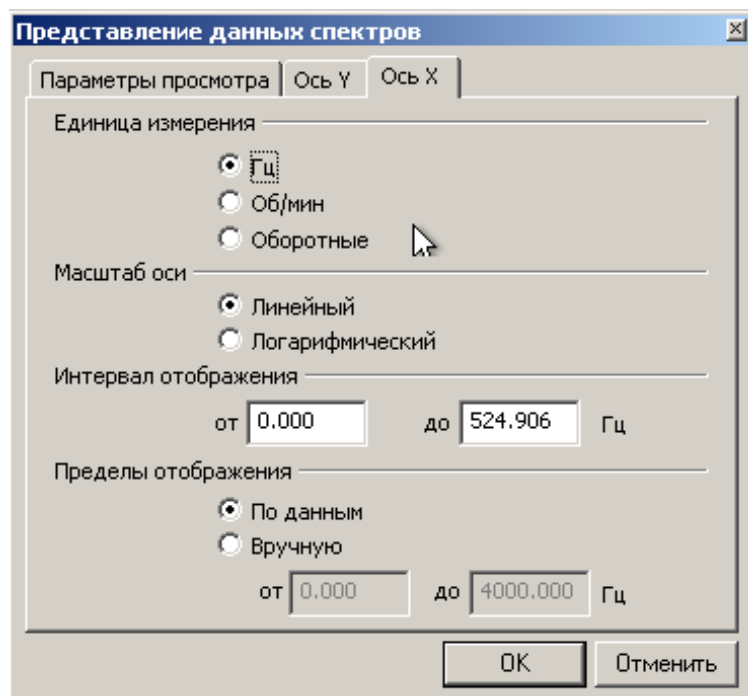

### Рис. 279. Диалоговое окно «Представление данных спектров». Вкладка «Ось Х»

- 3) Выберите единицу измерения по оси Х (Гц. об/мин или оборотные частоты).
- 4) Выберите нужный масштаб оси Х (линейный или логарифмический).
- 5) Задайте диапазон отображаемых значений по оси Х.
- 6) При необходимости задайте пределы отображения данных по оси Х. При выборе опции «По данным» максимальное значение по оси Х будет соответствовать максимальному значению полученных данных. При выборе опции «Вручную» можно задать пределы отображения данных, которые могут превышать заданный интервал отображения.
- 7) Нажмите «ОК».

Настроенные параметры просмотра будут сохранены.

Примечание. Линии спектра ниже значения  $F_{\text{HUXH}}$ . не отображаются.

#### 7.4.5. Задание единицы измерения частоты вращения

#### Чтобы задать единицу измерения при отображении величин оборотных:

Шелкните правой кнопкой мыши в рабочей области и выберите из контекстного меню «Частота вращения» нужную размерность (Гц или об/мин).

Выбранная единица измерения будет использоваться при отображении величин оборотных, а именно в списке отображаемых параметров внизу рабочей области и вверху на информационной панели.

#### 7.4.6. Настройки курсора для спектра

В программе можно задать специальный режим работы для курсора:

- Разностный курсор отображение разности значений на краях выделенной области (см. пункт 7.2.2.1);
- Гармонический курсор отображение текущего значения частоты, а также кратных частоты и половину текущей частоты (см. пункт 7.2.2.3).
- Боковые частоты отображение дополнительных значений в заданном диапазоне от центра курсора (см. пункт [7.2.2.2\)](#page-195-0);
- Комбинированный курсор одновременное отображение гармонического курсора и боковых частот для каждой гармоники (см. пункт [7.2.2.4\)](#page-199-0).

Для выбора режима работы курсора вызовите соответствующий пункт из меню «Курсор» на панели инструментов или из контекстного меню.

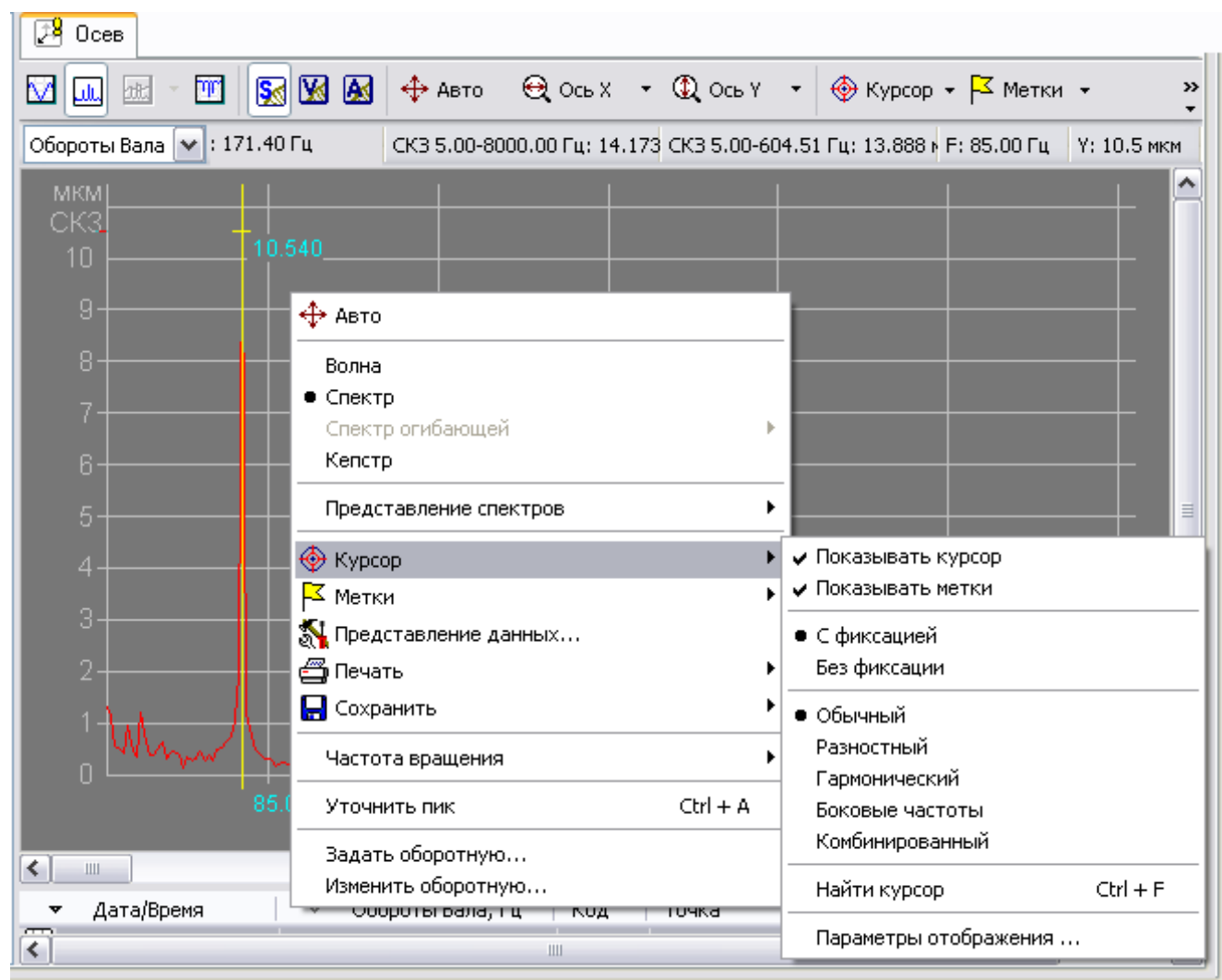

*Рис. 280. Гармонический курсор отображает кратные частоты*

Для гармонического курсора и боковых частот возможно настроить дополнительные параметры. Для этого выберите пункт «Параметры отображения…» из меню «Курсор» панели инструментов или из контекстного меню.

На экране появится окно настроек (см. [Рис. 281\)](#page-226-0), в котором укажите необходимые параметры.

*Для гармонического курсора:*

- Выберите из выпадающего списка тип привязки курсора к оборотным частотам или характерным частотам подшипников.
- Укажите количество отображаемых гармоник.
- Укажите с помощью флагов необходимость отображения субгармоник.
- Для отображения подписей гармоник установите соответствующий флаг.

*Для курсора боковые частоты:*

- Выберите из выпадающего списка тип привязки курсора к оборотным частотам или характерным частотам подшипников.
- Введите расстояние боковых частот от центрального курсора.
- Укажите количество отображаемых боковых линий.
- Для отображения подписей для боковых частот установите соответствующий флаг.

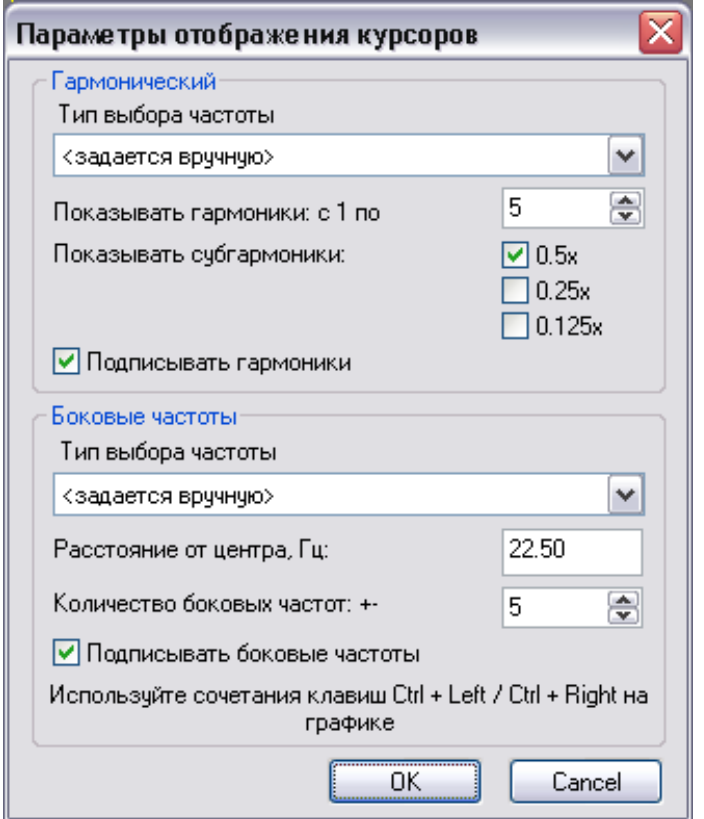

*Рис. 281. Окно настроек параметров отображения курсора*

#### <span id="page-226-0"></span>**7.4.7. Уточнение значения пика**

<span id="page-226-1"></span>В некоторые случаях при отображении спектра сигнала возможно размазывание спектрального пика. Для определения реальной частоты и амплитуды пика воспользуйтесь следующей процедурой.

#### **Чтобы уточнить значение пика:**

1) Установите курсор на пик, значение которого необходимо уточнить.

**Примечание.** Для более точной установки курсора рекомендуется воспользоваться курсором с фиксацией.

2) Нажмите CTRL+A на клавиатуре (или выберите «Уточнить пик» из контекстного меню).

### RU.КЕДР.00061-01 34

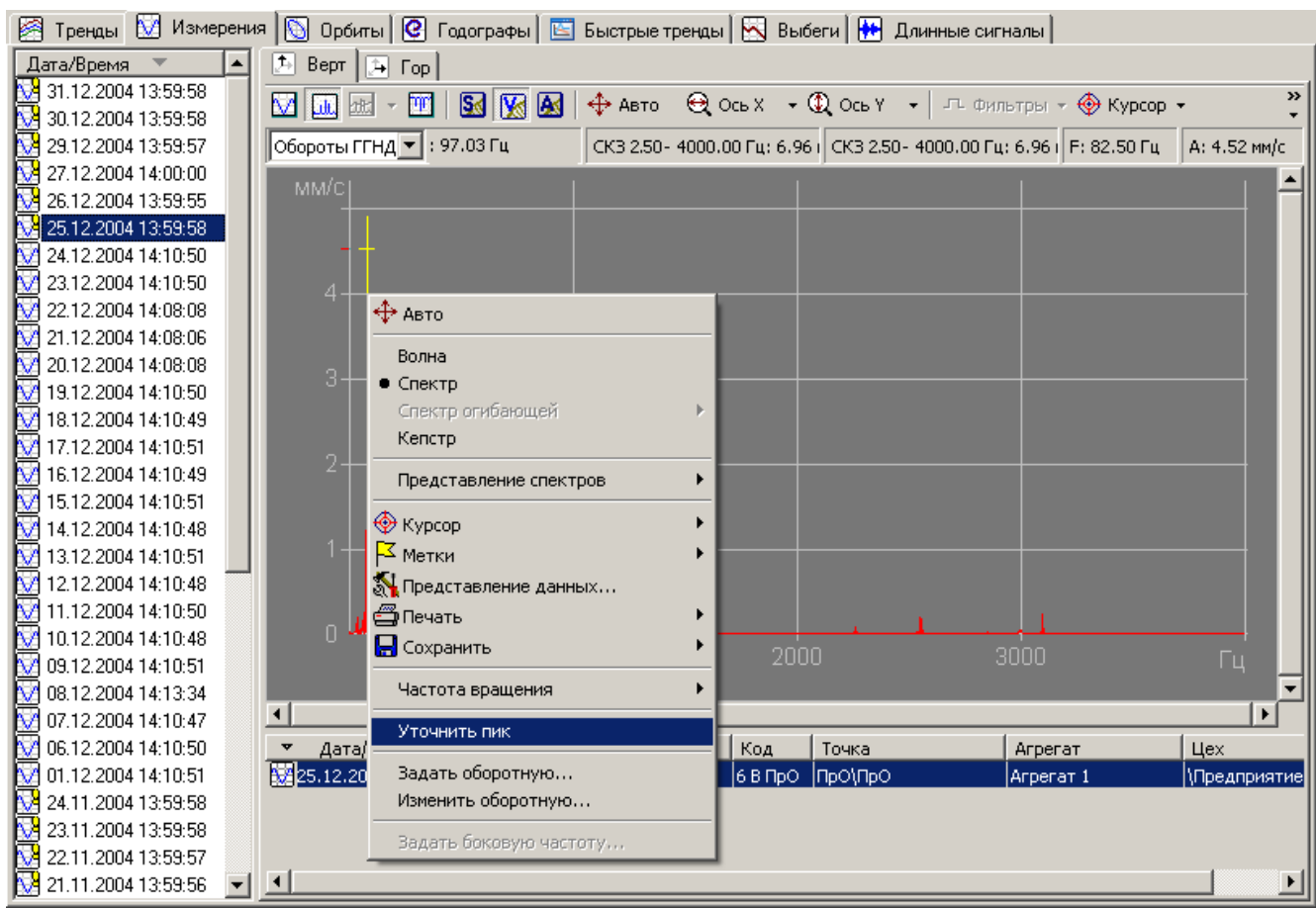

*Рис. 282. Уточнить значение пика*

Значение частоты и амплитуды сигнала будет уточнено. Над графиком сигнала уточненные значения будут показаны красным цветом.

| <b>ME E E E F E AB B B + + ABTO</b> Q OCb X + Q OCb Y +   ⊕ Kypcop + F MeTKM +                                       |  |  |
|----------------------------------------------------------------------------------------------------|--|--|
| Обороты ГГНД ▼ : 5794.50 об/мин СКЗ 0.00- 4000.00 Гц; 7.48   СКЗ 32.61- 510.87 Гц; 3.40   F; 193.17 Гц   А: 1.32 мкм |  |  |

*Рис. 283. Уточненное значение пика*

#### **7.4.8. Задание и изменение оборотных**

При просмотре спектра сигнала можно задавать значения оборотных частот или изменить уже существующие значения оборотных.

### **Чтобы задать значение оборотной:**

- 1) В списке над графиком спектра выберите нужную оборотную.
- 2) Уточните значение пика, который соответствует оборотной частоте. Подробнее см. раздел [7.4.7.](#page-226-1)
- 3) Выберите команду «Задать оборотную» из контекстного меню.

На экране появится диалоговое окно «Ввод оборотной частоты».

## RU.КЕДР.00061-01 34

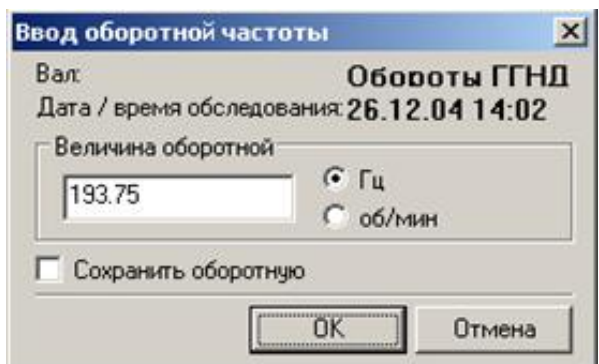

### *Рис. 284. Диалоговое окно «Ввод оборотной частоты»*

- 4) Выберите единицу изменения частоты и введите значение оборотной.
- 5) Чтобы сохранить значение оборотной в базе данных, дополнительно установите флажок «Сохранить оборотную».
- 6) Нажмите «ОК».

Значение выбранной оборотной будет задано.

### **Чтобы изменить значение оборотной:**

- 1) В списке над графиком спектра выберите нужную оборотную.
- 2) Выберите команду «Изменить оборотную» из контекстного меню.
- 3) На экране появится диалоговое окно «Ввод оборотной частоты».
- 4) Выберите единицу изменения частоты и введите новое значение оборотной.
- 5) Чтобы сохранить измененное значение оборотной в базе данных, дополнительно установите флажок «Сохранить оборотную».
- 6) Нажмите «ОК».

Значение выбранной оборотной будет изменено.

### **7.4.9. Отображение профиля**

Программа «Вибродизайнер-Эксперт» позволяет отображать так называемый профиль спектра. Профиль представляет собой поперечное сечение двумерных или трехмерных спектров. Каждый спектр в водопадном отображении представляет собой вибропортрет какой-либо точки измерения, развернутый во времени. Таким образом, сечение системы водопадных спектров будет представлять собой тренд, очень похожий на тренд в полосе спектра. Положение полосы спектра выбирается местом такого сечения.

#### **Чтобы отобразить профиль:**

Щелкните правой кнопкой мыши в рабочей области, выберите команду «Представление данных» и затем установите флажок «Показывать профиль».

Профиль отобразится в нижней части рабочей области и будет относиться к тому сечению спектров, над которым находится курсор.

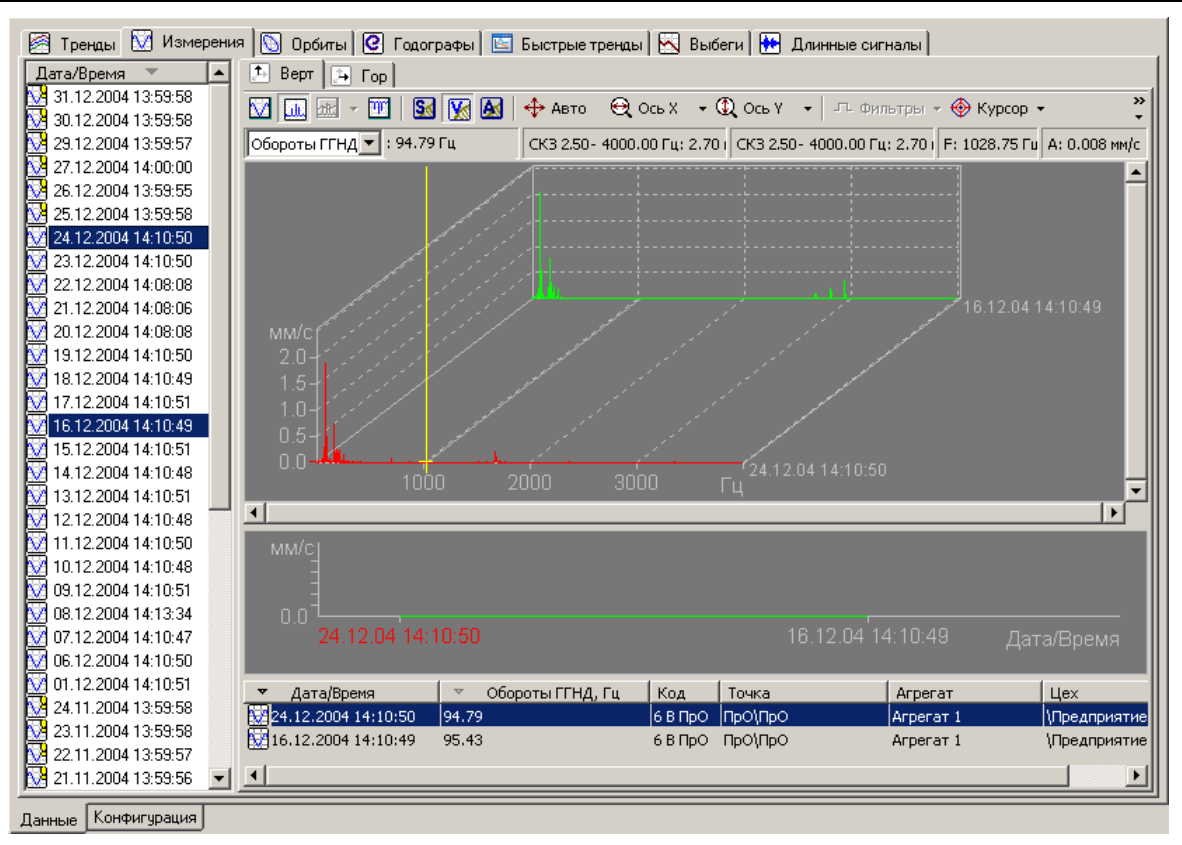

RU.КЕДР.00061-01 34

*Рис. 285. Профиль водопадных спектров*

# **7.5. ПРОСМОТР ГРАФИКОВ ВОЛН**

### **7.5.1. Общие сведения**

Общий принцип работы с волнами следующий: в панели слева от графиков выбрать измерение (волну) из определенного обследования, и эта волна отображается в рабочей области справа.

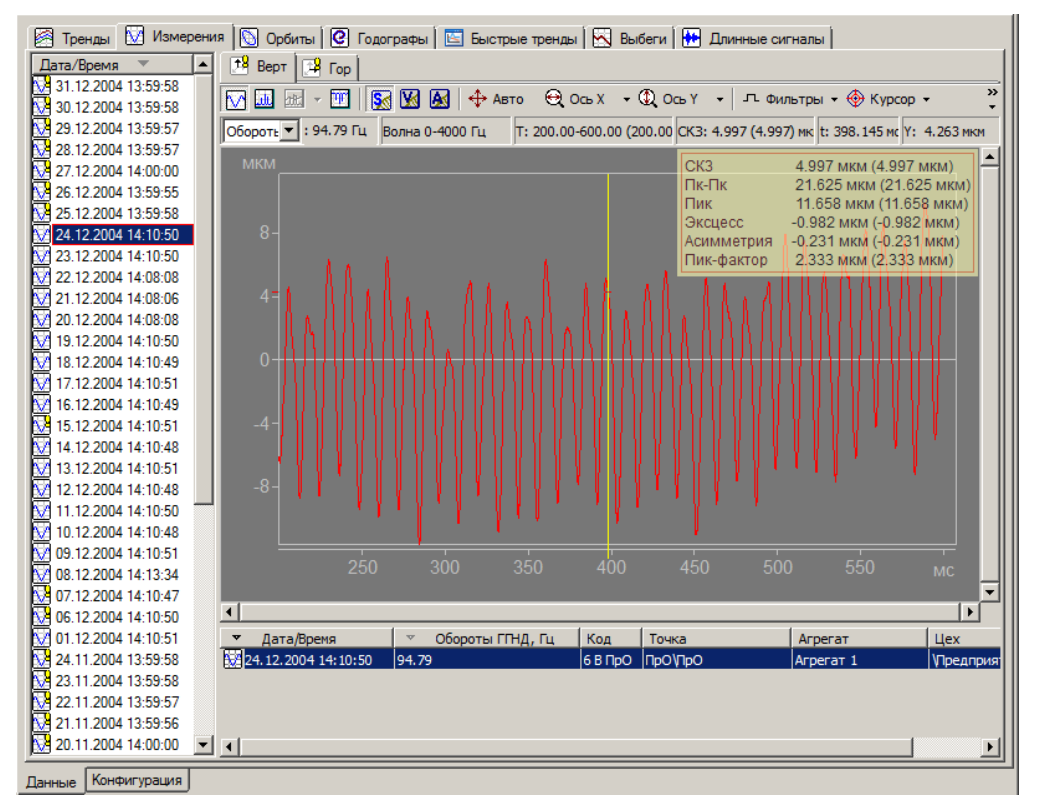

*Рис. 286. Отображение волн в программе «Вибродизайнер-Эксперт»*

В панели слева от графиков можно выбрать несколько измерений, удерживая клавиши CTRL или SHIFT. В рабочей области справа одновременно отобразится несколько графиков волн.

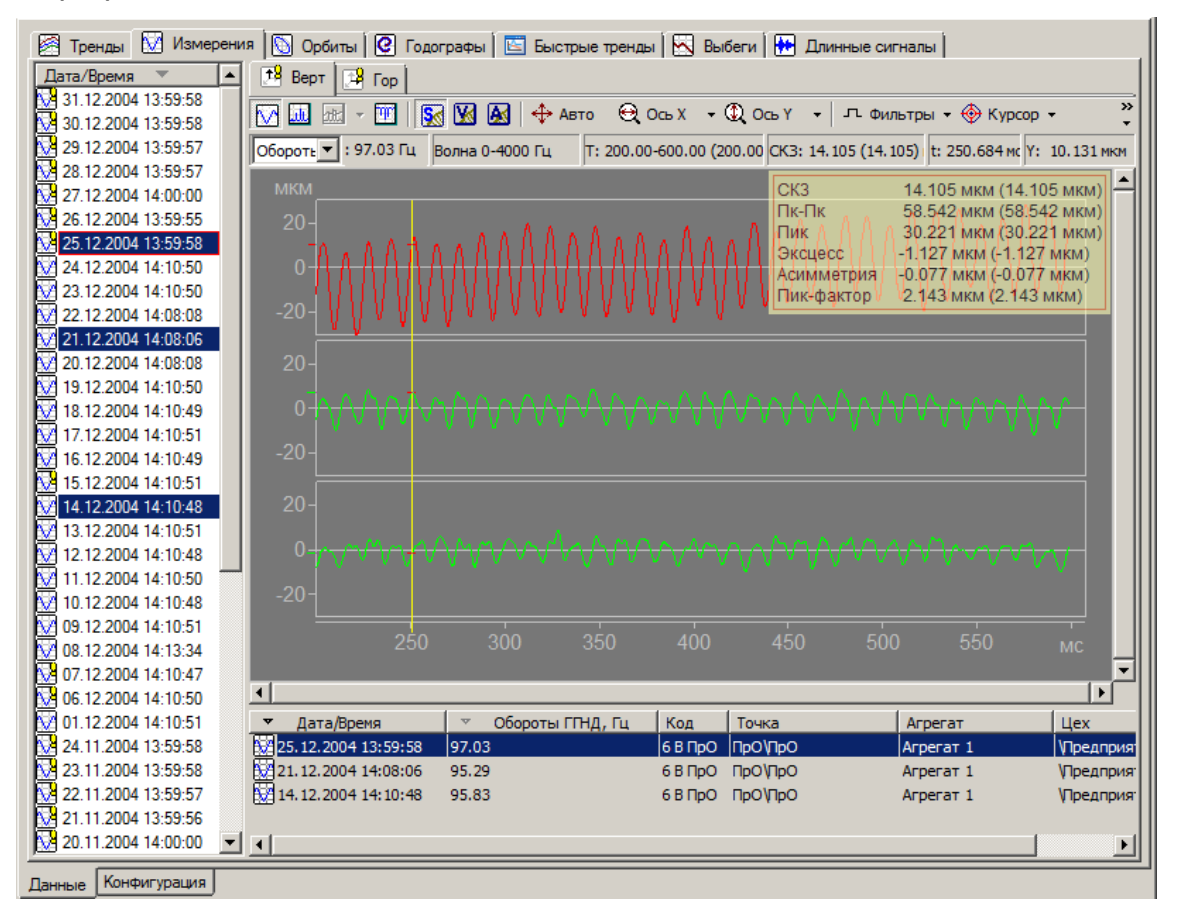

*Рис. 287. Одновременное отображение трех волн*

<span id="page-230-0"></span>В контекстном меню графика волны, а также в основном меню и на панели инструментов, присутствуют общие команды для работы с графиками. При просмотре волн вы можете фильтровать исходную волну, преобразуя ее с помощью нужных фильтров. Подробно о применении фильтров см. пункт [7.5.4.](#page-232-0)

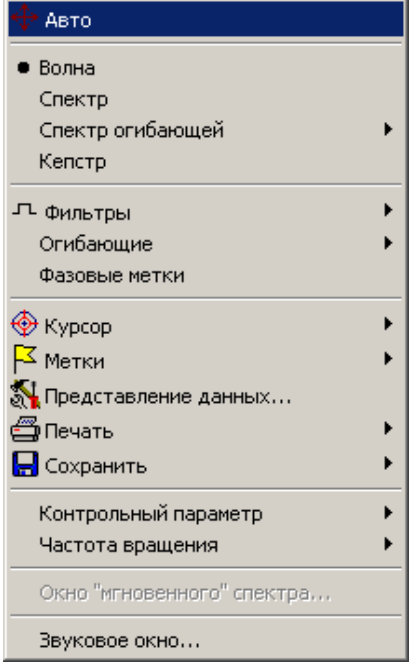

<span id="page-230-1"></span>*Рис. 288. Контекстное меню для графиков волн*

## **7.5.2. Элементы окна просмотра волн**

Общий вид рабочей области при просмотре волн показан на рисунке ниже.

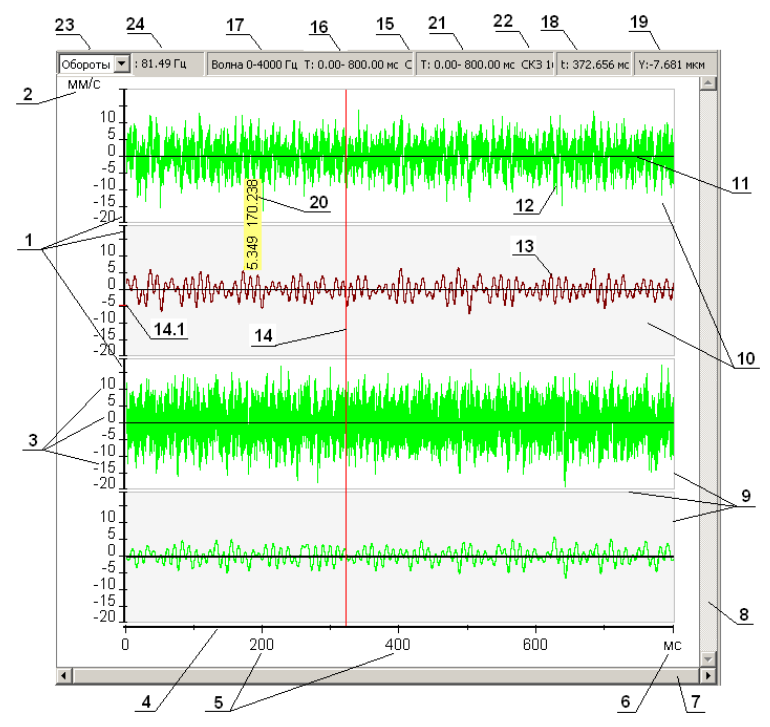

*Рис. 289. Общий вид рабочей области при просмотре волн*

В следующей таблице приведено описание основных элементов графического окна просмотра волн.

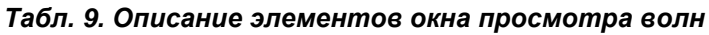

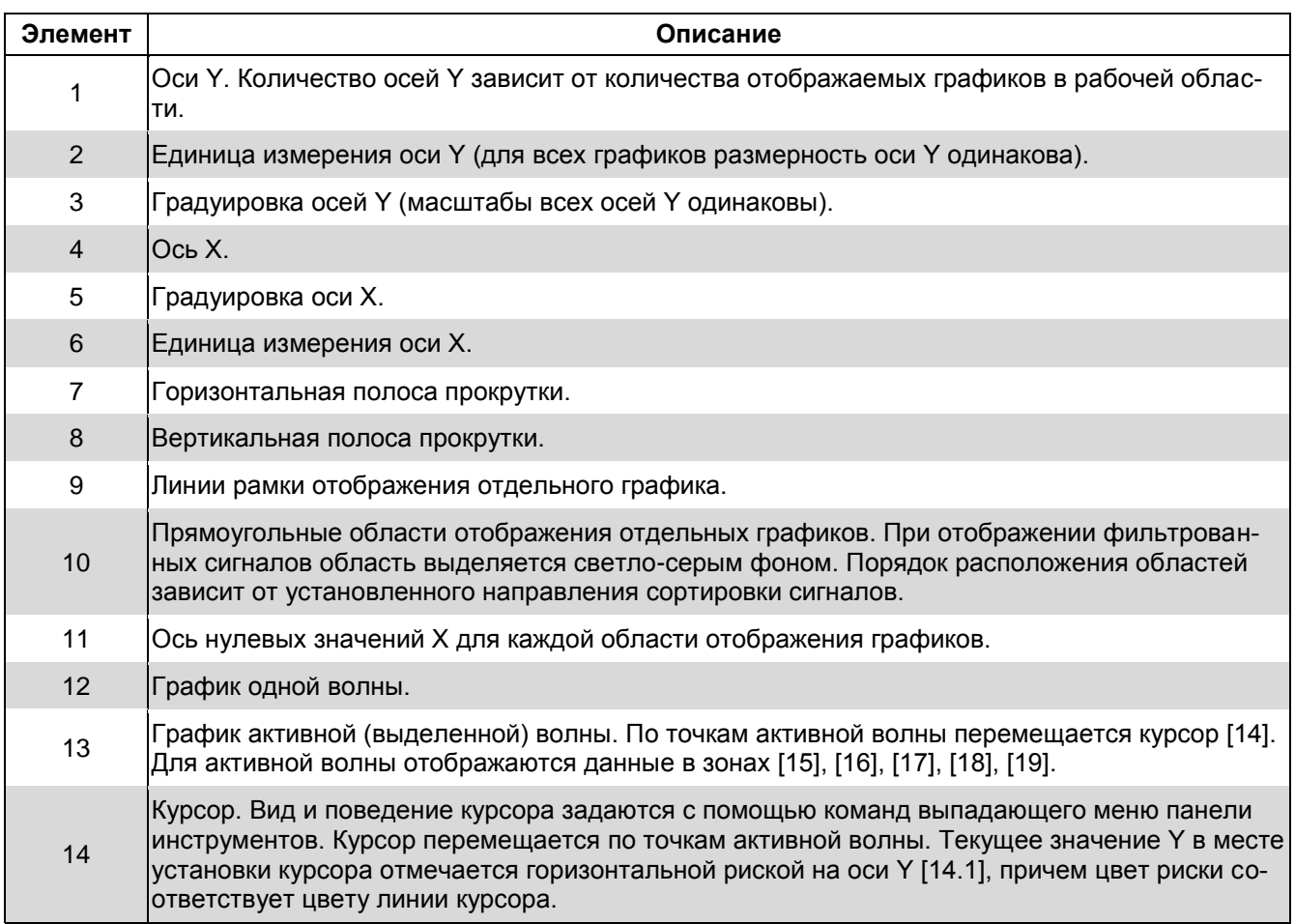

### RU.КЕДР.00061-01 34

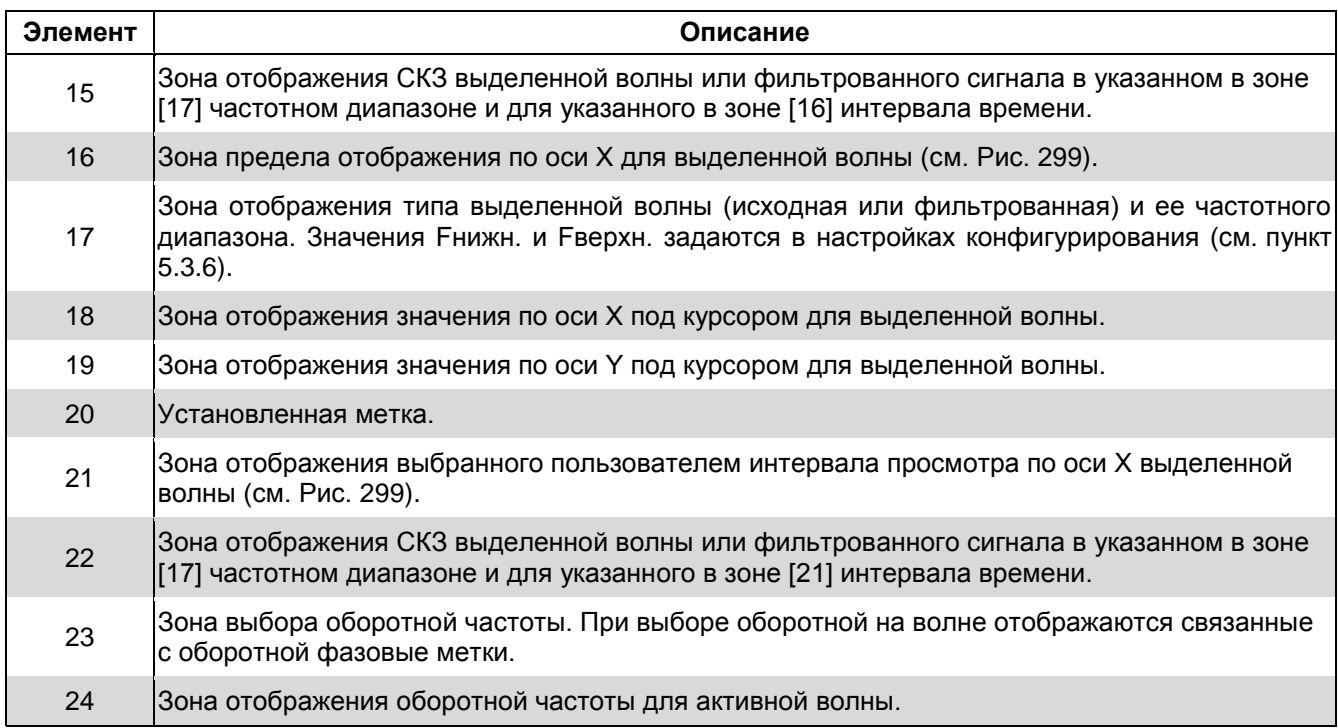

### **7.5.3. Обзор возможностей при работе с графиками волн**

Помимо общих приемов при работе с любыми графиками в программе «Вибродизайнер-Эксперт» (масштабирование, расстановка меток, печать экрана, сохранение данные в форматах BMP, CSV и Excel), можно осуществлять следующие действия с графиками волн:

- просматривать исходную волну;
- фильтровать исходную волну одним или несколькими фильтрами, при этом все эти графики могут одновременно отображаться в рабочей области;
- просматривать огибающие сигналов;
- осуществлять аудио воспроизведение волны;
- просматривать мгновенный спектр выделенной части волны;
- просматривать вычисленные параметры волны или фильтрованного сигнала (полностью или в интервале времени);
- изменять единицу измерения оси Y;
- изменять интервал просмотра по оси X и Y;
- задавать единицу измерения частоты вращения;
- просматривать значения частот вращения, а также отображать на волне фазовые метки этих частот.

### <span id="page-232-0"></span>**7.5.4. Фильтрация волн**

#### **Чтобы применить фильтр:**

1) Нажмите кнопку «Фильтры» на панели инструментов вкладки [\(Рис.](#page-230-0) 287) и выберите из раскрывающегося меню пункт «Настроить фильтры…».

На экране появится диалоговое окно «Представление данных волн» [\(Рис.](#page-233-0) 290).

## RU.КЕДР.00061-01 34

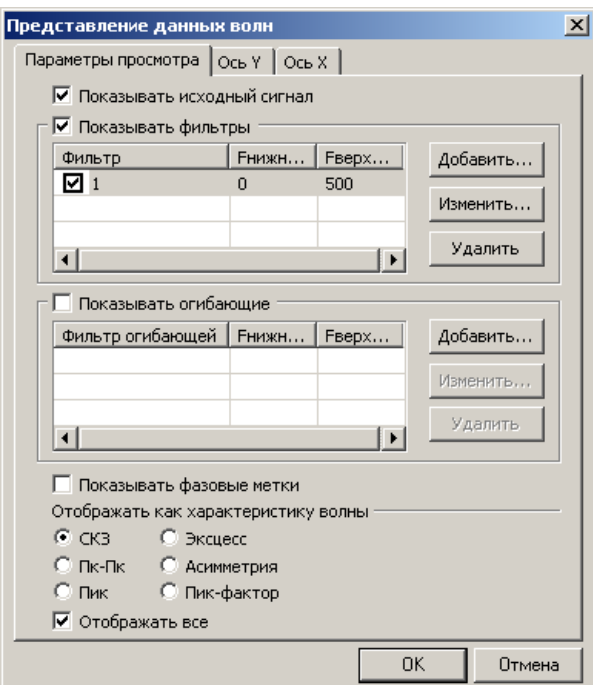

*Рис. 290. Вкладка «Параметры просмотра»*

- <span id="page-233-0"></span>2) Установите флажок «Показывать фильтры».
- 3) Установите флажок слева от названия фильтра и нажмите «ОК».

В рабочей области отобразится отфильтрованная волна.

**Примечание.** Если установлен флажок «Отображать исходный сигнал», то в рабочей области отображается также и график исходной волны.

Если выбрать два или более фильтров, то на графике появятся две или более волны, соответствующие выбранным фильтрам.

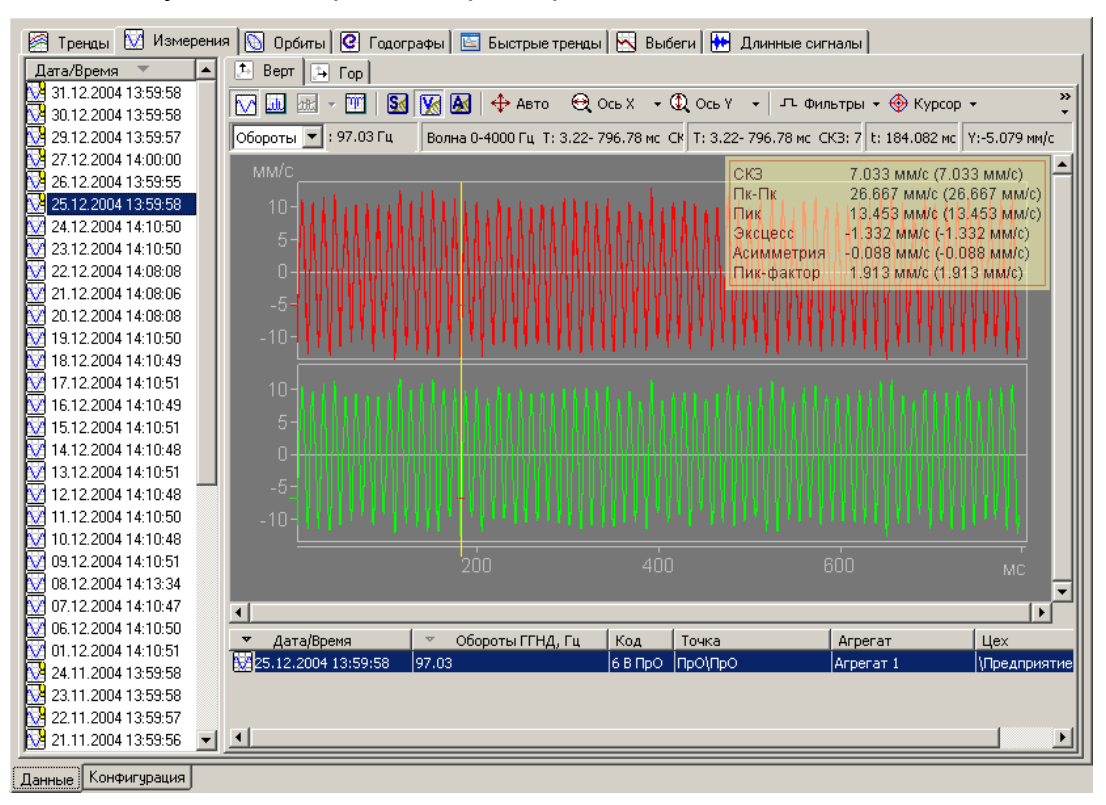

*Рис. 291. Отображение сигнала в форме волны, отфильтрованного тремя различными фильтрами*

Таким образом, в программе «Вибродизайнер-Эксперт» можно сравнивать одну волну, отфильтрованную несколькими разными фильтрами.

## **Чтобы добавить новый фильтр:**

1) На вкладке «Параметры просмотра» установите флажок «Показывать фильтры» и нажмите кнопку «Добавить».

На экране появится диалоговое окно «Параметры фильтра».

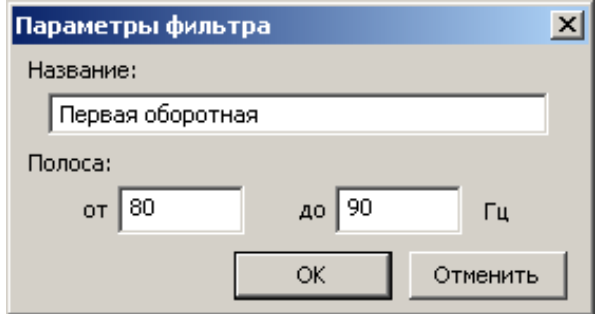

*Рис. 292. Диалоговое окно «Параметры фильтра»*

- 2) Введите название фильтра.
- 3) Задайте диапазон полосы пропускания фильтра и нажмите «ОК».

Новый фильтр появится в списке доступных фильтров.

## **Чтобы изменить параметры фильтра:**

- 1) Щелкните по нужному фильтру в списке фильтров и нажмите кнопку «Изменить». На экране появится диалоговое окно «Параметры фильтра».
- 2) Измените параметры фильтра и нажмите «ОК».

## **Чтобы удалить фильтр из списка:**

- 1) Щелкните по фильтру, который необходимо удалить, и нажмите кнопку «Удалить».
- 2) Для подтверждения удаления нажмите кнопку «Да». Выбранный фильтр будет удален из списка.

**Примечание.** Допускается установка дробных значений для нижней и верхней границ в фильтрах для волны.

## **7.5.5. Просмотр огибающей сигнала**

### **Чтобы просмотреть огибающую:**

- 1) На вкладке «Параметры просмотра» установите флажок «Показывать огибающие» и нажмите кнопку «Добавить». На экране появится диалоговое окно «Параметры фильтра».
- 2) Введите название фильтра огибающей.
- 3) Задайте диапазон полосы пропускания фильтра огибающей и нажмите «ОК». Новый фильтр появится в списке доступных фильтров огибающей.
- 4) Установите флажок слева от названия фильтра огибающей и нажмите «ОК». В рабочей области отобразится огибающая в виде отдельного графика.

### RU.КЕДР.00061-01 34

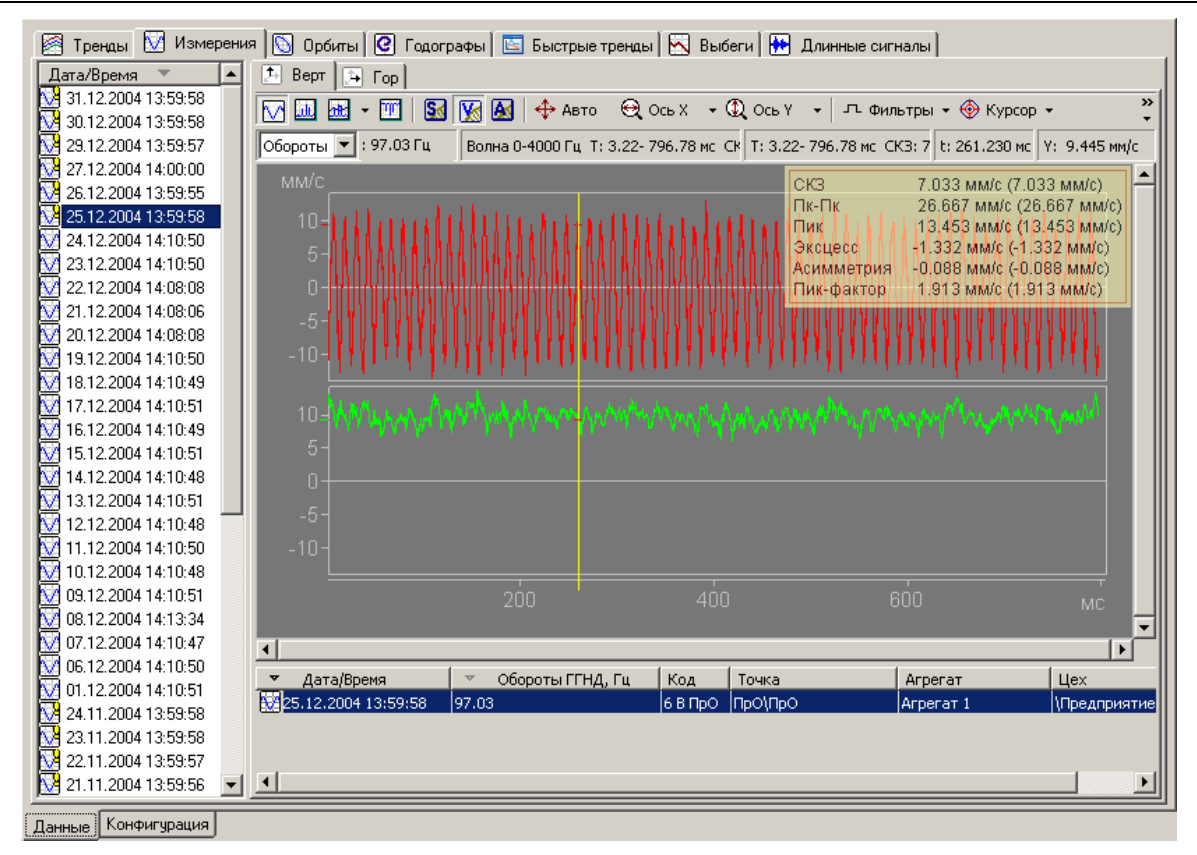

*Рис. 293. Просмотр огибающей*

### **7.5.6. Звуковое воспроизведение волны**

При необходимости можно прослушивать звуковые волны на компьютере.

Чтобы прослушать волну:

1) В рабочей области для волны выберите команду контекстного меню «Звуковое окно».

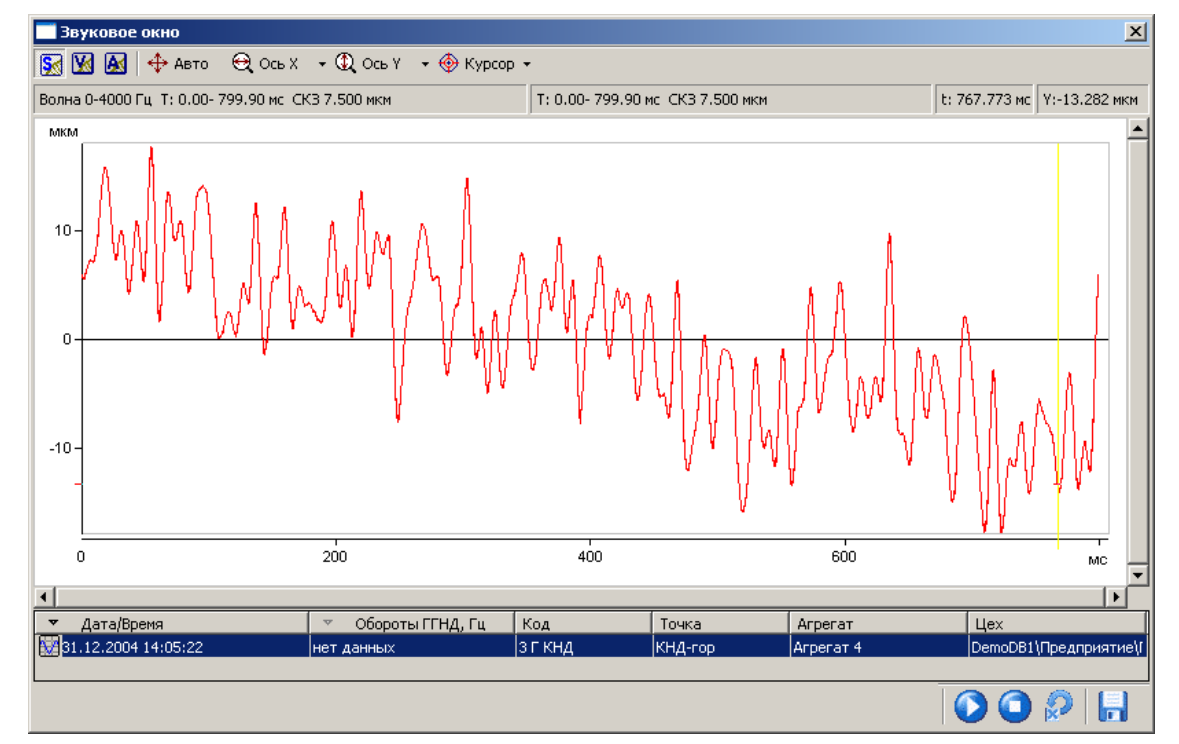

На экране появится соответствующее диалоговое окно.

*Рис. 294. Звуковое окно*

2) Нажмите кнопку «Старт» ( $\Box$ ).

Начнется проигрывание звуковой волны, при этом курсор будет перемещаться слева направо. При необходимости можно нажать кнопку «Стоп» (<sup>1</sup>) для приостановки воспроизведения.

**Примечание.** Можно зациклить звуковое воспроизведение волны. После нажатия кнопки «Зациклить» ( $\mathbb{R}$ ) и последующего начатия кнопки «Старт» воспроизведение волны будет осуществлять циклически без остановки. Для отмены зацикливания нажмите кнопку еще раз.

### **Чтобы сохранить звуковую волну в WAV файл:**

1) Нажмите кнопку «Сохранить» (**1**).

На экране появится диалоговое окно «Параметры сохранения в . wav файл».

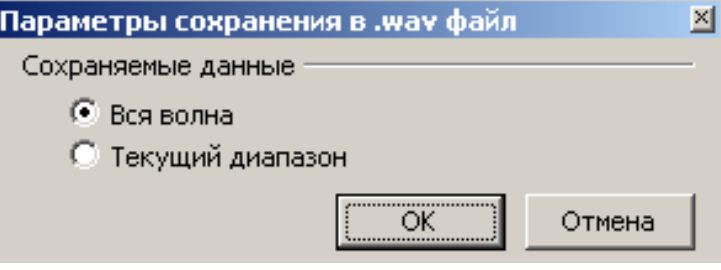

#### *Рис. 295. Диалоговое окно «Параметры сохранения в .wav файл»*

2) Выберите тип сохраняемых данных: вся волна или текущий диапазон волны, и нажмите «ОК».

На экране появляется диалоговое окно «Сохранить как».

3) Введите имя файла и нажмите кнопку «Сохранить».

Звуковая волна будет сохранена в виде WAV файла.

#### **7.5.7. Просмотр мгновенного спектра волны**

При необходимости можно просмотреть спектр выделенной части волны (так называемый «мгновенный» спектр).

#### **Чтобы просмотреть мгновенный спектр выбранной волны:**

- 1) Нажмите левую кнопку мыши и, удерживая ее, переместите мышь влево или вправо для выделения (масштабирования) части волны.
- 2) Щелкните правой кнопкой в рабочей области и выберите команду контекстного меню «Окно мгновенного спектра».

На экране появится диалоговое окно «Мгновенный спектр».

RU.КЕДР.00061-01 34

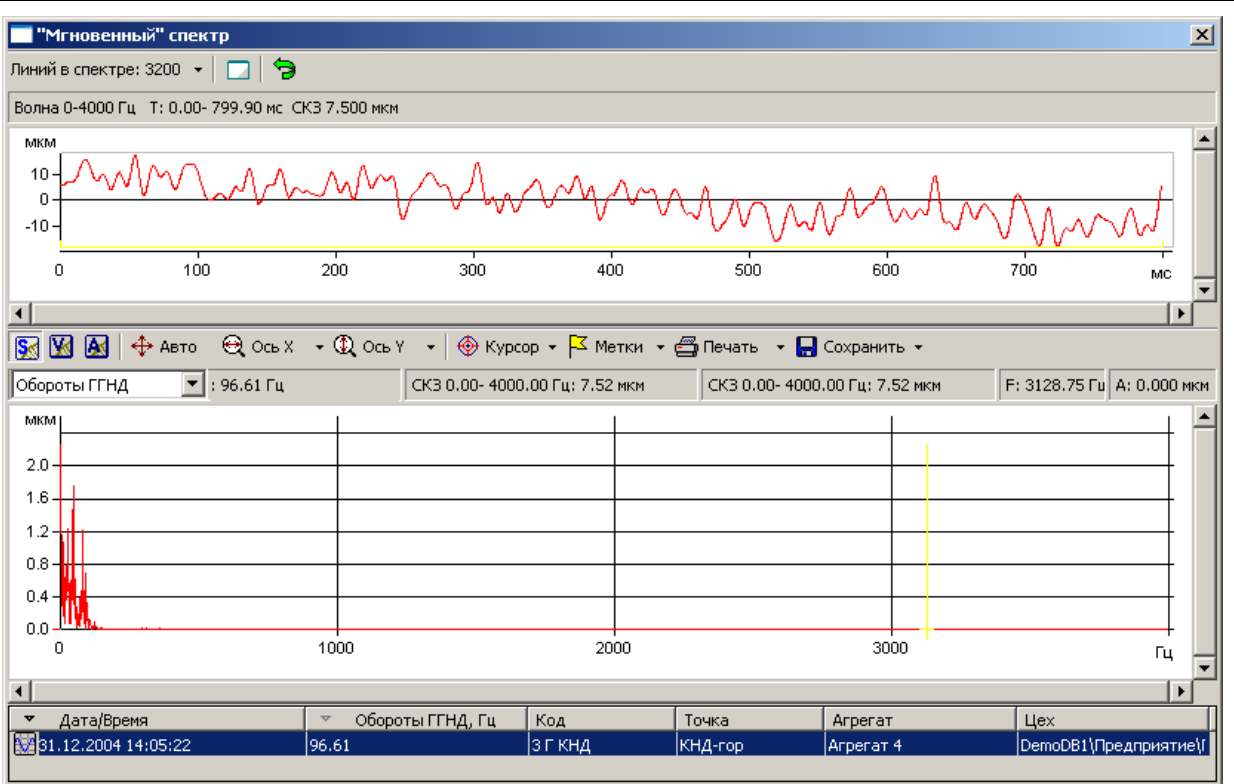

*Рис. 296. Окно «"Мгновенный" спектр»*

При изменении в верхней части окна отображаемого интервала волны с помощью горизонтальной полосы прокрутки в нижней части будет отображен спектр соответствующей части волны. Таким образом, можно просматривать «динамику» мгновенных спектров волны.

### **7.5.8. Настройка представления волн**

Настройка представления волн производится с помощью диалогового окна «Представление данных волн».

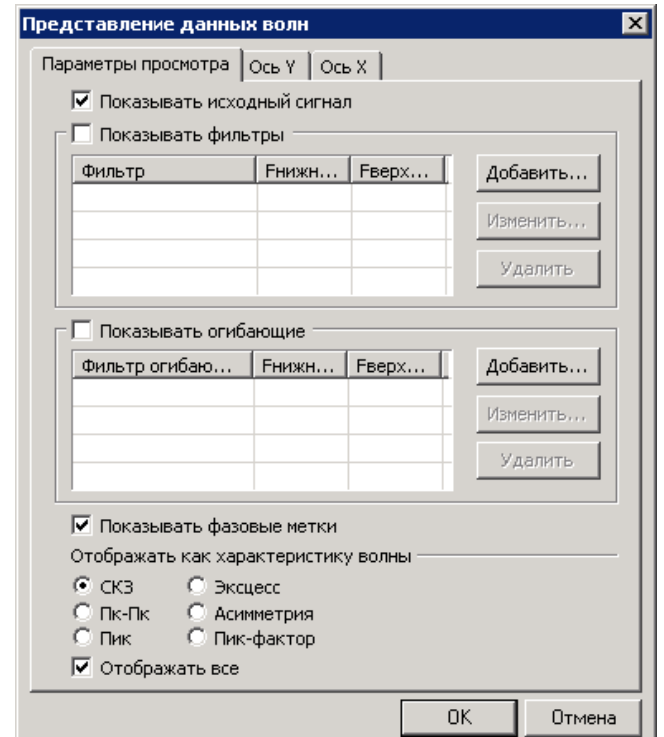

<span id="page-237-0"></span>*Рис. 297. Диалоговое окно «Представление данных волн»*

### **Чтобы открыть диалоговое окно «Представление данных волн»:**

- Нажмите кнопку справа от кнопки «Вид» на панели инструментов и выберите «Представление данных…» из выпадающего меню.
- Либо выберите пункт «Представление данных…» контекстного меню [\(Рис.](#page-230-1) 288).

На экране появится диалоговое окно «Представление данных волн».

#### **Чтобы отобразить/скрыть на волнах фазовые метки:**

- На вкладке «Параметры просмотра» диалогового окна «Представление данных волн» [\(Рис.](#page-237-0) 297) установите/снимите флажок «Показывать фазовые метки».
- Либо выберите пункт «Фазовые метки» контекстного меню [\(Рис.](#page-230-1) 288).

На графиках волн будут отображаться/скрыты фазовые метки.

#### **Чтобы задать тип отображаемого для волны контрольного параметра на информационной панели:**

- На вкладке «Параметры просмотра» диалогового окна «Представление данных волн» [\(Рис.](#page-237-0) 297) в секции «Отображать как характеристику волны» выберите нужный тип параметра: СКЗ, Пк-пк, Пик, Эксцесс, Асимметрия или Пик-фактор.
- Либо выберите соответствующий пункт в подменю «Контрольный параметр» контекстного меню [\(Рис.](#page-230-1) 288).

Заданный тип параметра будет использоваться при отображении характеристики волны на информационной панели.

#### **Чтобы отобразить/скрыть полупрозрачное окно всех параметров волны:**

- На вкладке «Параметры просмотра» диалогового окна «Представление данных волн» [\(Рис.](#page-237-0) 297) в секции «Отображать как характеристику волны» установите/снимите флажок «Отображать все».
- Либо выберите соответствующий пункт в подменю «Контрольный параметр» контекстного меню [\(Рис.](#page-230-1) 288).

Поверх графиков волн будет отображаться / будет скрыто окно со всеми рассчитываемыми характеристиками (контрольными параметрами) волны.

#### **Чтобы задать параметры оси Y при просмотре волн:**

1) Перейдите на вкладку «Ось Y».

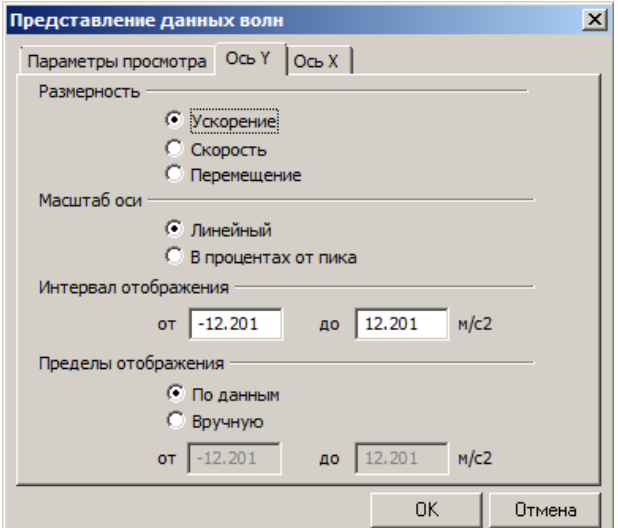

*Рис. 298. Диалоговое окно «Представление данных волн». Вкладка «Ось Y»*

2) Выберите размерность по оси Y.

При этом выполняется преобразование исходной волны.

- 3) Выберите масштаб оси: линейный или в процентах от пика.
- 4) Задайте диапазон отображаемых значений по оси Y.
- 5) Также можно задать пределы отображения данных по оси Ү. При выборе опции «По данным» максимальное значение по оси Y будет соответствовать максимальному значению полученных данных. При выборе опции «Вручную» можно задать пределы отображения данных, которые могут превышать заданный интервал отображения.
- 6) Нажмите «ОК».

Настроенные параметры просмотра будут сохранены.

### Чтобы задать параметры оси Х при просмотре волн:

1) Нажмите кнопку у справа от кнопки «Вид» на панели инструментов и выберите «Представление данных» из меню.

На экране появится диалоговое окно «Представление данных волн».

2) Перейдите на вкладку «Ось Х».

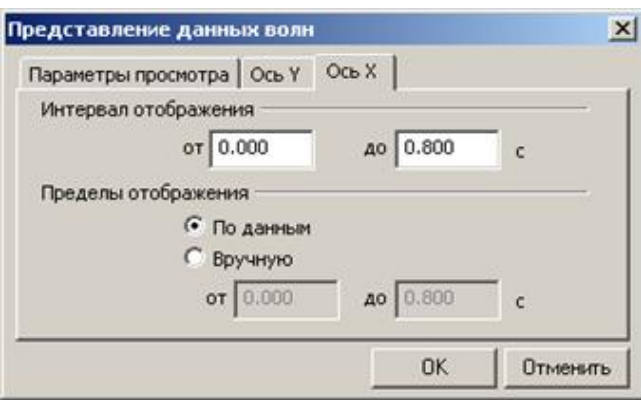

Рис. 299. Диалоговое окно «Представление данных волн». Вкладка «Ось Х»

- <span id="page-239-0"></span>3) Задайте диапазон отображаемых значений по оси Х.
- 4) Также можно задать пределы отображения данных по оси Х. При выборе опции «По данным» максимальное значение по оси Х будет соответствовать максимальному значению полученных данных. При выборе опции «Вручную» можно задать пределы отображения данных, которые могут превышать заданный интервал отображения.
- 5) Нажмите «ОК».

Настроенные параметры просмотра будут сохранены.

### 7.5.9. Задание единицы измерения частоты вращения

### Чтобы задать единицу измерения при отображении величин оборотных час-TOT:

Щелкните правой кнопкой мыши в рабочей области и выберите из контекстного меню «Частота вращения» нужную размерность (Гц или об/мин).

Выбранная единица измерения будет использоваться при отображении величин оборотных, а именно в списке отображаемых параметров внизу рабочей области и вверху на информационной панели.

# 7.6. ПРОСМОТР СПЕКТРОВ ОГИБАЮЩЕЙ

<span id="page-240-0"></span>Отображение спектров огибающей в целом не отличается от отображения спектров сигнала. Общий принцип работы со спектрами огибающей следующий: в панели слева от графиков выберите из списка сигнал из определенного обследования, просматривая его волну, конфигурируете отображение огибающих, затем можете просмотреть спектр огибающей этого сигнала в рабочей области справа. С графиками спектров огибающей вы можете выполнять стандартные операции при работе с графиками в программе «Вибродизайнер-Эксперт» (масштабирование, расстановка меток, печать экрана, сохранение данные в форматах BMP, CSV и Excel), а также операции, специфические для графиков спектра (см. пункт 7.4.3).

### Чтобы перейти к просмотру спектра огибающей:

Нажмите Г справа от кнопки «Спектр огибающей» (Ш) вверху рабочей области и выберите нужный фильтр огибающей (фильтры огибающей должны быть предварительно заданы).

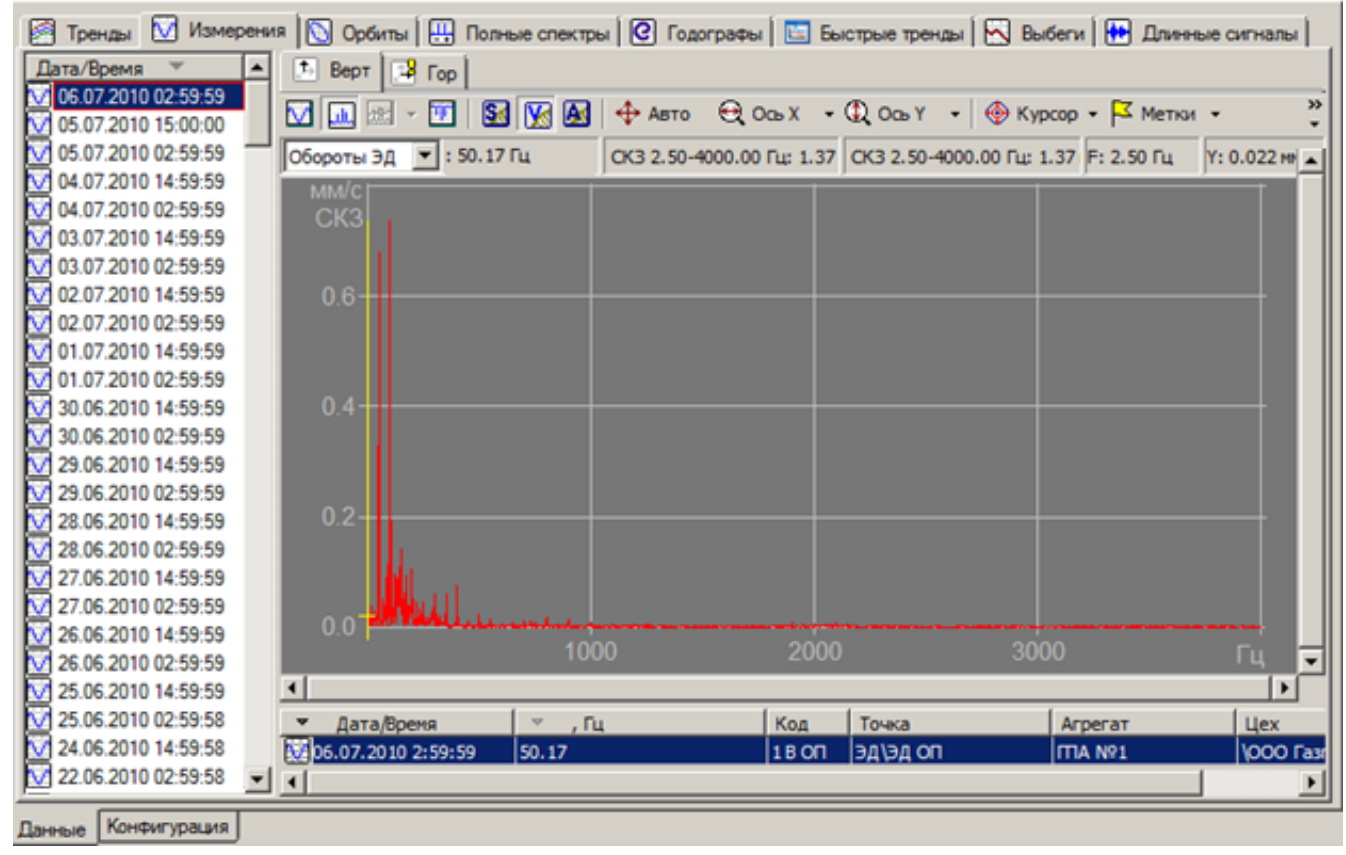

В рабочей области будет показан спектр выбранной огибающей сигнала.

Рис. 300. Просмотр спектра огибающей

# 7.7. ПРОСМОТР ПОЛНЫХ СПЕКТРОВ

При использовании данных измерений, полученных с помощью двухканальных датчиков (орбит), пользователь может построить полный спектр, отображающий перемещения оси вала в двух направлениях. В отличие от классического спектра полный спектр содержит положительные и отрицательные значения частот, соответствующие перемещениям оси вала по направлению вращения вала и против направления врашения вала.

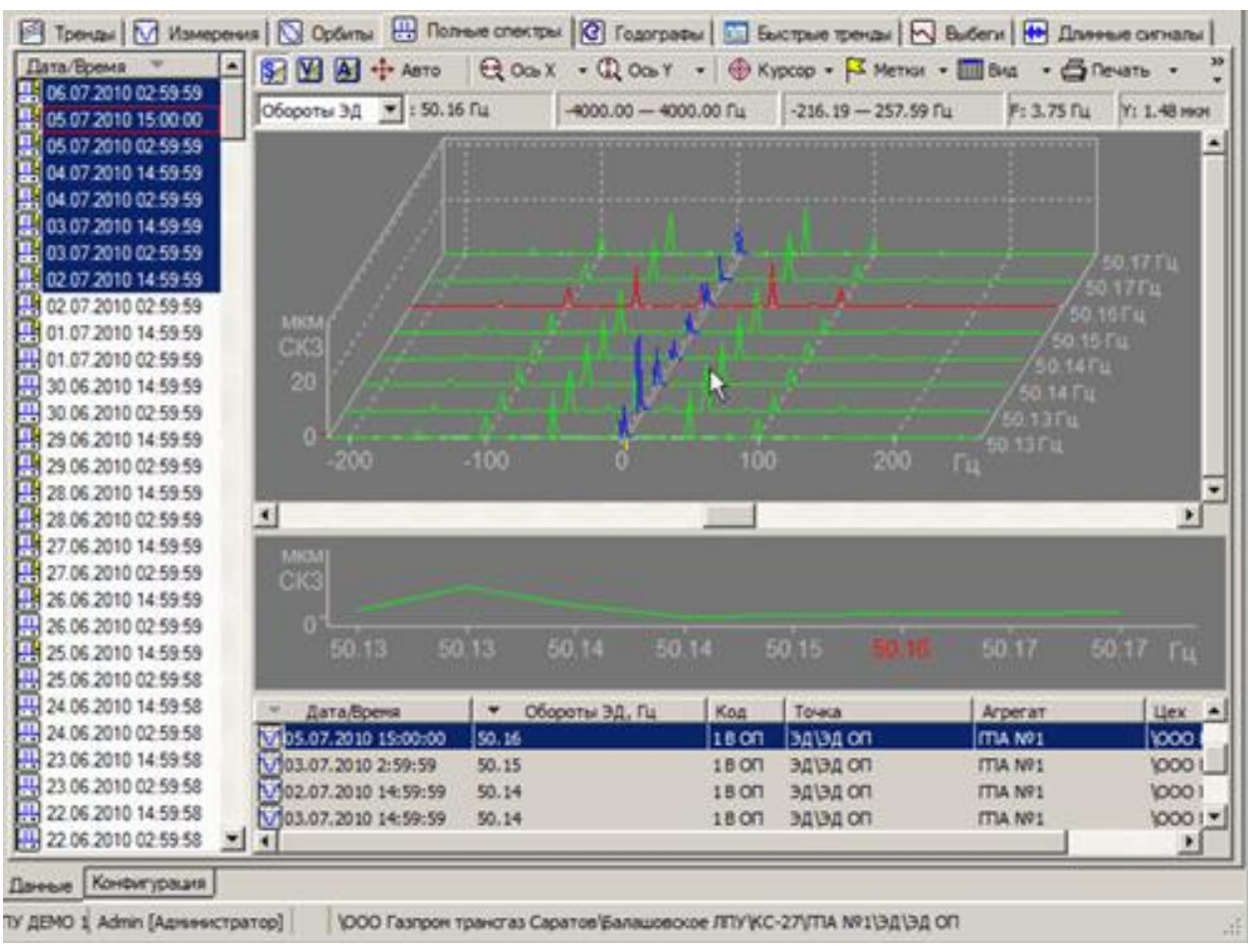

RU.КЕДР.00061-01 34

*Рис. 301. Просмотр полного спектра* 

Принципы работы с диаграммой полного спектра аналогичны принципам работы со спектром огибающей (см. пункт [7.6\)](#page-240-0).

# **7.8. ПРОСМОТР КАСКАДОВ/ВОДОПАДОВ ГАРМОНИК СПЕКТРА**

При просмотре быстрых трендов и выбегов, когда нет данных из сигналов, но есть данные некоторых гармоник спектров (СКЗ в узких относительных полосах), можно просмотреть каскады/водопады этих гармоник в виде «упрощенных» спектров.

Общий принцип работы с каскадами (водопадами) гармоник следующий: вначале необходимо перейти на вкладку «Выбеги» или «Быстрые тренды» для точки измерения, в панели слева от графиков выберите из списка нужный файл трендов, а справа – нужный канал точки (если их несколько). Тренды из выбранного файла отображаются в рабочей области справа. Если в отображаемых трендах присутствуют относительные полосы и связанные с ними частоты вращения, то на главной панели инструментов будет доступна кнопка «Каскад гармоник» ( **HE**).

### **Чтобы открыть окно просмотра каскада/водопада гармоник:**

- 1) Нажмите кнопку «Каскад гармоник» ( <sup>1144</sup>) на панели инструментов. Откроется окно, в котором будет показан каскад/водопад гармоник.
- 2) Выберите нужный Вам режим просмотра (каскад/водопад) нажатием соответствующей кнопки <u>R1</u>/ **T1**

**Примечание.** В окне отображаются данные по выбранному интервалу просмотра трендов. При изменении интервала просмотра трендов или выборе другого канала точки данные в окне автоматически обновляются.

## RU.КЕДР.00061-01 34

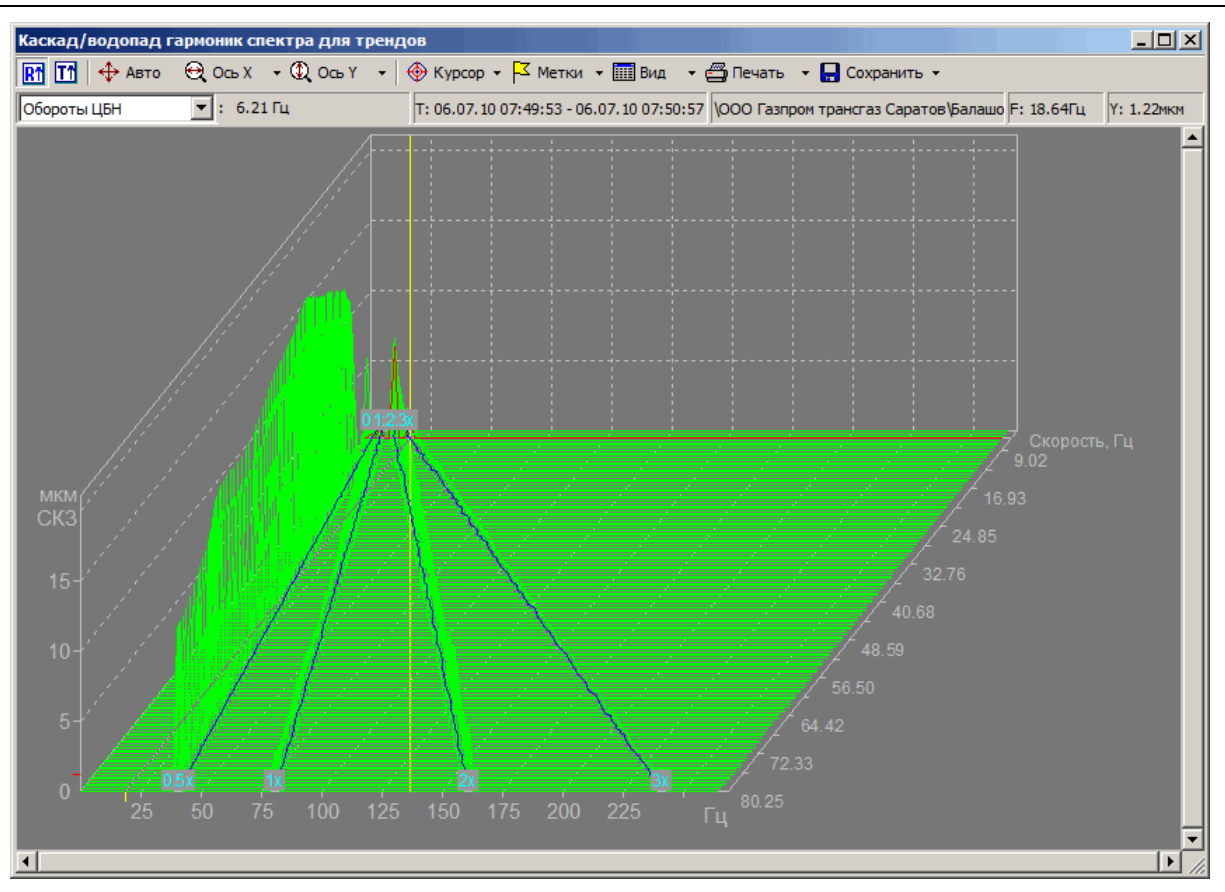

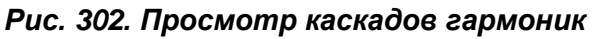

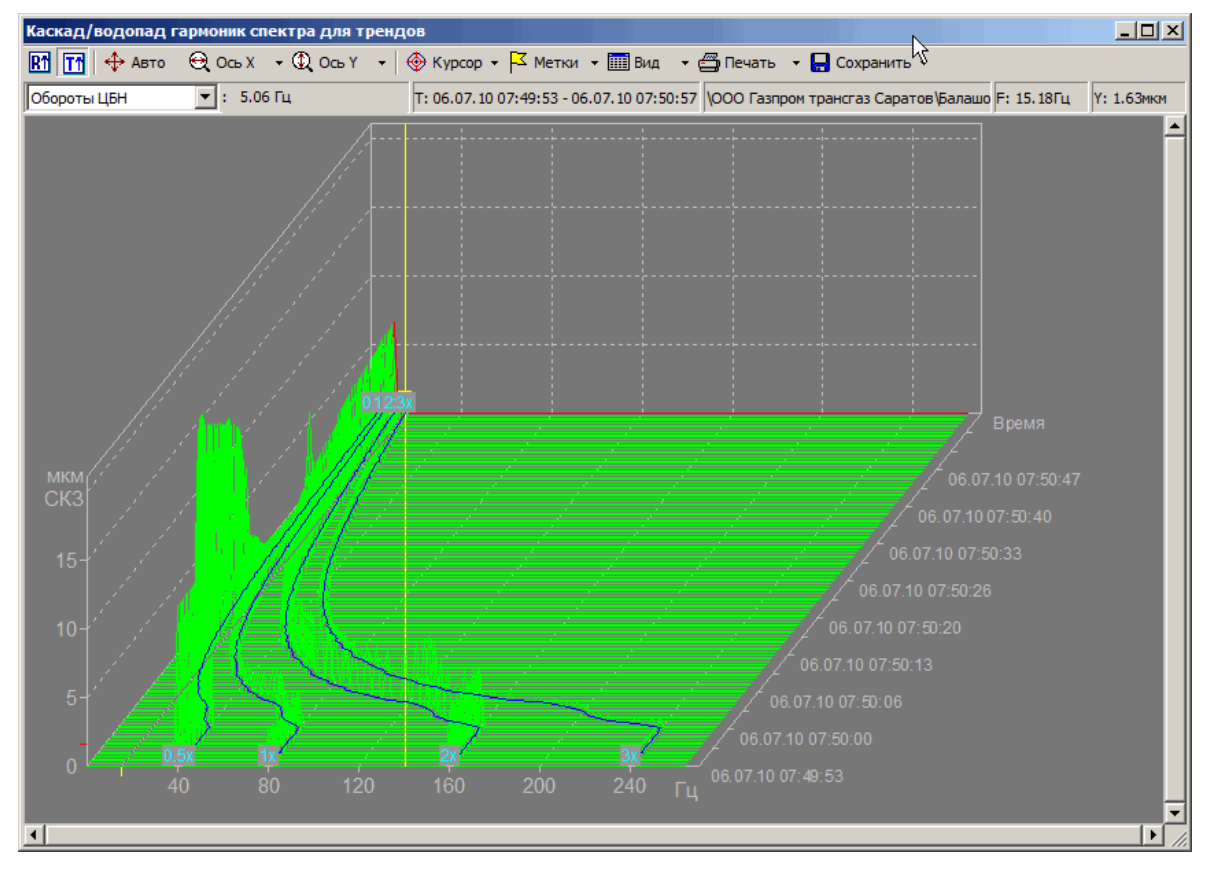

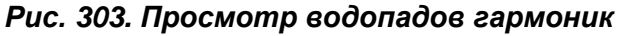

В целом, инструменты просмотра (курсор, метки, масштабирование, сохранение графика в виде изображения в формате .bmp) для каскадов/водопадов гармоник совпадают с аналогичными инструментами для просмотра нескольких спектров в водопадном представлении.

### **Чтобы настроить параметры просмотра спектров:**

- Нажмите кнопку  $\mathbf{r}$  справа от кнопки «Вид» на панели инструментов и выберите «Представление данных» из меню.
- На экране появится диалоговое окно «Представление данных спектров».

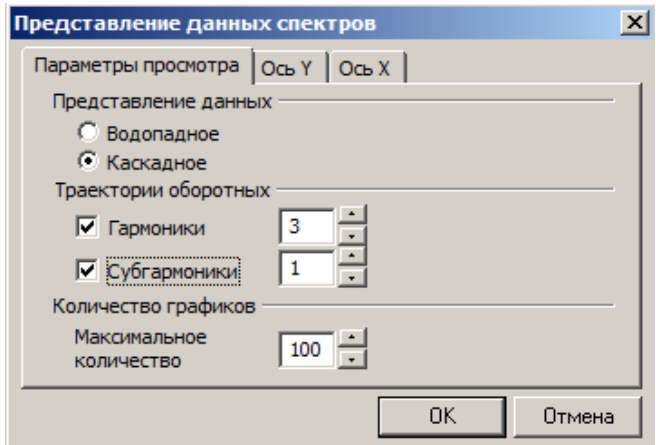

*Рис. 304. Диалоговое окно «Представление данных спектров»*

- Для просмотра спектров в водопадном виде, установите переключатель в положение «Водопадное».
- Для просмотра спектров в каскадном виде, установите переключатель в положение «Каскадное».
- Для отображения траекторий оборотных по гармоникам включите флажок «Гармоники». Задайте количество необходимых траекторий.
- Для отображения траекторий оборотных по субгармоникам включите флажок «Субгармоники». Задайте количество необходимых траекторий.
- Чтобы ограничить максимальное количество отображаемых графиков (разгрузить диаграмму от излишних деталей) задайте параметр «Максимальное количество» в секции «Количество графиков».

**Примечание.** При ограничении максимального количества графиков траекторий осуществляется усреднение по частоте и амплитуде, если количество данных измерений в тренде превышает заданный порог (максимальное количество). Минимально допустимое значение для этого параметра равно 2.

### **Чтобы задать параметры оси Y при просмотре спектров:**

- Нажмите кнопку **Рточно...** в меню настройки по оси.
- На экране появится диалоговое окно «Представление данных спектров».
- Выберите тип спектра (СКЗ, амплитудный, Пик-Пик).
- Выберите нужный масштаб оси Y (линейный, в процентах от максимума или логарифмический в дБ).
- Задайте интервал отображаемых значений по оси Y.
- Также можно задать пределы отображения данных по оси Y. При выборе опции «По данным» максимальное значение по оси Y будет соответствовать максимальному значению полученных данных. При выборе опции «Вручную» можно задать собственные пределы отображения данных.
- Нажмите «ОК».

Настроенные параметры просмотра будут сохранены.

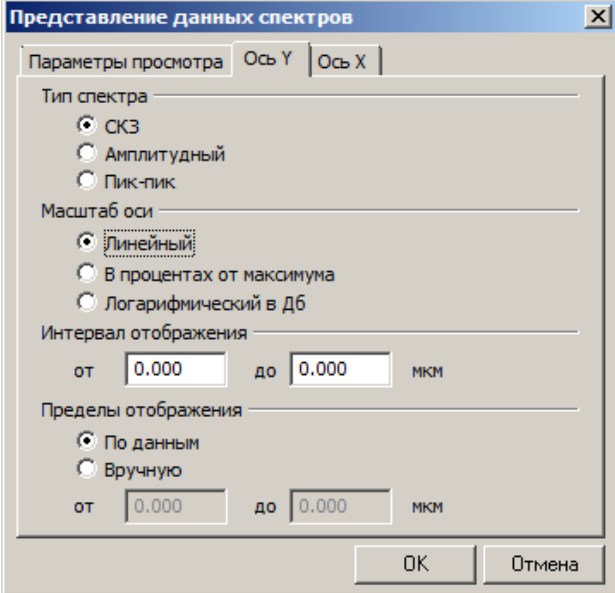

*Рис. 305. Диалоговое окно «Представление данных спектров». Вкладка «Ось Y»* **Чтобы задать параметры оси X при просмотре спектров:**

- Нажмите кнопку Рточно... в меню настройки по оси.
- На экране появится диалоговое окно «Представление данных спектров».
- Выберите единицу измерения по оси Х (Гц или об/мин).

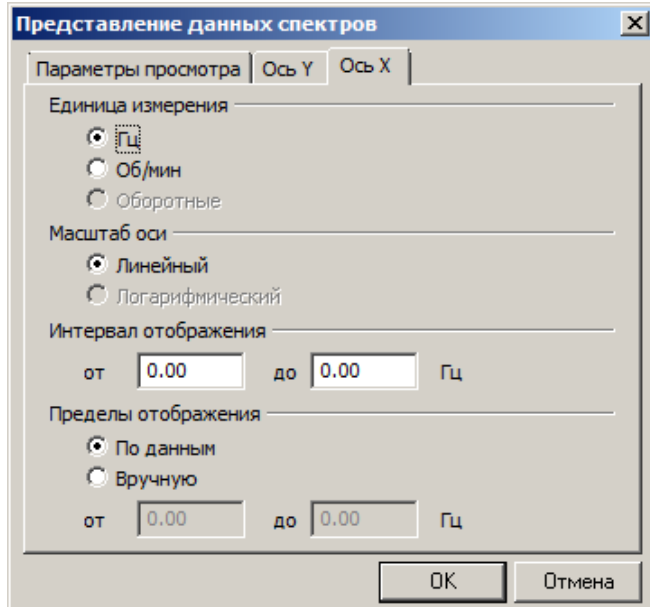

*Рис. 306. Диалоговое окно «Представление данных спектров». Вкладка «Ось Х»*

- Задайте диапазон отображаемых значений по оси X.
- Также можно задать пределы отображения данных по оси X. При выборе опции «По данным» максимальное значение по оси X будет соответствовать максимальному значению полученных данных. При выборе опции «Вручную» можно задать собственные пределы отображения данных.
- Нажмите «ОК».
- Настроенные параметры просмотра будут сохранены.

**Примечание.** С графиками каскадов/водопадов можно выполнять стандартные операции при работе с графиками в программе «Вибродизайнер-Эксперт» (масштабирование, расстановка меток, печать экрана, сохранение данных в формате BMP).

### <span id="page-245-0"></span>**7.9. ПРОСМОТР ОРБИТ**

### **7.9.1. Общие сведения**

Орбита – это кинетическая траектория вала, которая отражает быстрые движения вала агрегата в плоскости подшипника. По форме орбиты, ее изменениям в течение работы машины, максимальному отклонению, повороту фазового угла и его направлению диагност может судить о неисправностях в агрегате и причинах их возникновения. Посредством изменения кинетической траектории вала проявляются, например, трещины в вале и изменения жесткости подшипников и фундамента опор.

С точки зрения графического отображения орбита – это две волны, записанные синхронно и отображаемые в общей координатной сетке, причем обе координаты точек берутся из амплитуд волн (Y – из первой волны, а X – из второй). Обычно орбита отображается в единицах измерения виброперемещения (мкм).

Как правило, для орбиты используются волны, измеренные на одном агрегате с помощью двух датчиков, установленных в одной точке под углом 90 градусов друг к другу.

Часто на орбите отображают фазовую метку (точку орбиты, соответствующую синхроимпульсу, который поступает с таходатчика при совершении валом полного оборота) и траекторию фазовой метки (фазовые метки, упорядоченные по времени и соединенные линией). Анализ фазовых меток – важный элемент исследования орбиты. Траектория фазовой метки позволяет оценивать расцентровку относительно оси вращения.

### **7.9.2. Элементы окна просмотра орбит**

Общий вид рабочей области при просмотре орбит показан на рисунке ниже.

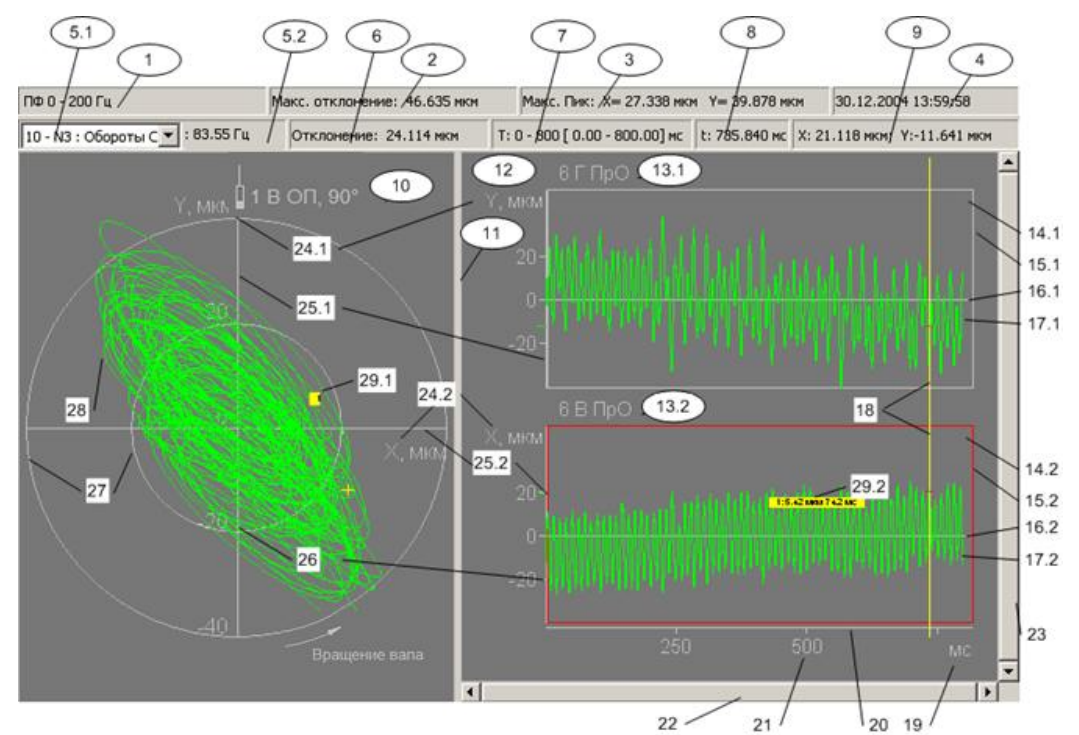

*Рис. 307. Общий вид рабочей области при просмотре орбит*

В следующей таблице приведено описание основных элементов графического окна просмотра орбит.

#### *Табл. 10. Описание элементов окна просмотра орбит*

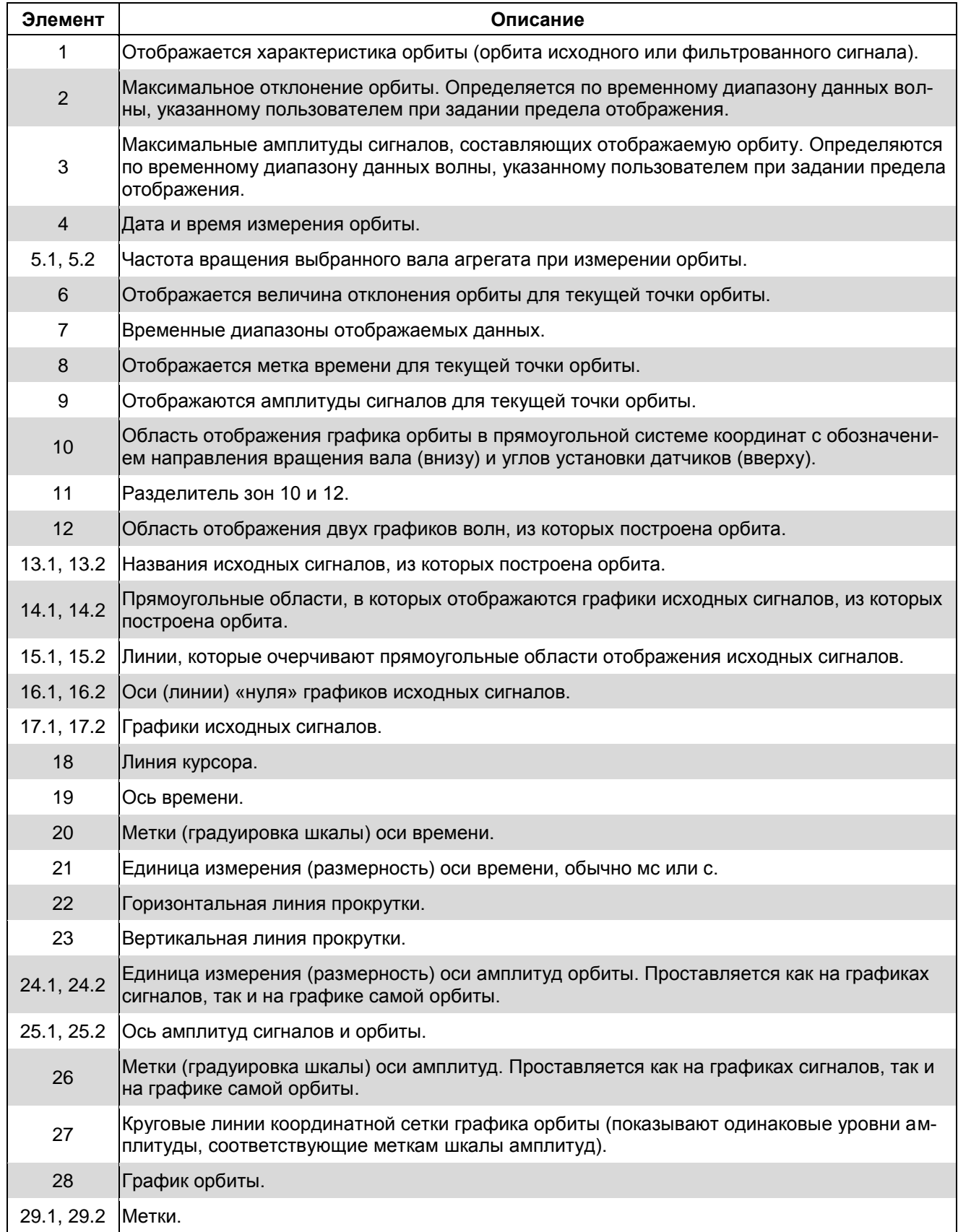

### **7.9.3. Анализ орбит**

Орбиты в многоканальных точках измерения отображаются лишь в том случае, если на каналах точки заданы пары направлений В-Г либо X-Y (см. режим «Конфигурирование»).

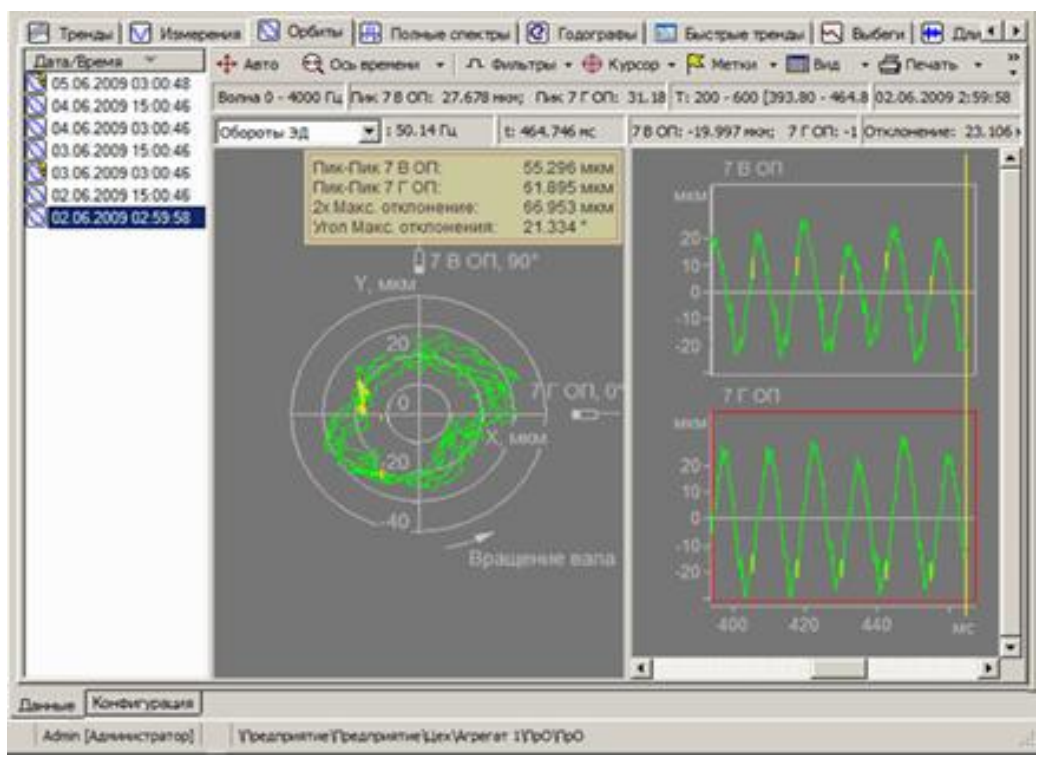

*Рис. 308. Отображение орбиты*

Для орбиты можно установить фильтр, при этом исходная орбита отображаться на графике не будет. На [Рис.](#page-247-0) 309 изображена отфильтрованная орбита и формирующие ее волны. Если к исходным волнам был применен фильтр, то над графиком орбиты показывается, какой фильтр используется (в данном случае – полосовой фильтр (ПФ) 0-200 Гц).

<span id="page-247-0"></span>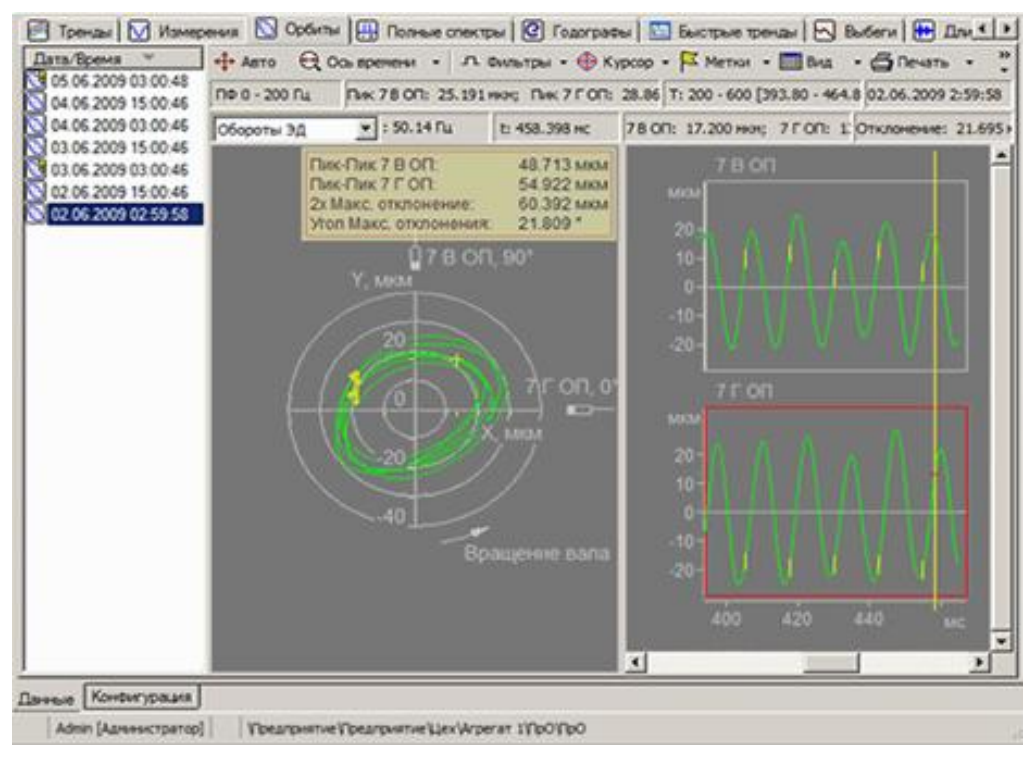

*Рис. 309. Отфильтрованная орбита*

Диалоговое окно для настройки фильтров может быть вызвано с помощью команды контекстного меню для волн или кнопкой на панели инструментов. Одновременно в рабочей области может отображаться только одна орбита. Невозможно выбрать для отображения более одного измерения в списке обследований (слева от панели просмотра орбиты).

Вверху слева от панели просмотра орбиты можно выбрать из списка и просмотреть значения оборотных частот. При наличии в базе данных синхроволн на графике исходных волн отображаются риски, соответствующие синхроимпульсам, а на графике орбиты отображаются фазовые метки и их траектория.

### **Чтобы отображать фазовые метки и траекторию фазовой метки:**

Нажмите кнопку «Вид» и выберите команду «Фазовые метки» (или «Траектория фазовой метки») из меню.

### **Чтобы отображать углы установки датчиков:**

Нажмите кнопку «Вид» и выберите команду «Положение датчиков» (или «Положение датчиков») из меню.

### **Чтобы отображать направление вращения вала:**

Нажмите кнопку «Вид» и выберите команду «Направление вращения вала  $\rightarrow$  Показывать» (или «Направление вращения вала  $\rightarrow$  Показывать») из меню.

**Примечание.** При необходимости возможно отключить отображение орбиты в рабочей области, нажав кнопку «Вид» и выбрав «Выключить орбиту» из меню.

### **7.10. ПРОСМОТР КЕПСТРОВ**

Кепстральный анализ представляет собой изучение спектра от логарифма спектра исходного сигнала и в некоторых случаях помогает определить явно невидимые периодичности в исходном сигнале.

Общий принцип работы с кепстрами следующий: в панели слева от графиков выбирите из списка сигнал из определенного обследования, и кепстр этого сигнала отображается в рабочей области справа. С графиками кепстров вы можете выполнять стандартные операции при работе с графиками в программе «Вибродизайнер-Эксперт» (масштабирование, расстановка меток, печать экрана, сохранение данные в форматах BMP, CSV и Excel).

## **Чтобы перейти к просмотру кепстра сигнала:**

• Нажмите кнопку «Кепстр» ( **III**) вверху рабочей области.

В рабочей области будет показан кепстр сигнала.

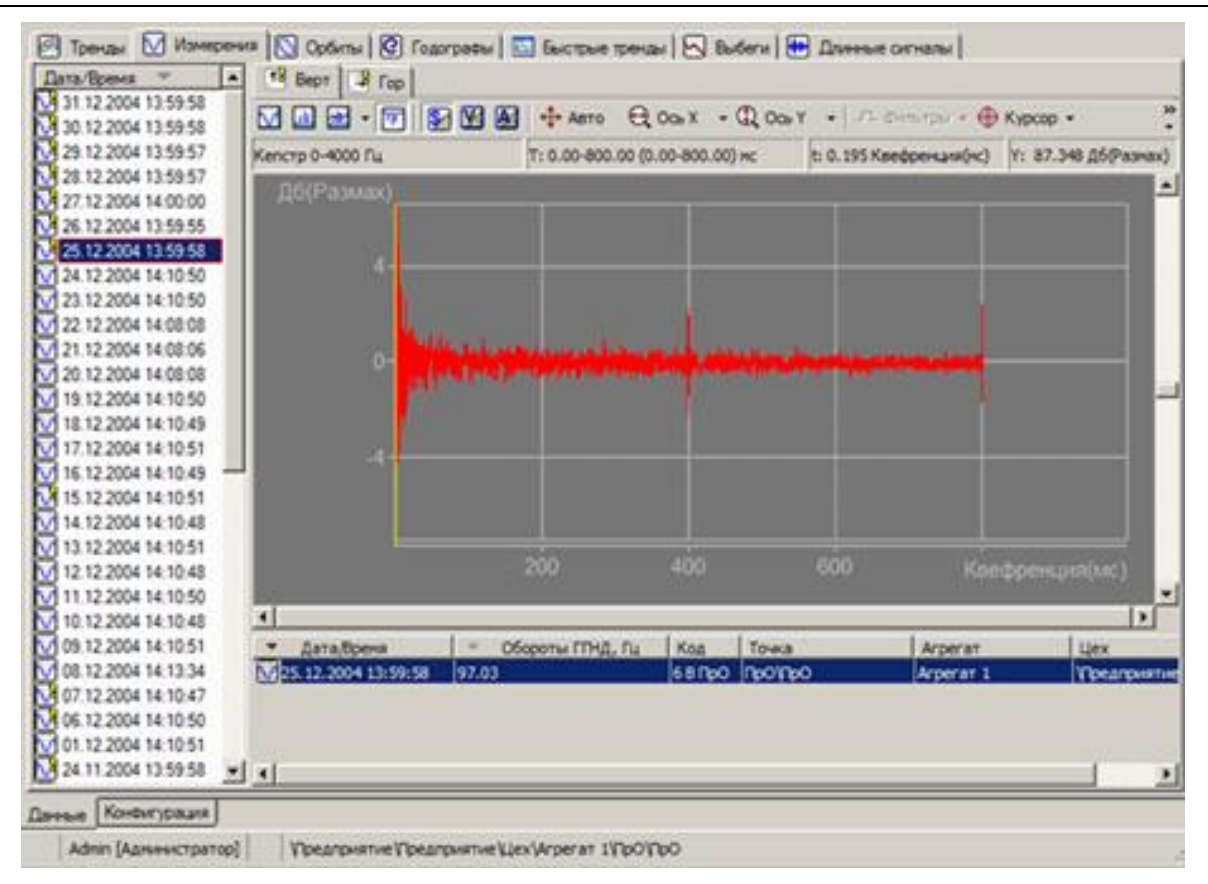

*Рис. 310. Просмотр кепстра сигнала*

### **7.10.1. Настройка параметров представления данных кепстров**

### **Чтобы задать параметры оси Y при просмотре кепстров:**

1) Нажмите кнопку • справа от кнопки «Вид» на панели инструментов и выберите «Представление данных» из меню.

На экране появится диалоговое окно «Представление данных кепстров».

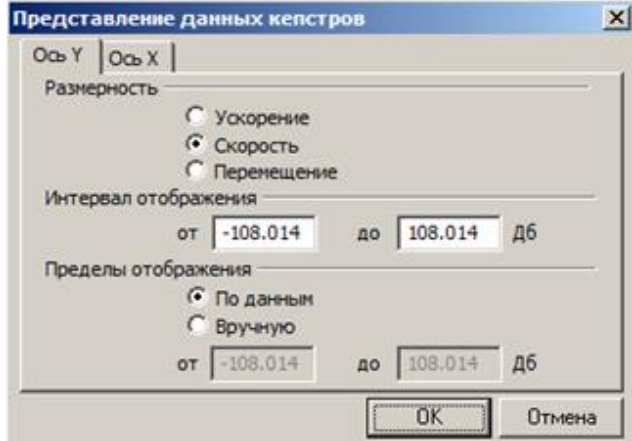

#### *Рис. 311. Диалоговое окно «Представление данных кепстров»*

- 2) Выберите единицу измерения по оси Y.
- 3) Задайте диапазон отображаемых значений по оси Y.
- 4) Также можно задать пределы отображения данных по оси Y. При выборе опции «По данным» максимальное значение по оси Y будет соответствовать максимальному значению полученных данных. При выборе опции «Вручную»

задайте пределы отображения данных, которые могут превышать заданный интервал отображения.

5) Нажмите «ОК».

Настроенные параметры просмотра будут сохранены.

### Чтобы задать параметры оси Х при просмотре кепстров:

1) Нажмите кнопку у справа от кнопки «Вид» на панели инструментов и выберите «Представление данных» из меню.

На экране появится диалоговое окно «Представление данных спектров».

2) Перейдите на вкладку «Ось Х».

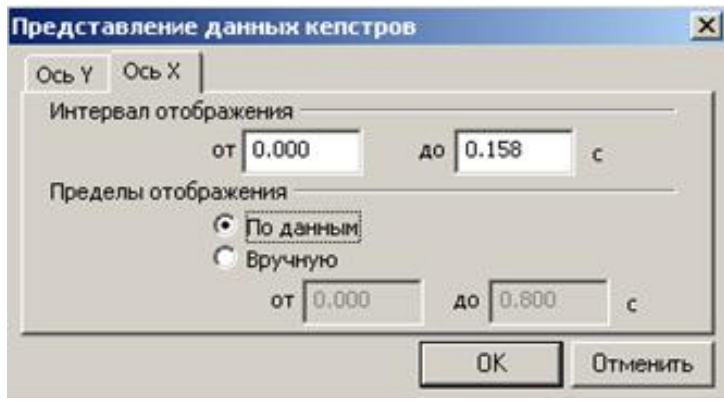

### Рис. 312. Диалоговое окно «Представление данных кепстров»

- 3) Задайте диапазон отображаемых значений по оси Х.
- 4) Также можно задать пределы отображения данных по оси Х. При выборе опции «По данным» максимальное значение по оси Х будет соответствовать максимальному значению полученных данных. При выборе опции «Вручную» задайте пределы отображения данных, которые могут превышать заданный интервал отображения.
- 5) Нажмите «ОК». Настроенные параметры просмотра будут сохранены.

## 7.11. ПРОСМОТР ГОДОГРАФОВ

На вкладке «Годографы» отображается диаграмма Найквиста в специальном режиме просмотра стационарных данных. В стационарном режиме все данные снимаются на одной и той же частоте вращения. Каждая кривая (годограф) на таком графике вырожденная и состоит только из одной точки.

На диаграмме Найквиста отображается набор векторов гармонической составляющей сигнала (оборотной) в полярных координатах. Каждая точка на диаграмме соответствует очередному измерению той же самой гармонической составляющей, которое было выполнено в процессе очередного обследования агрегата. Данные для построения диаграммы Найквиста берутся из базы данных, причем все измерения должны быть выполнены в одном и том же режиме работы агрегата, а в относительных полосах сконфигурирован сбор фаз (см. приложение 11.7). Таким образом, диаграмма Найквиста показывает, как изменяется амплитуда и фаза выбранной гармоники сигнала от времени при неизменном режиме работы агрегата.

Если с определенного момента времени амплитуда и фаза гармоники начала существенно отличаться от предыдущих замеров (или от замера, выбранного в качестве опорного и соответствующего исправному состоянию агрегата), то это может указывать на какие-либо изменения, происходящие в агрегате, и требует повышенного внимания к агрегату. Как правило, чтобы определить, находится ли очередной замер гармоники в

допустимых пределах, на опорном измерении рисуют так называемую «зону разброса» (обычно окружность). Если все измерения попадают в эту зону разброса, то считается, что каких-либо нештатных изменений в работе агрегата не происходит.

Пример вкладки «Годографы» показан на рисунке ниже.

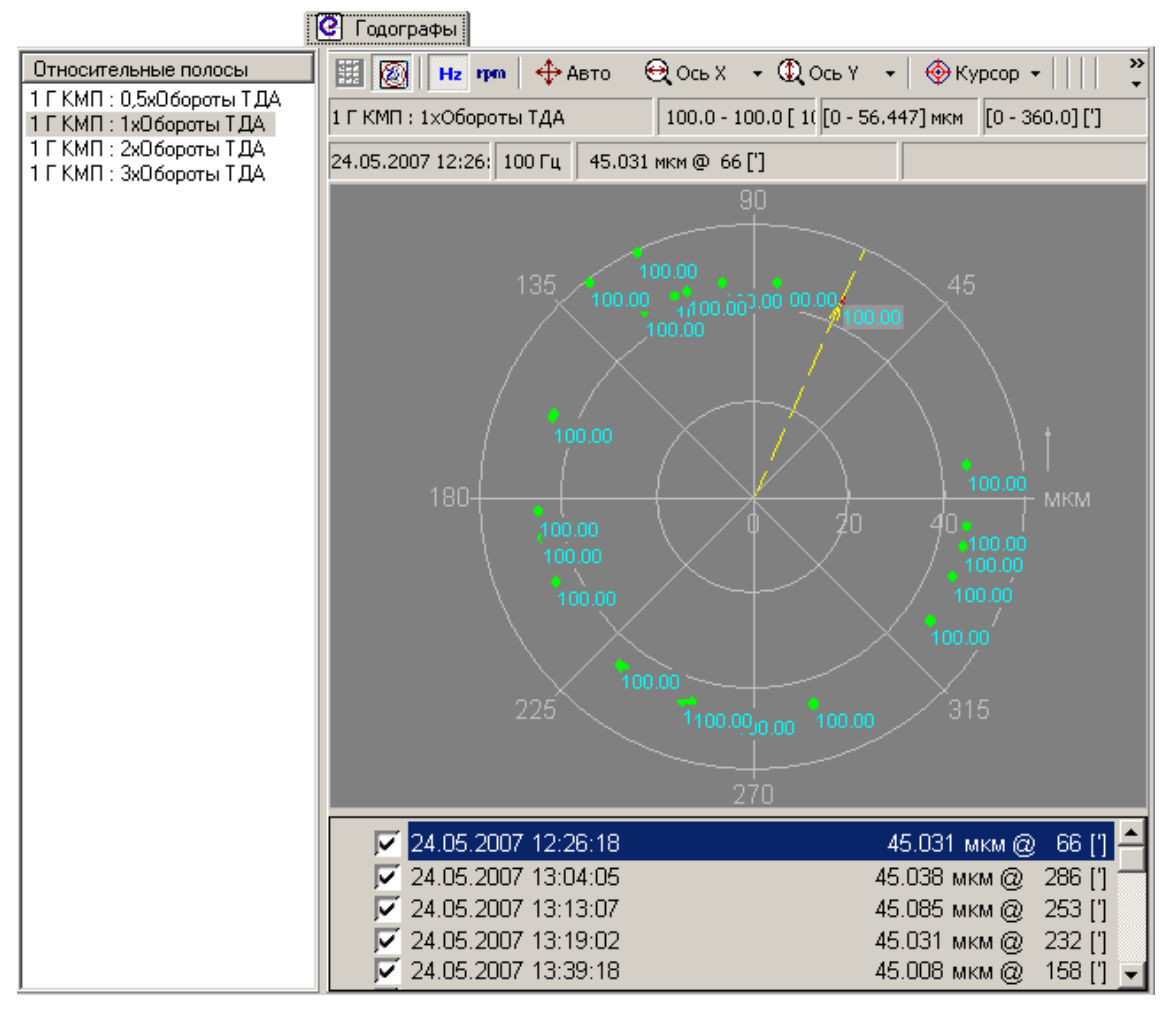

Рис. 313. Просмотр годографов

Слева от диаграммы располагается список относительных полос, которые содержат данные фаз. После выбора одной из относительных полос диаграмма в рабочей области обновляется.

Примечание. Подробно работа с диаграммой Найквиста рассмотрена в пункте 7.13.

# 7.12. ПРОСМОТР ПОЛОЖЕНИЯ ЦЕНТРА ВАЛА В ПОДШИПНИКЕ

Всплытие вала - траектория положения центра вала при разгоне агрегата, связанная с процессами выхода агрегата на рабочий режим. Анализ всплытия вала осуществляется на вкладках «Тренды», «Быстрые тренды» и «Выбеги» для узла «Точка

 $\boxed{4}$ измерения агрегата». Для просмотра диаграммы нажмите кнопку центр вала на панели инструментов.
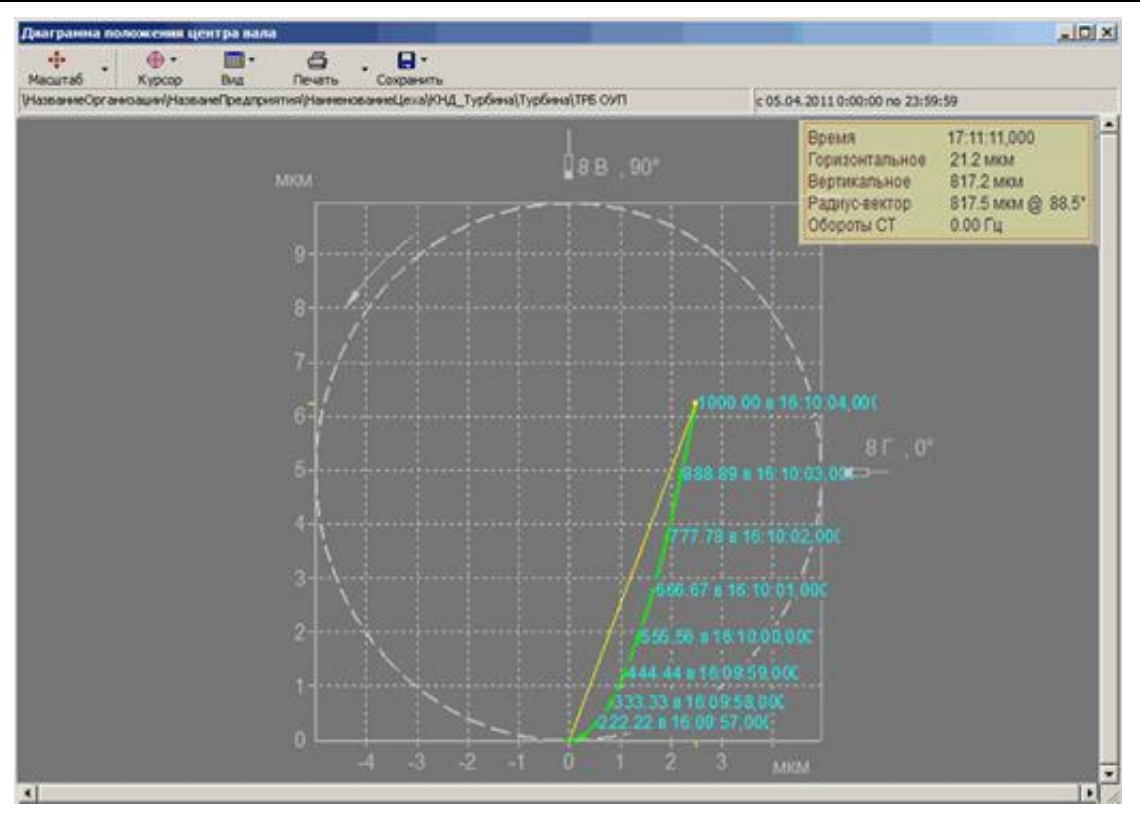

*Рис. 314. Просмотр всплытия вала*

Эффект всплытия вала графически отображается в виде траектории перемещения точки центра вала во времени в плоскости расположения датчиков измерения. В правом верхнем углу окна диаграммы отображается окно параметров: время, горизонтальное положение, вертикальное положение, радиус-вектор, обороты. В строке состояния (под панелью инструментов) отображаются путь в дереве иерархии к узлу агрегата (слева) и интервал времени (справа).

**Примечание.** Для просмотра диаграммы положения центра вала необходимо предварительно задать для точки измерения: (см. приложение [11.6.1\)](#page-280-0) тип сигнала «Орбита», единицу измерения «мкм», создать контрольный параметр «Среднее» в мкм. Кроме того, на вкладке «Свойства» необходимо включить флажок «Подшипник скольжения» и задать необходимые параметры (см. пункт [5.3.6.2\)](#page-58-0).

Для проведения сравнительного анализа траекторий центра вала можно использовать опорный график. При этом у каждого агрегата может быть задан так называемый «*опорный срез времени*», определяющий опорный график для каждой его точки.

**Примечание.** Выделение опорного среза времени и управление им допускаются только на уровне точек, заданных в рамках агрегата.

# **Для загрузки в окно «Диаграмма положения центра вала» опорного графика:**

- 1) Перейдите для выбранной точки на вкладку быстрые тренды (см. пункт [6.6.7\)](#page-155-0).
- $\overline{a}$ 2) Нажмите кнопку чентрвала на панели инструментов для просмотра диаграммы положения.
- 3) Из списка «Дата/Время», выберите ту диаграмму, которая будет использоваться в качестве опорного среза времени (эталона для сравнения).
- 4) Правой кнопкой вызовите контекстное меню и выполните команду «Опорный график».

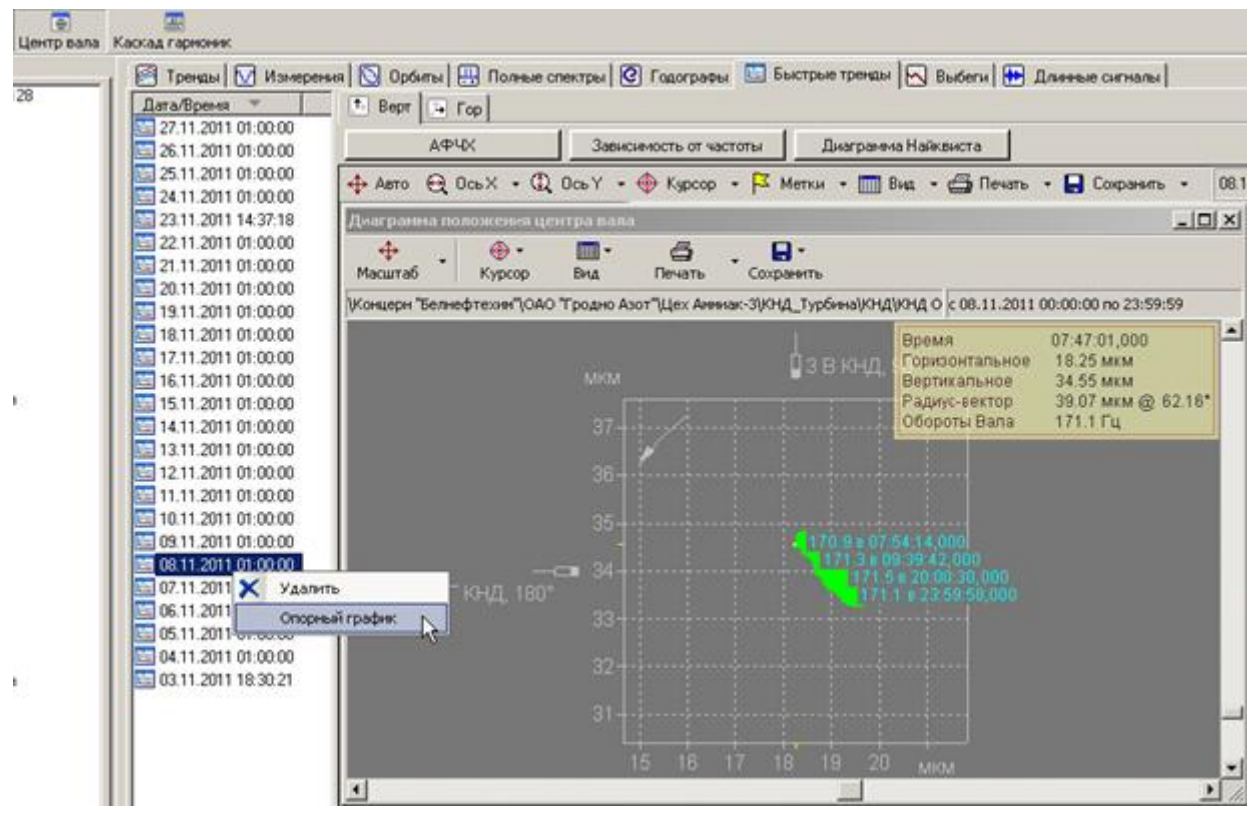

*Рис. 315. Установка опорной диаграммы положения центра вала*

При дальнейшем просмотре диаграмм положения центра вала на диаграмме траектория центра вала в опорной дате отображается синим цветом, а текущий выбранный график – зеленым (см. [Рис.](#page-253-0) 316). Анализ диаграммы позволяет выявить изменения в траектории центра вала относительно выбранного эталона.

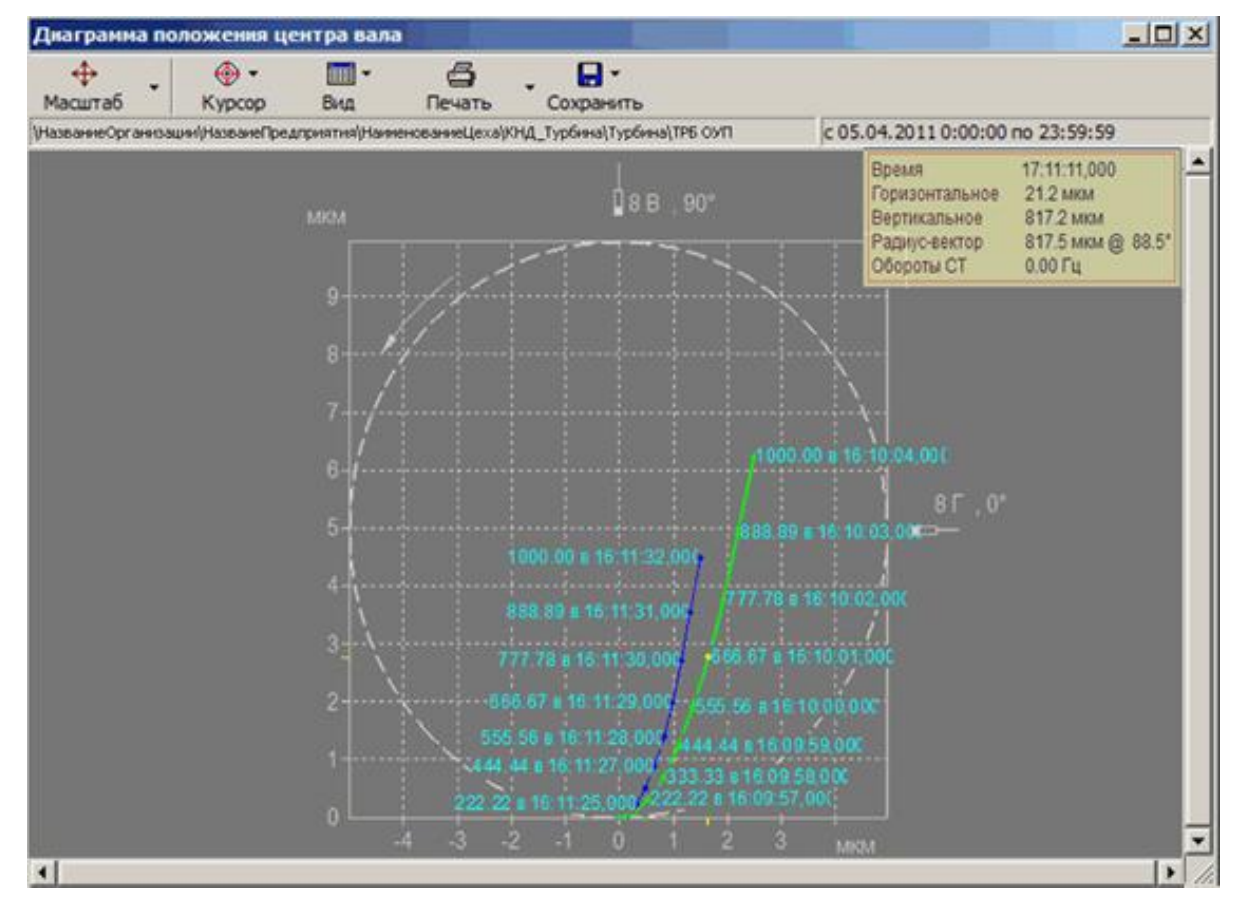

<span id="page-253-0"></span>*Рис. 316. Диаграмма положения центра вала с загруженным опорным графиком*

# Работая с диаграммой опорного графика, можно:

- Снимать ранее установленные и назначать новые опорные срезы времени с помощью контекстного меню.
- Сохранять выбранные опорные срезы при закрытии БД (приложения) и автоматически загружать из БД ранее установленные опорные срезы.
- Синхронизировать отображение диаграммы опорного графика и диаграммы быстрых трендов (выбегов) агрегата, изменяя интервал шкалы оси Х.
- Управлять отображением диаграммы, используя стандартные приемы, а также использовать масштабирование диаграммы с помощью колеса прокрутки мыши или двойного нажатия на кнопку мыши.

При масштабировании с помощью колеса прокрутки масштаб меняется в 2 раза на одну позицию колеса. Центр отображаемой после масштабирования области совпадает с положением курсора мыши на диаграмме до масштабирования.

# 7.13. РАБОТА С ДИАГРАММОЙ НАЙКВИСТА

Диаграмма Найквиста отображает амплитуду и фазу вибрации в виде вектора в полярных координатах. Каждая точка диаграммы определяется длиной вектора (амплитудой вибрации), проведенного из начала координат, и углом его наклона (фазой) от оси Х против часовой стрелки. Линия, соединяющая все точки диаграммы в порядке изменения частоты вращения, называется годографом. Порядок расположения точек (и порядок их соединения линией годографа) соответствует частоте вращения вала.

# 7.13.1. Элементы окна просмотра диаграммы Найквиста

Общий вид рабочей области при просмотре диаграммы Найквиста показан на рисунке ниже.

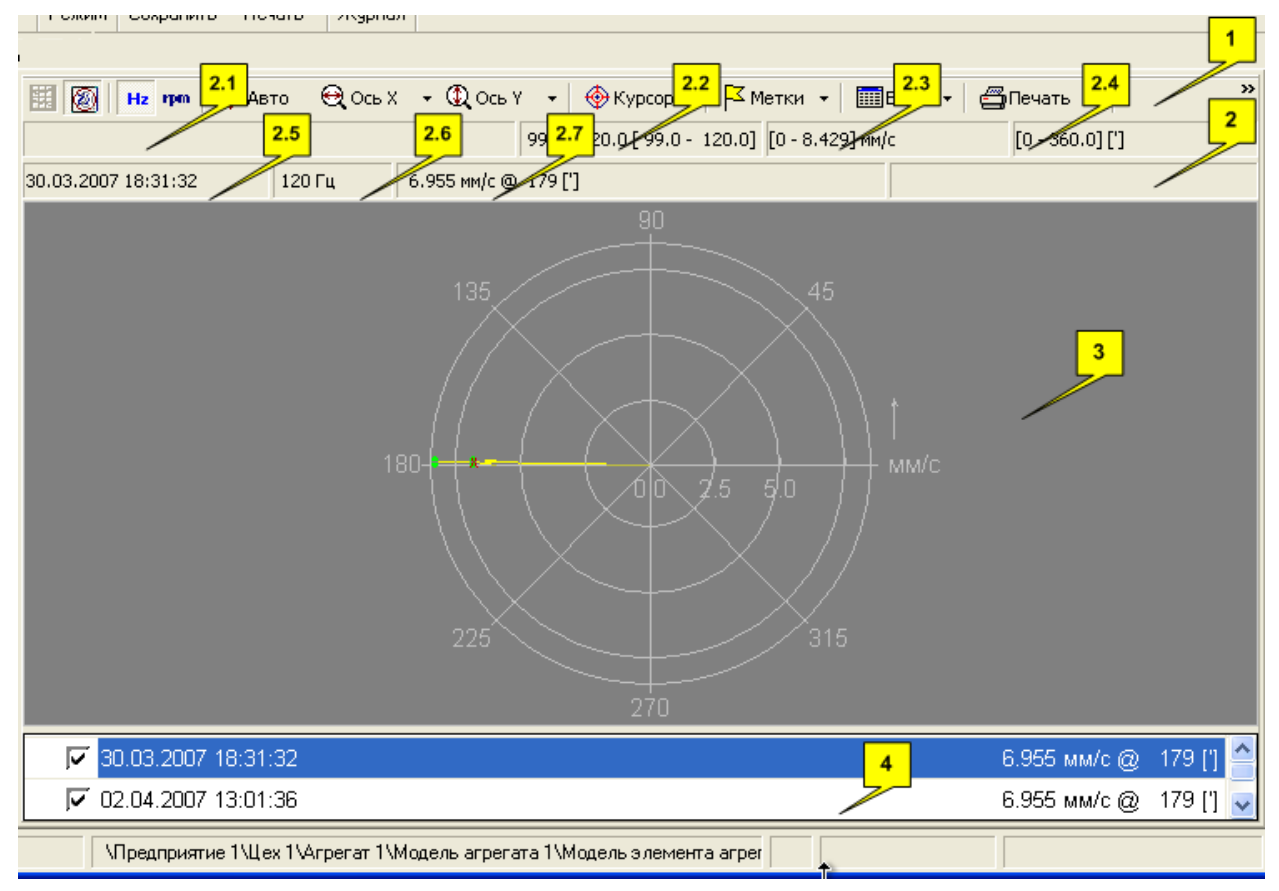

Рис. 317. Общий вид рабочей области при просмотре диаграммы Найквиста

В следующей таблице приведено описание основных элементов графического окна диаграммы Найквиста.

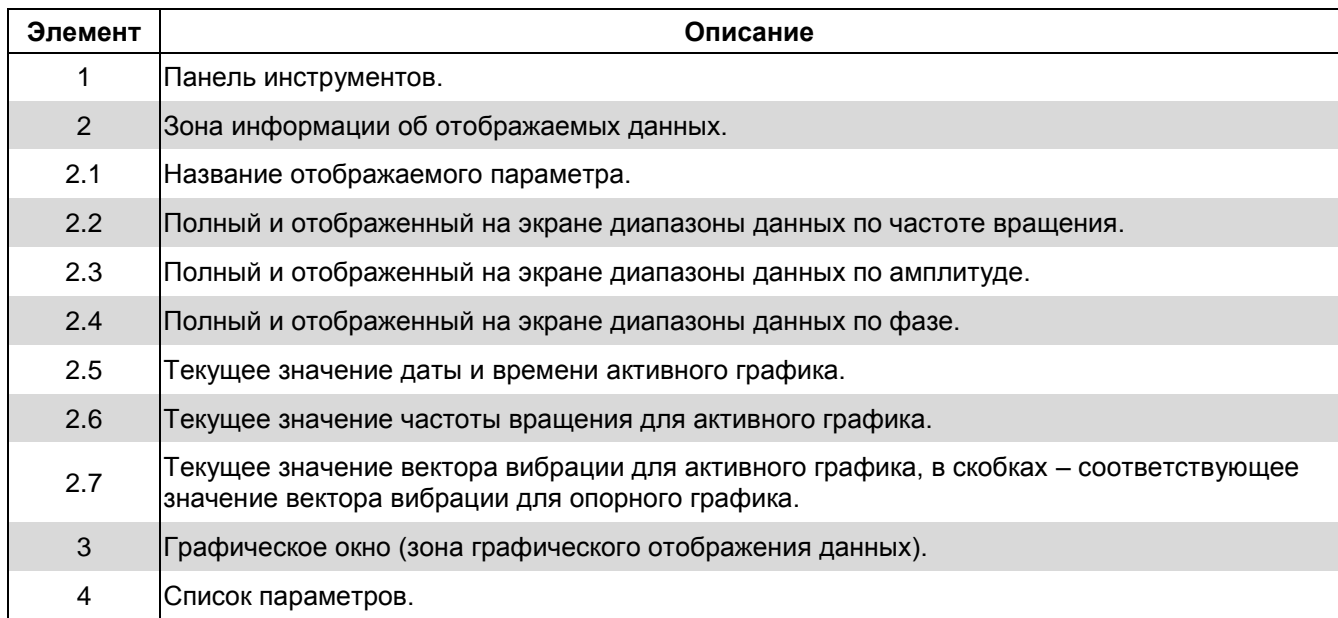

#### Табл. 11. Описание элементов окна просмотра диаграммы Найквиста

Основные элементы графического окна просмотра диаграммы Найквиста показаны на рисунке ниже.

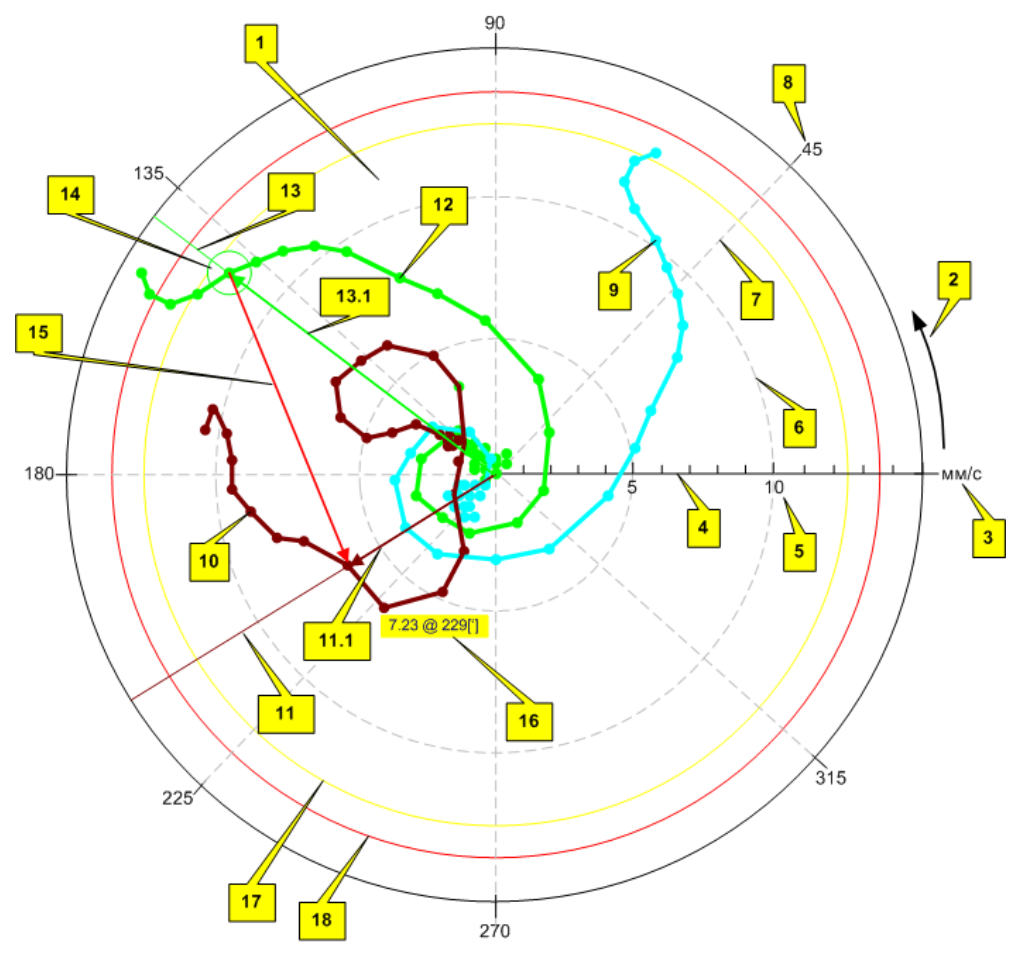

Рис. 318. Основные элементы графического окна просмотра диаграммы Найквиста

### RU.КЕДР.00061-01 34

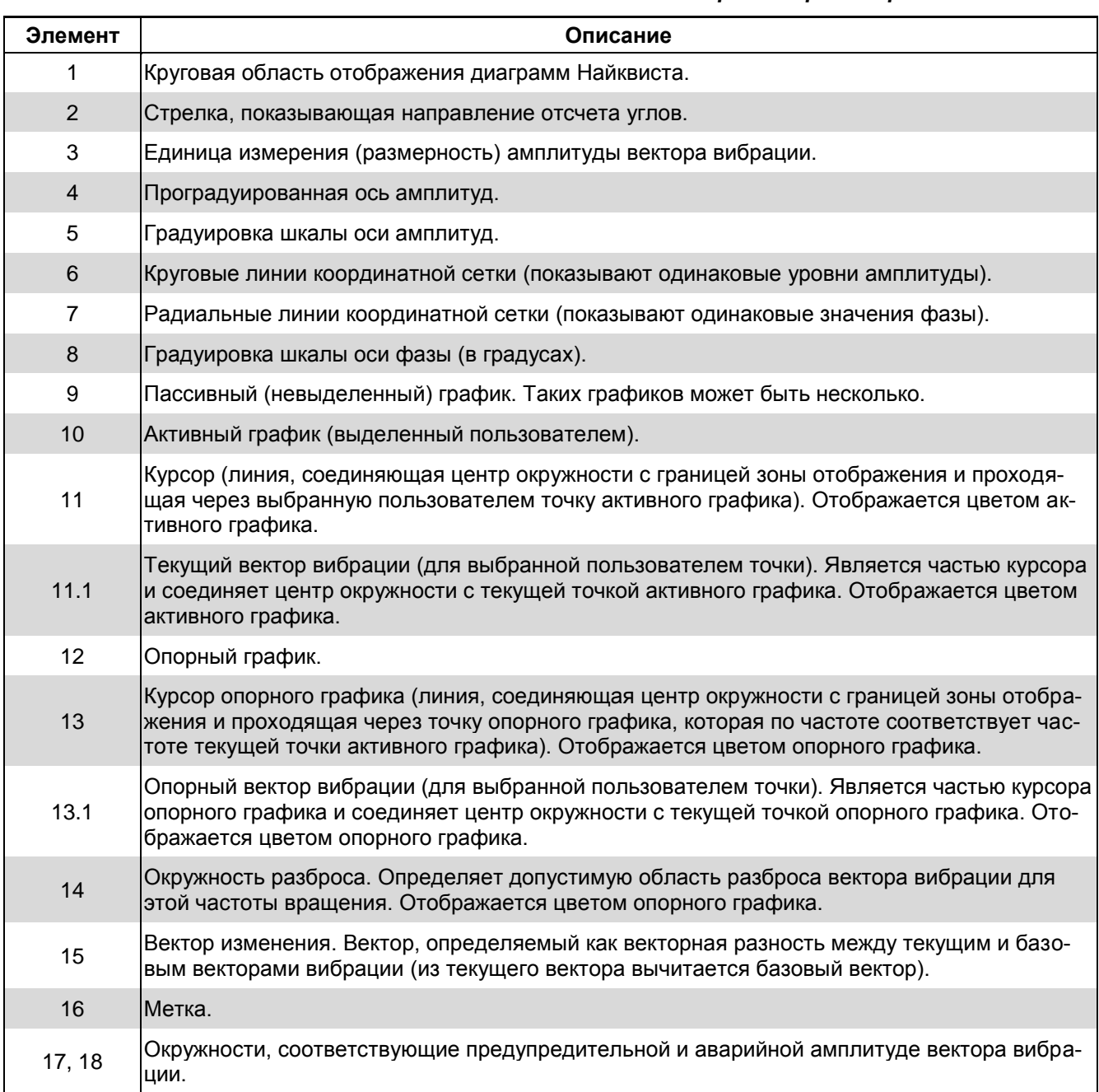

#### *Табл. 12. Описание основных элементов окна просмотра диаграммы Найквиста*

# **7.13.2. Обзор возможностей при работе с диаграммой Найквиста**

Помимо общих приемов при работе с любыми графиками в программе «Вибродизайнер-Эксперт» (масштабирование, расстановка меток, печать экрана, сохранение данные в форматах BMP, CSV и Excel), можно осуществлять следующие действия на диаграмме Найквиста:

- изменять единицу измерения оси Х;
- изменять состав и/или количество исследуемых данных;
- задавать/отменять опорное измерение.

#### **Чтобы изменить размерность оси X:**

На панели инструмента нажмите кнопку Hz (в этом случае ось Х будет отображаться в герцах) или кнопку  $rpm$  (в этом случае ось Х будет отображаться в оборотах в минуту).

### Чтобы изменить состав исследуемых данных:

- 1) Чтобы удалить из вектора вибрации исходные измерения, в списке параметров установите флажки слева от измерений.
- 2) Чтобы добавить в вектор вибрации измерения, снимите флажки слева от нужных измерений.

### Чтобы задать опорное измерение:

- 1) Выберите нужный график, который будет отображаться как опорный.
- 2) Щелкните правой кнопкой мыши в рабочей области и выберите «Сделать график опорным» из меню.

В области списка параметров выбранный график будет отмечен зеленым флажком.

$$
\sqrt{|\mathbf{v}|} 02.04.2007 13.0136 \qquad 6.931 \text{ mm/c} \text{ @ } 179 \text{ [1]}
$$

### Рис. 319. Выбор опорного графика

Чтобы отменить опорное измерение:

Выберите график, щелкните правой кнопкой мыши в рабочей области и выберите «Сделать график опорным» из меню.

В области списка параметров зеленый флажок для выбранного графика будет убран.

# 7.13.3. Параметры просмотра диаграммы Найквиста

### Чтобы настроить параметры просмотра диаграммы:

1) Щелкните правой кнопкой мыши в графическом окне и выберите команду «Параметры просмотра» из меню.

На экране появится диалоговое окно «Представление данных - Диаграмма Найквиста».

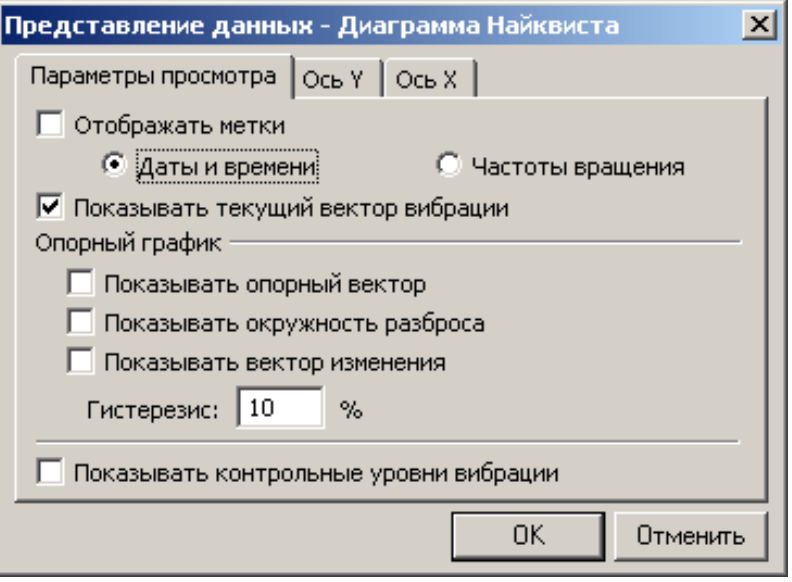

Рис. 320. Диалоговое окно «Представление данных - Диаграмма Найквиста»

2) Если необходимо показывать и устанавливать метки, установите флажок «Отображать метки» и выберите тип меток (дата и время или частота вращения).

3) Можно просматривать текущий вектор вибрации, опорный вектор, окружность разброса, вектор изменения, а также контрольные уровни вибрации, установив соответствующий флажок.

# 7.14. РАБОТА С ДИАГРАММОЙ БОДЕ

Диаграмма Боде представляет собой графики зависимости амплитуды и фазы вибрационной составляющей (как правило, одной из гармонических составляющих) от частоты вращения вала. Анализ диаграмм Боде позволяет решить целый ряд вопросов вибродиагностики. Анализ кривых амплитудно-частотной и фазо-частотной характеристик диаграмм Боде, полученных путем измерения параметров вибрации на подшипниках электродвигателя при выбеге ротора, является основным критерием оценки наличия поперечной трещины на валу ротора электродвигателя.

# 7.14.1. Элементы окна просмотра диаграммы Боде

Общий вид рабочей области при просмотре диаграммы Боде показан на рисунке ниже.

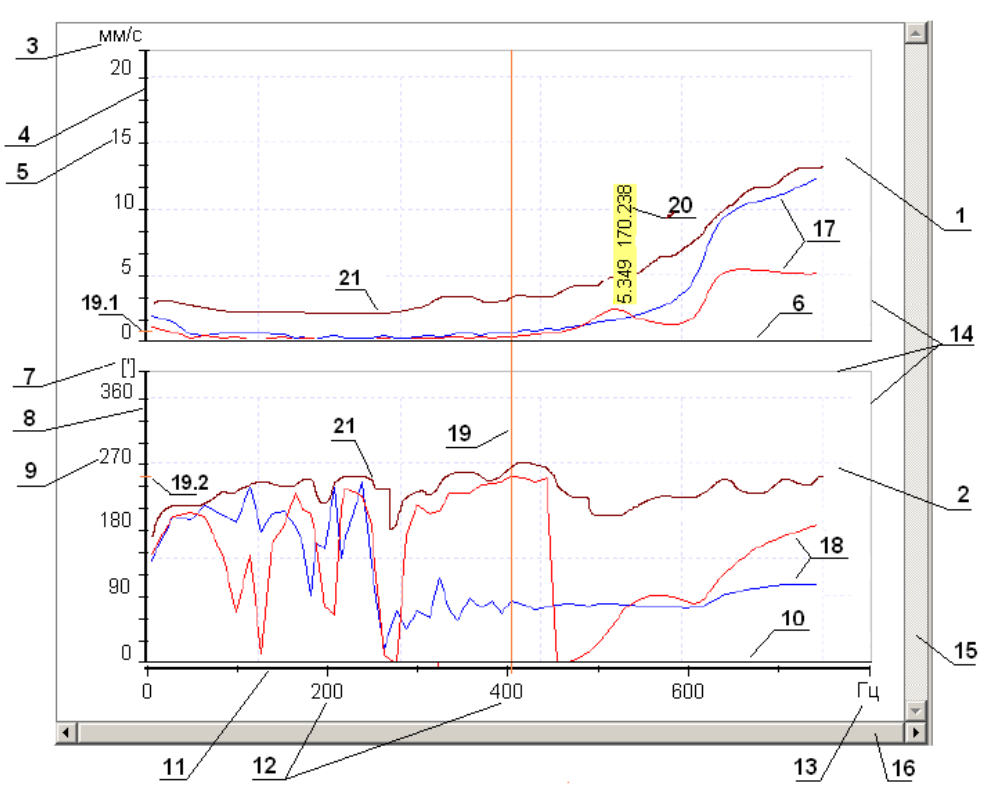

Рис. 321. Основные элементы графического окна просмотра диаграммы Боде Табл. 13. Описание элементов окна просмотра диаграммы Боде

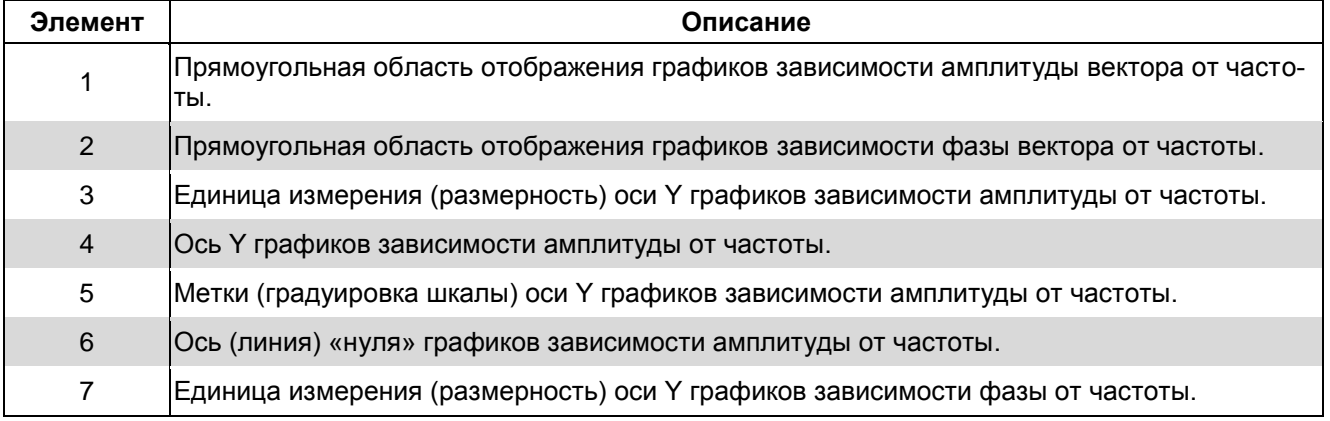

# RU.КЕДР.00061-01 34

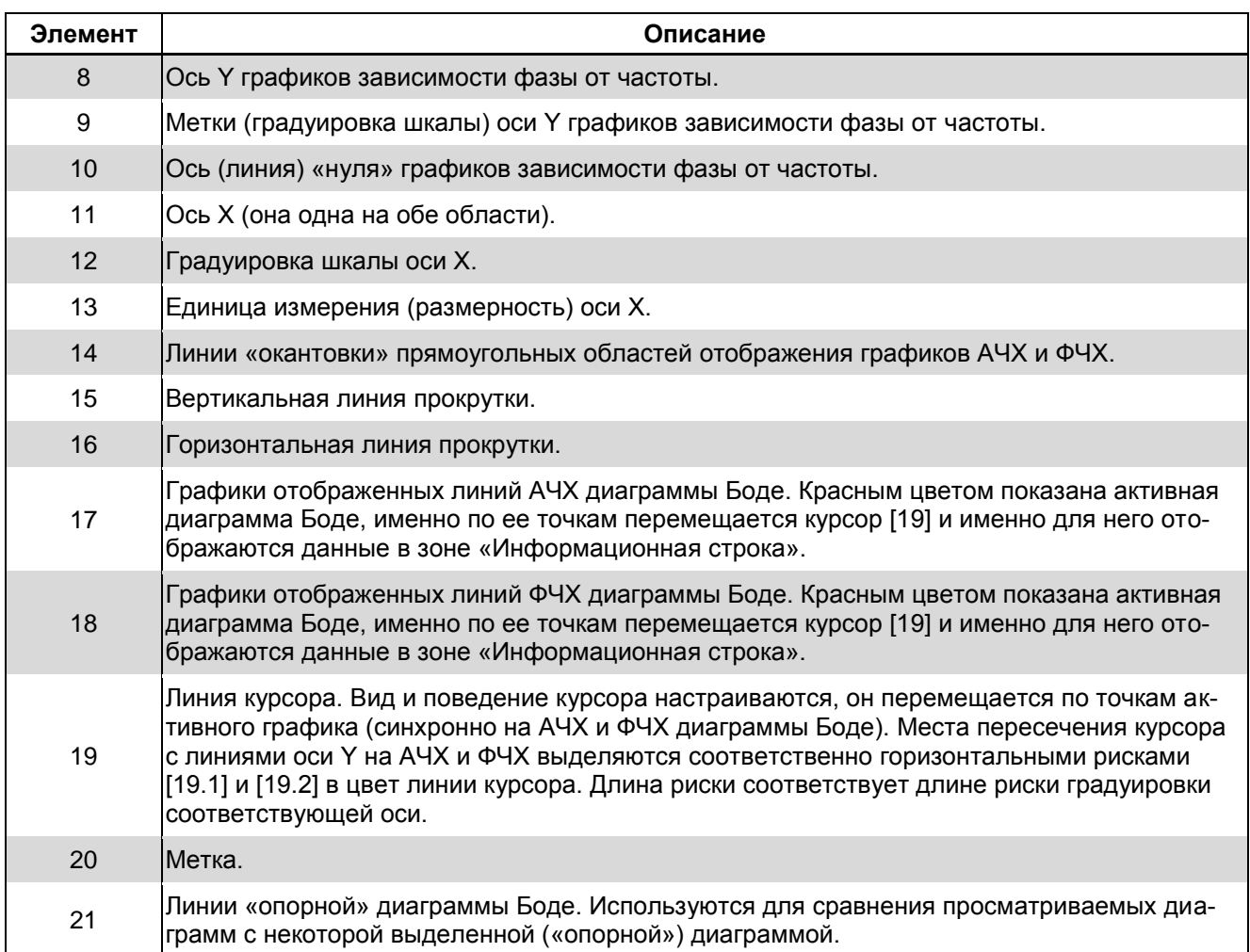

# **7.14.2. Обзор возможностей при работе с диаграммой Боде**

Помимо общих приемов при работе с любыми графиками в программе «Вибродизайнер-Эксперт» (масштабирование, расстановка меток, печать экрана, сохранение данные в форматах BMP, CSV и Excel), можно осуществлять следующие действия на диаграмме Боде:

- изменять единицу измерения оси Х;
- изменить состав и/или количество исследуемых данных;
- задавать/отменять опорное измерение;
- использовать курсор-локатор.

# **Чтобы изменить размерность оси X:**

На панели инструмента нажмите кнопку Hz (в этом случае ось X будет отображаться в герцах) или кнопку rpm (в этом случае ось Х будет отображаться в оборотах в минуту).

# **Чтобы изменить состав исследуемых данных:**

- 1) Чтобы удалить из вектора вибрации исходные измерения, в списке параметров установите флажки слева от измерений.
- 2) Чтобы добавить в вектор вибрации измерения, снимите флажки слева от нужных измерений.

## **Чтобы задать опорную диаграмму:**

- 1) Выберите нужный график, который будет отображаться как опорный.
- 2) Щелкните правой кнопкой мыши в рабочей области и выберите «Сделать график опорным» из меню.

В области списка параметров выбранный график будет отмечен зеленым флажком.

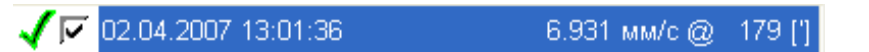

### *Рис. 322. Выбор опорной диаграммы*

### **Чтобы отменить опорное измерение:**

Выберите график, щелкните правой кнопкой мыши в рабочей области и выберите «Сделать график опорным» из меню.

В области списка параметров зеленый флажок для выбранного графика будет убран.

# **Чтобы задать для курсора опцию «Локатор»:**

Щелкните правой кнопкой мыши в рабочей области и выберите команду «Курсор → Локатор» из контекстного меню.

# 8. УПРАВЛЕНИЕ БАЗАМИ ДАННЫХ

# 8.1. ОБЩИЕ СВЕДЕНИЯ

Управление базами данных осуществляется в специальном режиме «Управление базами данных», в котором можно выполнять следующие действия:

- создавать архивы баз данных:
- восстанавливать базы данных из архивов;
- открывать базы данных в требуемом режиме (анализ, реальное время, конфигурирование);
- удалять базы данных;
- чистить базы данных.

### Чтобы приступить к работе с базами данных:

В главном меню «Вибродизайнер-Эксперт» выберите «Режим → Управление БД». Программа переключится в режим управления базами данных.

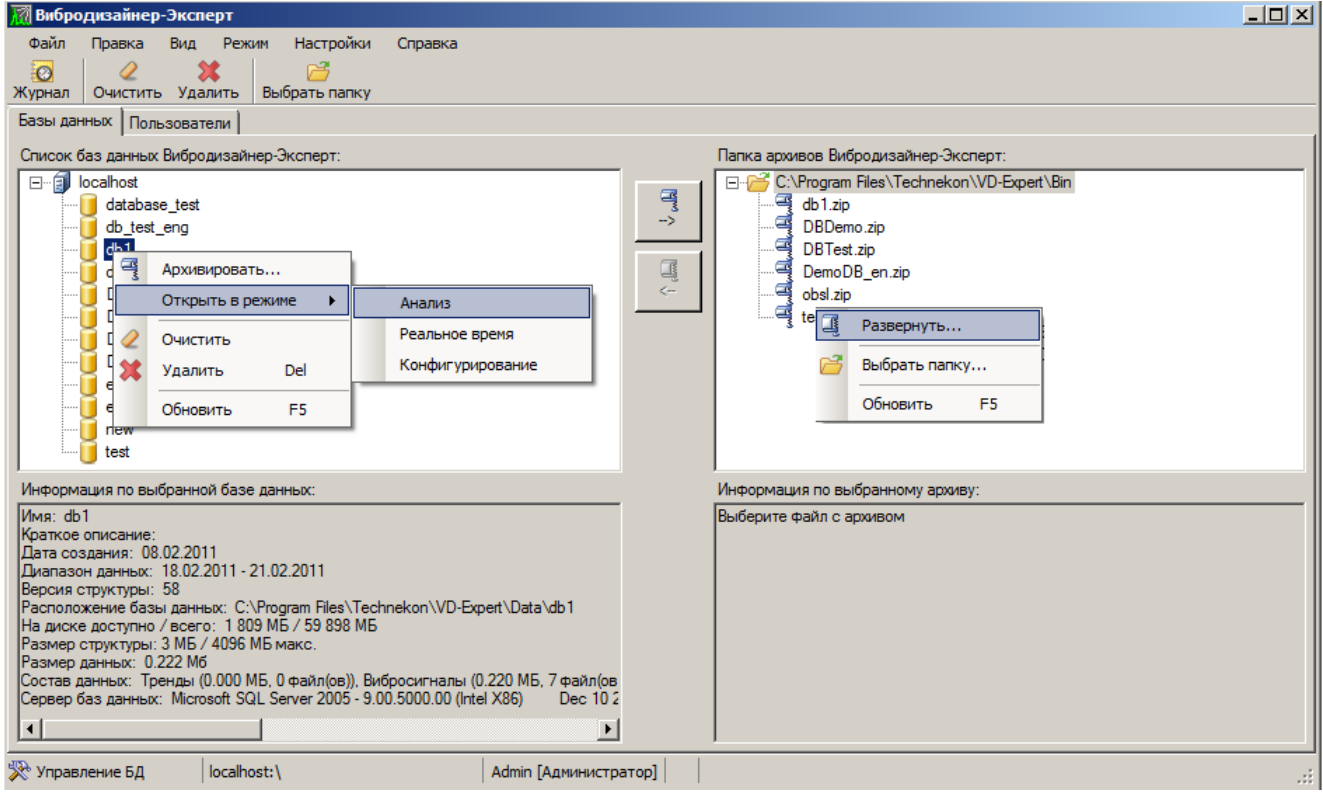

Рис. 323. Режим «Управление БД»

Окно интерфейса управления базами данных содержит следующие элементы:

- Панель инструментов:
- Список баз данных (левая часть);
- Список архивов баз данных (правая часть).

В панели внизу окна отображается информация по выбранной базе данных и архиву базы данных.

В зависимости от того, в какой части окна (левой, правой) установлен курсор (выделен узел БД или архив БД), можно выбрать одно из нужных действий с помощью контекстного меню:

- Для развернутых баз данных (список в левой части окна);
- Архивировать создать архив базы данных;
- Открыть в режиме открыть базу данных в требуемом режиме (анализ, реальное время, конфигурирование);
- Очистить очистить содержимое базы данных;
- Удалить удалить базу данных;
- Обновить обновить список баз данных.
- Для архивированных баз данных (список в правой части окна);
- Развернуть развернуть архив базы данных;
- Выбрать папку выбрать папку, в которой находится архив базы данных;
- Обновить обновить список архивов баз данных.

### 8.2. АРХИВАЦИЯ БАЗ ДАННЫХ

<span id="page-262-0"></span>Возможность архивации предназначена для создания резервных копий баз данных на случай потери данных и для переноса на другой компьютер. Архив базы данных сохраняется в ZIP-формате.

#### Чтобы создать архив базы данных:

- 1) Перейдите в режим «Управление БД».
- 2) В списке баз данных Вибродизайнер-Эксперт (левая часть окна) выберите базу данных, для которой нужно сделать архив.
- 3) Нажмите кнопку «Архивировать выбранную базу данных» (

На экране появится диалоговое окно «Архивирование базы данных».

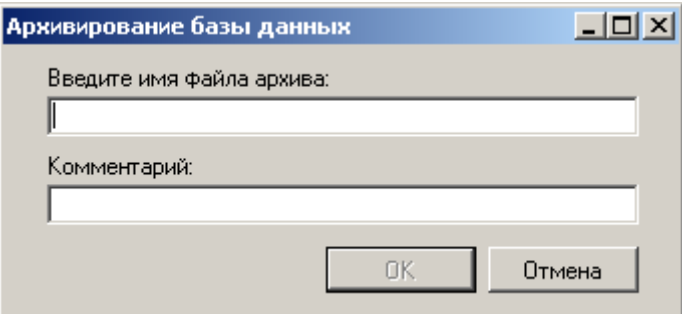

Рис. 324. Диалоговое окно «Архивирование базы данных»

4) Задайте название файла, в котором будет находиться zip-архив базы данных, при необходимости, внесите текст комментария и нажмите «ОК».

Процесс архивирования запустится. После создания архива в правой части окна «Папка архивов Вибродизайнер-Эксперт» появится новый архив.

Примечание. Архив создается в папке, путь к которой задается с помощью кнопки «Открыть» на панели инструментов. При необходимости возможно создавать архивы баз данных в различных папках.

# **8.3. РАЗВЕРТЫВАНИЕ БАЗ ДАННЫХ**

<span id="page-263-0"></span>Можно восстановить базу данных из ранее созданного архива, для работы с этой базой в программе «Вибродизайнер-Эксперт».

## **Чтобы развернуть базу данных:**

- 1) Перейдите в режим «Управление БД».
- 2) В списке архивов Вибродизайнер-Эксперт (правая часть окна) выберите нужный архив.

**Примечание.** В информационном поле под списком архивов можно просмотреть информацию о текущем архиве базы данных.

3) Нажмите кнопку «Восстановить базу данных из выбранного архива» ( $\frac{1}{\sqrt{2}}$ ).

На экране появится диалоговое окно «Развертывание базы данных».

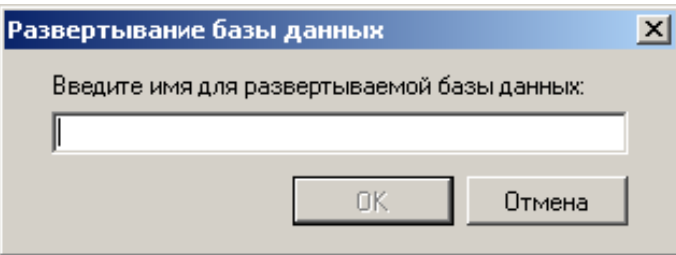

### *Рис. 325. Диалоговое окно «Развертывание базы данных»*

4) Задайте название развертываемой базы данных и нажмите «ОК».

На экране отобразится ход процесса разворачивания базы данных. После разворачивания базы данных в левой части экрана «Список баз данных Вибродизайнер-Эксперт» появится новая база данных.

# **Работа с базами данных, созданными в «Вибродизайнер-Стандарт»**

ПО «Вибродизайнер-Эксперт» позволяет импортировать (развертывать из архивов) БД, созданные в предыдущем поколении вибродиагностического ПО ООО «ТД «Технекон» – программе «Вибродизайнер-Стандарт».

При этом имеется ряд особенностей и ограничений:

• Минимальная версия ПО «Вибродизайнер-Стандарт».

Архивы БД должны быть созданы в ПО «Вибродизайнер-Стандарт» версии 3.2.2.51 или более поздней.

**Примечание.** Если у Вас установлена (была установлена) другая версия ПО «Вибродизайнер-Стандарт», Вам необходимо установить указанную выше версию ПО «Вибродизайнер-Стандарт», развернуть в этой версии БД из архива и пересоздать архив этой БД.

Система единиц измерения

При импорте БД из «Вибродизайнер-Стандарт», в новой БД будет установлена та же система единиц измерения, что и в импортируемой.

Если в импортируемой БД система единиц измерения не была установлена, то при импорте будет по умолчанию установлена система единиц измерения «СИ».

Язык локализации.

Язык локализации импортируемой БД должен совпадать с текущим языком локализации «Вибродизайнер-Эксперт».

• Справочные таблицы.

Справочные таблицы не импортируются.

• Портативные приборы, маршруты, датчики

Портативные приборы, модели датчиков и маршруты не импортируются (это связано с другой организацией работы с портативными приборами в ПО «Вибродизайнер-Эксперт»). Поэтому после импорта БД нужно дополнительно сконфигурировать в ней портативные приборы, модели датчиков и маршруты.

• Модели агрегатов

После импорта БД необходимо для моделей агрегатов заново сконфигурировать:

- о привязки оборотных у элементов к частотам вращения на агрегате;
- ⊙ семейства трендов;
- ⊙ формулы контроля;
- ⊙ стационарные приборы.
- Модели элементов

В новой БД при импорте модели элементов агрегата создаются только при наличии в импортируемых моделях элементов вибрационных точек.

При этом имеются нижеследующие ограничения:

- 1) Тип измерительного прибора.
- 2) Для **BCCX** типов приборов, кроме «CK-2300» «MB-01M»  $M$  $(He)$ поддерживаются в БД «Вибродизайнер-Эксперт»), тип измерительного прибора сохраняется на элементе. Настройки модели элемента и настройки вибрационных точек импортируются без изменений.
- 3) Для всех поддерживаемых типов измерительных приборов свойство модели элемента «Одинаковый набор полос для всех точек» отключается.
- 4) Для приборов типов «STD-500», «СТД-2060» и «СТД-2160» свойство «Одинаковые свойства измерения для всех точек» включается, для остальных - отключается.
- 5) Параметры усреднения для волны актуальны только для прибора «STD-3300» (как в импортируемых, так и в новых БД). Для других типов приборов они игнорируются.
- 6) Тип прибора «МВ-01М» заменяется типом «СТД-3168». Все остальные свойства для этого типа измерительного прибора при импорте модели без изменений СООТВЕТСТВУЮТ элементов остаются И ограничениям/особенностям импорта модели элемента с данным типом прибора.
- 7) Модели элементов с типом прибора «СК-2300» не импортируются.
- 8) Точки.
- 9) Вибрационные точки с типом измеряемой величины «Спектр» или «Спектр огибающей» не импортируются.
- 10) Тип измеряемой величины при импорте точек измерения модели элемента может быть вибрационным - «Волна», либо параметрическим «Параметр».
- 11) Вибрационные точки импортируются в модель элемента в новой БД в порядке их следования в импортируемой модели. При этом у части вибрационных точек может измениться их порядковый номер в модели элемента (а также в родительской модели агрегата) - за счет исключения из модели элемента параметрических точек.
- 12) Параметрические точки модели элемента не переносятся в модель новой БД. Однако при этом они добавляются элемента  $\overline{B}$  $\overline{B}$ родительскую (ие) модель (и) агрегата (ов) по следующим правилам:
- о точки с единицей измерения «Гц» и «обороты/мин» помещаются в группу «Частоты вращения», все остальные – в группу «Параметры режима»;
- о точки добавляются подряд из моделей всех элементов модели агрегата с учетом порядка следования элементов в этой модели агрегата.
- 13) Формулы
- 14) Формулы из БД «Вибродизайнер-Стандарт» не импортируются.

# 8.4. ПРОЧИЕ ДЕЙСТВИЯ С БАЗАМИ ДАННЫХ

### 8.4.1. Режимы работы базы данных

<span id="page-265-0"></span>Можно открыть развернутую базу данных в одном из режимов работы с данными (анализ, реальное время, конфигурирование).

Для этого необходимо выполнить следующие действия:

- Выделить в списке баз данных (в левой части окна) требуемую базу данных. Выбрать команду контекстного меню «Открыть в режиме».
- В контекстном меню выбрать требуемый режим: «Анализ», «Реальное время», «Конфигурирование».
- Выполнить выбранную команду контекстного меню.

# 8.4.2. Удаление баз данных

При необходимости можно удалять базы данных, выполнив следующие действия:

- 1) Перейдите в режим «Управление БД».
- 2) В списке баз данных Вибродизайнер-Эксперт (левая часть окна) выберите базу данных, которую необходимо удалить.
- 3) Нажмите кнопку «Удалить» на панели инструментов или воспользуйтесь одноименной командой контекстного меню.

На экране появится сообщение для подтверждения операции удаления.

4) Нажмите «Да».

На экране отобразится ход процесса удаления базы данных. После завершения процесса база данных будет удалена из списка доступных БД Вибродизайнер-Эксперт.

Важно! Отмена операции удаления базы данных невозможна.

# 8.4.3. Очистка баз данных

Чтобы удалить все данные из базы данных:

- 1) Перейдите в режим «Управление БД».
- 2) В списке баз данных Вибродизайнер-Эксперт (левая часть окна) выберите базу данных, данные который необходимо удалить.
- 3) Нажмите кнопку «Очистить» 2 на панели инструментов или воспользуйтесь командой контекстного меню.
- 4) В окне подтверждения очистки базы данных нажмите «Да».

Все данные из выбранной БД будут удалены.

# 8.5. НАСТРОЙКА ПАРАМЕТРОВ MS SQL SERVER

Для работы MS SQL Server 2005 в оперативной памяти выделяется отдельная область. Максимально допустимый размер области ограничен и определяется настройками MS SQL Server. При необходимости размер области может быть изменен администратором.

По умолчанию максимальный размер области составляет:

- 256 МБ для компьютеров, размер оперативной памяти которых не превышает  $1$   $\Gamma$ <sub>B</sub>.
- «Х-768» МБ, где  $X$  полный размер оперативной памяти в мегабайтах, для компьютеров с размером оперативной памяти больше 1 ГБ.

#### Чтобы изменить максимальный размер области оперативной памяти:

- 1) Перейдите в режим «Управление БД».
- 2) В главном меню программы откройте «Настройки», далее выполните команду «Параметры сервера...», либо выполните команду «Настроить...» из контекстного меню для корневого узла списка баз данных.

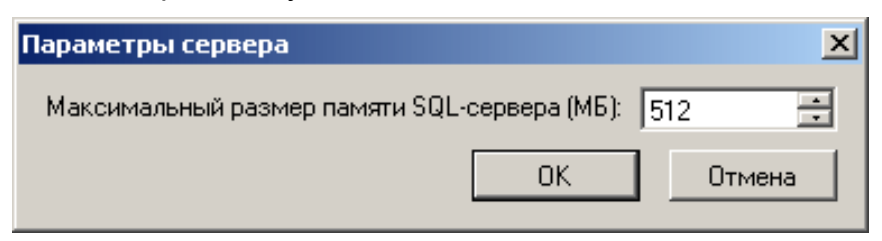

Рис. 326. Окно «Параметры Сервера»

3) Введите в поле требуемый размер области в оперативной памяти, выделяемой для MS SQL Server.

Примечание. Размер выделяемой области может быть задан в пределах от 16 до 2147483647 МБ.

4) Нажмите кнопку «ОК» для применения настроек либо кнопку «Отмена» для отмены операции.

Важно! Рекомендуется выделять не менее 256 МБ оперативной памяти для работы MS SQL Server. Если размер выделяемой области меньше 256 МБ, то в работе ПО «Вибродизайнер-Эксперт» могут возникнуть сбои.

Примечание. При переустановке ПО «Вибродизайнер-Эксперт» ранее установленные параметры MS SQL Server не изменяются.

# 9. УПРАВЛЕНИЕ ПОЛЬЗОВАТЕЛЯМИ СЕРВЕРА БД

Эта глава содержит описание порядка предоставления доступа пользователям к базам данных программы «Вибродизайнер-Эксперт». Она также включает пошаговые инструкции создания, редактирования и удаления пользователей.

# 9.1. ОБЩИЕ СВЕДЕНИЯ

Пользователь - это любой сотрудник организации, работающий с сервером баз данных программы «Вибродизайнер-Эксперт». На каждом сервере программы имеется свой список пользователей.

Права - это возможность выполнения пользователем программы элементарного действия на сервере баз данных, например, запись данных в БД, создание БД и редактирование структуры и т.д. Права не зависят от базы данных, то есть пользователь сервера может производить над всеми базами данных сервера один и тот же набор действий.

Роль - набор прав. Каждый пользователь может выступать только в одной роли. Пользователи с одной ролью образуют группу пользователей. В программе «Вибродизайнер-Эксперт» реализовано пять ролей (групп пользователей), описание которых приведено в таблице ниже.

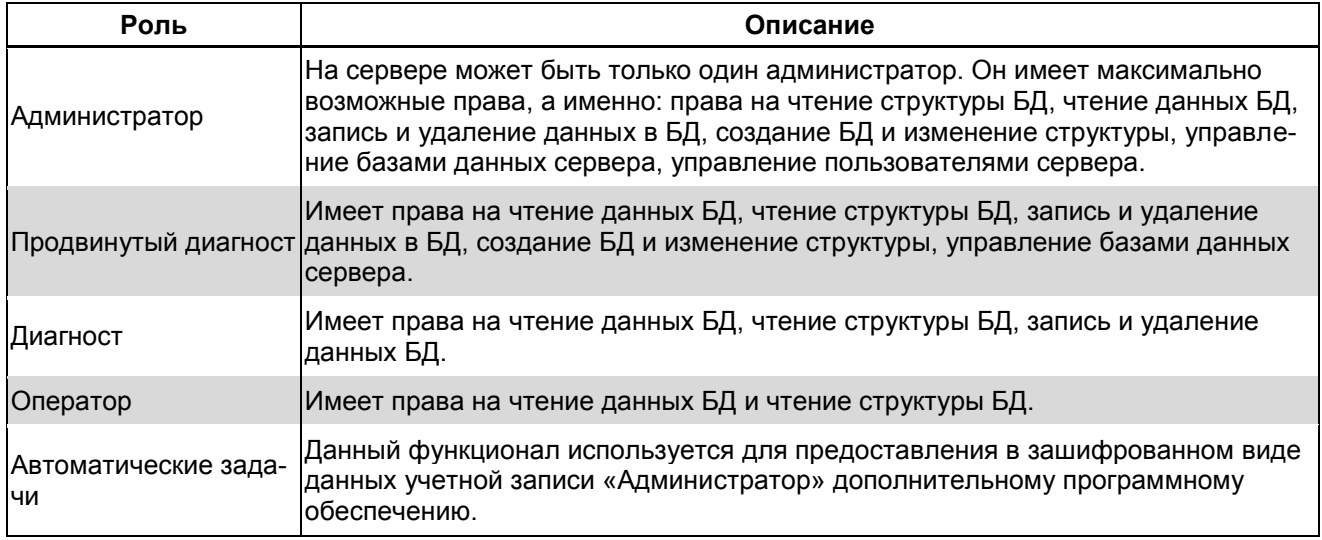

#### Табл. 14. Роли в программе «Вибродизайнер-Эксперт»

# 9.2. АДМИНИСТРИРОВАНИЕ ПОЛЬЗОВАТЕЛЕЙ

После установки сервера баз данных программы «Вибродизайнер-Эксперт» на нем автоматически создается единственный пользователь - Администратор с именем «Admin» и паролем «2134-475-23456-34568-DEF». Если планируется использовать сервер баз данных для доступа к нему с других компьютеров в локальной сети, настоятельно рекомендуется изменить имя пользователя и пароль Администратора сервера.

Администратор сервера может добавлять, редактировать и удалять пользователей сервера баз данных. Администрирование осуществляется на вкладке «Пользователи» в режиме «Управление БД».

# RU.КЕДР.00061-01 34

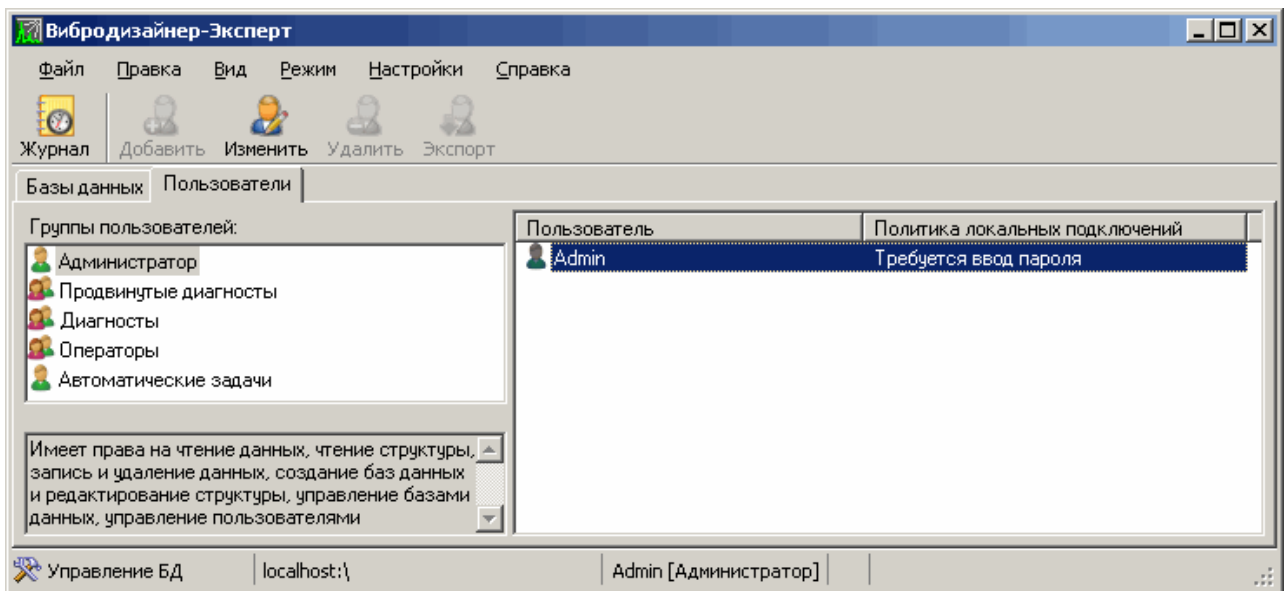

*Рис. 327. Вкладка «Пользователи»*

### **Чтобы создать нового пользователя:**

1) Перейдите на вкладку «Пользователи» в режиме «Управление БД».

**Примечание.** Если был выполнен вход на сервер не с учетной записью Администратора, то в зависимости от роли пользователя переход в режим «Управление БД» либо запрещен, либо вкладка «Пользователи» в этом режиме не отображается.

- 2) Слева в секции «Группы пользователей» выберите роль, которую необходимо назначить для нового пользователя. Описание роли отображается в левой нижней секции окна.
- 3) Нажмите кнопку «Добавить» В на панели инструментов или воспользуйтесь одноименной командой контекстного меню.

На экране появится диалоговое окно «Добавить пользователя в группу <*название роли*>».

- 4) Введите имя нового пользователя, пароль (не менее 8 символов) и подтверждение пароля.
- 5) Если установлен флажок «Не запрашивать пароль при локальных подключениях», то данному пользователю можно будет не вводить пароль при локальном подключении к серверу.
- 6) Нажмите «ОК».

В список пользователей будет добавлен новый пользователь.

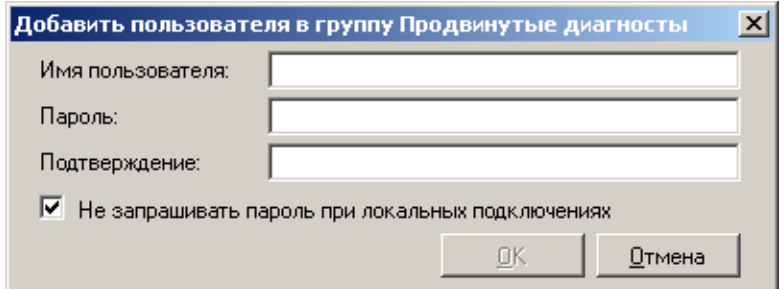

*Рис. 328. Добавление пользователя в систему*

# Чтобы изменить пароль пользователя:

1. В списке пользователей выберите нужного пользователя и нажмите кнопку «Изменить» **В** на панели инструментов или воспользуйтесь одноименной командой контекстного меню.

На экране появится диалоговое окно «Изменить пароль пользователя <имя пользователя>».

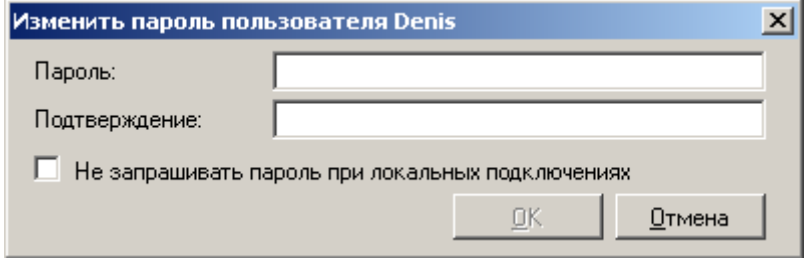

Рис. 329. Изменение пароля пользователя

- 2) Введите новый пароль пользователя в поле «Пароль» и «Подтверждение».
- 3) Если необходимо, снимите/установите флажок «Не запрашивать пароль при локальных подключениях».
- 4) Нажмите «ОК».

# Чтобы удалить пользователя:

- 1) В списке пользователей выберите нужного пользователя и нажмите кнопку «Удалить» **Вх** на панели инструментов или воспользуйтесь одноименной командой контекстного меню.
- 2) На экране появится запрос на подтверждение удаления пользователя.
- 3) Нажмите «Да».

Выбранный пользователь будет удален из списка пользователей.

# 9.3. АВТОМАТИЗИРОВАННЫЕ КЛИЕНТЫ БАЗ ДАННЫХ

Для решения задач по автоматизации записи диагностических данных контролируемого оборудования в базы данных в ПО «Вибродизайнер-Эксперт» предусмотрен механизм доступа дополнительного ПО к серверу баз данных. Дополнительное ПО подключается к серверу с использованием учетной записи «Автоматические задачи». Для обеспечения безопасности, передача данных учетной записи «Автоматические задачи» дополнительному ПО осуществляется в виде зашифрованного файла. Дополнительное ПО считывает зашифрованный файл и подключается к серверу баз данных, используя считанные из файла данные.

Примечание. Учетная запись «Автоматические задачи» обладает правами доступа группы «Продвинутые диагносты».

# Чтобы экспортировать данные учетной записи в виде файла:

- 1) Перейдите в режим «Управление БД» и выберите вкладку «Пользователи» в левой части окна программы.
- 2) В списке «Группы пользователей», выберите пользователя «Автоматические задачи».
- 3) Выберите в правой части окна программы пользователя «Автоматические задачи».
- 4) Нажмите на панели инструментов кнопку (изменить), или выберете аналогичный пункт в контекстном меню для создания или обновления данных учетной записи «Автоматические задачи».
- 5) Нажмите на панели инструментов кнопку (экспорт), или выберете аналогичный пункт в контекстном меню. На экране отобразиться окно, в котором вам будет предложено сохранить файла с данными учетной записи.

Задайте имя файла и папку, в которой файл будет сохранен, затем нажмите кнопку «Сохранить». По указанному адресу появится зашифрованный файл с заданным именем и расширением «.vdacc».

# **10. ВОЗМОЖНЫЕ ПРОБЛЕМЫ И ИХ УСТРАНЕНИЕ**

# **10.1. ПРОБЛЕМЫ ПРИ ПЕЧАТИ ГРАФИЧЕСКИХ ДАННЫХ**

Если графика, отображаемая на вкладках для просмотра сигналов, трендов, орбит и АФЧХ, не выводится на печать, то необходимо изменить настройки свойств принтера, как показано на рисунке ниже.

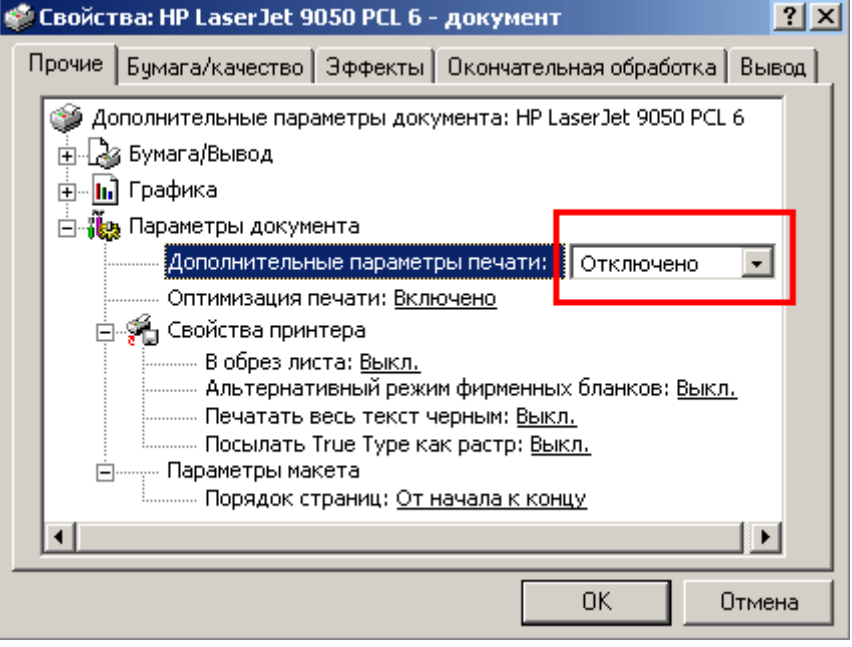

*Рис. 330. Дополнительные настройки принтера*

# **10.2. СОВМЕСТНОЕ ИСПОЛЬЗОВАНИЕ С АНТИВИРУСНЫМИ ПРОГРАММАМИ**

Некоторые антивирусные программы, запущенные на компьютере, могут существенно влиять на производительность работы «Вибродизайнер-Эксперт». В таком случае рекомендуется заменить антивирусное ПО или настроить его соответствующим образом.

**Важно!** При работе с редактором формул (см. приложение [11.11\)](#page-314-0) рекомендуется отключать антивирусное ПО.

# 11. ПРИЛОЖЕНИЯ

# 11.1. ТИПЫ УСТАВОК

#### Табл. 15. Типы уставок

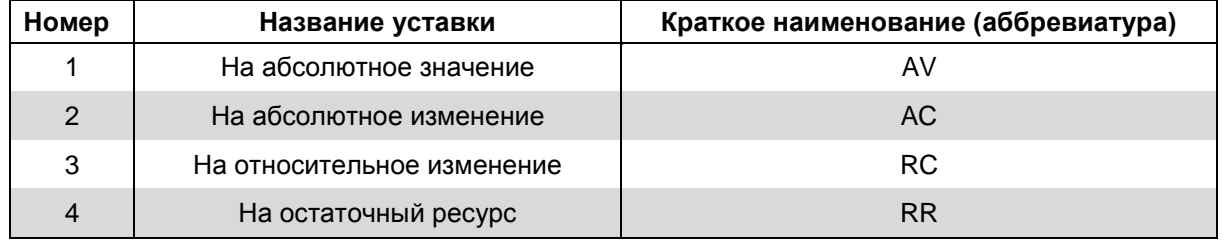

# 11.2. НАПРАВЛЕНИЯ ИЗМЕРЕНИЯ

#### Табл. 16. Направления измерения

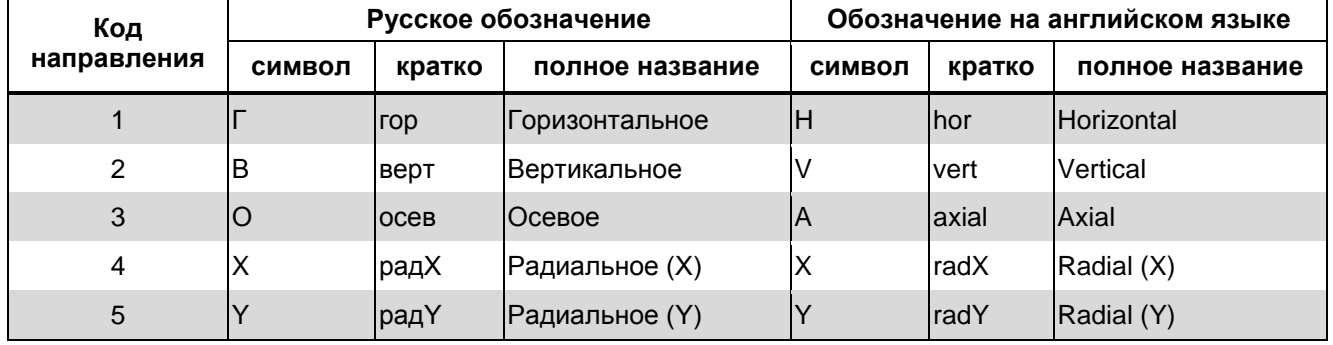

# **11.3. ФОРМЫ ОТЧЕТОВ**

# **11.3.1. Отчет по результатам обследования**

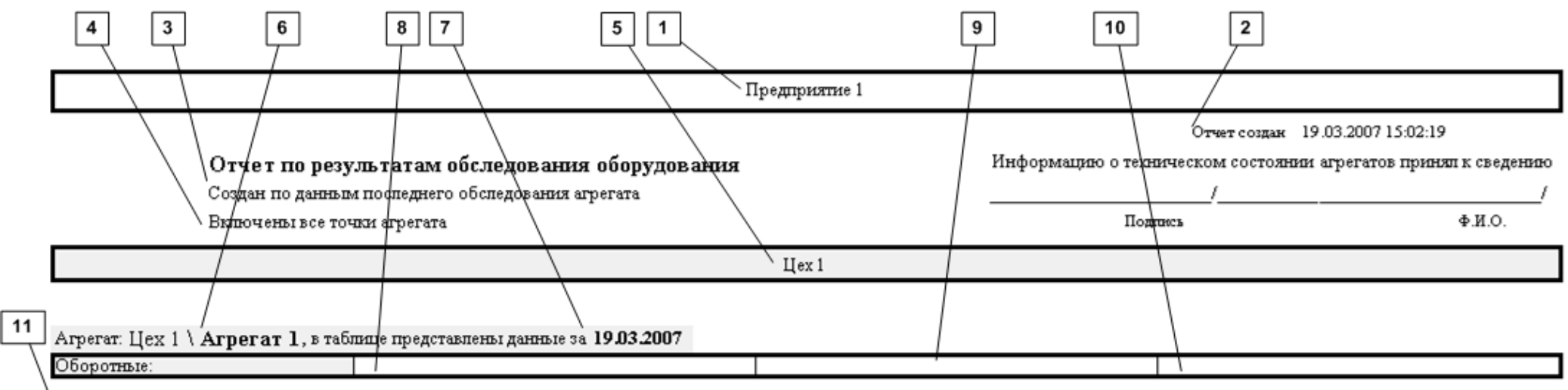

`Точки измерения∶

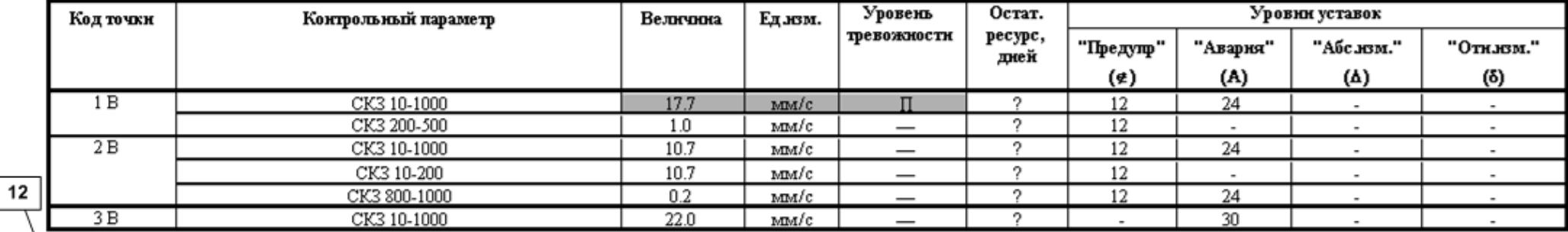

Формулы контроля:

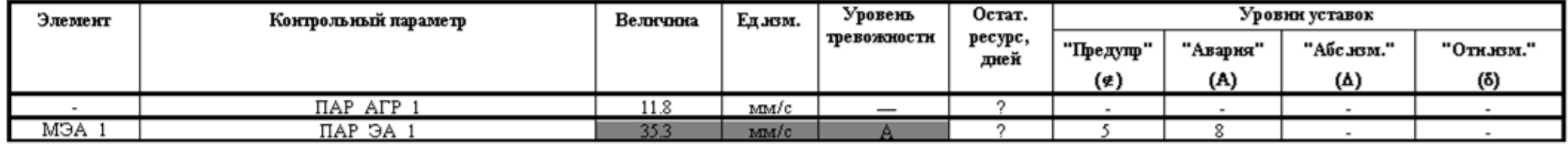

*Рис. 331. Пример отчета по результатам обследования агрегата*

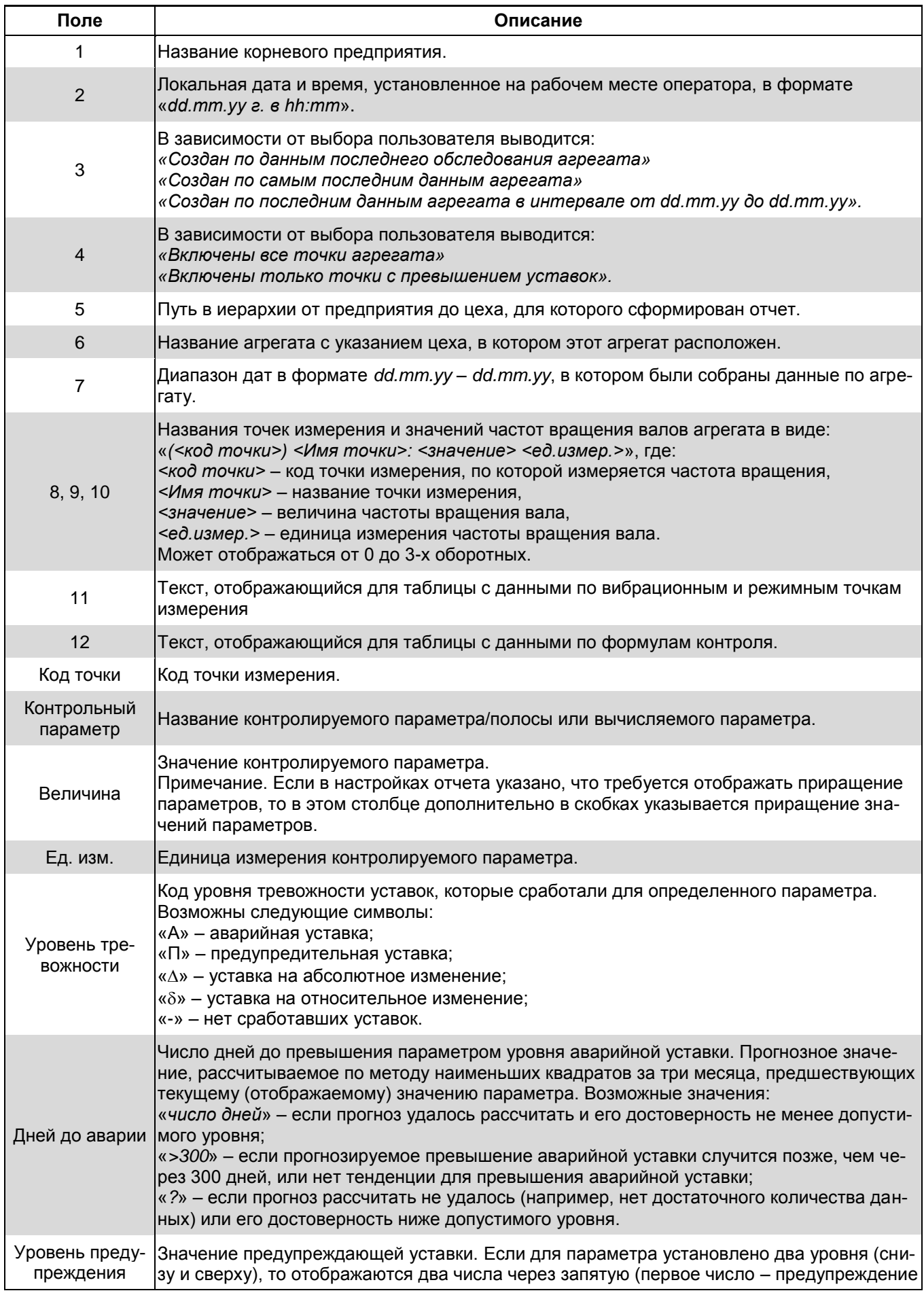

# *Табл. 17. Описание полей отчета по результатам обследования агрегата*

# RU. КЕДР. 00061-01 34

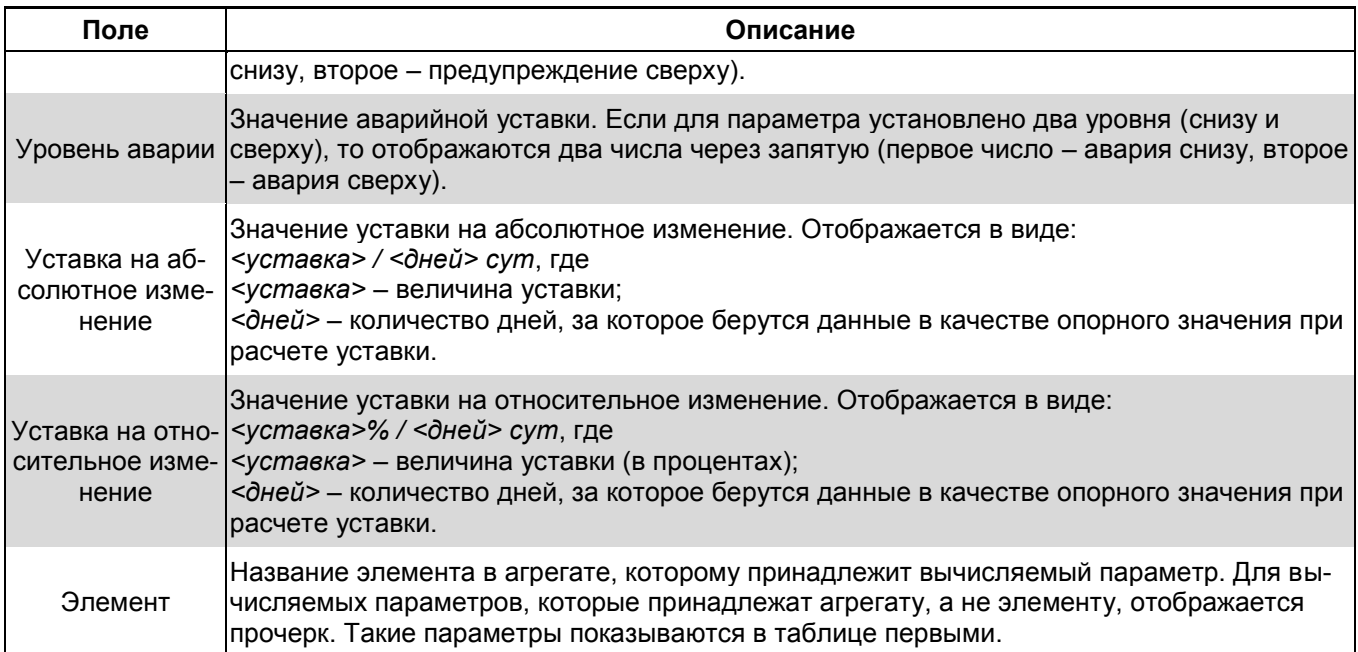

# **11.3.2. Отчет диагноста**

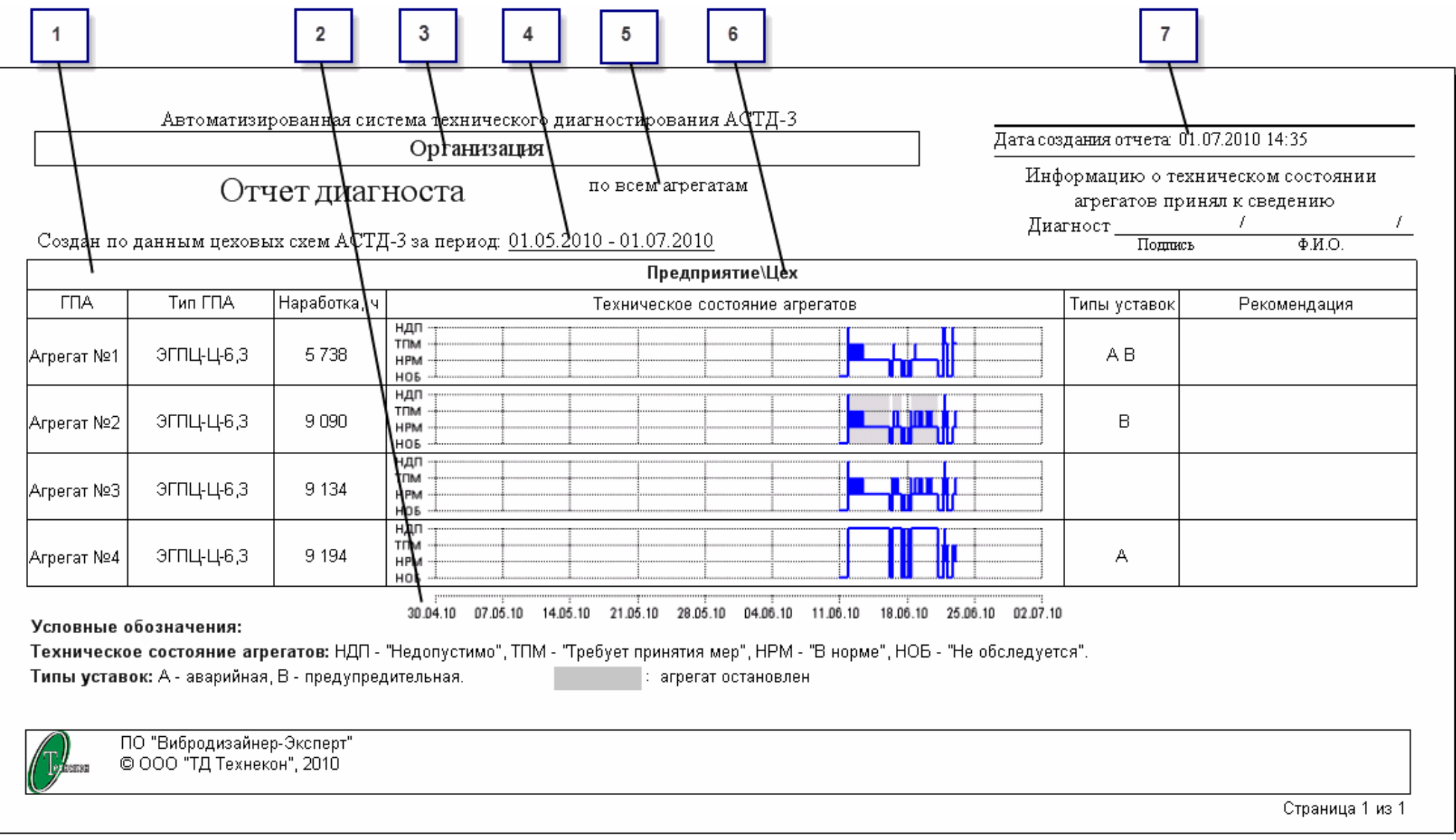

*Рис. 332. Пример отчета диагноста*

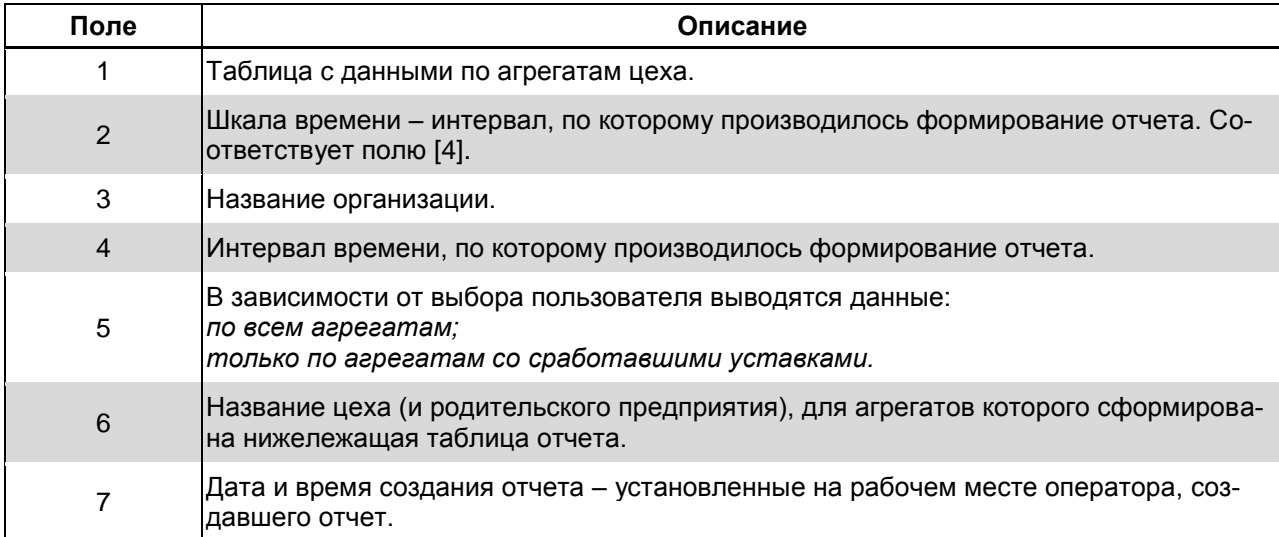

#### *Табл. 19. Описание столбцов отчета диагноста*

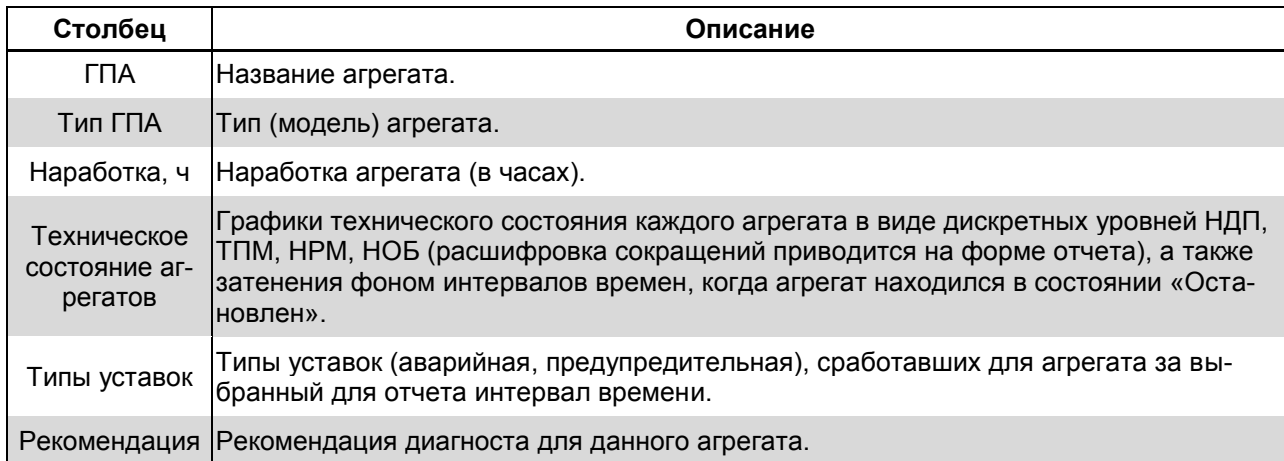

# **11.4. ГЛАВНОЕ МЕНЮ ПРОГРАММЫ**

## *Табл. 20. Меню Файл*

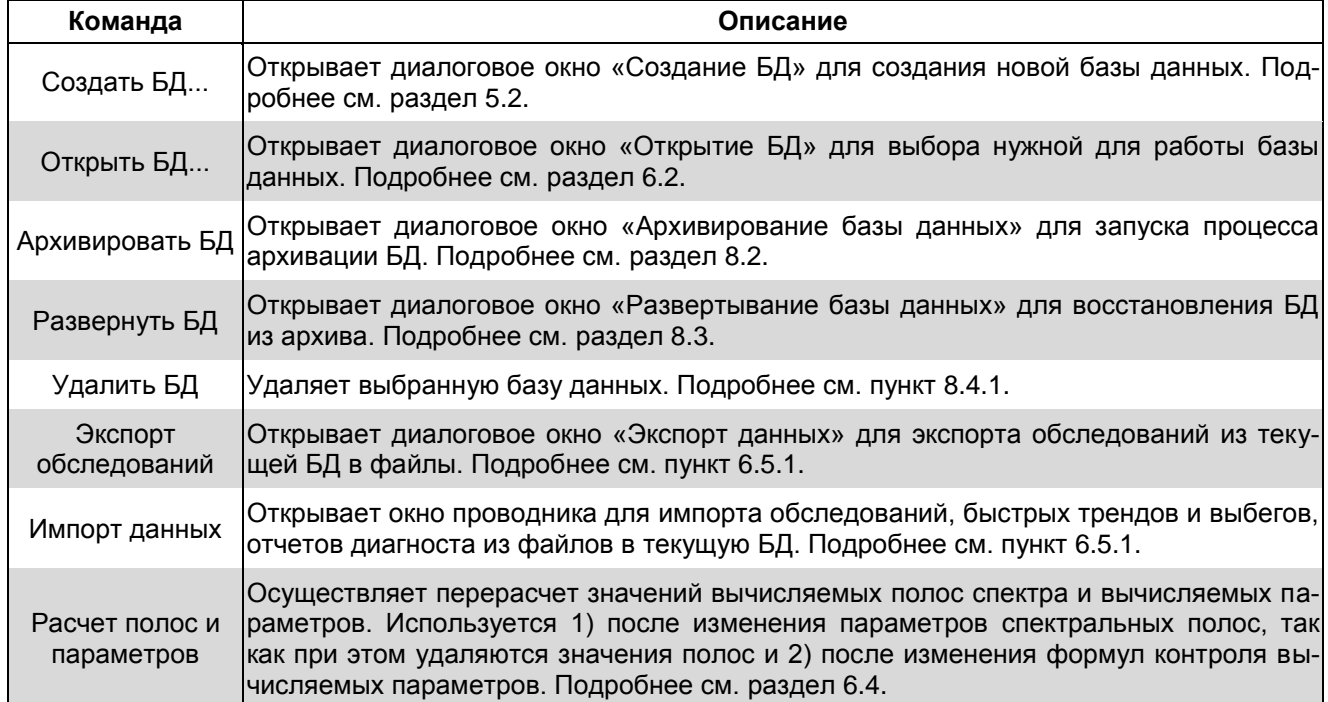

# RU.КЕДР.00061-01 34

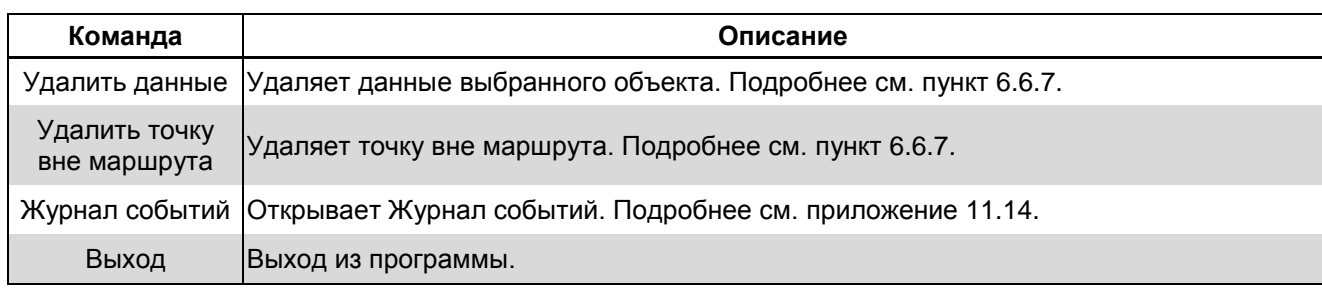

# *Табл. 21. Меню Правка (для режима «Конфигурирование»)*

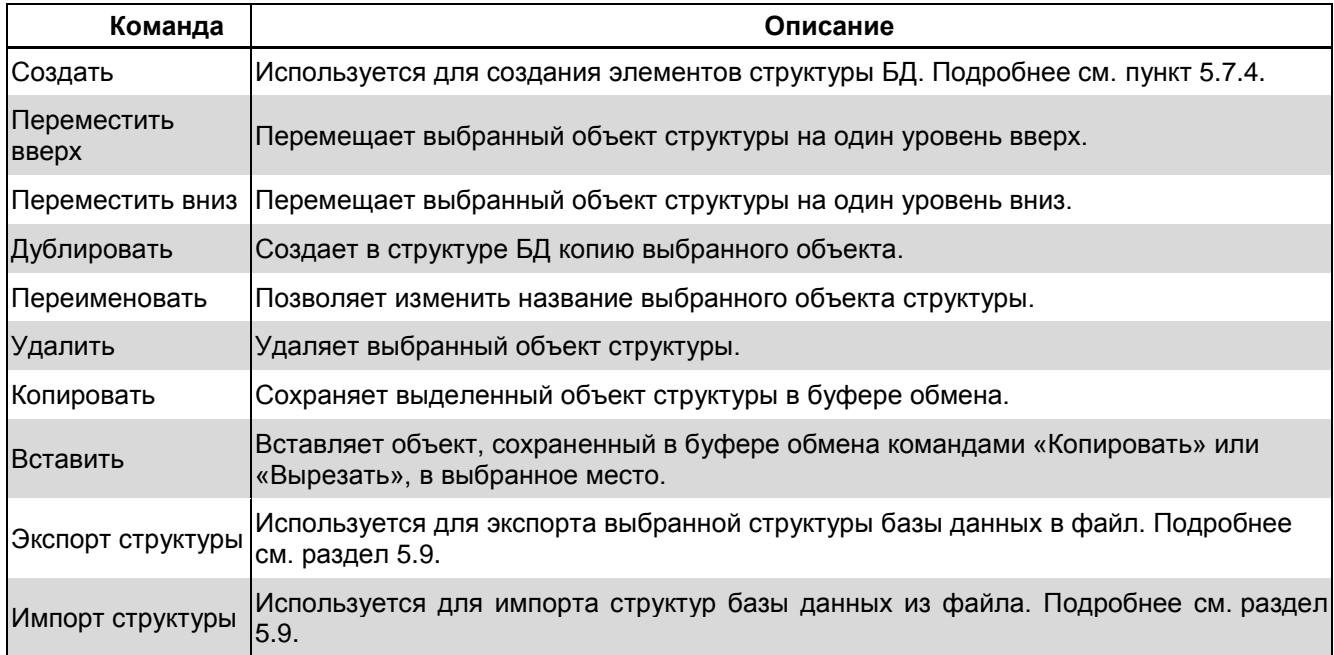

#### *Табл. 22. Меню «Вид»*

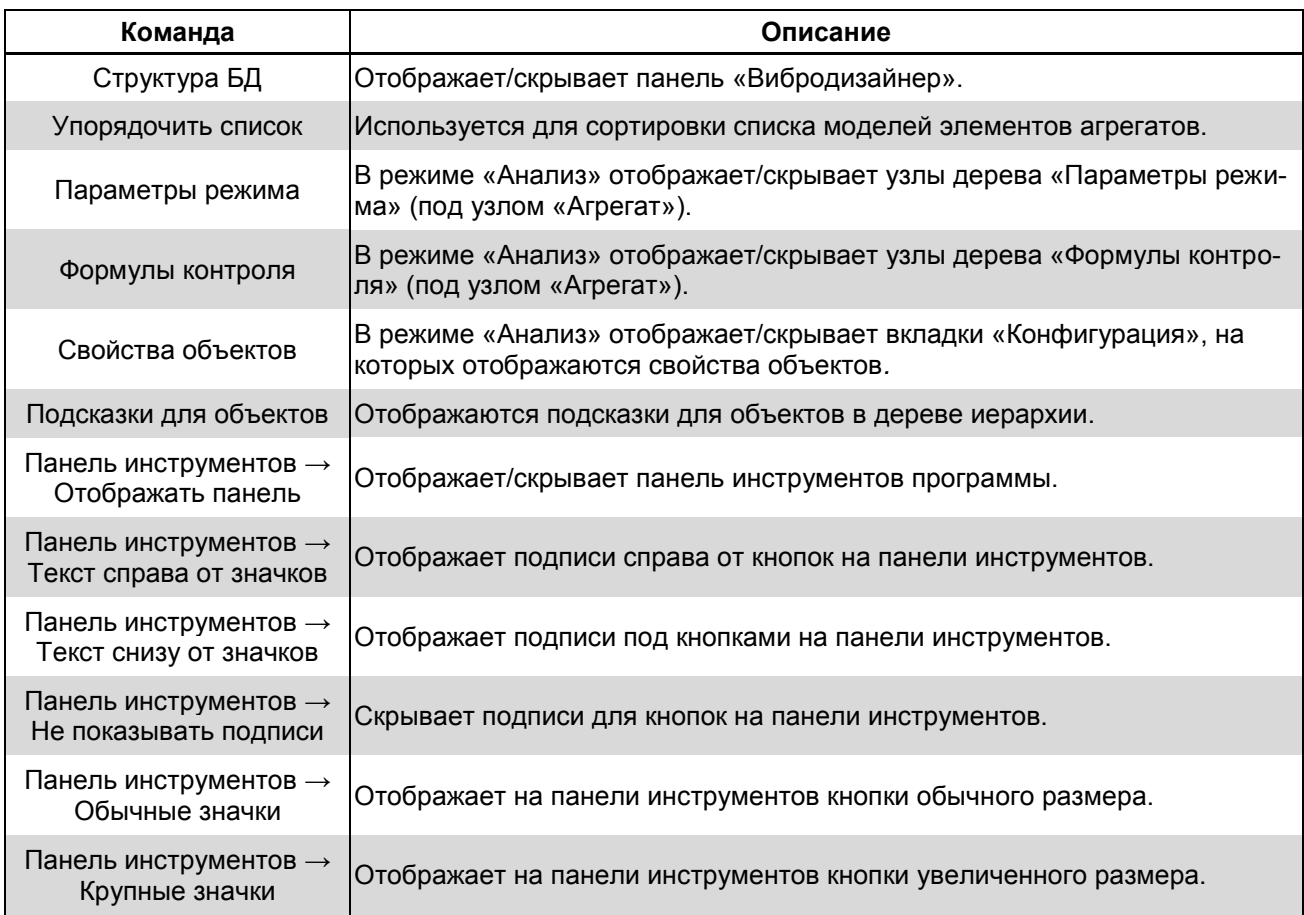

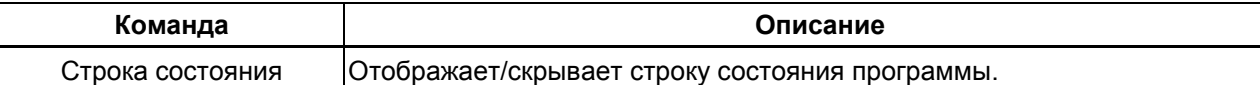

#### Табл. 23. Меню Режим

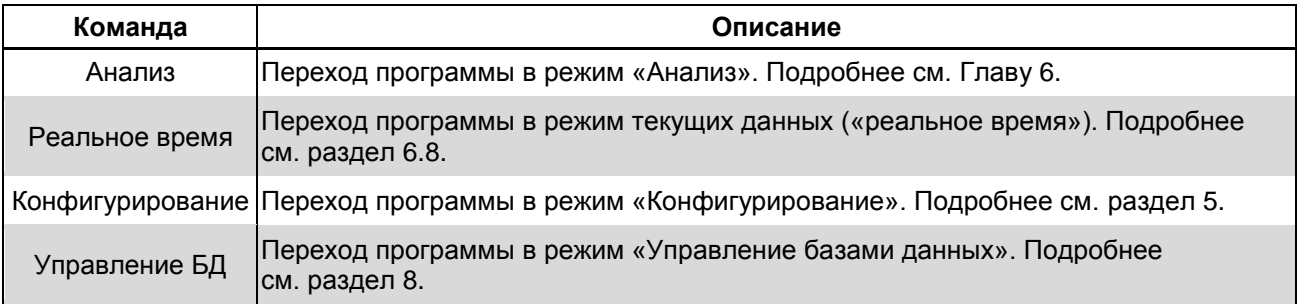

### Примечание. Обзор режимов работы программы приведен в разделе 3.5.

#### Табл. 24. Меню Настройки

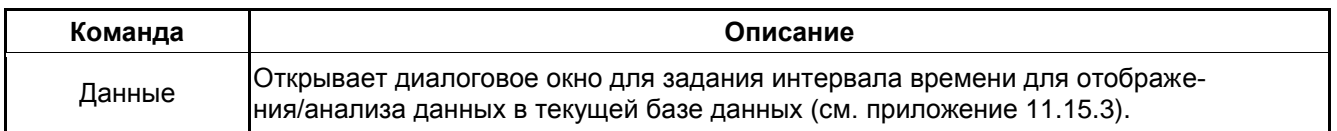

#### Табл. 25. Меню Справка

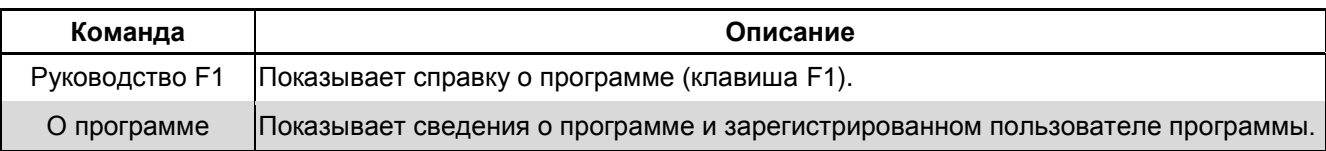

# 11.5. ФУНКЦИОНАЛЬНЫЕ КЛАВИШИ ДЛЯ РАБОТЫ С ГРАФИКАМИ

#### Табл. 26. Функциональные клавиши для работы с график

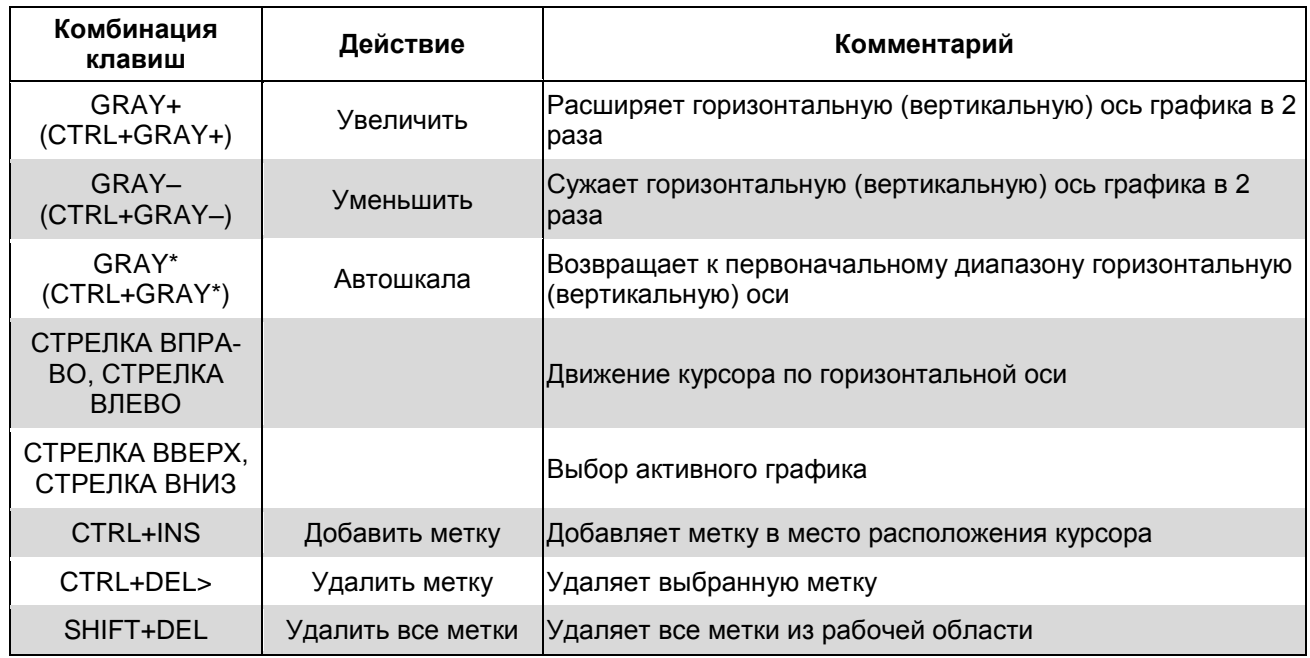

# 11.6. КОНФИГУРАТОР НАСТРОЕК ИЗМЕРЕНИЙ ВИБРАЦИОННОЙ ТОЧКИ

В разделе излагаются некоторые особенности и приемы работы с функционалом конфигуратора настроек измерений вибрационных точек, которые не вошли в раздел 5.3.6.

### 11.6.1. Дерево каналов измерений

<span id="page-280-0"></span>Дерево каналов измерений на первом уровне содержит типы измеряемых сигналов («Волны», «Огибающие»), собираемые измерительным прибором, заданным для модели элемента.

Под каждым типом сигналов на втором уровне дерева отображаются каналы измерения для данного типа сигнала. Для каждого типа сигнала можно создать до трех каналов измерения. Каждый канал может иметь одно из трех направлений: Г - горизонтальное, В - вертикальное, О - осевое. Дополнительно для каналов, входящих в состав орбиты, возможны направления Х и Ү.

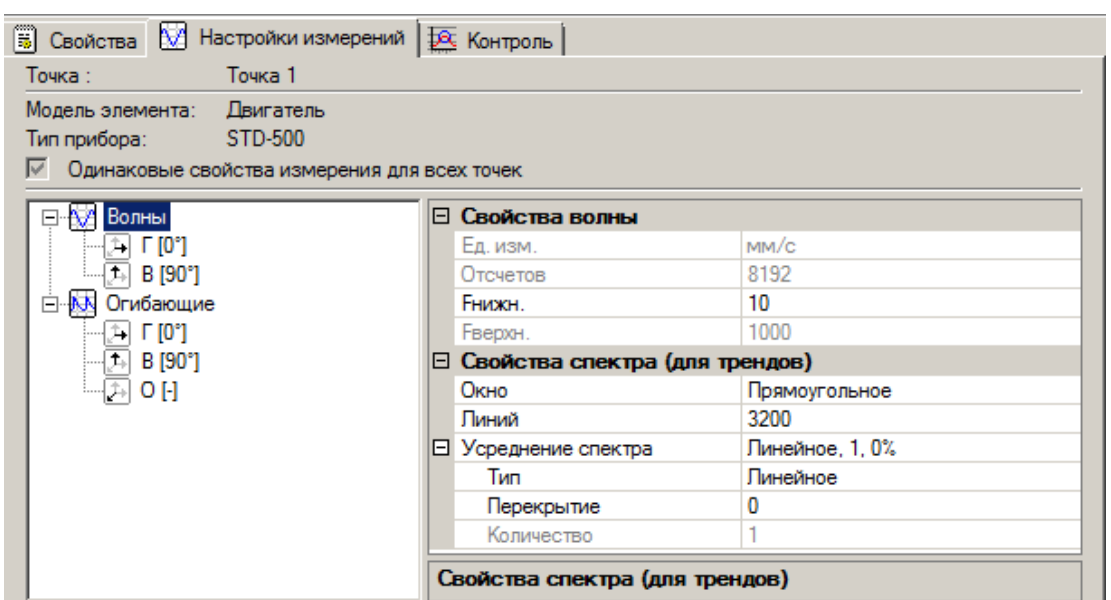

Примечание. Порядок следования каналов в точке не играет роли.

Рис. 333. Дерево каналов измерений

Если выделить узел типа сигнала, то в правой части отображаются общие для волн (огибающих) свойства, которые настраиваются и действуют для всех направлений измерений сигнала одновременно.

Примечание. Общие свойства доступны для редактирования, если создан хотя бы один канал.

#### Для волны:

| Ед. изм.      | $M/M$ <sub>C</sub>                      |
|---------------|-----------------------------------------|
| Отсчетов      | 8192                                    |
| <b>Енижн.</b> | 5                                       |
| Ғверхн.       | 4000                                    |
| Синхронизация | Нет синхронизации                       |
|               | Линейное, 1                             |
| Тип           | Линейное                                |
| Количество    |                                         |
|               | ∃ Свойства волны<br><b>В</b> Усреднение |

Рис. 334. Свойства волны

- Единица измерения единица измерения сигнала (например, мм/с).
- Отсчеты количество отсчетов в сигнале, целое число (варианты выбора зависят от типа прибора).
- Енижн. нижняя частота сигнала, Гц. Используется для анализа данных и расчетов
- Еверхн. верхняя частота сигнала, Гц (варианты выбора зависят от типа при- $6$ opa).
- Синхронизация тип синхронизации с фазоотметчиком (не для всех типов приборов).
- Усреднение параметры усреднений, производимых прибором при сборе сигналов (не для всех типов приборов):
	- **Тип тип усреднения.**
	- Количество количество усреднений.

Примечание. Значение Енижн. можно изменять без потери данных. При просмотре спектра сигнала в режиме анализа не меняется.

#### Для огибающей:

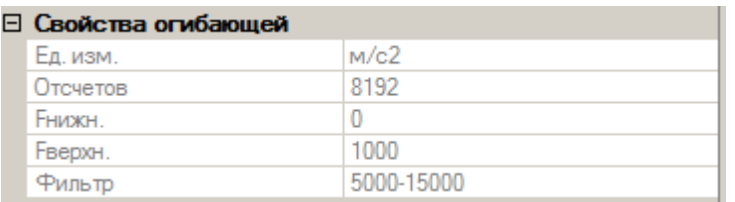

#### Рис. 335. Свойства огибающей

- Единица измерения единица измерения сигнала (только м/с<sup>2</sup>).
- Отсчеты количество отсчетов в сигнале, целое число (варианты выбора зависят от типа прибора).
- Енижн. нижняя частота сигнала. Гц (всегда 0).
- Еверхн. верхняя частота сигнала, Гц (варианты выбора зависят от типа прибора).
- Фильтр фильтр с границами в Гц, применяемый прибором к исходной волне при детектировании огибающей.

Дополнительно к настройкам измерений можно задать свойства вычисляемого по сигналу спектра, который используется для расчета спектральных полос (тренда).

#### Свойства спектра:

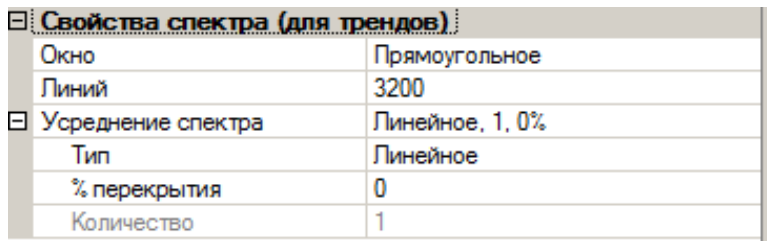

#### Рис. 336. Свойства спектра

- Окно весовое окно для вычисления спектра.
- Линий число линий спектра.
- Усреднение:
	- **O** Тип тип усреднения.
	- % перекрытий процент перекрытий при усреднениях.
	- **Количество** количество усреднений.

Для каждого из каналов задаются направления измерения и угол установки датчика. При этом в группе каналов одного типа сигналов не может быть повторяющихся направлений, а варианты угла установки датчика зависят от направления канала: для В – 90/270 градусов, для Г – 0/180 градусов, для О – угол не задается.

Для орбиты (пары синхронных каналов) задаются пара направлений измерения и пара углов установки датчиков. При этом направления измерений могут быть В-Г и X-Y, а углы установки датчиков задаются с шагом 45 градусов и отличаются на + (-) 90 градусов.

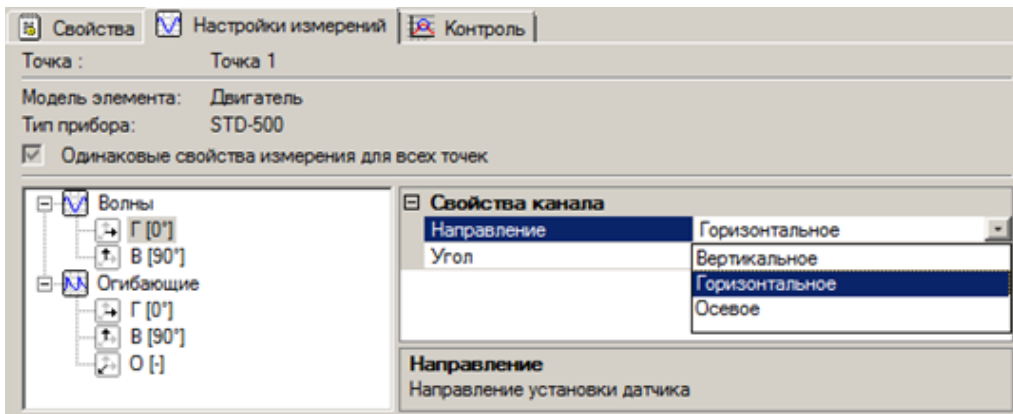

*Рис. 337. Выбор направления установки датчика для несинхронных каналов*

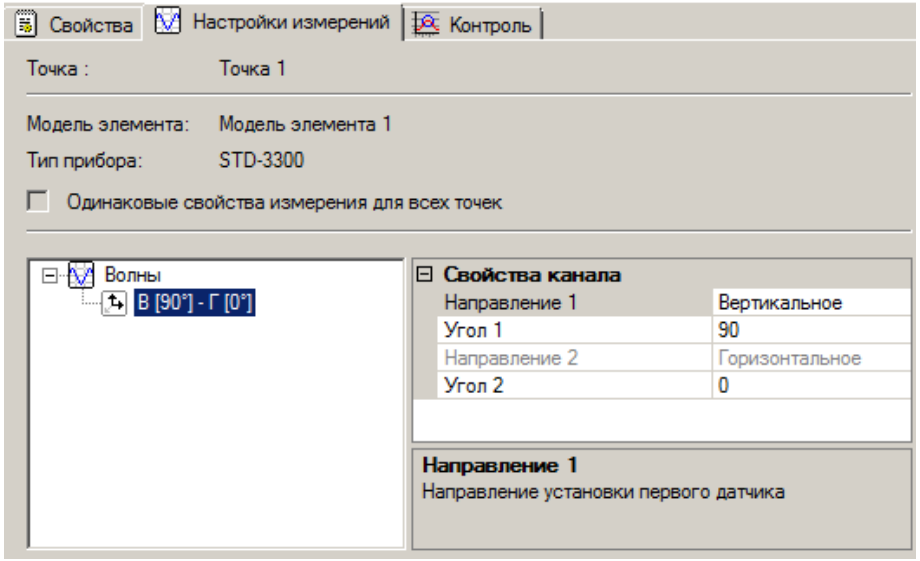

*Рис. 338. Выбор направления установки датчика для орбит*

#### **11.6.2. Свойства измеряемых сигналов для различных приборов**

### 11.6.2.1. Краткие характеристики приборов

Краткие характеристики приборов приведены в [Табл.](#page-282-0) 27.

*Табл. 27. Краткие характеристики приборов*

<span id="page-282-0"></span>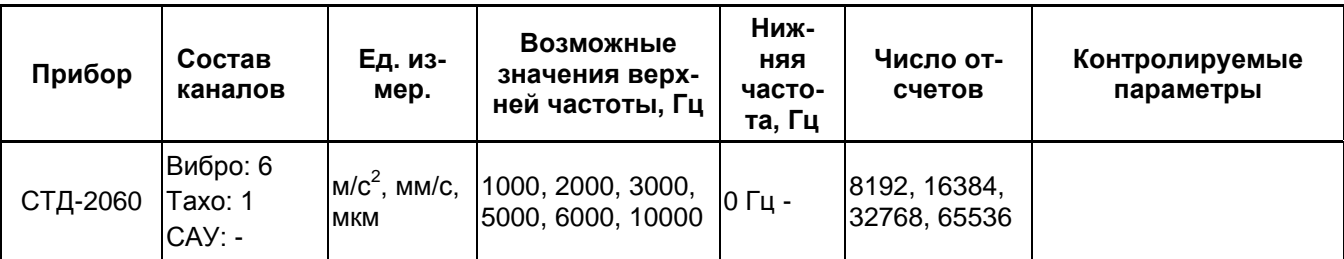

## RU.КЕДР.00061-01 34

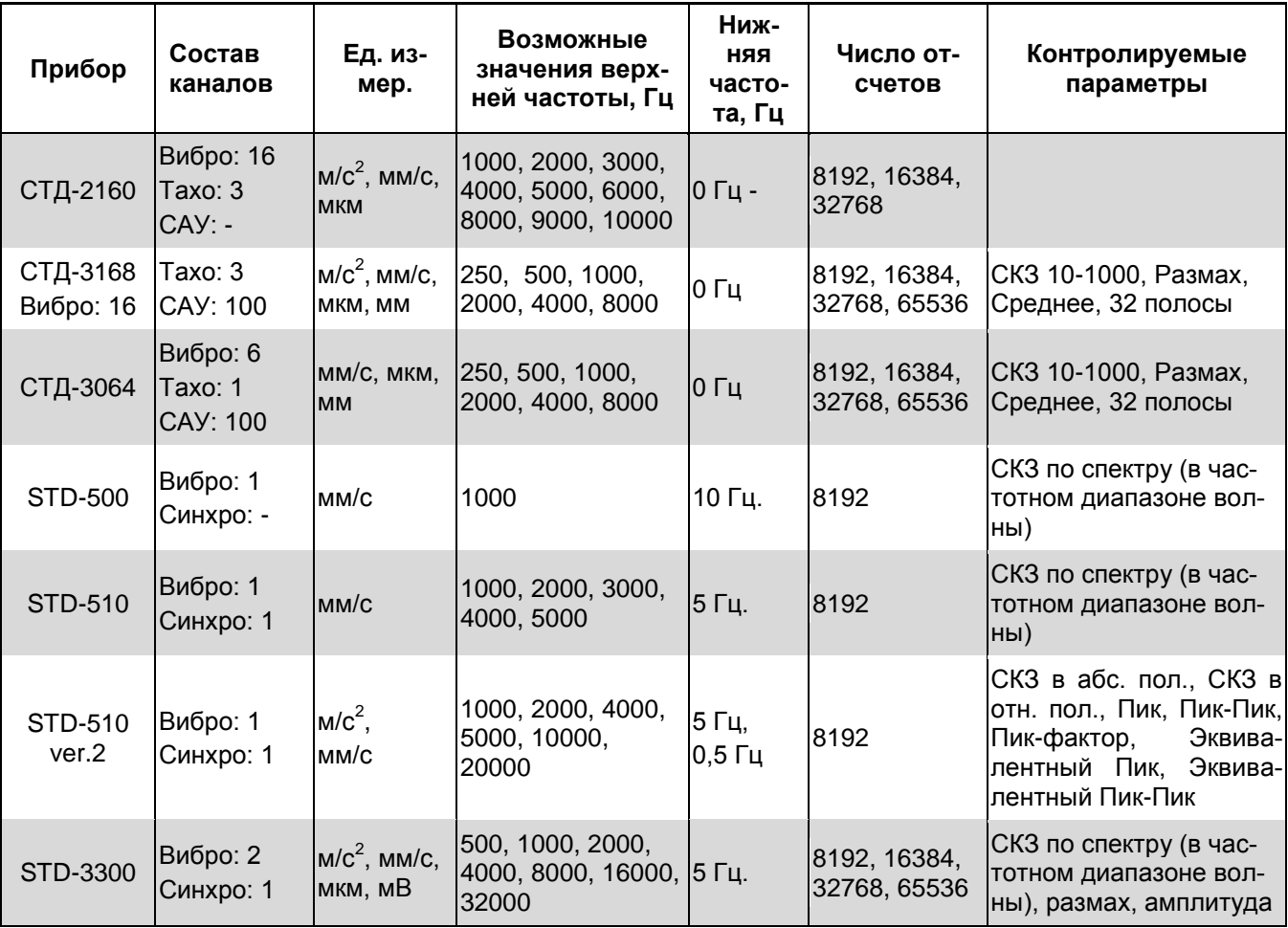

# 11.6.2.2. Свойства измерения сигналов для прибора STD-500

Параметры измерения волны в точке измерения соответствуют параметрам прибора STD-500, если точка находится на элементе агрегата, в свойствах которого указан прибор STD-500.

Чтобы настроить параметры измерения волны установите значение нижней частоты.

Все остальные параметры сигнала недоступны для изменения и вычисляются в таблице исходя из числа отсчетов и возможностей прибора STD-500. Также можно задать параметры вычисления спектра для расчета полос.

**Примечание.** Для прибора STD-500 возможно создание только одноканальных точек. По умолчанию  $F_{HWH}$ =10 Гц.

#### 11.6.2.3. Свойства измерения сигналов для прибора STD-510

Параметры измерения волны в точке измерения соответствуют параметрам прибора STD-510, если точка находится на элементе агрегата, в свойствах которого указан прибор STD-510.

Чтобы настроить параметры измерения волны выберите значение верхней частоты из выпадающего списка и задайте значение нижней частоты.

Все остальные параметры сигнала недоступны для изменения и вычисляются в таблице исходя из числа отсчетов и возможностей прибора STD-510. Также можно задать параметры вычисления спектра для расчета полос.

Примечание. Для прибора STD-510 возможно создание только одноканальных точек. По умолчанию Fнижн.= 5 Гц.

### 11.6.2.4. Свойства измерения сигналов для прибора STD-510 ver. 2

Параметры измерения волны в точке измерения соответствуют параметрам прибора STD-510 ver. 2, если точка находится на элементе агрегата, в свойствах которого указан прибор STD-510 ver. 2.

Чтобы настроить параметры измеряемого сигнала в таблице настроек измерений установите необходимые значения параметров, которые однозначно характеризуют измерение. Также возможно задать параметры вычисления спектра для расчета полос.

При необходимости существует возможность для точки в маршруте задавать дат-ЧИК С ЕДИНИЦЕЙ ИЗМЕРЕНИЯ, ОТЛИЧНОЙ ОТ ЕДИНИЦЫ ИЗМЕРЕНИЯ ТОЧКИ.

Примечание. Для прибора STD-510 ver. 2 возможно создание одно- и двухканальных точек.

#### 11.6.2.5. Свойства измерения сигналов для прибора STD-3300

Параметры точки измерения соответствуют параметрам прибора STD-3300, если точка находится на элементе агрегата, в свойствах которого указан прибор STD-3300.

Чтобы настроить параметры измеряемого сигнала в ячейках строки установите нужные параметры измерения, т.е. те характеристики, которые в соответствии с возможностями прибора STD-3300 однозначно характеризуют измерение.

Все остальные параметры сигнала недоступны для изменения и вычисляются в таблице исходя из числа отсчетов и возможностей прибора STD-3300. Также возможно задать параметры вычисления спектра для расчета полос.

При необходимости существует возможность для точки в маршруте задавать датчик с единицей измерения, отличной от единицы измерения точки.

Примечание. Для прибора STD-3300 возможно создание одно- и двухканальных точек. По умолчанию Енижн. = 5 Гц.

#### 11.6.2.6. Свойства измерения сигналов для прибора STD-3300 одноканального

Параметры точки измерения соответствуют параметрам прибора STD-3300 одноканального, если точка находится на элементе агрегата, в свойствах которого указан прибор STD-3300 одноканальный.

Чтобы настроить параметры измеряемого сигнала в ячейках строки установите нужные параметры измерения, т.е. те характеристики, которые в соответствии с возможностями прибора STD-3300 одноканального однозначно характеризуют измерение.

Все остальные параметры сигнала недоступны для изменения и вычисляются в таблице исходя из числа отсчетов и возможностей прибора STD-3300 одноканального. Также можно задать параметры вычисления спектра для расчета полос.

Примечание. Для прибора STD-3300 возможно создание одноканальных точек. По умолчанию Fнижн. = 5 Гц.

#### 11.6.2.7. Свойства измерения сигналов для прибора СТД-2160

Чтобы настроить параметры измерения волны:

1) Задайте единицу измерения в точке.

- 2) Установите нужное количество отсчетов.
- 3) Выберите значение верхней частоты из выпадающего списка и задайте значение нижней частоты.

Все остальные параметры сигнала недоступны для изменения и вычисляются в таблице исходя из числа отсчетов и возможностей прибора СТД-2160. Также можно задать параметры вычисления спектра для расчета полос.

**Примечание.** Для прибора СТД-2160 возможно создание точек с одним, двумя и тремя каналами измерени. По умолчанию Fнижн.= 0 Гц.

### 11.6.2.8. Свойства измерения сигналов для прибора СТД-3168

Параметры измерения волны в точке измерения соответствуют параметрам прибора СТД-3168, если точка находится на элементе агрегата, в свойствах которого указан прибор СТД-3168.

Чтобы настроить параметры измерения волны:

- 1) Задайте единицу измерения в точке.
- 2) Установите нужное количество отсчетов.
- 3) Выберите значение верхней частоты из выпадающего списка и задайте значение нижней частоты.

Все остальные параметры сигнала недоступны для изменения и вычисляются в таблице исходя из числа отсчетов и возможностей прибора СТД-3168. Также можно задать параметры вычисления спектра для расчета полос.

**Примечание.** Для прибора СТД-3168 возможно создание точек с одним, двумя и тремя каналами измерения. По умолчанию Fнижн.= 0 Гц.

#### 11.6.2.9. Свойства измерения сигналов для прибора СТД-3064

Чтобы настроить параметры измерения волны:

- 1) Задайте единицу измерения в точке.
- 2) Установите нужное количество отсчетов.
- 3) Выберите значение верхней частоты из выпадающего списка и задайте значение нижней частоты.

Все остальные параметры сигнала недоступны для изменения и вычисляются в таблице исходя из числа отсчетов и возможностей прибора СТД-3064. Также можно задать параметры вычисления спектра для расчета полос.

**Примечание.** Для прибора СТД-3064 возможно создание точек с одним, двумя и тремя каналами измерения. По умолчанию Fнижн.= 0 Гц.

#### 11.6.2.10. Свойства измерения сигналов для прибора СТД-2060

Параметры измерения волны в точке измерения соответствуют параметрам прибора СТД-2060, если точка находится на элементе агрегата, в свойствах которого указан прибор СТД-2060.

Чтобы настроить параметры измерения волны:

- 1) Задайте единицу измерения в точке.
- 2) Установите нужное количество отсчетов.

3) Выберите значение верхней частоты из выпадающего списка и задайте значение нижней частоты.

Все остальные параметры сигнала недоступны для изменения и вычисляются в таблице исходя из числа отсчетов и возможностей прибора СТД-2060. Также можно задать параметры вычисления спектра для расчета полос.

Примечание. Для прибора СТД-2060 возможно создание точек с одним, двумя и тремя каналами измерения. По умолчанию Гнижн. = 0 Гц.

# 11.7. КОНФИГУРАТОР КОНТРОЛЬНЫХ ПАРАМЕТРОВ ТОЧКИ

### 11.7.1. Свойства контрольных параметров

Важно! Свойства контрольных параметров зависят от типа объекта.

### 11.7.1.1. Объект «По волне»

### Среднее

- Название уникальное название параметра.
- Ед. изм. единица измерения параметра (например, мм/с).
- Вычисляемый вычислять ли значение параметра или брать его значение из данных обследований (Да/Нет).
- Уставки уставки на значения параметра.
	- $\circ$  (A-) уровень «Авария-».
	- (П-) уровень «Предупреждение-».
	- $\circ$  (A+) уровень «Авария+».
	- ⊙ (П+) уровень «Предупреждение+».
	- $\circ$  (D) уставка на абсолютное изменение.
	- $\circ$  (s) уставка на относительное изменение.

Примечание. Уставки на абсолютное значение связаны соотношением «А-»  $\langle \langle \Pi - \rangle \rangle \langle \langle \Pi + \rangle \rangle \langle \langle \langle \Pi + \rangle \rangle$ .

#### Пик

- Название уникальное название параметра.
- Ед. изм. единица измерения параметра (например, мм/с).
- Вычисляемый вычислять ли значение параметра или брать его значение из данных обследований (Да/Нет).
- Уставки уставки на значения параметра:
	- $\circ$  (A+) уровень «Авария+».
	- (П+) уровень «Предупреждение+».
	- $\circ$  (D) уставка на абсолютное изменение.
	- $\circ$  (s) уставка на относительное изменение.

### Пик-Пик

• Название – уникальное название параметра.

- Ед. изм. единица измерения параметра (например. мм/с).
- Вычисляемый вычислять ли значение параметра или брать его значение из данных обследований (Да/Нет).
- Уставки уставки на значения параметра:
	- $(A+)$  уровень «Авария+».
	- (П+) уровень «Предупреждение+».
	- $\circ$  (D) уставка на абсолютное изменение.
	- $\circ$  (s) уставка на относительное изменение.

### Пик-Фактор

- Название уникальное название параметра.
- Ед. изм. единица измерения параметра (например, мм/с).
- Вычисляемый вычислять ли значение параметра или брать его значение из данных обследований (Да/Нет).
- Полоса частот полоса частот сигнала, для которой вычисляется параметр:
	- $\circ$  Тип тип полосы частот (нет полосы, абсолютная, относительная в %, относительная в Гц).
	- Оборотная оборотная для расчета центральной частоты полосы. Если не задано ни одного числа, то при выборе типа полосы «относительная» создается число «1». (например, N1). В остальных случаях не редактируется.
	- о Коэффициент коэффициент умножения оборотной для расчета центральной частоты полосы (> 0.0).
	- ⊙ Енижн. зависит от типа полосы:
		- о нет полосы нижняя частота сигнала, Гц;
		- абсолютная нижняя частота полосы. Гц:
		- ОТНОСИТЕЛЬНАЯ В % процент от значения центральной частоты для расчета нижней границы полосы;
		- о относительная в Гц смещение, при вычитании которого из значения центральной частоты вычисляется нижняя граница полосы.
	- **FBeDXH.** зависит от типа полосы:
		- о нет полосы верхняя частота сигнала, Гц;
		- о абсолютная верхняя частота полосы, Гц;
		- о относительная в % процент от значения центральной частоты для расчета верхней границы полосы;
		- о относительная в Гц смещение, при добавлении которого к значению центральной частоты вычисляется верхняя граница полосы.
- Уставки уставки на значения параметра:
	- ⊙ (А-) уровень «Авария-»;
	- о (П-) уровень «Предупреждение-»;
	- $\circ$  (A+) уровень «Авария+»;
	- о (П+) уровень «Предупреждение+»;
- o (D) уставка на абсолютное изменение;
- o (s) уставка на относительное изменение.

#### **Асимметрия**

- Название уникальное название параметра.
- Ед. изм. единица измерения параметра (например, мм/с).
- Вычисляемый вычислять ли значение параметра или брать его значение из данных обследований (Да/Нет).
- Уставки уставки на значения параметра:
	- $\circ$  (A-) уровень «Авария-».
	- o (П-) уровень «Предупреждение-».
	- o (А+) уровень «Авария+».
	- o (П+) уровень «Предупреждение+».
	- o (D) уставка на абсолютное изменение.
	- $\circ$  (s) уставка на относительное изменение.

#### **Эксцесс**

- Название уникальное название параметра.
- Ед. изм. единица измерения параметра (например, мм/с).
- Вычисляемый вычислять ли значение параметра или брать его значение из данных обследований (Да/Нет).
- Уставки уставки на значения параметра:
	- $\circ$  (А-) уровень «Авария-».
	- o (П-) уровень «Предупреждение-».
	- $\circ$  (A+) уровень «Авария+».
	- o (П+) уровень «Предупреждение+».
	- o (D) уставка на абсолютное изменение.
	- $\circ$  (s) уставка на относительное изменение.

#### **Формула**

- Название уникальное название параметра.
- Ед. изм. единица измерения параметра (например, мм/с).
- Текст текст формулы на языке vbscript (задается с помощью редактора формул).
- Уставки уставки на значения параметра:
	- $\circ$  (A-) уровень «Авария-».
	- o (П-) уровень «Предупреждение-».
	- $\circ$  (А+) уровень «Авария+».
	- o (П+) уровень «Предупреждение+».
	- o (D) уставка на абсолютное изменение.
	- o (s) уставка на относительное изменение.

# 11.7.1.2. Объект «По спектру»

## СКЗ в абсолютной полосе

- Название уникальное название параметра.
- Ед. изм. единица измерения параметра (например, мм/с).
- Вычисляемый вычислять ли значение параметра или брать его значение из данных обследований (Да/Нет).
- Ғнижн. нижняя граница полосы, Гц.
- Ғверхн. верхняя граница полосы, Гц.
- Уставки уставки на значения параметра:
	- $\circ$  (A+) уровень «Авария+».
	- о (П+) уровень «Предупреждение+».
	- (D) уставка на абсолютное изменение.
	- (s) уставка на относительное изменение.

## СКЗ в относит. полосе в %

- Название уникальное название параметра.
- Ед. изм. единица измерения параметра (например, мм/с).
- Вычисляемый вычислять ли значение параметра или брать его значение из данных обследований (Да/Нет).
- Оборотная оборотная для расчета центральной частоты полосы. Если не задано ни одного числа, то при выборе типа полосы «относительная» создается число «1». (например. N1). В остальных случаях не редактируется.
- Коэффициент коэффициент умножения оборотной для расчета центральной частоты полосы (> 0.0).
- Енижн. процент от значения центральной частоты для расчета нижней границы полосы» (не больше 100).
- Гверхн. процент от значения центральной частоты для расчета верхней границы полосы» (не больше 100).
- Наличие фазы признак наличия фазы (Да/Нет).
- Уставки уставки на значения параметра:
	- $\circ$  (A+) уровень «Авария+».
	- о (П+) уровень «Предупреждение+».
	- $\circ$  (D) уставка на абсолютное изменение.
	- $\circ$  (s) уставка на относительное изменение.

#### СКЗ в относит. полосе в Гц

- Название уникальное название параметра.
- Ед. изм. единица измерения параметра (например, мм/с).
- Вычисляемый вычислять ли значение параметра или брать его значение из данных обследований (Да/Нет).
- Оборотная оборотная для расчета центральной частоты полосы. Если не задано ни одного числа, то при выборе типа полосы «относительная» создается число «1». (например, N1). В остальных случаях не редактируется.
- Коэффициент коэффициент умножения оборотной для расчета центральной частоты полосы (> 0.0).
- Енижн. смещение, при вычитании которого из значения центральной частоты вычисляется нижняя граница полосы» (не больше «Гверхн.» из сигнала).
- Еверхн. смещение, при добавлении которого к значению центральной частоты вычисляется верхняя граница полосы».
- Наличие фазы признак наличия фазы (Да/Нет).
- Уставки уставки на значения параметра:
	- $\circ$  (A+) уровень «Авария+».
	- о (П+) уровень «Предупреждение+».
	- $\circ$  (D) уставка на абсолютное изменение.
	- (s) уставка на относительное изменение.

#### СКЗ в полосе-остатке

- Название уникальное название параметра.
- Ед. изм. единица измерения параметра (например, мм/с).
- Вычисляемый вычислять ли значение параметра или брать его значение из данных обследований (Да/Нет).
- Оборотная оборотная для расчета центральной частоты полосы. Если не задано ни одного числа, то при выборе типа полосы «относительная» создается число «1». (например, N1). В остальных случаях не редактируется.
- Енижн. нижняя граница полосы, Гц (меньше Еверхн.).
- Fверхн. верхняя граница полосы, Гц (не больше «Fверхн.» для волны).
- Искл. полосы набор относительных полос, диапазоны частот которых исключаются из всего диапазона частот.
- Уставки уставки на значения параметра:
	- $\circ$  (A+) уровень «Авария+».
	- о (П+) уровень «Предупреждение+».
	- $\circ$  (D) уставка на абсолютное изменение.
	- $\circ$  (s) уставка на относительное изменение.

Важно! При добавлении относительных полос в группу «По спектру» они автоматом попадают в список исключенных для полосы-остатка.

#### 11.7.1.3. Объект «По огибающей»

#### Пик-фактор

- Название уникальное название параметра.
- Ед. изм. единица измерения параметра (например, мм/с).
- Вычисляемый вычислять ли значение параметра или брать его значение из данных обследований (Да/Нет).
- Полоса частот полоса частот сигнала, для которой вычисляется параметр.
	- Тип тип полосы частот;
	- о Коэффициент коэффициент умножения оборотной для расчета центральной частоты полосы (> 0.0).
	- о Оборотная оборотная для расчета центральной частоты полосы. Если не задано ни одного числа, то при выборе типа полосы «относительная» создается число «1». (например, N1). В остальных случаях не редактируется.
	- о Fнижн. нижняя граница полосы, Гц (меньше Fверхн.).
	- о Fверхн. верхняя граница полосы, Гц (не больше «Fверхн.» для волны).
- Уставки уставки на значения параметра:
	- $\circ$  (А-) уровень «Авария-».
	- о (П-) уровень «Предупреждение-».
	- $\circ$  (А+) уровень «Авария+».
	- ⊙ (П+) уровень «Предупреждение+».
	- $\circ$  (D) уставка на абсолютное изменение.
	- (s) уставка на относительное изменение.

## Формула

- Название уникальное название параметра.
- Ед. изм. единица измерения параметра (например, мм/с).
- Текст текст формулы на языке vbscript (задается с помощью редактора формул).
- Уставки уставки на значения параметра:
	- ⊙ (А-) уровень «Авария-».
	- о (П-) уровень «Предупреждение-».
	- ⊙ (А+) уровень «Авария+».
	- ⊙ (П+) уровень «Предупреждение+».
	- $\circ$  (D) уставка на абсолютное изменение.
	- $\circ$  (s) уставка на относительное изменение.

# 11.7.1.4. Объект «По спектру огибающей»

#### Коэффициент модуляции в %

- Название уникальное название параметра.
- Тип тип полосы, в которой вычисляется коэффициент модуляции (не редактируется).
- Ед. изм. единица измерения параметра (например, мм/с).
- Вычисляемый вычислять ли значение параметра или брать его значение из данных обследований (Да/Нет).
- Оборотная оборотная для расчета центральной частоты полосы. Если не задано ни одного числа, то при выборе типа полосы «относительная» создается число «1». (например, N1). В остальных случаях не редактируется.
- Коэффициент коэффициент умножения оборотной для расчета центральной частоты полосы (> 0.0).
- Енижн. процент от значения центральной частоты для расчета нижней грани-ЦЫ ПОЛОСЫ».
- Еверхн. процент от значения центральной частоты для расчета верхней границы полосы.
- Уставки уставки на значения параметра:
	- $\circ$  (A+) уровень «Авария+».
	- ⊙ (П+) уровень «Предупреждение+».
	- $\circ$  (D) уставка на абсолютное изменение.
	- $\circ$  (s) уставка на относительное изменение.

## Коэффициент модуляции в Гц

- Название уникальное название параметра.
- Тип тип полосы, в которой вычисляется коэффициент модуляции (не редактируется).
- Ед. изм. единица измерения параметра (например. мм/с).
- Вычисляемый вычислять ли значение параметра или брать его значение из данных обследований (Да/Нет).
- Оборотная оборотная для расчета центральной частоты полосы. Если не задано ни одного числа, то при выборе типа полосы «относительная» создается число «1». (например, N1). В остальных случаях не редактируется.
- Коэффициент коэффициент умножения оборотной для расчета центральной частоты полосы (> 0.0).
- Енижн. смещение, при вычитании которого из значения центральной частоты вычисляется нижняя граница полосы.
- Еверхн. смещение, при добавлении которого к значению центральной частоты вычисляется верхняя граница полосы.
- Уставки уставки на значения параметра:
	- ⊙ (А+) уровень «Авария+».
	- (П+) уровень «Предупреждение+».
	- $\circ$  (D) уставка на абсолютное изменение.
	- (s) уставка на относительное изменение.

# 11.7.2. Порядок создания и редактирования контрольных параметров

## Чтобы задать контрольный параметр в точке измерения:

- 1) Включите режим «Конфигурирование». Перейдите на вкладку «Элементы».
- 2) Слева на вкладке «Элементы» выберите (создайте) нужную модель элемента агрегата.
- 3) Выберите (создайте) точку измерения.
- 4) Выделите точку измерения.
- 5) Перейдите на вкладку «Настройки измерения».
- 6) Задайте объекты, направления и параметры измерения в точке.
- 7) Перейдите на вкладку «Контроль»
- 8) Добавьте контрольный параметр.
- 9) Задайте необходимые значения для свойств контрольного параметра.

Примечание. Некоторые контрольные параметры можно создать только в одном экземпляре - для таких параметров после создания первого экземпляра соответствующий пункт меню становится недоступным.

10) Повторите шаги 8,9 для создания нужного количества контрольных параметров для точки измерения.

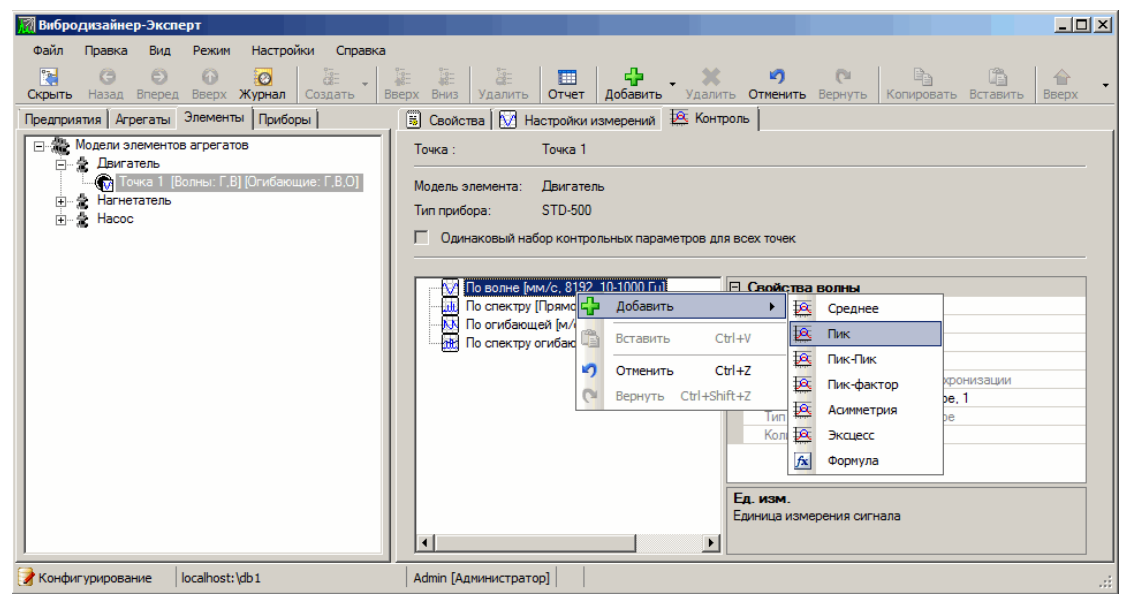

Рис. 339. Создание контрольного параметра для точки измерения

Важно! Для выполнения каких-либо действий с контрольным параметром его необходимо предварительно выделить.

#### Чтобы выделить контрольный параметр:

• Щелкните по значку  $\overline{\mathbf{A}}$  в узле «Пик».

Контрольный параметр будет выделен темно-синим цветом.

# RU.КЕДР.00061-01 34

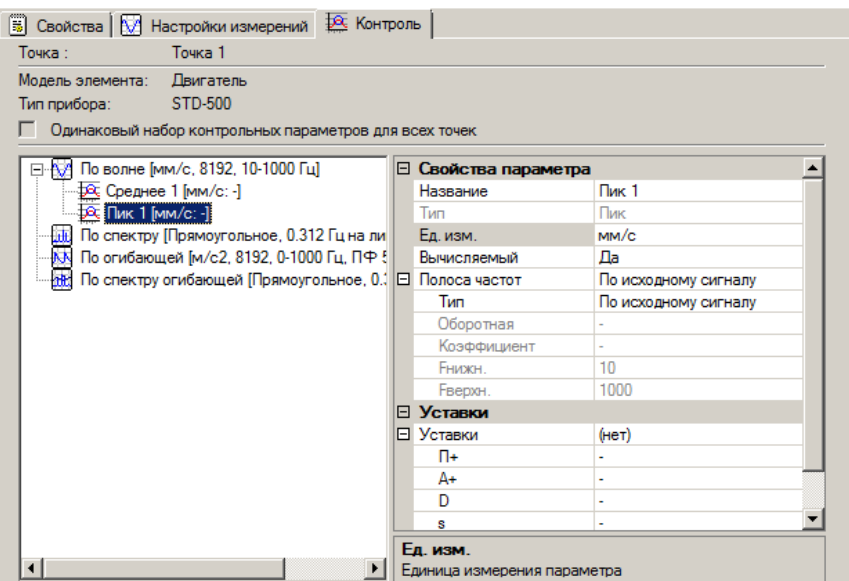

*Рис. 340. Выделение контрольного параметра*

#### **Чтобы скопировать контрольный параметр:**

- 1) Выделите нужный контрольный параметр.
- 2) Выполните одно из следующих действий:
	- Щелкните правой кнопкой выделенный контрольный параметр и выберите команду контекстного меню «Копировать».
	- Нажмите кнопку **на панели инструментов.**
	- Нажмите CTRL+C.

Выделенный контрольный параметр будет скопирован в буфер обмена.

#### **Чтобы вставить контрольный параметр:**

- 1) Выделите контрольный параметр, после которого необходимо добавить предварительно скопированный параметр.
- 2) Выполните одно из следующих действий:
	- Щелкните правой кнопкой выделенный контрольный параметр и выберите команду контекстного меню «Вставить».
	- Нажмите кнопку **на панели инструментов.**
	- Нажмите CTRL+V.

Предварительно скопированный контрольный параметр будет вставлен после выделенного параметра.

# **11.7.3. Настройка вычисления СКЗ в абсолютной полосе**

#### **Чтобы настроить вычисление СКЗ в абсолютной полосе:**

Введите непосредственно в ячейки таблицы необходимые свойства параметра для созданной спектральной полосы:

- название:
- единицу измерения полосы;
- вычисляемый;
- Fнижн.;
- **Fверхн.:**
- уровень «Предупреждение+» (П+);
- уровень «Авария+» (А+);
- уставку на абсолютное изменение;
- уставку на относительное изменение;
- длительность контроля изменения значения полосы (Тизм).

**Важно!** Если флажок «Вычисляемый» установлен в положение «Да», то значение полосы вычисляется из измеренного (записанного) сигнала. Если флажок не установлен («Нет»), то значение полосы будет записано в базу данных так же, как записываются значения исходного сигнала; автоматически значение полосы не рассчитывается и не записывается в базу данных.

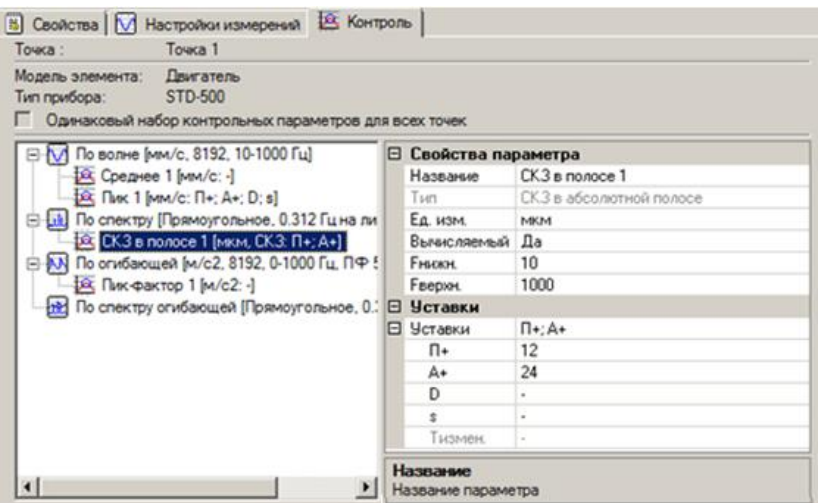

*Рис. 341. Задание нижней и верхней частоты*

# **11.7.4. Настройка вычисления СКЗ в относительных полосах (%, Гц)**

#### **Чтобы настроить относительную полосу:**

1) Введите непосредственно в ячейки таблицы необходимые параметры для созданной спектральной полосы:

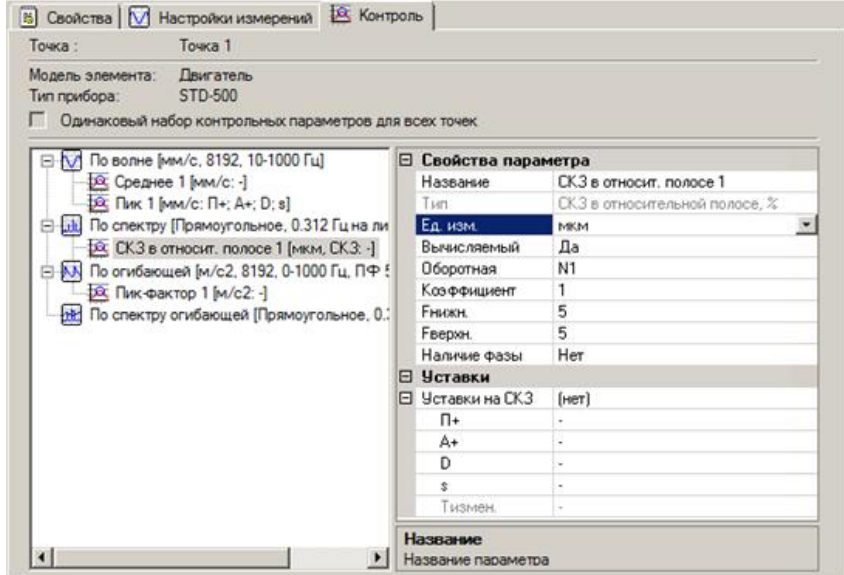

*Рис. 342. Настройка относительной полосы*

- название:
- единицу измерения полосы;
- уровень «Предупреждение+» (П+);
- $VDOBEHB \times ABADMH+ \times (A+)$
- уставку на абсолютное изменение;
- уставку на относительное изменение;
- длительность контроля изменения значения полосы (Тизм).
- 2) Задайте коэффициент умножения оборотной для расчета центральной полосы частоты.

Центральная частота рассчитывается по формуле Fцентр = k\*N, где k - коэффициент (обычно 0.5, 1, 2 или 3), N - оборотная (частота вращения вала в момент расчета полосы). Коэффициент определяет «номер» оборотной, для которой вычисляется относительная полоса. Таким образом, с помощью множителя и оборотной задается некая логическая частота, кратная частоте вращения вала.

3) Задайте нижнюю границу полосы частот.

Для типа полосы «Отн., %» нижняя граница задается в процентах от значения центральной частоты, точность задания - до одного знака после запятой. Для типа полосы «Отн., Гц» нижняя граница задается в герцах, точность задания до двух знаков после запятой. Задается только положительное значение.

4) Задайте верхнюю границу полосы частот.

Для типа полосы «Отн., %» верхняя граница задается в процентах от значения центральной частоты, точность задания - до одного знака после запятой. Для типа полосы «Отн., Гц» верхняя граница задается в герцах, точность задания до двух знаков после запятой. Задается только положительное число.

- 5) Установите флажок «Фаза», если для относительной полосы будет собираться фаза.
- 6) Если необходимо, снимите флажок «Вычисляемый».

Важно! Если флажок установлен, то значение полосы вычисляется из измеренного (записанного) сигнала (значение фазы при этом не вычисляется). Если флажок не установлен, то значение полосы будет записано в базу данных так же, как записываются значения исходного сигнала; автоматически значение полосы не рассчитывается и не записывается в базу данных.

# 11.7.5. Настройка других контрольных параметров

## Чтобы настроить измерение или расчет амплитуды, размаха или среднего сигнала в точке:

- 1) Введите непосредственно в ячейки таблицы необходимые настройки для созданного контрольного параметра:
	- название:
	- уровень «Предупреждение+» (П+);
	- уровень «Авария+»  $(A+)$ ;
	- уставку на абсолютное изменение:
- УСТАВКУ НА ОТНОСИТЕЛЬНОЕ ИЗМЕНЕНИЕ:
- длительность контроля изменения значения параметра (Тизм).
- 2) Установите флажок «Вычисляемый», если необходимо, чтобы значение амплитуды, размаха или среднего рассчитывалось по сигналу. Если этот флажок не установлен, то эти значения будут записываться из данных обследования.

#### Чтобы настроить формулу контроля:

- 1) Введите непосредственно в ячейки таблицы необходимые настройки для созданной формулы контроля:
	- название:
	- единицу измерения для результата расчета формулы;
	- уровень «Предупреждение+» (П+);
	- $VDOBEHB KABADMH+W (A+):$
	- уставку на абсолютное изменение;
	- уставку на относительное изменение;
	- длительность контроля изменения значения (Тизм).
- 2) Чтобы отредактировать текст формулы контроля, нажмите значок [...] рядом с первой строчкой формулы: Текст  $Result = 1$

Примечание. Подробнее о работе с формулами контроля в приложении  $11.11.$ 

# 11.8. ОТЧЕТ (СВОДНАЯ ИНФОРМАЦИЯ) ПО ТОЧКАМ ИЗМЕРЕНИЯ

Для контроля правильности настроек точек измерения используется табличное представление свойств точек измерения для агрегата или его элемента - форма «Отчет по точкам измерения», отображаемая в отдельном окне, а также в виде вкладки «Точки измерения». Содержание отдельного окна и вкладки идентично.

#### Чтобы открыть форму «отчет по точкам измерения»:

- 1) Активируйте режим «Конфигурирование».
- 2) Выберите вкладку «Элементы» в левой части окна программы и выберите любую точку модели элемента агрегата, для которого требуется выполнить проверку правильности конфигурации.
- 3) Выберите вкладку «Настройки измерений» или «Контроль» в правой части окна программы, затем нажмите на панели инструментов кнопку «Отчет».
- 4) На экране появится окно, представленное на Рис. 343.

Сравнение точек измерения для модели агрегата. Отчет по точкам измерения можно просматривать как обычную электронную таблицу, используя полосу горизонтальной прокрутки. Информация об одной точке измерения модели элемента агрегата располагается на двух вкладках: «Настройки измерений» и «Контроль».

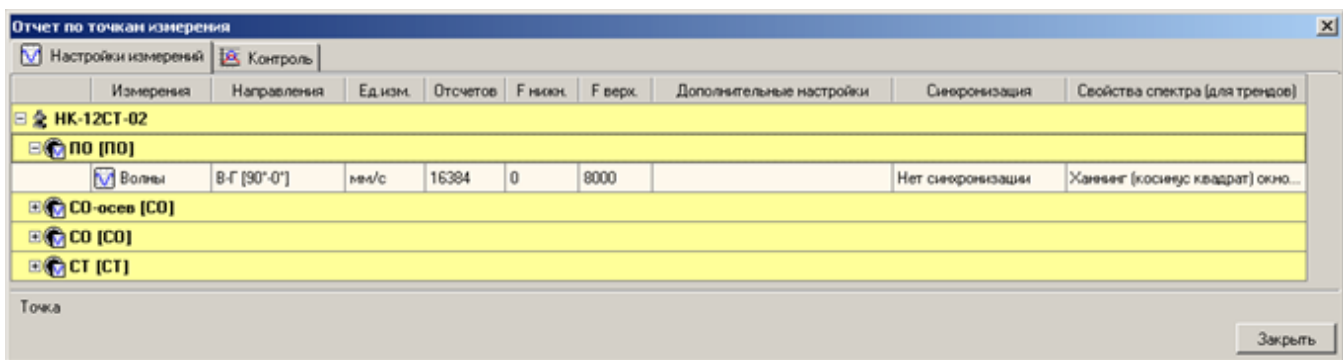

*Рис. 343. Отчет по точкам измерения (вкладка «Настройки измерений»)*

<span id="page-298-0"></span>На вкладке «Настройки измерений» задается название точки измерения, направление установки датчика, код точки измерения, единица измерения, количество отсчетов, нижняя и верхняя границы полосы частот, дополнительные настройки (параметры усреднения при сборе волны, фильтр и др.), синхронизация с фазоотметчиком, а также свойства спектра для расчета спектральных полос в трендах.

**Примечание.** Столбец «Дополнительные настройки» отображается не для всех типов измерительных приборов».

|       | Отчет по точкам измерения              |            |                                                  |                          |                             |                          |         |                          |                          |                |                | $\vert x \vert$ |
|-------|----------------------------------------|------------|--------------------------------------------------|--------------------------|-----------------------------|--------------------------|---------|--------------------------|--------------------------|----------------|----------------|-----------------|
| M.    | Настройки измерений <b>А. Контроль</b> |            |                                                  |                          |                             |                          |         |                          |                          |                |                |                 |
|       | Контрольный параметр                   | Едизм.     | Формула расчета                                  | Выч.                     | $A -$                       | $\Pi$                    | $\Pi$ + | $A+$                     | D.                       | $\mathbf{s}$   | Тизм.          |                 |
|       | 日臺 Модель элемента 2                   |            |                                                  |                          |                             |                          |         |                          |                          |                |                |                 |
|       | $\Box$ Точка 1 [ТИ2]                   |            |                                                  |                          |                             |                          |         |                          |                          |                |                |                 |
|       | <b>⊘ Среднее 1</b>                     | M/M/c      | Среднее сигнала                                  | V                        | $\overline{2}$              | ÷                        | ٠       |                          | ٠                        | ٠              | ۰              |                 |
|       | $\bowtie$ Пик 1                        | MM/c       | Амплитуда сигнала                                | $\checkmark$             | $\sim$                      | ٠                        | ٠       | $\overline{\phantom{a}}$ | $\sim$                   | ٠              | ٠              |                 |
|       | <b>2 Пик-Пик 1</b>                     | M/M        | Размах сигнала                                   | $\checkmark$             | $\mathbb{Z}^+$              | ÷                        | ٠       | ٠                        | $\overline{\phantom{0}}$ | ÷.             | $\blacksquare$ |                 |
|       | Пик-фактор 1                           | MM/c       | Пик-фактор сигнала в полосе 1xN1 +6.25, -6.25 Гц | $\overline{\mathscr{C}}$ | $\mathcal{L}_{\mathcal{A}}$ | ÷.                       | ÷,      | ٠                        | $\sim$                   | ÷.             | ۰              |                 |
|       | Асимметрия 1                           | MM/c       | Асимметрия сигнала                               | $\checkmark$             | $\sim$                      | ÷.                       | ٠       | ٠                        | ÷                        | $\sim$         | ٠              |                 |
|       | <b>Эксцесс 1</b>                       | M/M/c      | Эксцесс сигнала                                  | $\checkmark$             | ¥.                          | ٠                        | ٠       | ٠                        | ÷                        | ٠              | $\mathbf{r}$   |                 |
|       | fx Формула 1                           | MM/c       | $Result = 1$                                     | $\checkmark$             | ÷.                          | ٠                        | ÷.      | ٠                        | ÷                        | ÷              | ٠              |                 |
|       | Абсолютная полоса 1                    | MM/c       | СКЗ в полосе 10-1000 Гц                          | $\vee$                   | $\mathbf{r}$                | ÷                        | 12      | 24                       | $\overline{\phantom{0}}$ | ÷.             | ۰              |                 |
|       | 2 Относит, полоса в % 1                | M/M        | СКЗ в полосе 1xN1 +5. -5 %                       | $\overline{\mathsf{v}}$  | $\sim$                      | ٠                        | ÷       |                          | ٠                        | ٠              |                |                 |
|       | → Относит, полоса в Гц 1               | M/M        | СКЗ и фаза в полосе 1xN1 +6.25, -6.25 Гц         | $\checkmark$             | $\sim$                      | ٠                        | ٠       | ÷.                       | ÷                        | ×.             | ٠              |                 |
|       | Полоса-остаток 1                       | M/M        | Полоса-остаток                                   | $\checkmark$             | ÷.                          | ۰                        | ٠       | $\overline{\phantom{a}}$ | $\overline{\phantom{a}}$ | ٠              |                |                 |
|       | Пик-фактор 2                           | M/c2       | Пик-фактор огибающей                             | $\checkmark$             | ÷                           | ٠                        | ÷,      | ÷                        | ٠                        | $\sim$         | ٠              |                 |
|       | fx Формула 2                           | M/M        | $Result = 1$                                     | $\checkmark$             | $\sim$                      | $\overline{\phantom{a}}$ | ٠       | ٠                        | $\sim$                   | $\blacksquare$ | $\blacksquare$ |                 |
|       | $\Box$                                 | $\sqrt{2}$ | <b>LCR R</b><br><b>HINTH PLATFOR</b>             | <b>Tall</b>              |                             |                          |         |                          |                          |                |                |                 |
| Точка |                                        |            |                                                  |                          |                             |                          |         |                          |                          |                | Закрыть        |                 |

*Рис. 344. Отчет по точкам измерения (вкладка «Контроль»)*

На вкладке «Контроль» отображаются названия контрольных параметров, единицы измерения, формулы расчета, признак вычисляемости и уставки.

Можно раскрывать и сворачивать группы строк щелчком по значку «+» или «-», который располагается в заголовке первого в группе параметра.

#### **Примечание.** Ошибки конфигурации в отчете отмечаются красным цветом.

## RU.КЕДР.00061-01 34

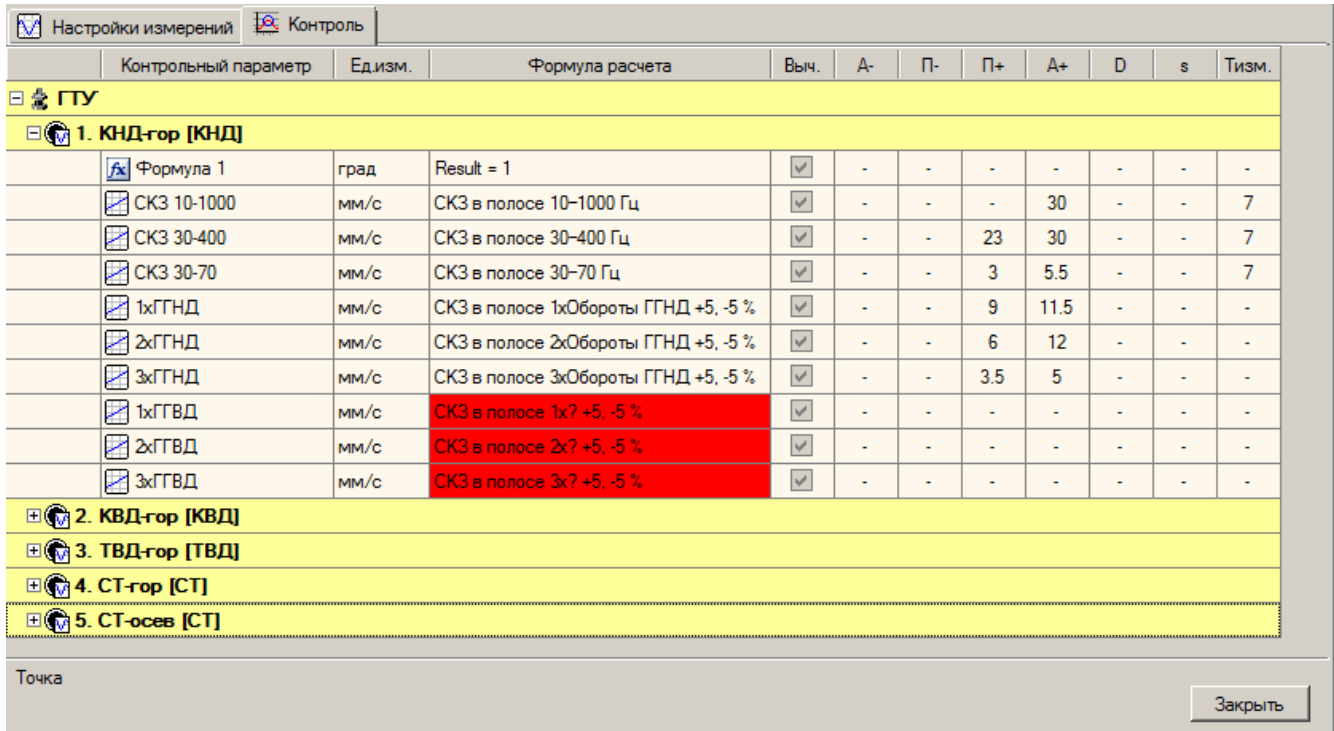

## *Рис. 345. Отображение ошибок конфигурации в отчете*

Например, при отсутствии связи логических оборотных в модели элемента агрегата с частотами вращения в агрегате в отчете появляются ячейки, выделенные красным цветом.

**Примечание.** Вкладка «Точки измерения» отображается в режиме «Конфигурирование» на уровне агрегатов и элементов агрегатов, в режиме «Анализ» на уровне элементов агрегатов при активной нижней вкладке «Данные», и на уровне агрегатов и элементов агрегатов при активной нижней вкладке «Конфигурация». Подробнее вкладка описана в соответствующих разделах.

# **11.9. ФОРМАТ EXCEL-ФАЙЛА ПРИ ЭКСПОРТЕ ОБСЛЕДОВАНИЙ**

При экспорте данных обследований в формате excel (.xls) в выходном файле содержатся следующие листы:

- Inspection,
- SauPoints,
- TachoPoints,
- Wave,
- WaveCalcParams,
- WaveBands,
- WaveSync.

Описание каждого листа приведено ниже.

# **11.9.1. Лист Inspection**

На листе Inspection отображаются общие данные о проведенном обследовании. Данные выводятся в двух столбцах: в первом столбце показаны названия параметров обследования, во втором столбце – значения параметров обследования. В [Табл.](#page-300-0) 28 приведено описание параметров обследования.

#### Табл. 28. Параметры обследования

<span id="page-300-0"></span>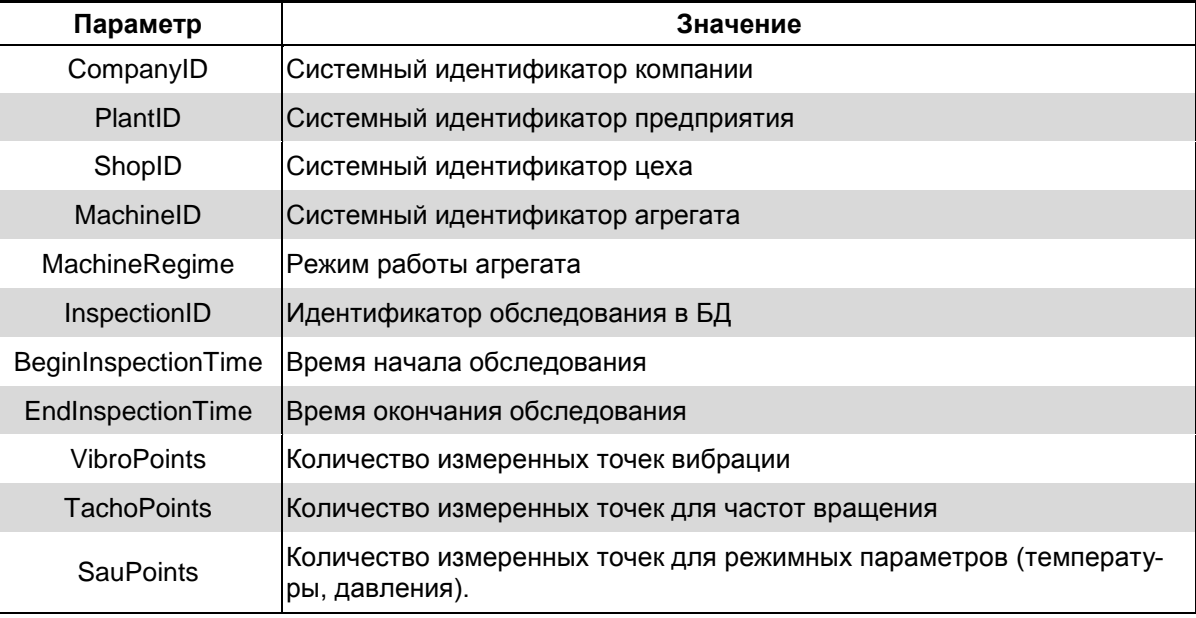

# 11.9.2. Лист SauPoints

На листе SauPoints отображаются данные об измеренных режимных параметрах (температуры, давления) агрегата.

#### Табл. 29. Параметры агрегата

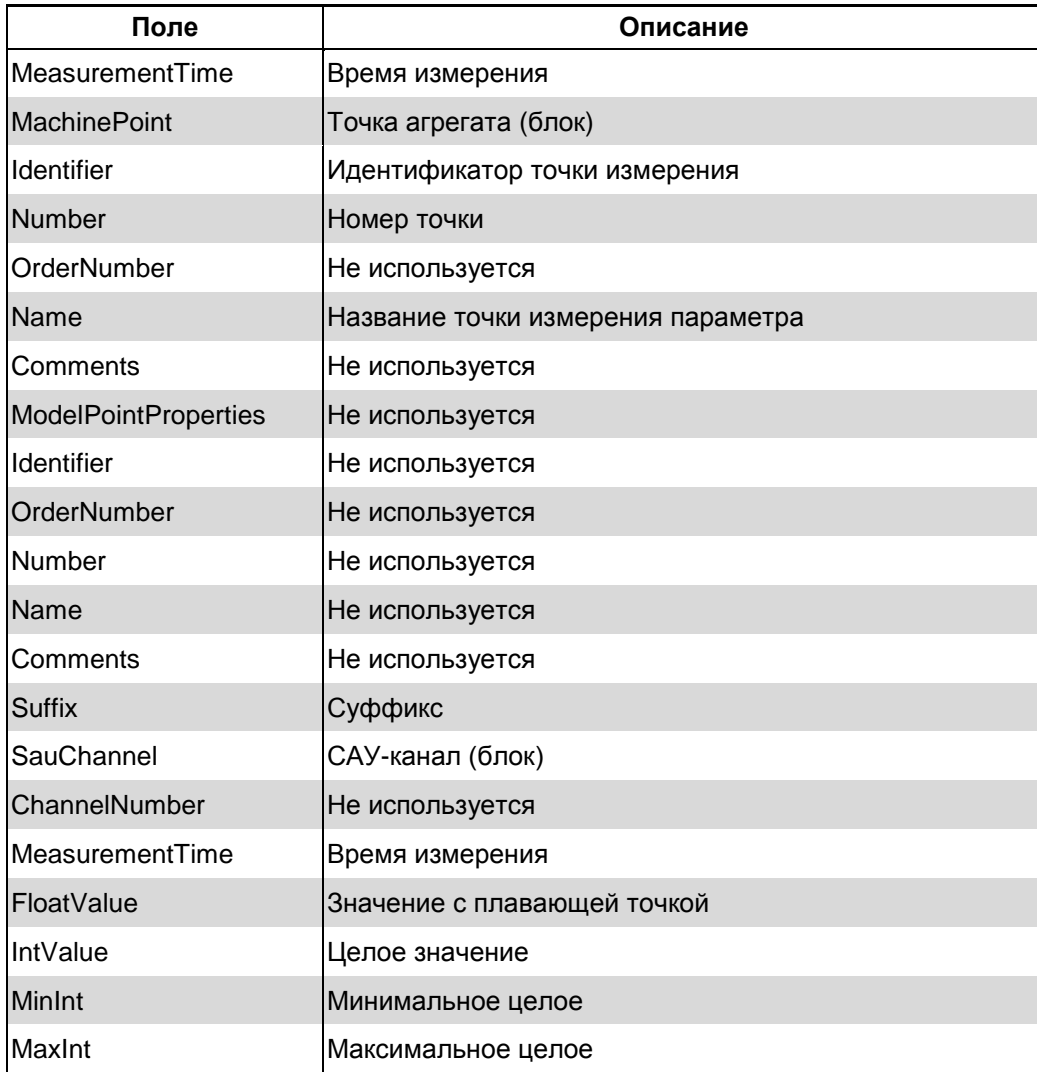

# RU.КЕДР.00061-01 34

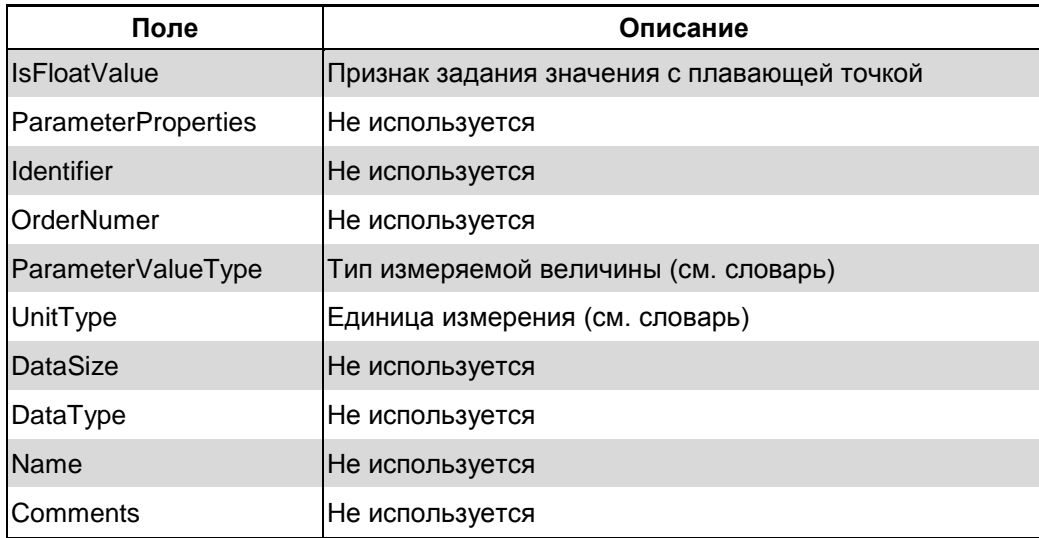

# **11.9.3. Лист TachoPoints**

На листе TachoPoints отображаются данные об измеренных параметрах (частотах вращения) агрегата.

# *Табл. 30. Параметры агрегата*

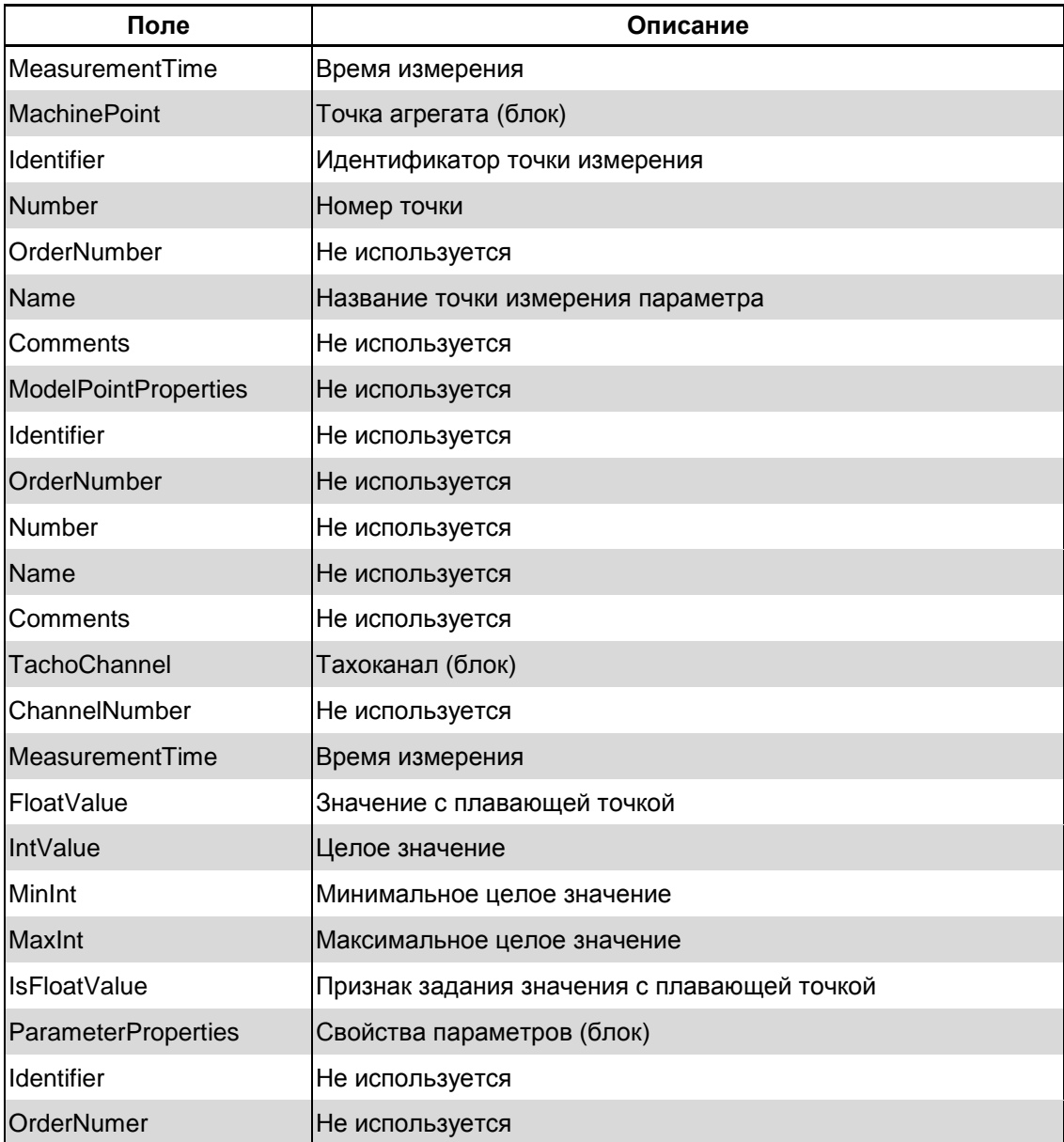

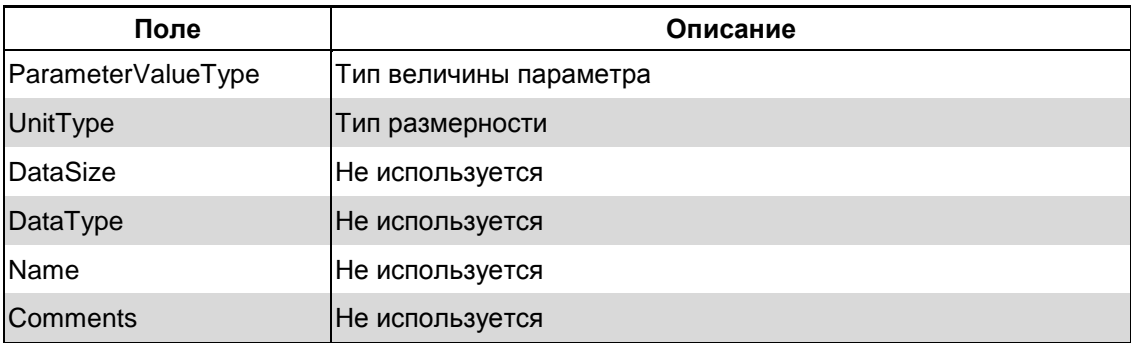

# **11.9.4. Лист Wave**

На листе Wave отображаются данные об измеренных сигналах в точках агрегатов. Для каждой точки измерения создается отдельный лист, название которого состоит из номера точки и кода направления измерения, например, Wave1-10.

#### *Табл. 31. Параметры измеренных сигналов*

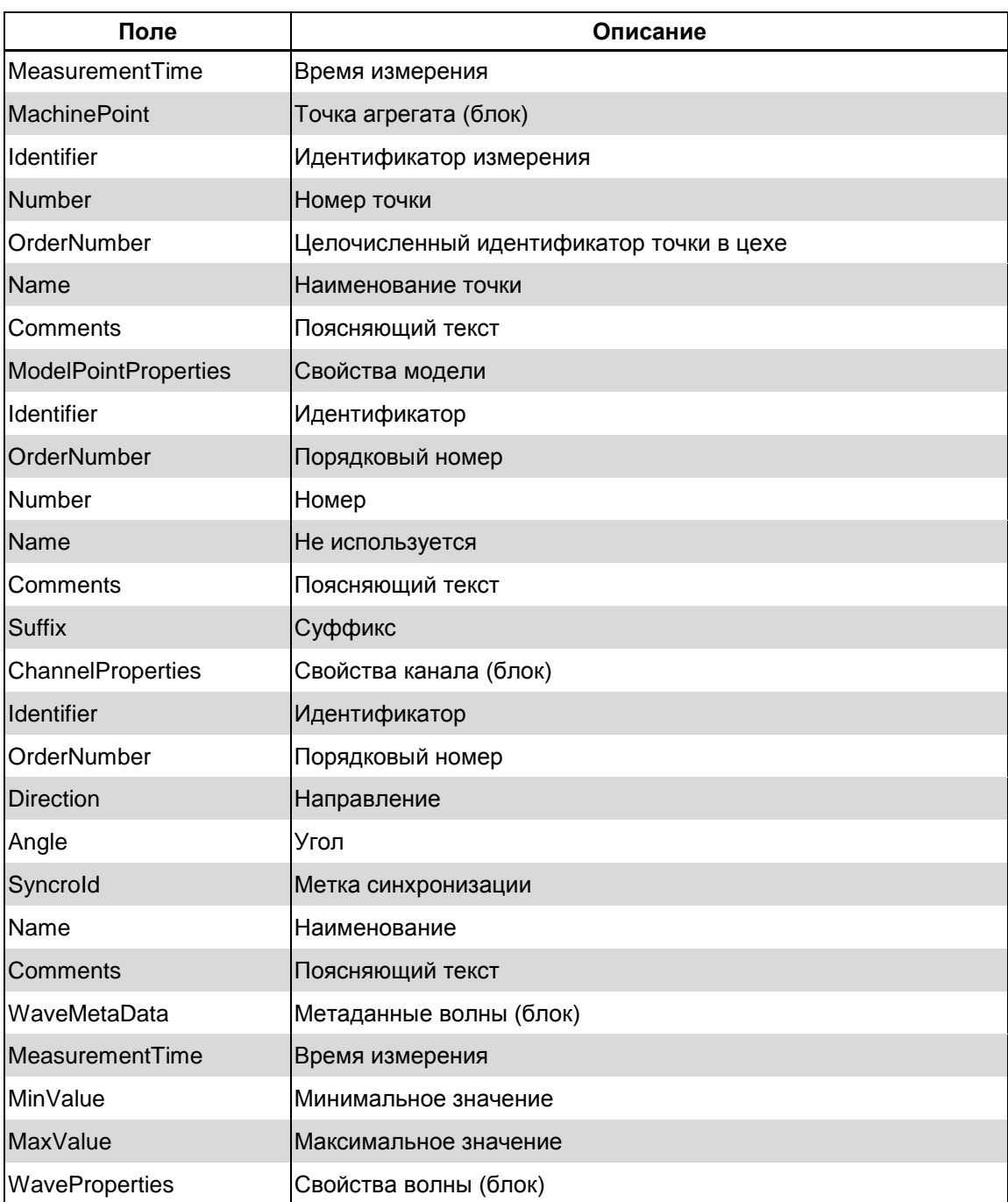

# RU. КЕДР. 00061-01 34

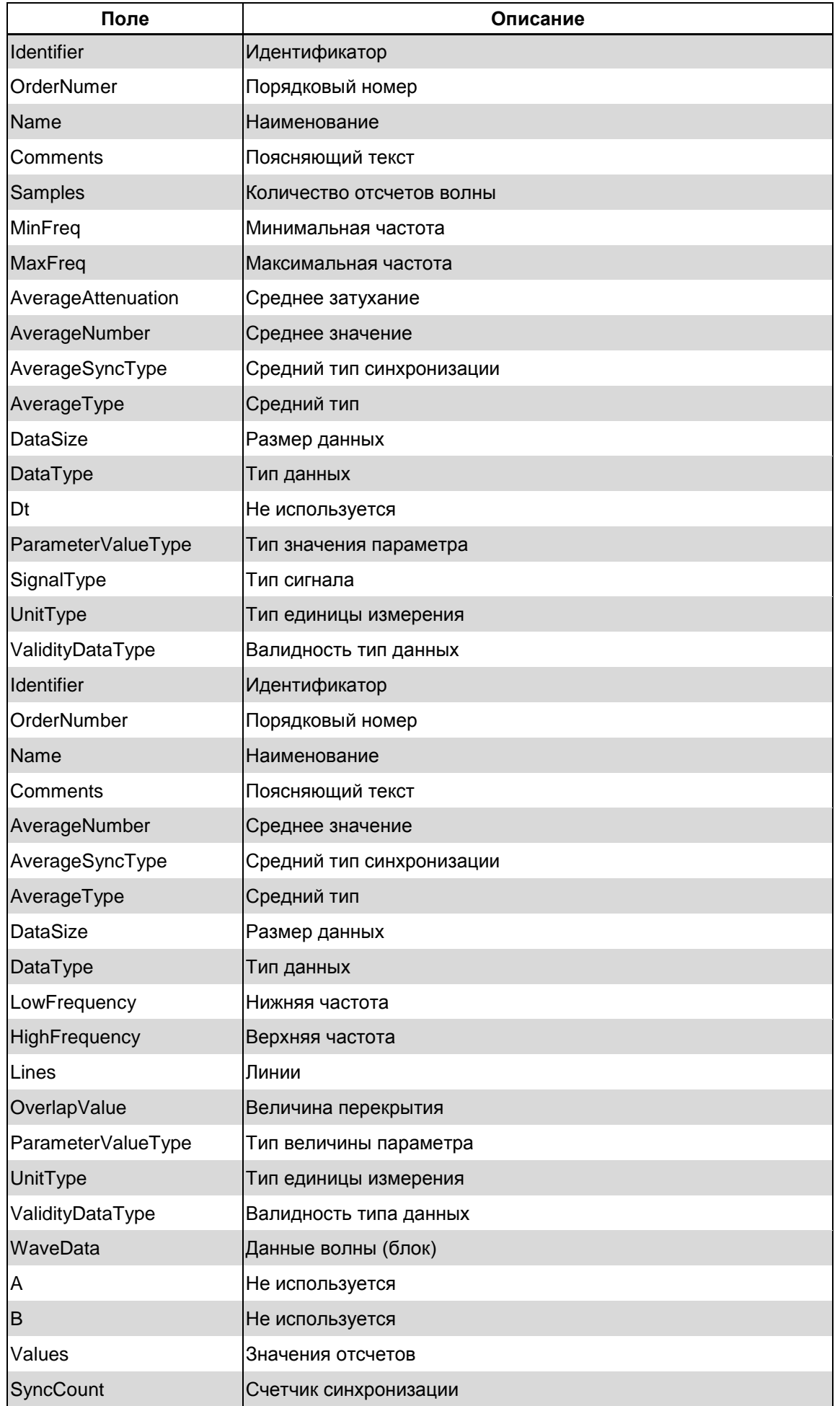

# **11.9.5. Лист WaveCalcParams**

На листе WaveCalcParams отображаются данные о вычисляемых параметрах волны. Для каждой точки измерения создается отдельный лист, название которого состоит из номера точки и кода направления измерения, например, Wave(1-10).

*Табл. 32. Параметры полос*

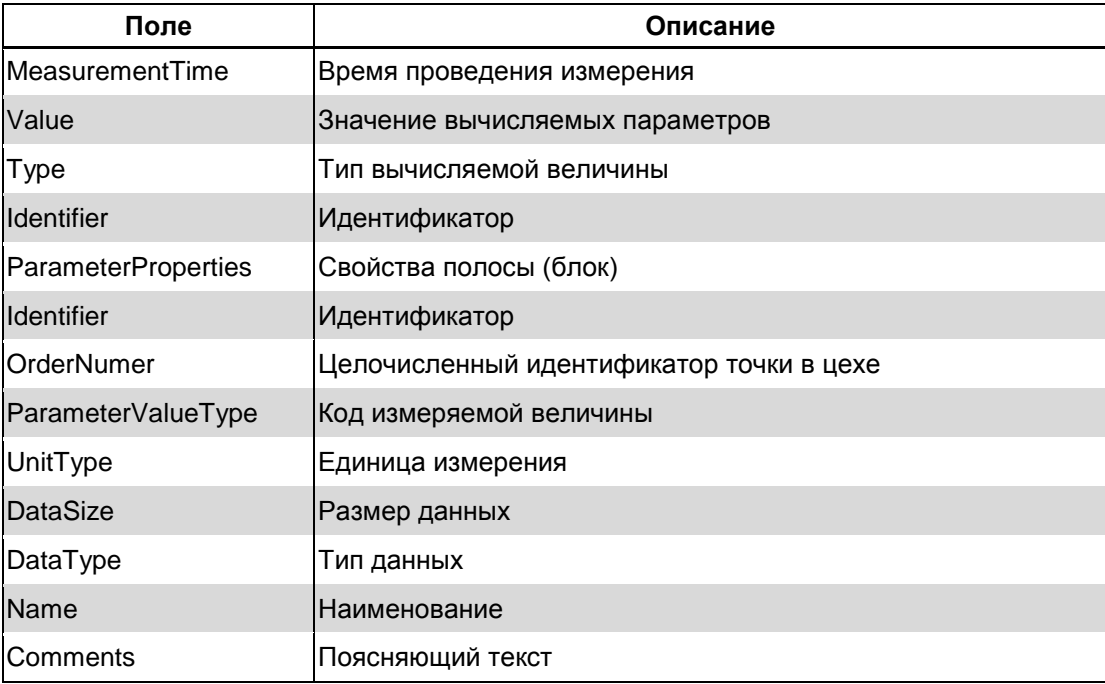

# **11.9.6. Лист WaveBands**

На листе WaveBands отображаются данные о полосах измерения. Для каждой точки измерения создается отдельный лист, название которого состоит из номера точки и кода направления измерения, например, Bands1-10.

#### *Табл. 33. Параметры полос*

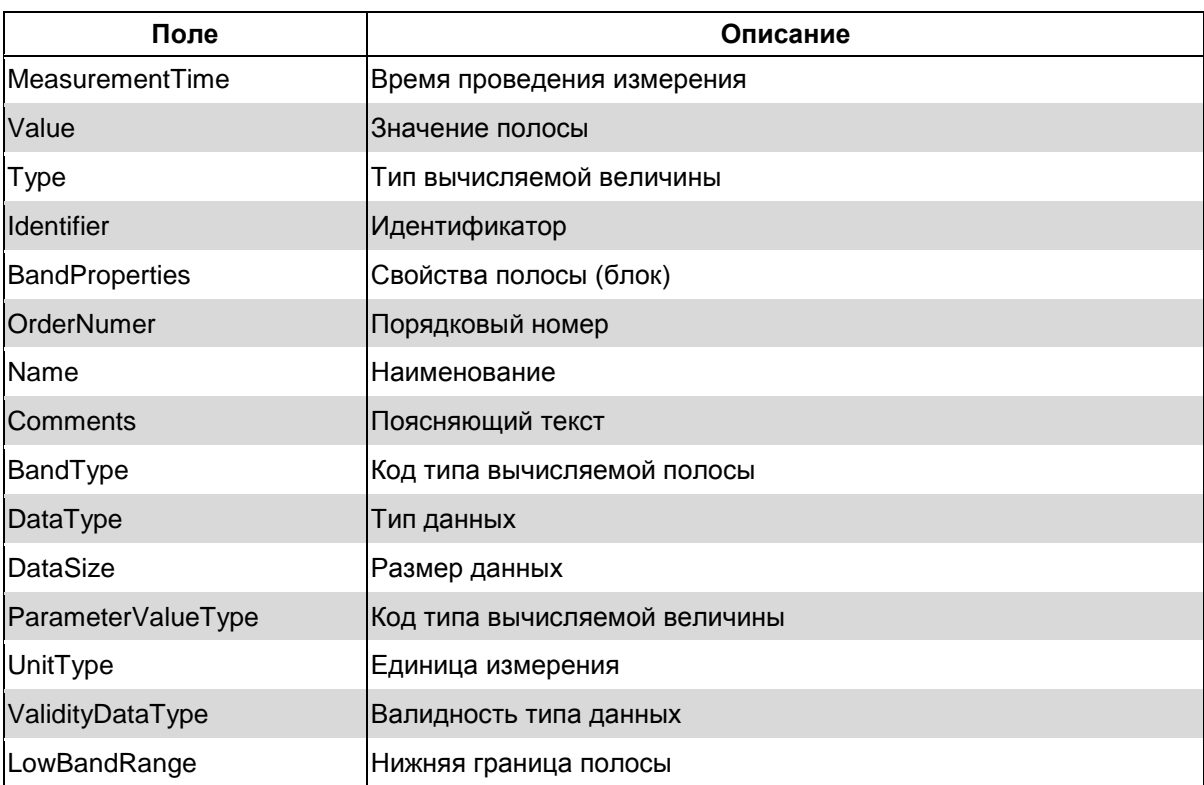

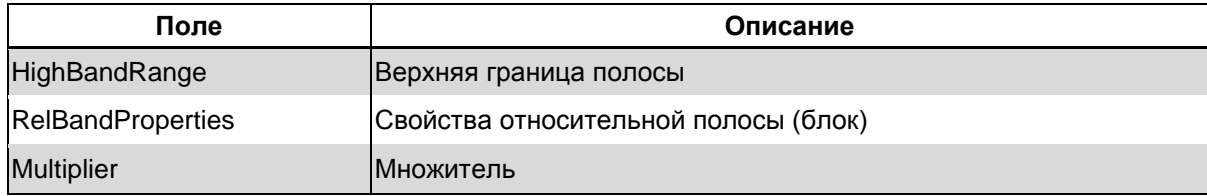

# 11.9.7. Лист WaveSync

На листе WaveSync отображаются данные о синхроволнах (если есть). Для каждой синхроволны создается отдельный лист, название которого включает в себя номер синхроволны, Sync(1).

Табл. 34. Параметры синхроволн

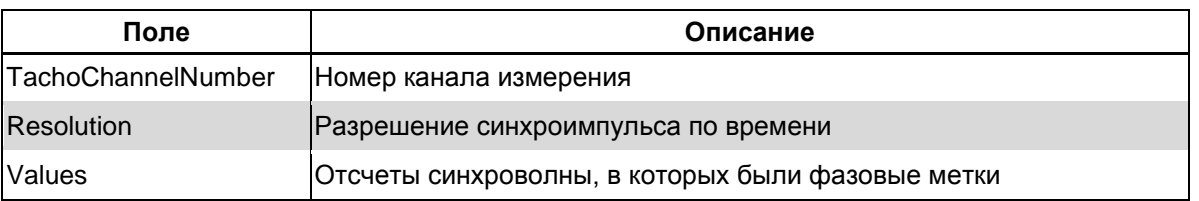

**Примечание.**  $t[i](cek) = \langle cuhxp \rangle$ оимпульс>[i]/<разрешение синхроимпульсов по времени>

# 11.10. СПРАВОЧНИК ПОДШИПНИКОВ КАЧЕНИЯ

#### 11.10.1. Общие сведения

Для работы с подшипниками качения используется справочник описаний подшипников качения. С помощью справочника пользователь может добавить для анализа данных измерений требуемый тип подшипника.

Справочник подшипника дает пользователю следующие возможности:

- поиск описаний подшипников в справочнике;
- добавление и редактирования описаний подшипников в справочнике;
- сортировка содержимого справочника:
- расчета коэффициентов для характерных частот подшипника по его геометрическим характеристикам;
- импорт описаний подшипников справочник;
- экспорт описаний подшипников из справочника.

Справочник изначально содержит в себе некоторое количество описаний подшипников производства фирм FAG и Russia. Пользователь имеет возможность пополнять и редактировать справочник.

Описание подшипника в справочнике содержит следующие параметры:

- «Наименование» наименование (название) подшипника:
- «Производитель» организация-производитель подшипника;
- «Тип» тип подшипника:
- «Источник» источник данных о подшипнике (исходные данные справочника или добавленные пользователем);
- «Комментарий» комментарий к описанию подшипника;
- «BPFI» частотный коэффициент перекрывания тел качения по внутреннему кольцу;
- «BPFO» частотный коэффициент перекрывания тел качения по наружному кольцу;
- «BSF» коэффициент частоты вращения тел качения;
- «FTF» коэффициент частоты вращения сепаратора;
- «d» диаметр внутреннего кольца подшипника;
- «D» диаметр наружного кольца подшипника;
- «A» угол контакта;
- «Bd» диаметр тел качения;
- «N» количество тел качения.

#### **11.10.2. Поиск описаний подшипников в справочнике**

Поиск подшипников в справочнике может производиться по наименованию подшипника. В справочнике реализован механизм поиска по символам в наименовании, поиск по первым символам наименования, поиск по последним символам наименования.

#### **Чтобы провести поиск описания:**

- 1) В поле «Поиск по наименованию» (см. [Рис.](#page-306-0) 346) установите переключатель в одну из трех позиций:
	- «Содержит» для проведения поиска по набору символов в наименовании описания подшипника;
	- «Начинается» для проведения поиска по набору символов, с которого начинается наименование описания подшипника;
	- «Заканчивается» для проведения поиска по набору символов, которым заканчивается наименование описания подшипника.

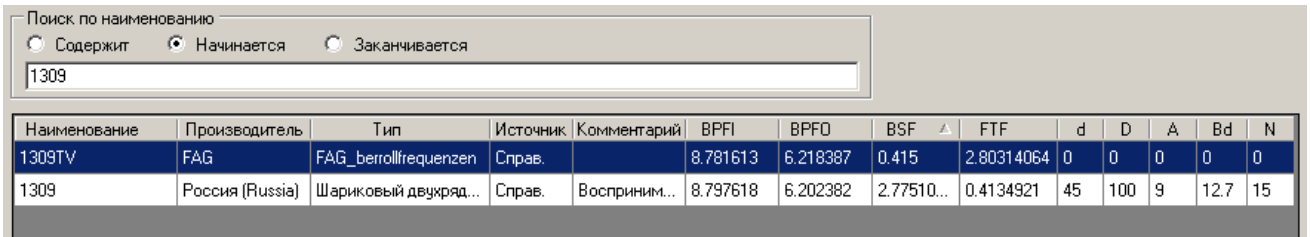

#### *Рис. 346. Сортировка по параметру*

<span id="page-306-0"></span>2) В поле для ввода текста введите требуемый набор символов, который должен содержаться в наименовании описания подшипника, или, которым должно начинаться или заканчиваться наименование описание подшипника.

По мере введения символов будет происходить сортировка справочника описаний подшипников.

#### **11.10.3. Редактирование описания подшипников в справочнике**

Пользователь имеет возможность дополнить справочник подшипников, добавив описание подшипника, которое отсутствует в справочнике.

#### **Чтобы добавить описание подшипника:**

1) Нажмите кнопку «Добавить», расположенную в левом нижнем углу окна.

Аналогичный результат можно достичь, выбрав пункт «Добавить» в контекстном меню, которое вызывается с помощью клика правой кнопкой мыши по полю таблицы справочника.

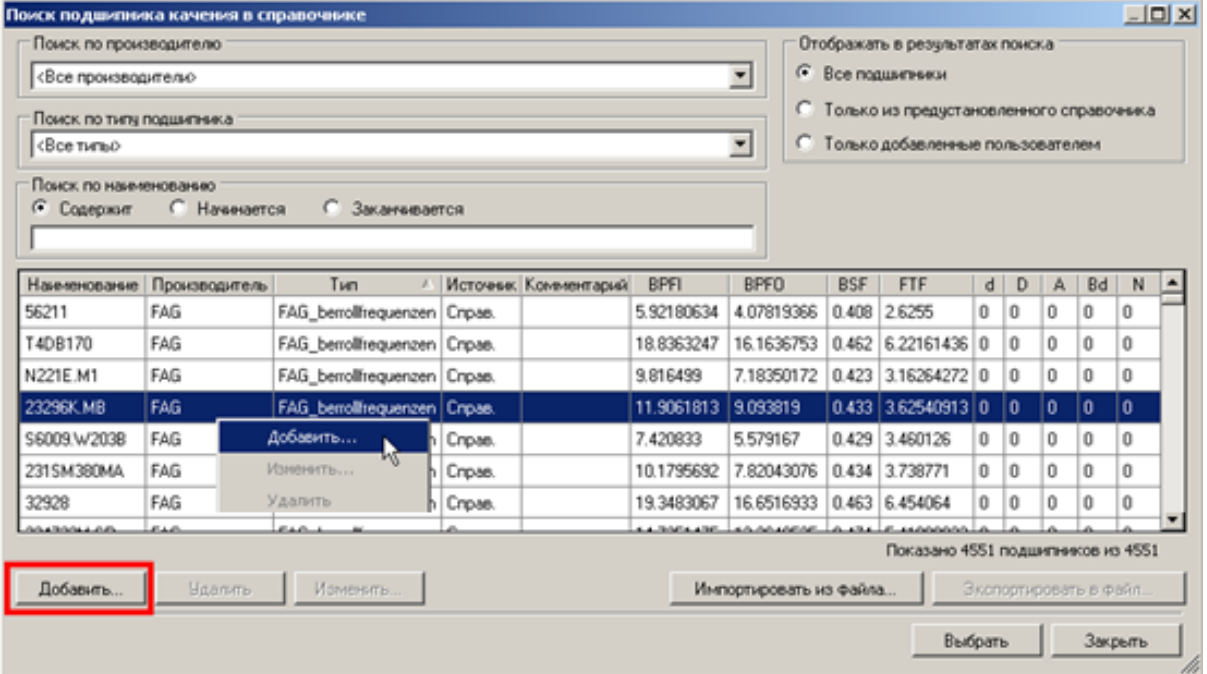

*Рис. 347. Добавление описания подшипника в справочник*

2) На экране отобразиться окно «Добавление подшипника качения».

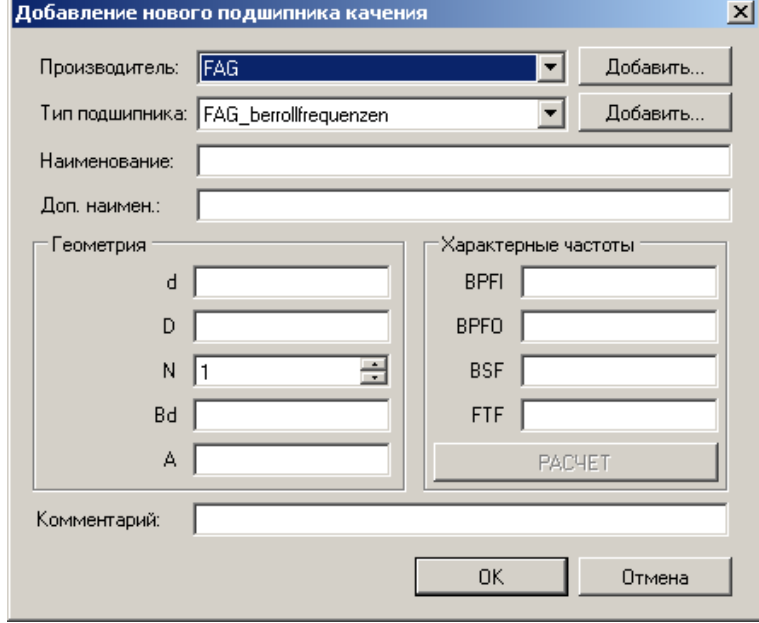

*Рис. 348. Окно «Добавление нового подшипника качения»*

<span id="page-307-0"></span>3) Выберите производителя из соответствующего выпадающего списка (см. [Рис.](#page-307-0) 348). Если производитель отсутствует в списке, нажмите кнопку «Добавить…», расположенную справа от списка. На экране отобразиться окно «Добавление производителя подшипников» (см. [Рис.](#page-308-0) 349). В поле для ввода текста введите наименование нового производителя и нажмите кнопку «ОК». Для отмены действия нажмите кнопку «Отмена».

# RU. КЕДР. 00061-01 34

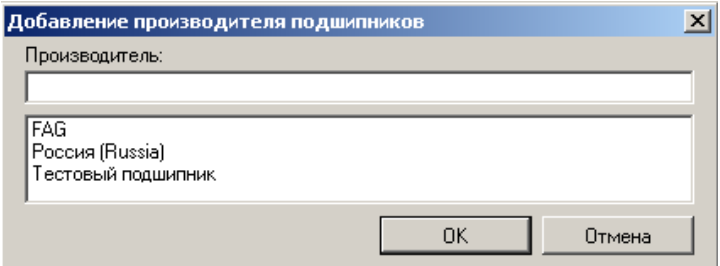

Рис. 349. Окно «Добавление производителя подшипников»

<span id="page-308-0"></span>4) Выберите тип подшипника из соответствующего выпадающего списка (см. Рис. 348). Если тип подшипника отсутствует в списке, нажмите кнопку «Добавить...», расположенную справа от списка. На экране отобразиться окно «Добавление типа подшипников» (см. Рис. 350). В поле для ввода текста введите наименование нового типа и нажмите кнопку «ОК». Для отмены действия нажмите кнопку «Отмена».

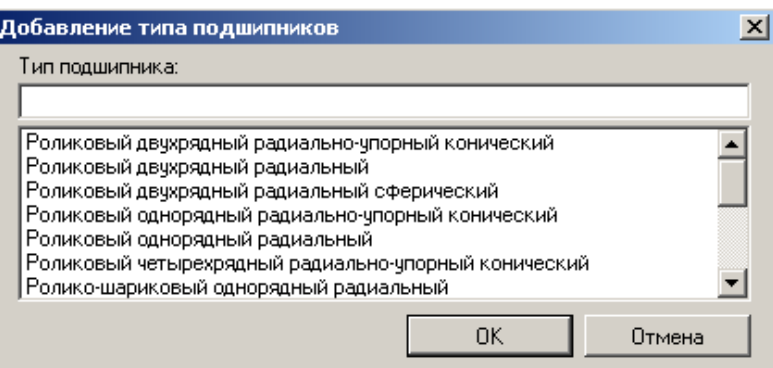

Рис. 350. Окно «Добавление производителя подшипников»

<span id="page-308-1"></span>Примечание. Тип подшипника привязан к производителю. Иными словами в справочнике каждому производителю соответствует свой список типов под-ШИПНИКОВ.

- 5) Введите наименование подшипника в соответствующем поле (см. Рис. 348). При необходимости, аналогичным образом введите дополнительное наименование подшипника.
- 6) Заполните данные о подшипнике: геометрические характеристики и характерные частоты (см. Рис. 348).

Важно! Данные о характерных частотах используются при анализе результатов измерений для выявления дефектов, которые могут развиться в подшипнике. Если данные о характерных частотах отсутствуют, то они могут быть рассчитаны на основе введенных геометрических характеристик подшипника. Алгоритм расчета приводится в приложение 11.10.7.

- 7) При необходимости, в соответствующем поле (см. Рис. 348) введите комментарий к описанию подшипника.
- 8) Нажмите кнопку «ОК». Описание подшипника будет добавлено в справочник. При этом в столбце «Источник» будет указано значение «Польз».

Для отмены операции нажмите кнопку «Отмена».

# **11.10.4. Сортировка содержимого справочника**

Сортировка содержимого справочника позволяет выбрать подходящее описание подшипника, соответствующего требуемым параметрам. На [Рис.](#page-309-0) 351 отмечены поля, с помощью которых можно проводить сортировку.

Сортировка (отображение) может быть проведена по производителю подшипника (поле **1)**, по типу подшипника (поле **2**), по наличию в исходном справочнике (поле **3**), по параметру подшипника (поле **4**).

| $ \Box$ $\times$<br>Поиск подшипника качения в справочнике                                                                                                    |                 |                            |          |                         |             |             |            |             |                                                                                                    |                 |              |           |                                |  |
|----------------------------------------------------------------------------------------------------|-----------------|----------------------------|----------|-------------------------|-------------|-------------|------------|-------------|----------------------------------------------------------------------------------------------------|-----------------|--------------|-----------|--------------------------------|--|
| Поиск по производителю<br>$\overline{\phantom{0}}$<br><Все производители><br>Поиск по типу подшипника<br>$\overline{\phantom{0}}$<br>∣<Все типы><br>2<br>Поиск по наименованию<br>С Заканчивается<br>G.<br>С Начинается<br>Содержит |                 |                            |          |                         |             |             |            |             | Отображать в результатах поиска<br>• Все подшипники<br>С Только из предустановленного справочника<br>Только добавленные пользователем<br>3 |                 |              |           |                                |  |
|                                                                                                    |                 |                            |          |                         |             |             |            |             |                                                                                                    |                 |              |           | 4                              |  |
| Наименование                                                                                                    | Производитель   | Тип                        | Источник | Комментарий             | <b>BPFI</b> | <b>BPFO</b> | <b>BSF</b> | <b>FTF</b>  | d                                                                                                    | D<br>$\sqrt{1}$ | $\mathbf{A}$ | <b>Bd</b> | N                              |  |
| 10079/1800                                                                                                    | Россия (Russia) | Роликовый однорядный ради  | Справ.   | предназначен   27.31564 |             | 24.68436    | 9.01446    | 0.474699259 | 1800                                                                                                    | 2300            | $\sqrt{24}$  | 113.55    | 52                             |  |
| 20079/1320                                                                                                    | Россия (Russia) | Роликовый однорядный ради  | Справ.   | предназначен            | 27,4556     | 24.5444     | 8.426061   | 0.472007662 | 1320                                                                                                    | 1720            | 19           | 90        | 52                             |  |
| 20078/1320                                                                                                    | Россия (Russia) | Роликовый однорядный ради  | Справ.   | предназначен            | 35,95501    | 33.04499    | 11.5785131 | 0.4789129   | 1320                                                                                                    | 1600            | 12           | 62.95     | 69                             |  |
| 10468/1250                                                                                                    | Россия (Russia) | Шариковый однорядный ради  | Справ.   |                         | 24.1456184  | 21.8543816  | 9.011807   | 0.475095242 | 1250                                                                                                    | 1500            | 26           | 76.2      | 46                             |  |
| 717900                                                                                                    | Россия (Russia) | Роликовый однорядный ради  | Справ.   | предназначен            | 18.9030724  | 16.0969276  | 5.83518076 | 0.459912181 | 900                                                                                                    | 1280            | 20           | 93        | 35                             |  |
| 10468/1060                                                                                                    | Россия (Russia) | Шариковый однорядный ради  | Справ.   |                         | 25.1707363  | 22.8292637  | 9.202312   | 0.47560966  | 1060                                                                                                    | 1280            | 26           | 63.5      | 48                             |  |
| 10979/950                                                                                                    | Россия (Russia) | Роликовый двухрядный радиа | Справ.   | предназначен            | 24.446497   | 21.553503   | 7.720408   | 0.4685544   | 950                                                                                                    | 1250            | 13           | 71        | 46                             |  |
| 30029/950                                                                                                    | Россия (Russia) | Роликовый однорядный ради  | Справ.   | с короткими ц           | 19.1454544  | 16.8545456  | 7.82532454 | 0.468181819 | 950                                                                                                    | 1250            | O.           | 70        | 36                             |  |
| 10777/750                                                                                                    | Россия (Russia) | Роликовый четырехрядный р  | Справ.   | предназначен            | 14.5104189  | 11.4895811  | 4.15983629 | 0.441906959 | 750                                                                                                    | 1220            | 12           | 117       | 26                             |  |
| 40031/850                                                                                                    | Россия (Russia) | Роликовый двухрядный радиа | Справ.   | предназначен            | 16.2803841  | 13.7196169  | 5.712623   | 0.457320571 | 850                                                                                                    | 1220            | 11           | 90        | 30                             |  |
| 10079/900                                                                                                    | Россия (Russia) | Роликовый однорядный ради  | Справ.   | предназначен            | 26.3467236  | 23.6532764  | 8.944604   | 0.473065525 | 900                                                                                                    | 1180            | 15           | 58        | 50<br>$\overline{\phantom{a}}$ |  |
| Показано 4550 подшипников из 4550<br>Экспортировать в файл<br>Добавить<br><b>Удалить</b><br>Импортировать из файла<br>Изменить                                                                                                    |                 |                            |          |                         |             |             |            |             |                                                                                                    |                 |              |           |                                |  |
|                                                                                                    |                 |                            |          |                         |             |             |            |             |                                                                                                    |                 | Выбрать      |           | Закрыть                        |  |

*Рис. 351. Сортировка содержимого справочника*

#### <span id="page-309-0"></span>**Чтобы провести сортировку по производителю:**

1) Откройте выпадающий список «Поиск по производителю».

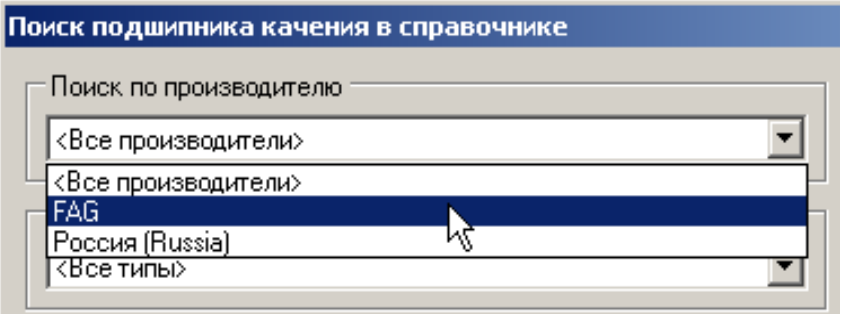

*Рис. 352. Сортировка по производителю*

2) Выберите из списка нужного производителя.

В справочнике будут отображаться подшипники только выбранного вами производителя.

## **Чтобы провести сортировку по производителю:**

1) Откройте выпадающий список «Поиск по типу подшипника».

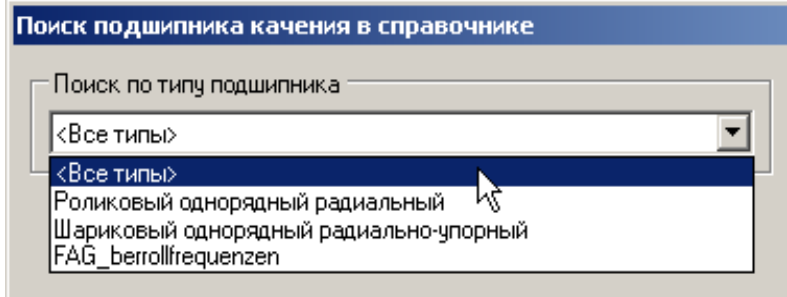

*Рис. 353. Сортировка по типу подшипника*

2) Выберите из списка нужный тип подшипника.

В справочнике будут отображаться подшипники только выбранного вами типа.

#### **Чтобы провести сортировку по наличию в исходном справочнике:**

- 1) В поле «Отображать в результатах поиска» (см. [Рис.](#page-310-0) 354) выберите один из следующих пунктов:
	- «Все подшипники» для отображения полного содержимого справочника;
	- «Только из предустановленного справочника» для отображения описаний подшипников, которые были добавлены в справочник изначально;
	- «Только добавленные пользователем» для отображения описаний подшипников, которые были добавлены в справочник в процессе его использования.

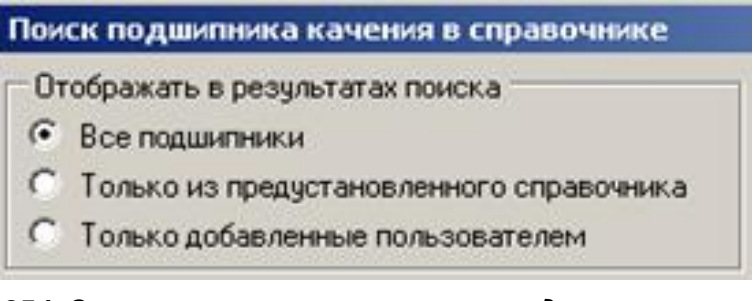

#### *Рис. 354. Сортировка по наличию в исходном справочнике*

<span id="page-310-0"></span>2) Выберите из списка нужного производителя.

В справочнике будут отображаться подшипники только выбранного вами производителя.

#### **Чтобы провести сортировку по параметру подшипника:**

1) В таблице с параметрами подшипников кликните мышкой на названии столбца со значением параметра, по которому нужно провести сортировку.

Будет проведена сортировка по возрастанию выбранного параметра.

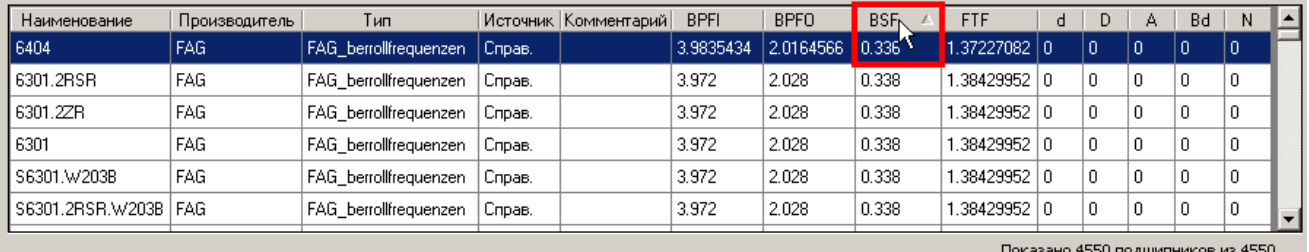

#### *Рис. 355. Сортировка по производителю*

2) При повторном клике по названию столбца будет произведена сортировка по убыванию выбранного параметра.

## 11.10.5. Импорт описаний подшипников справочник

Для пополнения справочника описаний подшипников предусмотрен механизм импорта описаний подшипников. Импорт описаний подшипников производится при помощи файла с описаниями. Данный файл может быть сформирован при экспорте описаний подшипников, добавленных пользователем в другую копию ПО «Вибродизайнер-Эксперт», или получен от поставшика ПО.

## Чтобы импортировать описание подшипников в справочник:

1) В основном окне справочника нажмите на кнопку «Импортировать из файла...».

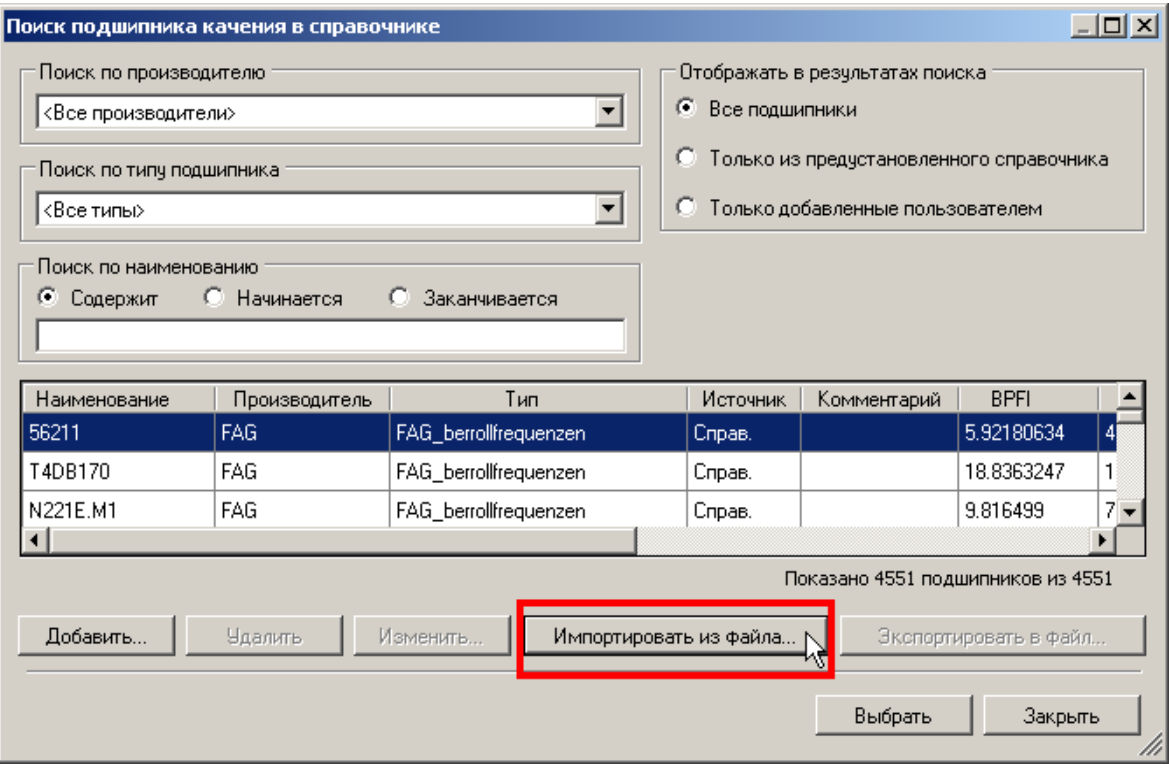

Рис. 356. Кнопка «Импортировать из файла...»

- 2) В отобразившемся окне укажите путь к файлу с описаниями подшипников и имя данного файла.
- 3) Указав нужный файл, нажмите кнопку «Открыть».

Описания подшипников из файла будут импортированы в справочник. Для отмены операции нажмите кнопку «Отмена».

4) Если какое-либо из импортируемых описаний подшипников имеет наименование, которое уже присутствует в справочнике (совпадение наименований), то будет предложено заменить существующее описание импортируемым.

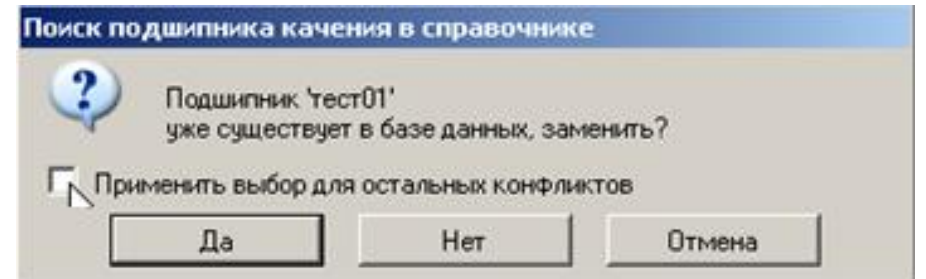

<span id="page-311-0"></span>Рис. 357. Сообщение о существующем в справочнике описании подшипника

- Нажмите кнопку «Да», чтобы обновить существующие описание подшипника.
- Нажмите кнопку «Нет», чтобы оставить присутствующее в справочнике описание без изменений.
- Нажмите кнопку «Отмена» для завершения операции импорта.

**Примечание.** Для того, чтобы применить выбранное решение (оставить описание без изменений/ заменить описание) для всех импортируемых описаний подшипников, в окне сообщения отметьте флагом поле «Применить выбор для остальных конфликтов» (см. [Рис.](#page-311-0) 357).

5) При успешном завершении операции на экране будет выведено сообщение об импорте описаний подшипников в справочник подобное тому, что представлено на [Рис.](#page-312-0) 358. В данном сообщении указывается количество добавленных в базу описаний подшипников (строка «Добавлено»), количество обновленных в базе описаний подшипников (строка «Обновлено»), количество возникших ошибок (строка «Ошибок»).

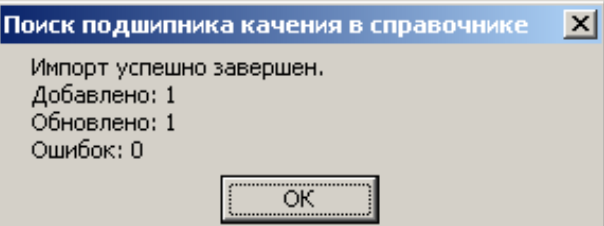

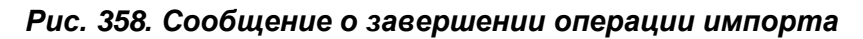

Для завершения операции импорта нажмите кнопку «ОК.»

<span id="page-312-0"></span>6) Если для импорта был выбран файл, содержимое которого не содержит описаний подшипников, то в процессе импорта возникнет ошибка, и на экран будет выведено сообщение.

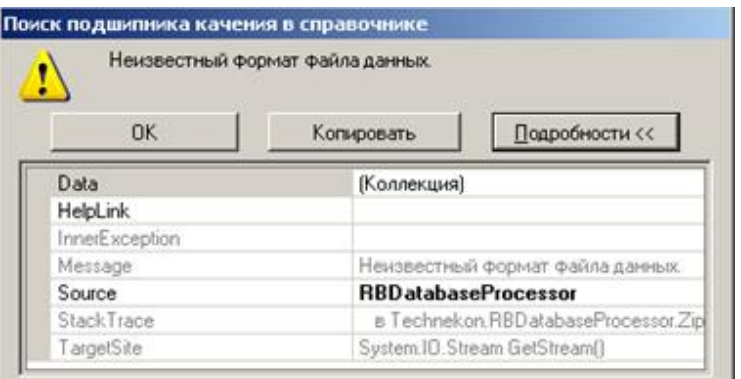

# *Рис. 359. Сообщение об ошибке импорта описаний подшипников*

Для того чтобы скопировать текст ошибки в буфер обмена нажмите кнопку «Копировать», чтобы отобразить/скрыть описание ошибки нажмите кнопку «Подробности».

Для завершения операции нажмите кнопку «ОК».

# **11.10.6. Экспорт описаний подшипников из справочника**

Пользователь может экспортировать из справочника добавленные описания подшипников для последующего их добавления в справочник подшипников другой копии ПО «Вибродизайнер-Эксперт». При экспорте все добавленные пользователем описания подшипников сохраняются в виде одного файла.

## Чтобы экспортировать описание подшипников из справочника:

1) В поле «Отображать в результатах поиска» основного окна справочника установите переключатель в положение «Только добавленные пользователем».

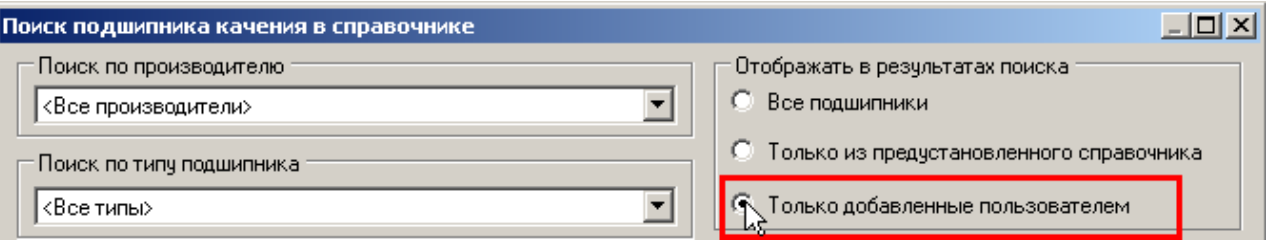

#### Рис. 360. Отображение описаний подшипников, добавленных пользователем

2) В основном окне справочника нажмите на кнопку «Экспортировать в файл...», которая станет доступна для использования.

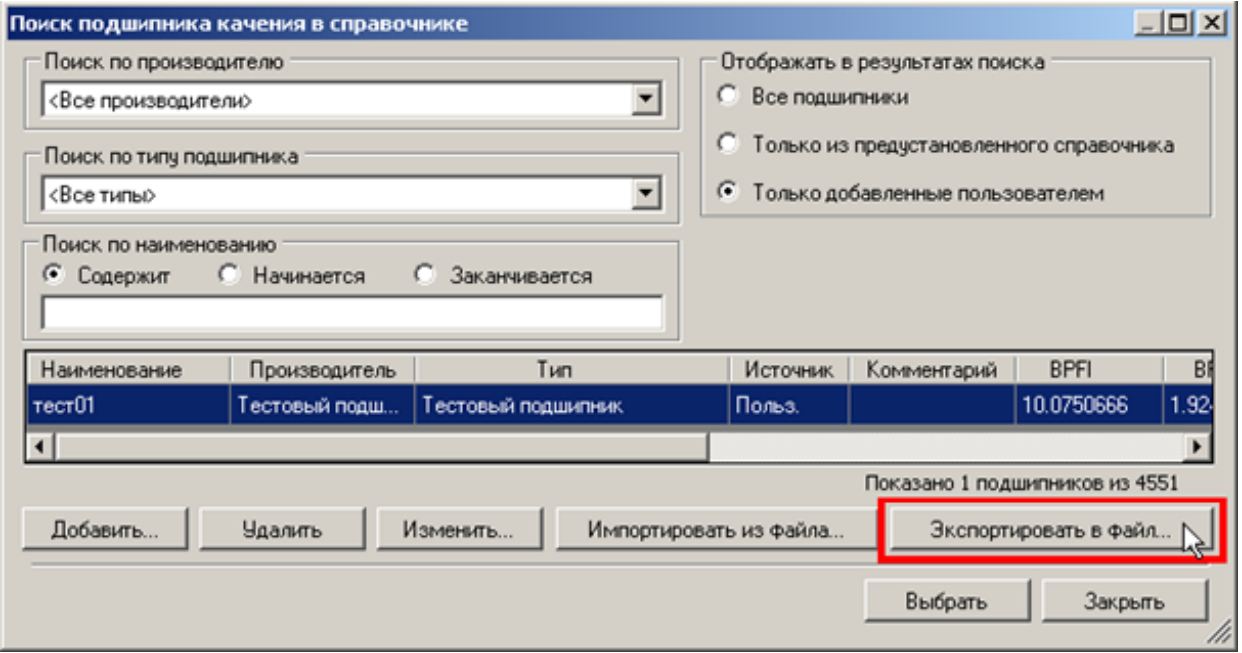

Рис. 361. Кнопка «Экспортировать в файл...»

- 3) В отобразившемся окне введите имя для файла с экспортируемыми описаниями подшипников. Далее выберите путь, по которому будет сохранен файл.
- 4) Для сохранения файла нажмите кнопку «Сохранить».
- 5) Для отмены операции нажмите кнопку «Отмена».
- 6) Для сохранения файла нажмите кнопку «Сохранить».

#### <span id="page-313-0"></span>11.10.7. Расчет коэффициентов для характерных частот подшипника по его геометрическим характеристикам

При анализе данных измерений для определения дефектов подшипников качения в программе «Вибродизайнер-Эксперт» используются следующие коэффициенты для характерных частот подшипника:

• «ВРГІ» - частотный коэффициент перекатывания тел качения по внутреннему кольцу. Коэффициент BPFI вычисляется по формуле:

$$
BPI = \frac{N}{2} \cdot \left[ 1 + \left( \frac{2Bd}{(D+d)} \cdot \cos{(A)} \right) \right]
$$

• «ВРЕО» - частотный коэффициент перекатывания тел качения по наружному кольцу. Коэффициент ВРГО вычисляется по формуле:

$$
BPPO = \frac{N}{2} \cdot \left[ 1 - \left( \frac{2Bd}{(D+d)} \cdot \cos{(A)} \right) \right]
$$

 «BSF» – коэффициент частоты вращения тел качения. Коэффициент BSF вычисляется по формуле:

$$
BSF = \frac{(D+d)}{2Bd} \cdot \left[1 - \left(\frac{2Bd}{(D+d)} \cdot \cos{(A)}\right)^2\right]
$$

 «FTF» – коэффициент частоты вращения сепаратора. Коэффициент FTF вычисляется по формуле:

$$
FTF = \frac{1}{2} \cdot \left[ 1 - \left( \frac{2Bd}{(D+d)} \cdot \cos{(A)} \right) \right]
$$

В представленных выше формулах:

- d диаметр внутреннего кольца подшипника;
- D диаметр наружного кольца подшипника;
- A угол контакта;
- Bd диаметр тел качения;
- N количество тел качения в подшипнике.

#### **11.11. ФОРМУЛЫ КОНТРОЛЯ**

<span id="page-314-0"></span>Вычисляемые параметры (формулы контроля) представляют собой мощный инструмент для проведения диагностики агрегатов. По своей сути, вычисляемые параметры – это скалярные величины, получаемые путем расчета по заданным формулам из текущих измеренных или вычисленных параметров агрегата. При проведении нового обследования вычисляемые параметры автоматически рассчитываются и сохраняются в базе данных. Таким образом, осуществляется формирование трендов вычисляемых параметров, которые можно просматривать и анализировать как любые другие тренды параметров в системе (тренды полос, оборотов и т.д.). Анализ трендов позволяет отслеживать тенденции данных и прогнозировать их дальнейшие изменения. Подробно об анализе трендов параметров см. пункт [6.8.3.](#page-175-0)

Для каждого вычисляемого параметра могут быть заданы уставки. При превышении порогового уровня уставки в структуре предприятия в режиме анализа появляется желтый или красный восклицательный знак (см. пункт [6.6.2.1\)](#page-137-0). Задание формул для определения и диагностирования различных дефектов агрегатов и отслеживание индикации уставок позволяет автоматизировать процесс контроля за степенью развития этих дефектов. Вычисляемые параметры задаются для точек модели элемента и для модели агрегата и могут быть включены в семейства трендов для их одновременного просмотра вместе с трендами других параметров.

Далее приводится описание текстового редактора одной формулы контроля, который используется для точек моделей элемента и для модели агрегата, и позволяет проверить синтаксис формулы, а также правильность использования переменныхисточников данных для формулы и выполнить тестовый прогон формулы.

#### **11.11.1. Описание редактора**

Внешний вид редактора формулы показан на [Рис.](#page-315-0) 362.

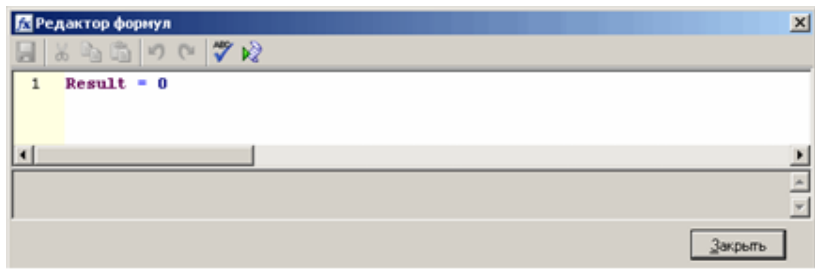

Рис. 362. Диалоговое окно «Редактор формул»

<span id="page-315-0"></span>В Табл. 35 приведено описание кнопок панели инструментов редактора формул.

#### Табл. 35. Панель инструментов редактора формул

<span id="page-315-1"></span>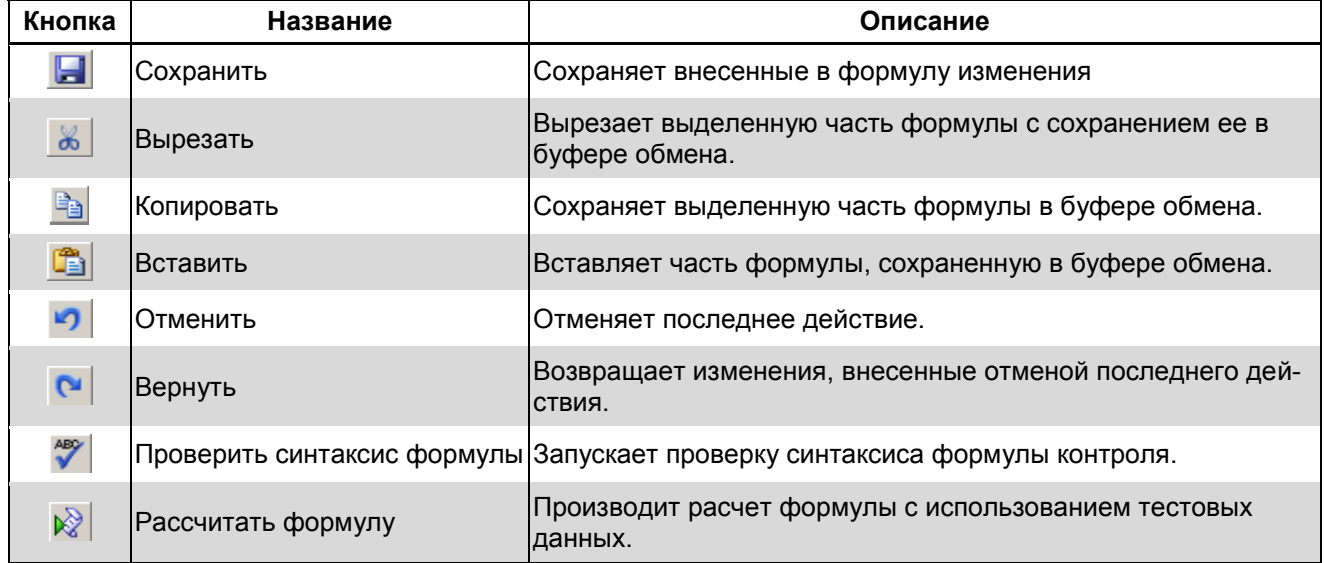

В качестве формулы контроля можно использовать любые конструкции языка VBScript, в том числе многострочные процедуры. Подробно о функциях и операторах языка VBScript см. приложение 11.11.2.

Примечание. В конце любой формулы контроля вычисленное значение должно быть присвоено зарезервированной переменной Result (программа берет результирующее значение именно из этой переменной).

В редакторе имеются следующие ограничения на длину формул контроля:

- 2048 символов для точек моделей элемента;
- 6800 для модели агрегата.

#### Чтобы проверить правильность синтаксиса формулы:

- 1) Задайте формулу в редакторе формул.
- 2) Нажмите кнопку «Проверить синтаксис формулы» (\*)

Запустится проверка синтаксиса формулы. На рисунке ниже показан пример сообщения об ошибке.

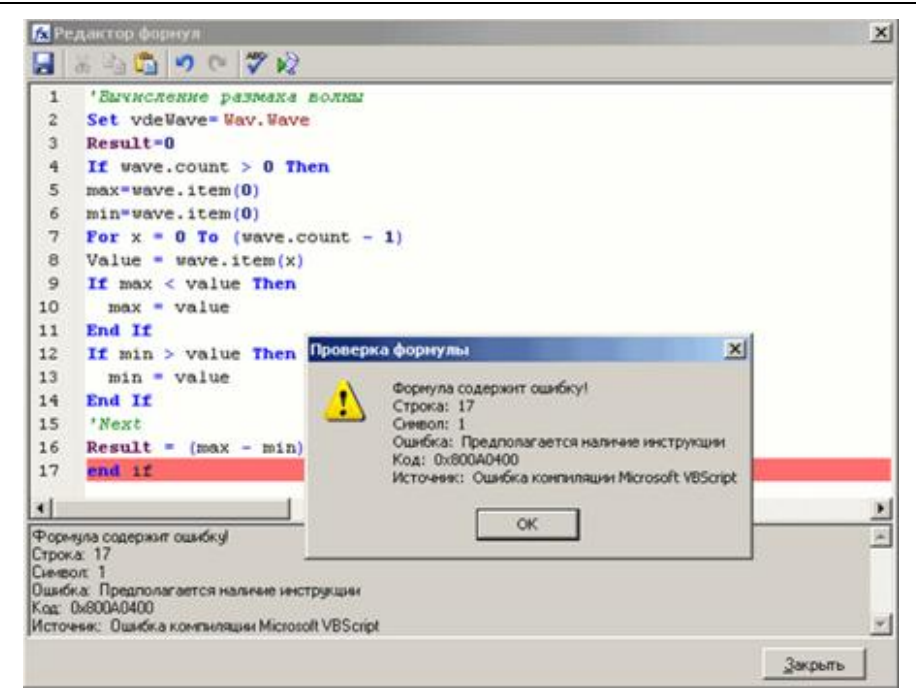

Рис. 363. Ошибка синтаксиса формулы

# Чтобы произвести тестовое выполнение скрипта (расчет формулы):

- $\left( \begin{matrix} 1 \end{matrix} \right)$ Задайте формулу в редакторе формул.
- Нажмите кнопку «Рассчитать формулу» №  $(2)$

# 11.11.2. Обзор языка VBScript

<span id="page-316-0"></span>В этом приложении рассмотрены основные операторы и управляющие конструкции языка VBScript, а также встроенные математические функции этого языка.

# 11.11.2.1. Операторы VBScript

VBScript имеет полный набор операторов:

- арифметические операторы;
- логические операторы;
- операторы сравнения и конкатенации.

Если в одном выражении встречаются несколько операторов, то определяется порядок (приоритет) выполнения этих операторов. Чтобы пренебречь приоритетом выполнения операторов, можно использовать скобки: операторы в скобках всегда будут выполняться перед выполнением других операторов. Внутри скобок также соблюдается приоритет выполнения операторов. Если выражение содержит операторы различных типов, то в этом случае первыми выполняются арифметические операторы, затем - операторы сравнения и самый низкий приоритет у логических операторов. Операторы сравнения всегда имеют равный приоритет, поэтому они выполняются слева направо. В таблице ниже приведены операторы языка VBScript, причем арифметические и логические операторы указаны в порядке убывания приоритета выполнения.

#### Табл. 36. Операторы языка VBScript

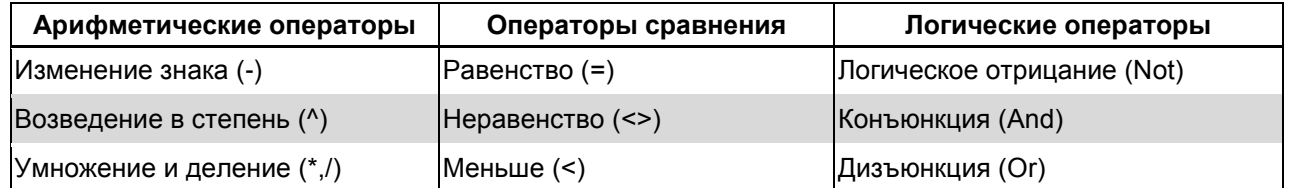

## RU. КЕДР. 00061-01 34

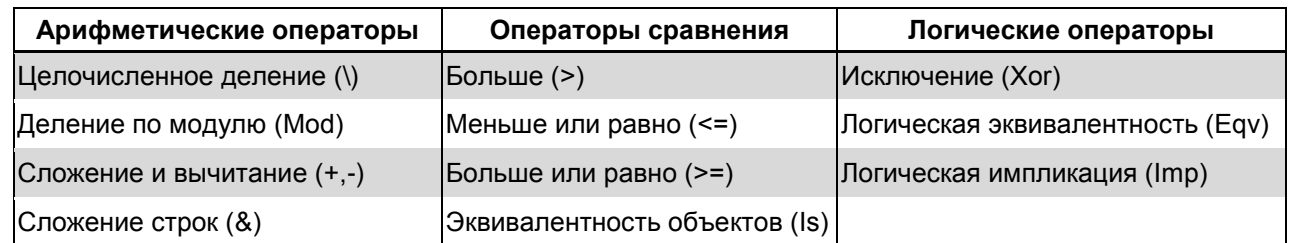

Если в одном выражении встречаются операторы умножения и деления или сложения и вычитания, то они выполняются последовательно слева направо. Оператор конкатенации строк (&) не является арифметическим оператором, но он имеет такой приоритет, что выполняется после всех арифметических операторов и перед операторами сравнения. Оператор Is - это оператор сравнения объектов. Этот оператор не сравнивает объекты или их значения, а только проверяет, указывают ли две объектные ссылки на один и тот же объект или нет.

## 11.11.2.2. Основные управляющие конструкции языка VBScript

С помощью условных операторов и операторов цикла в VBScript можно управлять исполнением программ, составлять код для обработки различных ситуаций и вариантов, а также при необходимости повторно обращаться к отдельным группам операто-DOB.

Условный оператор If ... Then ... Else оценивает условие как False или True, а затем определяет для дальнейшего выполнения один или несколько операторов, соответствующих условию. Обычно в условном операторе используются операторы сравнения. В VBScript разрешается использовать вложенность условных операторов. Если при выполнении условия нужно выполнить только один оператор, то используется однострочный условный оператор. В случае, когда нужно выполнить несколько опепри выполнении условия, используется многострочный раторов оператор If ... Then ... Else. Takwe onepatop If ... Then ... Else MOXHO ИСПОЛЬЗОВАТЬ ДЛЯ определения двух блоков операторов, один из которых выполняется, когда условие верно, а другой - в противном случае.

Для повторения группы операторов в VBScript используются циклы. Существуют следующие операторы цикла:

- Do ... Loop: повторяет операторы, пока условие верно или до тех пор, когда условие станет верным.
- While ... Wend: повторяет операторы, пока условие верно.
- For ... Next: используется счетчик для определения числа повторений цикла.

Для проверки условия в операторе цикла Do ... Loop используются два ключевых слова While и Until. Ключевое слово While можно поставить перед входом в цикл или в конце цикла. Отличие заключается в том, что в первом случае цикл начнет выполняться только при выполнении условия, а во втором случае операторы цикла сначала выполняться один раз, и только потом произойдет проверка условия. Цикл выполняется, пока выполняется условие. Ключевое слово Until также можно ставить в начале и в конце цикла. Отличие от цикла с ключевым словом While заключается в том, что в данном случае цикл выполняется, пока условие неверно.

Кроме того, при необходимости можно принудительно заканчивать выполнение цикла Do ... Loop. Для этого используется оператор ExitDo. Например, может потребоваться выход из цикла при выполнении некоторого условия. Тогда в тело цикла нужно включить условный оператор, который будет проверять выполнение этого условия.

Если условие выполнится, то произойдет выполнение оператора ExitDo, и программа закончит выполнение цикла, а в противном случае цикл будет выполняться как обычно.

Oператор цикла While ... Wend предназначен для тех, кто уже хорошо знает VBScript. Кроме того, поскольку этот оператор не имеет достаточной гибкости при использовании, то рекомендуется вместо него использовать оператор Do ... Loop.

Оператор цикла For ... Next используется для повторения группы операторов заданное количество раз. Для повторения выполнения операторов используется переменная-счетчик, чье значение каждый раз увеличивается или уменьшается после каждого выполнения цикла. Величину шага, на который увеличивается или уменьшается счетчик, можно задавать самому. Для этого используется ключевое слово Step. Для уменьшения счетчика нужно указать отрицательное значение шага, При этом необходимо учитывать, в этом случае конечное значение счетчика должно быть меньше начального. Для принудительного выхода из цикла For ... Next используется оператор ExitFor.

#### 11.11.2.3. Встроенные математические функции VBScript

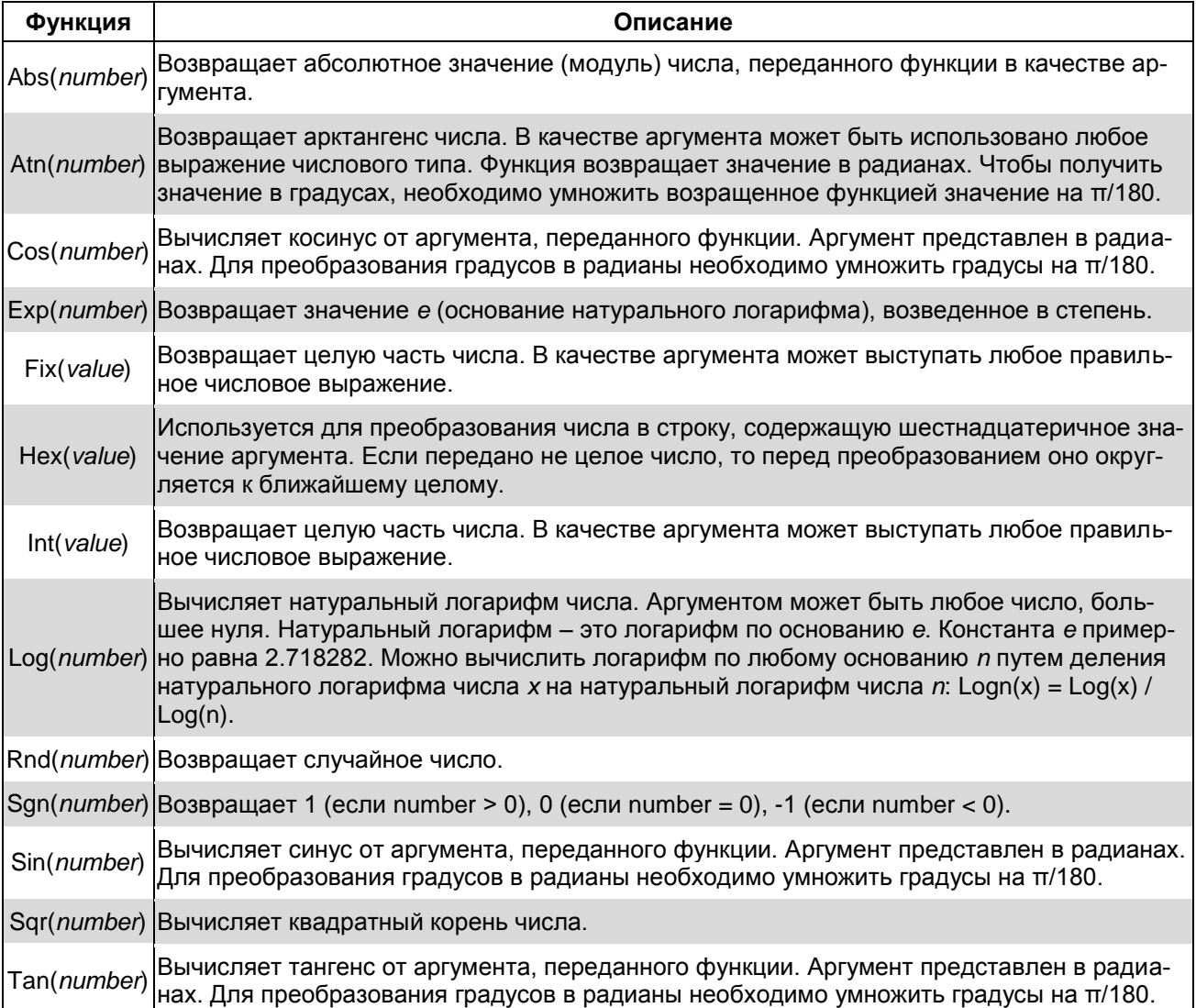

#### Табл. 37. Математические функции языка VBScript

## 11.11.2.4. Работа с переменными типа «массив»

Для работы с переменными типа «массив» (волна, спектр, спектр огибающей) **ВОЗМОЖНО ИСПОЛЬЗОВАТЬ СЛЕДУЮЩИЕ МЕТОДЫ:** Variable.Item(i) И Variable.Count, rде Variable - имя переменной типа «массив», а Item (i) и Count - методы переменной. Эти методы не являются свойствами языка VBScript, а используются в редакторе формул контроля для работы с массивами.

Значением метода Variable. Item (i) является i-ое значение в массиве (значение индекса - от 0).

Значением метода Variable. Count является размер массива (количество его элементов).

Примечание. Обратите внимание на то, что между названием переменной и используемым для нее методом должен стоять символ «,» («точка»).

## 11.11.3. Предопределенные свойства и методы формул контроля

В формулах расчета используются предопределенные объекты для доступа к вибропараметрам из прибора.

Для доступа к данным с помощью формул, создаваемых на уровне точки, используются следующие свойства:

- Wav вычисляемые параметры волны;
- WavParams данные волны, получаемые из прибора;
- Env вычисляемые параметры огибающей;
- EnvParams данные огибающей, получаемые из прибора.

В качестве данных измерений для моделей агрегатов в формуле расчета могут использоваться данные виброточек (волны и огибающие):

- WavParamsNX данные волны, получаемые из прибора;
- EnvParamsNX данные огибающей, получаемые из прибора;
- TachoJ значение частоты вращения вала агрегата;
- ParamK значение режимного параметра.

где  $N -$  номер виброточки,  $X -$  символ направления канала ( $V$ ,  $H$ ,  $X$ ,  $Y$ , A),  $J$  – номер вала.  $K$  – номер режимного параметра.

Например, формула WavParams2H - значение волны, получаемой из прибора, для точки с номером 2 по горизонтали.

Доступ к вибропараметрам через свойства Wav, WavParams, WavParamsNX, Env, EnvParams, EnvParamsNX ОСУЩеСТВЛЯЕТСЯ С ПОМОЩЬЮ СЛЕДУЮЩИХ МЕТОДОВ:

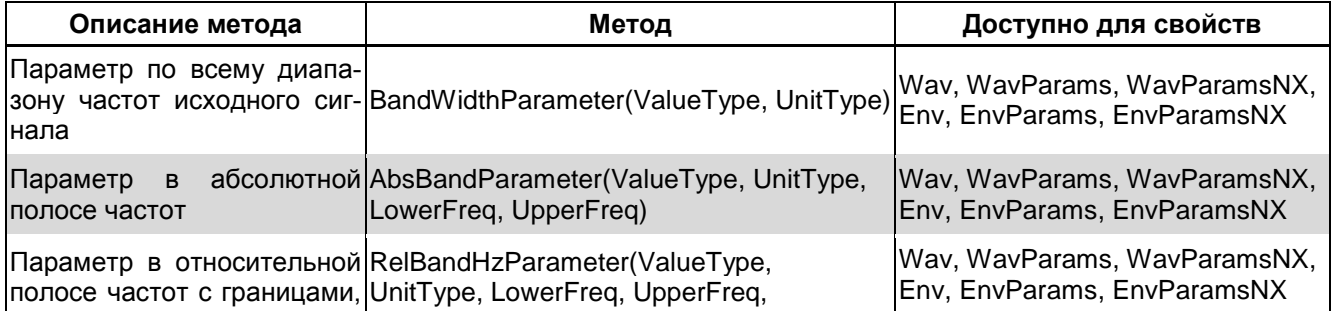

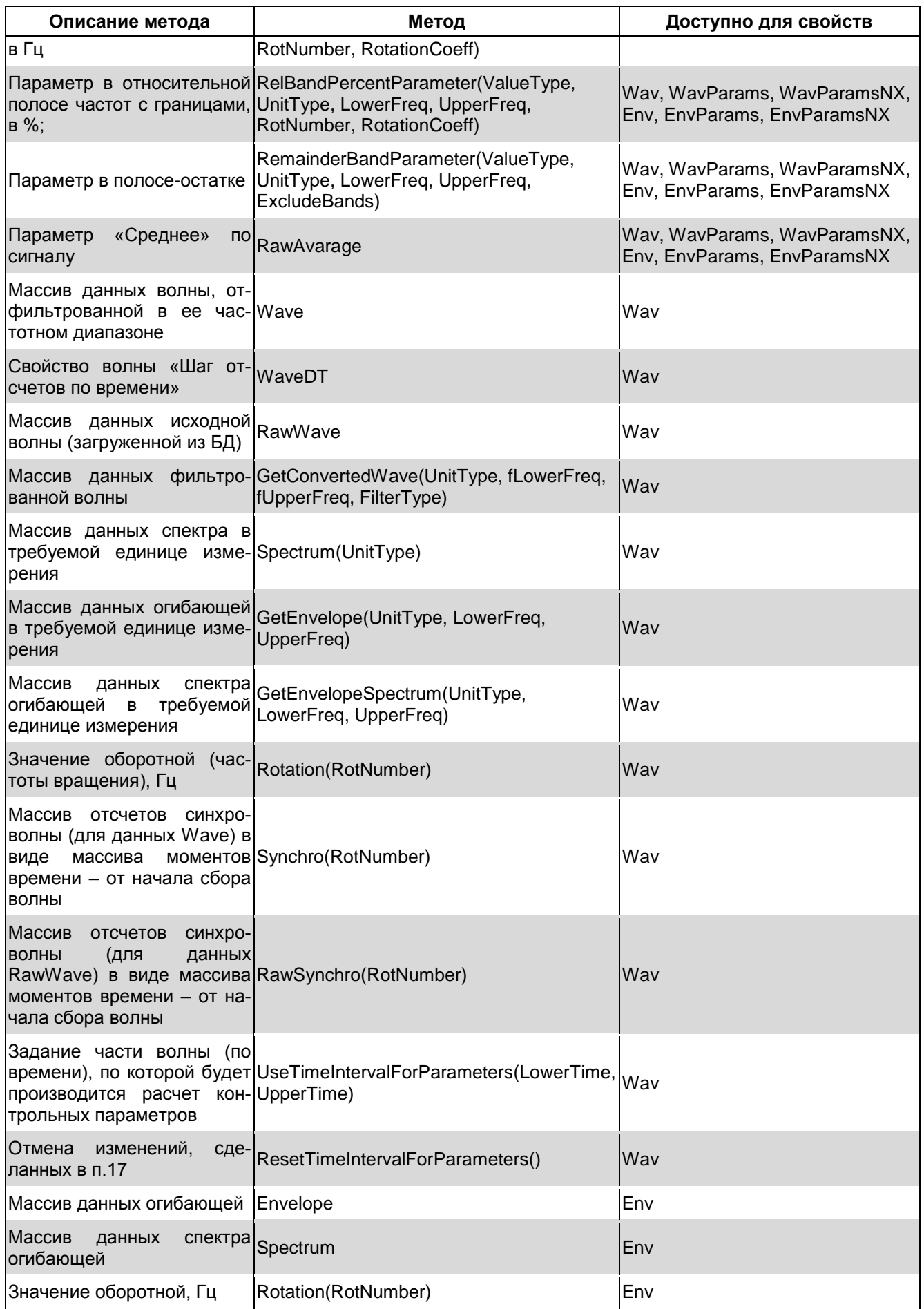

## В качестве параметров могут передаваться следующие значения:

- $\bullet$  ValueType тип параметра:
	- $\circ$  Rms CK3;
	- o Peak Амплитуда;
	- o PeakPeak Размах;
	- $\circ$  Phase Фаза:
	- $\circ$  Creast Пик-фактор;
	- o Kurtosis Эксцесс;
	- o Skewness Ассиметрия;
	- $\circ$  Modulation Factor Коэффициент модуляции;
	- o EqPeak Эквивалентная амплитуда;
	- o EqPeakPeak Эквивалентный размах;
	- o WaveRms СКЗ по волне/
- UnitType единица измерения:
	- $\circ$  mkm мкм;
	- o mm  $s M/c$ ;
	- $\circ$  m\_s2 м/с<sup>2</sup>;
	- $\circ$  V Вольты;
	- $\circ$  mils милы;
	- $\circ$  inch  $s$  дюйм/с;
	- $\circ$  inch\_s2 дюйм/с<sup>2</sup>.

**Примечание.** В СИ БД доступны только СИ единицы, в британских соответственно британские.

- LowerFreq нижняя граница частоты;
- UpperFreq верхняя граница частоты;
- RotNumber номер оборотной;
- RotationCoeff коэффициент оборотной;
- ExcludedBands исключаемые полосы.

**Примечание.** В данной версии переменная не используется, вместо нее следует указывать «Null».

 $\bullet$  FilterType – тип фильтра.

**Примечание.** Для данной версии тип фильтра всегда равен 0 – полосовой.

# **11.11.4. Примеры формул**

Для точек моделей элементов:

 Формула вычисления пик-фактора по всему диапазону частот исходного сигнала, единица измерения в точке – мм/с:

Result = Wav.BandWidthParameter (Creast, mm s)

• Формула вычисления размаха в абсолютной полосе 50-60 Гц, единица измере-НИЯ В ТОЧК $e$  –  $\text{mm}/\text{c}$ :

```
Result = Wav. AbsBandParameter (PeakPeak, mm s, 50, 60)
```
#### Для моделей агрегата:

Начальные условия: есть первая точка измерения вибрации с горизонтальным каналом и одна точка измерения частоты вращения вала. Формула вычисления СКЗ в относительной полосе «±5% от 3х первой частоты вращения в агрегате»:

Result =  $Wav1H$ .RelBandPercentParameter (Rms, mkm, 5, 5, 1, 3)

Частоты вращения и режимные параметры задаются следующим образом:

```
Tachoj = 40+j*10, если соответствующая частота задана в Гц.
```

```
\text{Tachoj} = (40 + j \times 10) \times 60, если соответствующая частота задана в об./мин.
```
Paramk =  $1000+k$ .

# 11.12. УСТАНОВКА ДРАЙВЕРОВ ДЛЯ ПРИБОРОВ STD-500/510/3300

Для работы с приборами STD-500/510/3300 необходимо на рабочей станции установить специальный драйвер устройства при первом подключении прибора. Порядок установки драйвера для ОС Windows XP/7 показан ниже на примере STD-500. Установка драйвера для приборов STD-510/3300 осуществляется аналогичным образом.

Важно! При необходимости установки драйверов на ОС Windows 8 необходимо обратиться к специалистам ООО «ТД «Технекон».

#### 11.12.1. Установка драйвера для ОС Windows XP

1) Подсоедините прибор STD-500 к любому USB порту компьютера с помощью специального USB кабеля из комплекта поставки прибора.

В правом нижнем углу рабочего стола Windows появится сообщение «Найдено новое оборудование STD-500».

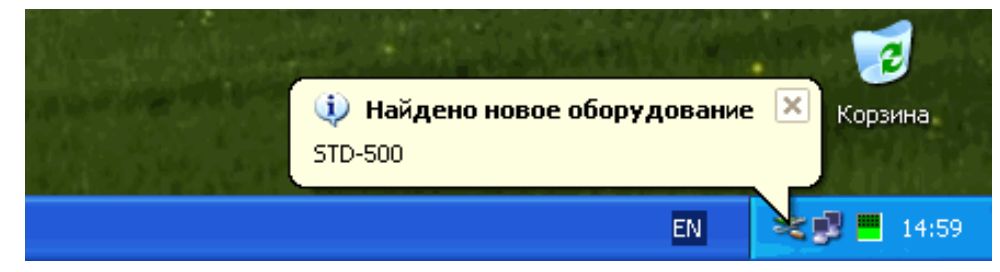

Рис. 364. Сообщение «Найдено новое оборудование»

Через некоторое время на экране появится Мастер установки нового оборудования.

# RU.КЕДР.00061-01 34

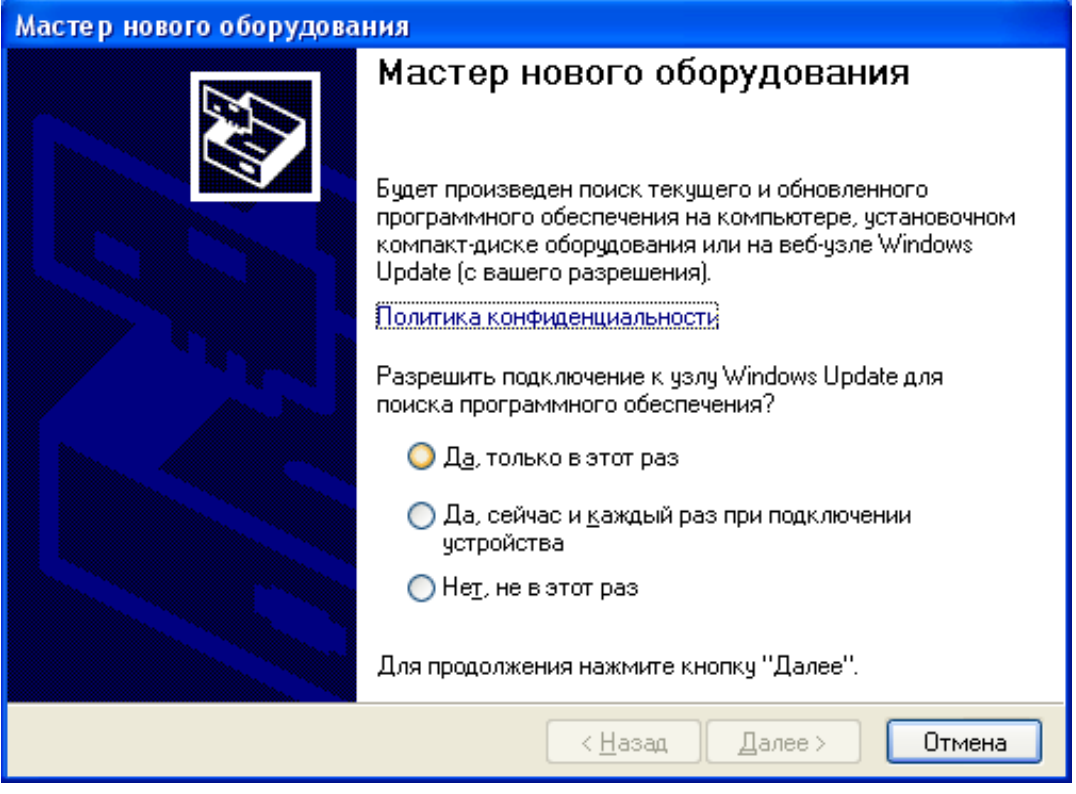

*Рис. 365. Мастер установки нового оборудования – шаг 1*

2) Установите переключатель в положение «Нет, не в этот раз» и нажмите «Далее».

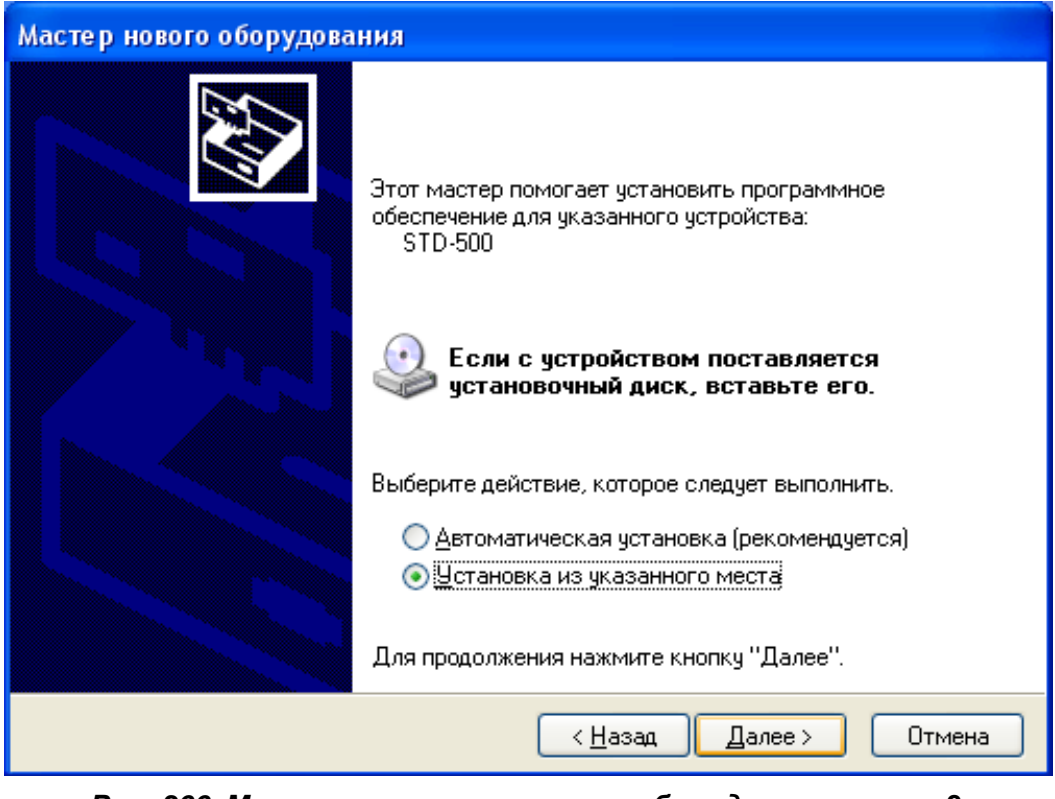

*Рис. 366. Мастер установки нового оборудования – шаг 2*

3) Установите переключатель в положение «Установка из указанного места» и нажмите «Далее».
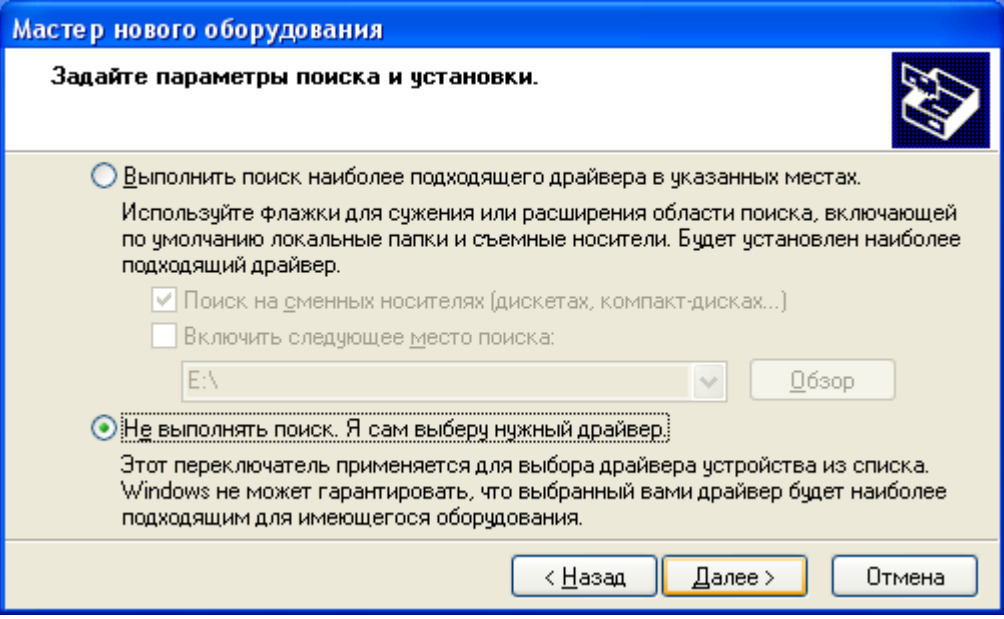

*Рис. 367. Мастер установки нового оборудования – шаг 3*

4) Установите переключатель в положение «Не выполнять поиск. Я сам выберу нужный драйвер» и нажмите «Далее».

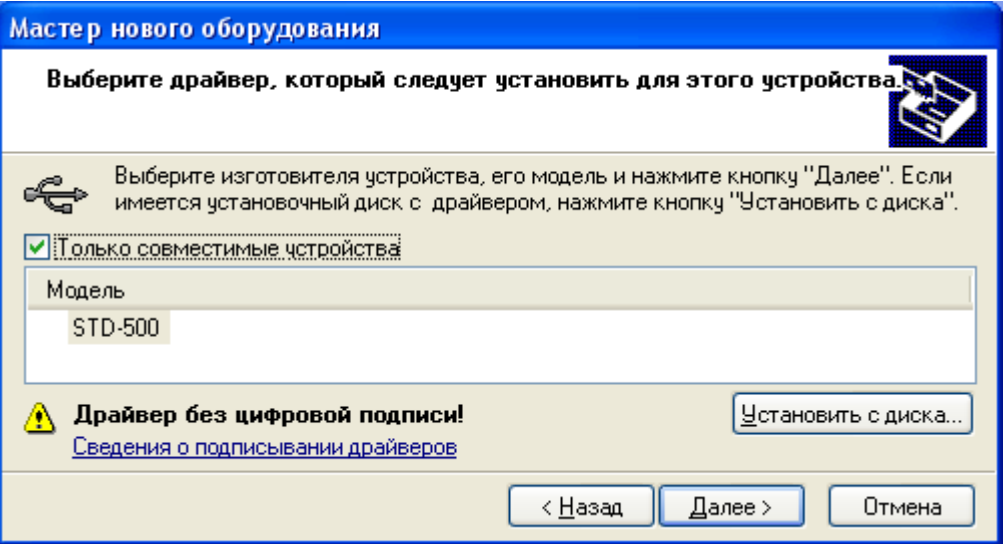

*Рис. 368. Мастер установки нового оборудования – шаг 4*

5) Нажмите кнопку «Установить с диска».

На экране появится диалоговое окно «Вставка диска».

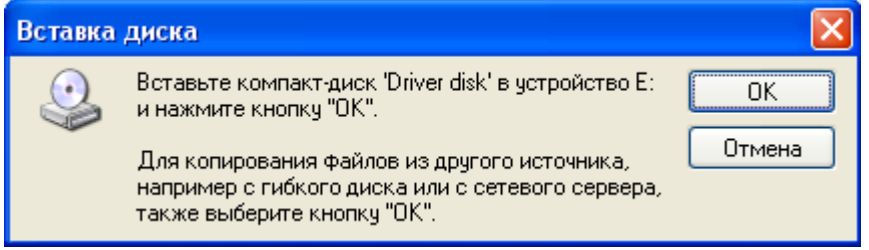

*Рис. 369. Диалоговое окно «Вставка диска»*

6) Вставьте установочный диск «Вибродизайнер-Эксперт» в CD-ROM и нажмите «ОК».

На экране появится диалоговое окно «Требуемые файлы».

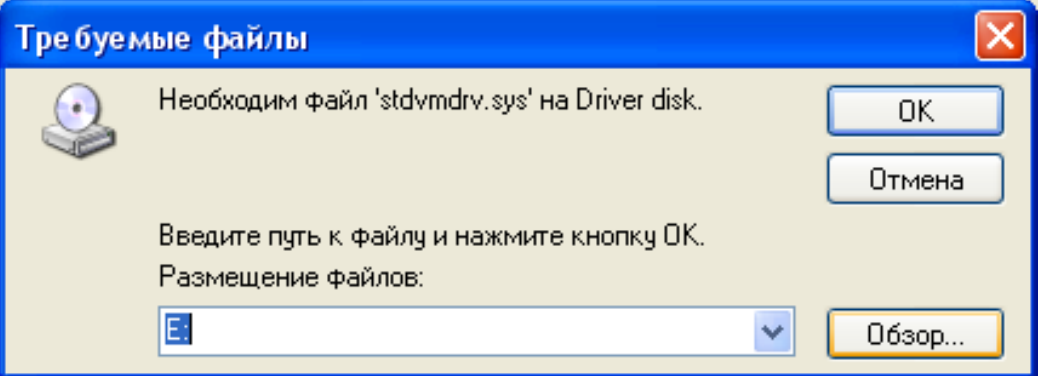

*Рис. 370. Диалоговое окно «Требуемые файлы»*

7) Нажмите кнопку «Обзор», выберите файл *stdvmdrv.sys*, расположенный в каталоге *\PortDevDrivers\STD5x0\* установочного диска, и нажмите кнопку «Открыть».

Путь к выбранному файлу будет показан в поле «Размещение файлов».

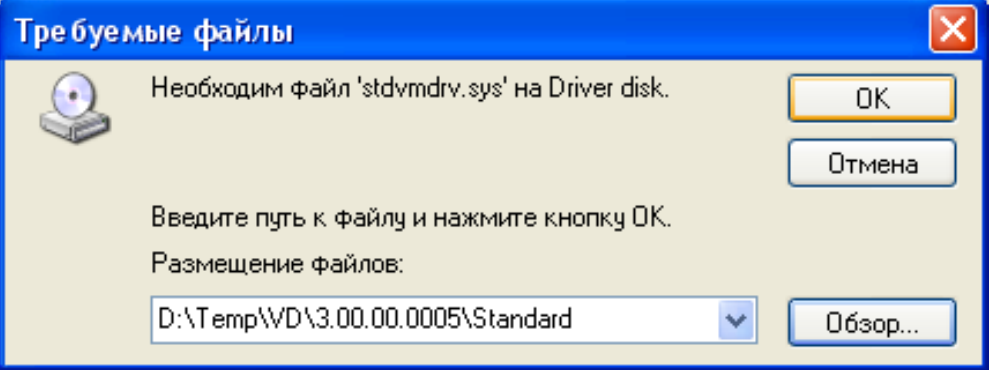

*Рис. 371. Диалоговое окно «Требуемые файлы»*

8) Нажмите «ОК».

На экране отображается ход процесса установки драйвера.

9) По окончании установки драйвера нажмите кнопку «Готово».

В правом нижнем углу рабочего стола Windows появится сообщение «Новое оборудование установлено и готово к использованию».

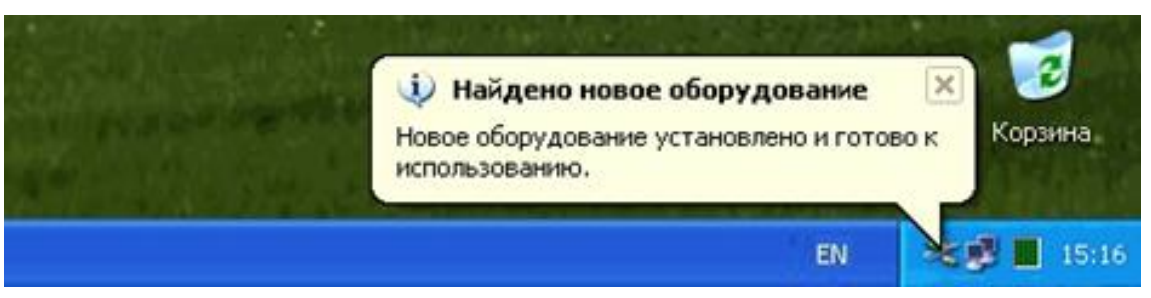

*Рис. 372. Сообщение «Новое оборудование установлено и готово к использованию»*

Можно просмотреть информацию об установленном приборе в Диспетчере устройств в секции «Устройства вибромониторинга».

## RU.КЕДР.00061-01 34

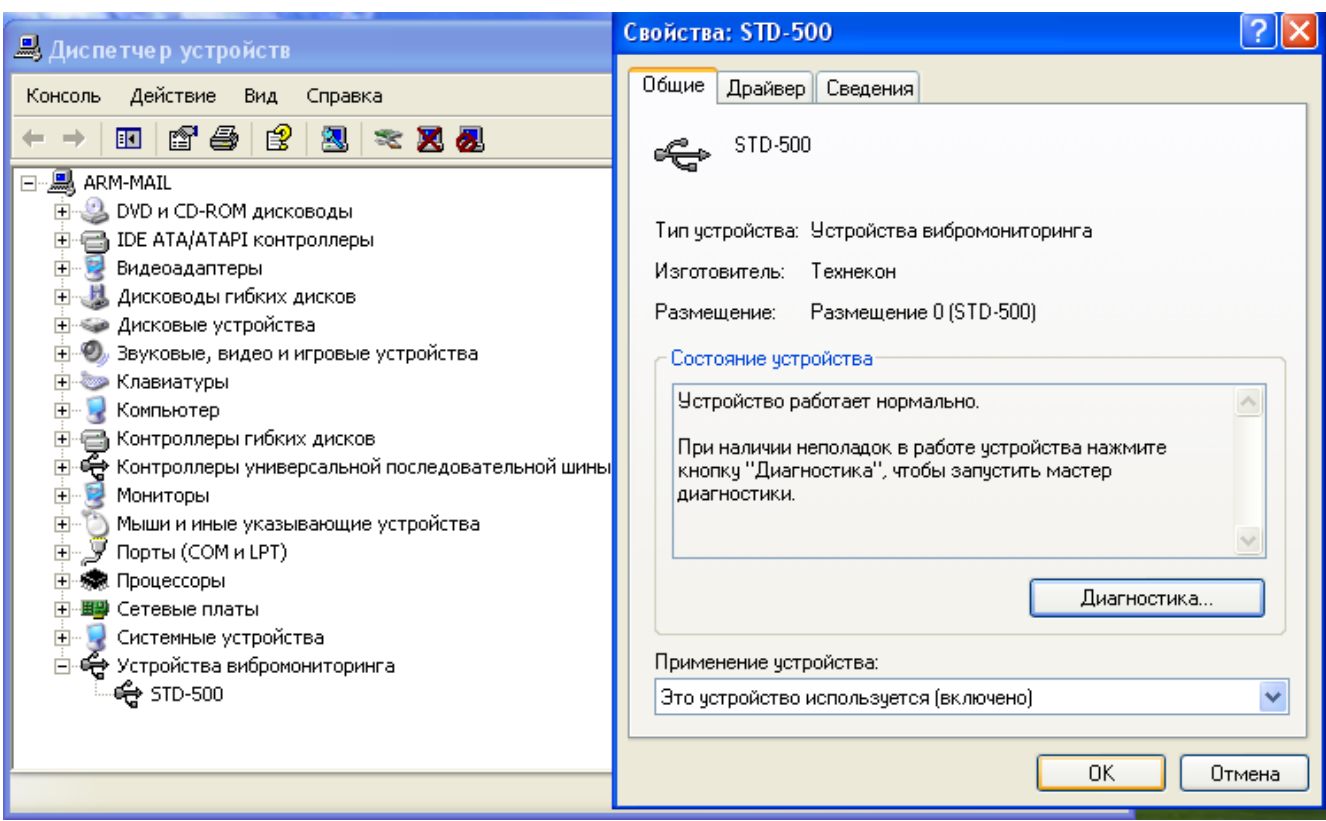

*Рис. 373. Свойства STD-500 в Диспетчере устройств*

## **11.12.2. Установка драйвера для ОС Windows Vista/7**

1) Подсоедините прибор STD-500 к любому USB порту компьютера с помощью специального USB кабеля из комплекта поставки прибора.

Появится диалоговое окно «Установка драйвера».

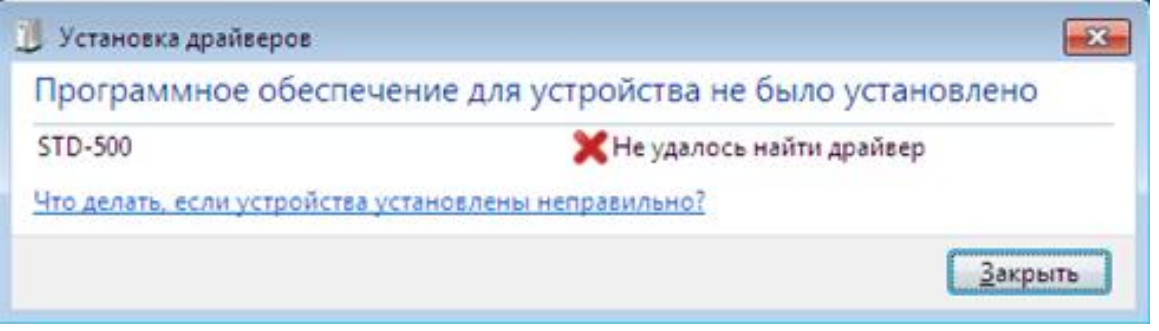

*Рис. 374. Диалоговое окно «Установка драйвера»*

2) Запустите Диспетчер устройств, выберите в секции «Другие устройства» пункт STD-500. Вызовите контекстное меню и выберите пункт «Обновить драйверы…».

RU.КЕДР.00061-01 34

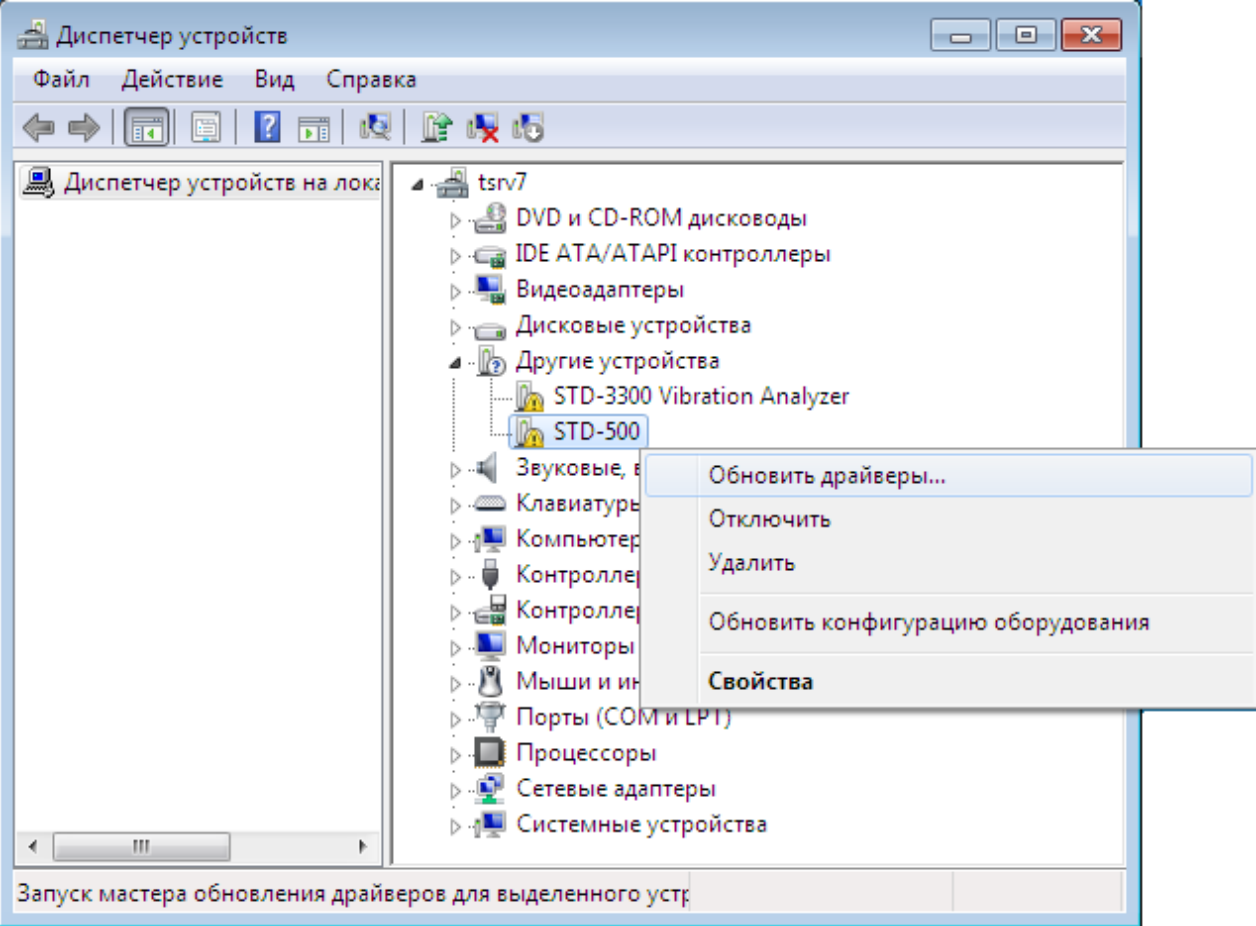

*Рис. 375. Диспетчер устройств*

3) В открывшемся окне «Обновление драйверов – STD-500» нажмите кнопку «Выполнить поиск драйверов на этом компьютере»

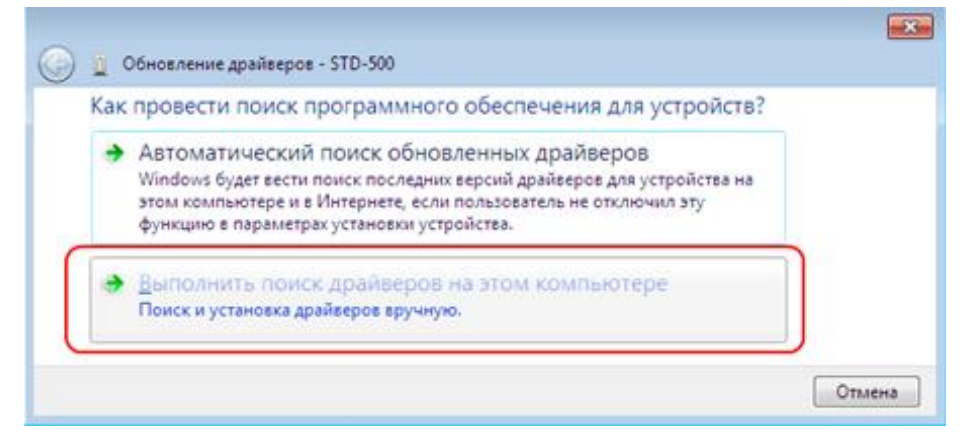

*Рис. 376. Диалоговое окно «Обновление драйверов»*

4) Нажмите кнопку «Обзор» и укажите каталог *\PortDevDrivers\STD5x0\*, где расположен драйвер устройства. Нажмите кнопку «Далее».

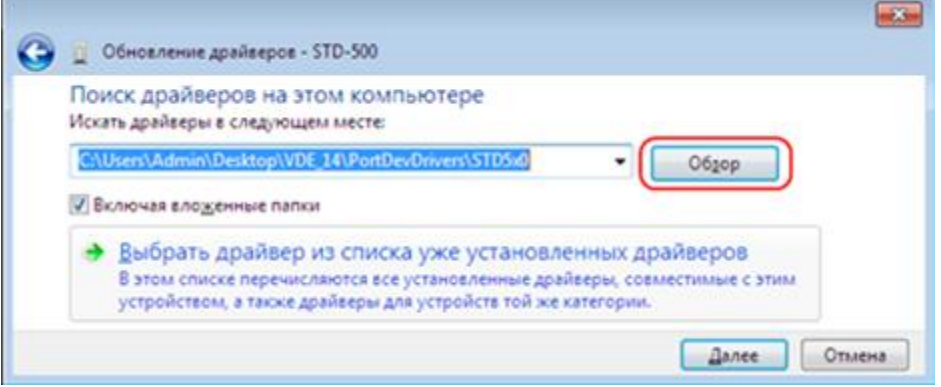

*Рис. 377. Диалоговое окно «Обновление драйверов»*

5) В окне «Безопасность Windows» выберите кнопку «Все равно установить этот драйвер». Дождись окончания установки драйвера.

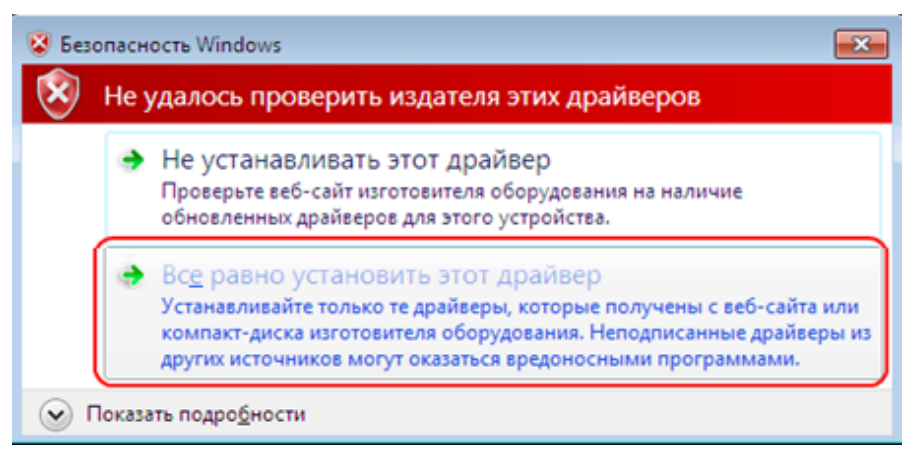

*Рис. 378. Диалоговое окно «Безопасность Windows»*

6) Можно просмотреть информацию об установленном приборе в окне Диспетчера устройств в секции «Устройства вибромониторинга» (Vibromonitoring Devices).

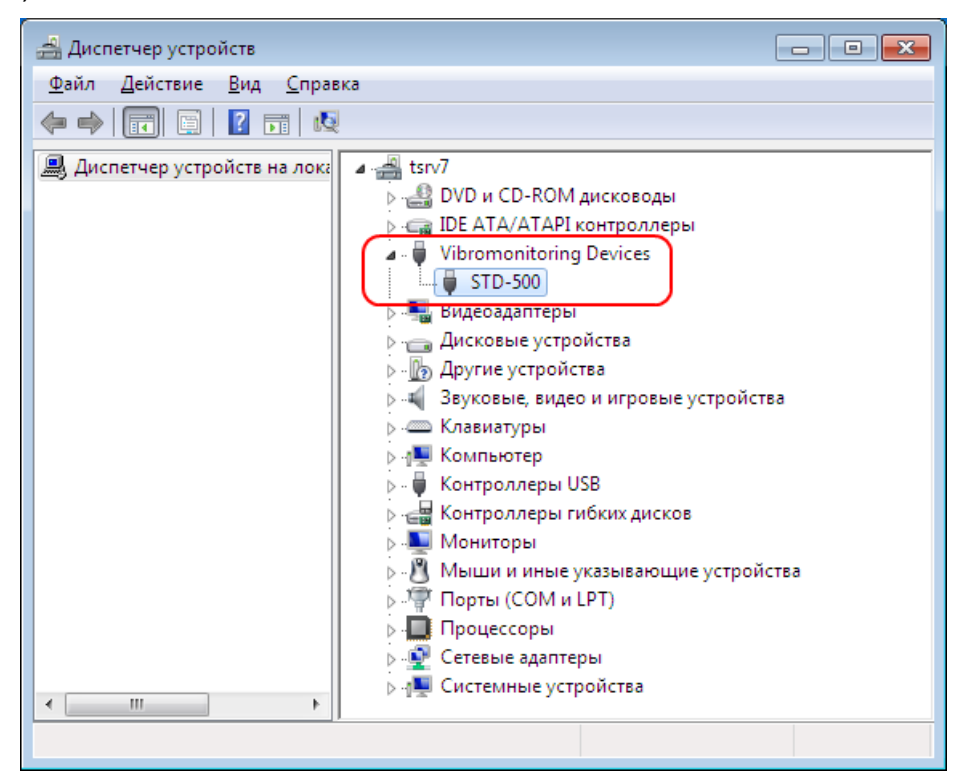

*Рис. 379. Диспетчер устройств*

## 11.13. ЗАПУСК ПРОГРАММЫ С ПОВЫШЕННЫМИ ПРИВИЛЕГИЯМИ

Для запуска программы с повышенными привилегиями в Windows Vista. Windows 7:

- 1) Поставьте курсор на значок программы на рабочем столе
- 
- 2) Правой кнопкой откройте контекстное меню.
- 3) Нажмите «Запуск от имени администратора».
- 4) Откроется диалог «Контроль учетных записей пользователей».
- 5) Нажмите «Да».

событий».

6) Программа будет запущена с повышенными привилегиями.

## 11.14. ЖУРНАЛ СОБЫТИЙ

Журнал событий - это протокол системных событий, предназначенный для контроля работы системы. В журнале регистрируются все нештатные события, произошедшие на сервере при работе пользователя с программой. Например, при ошибке во время импорта обследований можно с помощью журнала событий без труда определить причину ошибки.

Примечание. В программе реализованы журналы двух типов – журнал событий определенной БД и журнал сервера баз данных, который открывается, когда установлено соединение с сервером, но не открыта ни одна БД.

#### Чтобы просмотреть журнал событий:

Выберите команду «Журнал событий» из главного меню «Файл» или нажмите кнопку *журнал* на панели инструментов. На экране появится диалоговое окно «Журнал

|                                                                                                    | (•) Журнал событий (База данных: TestDB)                 |                                                                 |                      |
|----------------------------------------------------------------------------------------------------|----------------------------------------------------------|-----------------------------------------------------------------|----------------------|
| ø                                                                                                    | $2$ $\Box$ $\Box$ ФИнформация $\Diamond$ Предупреждение  | <b>В</b> Ошибка                                                 | Υ<br>圆               |
| Тип                                                                                                    | Дата и время                                             | Сообщение                                                       | Операция             |
| В Информация                                                                                                    | 20.05.2011 14:44:43                                      | База данных 'TestDB' обновлена                                  | Обновление БД        |
| ( <mark>3</mark> ) Информация                                                                                                    | 20.05.2011 12:42:09                                      | Завершение работы пользователя 'Admin' с базой данных 'TestDB'  | Операция блокировани |
| <b>Э.</b> Информация                                                                                                    | 20.05.2011 12:42:03                                      | Начало работы пользователя 'Admin' с базой данных 'TestDB' в ре | Операция блокировани |
| <b>Э</b> Информация                                                                                                    | 20.05.2011 12:26:08                                      | Завершение работы пользователя 'Admin' с базой данных 'TestDB'  | Операция блокировани |
| Э. Информация                                                                                                    | 20.05.2011 12:24:37                                      | Начало работы пользователя 'Admin' с базой данных 'TestDB' в ре | Операция блокировани |
| Сообщение:<br>База данных 'TestDB' обновлена<br> Операция:<br>Обновление БД<br> Дата и время:<br>20.05.2011 14:44:43<br>lТип:<br>Информация<br>Имя пользователя: |                                                          |                                                                 |                      |
| Admin                                                                                                    |                                                          |                                                                 |                      |
|                                                                                                    | Всего записей: 5 Отображается записей: 5 Фильтр отключен |                                                                 |                      |

Рис. 380. Журнал событий

<span id="page-329-0"></span>В журнале событий отображаются 8192 (или меньше) последних сообщений о произошедших событиях.

В программе «Вибродизайнер-Эксперт» существует 3 типа сообщений и соответствующие им быстрые фильтры на панели инструментов (Табл. 38).

Описание полей (столбцов), отображаемых в списке сообщений, приведено ниже [\(Табл.](#page-330-1) 39).

В нижней части диалогового окна «Журнал событий» располагается поле «Дополнительная информация», в котором отображается информация, которая может помочь устранить ошибку.

*Табл. 38. Типы сообщений в Журнале событий*

<span id="page-330-0"></span>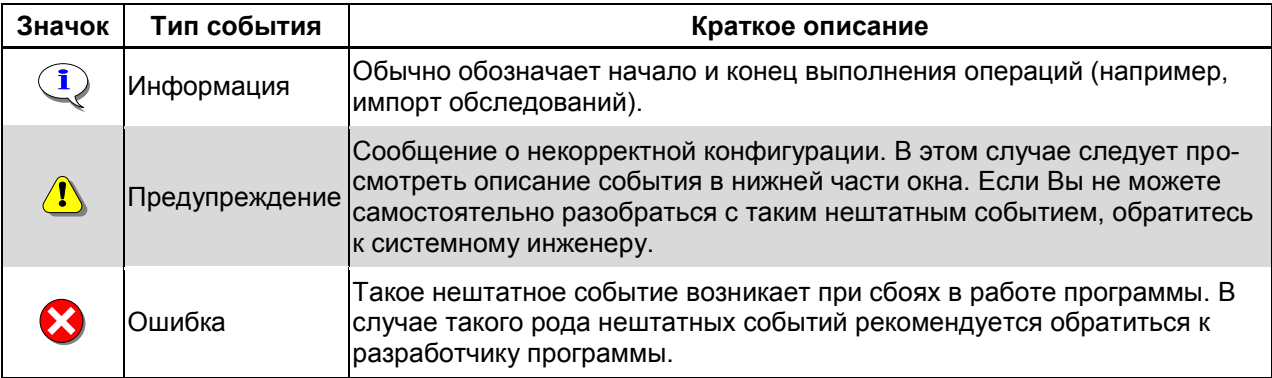

*Табл. 39. Описание полей диалогового окна «Журнал событий»*

<span id="page-330-1"></span>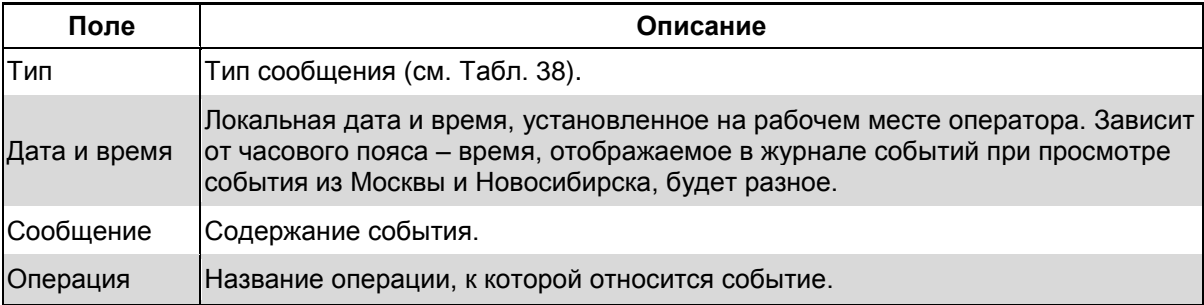

## **Чтобы обновить список сообщений:**

Нажмите кнопку «Обновить» (<sup>55</sup>). Будет произведен запрос к базе данных и в журнале событий отобразятся последние 8192 (или меньше) сообщений о событиях.

#### **Чтобы удалить все записи журнала событий:**

1) Нажмите кнопку «Очистить» ( $|2|$ ).

На экране появится запрос об удалении сообщений.

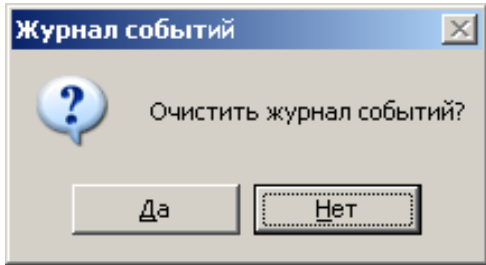

## *Рис. 381. Запрос на подтверждение удаления сообщений*

2) Нажмите «Да».

Все сообщения, хранящиеся в базе данных на сервере, будут удалены.

**Примечание.** Права на удаление записей из журнала событий имеет только администратор ПО «Вибродизайнер-Эксперт».

## **Чтобы настроить фильтр дат журнала событий:**

Нажмите кнопку «Фильтр» ( $\blacktriangledown$ ). На экране появится диалоговое окно «Настройка фильтра». Можно настроить фильтр по дате, выбрав из списка необходимые опции.

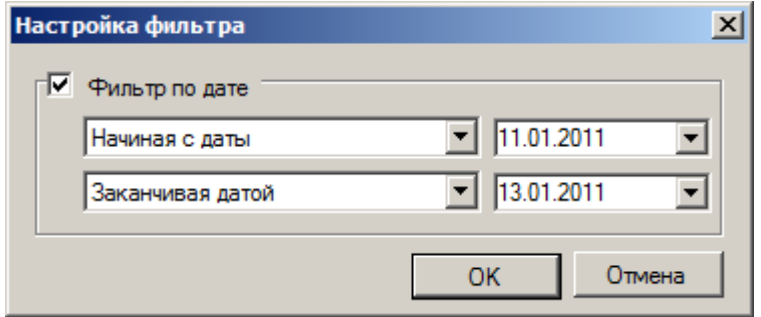

*Рис. 382. Диалоговое окно «Настройка фильтров»*

**Чтобы включить (выключить) быстрые фильтры журнала событий по типу отображаемых сообщений:**

- Нажмите на панели инструментов кнопку <sup>3) информация</sup>. На экране отобразятся сообщения с типом «информация».
- Нажмите на панели инструментов кнопку **1** Предупреждение . На экране отобразятся сообщения с типом «предупреждение».
- Нажмите на панели инструментов кнопку  $\bullet$  Ошибка. На экране отобразятся сообщения с типом «ошибка».

## **Чтобы скопировать текст сообщения в буфер обмена:**

- 1) Выберите в таблице сообщений журнала требуемое событие.
- 2) Нажмите кнопку «Копировать описание события в буфер обмена» ( **B** ) на панели инструментов журнала.

Выбранное описание события будет скопировано в буфер обмена.

## **Чтобы просмотреть техническую информацию по событию:**

Нажмите кнопку «Показывать техническую информацию по событию» ( **3**) на панели инструментов журнала событий.

Техническая информация по выделенному событию отобразится в области «Подробное описание события» окна журнала (см. [Рис.](#page-329-0) 380).

## **Чтобы сохранить журнал событий в файл архива ZIP:**

- Нажмите **в левом верхнем углу журнала событий**.
- Выберите с помощью проводника путь.
- Имя файла задается по умолчанию (VDE EventLog Archive.zip).
- Нажмите «Сохранить».

Журнал событий будет сохранен в файле архива на вашем компьютере.

#### **Чтобы закрыть журнал событий:**

Нажмите **X** в правом верхнем углу журнала событий. Журнал событий будет закрыт.

## **11.15. НАСТРОЙКИ ПРОГРАММЫ**

#### **11.15.1. Настройка пользовательского интерфейса программы**

С помощью меню «Вид» можно настроить внешний вид программы «Вибродизайнер-Эксперт»:

- Чтобы отобразить/скрыть панель «Вибродизайнер» воспользуйтесь командой главного меню «Вид → Структура БД».
- Для сортировки списка моделей элементов агрегатов в пункте главного меню «Вид» выберите команду «Упорядочить список → По имени модели» или «Упорядочить список  $\rightarrow$  По типу прибора».
- Чтобы отобразить/скрыть узлы дерева «Параметры режима» в режиме «Анализ» воспользуйтесь командой главного меню «Вид → Параметры режима».
- Чтобы отобразить/скрыть узлы дерева «Формулы контроля» в режиме «Анализ» воспользуйтесь командой главного меню «Вид → Формулы контроля».
- Чтобы отобразить/скрыть вкладки «Конфигурация» в режиме «Анализ» воспользуйтесь командой главного меню «Вид → Свойства объектов».
- Чтобы отобразить/скрыть панель инструментов воспользуйтесь командой главного меню «Вид  $\rightarrow$  Панель инструментов  $\rightarrow$  Отображать панель».
- Чтобы отображать подписи справа от значков на кнопках панели инструментов воспользуйтесь командой главного меню «Вид → Панель инструментов → Текст справа от значков».
- Чтобы отображать подписи снизу от значков на кнопках панели инструментов воспользуйтесь командой главного меню «Вид → Панель инструментов → Текст снизу от значков».
- Чтобы отображать на панели инструментов кнопки обычного размера воспользуйтесь командой главного меню «Вид  $\rightarrow$  Панель инструментов  $\rightarrow$  Обычные значки».
- Чтобы отображать на панели инструментов кнопки увеличенного размера воспользуйтесь командой главного меню «Вид  $\rightarrow$  Панель инструментов  $\rightarrow$  Крупные значки».
- Чтобы отобразить/скрыть строку состояния воспользуйтесь командой главного меню «Вид → Строка состояния».

**Примечание.** Подробно о настройке областей отображения графиков см. пункт [7.2.4.](#page-203-0)

## **11.15.2. Настройки анализа и отображения данных**

Программа позволяет для каждой базы данных настроить анализ и отображение данных – по интервалу времени и по режимам работы агрегата в данных обследований.

Настройка анализа и отображения данных для БД осуществляется в режиме «Анализ» после выбора команды «Анализ данных…» главного меню «Настройки» – в диалоговом окне «Настройки анализа данных для текущей БД» (см. [Рис.](#page-333-0) 383).

#### 11.15.3. Настройка интервала анализа/отображения данных

Чтобы настроить временной интервал для анализа/отображения данных, перейдите на вкладку «Временной интервал».

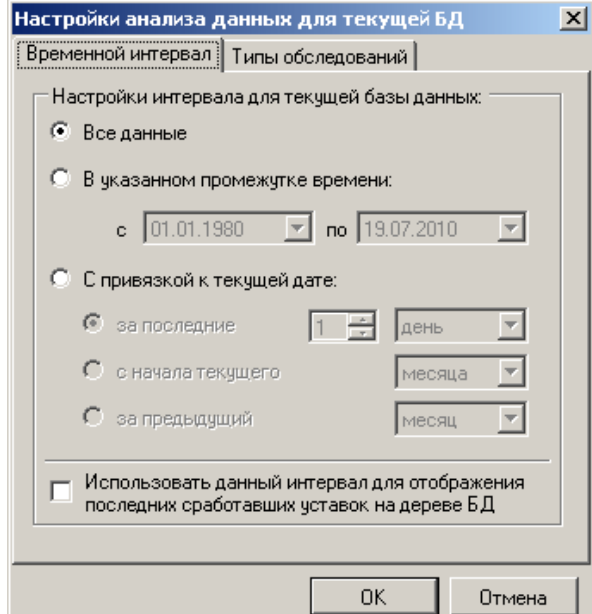

Рис. 383. Диалог «Настройки анализа данных для текущей БД».

<span id="page-333-0"></span>Можно отображать все данные, хранящиеся в базе данных, щелкнув «Все данные». Можно задать нужный интервал дат для просмотра данных. Для этого щелкните «В указанном промежутке времени» и выберите нужные даты в полях «с» и «по». Выбор осуществляется в стандартном окне календаря:

| Апрель 2009 г. |                    |    |    |    |    |    |
|----------------|--------------------|----|----|----|----|----|
| Πн             | Βт                 | Cр | Чт | Πт | Cб | Bс |
| 30             | 31                 |    | 2  | 3  | 4  | 5  |
| 6              | 7                  | 8  | 9  | 10 | 11 | 12 |
| 13             | 14                 | 15 | 16 | 17 | 18 | 19 |
| 20             | 21                 | 22 | 23 | 24 | 25 | 26 |
| 27             | 28                 | 29 | 30 |    | 2  | 3  |
| 4              | 5                  | Ŕ  | 7  | 8  | 9  | 1П |
|                | Сегодня: 02.04.200 |    |    |    |    |    |

Рис. 384. Календарь

Если выбрать опцию «С привязкой к текущей дате», то можно задать следующие «скользящие» интервалы отображения данных:

- за последние несколько дней (месяцев, лет):
- с начала текущего месяца или года;
- за предыдущий месяц или год.

Примечание. Если установить флажок «Использовать данный интервал для отображения последних сработавших уставок на дереве БД», то индикация сработавших уставок в структуре предприятия будет отображаться с учетом заданного интервала.

Сконфигурированный интервал отображается в нижней части окна программы в строке подсказки над строкой состояния программы (см. Рис. 385). Заданный интервал анализа и отображения данных учитывается не только при отображении данных в рабочей области, но и при индикации наличия данных обследования, отображении сработавших уставок (настраивается отдельно), формировании отчета по обследованию, удалении данных объектов структуры БД и при экспорте обследований.

| $\vert$ |                    | Данные Конфигурация |                       |                                                                                                    |
|---------|--------------------|---------------------|-----------------------|----------------------------------------------------------------------------------------------------|
|         |                    |                     |                       | Внимание! Представлены данные за период с 01.08.2004 по 07.06.2009. Сработавшие уставки на дереве БД отображаются по ВСЕМ данным. |
| Анализ  | localhost:\DemoD81 |                     | Admin [Администратор] | <b>DemoDB1\Предприятие\Предприятие\Цех\Arperar 3\ГТУ\КНД-гор</b>                                                                  |

<span id="page-334-0"></span>*Рис. 385. Индикация информации о настроенном интервале анализа и отображения данных*

#### 11.5.3.1. Настройка фильтров по типам обследований:

Чтобы настроить фильтры отображения данных по режимам работы агрегата в данных обследований, перейдите на вкладку «Типы обследований».

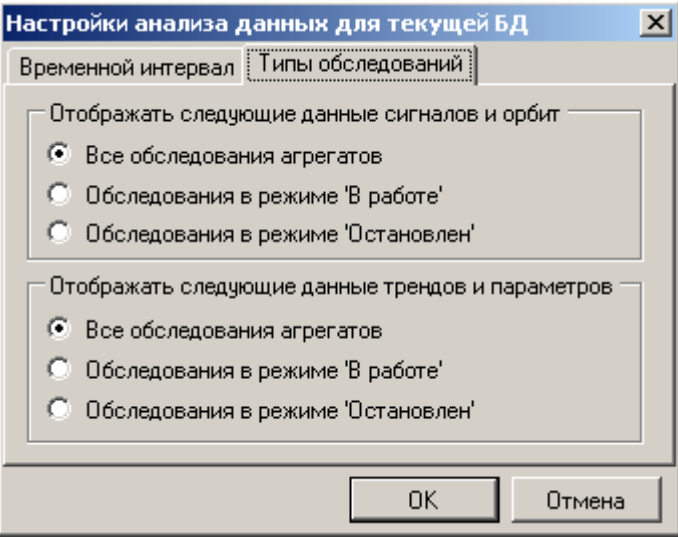

*Рис. 386. Диалог «Настройки анализа данных для текущей БД»*

**Чтобы задать фильтр на отображение данных измерений (сигналов и орбит):**

- Выберите нужный переключатель в группе «Отображать следующие данные сигналов и орбит».
- На вкладках «Измерения» и «Орбиты» в списках обследований будут присутствовать только обследования с указанным режимом работы агрегата.

**Чтобы задать фильтр на отображение данных скалярных параметров (в виде трендов, а также в табличном виде):**

- Выберите нужный переключатель в группе «Отображать следующие данные трендов и параметров».
- На вкладках «Тренды», а также «Таблица» (см. раздел [6.6.8.2\)](#page-161-0) в данных будут присутствовать только значения параметров из обследований с указанным режимом работы агрегата.

Сконфигурированные фильтры отображаются в нижней части окна программы в строке подсказки над строкой состояния программы.

|        | Данные Конфигурация |                       |                                                                                                    |
|--------|---------------------|-----------------------|----------------------------------------------------------------------------------------------------|
|        |                     |                       | Внимание! Для сигналов и орбит отображаются данные только работающих агрегатов. Для трендов и параметров отображаются данные только работающих агрегатов. |
| Анализ | localhost:\DemoDB1  | Admin [Администратор] | <b>  DemoD61\Предприятие\Предприятие\Цех\Arperaт 3\ГТУ\КНД</b><br>$-22$                                                                                   |

*Рис. 387. Индикация информации о настроенном фильтре по типу обследований*

# 12. ГЛОССАРИЙ

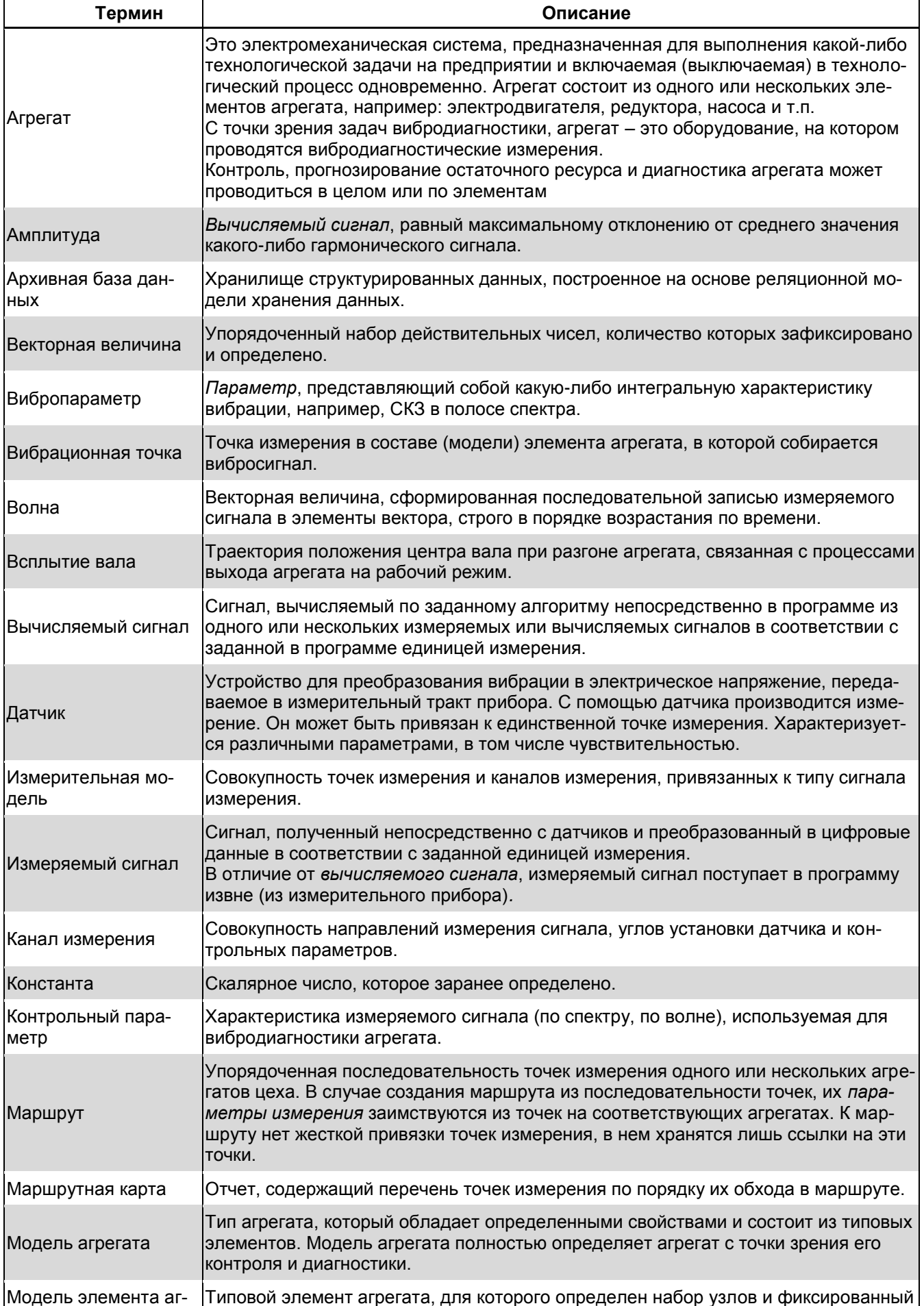

# RU. КЕДР. 00061-01 34

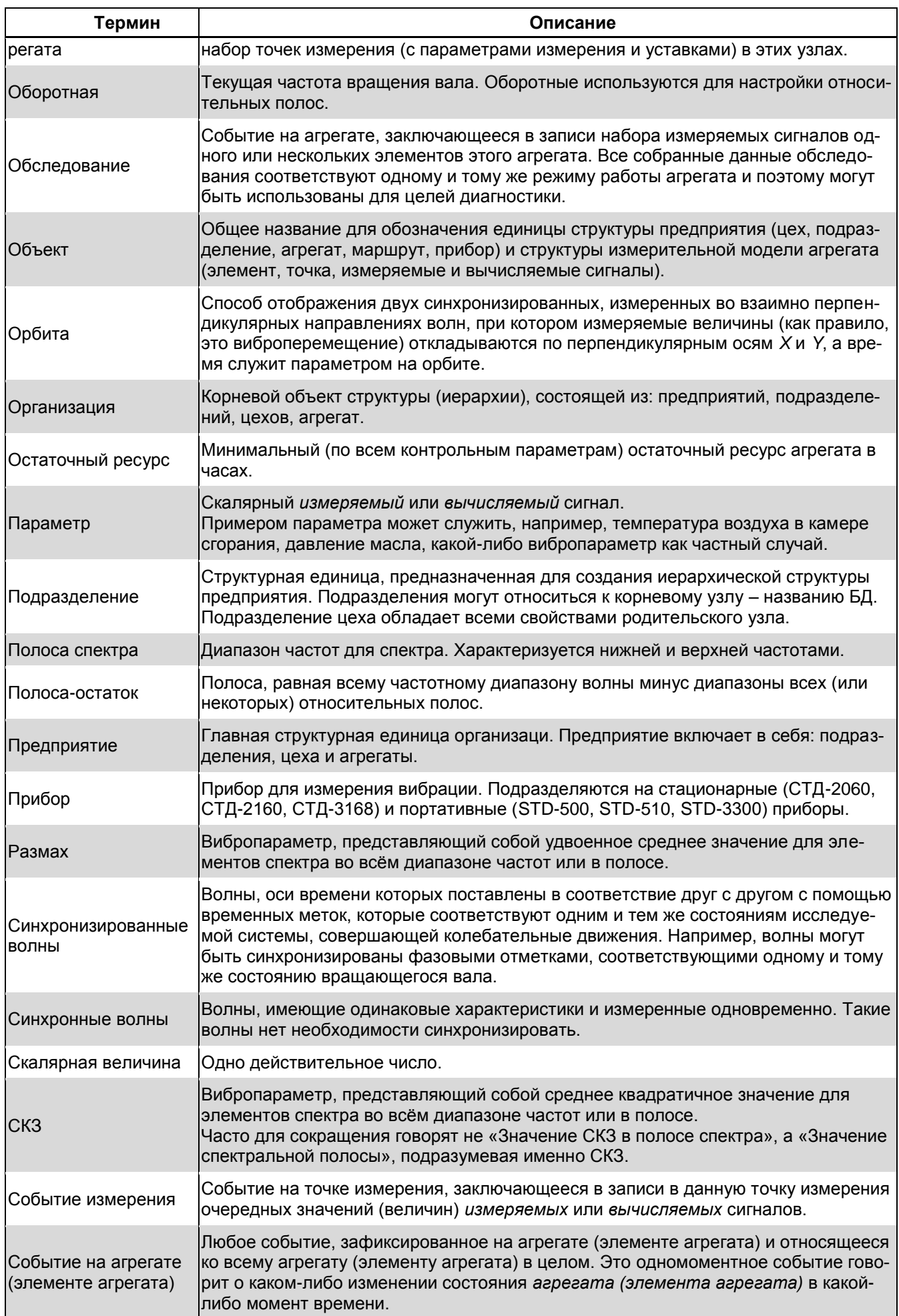

# RU. КЕДР. 00061-01 34

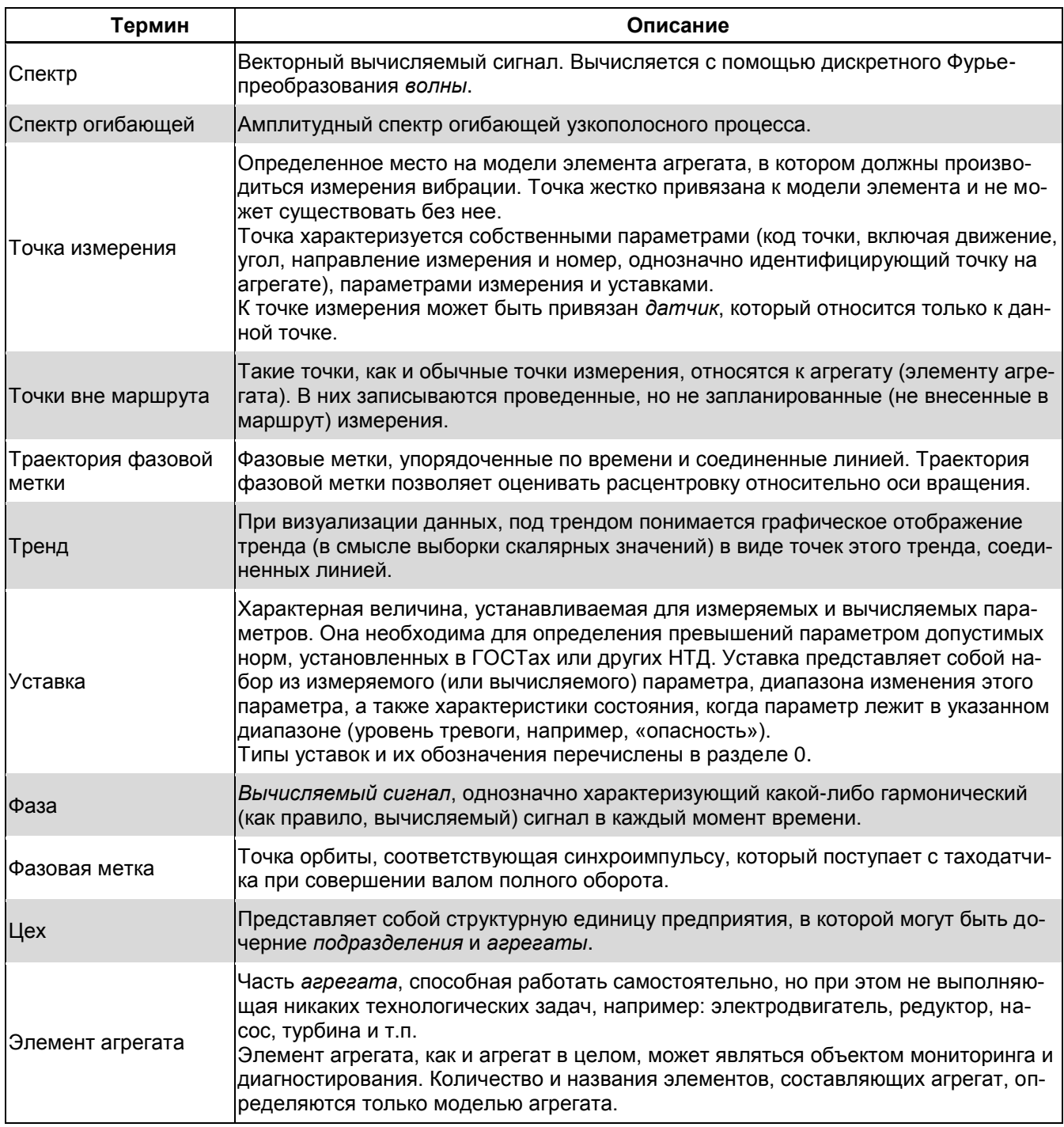